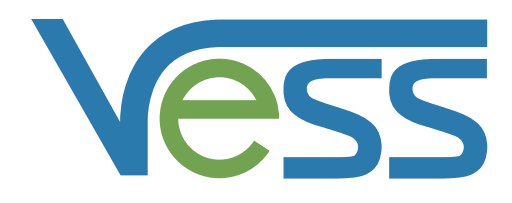

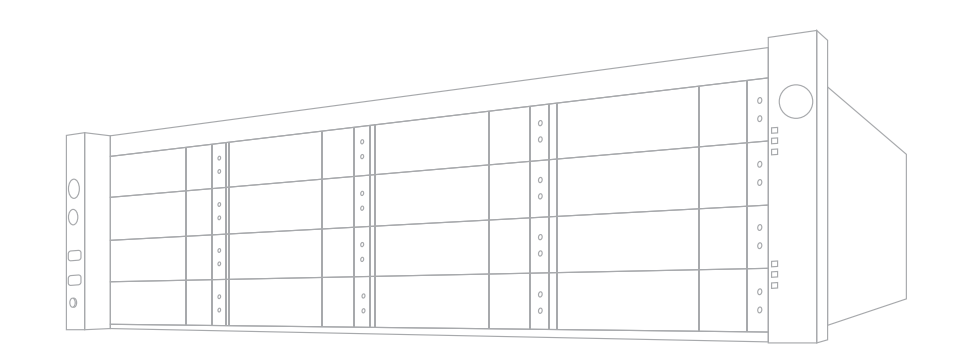

Product Manual

# *Vess R2000 Series Product Manual*

*Version 2.0*

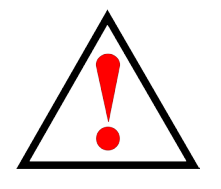

### **Warning**

**This is A-Class A product. In a domestic environment this product may cause radio interference in which case the user may be required to take adequate measures.**

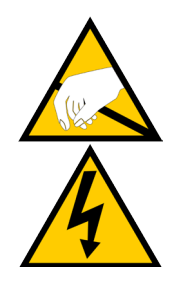

### **Warning**

**The electronic components within the Vess enclosure are sensitive to damage from Electro-Static Discharge (ESD). Observe appropriate precautions at all times when handling the Vess or its subassemblies.**

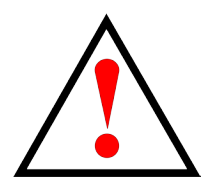

### **Warning**

**Turn off the power and disconnect the power cord before servicing this device.**

Also included are four levels of notices:

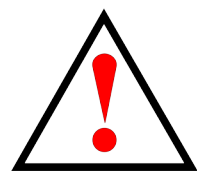

#### **Warning**

**A Warning notifies you of probable equipment damage or loss of data, or the possibility of physical injury, and how to avoid them.**

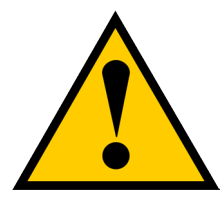

#### **Caution**

**A Caution informs you of possible equipment damage or loss of data and how to avoid them.**

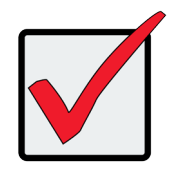

#### **Important**

**An Important message calls attention to an essential step or point required to complete a task, including things often missed.** 

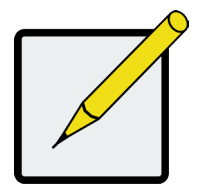

#### **Note**

**A Note provides helpful information such as hints or alternative ways of doing a task.**

### **[Introduction](#page-27-0) 1**

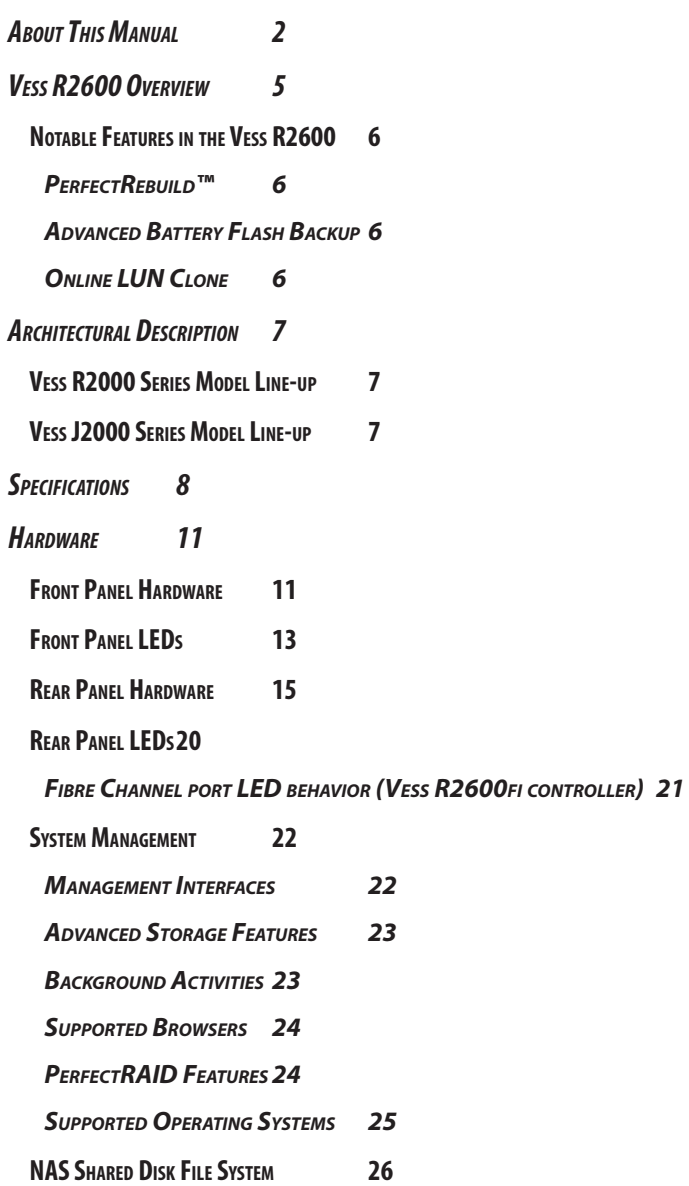

### **[Hardware Installation](#page-54-0) 28**

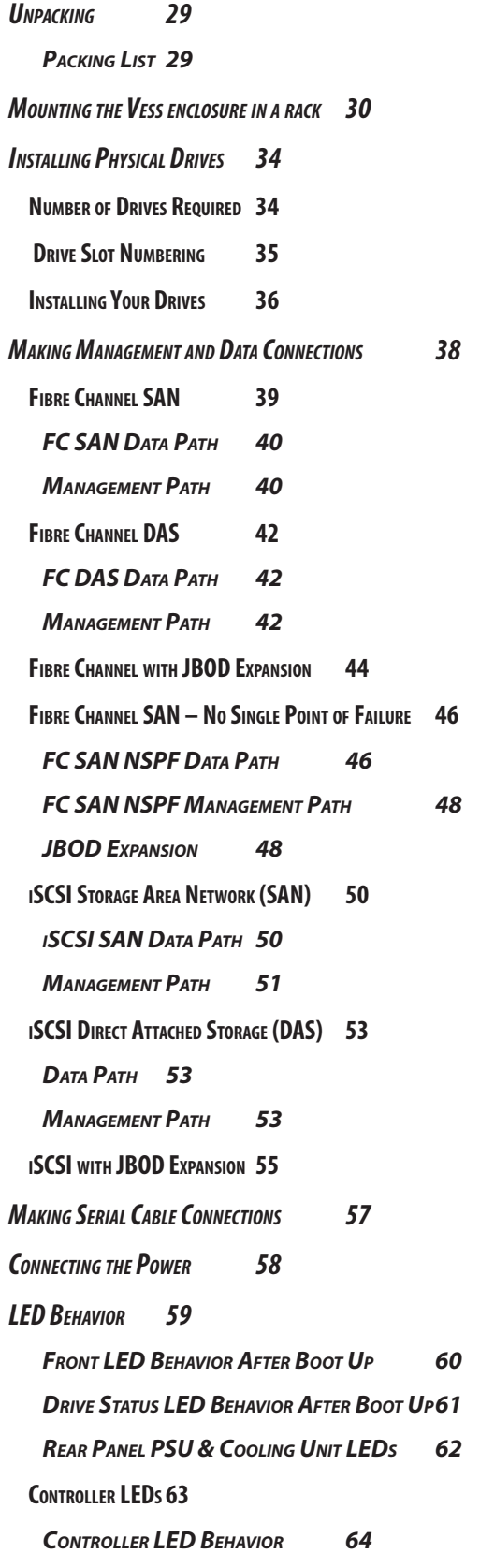

### **[System Setup](#page-91-0) 65**

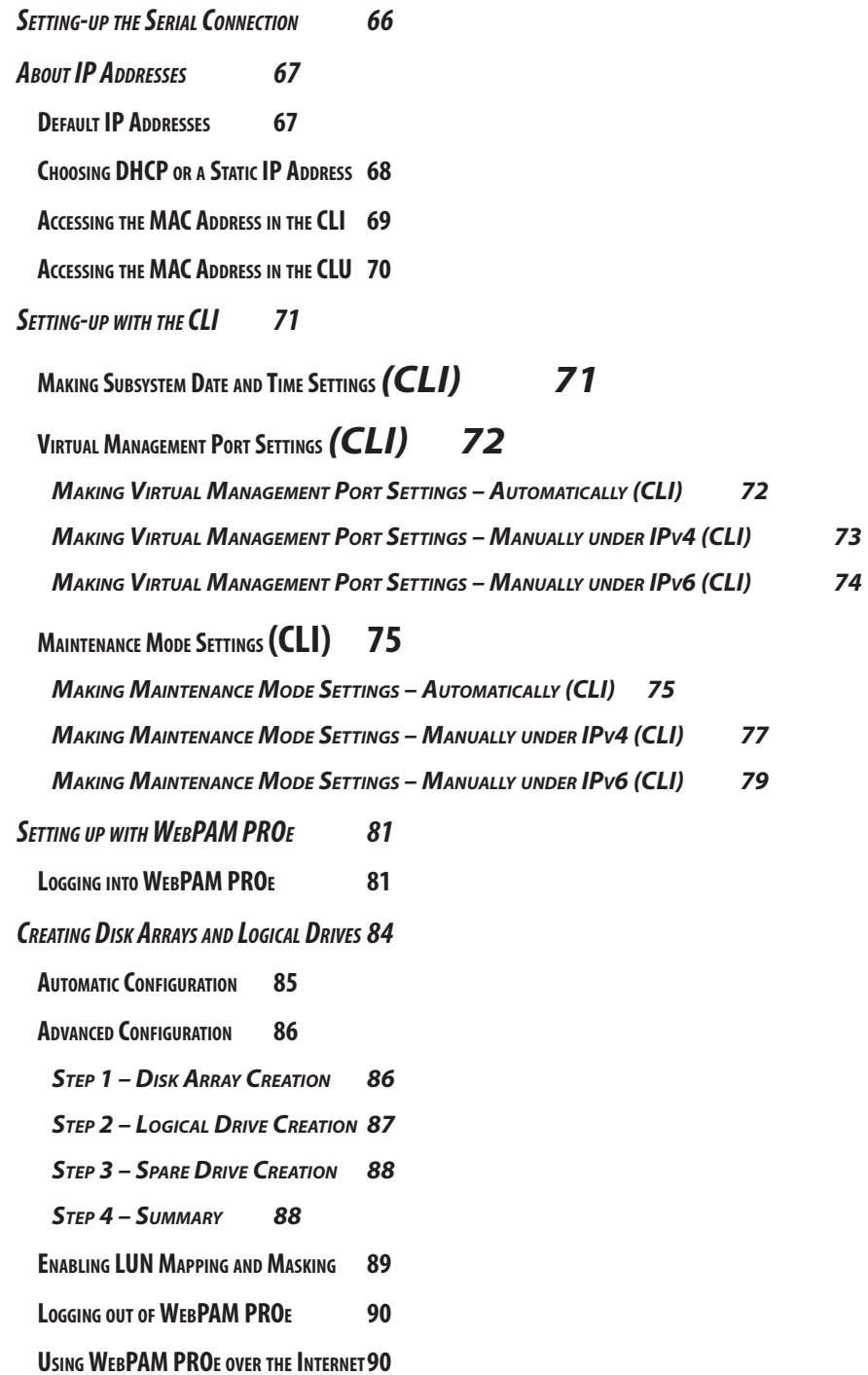

## **[WebPAM PROe - System Configuration](#page-117-0) 91**

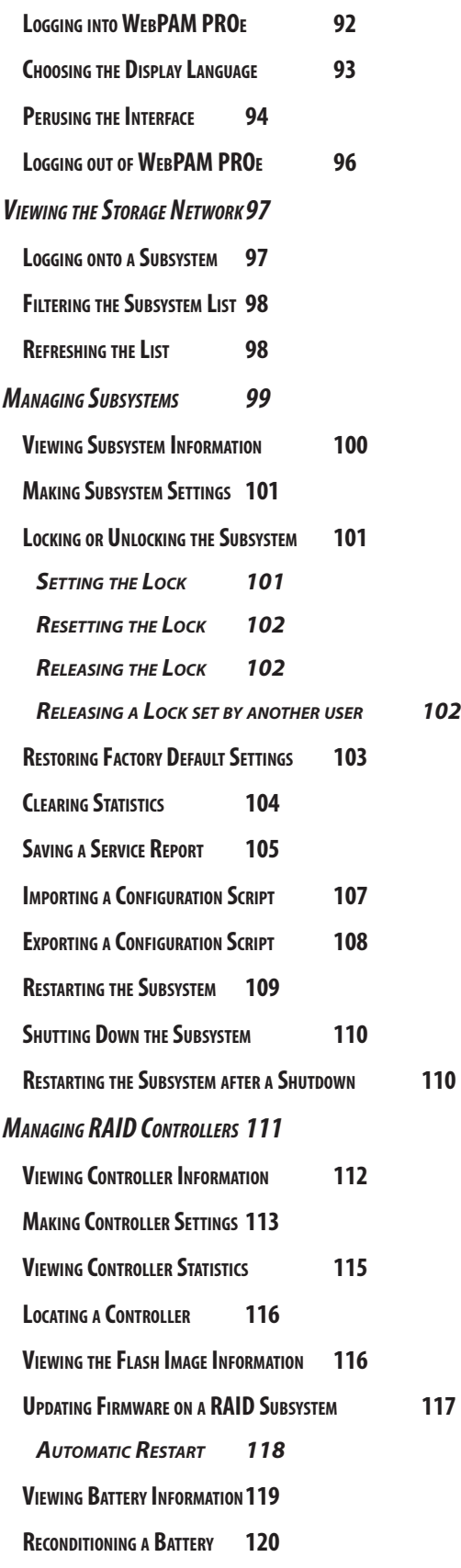

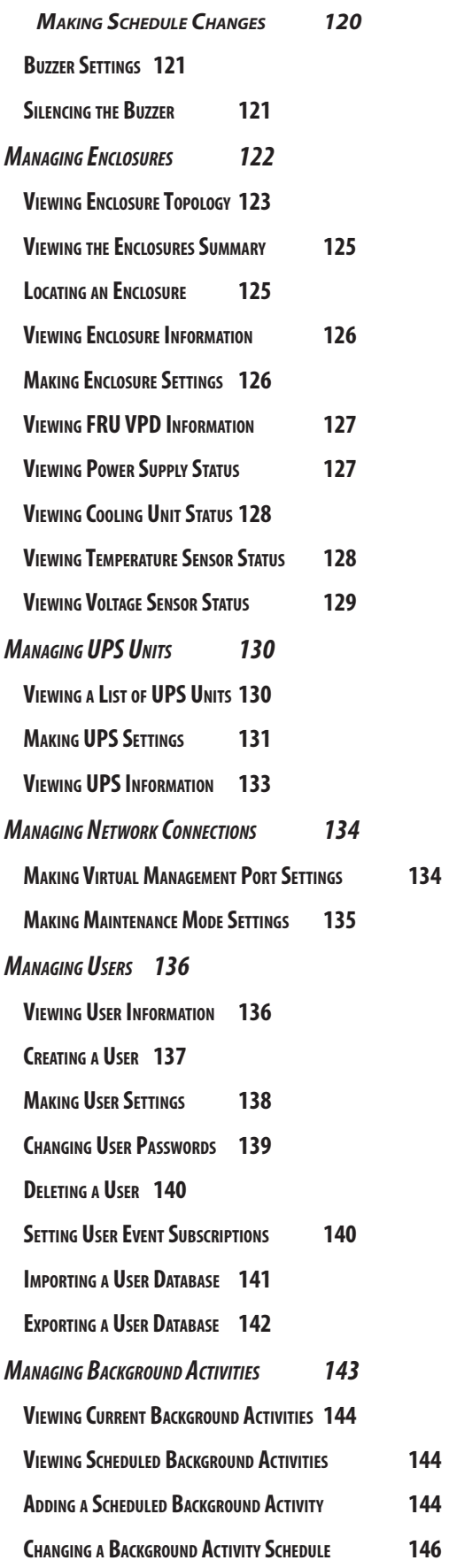

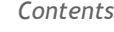

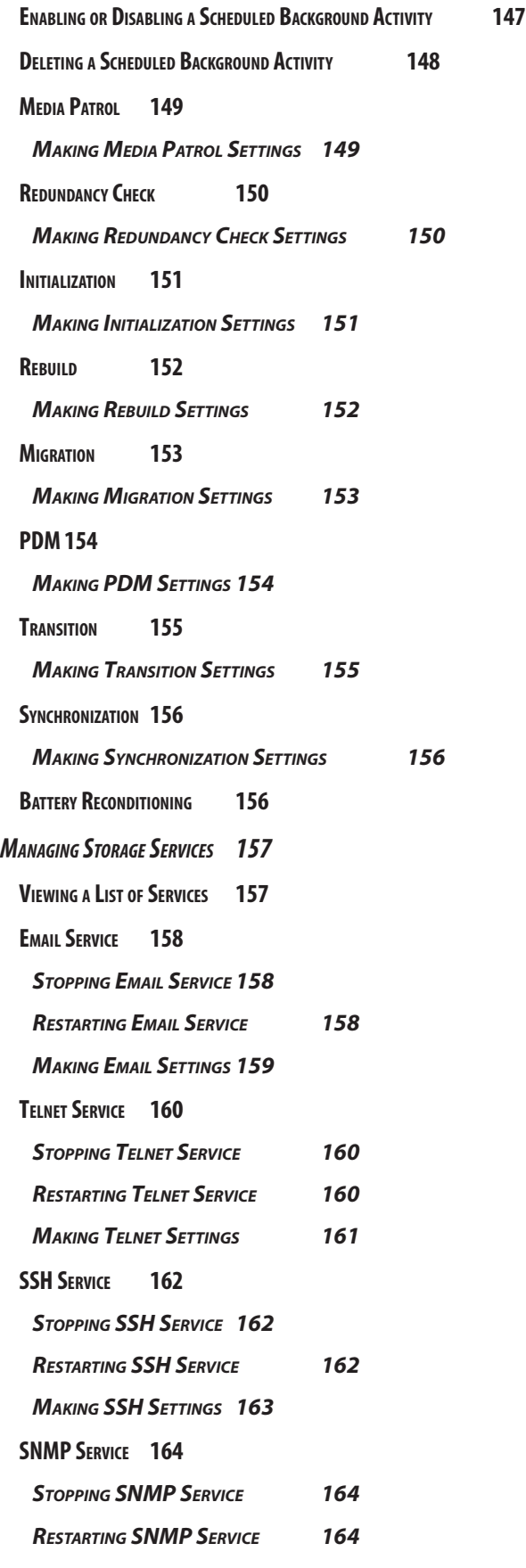

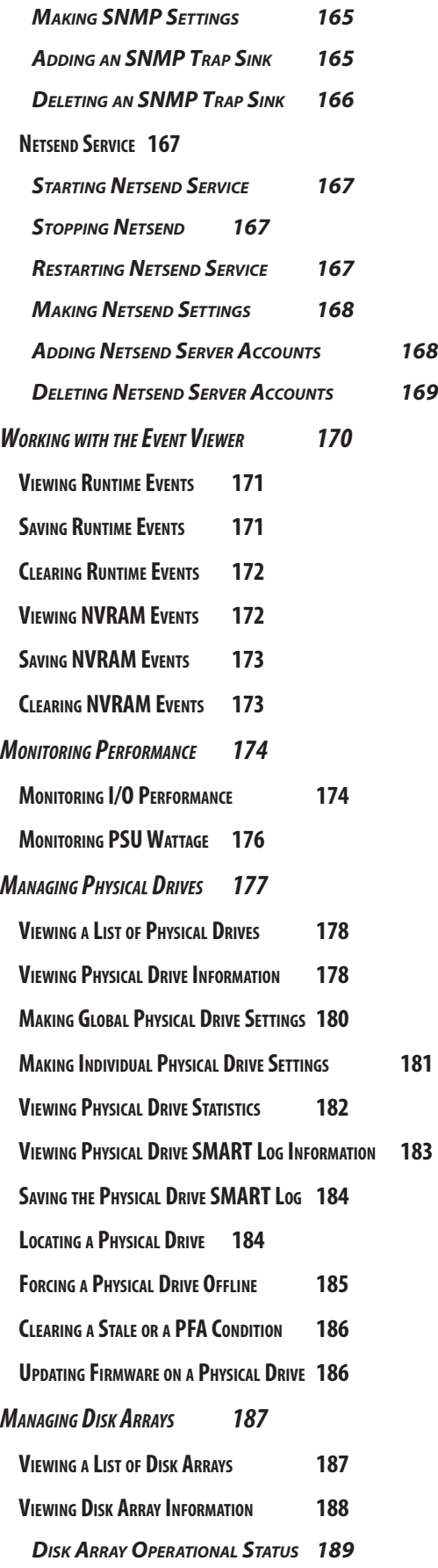

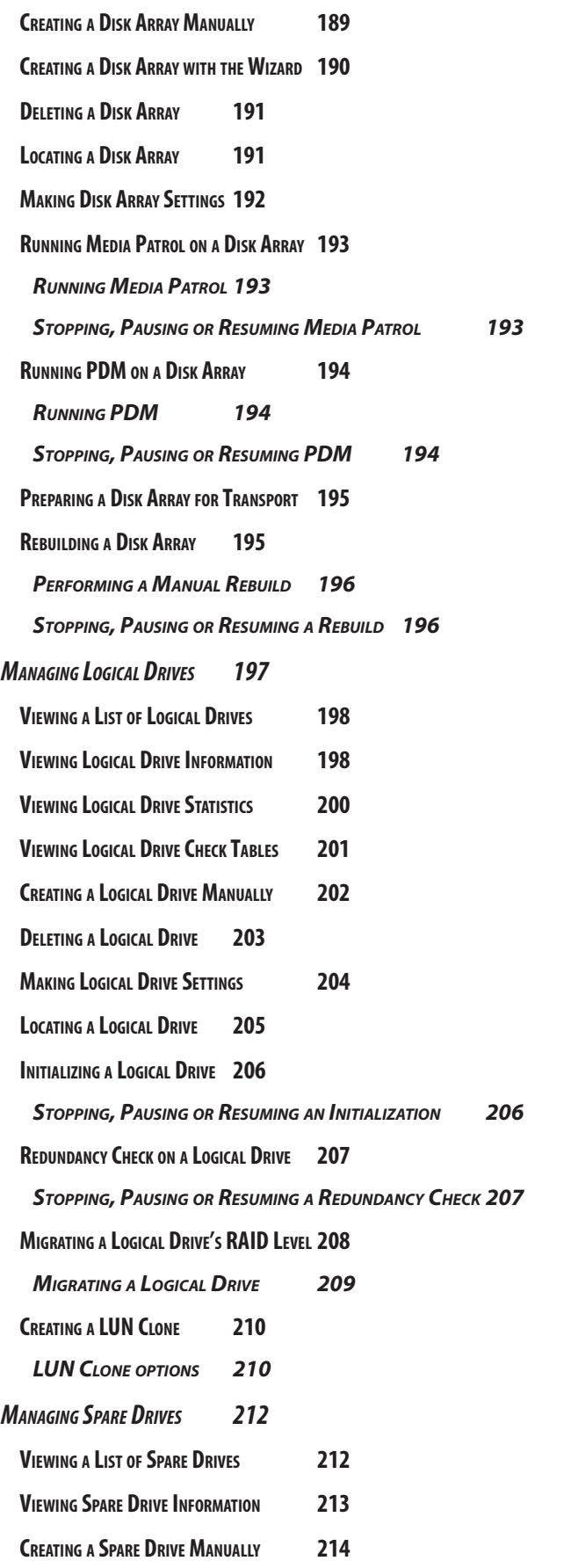

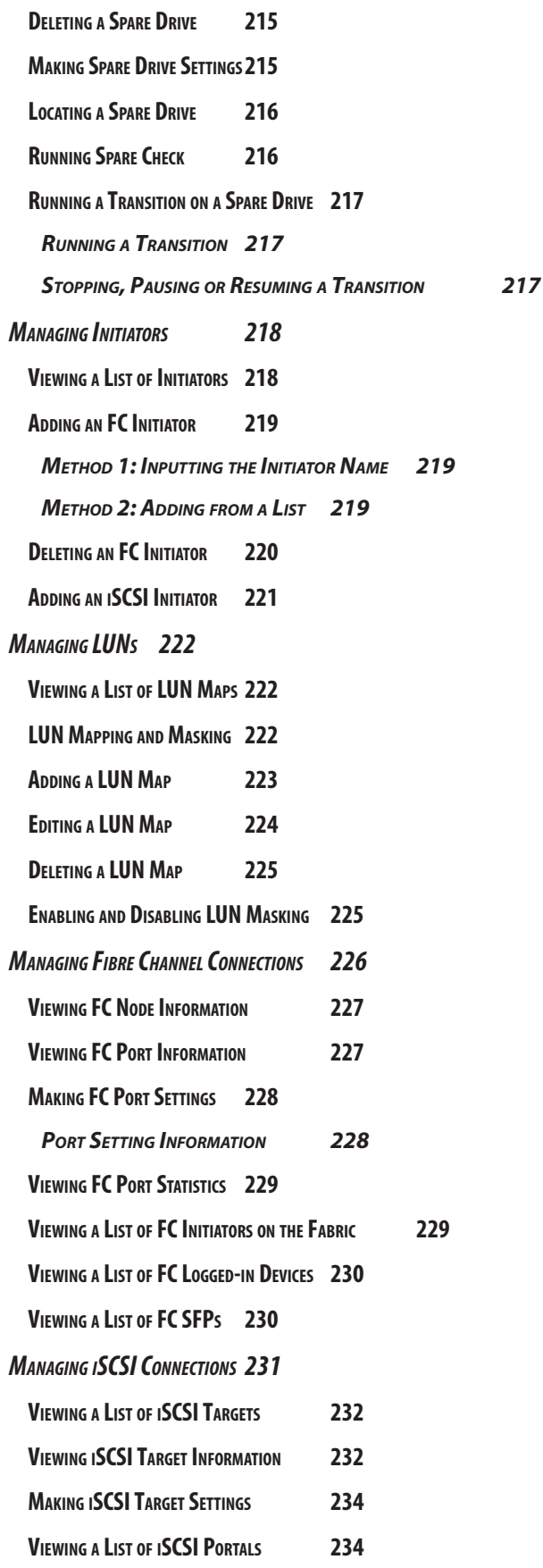

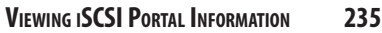

- **Adding iSCSI [Portals](#page-262-0) 236**
- **MAKING iSCSI PORTAL SETTINGS** 237
- **[Deleting](#page-263-0) iSCSI Portals 237**
- **[Viewing](#page-264-0) a List of iSCSI Ports 238**
- **Viewing iSCSI Port [Information](#page-265-0) 239**
- **MAKING ISCSI PORT SETTINGS 239**
- **Viewing a List of [iSCSITrunks](#page-266-0) 240 Adding [iSCSITrunks](#page-267-0) 241**
- **Making [iSCSITrunk](#page-268-0) Settings 242**
- **Deleting [iSCSITrunks](#page-268-0) 242**
- **Viewing <sup>a</sup> List of [iSCSISessions](#page-269-0) 243**
- **Viewing [iSCSISession](#page-269-0) Information 243**
- **Deleting an [iSCSISession](#page-271-0) 245**
- **Viewing iSCSI [iSNSInformation](#page-271-0) 245**
- **MAKING ISCSI ISNS** SETTINGS 246
- **Viewing <sup>a</sup> List of [iSCSI CHAPs](#page-272-0) 246**
- **Adding [iSCSI CHAPs](#page-273-0) 247**
- **Making [iSCSI CHAP](#page-274-0) Settings 248**
- **Deleting [iSCSI CHAPs](#page-274-0) 248**
- **Pinging <sup>a</sup> Host or Server on the [iSCSI Network](#page-275-0) 249**

## **[NAS Function and Management 250](#page-276-0)**

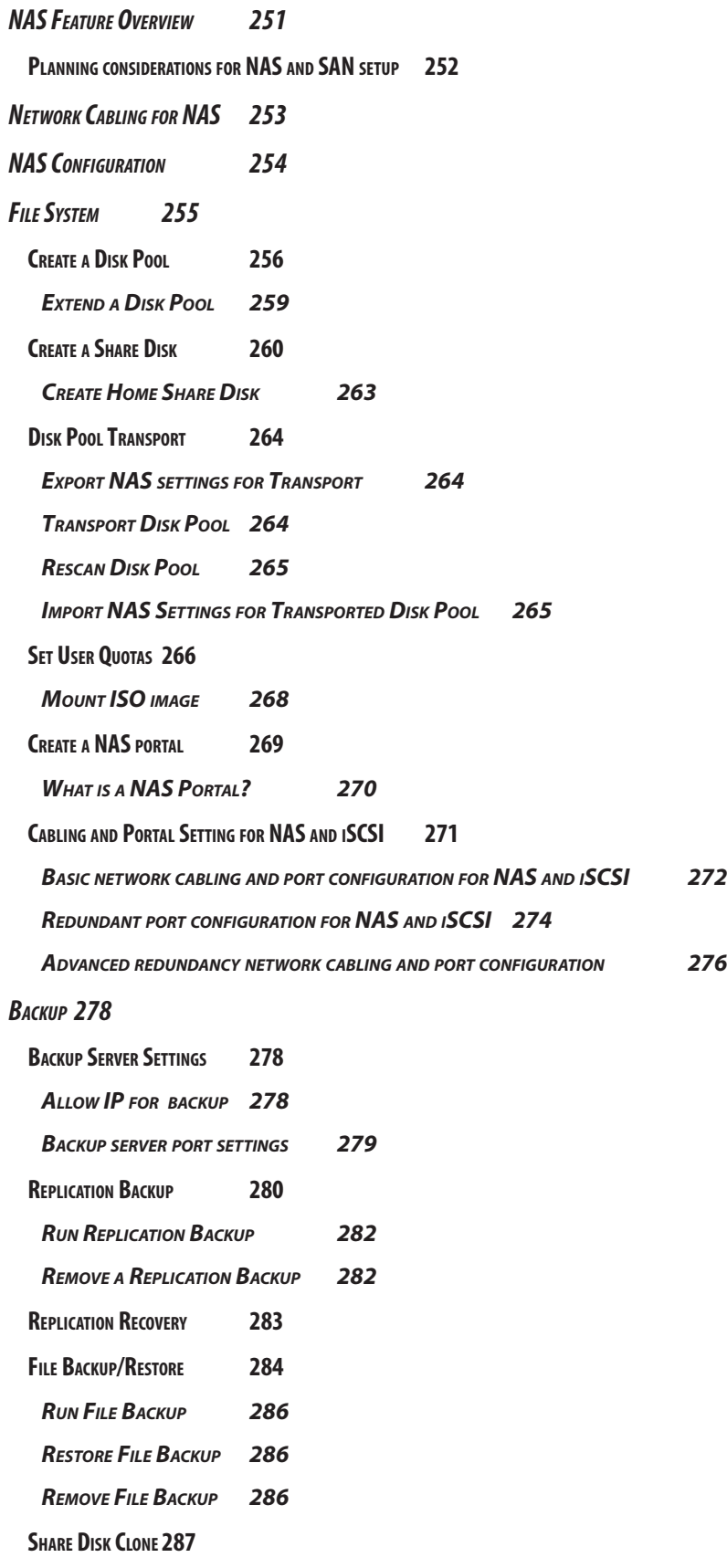

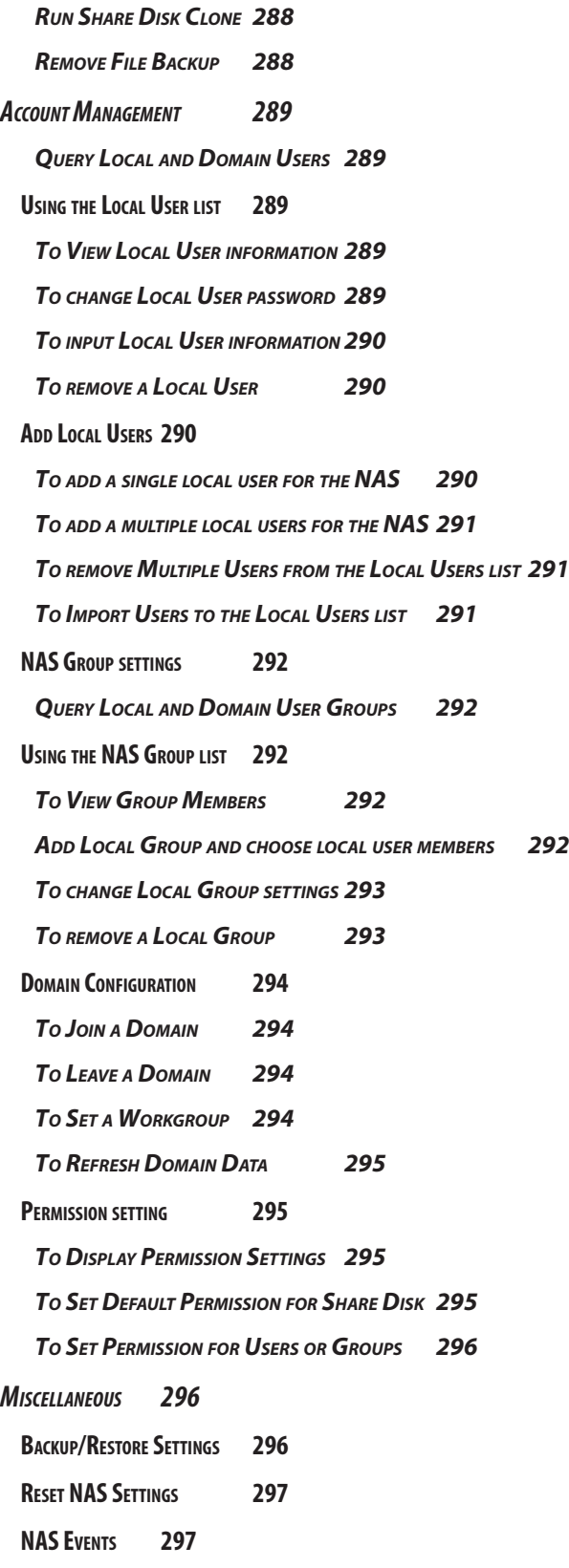

## **[Managing with the CLI](#page-324-0) 298**

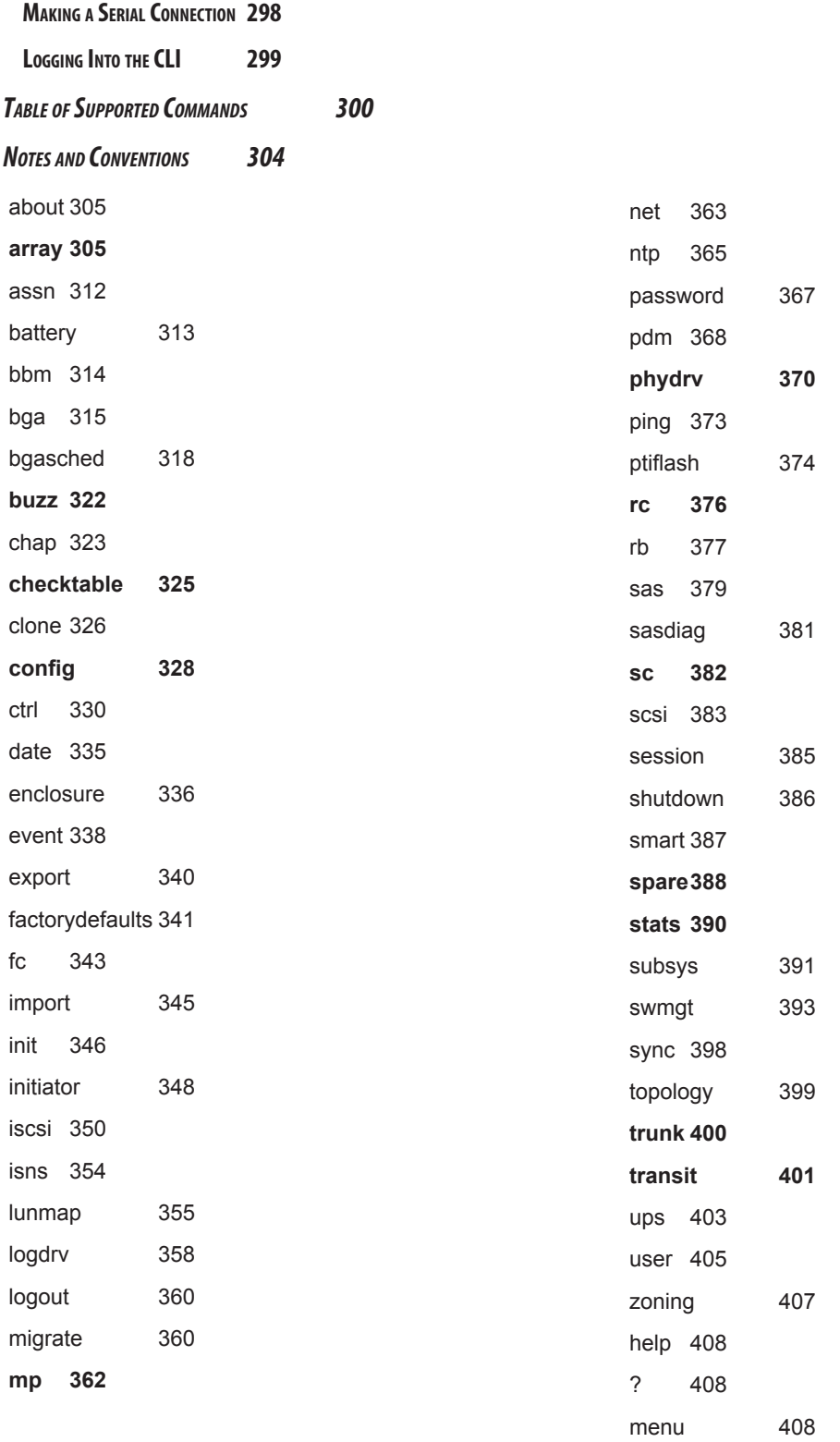

## **[Manage with CLU](#page-435-0) 409**

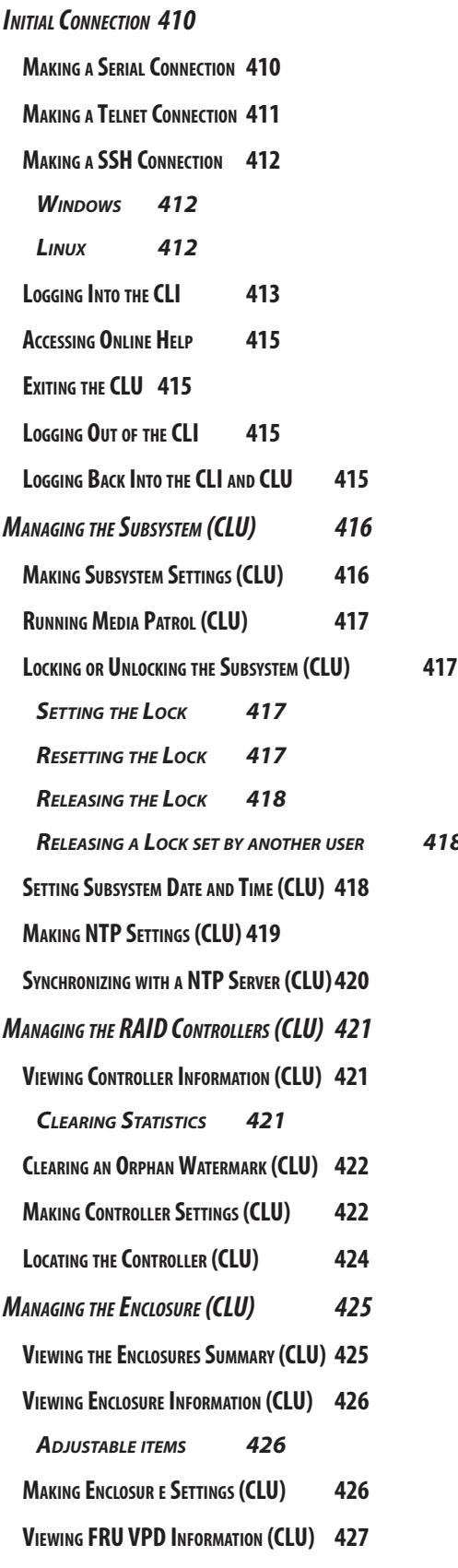

*[Releasing](#page-444-0) <sup>a</sup> Lock set by another user 418*

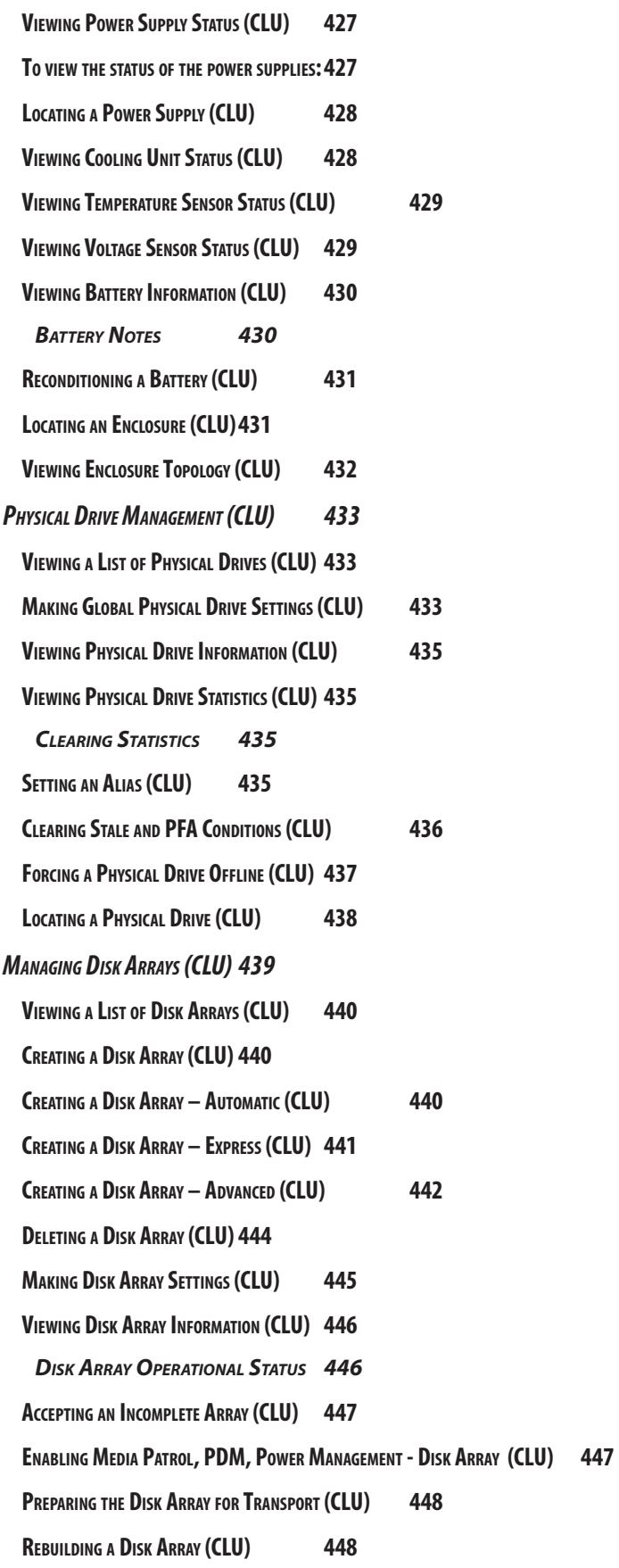

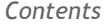

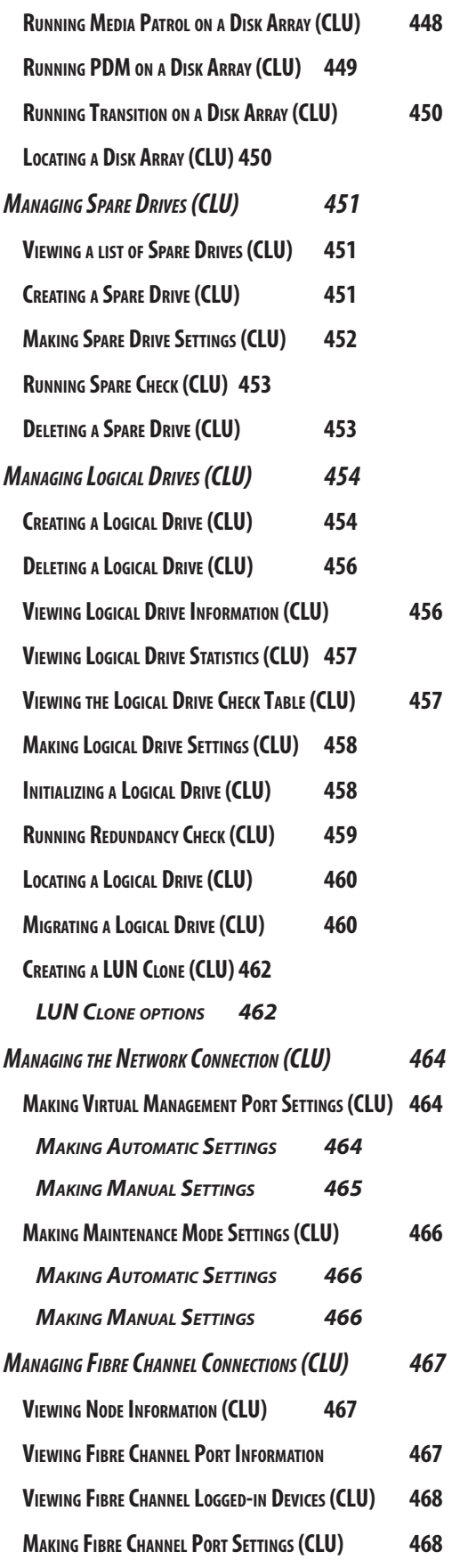

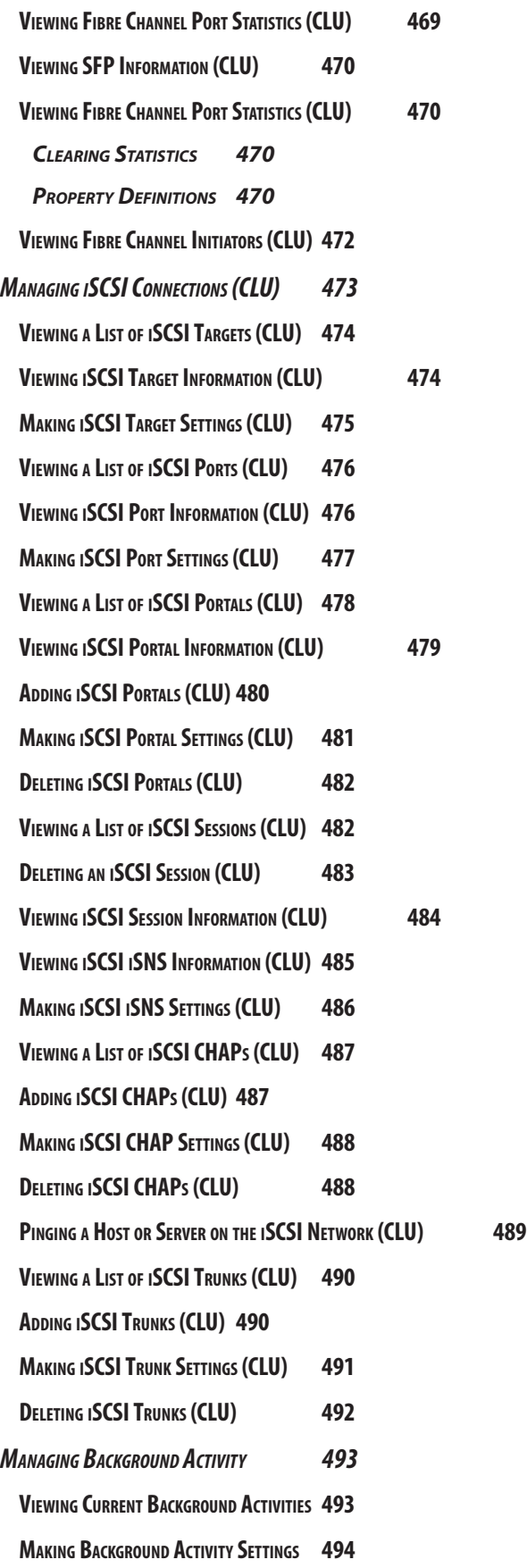

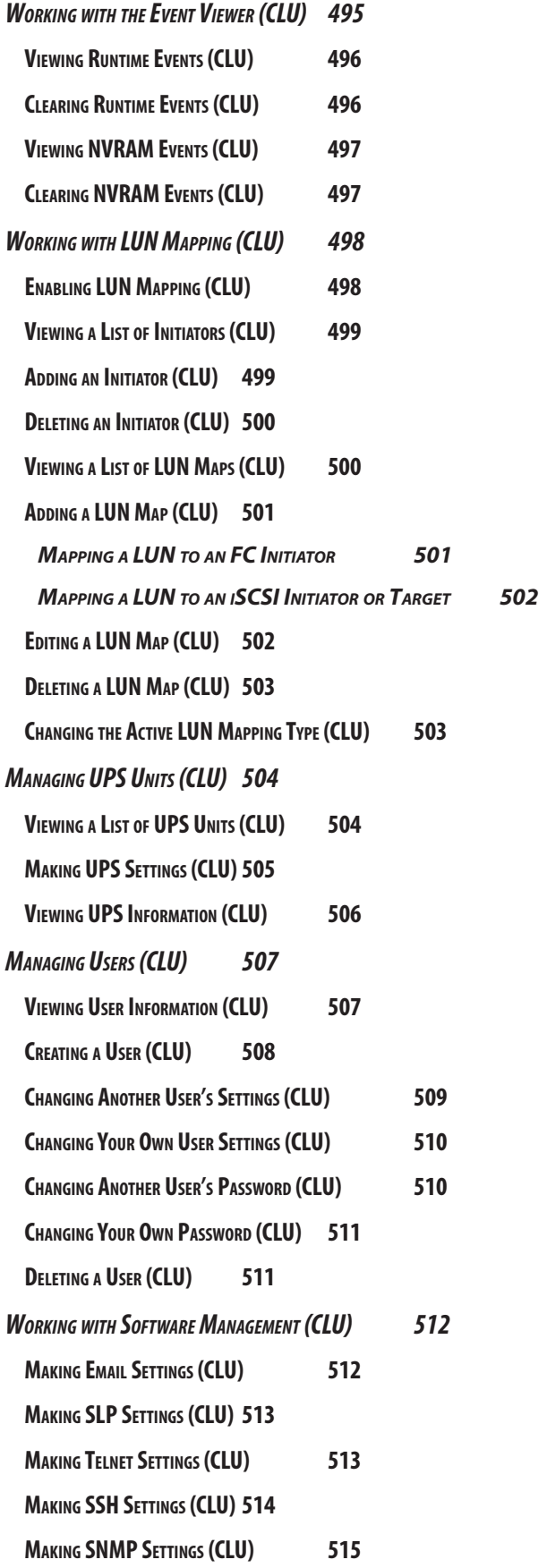

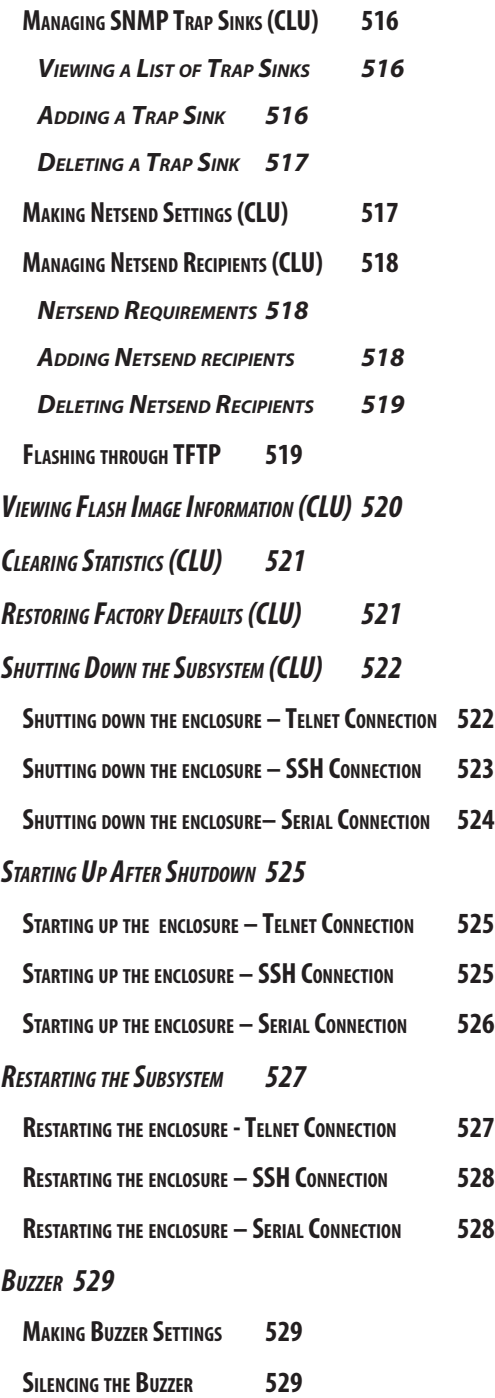

### **[Maintenance](#page-556-0) 530**

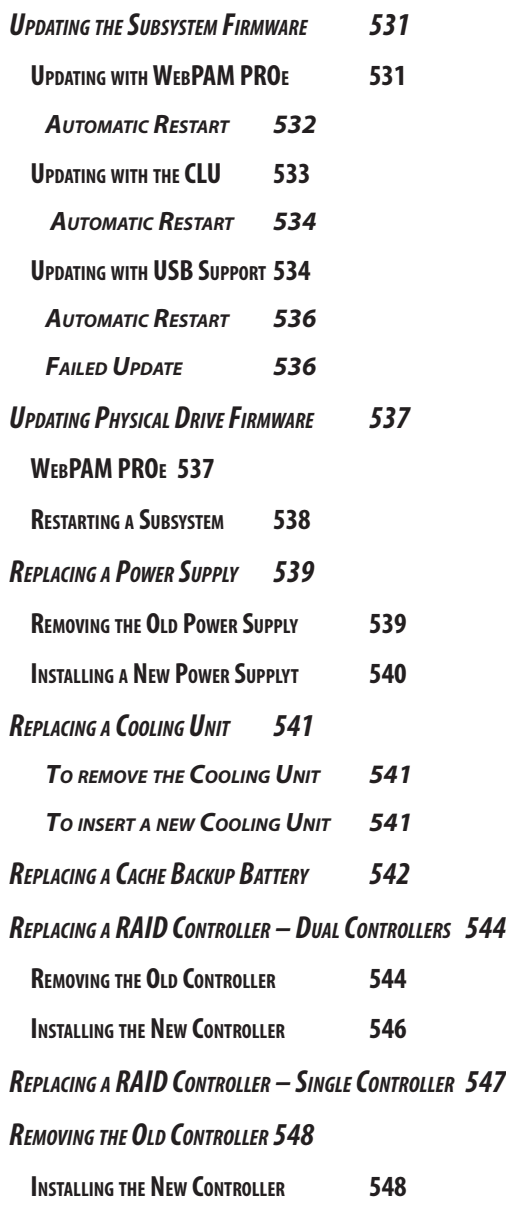

## **[Technology Background](#page-575-0) 549**

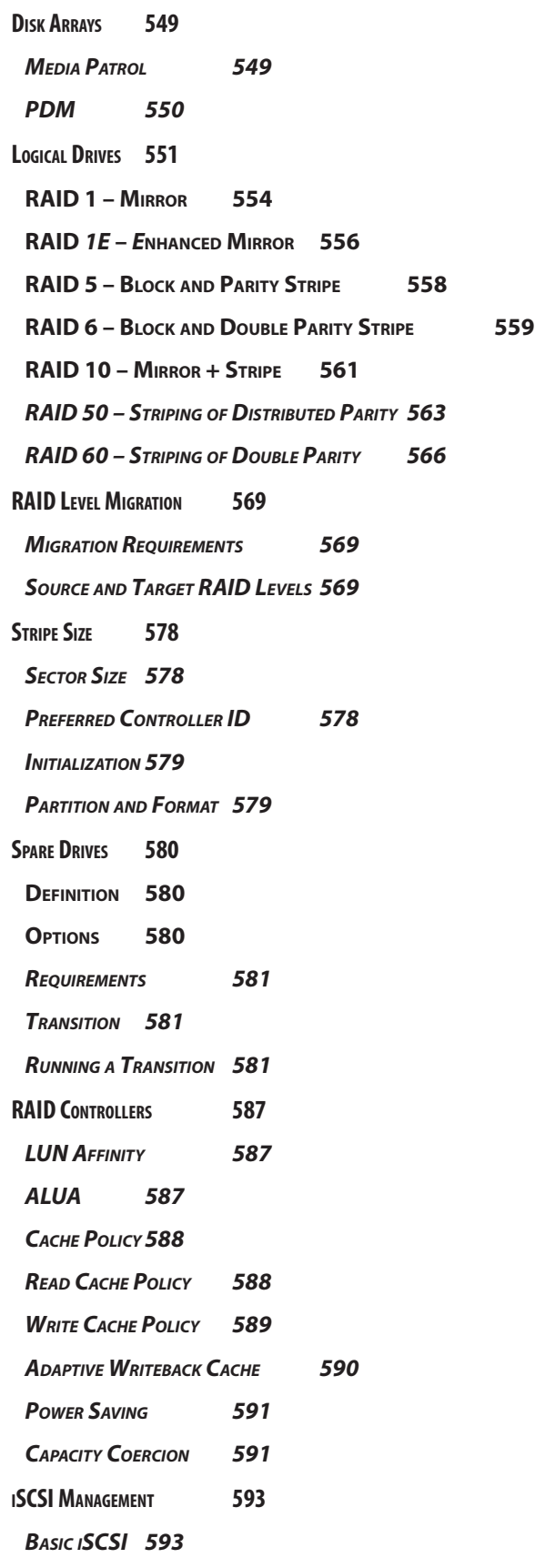

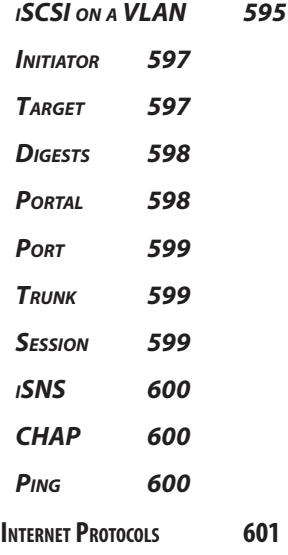

### **[Troubleshooting](#page-628-0) 602**

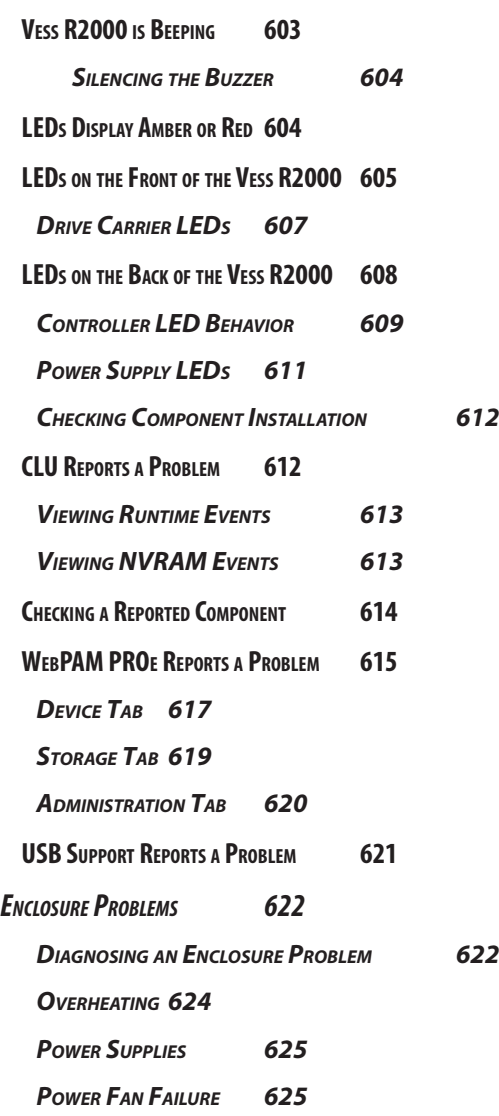

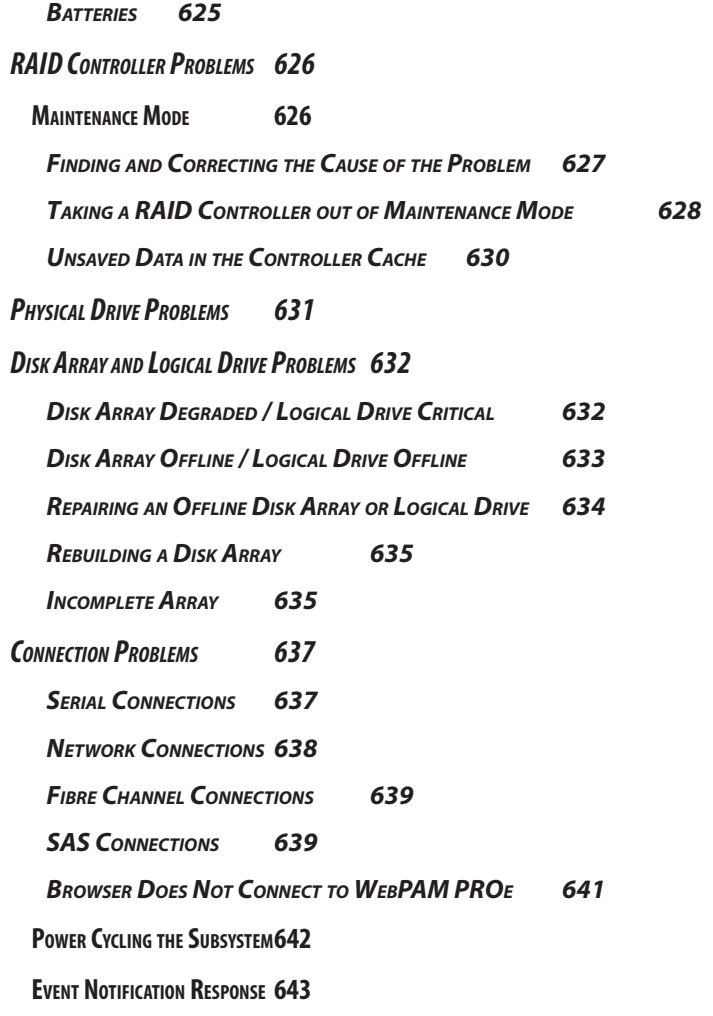

## **[Contacting Technical Support](#page-691-0) 665**

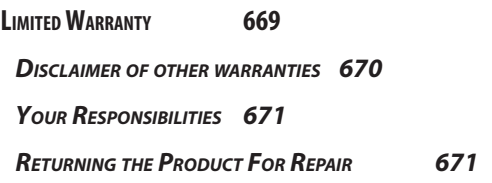

### **[Appendix: Useful Information](#page-699-0) 673**

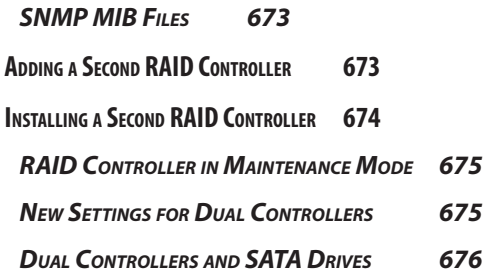

## <span id="page-27-1"></span><span id="page-27-0"></span>**INTRODUCTION**

This chapter covers the following topics:

- • "About This [Manual"](#page-28-1) on page 2
- • "Vess R2600 [Overview"](#page-31-1) on page 5
- • ["Architectural](#page-33-1) Description" on page 7
- • ["Specifications"](#page-34-1) on page 8
- • ["Hardware"](#page-37-1) on page 11
- • ["Warranty](#page-53-0) and Support" on page 27

## <span id="page-28-1"></span><span id="page-28-0"></span>**About This Manual**

This **Product Manual** describes how to setup, use, and maintain the Vess R2000 Series and Vess J2600 external disk array subsystems. The manual is organized into chapters as follows:

- • ["Introduction"](#page-27-1) on page 1, this chapter provides a general overview of the available devices in the Vess R2000 Series and Vess J2600.
- "Hardware [Installation"](#page-54-1) on page 28 describes the steps necessary for installing subsystem hardware including installing hard disks and placing the device into a rack system.
- • "Hardware [Installation"](#page-54-1) on page 28 describes setting up a serial connection and the basics of how to use the built-in command-line interface (CLI), the built-in command-line utility (CLU), and the embedded Web-based Promise Array Management – Professional (WebPAM PROe) software.
- • "WebPAM PROe System [Configuration"](#page-117-1) on page 91 provides a more detailed description of the various menus used for managing the Vess R2600 and connected Vess J2600 expansion devices.
- • "NAS Function and [Management"](#page-276-1) on page 250 Describes how to setup and manage the NAS capability including important hardware connection considerations.
- ["Managing](#page-324-1) with the CLI" on page 298 describes using the CLU and CLI (access to the CLU is done through the CLI) to manage the Vess R2600 through the network or via serial connection.
- ["Maintenance"](#page-556-1) on page 530 describes how to replace hardware components including RAID controllers, power supplies, and cooling units; how to update firmware for subsystems and physical drives.
- • "Technology [Background"](#page-575-1) on page 549 provides a description of the technologies and concepts that underlie networked RAID storage systems generally and the Vess R2600 and Vess J2600 subsystems in particular.
- • ["Troubleshooting"](#page-628-1) on page 602 describes what to do in response to specific problems that might be encountered over the lifetime operation of the Vess R2600 and Vess J2600 subsystems. Included in the chapter are descriptions of the various types of alerts and notices delivered though the management interfaces (WebPAM PROe, CLU, CLI) or hardware (LEDs and audible signals).
- • ["Contacting](#page-691-1) Technical Support" on page 665 includes how to contact technical support, how to return a system for repair, and warranty information.
- "Appendix: Useful [Information"](#page-699-1) on page 673

This manual includes a full table of contents, index, chapter task lists and numerous cross-references to help you find the specific information you are looking for.

The terms "Vess R2600" or "subsystem" are used in examples or descriptions throughout this manual to refer to any of the available Vess R2000 Series models. The terms "unit" or "device" can refer to any Vess R2000 Series or Vess J2600 model.

Also included are four levels of notices:

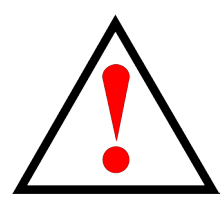

### **Warning**

**A Warning notifies you of probable equipment damage or loss of data, or the possibility of physical injury, and how to avoid them.**

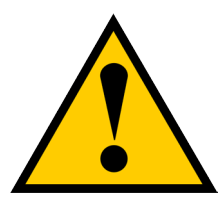

### **Caution**

**A Caution informs you of possible equipment damage or loss of data and how to avoid them.**

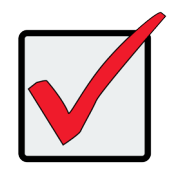

### **Important**

An Important message calls attention to an essential step or point required to complete a task, including things often missed.

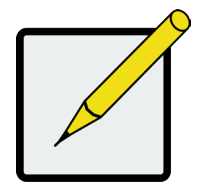

### **Note**

A Note provides helpful information such as hints or alternative ways of doing a task.

## <span id="page-31-1"></span><span id="page-31-0"></span>**Vess R2600 Overview**

All PROMISE Vess R2600 and Vess J2600 2000 models support use of 6 Gb/s SAS and SATA disks.

The Vess 2600 controllers feature high speed 8 Gb/s Fibre Channel, or 10 Gb/s iSCSI host connectivity and 1 Gb/s iSCSI host connectivity.

### *Performance*

The PROMISE Vess R2600 is built using a 64bit 6-core processor per RAID controller, and support for 6 Gb/s SAS and SATA hard disk drives and solid state drives. Dual active-active controller modules with cache mirroring over a PCIe Gen 2 link allow for redundant data paths to ensure data availability while dual power supply/cooling units minimize downtime and any disruption to business continuity.

### *Versatility*

Support for unified SAN and NAS storage is a new feature of Release 2.0. The new NAS mode provides additional flexibility and better storage utilization for the mix of block-based and file-based applications that typify modern enterprise networks.

### *Service and Support*

Every Vess R2600 subsystem is backed by the PROMISE Three-Year limited warranty with 24-hour, 7-day English language telephone and e-mail support. In addition to our industry leading warranty, PROMISE offers extended warranty and on-site parts replacement options with service levels with response times as low four hours.

## <span id="page-32-0"></span>**Notable Features in the Vess R2600**

These features were introduced in Release 1.0, but mentioned here for users who are new to the Vess R-Series.

#### *PerfectRebuild™*

The PerfectRebuild™ feature is an innovative approach to rebuilding a RAID array in order to significantly reduce the amount of time needed for completion. This frees up CPU resources more quickly to be available for I/O and other demands. PerfectRebuild™ ignores any portion of the logical drive where no write changes have occurred, focusing only on the parts that have changed. The conventional approach has been to rebuild the entire logical drive, even sections with no write changes. This reduction in the total time needed for a rebuild is especially significant for very large drives.

#### *Advanced Battery Flash Backup*

Use the optional Backup Battery Unit (BBU) and Flash modules for maximum data protection in the event of power loss. High performance RAID arrays operating in write-back mode present a write loss risk in the event of a power loss. Since data is considered committed as soon as the controller has received it in cache memory, it will be lost if power is interrupted. The conventional solution is to use a BBU to maintain the RAID cache for 72 hours. A better solution is to use power from the BBU to write the content of the RAID controller write cache to non-volatile flash memory in order to extend the period of cache protection beyond the standard 72 hours provided by a typical BBU.

### *Online LUN Clone*

This is an improvement upon the previous LUN Clone which required the LUN to be taken offline during the duration of the process. The Online LUN Clone feature creates a copy of a LUN without stopping I/O on the source LUN. All data on the source LUN is copied and synchronized in a background operation.

**6**

## <span id="page-33-1"></span><span id="page-33-0"></span>**Architectural Description**

The Vess R2600 subsystems are suitable for Direct Attached Storage (DAS), Storage Area Network (SAN), and Expanded Storage with the Vess J2600.

## **Vess R2000 Series Model Line-up**

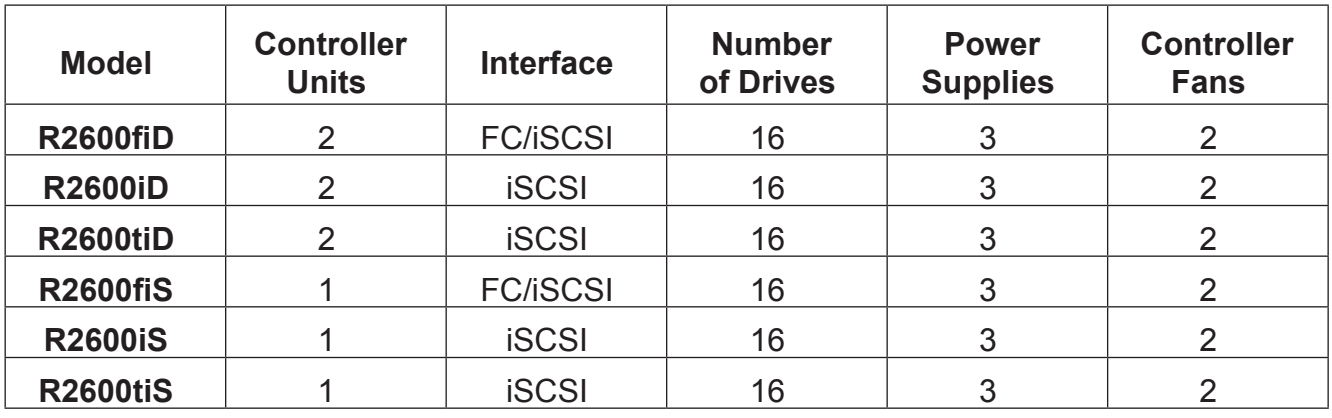

## **Vess J2000 Series Model Line-up**

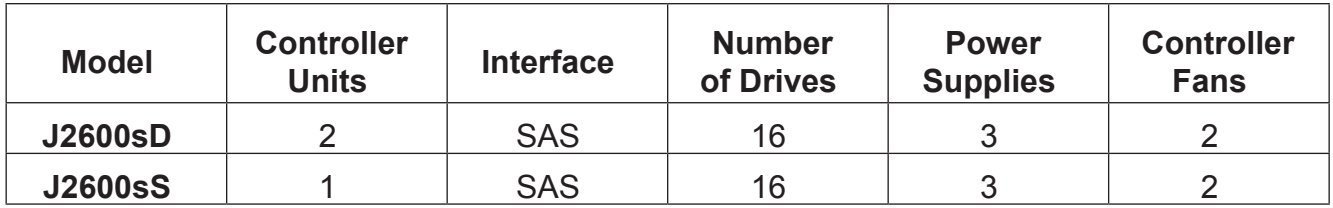

## <span id="page-34-1"></span><span id="page-34-0"></span>**Specifications**

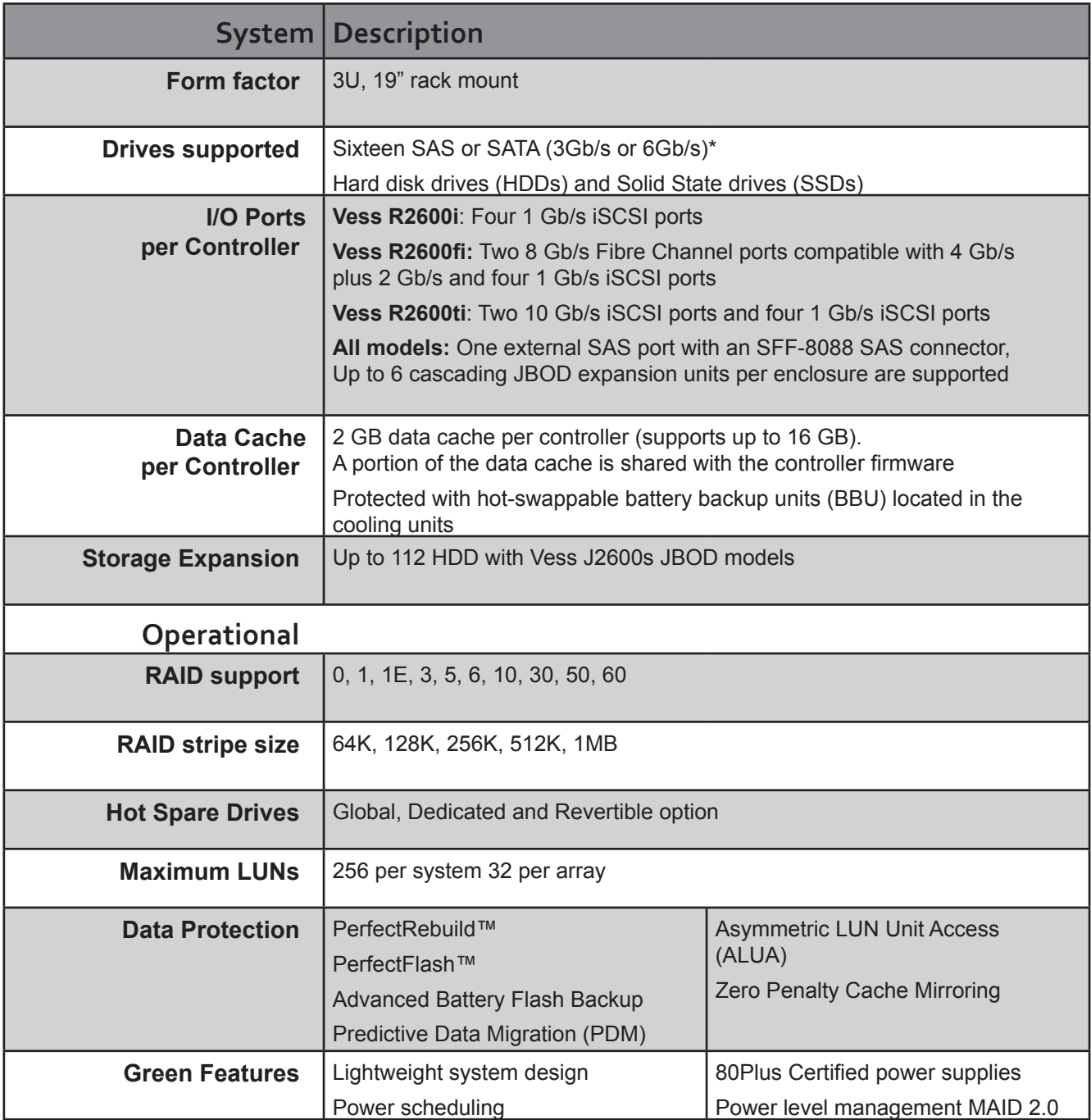

*\*Supports any mix of SAS and SATA drives simultaneously in the same enclosure*

For a list of supported drives, go to PROMISE support:

http://www.promise.com/support/

Dual-controller systems require a SAS-to-SATA adapter for SATA physical drives. These adapters are available from PROMISE.

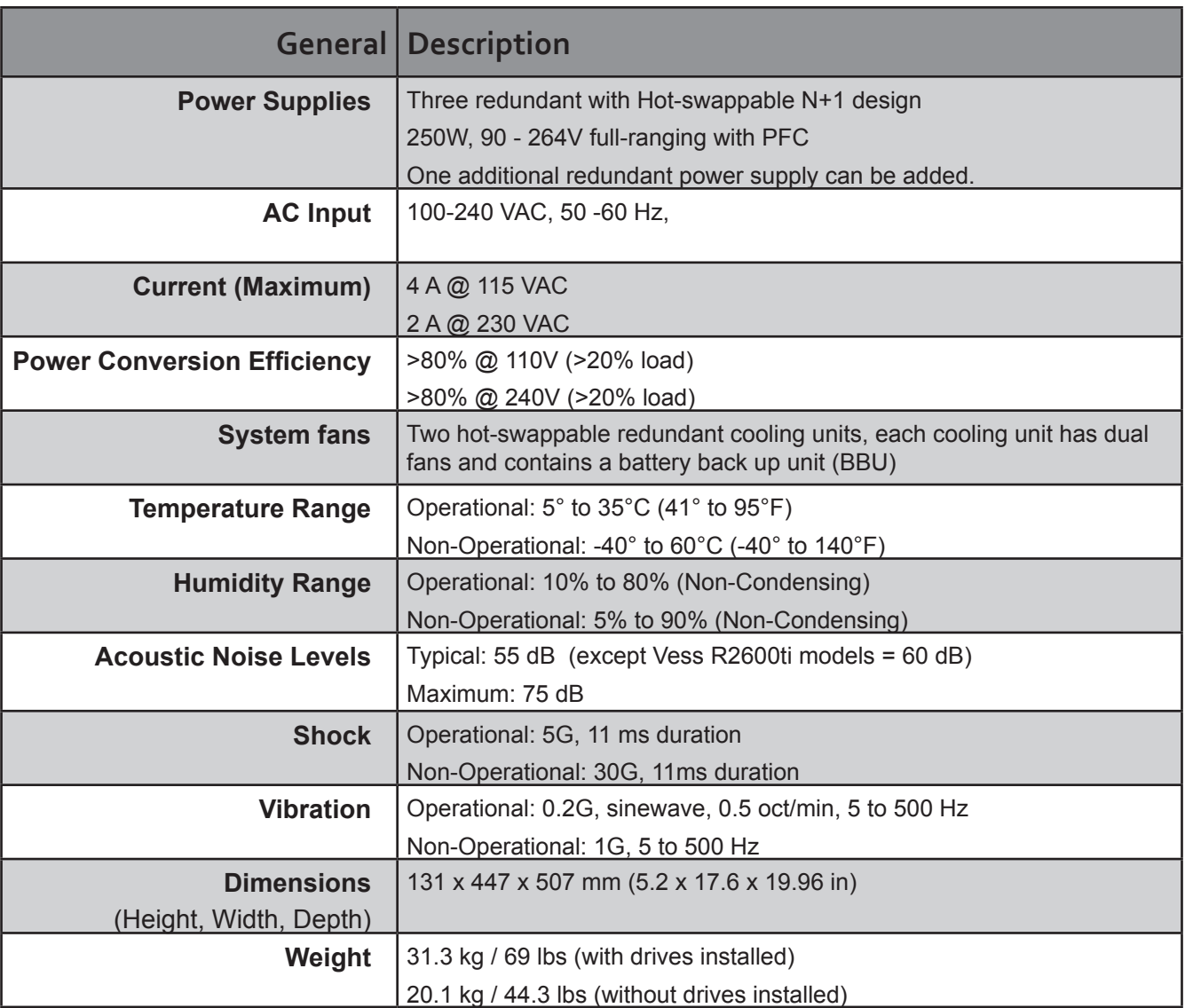
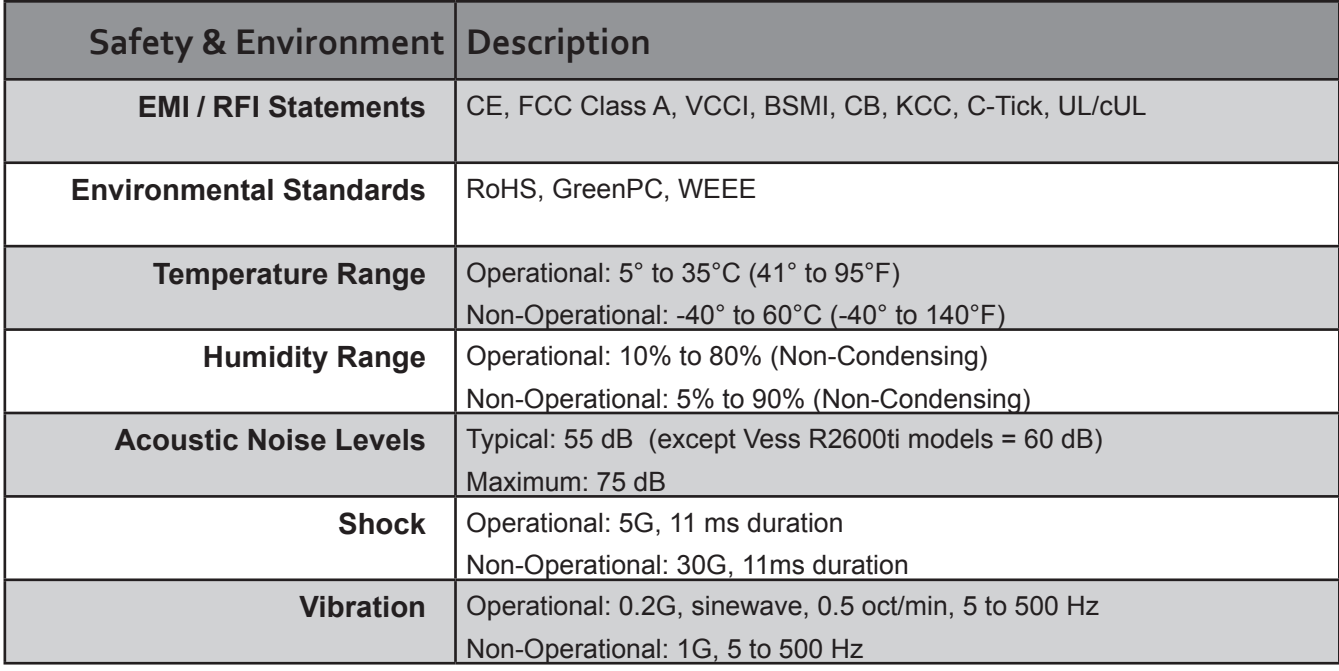

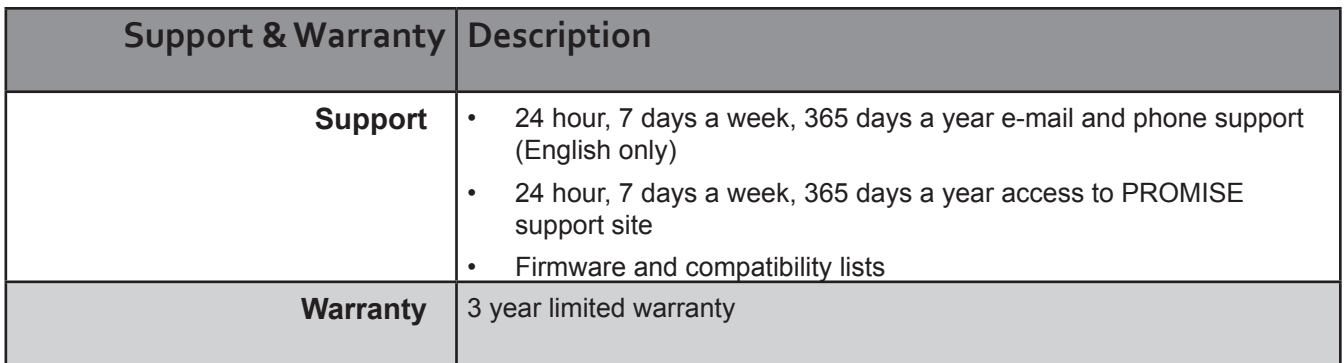

# **Hardware**

The following section provides a summary of the front and back panel hardware features of the Vess R2000 Series enclosures.

# **Front Panel Hardware**

The front panel of Vess R2000 Series enclosures provide access to drives carriers. Some A-Series units are shipped with secure covers to protect the drive carriers from being unintentionally removed.

For all Vess R2000 Series enclosures, defective drives can be replaced without interruption of data availability to the host computer. If so configured, a hot spare drive will automatically replace a failed drive, securing the faulttolerant integrity of the logical drive. The self-contained hardware-based RAID logical drive provides maximum performance in a compact external enclosure.

## *Vess R2600 front view*

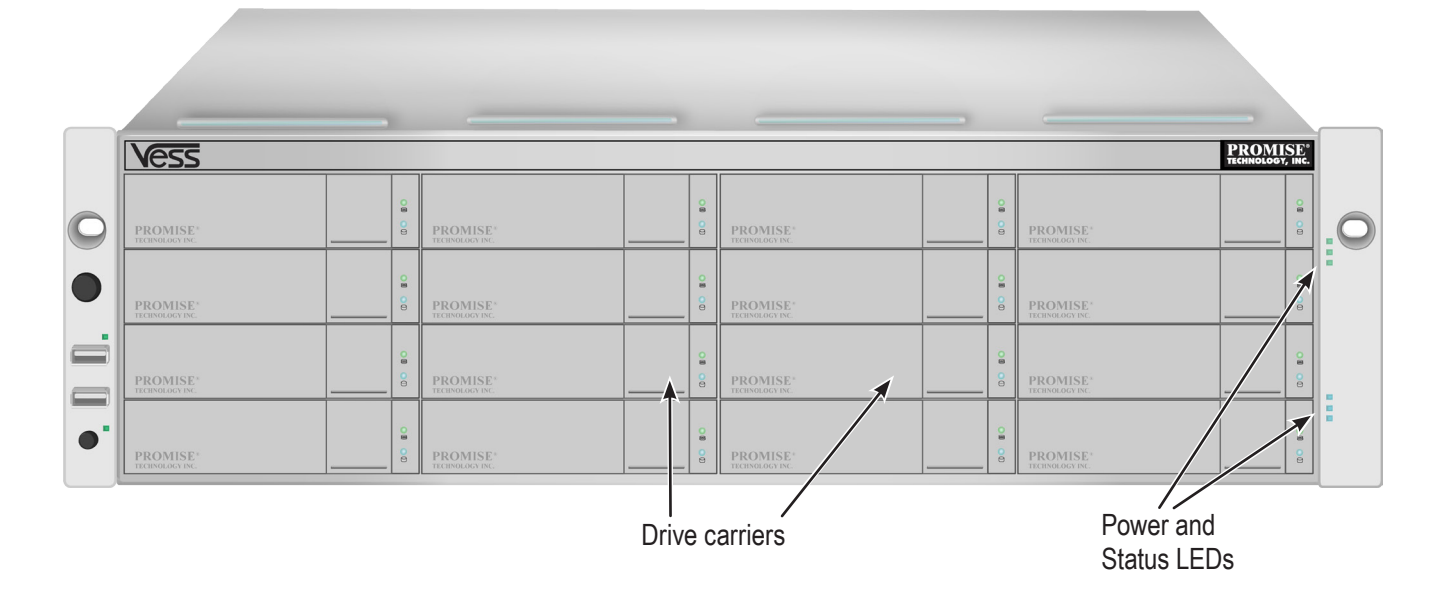

*Vess J2600 front view*

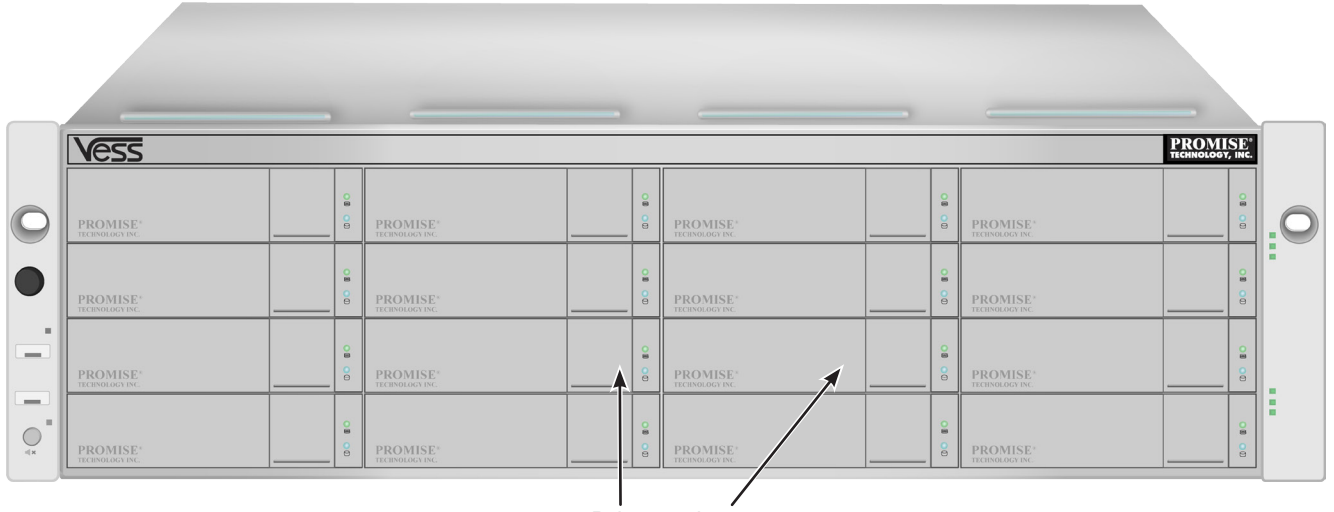

Drive carriers

# **Front Panel LEDs**

Descriptions of the LED behavior and function for Vess R2000 Series enclosures.

### *Vess R2600 front panel LED - left side*

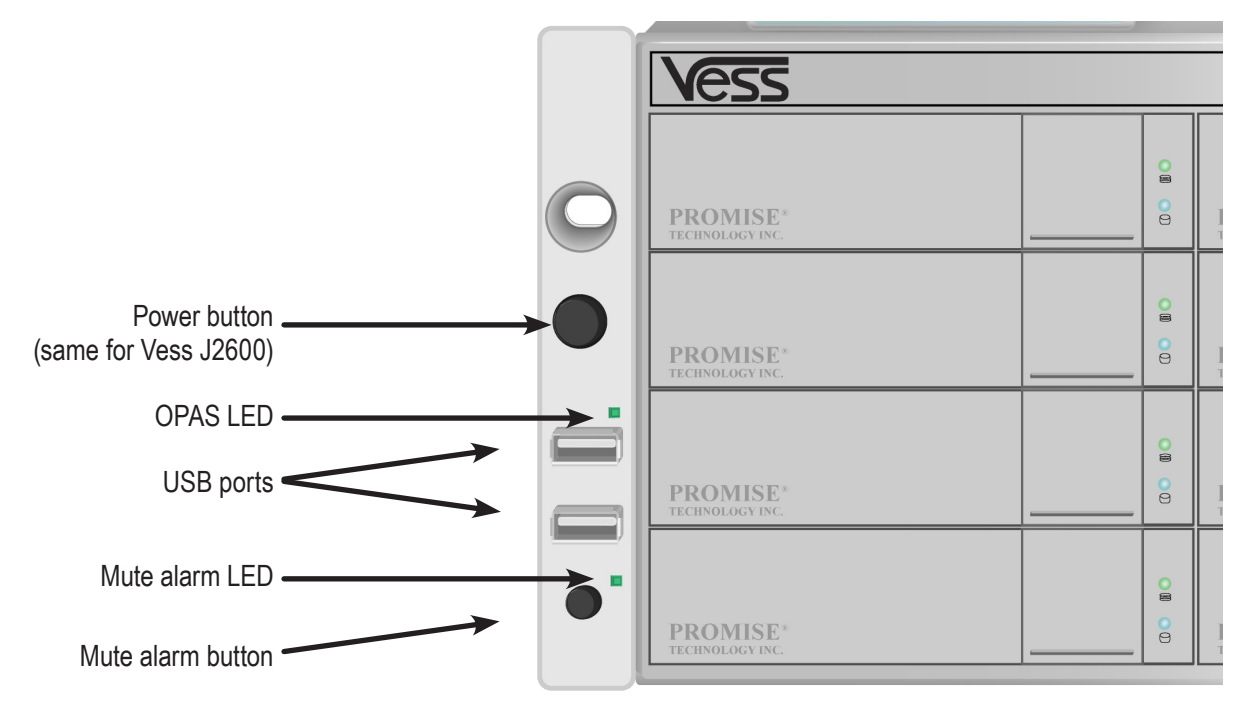

Left side LED behavior for the Vess R2600

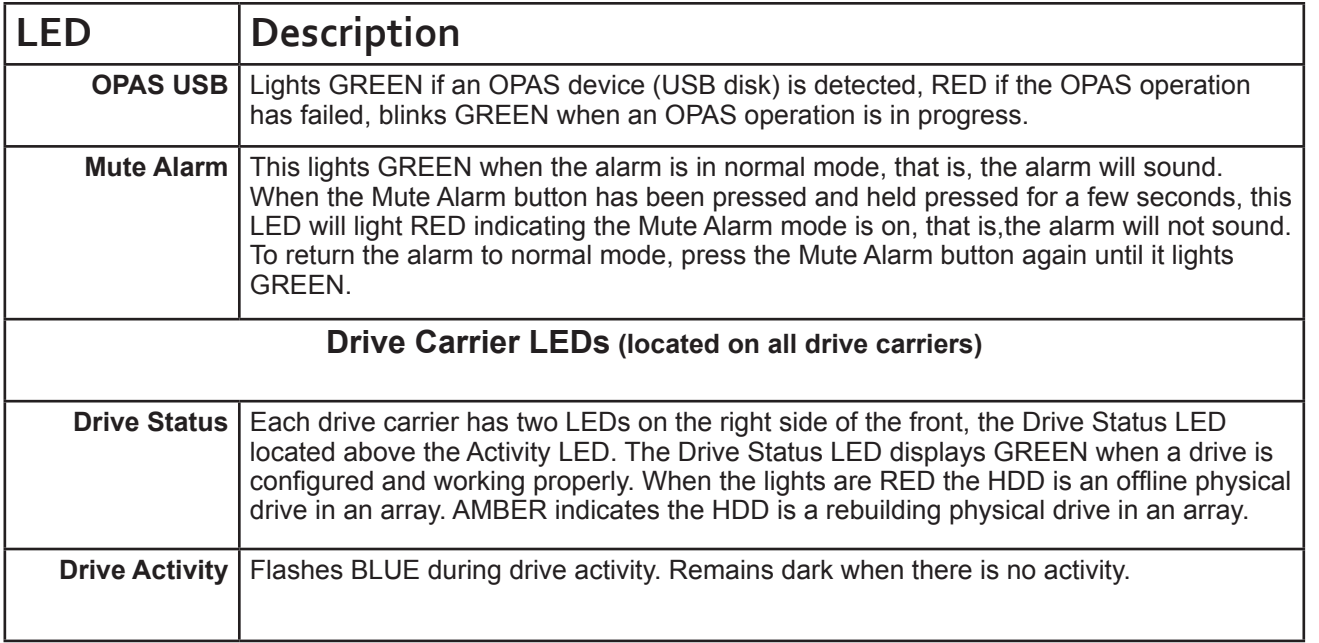

#### *Vess R2600 front panel LEDs - right side*

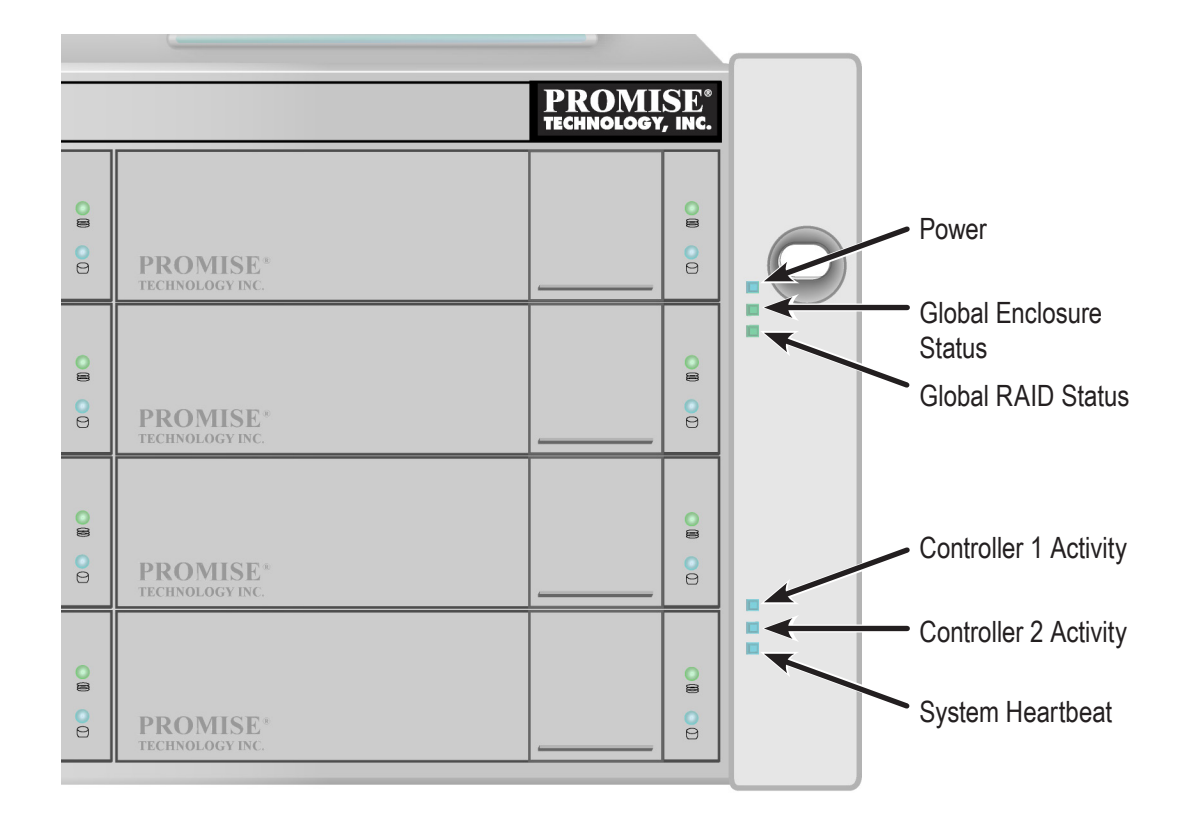

#### Right side LED behavior for the Vess R2600

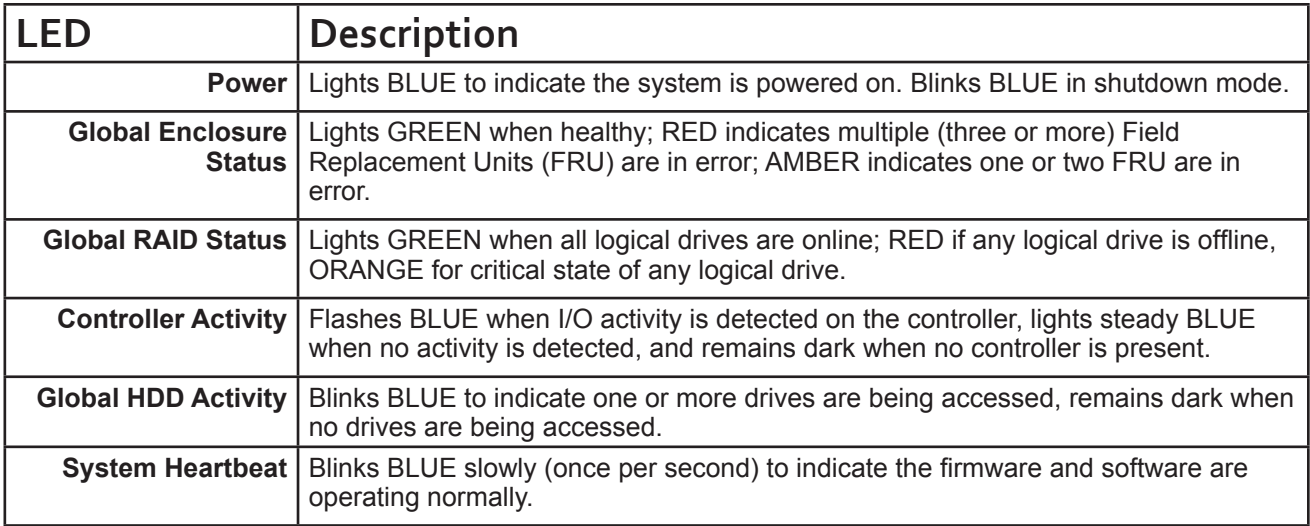

# **Rear Panel Hardware**

The rear panel of the Vess R2000 Series enclosure provides access to the swappable power supplies, swappable cooling units, swappable controllers that include local and remote management physical connections, iSCSI (Ethernet) data ports, and Fibre Channel ports for Vess R2600fi controllers.

### *Vess R2600iD (pictured with optional PSU 4) back view*

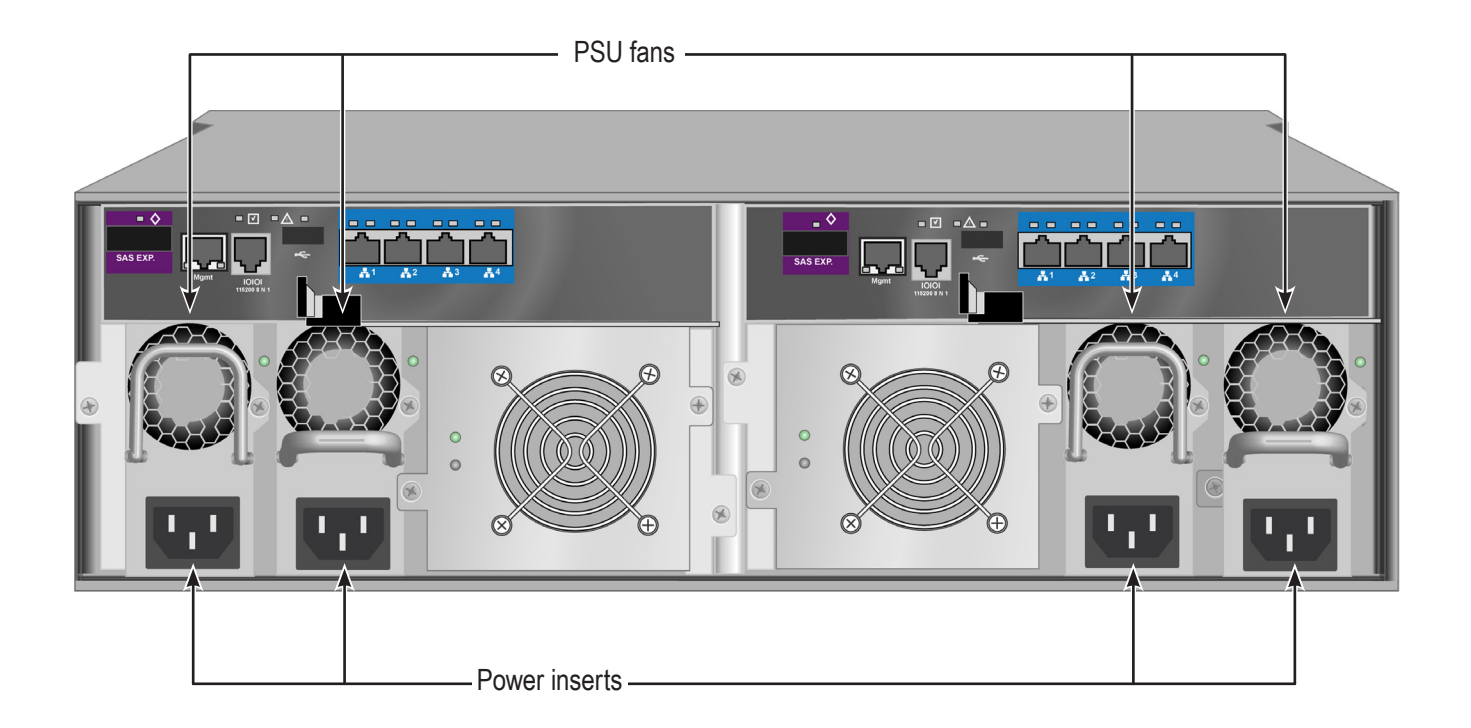

- • Four 1Gb/s iSCSI ports per controller
- • One JBOD Expansion port per controller
- Three PSU (optional fourth PSU available)
- Two Cooling Units (each Cooling Unit for Vess R2600 models include two fans and a BBU)

#### *Vess R2600fiD back view*

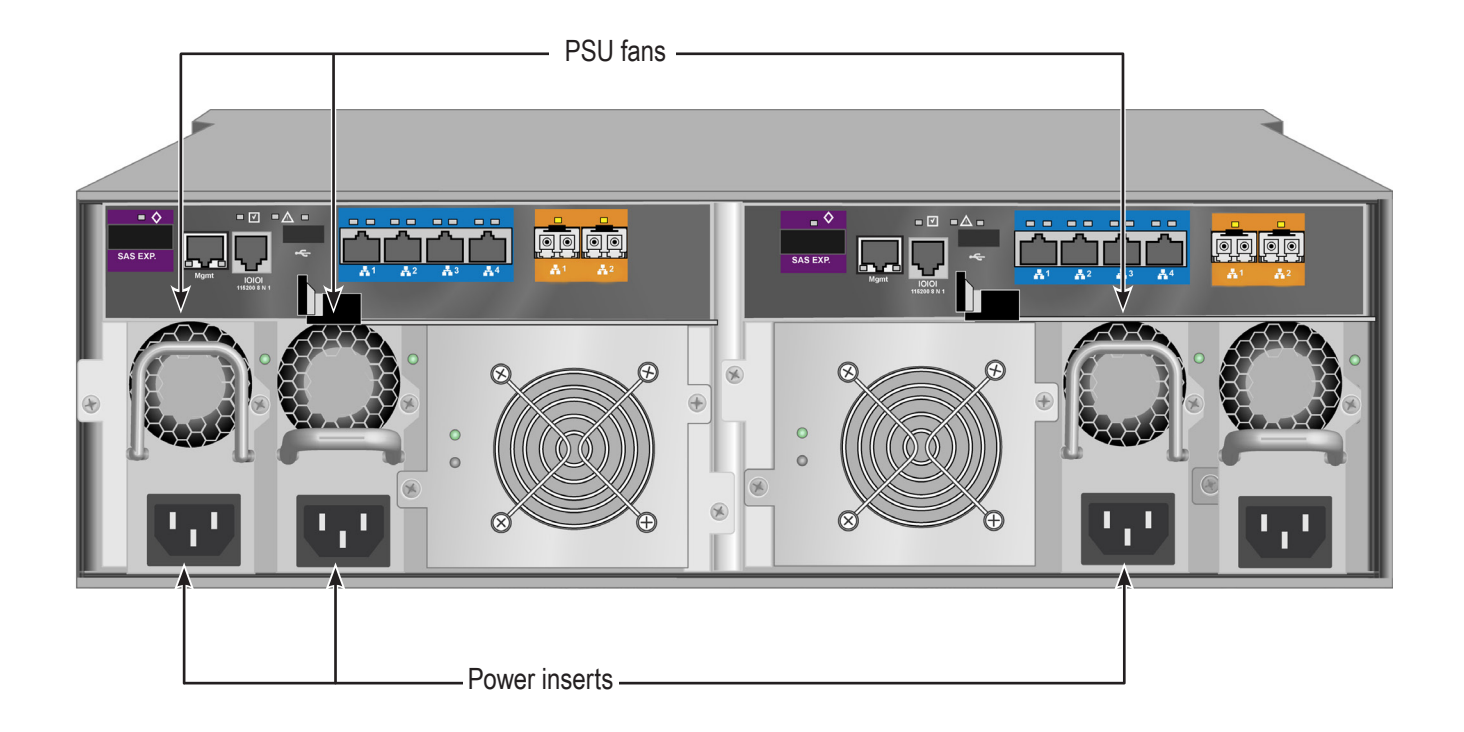

- • Two 8Gb/s FC ports per controller
- • Four 1Gb/s iSCSI ports per controller
- • One JBOD Expansion port per controller
- • Three PSU (optional fourth PSU available)
- Two Cooling Units (each Cooling Unit for Vess R2600 models include two fans and a BBU)

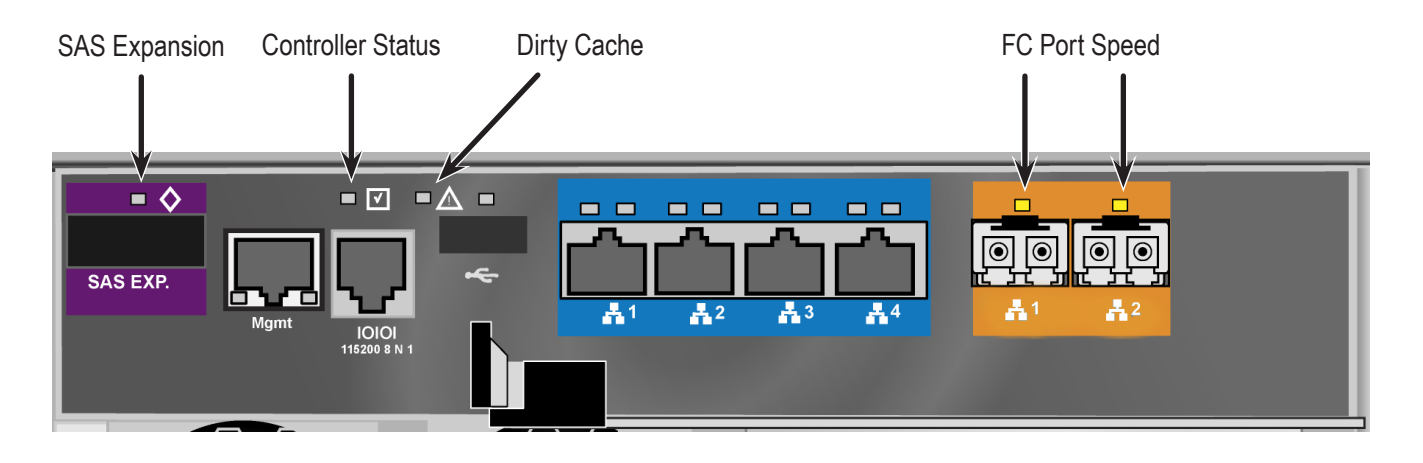

### *Vess R2600fi controller LEDs*

#### *Vess R2600tiD back view*

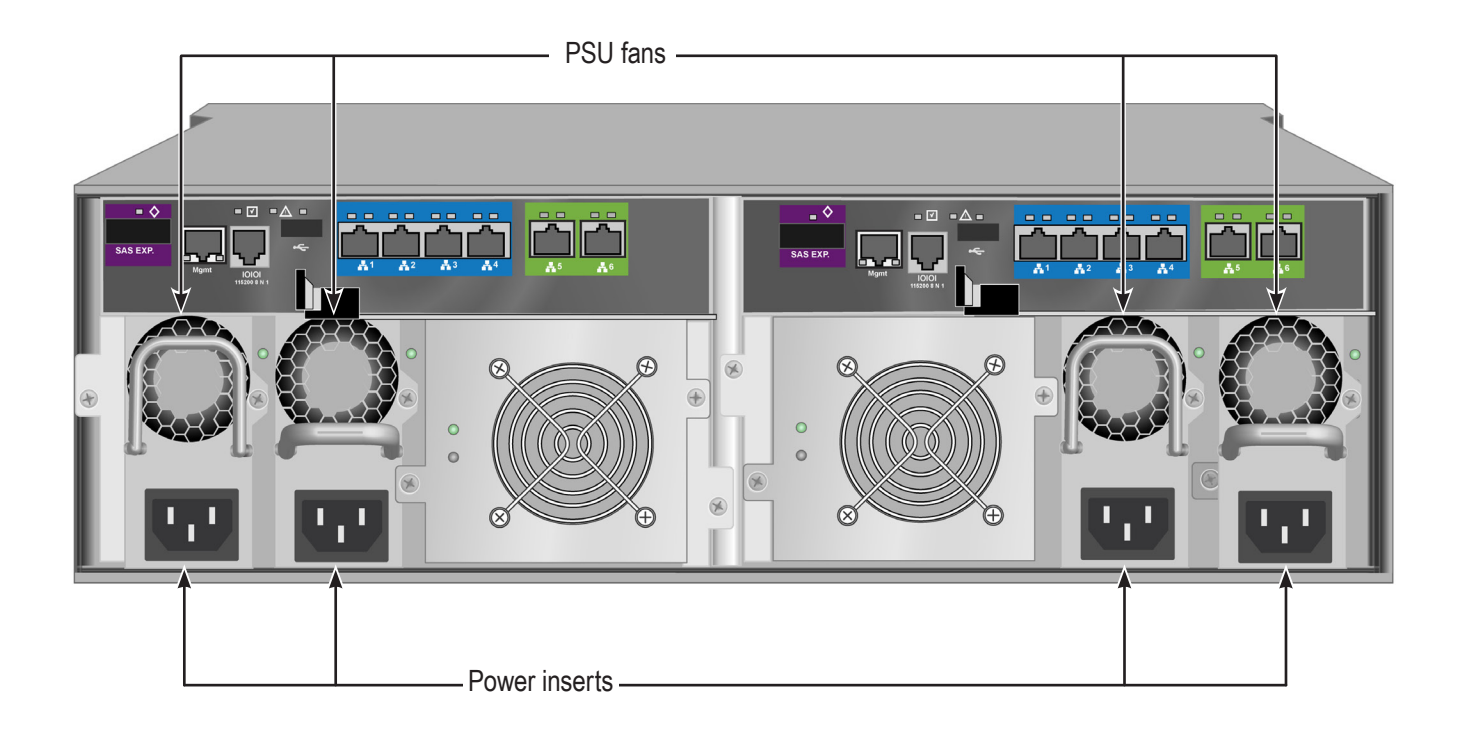

- • Two 10Gb/s iSCSI ports per controller
- • Four 1Gb/s iSCSI ports per controller
- • One JBOD Expansion port per controller
- • Three PSU (optional fourth PSU available)
- Two Cooling Units (each Cooling Unit for Vess R2600 models include two fans and a BBU)

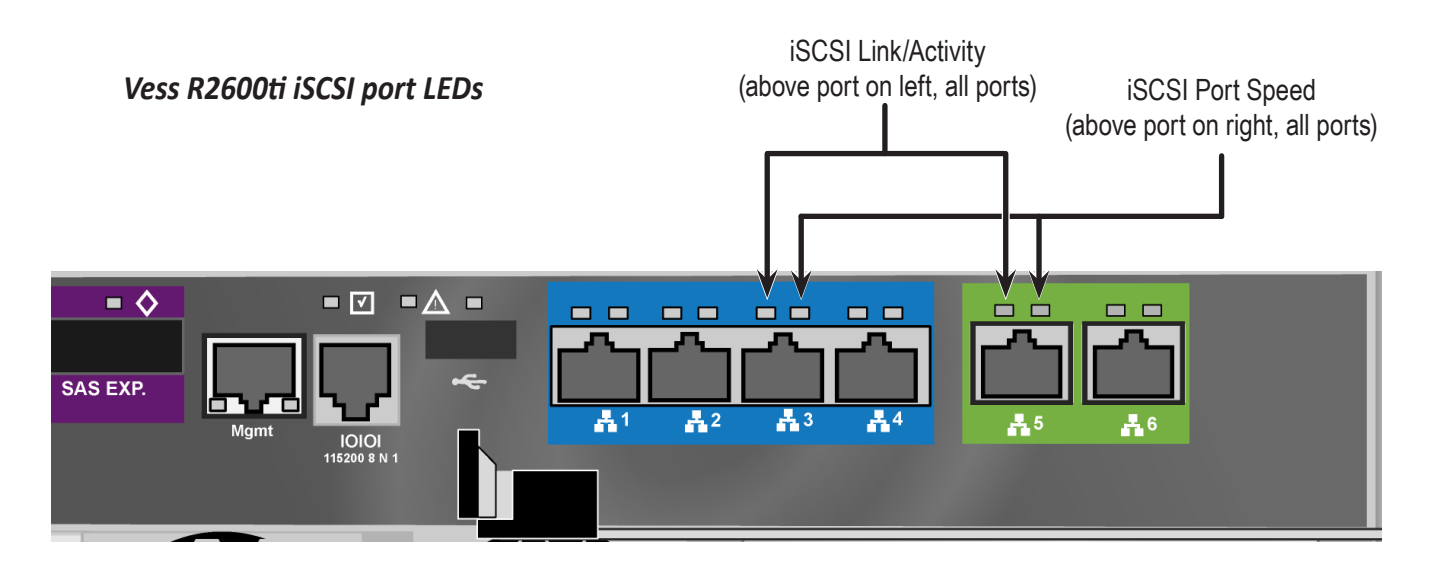

#### *Vess J2600sD back view*

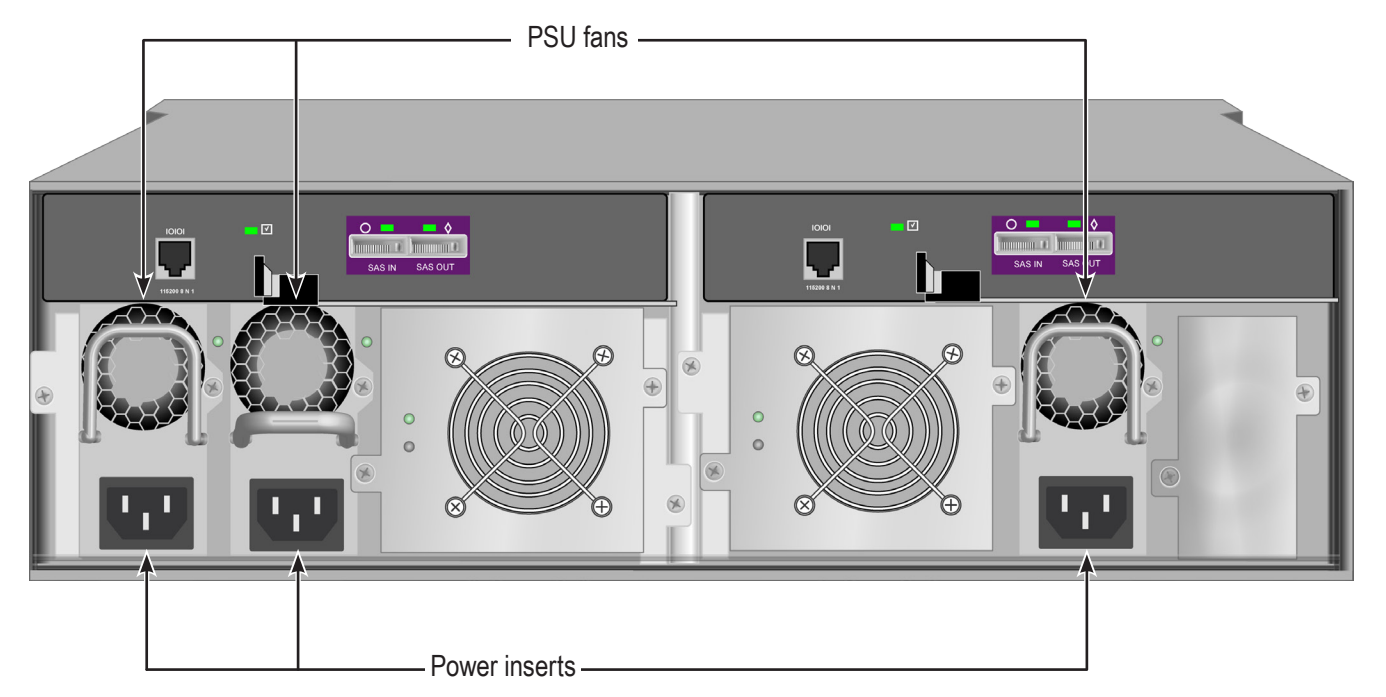

- • Two SAS SFF-8088 ports per controller
- • Three PSU (optional fourth PSU available)
- • Two Cooling Units (each Cooling Unit for Vess J2600 models include two fans)

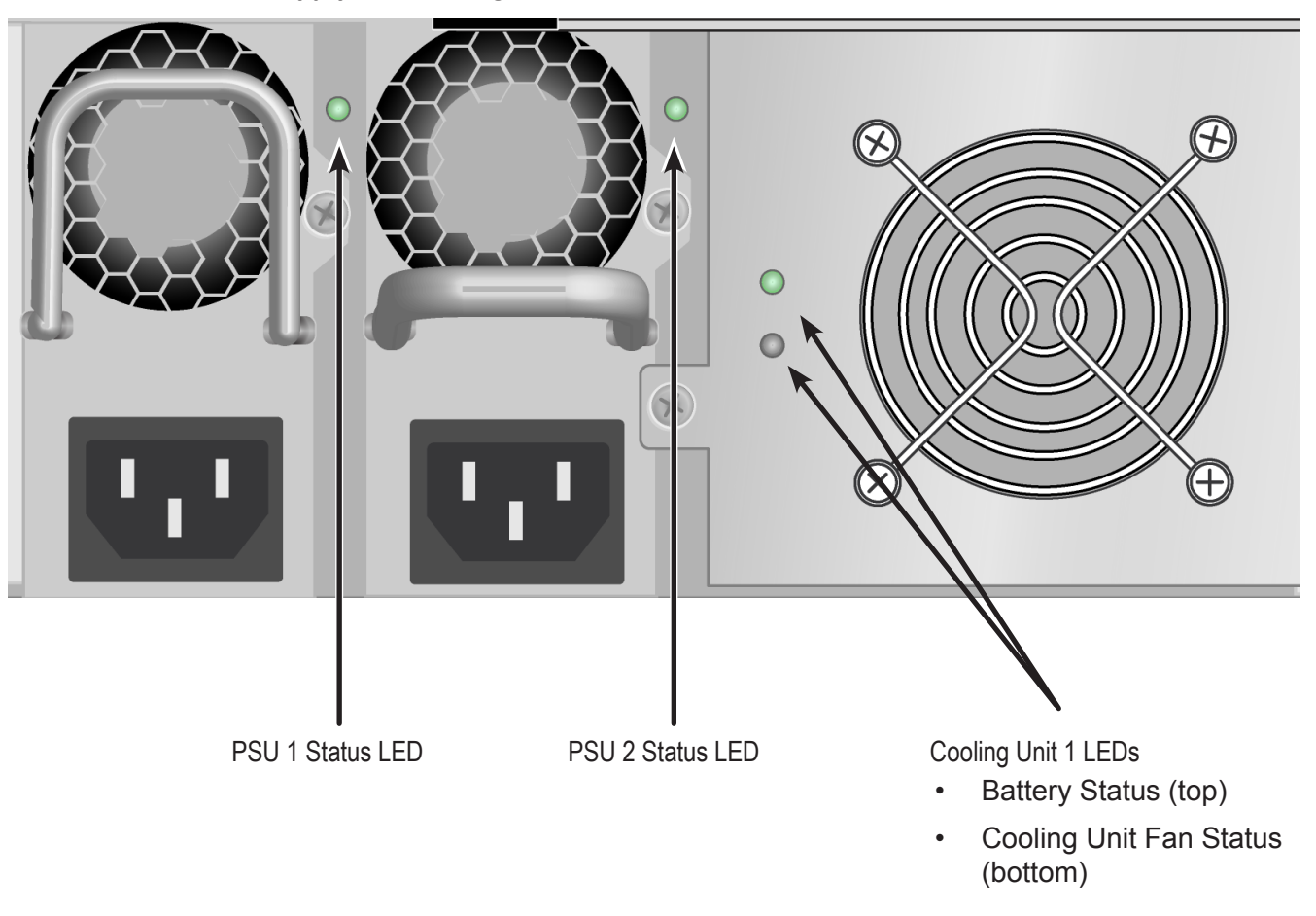

*LEDs on Power Supply and Cooling Unit*

# **Rear Panel LEDs**

The LEDs on the rear panel include LEDs for I/O ports, controller status and dirty cache. The Vess R2600

enclosure also has a status LED on each of the hot-swappable PSUs and Cooling Units.

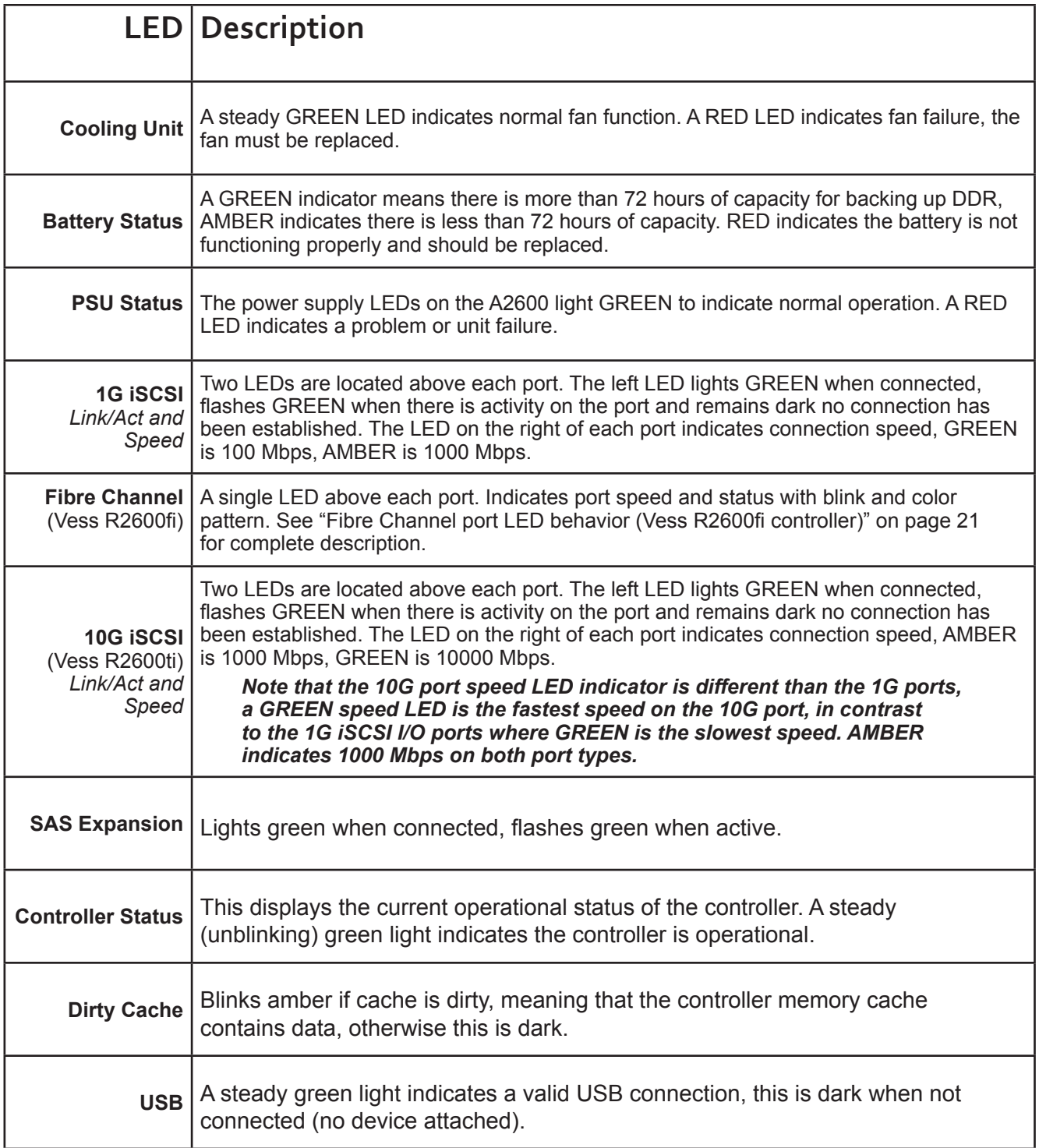

# <span id="page-47-0"></span>*Fibre Channel port LED behavior (Vess R2600fi controller)*

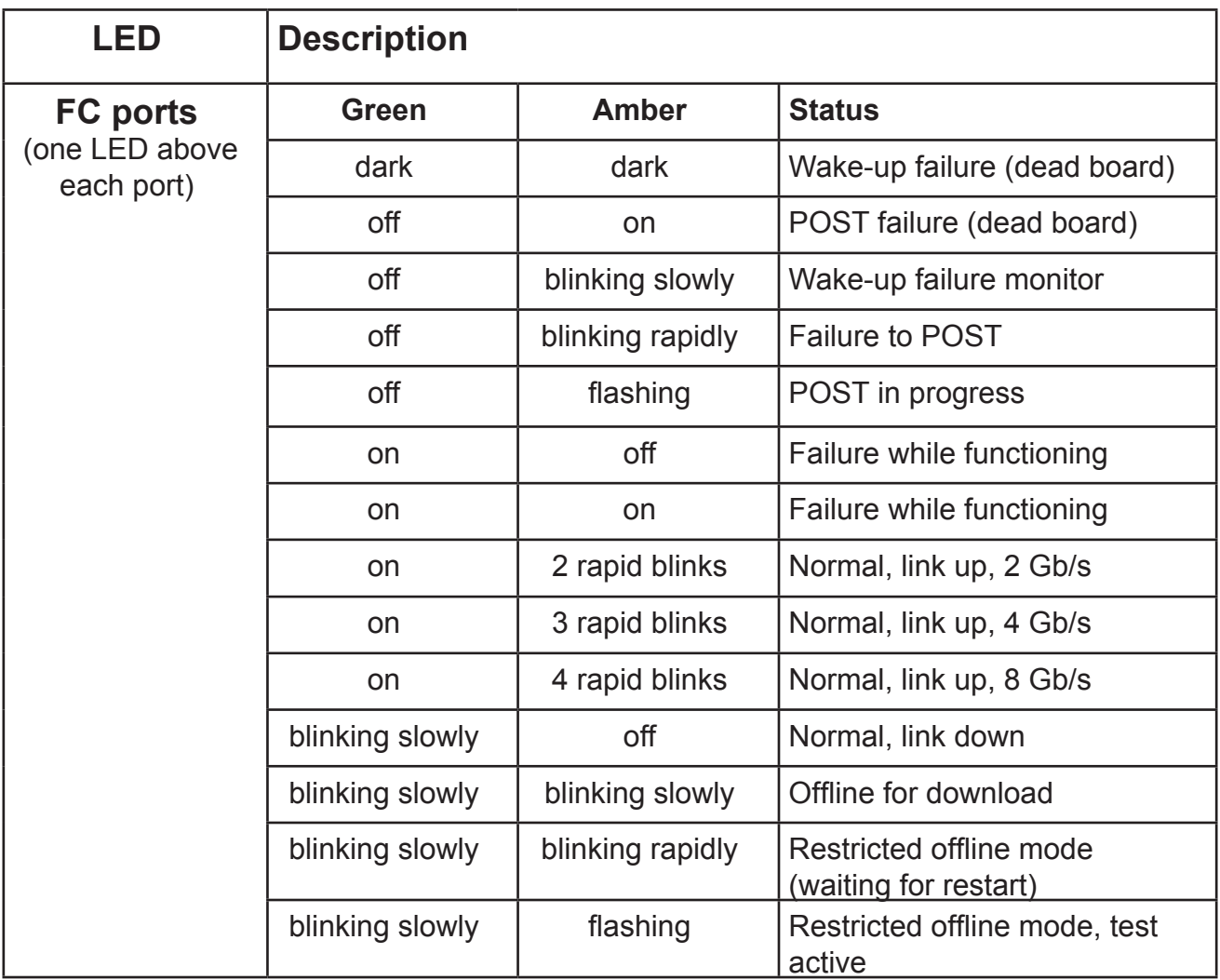

# **System Management**

## *Management Interfaces*

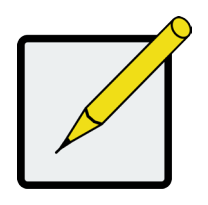

#### **Note**

There are two options to provide the physical connection for system management for the Vess R2600 models, an RJ-11 serial port or an RJ-45 Ethernet network port An RJ-11-to-DB9 adapter is shipped with each Vess R2000 Series model.

- Browser-based management with WebPAM PROe over Ethernet
- • Command Line Interface (CLI) over Serial Port, Ethernet via Telnet, or SSH
- • Command Line Utility (CLU) over Serial Port, Ethernet via Telnet, or SSH
- Third Party Management Support via SNMP

## *Advanced Storage Features*

- • Perfect Rebuild
- Advanced Battery Flash Backup
- Online LUN Clone (SR2)
- • Advanced Cache Mirroring over PCIe Gen2
- • Simple, drag-and-drop LUN Masking and Mapping
- • Asymmetric LUN Unit Access (ALUA)
- • Volume Copy
- • PerfectFlash Non-Disruptive Software Update
- I/O performance & power monitoring tools
- • Guaranteed Latency Technology (an advanced OEM feature)
- • USB Service Log

## *Background Activities*

- Media Patrol
- • Background Synchronization
- • Foreground Initialization
- • Rebuild
- Redundancy Check
- • Disk SMART Polling
- Online Capacity Expansion (OCE)
- • RAID Level Migration (RLM)
- UPS Monitoring
- • Feature rich task scheduler for background activities

# *PerfectRAID Features*

- • Predictive Data Migration (PDM)
- • Intelligent Bad Sector Remapping
- • SMART Error Handling
- • NVRAM Error Logging
- • Disk Slot Power Control
- Read/Write Check Table
- Write Hole Table

## *Supported Browsers*

Browsers run on the host PC or server, from which you monitor and manage the Vess R2600 subsystem using WebPAM PROe. The browsers listed here meet the minimum version requirements for browser compatibility:

- • Mozilla Firefox 14.0.1
- • Google Chrome 20.0.1132.57 m
- Internet Explorer 7 (Version: 7.0.5730.13)
- • Internet Explorer 8 (Version: 8.0.6001.18702)
- Internet Explorer 9 (Version: )
- • Safari 5.1.7 for Windows
- • Safari 5.1.7 for MAC
- Mozilla Firefox for Linux 3.6.13

For the latest list of supported browsers, go to PROMISE support:

http://www.promise.com/support/

# *Supported Operating Systems*

Operating systems run on the Host PC, from which you monitor and manage the Vess R2000 subsystem.

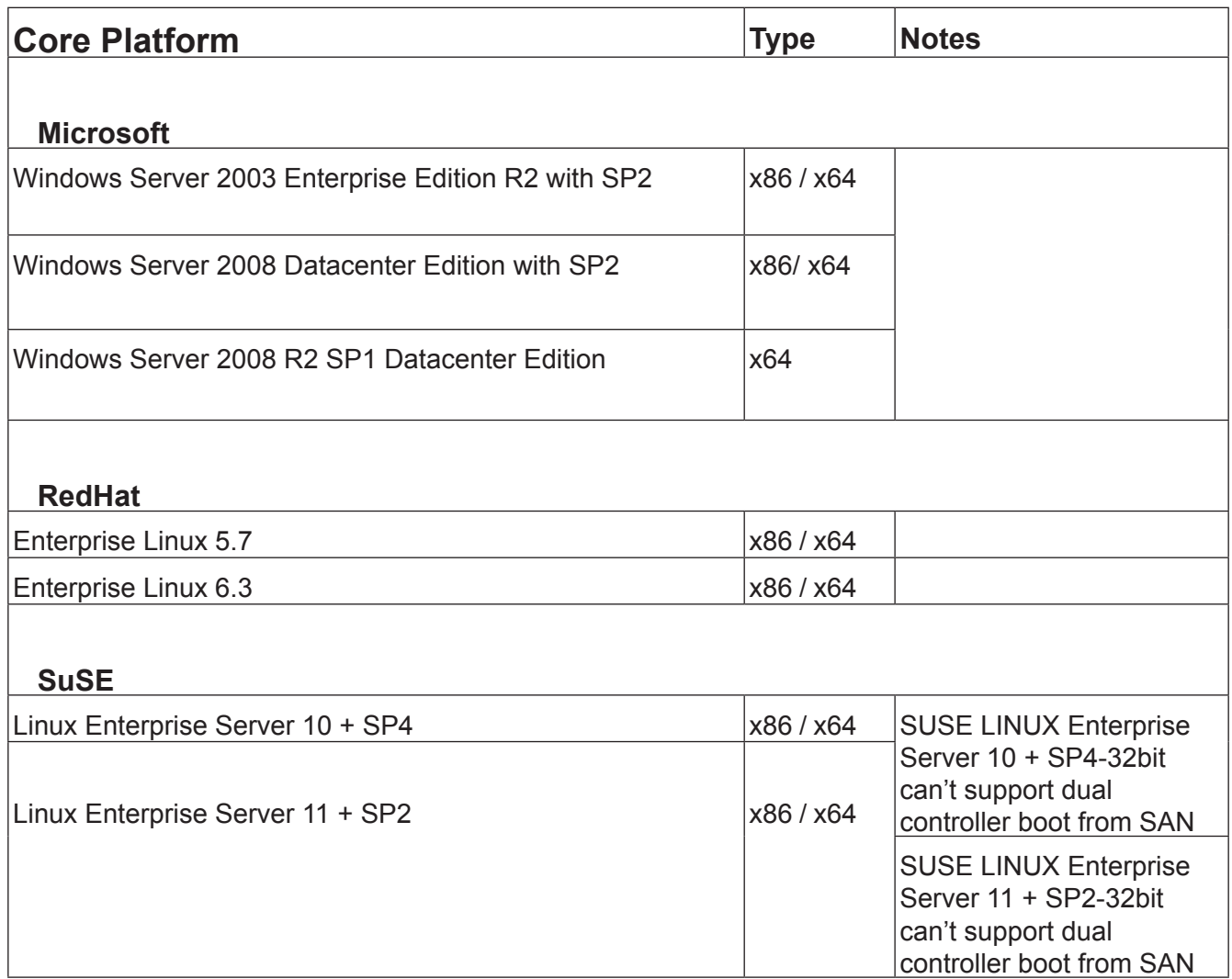

# **NASShared Disk File System**

Release 2 of the Vess R2000 Series incorporates principles of unified storage into its core operation in order to simplify and streamline administration of storage resources and provide greater flexibility to administrators. The Vess R2000 supports file-based NAS and block-based SAN to allow users and applications to access data consolidated on a single device. The tasks of planning, setup and configuration of a NAS environment differ from the same tasks for a SAN. It is recommended that administrators who intend to use the Vess 2000 NAS function read the chapter dedicated to NAS function, ["NAS Function and Management" on page 250](#page-276-0) before setting up NAS and SAN resources.

# *Warranty and Support*

# *Warranty*

- • Three year complete system limited warranty
- Battery Backup Unit has a one year limited warranty
- • Optional 2-year extended warranty
- Optional onsite parts replacement program

Promise Technology, Inc. ("Promise") warrants that for three (3) years from the time of the delivery of the

product to the original end user except for one (1) year warranty on the battery backup unit:

a) the product will conform to Promise's specifications;

b) the product will be free from defects in material and workmanship under normal use and service.

This warranty:

- a) applies only to products which are new and in cartons on the date of purchase;
- b) is not transferable;
- c) is valid only when accompanied by a copy of the original purchase invoice;
- d) is not valid on spare parts.

This warranty shall not apply to defects resulting from:

- a) improper or inadequate maintenance, or unauthorized modification(s), performed by the end user;
- b) operation outside the environmental specifications for the product;
- c) accident, misuse, negligence, misapplication, abuse, natural or personal disaster, or maintenance by anyone other than a Promise or a Promise authorized service center.

# <span id="page-54-0"></span>**Hardware Installation**

This chapter presents the basics on unpacking the Vess R2000 Series enclosure and mounting it in an equipment rack, making the connections for data and management paths and connecting the power. It also describes how to power on the system and what to look for while it is powering up.

The main sections in Hardware Setup include the following:

- ["Unpacking"](#page-55-0) on page 29
- • ["Mounting](#page-56-0) the Vess enclosure in a rack" on page 30
- • ["Installing](#page-60-0) Physical Drives" on page 34
- • "Making Management and Data [Connections"](#page-64-0) on page 38
- ["Connecting](#page-84-0) the Power" on page 58

Depending on the details of your order, the Vess R2000 enclosure might be shipped with hard drives installed, or it might require that you install hard drives. The section ["Installing Physical Drives" on page 34](#page-60-0) provides instruction for installing hard disks.

# <span id="page-55-0"></span>**Unpacking**

# *Packing List*

The Vess R2000 Series box contains the following items:

- • Vess R2000 Unit
- • One Quick Start Guide printed
- • A DVD containing the *Product Manua*l
- • Two 1.5m (4.9 ft) Power cords
- • Adjustable rack mounting rail assembly
- • DB9 to RJ-11 adapter for serial connection

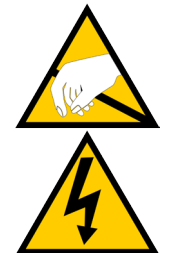

## **Warning**

**The electronic components within the Vess enclosure are sensitive to damage from Electro-Static Discharge (ESD). Observe appropriate precautions at all times when handling the Vess or its subassemblies.**

# <span id="page-56-0"></span>**Mounting the Vess enclosure in <sup>a</sup> rack**

This section provides instructions for installing the Vess R2000 enclosure into a rack

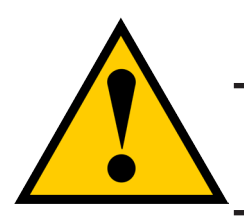

## **Caution**

**To lighten the enclosure, remove the power supplies, and remove all hard drive carriers. Replace the power supplies and drive carriers after the unit is mounted in your rack.**

## **Cautions**

**• Do not populate any unit with hard drives until it has been securely installed in the rack.**

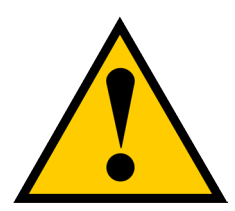

- **• At least two persons are required to safely lift, place, and attach the unit into a rack system.**
- **• Do not lift or move the unit by the handles, power supplies or the controller units. Hold the system itself.**
- **• Do not install the unit into a rack without rails to support the system.**
- **• Only a qualified technician who is familiar with the installation procedure should mount and install the unit.**
- **• Mount the rails to the rack using the appropriate screws and flange nuts, fully tightened, at each end of the rail.**
- **• Do not load the rails unless they are installed with screws as instructed.**
- **• The rails available for the PROMISE Vess unit are designed to safely support that PROMISE Vess unit when properly installed. Additional loading on the rails is at the customer's risk.**
- **PROMISE** Technology, Inc. cannot guarantee that the mounting rails **will support your PROMISE Vess unit unless you install them as instructed.**

To install the Vess into a rack with the supplied mounting rails:

- 1. Check the fit of the mounting rails in your rack system.
- 2. Adjust the length of the mounting rails as needed.
	- The rear rail slides inside the front rail. The rails are composed of two sliding sections and do not require adjusting screws.
	- The front-left and front-right mounting rail ends are labeled.
	- Be sure the front rail support is on the bottom facing inward.

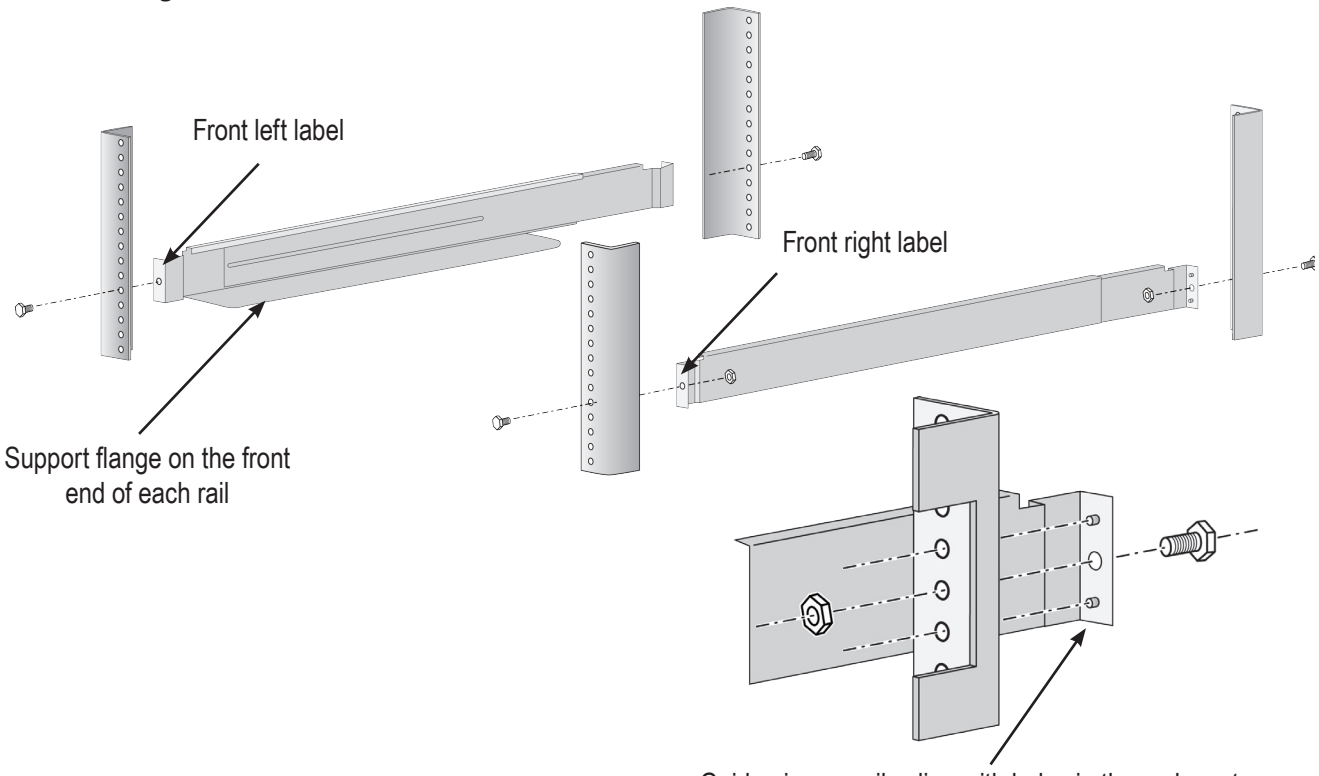

#### *Installing the rails onto the rack*

- Guide pins on rails align with holes in the rack post
- • All rail ends, front and rear, attach at the outside of the rack posts.
- The guide pins at the rail ends align with the holes in the rack posts.
- Use the attaching screws and flange nuts from your rack system. Tighten the screws and nuts according to instructions for your rack system.

#### *Rail ends attach to the outside of each post*

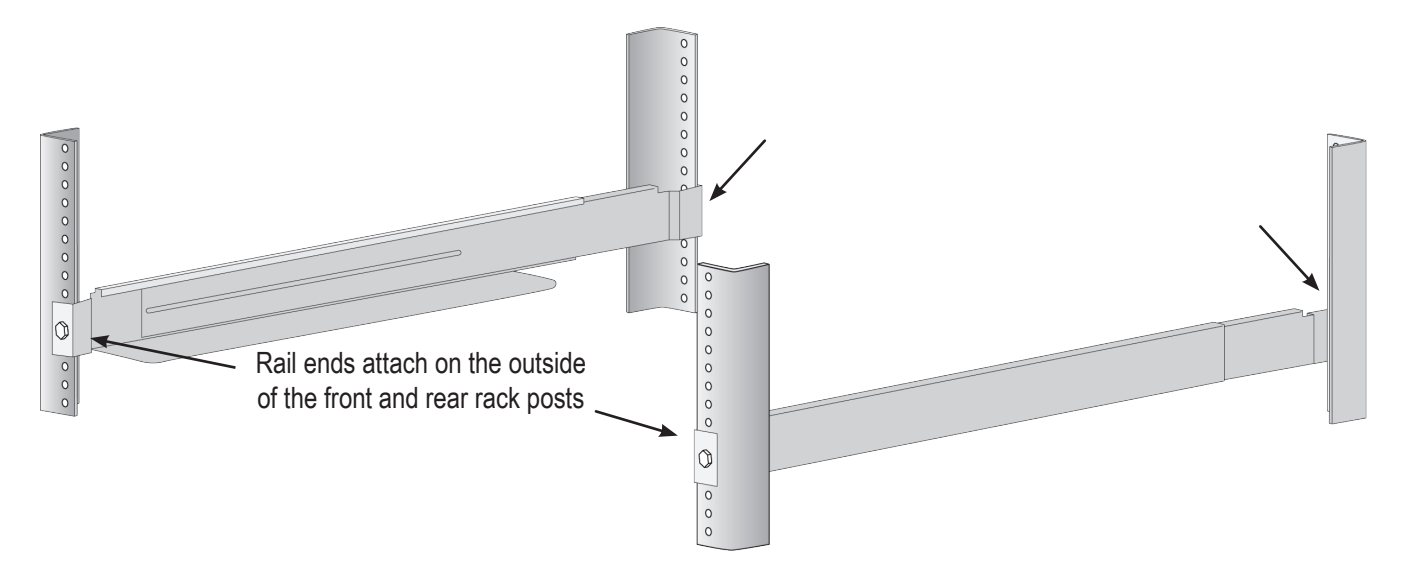

- 3. Place the Vess onto the rails.
	- • At least two persons are required to safely lift the system.
	- • Lift the Vess itself. Do not lift the system by its brackets.

*Placing the Vess enclosure onto the rack rails*

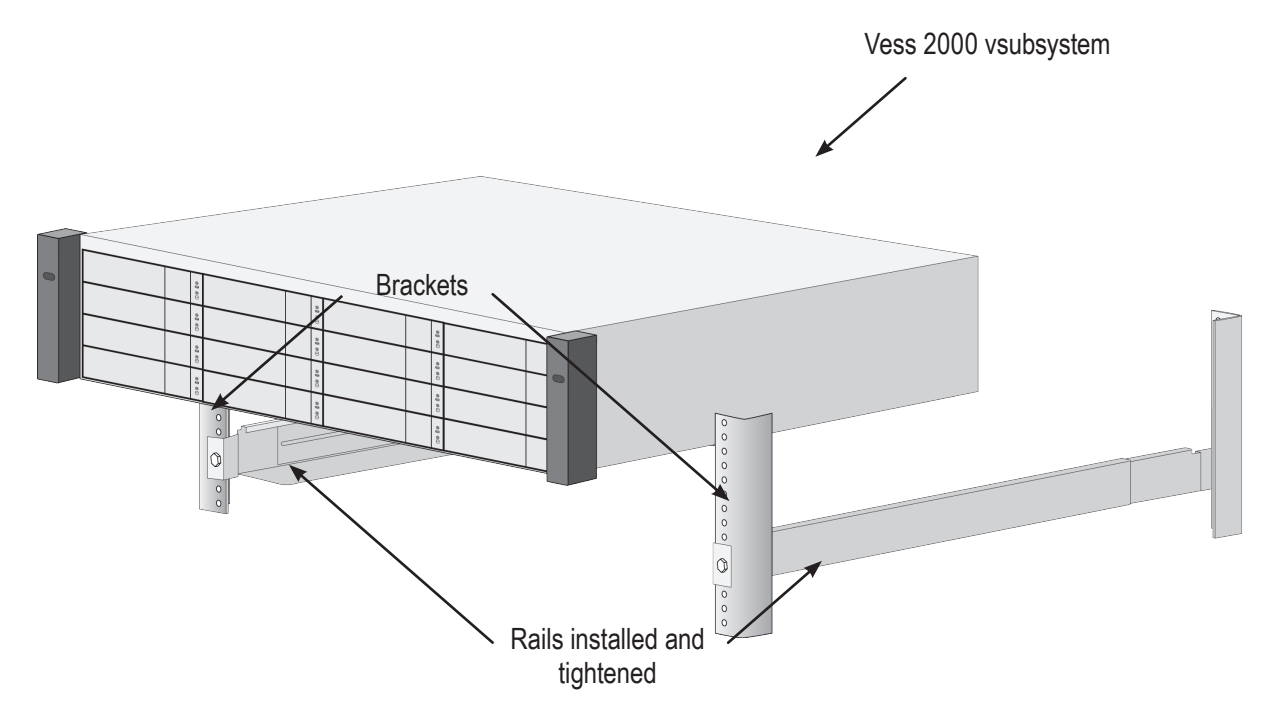

- 4. Secure the enclosure to the rack.
	- • Use the included screws and flange nuts to lock the unit in to place in the rack.
	- • Use the attaching screws and flange nuts that came with the Vess enclosure.

*Secure to rack*

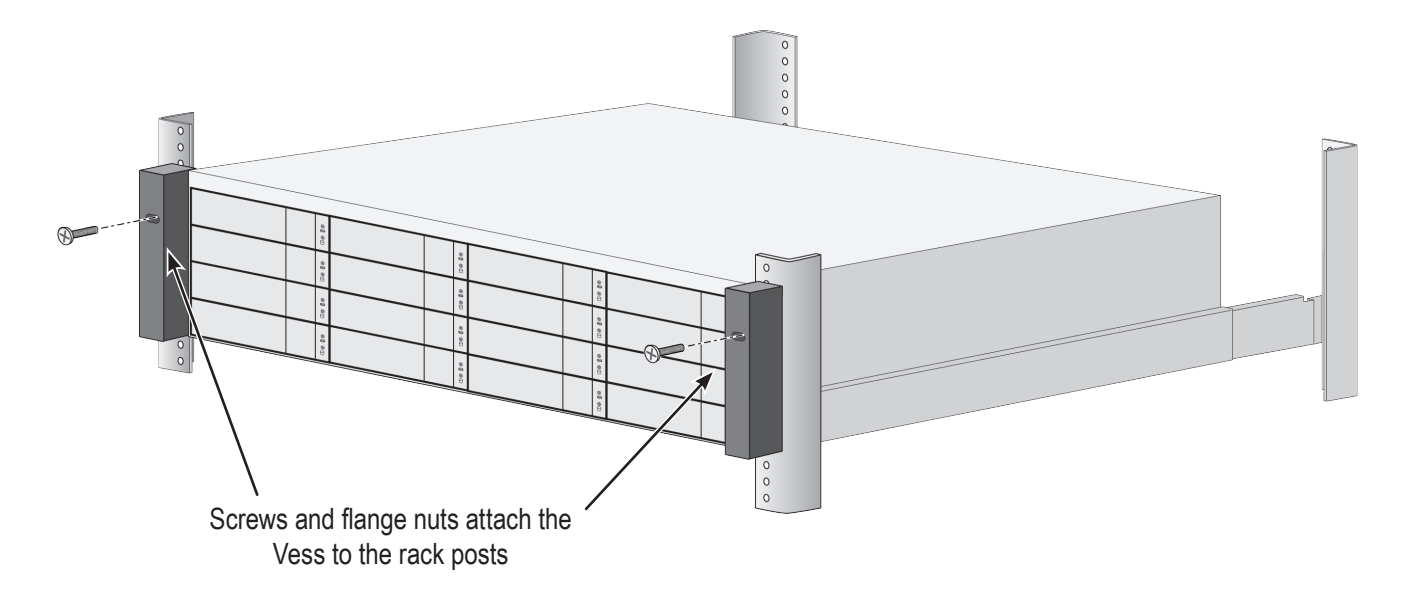

# <span id="page-60-0"></span>**Installing Physical Drives**

The Vess R2000 Series subsystems support:

- SAS and SATA hard disks
- 3.5-inch hard disk drives

For a list of supported physical drives, download the latest compatibility list from the PROMISE support website.

# **Number of Drives Required**

The table below shows the number of drives required for each RAID level

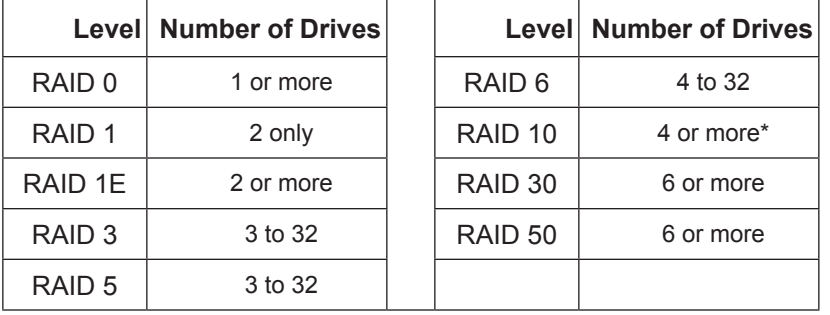

\*Must be an even number of drives.

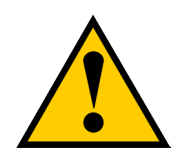

### **Caution**

**The Vess R2000 supports disk drive hot-swapping. To avoid hand contact with an electrical hazard, do not remove more than one drive carrier a time.**

# **Drive Slot Numbering**

You can install any suitable disk drive into any slot in the enclosure. The diagrams below shows how drive slots are numbered. Slot numbering is reflected in the WebPAM PROe and CLU user interfaces.

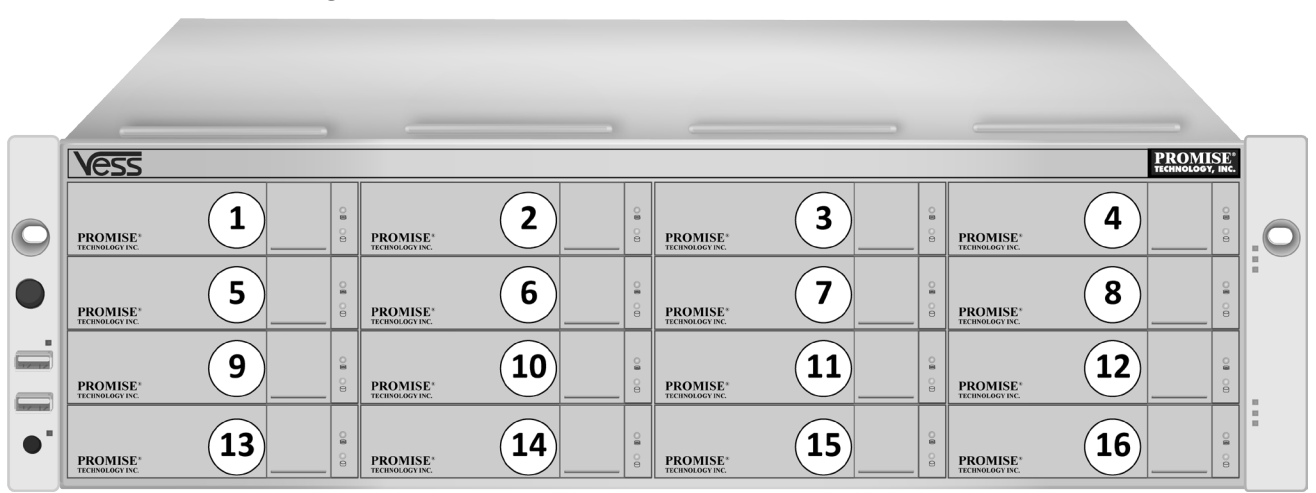

*Drive slot numbering on Vess R2600*

Install all of the drive carriers into the Vess R2000 enclosure to ensure proper airflow, even if you do not populate all the carriers with physical drives.

# **Installing Your Drives**

The drive carrier accommodates 2.5-inch and 3.5-inch drives, with or without a SAS-to-SATA adapter.

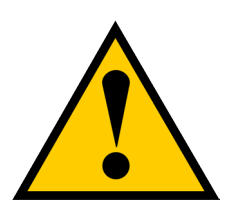

## **Cautions**

**Swing open the drive carrier handle before you insert the drive carrier into the enclosure.**

**To avoid hand contact with an electrical hazard, remove only one drive carrier a time.**

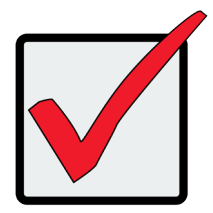

## **Important**

SATA drives require a SAS-to-SATA adapter, available from PROMISE Technology at [http://www.promise.com](http://)

SAS drives do not require adapters.

- 1. Press the drive carrier release button. The handle springs open.
- 2. Grasp the handle and gently pull the empty drive carrier out of the enclosure.

#### **Drive carrier front view** Disk carrier release button

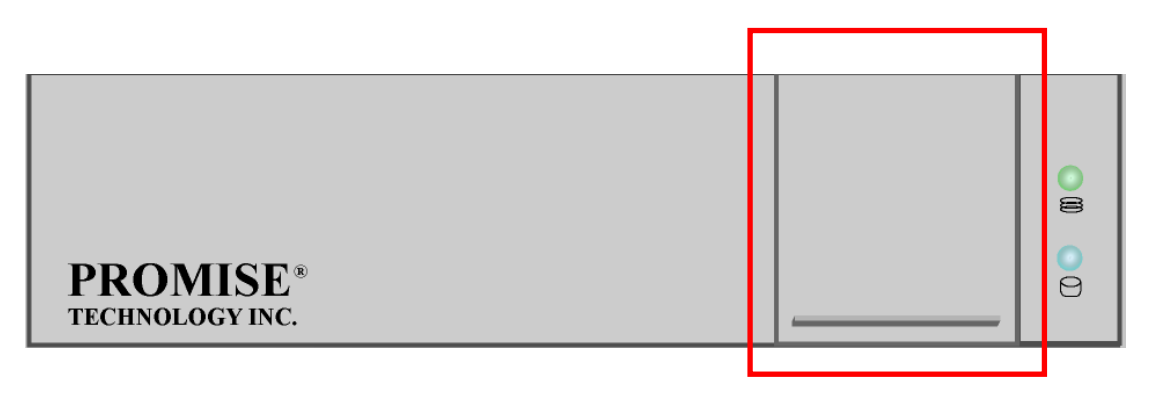

- 3. If you are installing SATA drives, attach a SAS-to-SATA adapter onto the power and data connectors of each drive.
- 4. Carefully lay the drive into the carrier with the power and data connectors facing away from the carrier handle.
- 5. Position the drive in the carrier so the mounting holes line up.
	- • 2.5-inch drive mounting screws go through the bottom of the carrier.
	- SAS-to-SATA adapter mounting screws go through the bottom of the carrier.
	- • 3.5-inch drive mounting screws go through the sides of the carrier.

#### *Drive carrier bottom view*

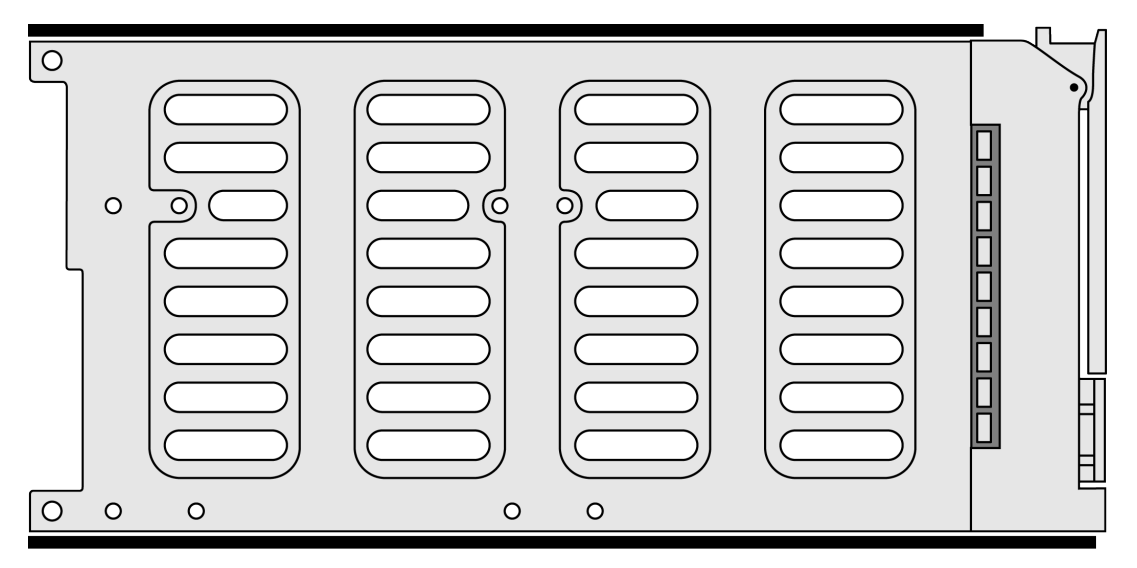

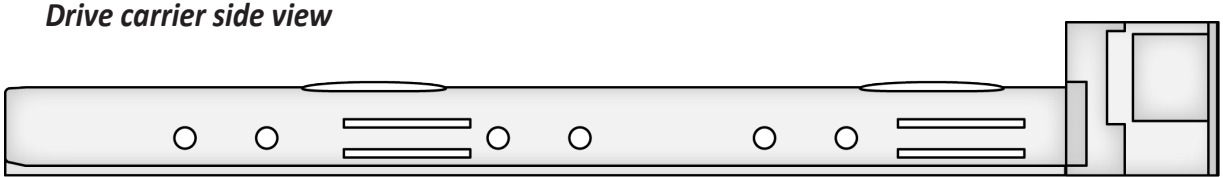

- 6. Insert the screws through the proper holes in the carrier and into the drive or adapter.
	- • Use the screws supplied with the shipment or the SAS-to-SATA adapter.
	- Install four screws per drive.
	- • Install two screws per adapter.
	- Snug each screw. Be careful not to over tighten.
- 7. With the drive carrier handle in open position, gently slide the drive carrier into the enclosure.

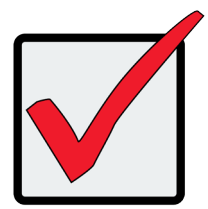

#### **Important**

Press the release button to push the drive carrier into position.

Proper drive installation ensures adequate grounding and minimizes vibration. Always attach the drive to the carrier with four screws.

# <span id="page-64-0"></span>**Making Management and Data Connections**

Examples of Vess R2000 Series cabling for data and management in this section include:

- ["Fibre Channel SAN" on page 39](#page-65-0)
- ["Fibre Channel DAS" on page 42](#page-68-0)
- ["Fibre Channel with JBOD Expansion" on page 44](#page-70-0)
- ["Fibre Channel SAN No Single Point of Failure" on page 46](#page-72-0)
- ["iSCSI Storage Area Network \(SAN\)" on page 50](#page-76-0)
- ["iSCSI Direct Attached Storage \(DAS\)" on page 53](#page-79-0)
- ["iSCSI with JBOD Expansion" on page 55](#page-81-0)

# <span id="page-65-0"></span>**FIBRE CHANNEL SAN**

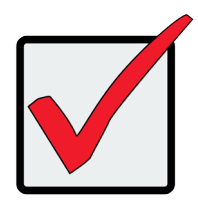

### **Important**

For a list of supported HBAs, Switches, and SFP transceivers, download the latest compatibility list from PROMISE support: http://www.promise.com/support/.

### *FC data and management ports on the Vess R2600fi RAID controller*

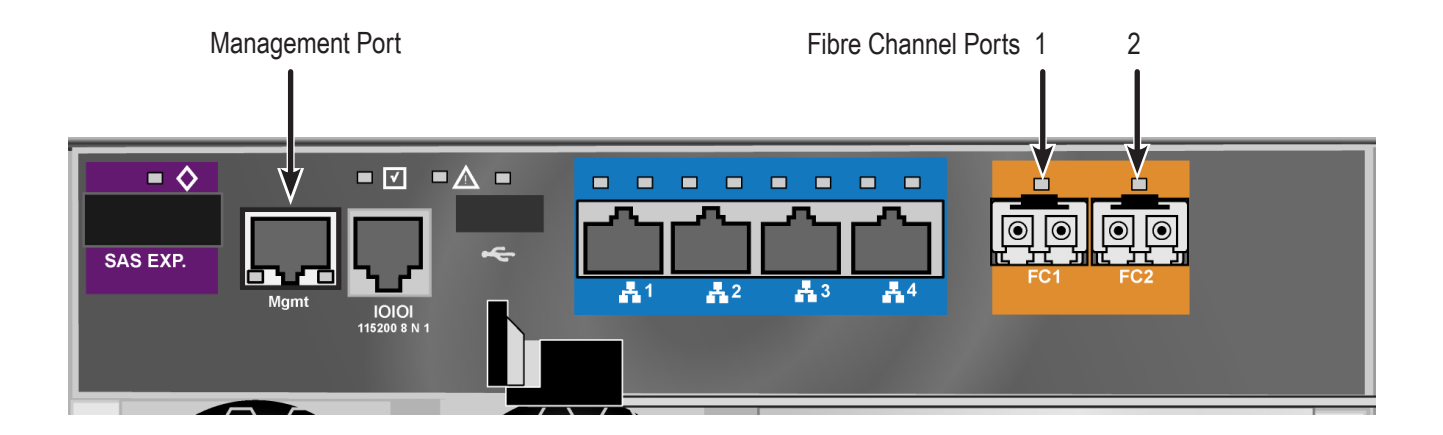

A Fibre Channel storage area network (SAN) requires:

- An FC HBA card in each host PC or server
- An SFP transceiver for each connected FC port on the subsystem
- An FC switch
- A network switch

# *FC SAN Data Path*

To establish the data path:

- 1. Connect FC cables between at least one FC data port on each RAID controller and the FC switch. See ["FC SAN data and management connections" on page 41.](#page-67-0)
- 2. Connect FC cables between the FC switch and the FC HBA cards in both host PCs or servers. If you have multiple Vess R2600 subsystems, repeat steps 1 and 2 as required.

## *Management Path*

To establish the management path:

- 1. Connect Ethernet cables between the Management ports on the RAID controllers and the network switch. See ["FC SAN data and management connections" on page 41](#page-67-0)
- 2. Connect Ethernet cables between the network ports on both host PCs or servers and the network switch. If you have multiple Vess R2600 subsystems, repeat steps 1 and 2 as required.

The Vess R2600fiD subsystem is shown with SFP transceivers installed.

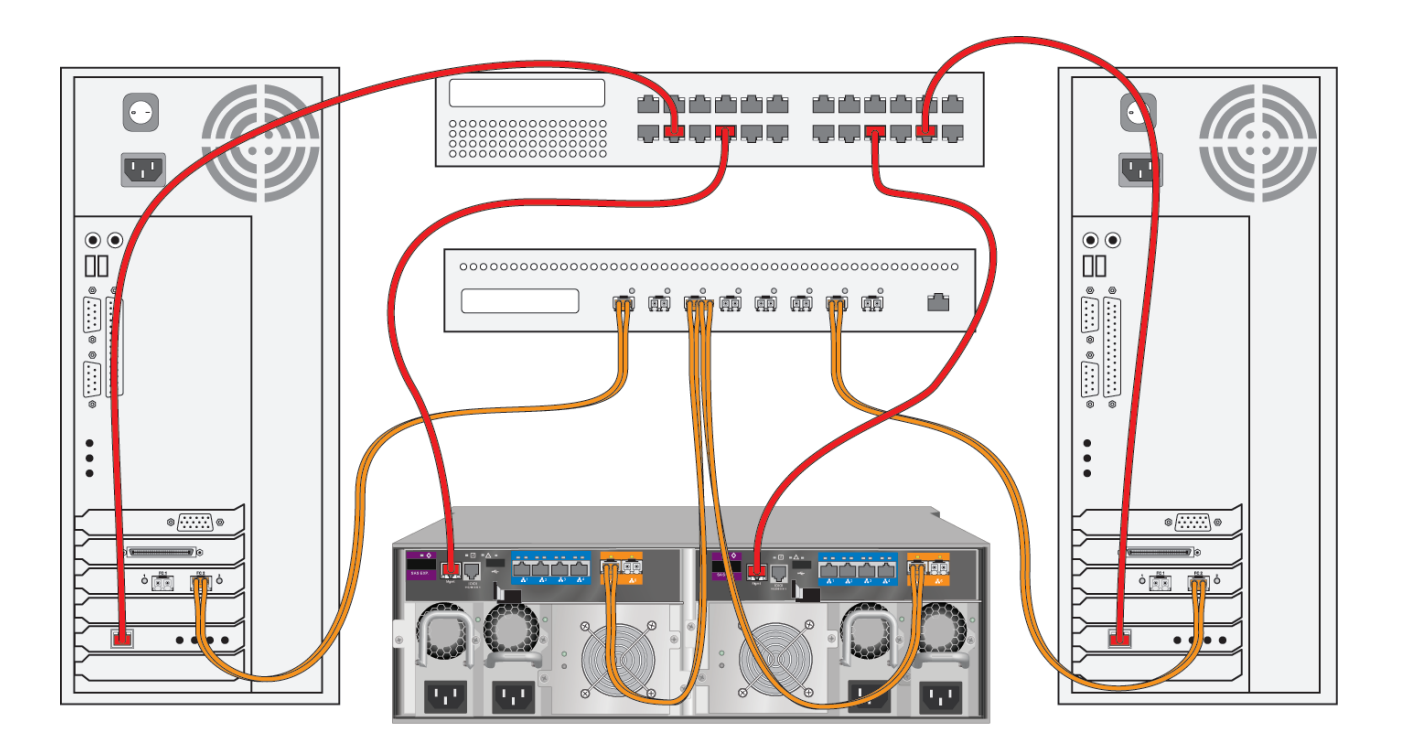

### <span id="page-67-0"></span>*FC SAN data and management connections*

# <span id="page-68-0"></span>**Fibre Channel DAS**

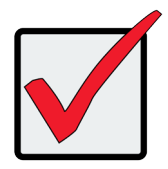

## **Important**

For a list of supported HBAs, switches, and SFP transceivers, download the latest compatibility list from PROMISE support: http://www.promise.com/support/.

Fibre Channel direct attached storage (DAS) requires:

- An FC HBA card in the host PC or server
- An SFP transceiver for each connected FC port on the subsystem
- A network switch

# *FC DAS Data Path*

To establish the data path:

1. Connect an FC cable between a data port on a RAID controller and the FC HBA card in your host PC or server.

See ["FC DAS data and management connections" on page 43](#page-69-0)

2. For dual controller Vess subsystem, connect an FC cable between a data port on the remaining RAID controller and the FC HBA card in your host PC or server.

## *Management Path*

To establish the management path:

- 1. Connect Ethernet cables between the Management ports of the RAID controllers and the network switch. See ["FC DAS data and management connections" on page 43](#page-69-0).
- 2. Connect an Ethernet cable between the network port on the host PC or server and the network switch.

The Vess R2600fiD subsystem is shown with SFP transceivers installed.

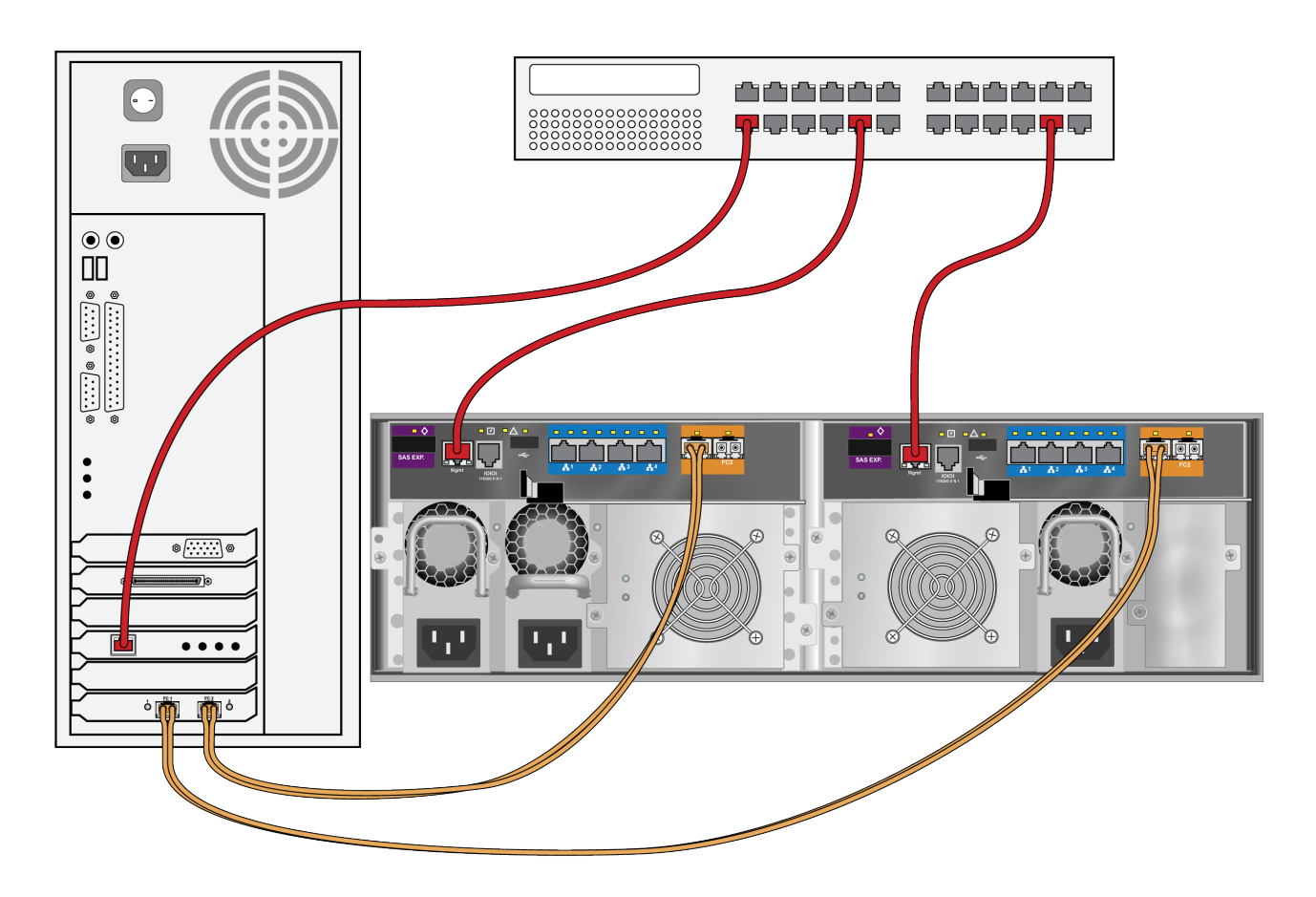

### <span id="page-69-0"></span>*FC DAS data and management connections*

# <span id="page-70-0"></span>**Fibre Channel with JBOD Expansion**

JBOD expansion requires at least one SFF-8088 4X to SFF-8088 4X external SAS cable for each JBOD unit. To add JBOD units:

1. Connect the SAS expansion port on the left controller of the RAID subsystem to the SAS data IN port on the left I/O module of the first JBOD unit.

See ["Vess R2600fiD with FC JBOD expansion connections" on page 45](#page-71-0)

- 2. Connect the SAS expansion port on the right controller of the RAID subsystem to the SAS data IN port on the right I/O module of the first JBOD unit.
- 3. Connect the SAS data OUT port on left I/O module of the first JBOD unit to the SAS data IN port on the left I/O module of the second JBOD unit.
- 4. Connect the SAS data OUT port on right I/O module of the first JBOD unit to the SAS data IN port on the right I/O module of the second JBOD unit.
- 5. Connect the remaining JBOD units in the same manner.
	- • Keep your data paths organized to ensure redundancy.
	- • JBOD expansion supports up to four JBOD units.

The Vess R2600fiD subsystem is shown with SFP transceivers installed.

## <span id="page-71-0"></span>*Vess R2600fiD with FC JBOD expansion connections*

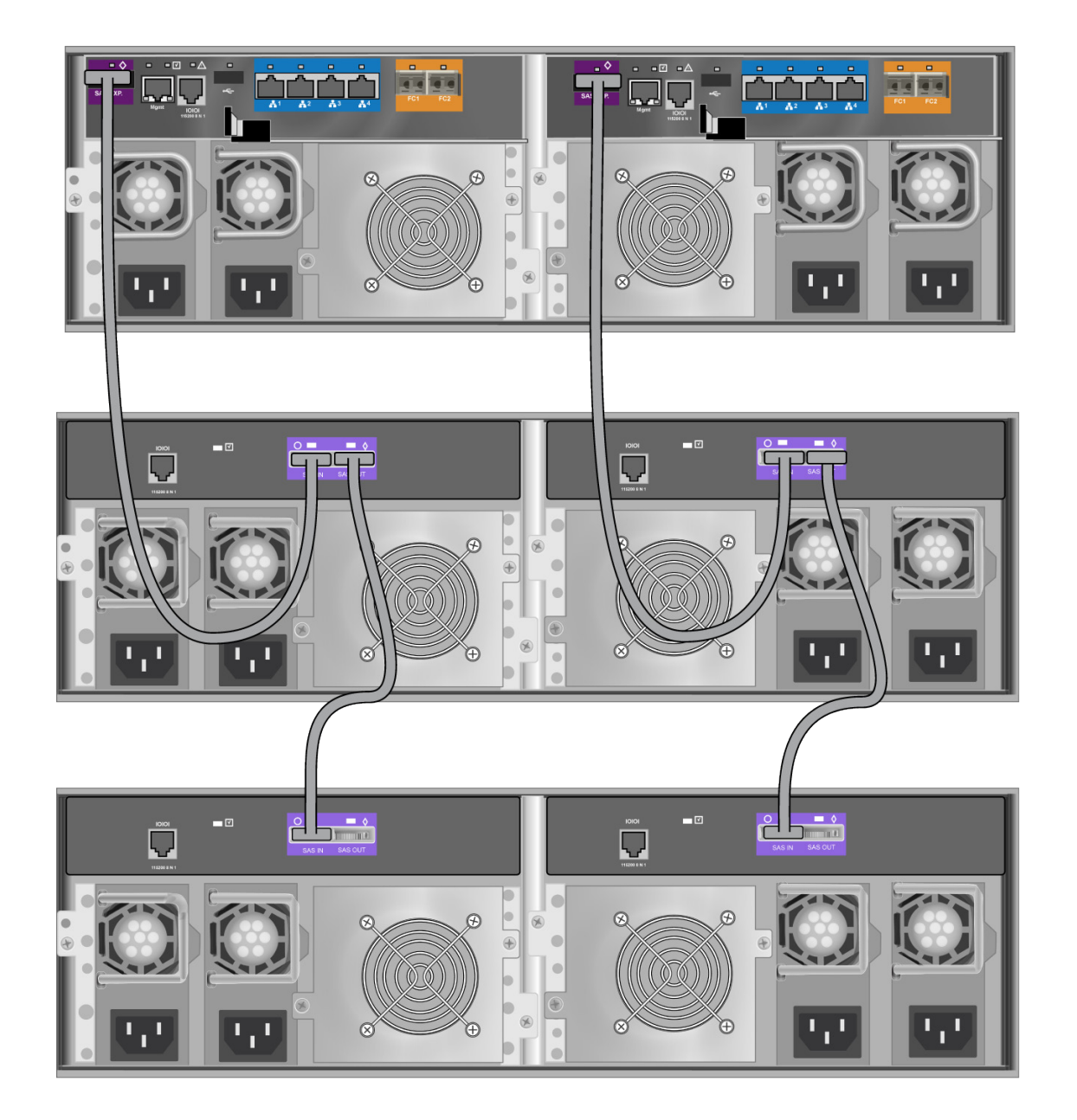
### **Fibre ChannelSAN – No Single Point of Failure**

An FC SAN with no single point of failure (NSPF) requires:

- An FC HBA card in each host PC or server
- An SFP transceiver for each connected FC port on the subsystem
- Two FC switches
- A network switch

#### *FC SAN NSPF Data Path*

To establish the data path:

- 1. Connect an FC cable between an FC data port on the left RAID controller and one of the FC switches. See ["FC SAN NSPF data connections" on page 47](#page-73-0)
- 2. Connect an FC cable between an FC data port on the left RAID controller and the other FC switch.
- 3. Connect an FC cable between an FC data port on the right RAID controller and one of the FC switches.
- 4. Connect an FC cable between an FC data port on the right RAID controller and the other FC switch.
- 5. Connect FC cables between one of the FC switches and the FC HBA cards in both of the host PCs or servers.
- 6. Connect FC cables between the other FC switch and the FC HBA cards in both of the host PCs or servers. If you have multiple Vess R2000 subsystems, repeat steps 1 through 6 as required.

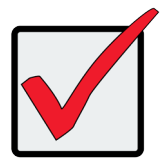

#### **Important**

For a list of supported HBAs, switches, and SFP transceivers, download the latest compatibility list from PROMISE support: http://www.promise.com/support/.

The Vess R2600fiD subsystem is shown with SFP transceivers installed.

#### <span id="page-73-0"></span>*FC SAN NSPF data connections*

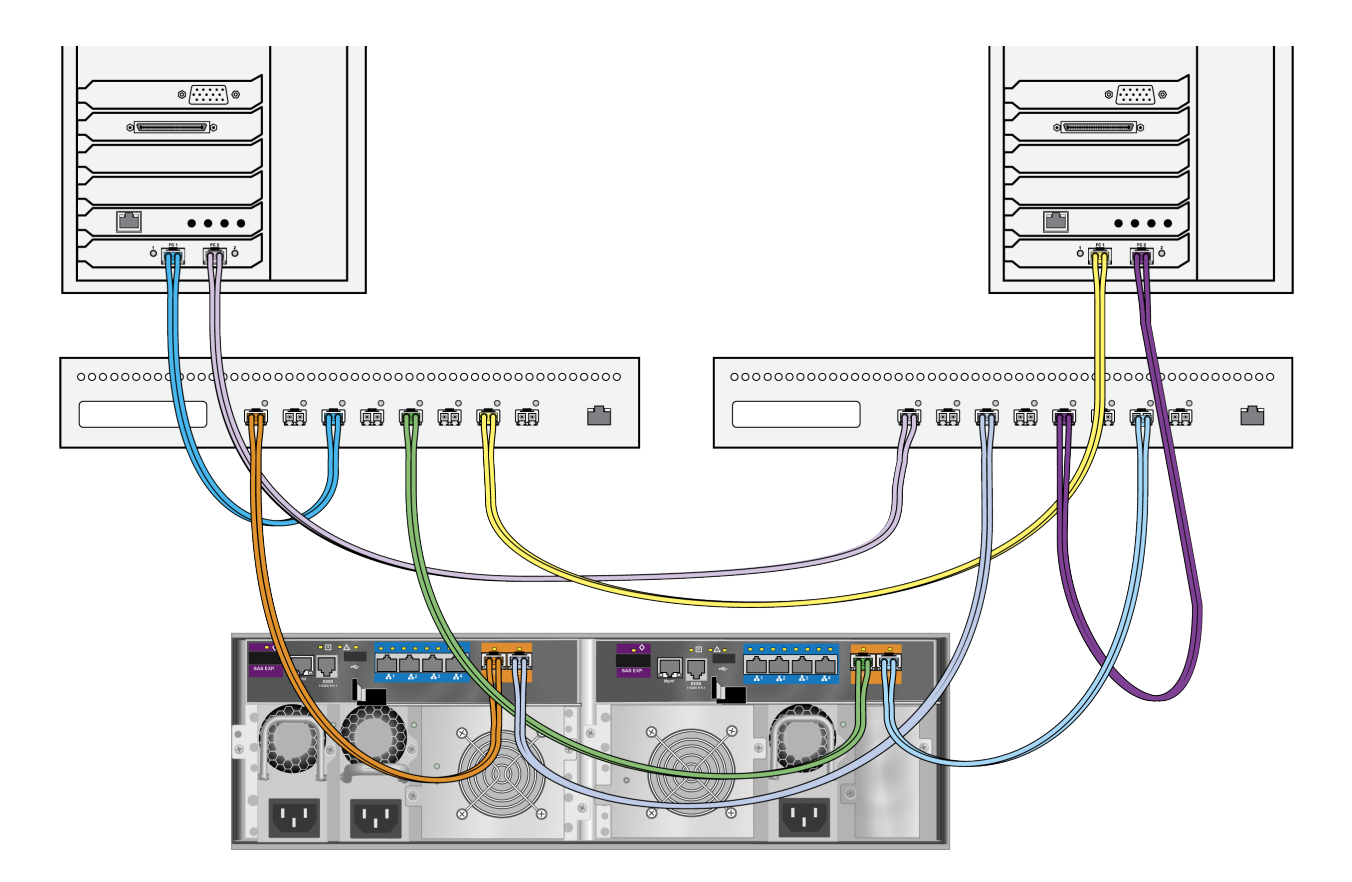

#### *FC SAN NSPF Management Path*

To establish the management path:

1. Connect an Ethernet cable between the Management port on each RAID controller and the network switch.

See ["FC SAN NSPF management connections" on page 49](#page-75-0)

2. Connect an Ethernet cable between the network port on each host PC or server and the network switch. If you have multiple Vess R2000 subsystems, repeat steps 1 and 2 as required.

#### *JBOD Expansion*

JBOD connections are the same for all FC SAN and DAS configurations.

The Vess R2000 subsystem is shown with SFP transceivers installed.

<span id="page-75-0"></span>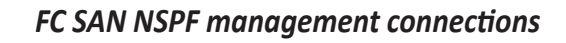

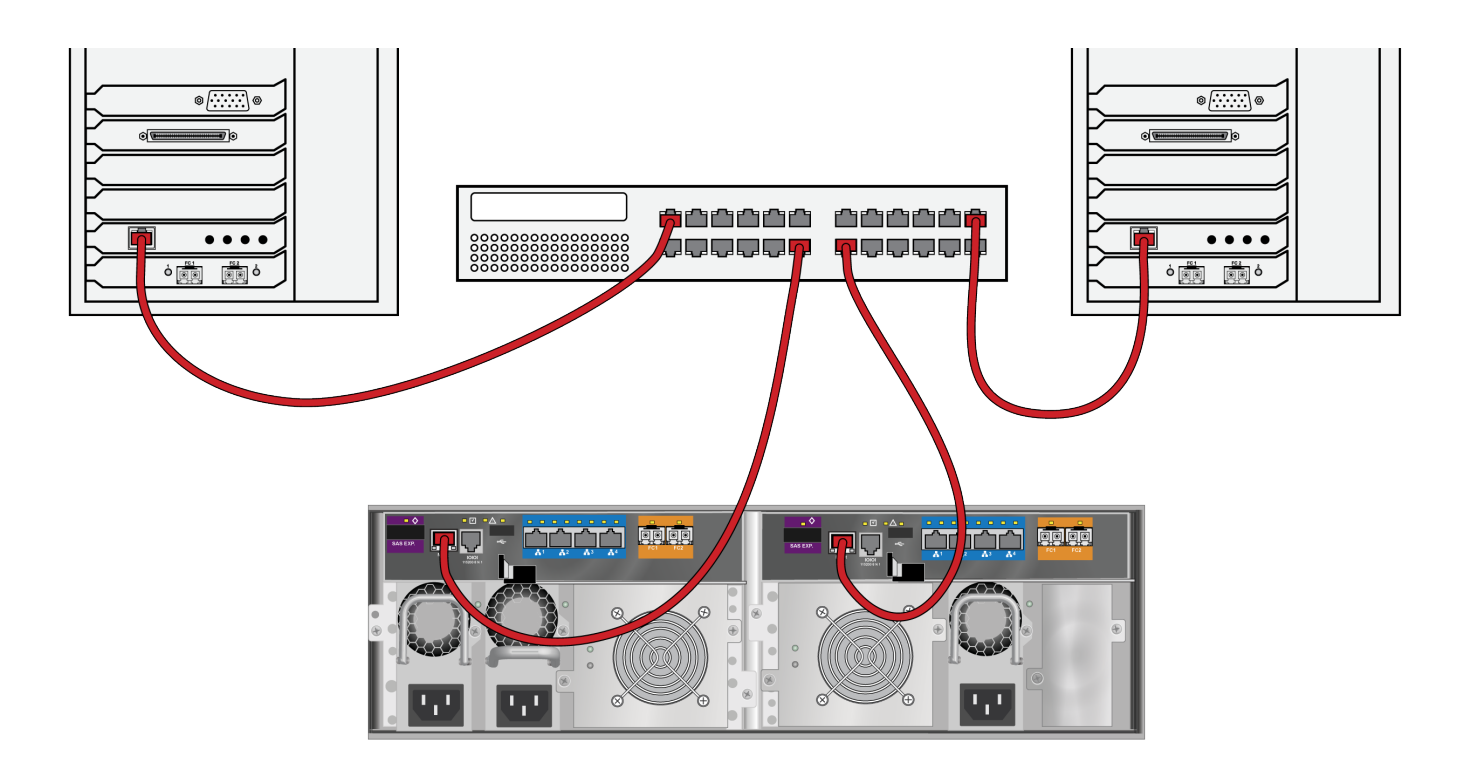

### **ISCSI STORAGE AREA NETWORK (SAN)**

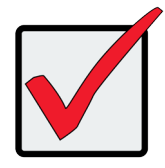

#### **Important**

For a list of supported HBA NICs and switches, download the latest compatibility list from PROMISE support: http://www.promise.com/support/.

This arrangement requires:

- An iSCSI HBA network interface card (NIC) in the host PC or server
- A network switch

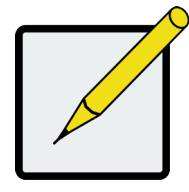

#### **Note**

Only one iSCSI data cable is required between each RAID controller and the network switch. However, you can attach multiple cables to create redundant data paths or trunking.

#### *iSCSI SAN Data Path*

Each Vess R2600 controller has four (4) RJ45 iSCSI data port connectors. See ["iSCSI SAN data and management](#page-78-0) 

[connections" on page 52](#page-78-0).

To establish the data path:

1. Connect Ethernet cables between the iSCSI NIC in both host PCs or servers and the network switch.

See ["iSCSI SAN data and management connections" on page 52](#page-78-0)

- 2. Connect an Ethernet cable between at least one iSCSI data port on the left RAID controller and the network switch.
- 3. Connect an Ethernet cable between at least one iSCSI data port on the right RAID controller and the network switch.

If you have multiple Vess R2600 subsystems, host PCs or servers, repeat steps 1 through 3 as required.

#### *iSCSI data and management ports on the RAID controller*

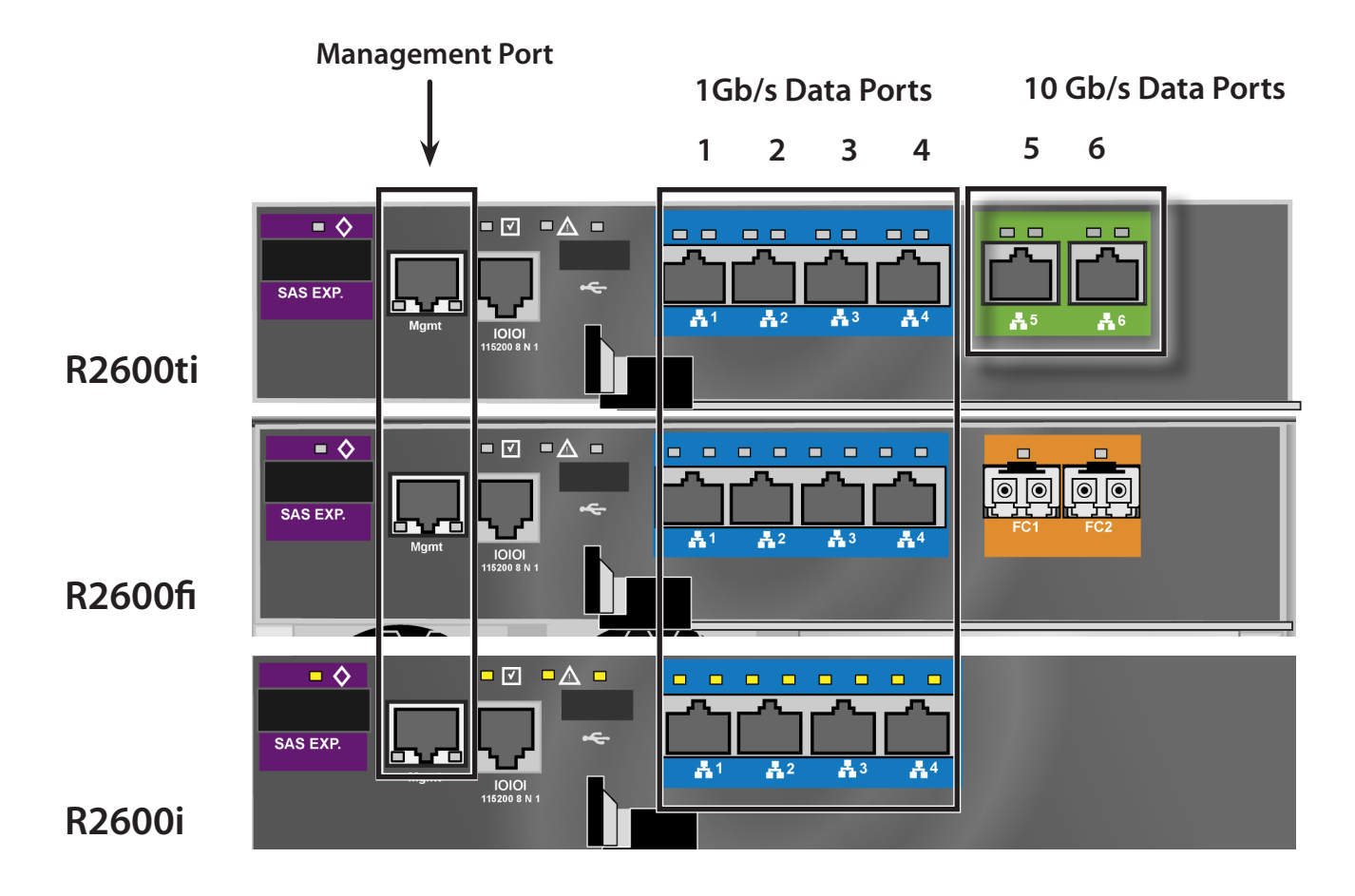

#### *Management Path*

Each Vess R2600 controller has one (1) Ethernet RJ45 management port connector.

To establish the management path:

1. Connect Ethernet cables between the network connector on both host PCs or servers and the standard network switch.

See ["iSCSI SAN data and management connections" on page 52](#page-78-0)

2. Connect Ethernet cables between the Management port on both RAID controllers to the standard network switch.

If you have multiple Vess R2600 subsystems, repeat steps 1 and 2.

#### <span id="page-78-0"></span>*iSCSI SAN data and management connections*

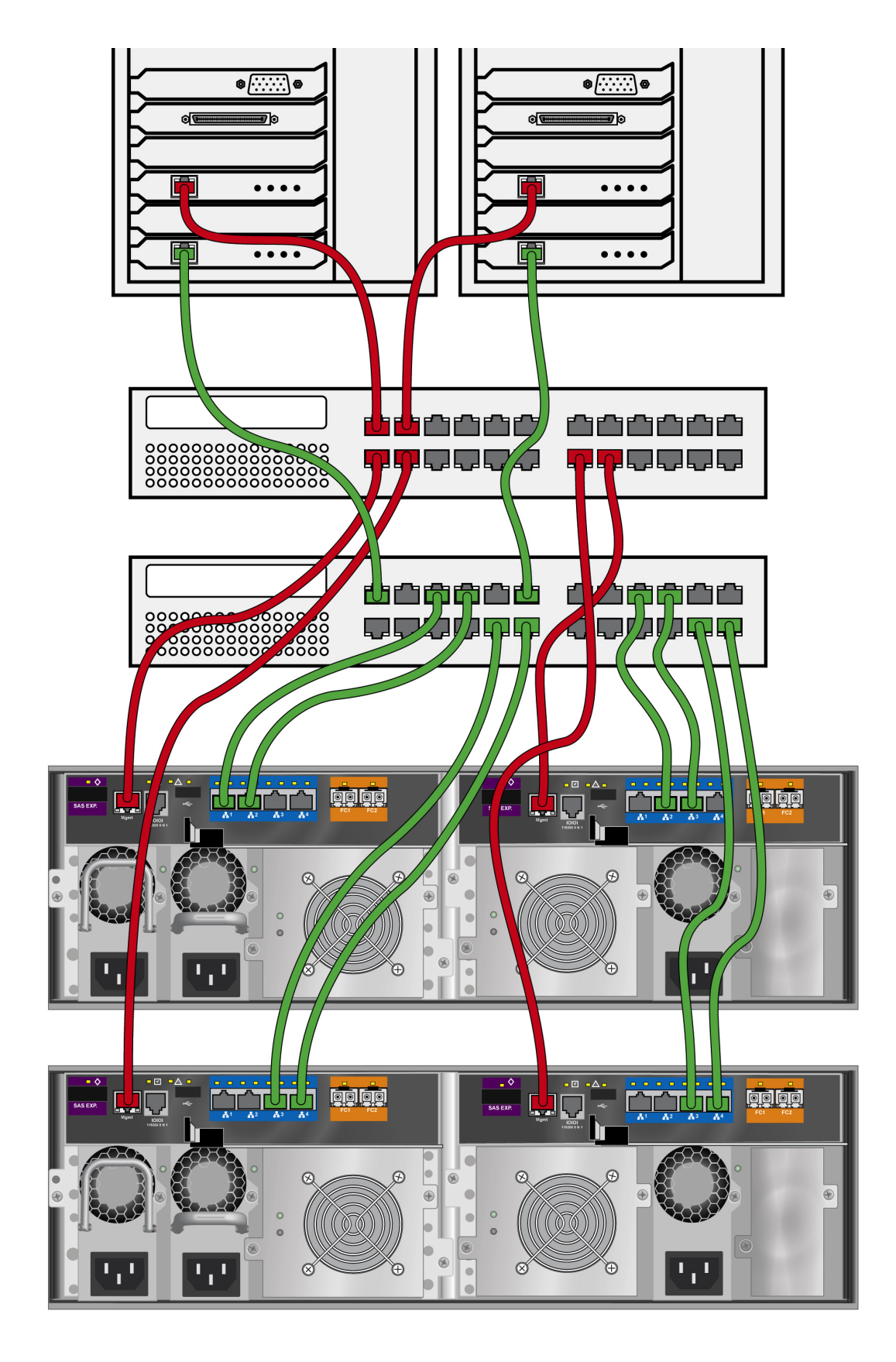

### **iSCSI Direct Attached Storage (DAS)**

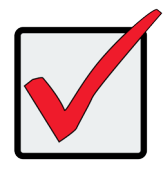

#### **Important**

For a list of supported HBAs and switches, download the latest compatibility list from PROMISE support: http://www.promise.com/support/.

This arrangement requires:

- An iSCSI HBA network interface card (NIC) in the host PC or server
- A standard network switch

#### *Data Path*

Each Vess R2600ti and Vess R2600i controller has four (4) RJ45 iSCSI data port connectors. See

To establish the data path:

- 1. Connect an Ethernet cable between the iSCSI NIC in the host PC or server and an iSCSI data port on one of the RAID controller.
- 2. Connect an Ethernet cable between the iSCSI NIC in the host PC or server and an iSCSI data port on the other RAID controller.

#### *Management Path*

Each Vess R2600ti, Vess R2600fi, and Vess R2600i controller has one (1) Ethernet RJ-45 management port

connector.

To establish the management path:

1. Connect an Ethernet cable between the network connector on the host PC or server and the standard network switch.

See ["iSCSI DAS data and management connections" on page 54](#page-80-0)

2. Connect Ethernet cables between the standard network switch and the Management ports on both RAID controllers.

#### <span id="page-80-0"></span>*iSCSI DAS data and management connections*

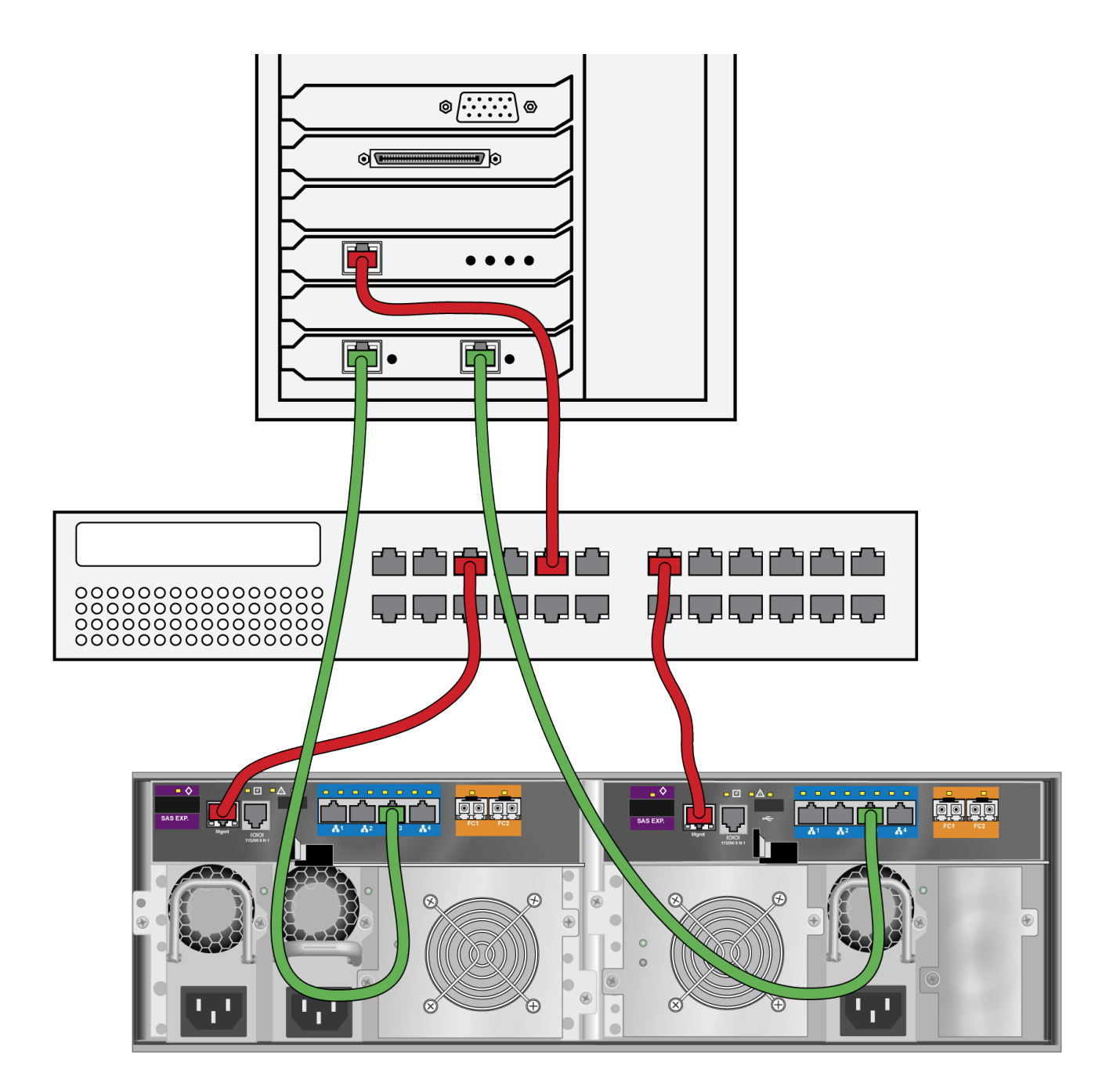

### **iSCSI with JBOD Expansion**

JBOD expansion requires at least one SFF-8088 4X to SFF-8088 4X external SAS cable for each JBOD unit. To add JBOD units:

1. Connect the SAS expansion port on the left controller of the RAID subsystem to the SAS data IN port on the left I/O module of the first JBOD unit.

See ["Vess R2600i with SAS JBOD expansion" on page 56](#page-82-0)

- 2. Connect the SAS expansion port on the right controller of the RAID subsystem to the SAS data IN port on the right I/O module of the first JBOD unit.
- 3. Connect the SAS data OUT port on left I/O module of the first JBOD unit to the SAS data IN port on the left I/O module of the second JBOD unit.
- 4. Connect the SAS data OUT port on right I/O module of the first JBOD unit to the SAS data IN port on the right I/O module of the second JBOD unit.
- 5. Connect the remaining JBOD units in the same manner.
	- • Keep your data paths organized to ensure redundancy.
	- • JBOD expansion supports up to four JBOD units.

#### <span id="page-82-0"></span>*Vess R2600i with SAS JBOD expansion*

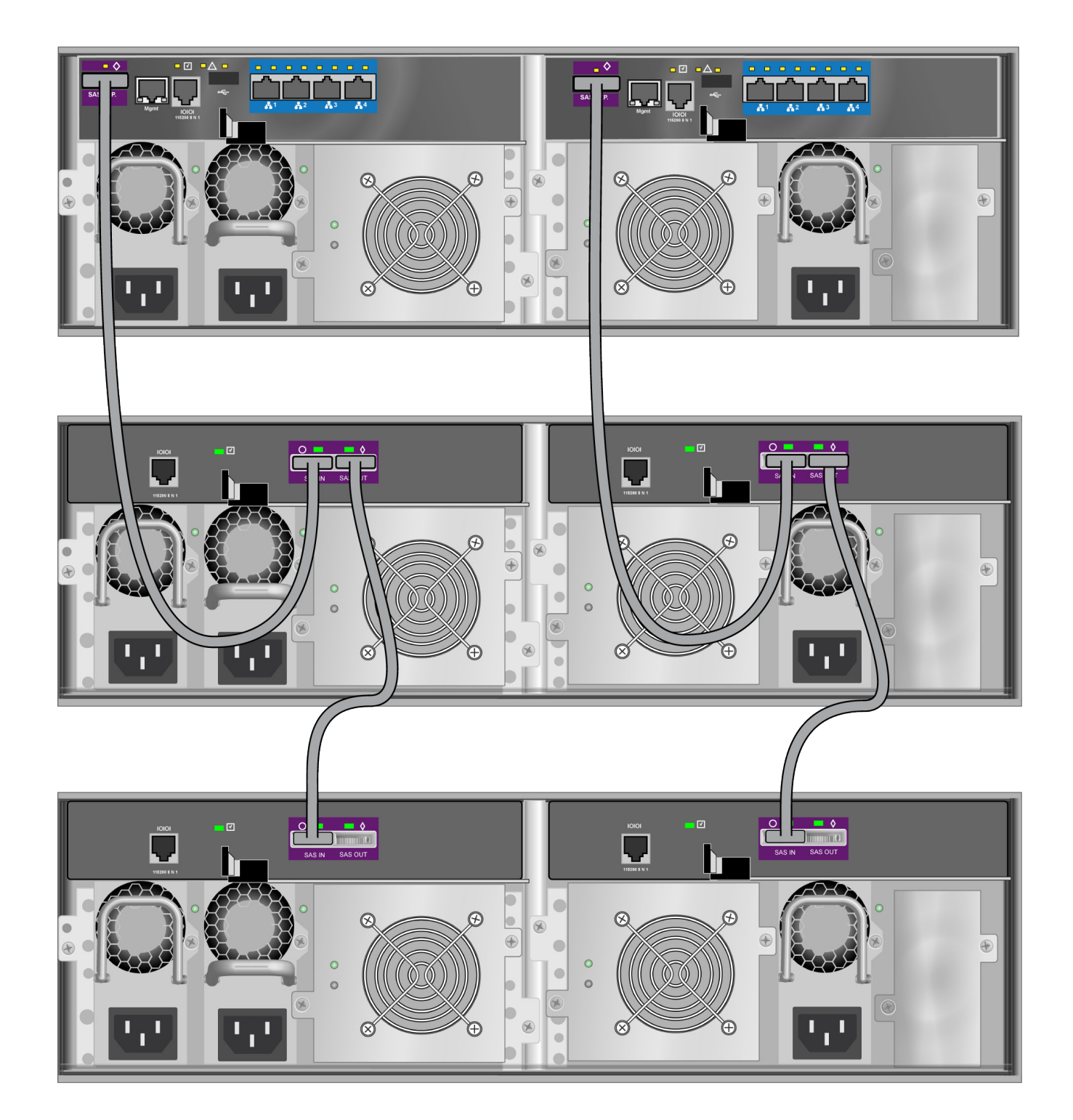

## **Making Serial Cable Connections**

Serial communication enables the terminal emulation application on your host PC or server to access the Vess Command Line Interface (CLI) to set up a network connection. The Vess R2000 Series package includes one RJ11-to-DB9 serial data cable for each controller.

To set up a serial cable connection:

- 1. Attach the RJ-11 end of the serial data cable to the RJ-11 serial connector on one of the RAID controllers.
- 2. Attach the DB9 end of the serial data cable to a serial port on the host PC or server.

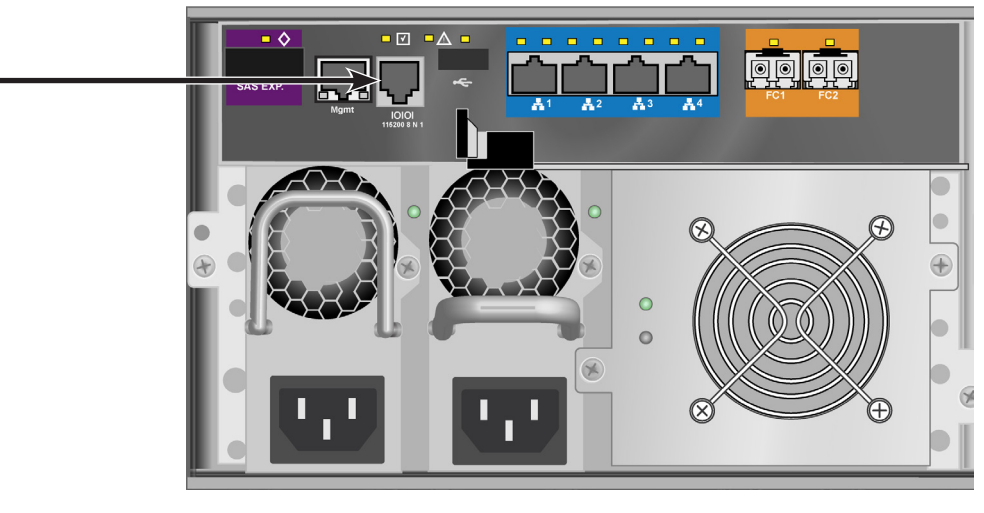

#### *Serial port connection*

Use the RJ-11 serial port on the controller module to establish the serial communication link. The Vess R2600 is shipped with an RJ-11 to DB9 adapter to be used for this purpose.

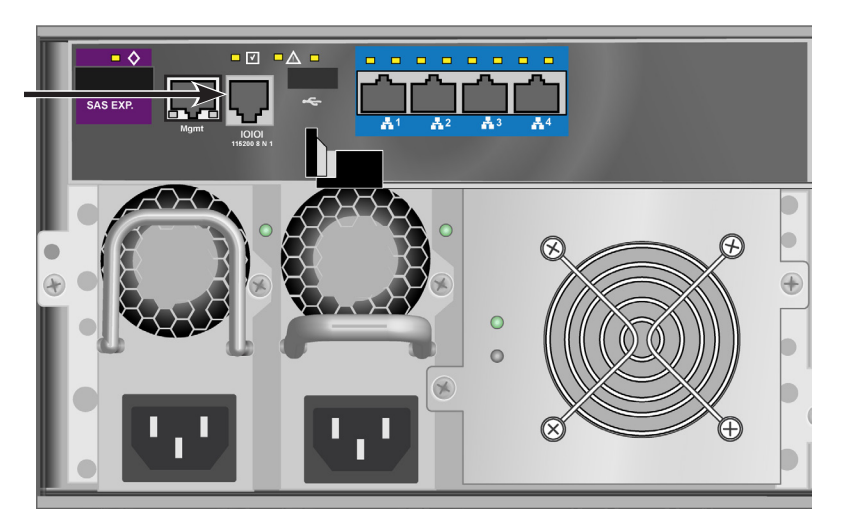

## **Connecting the Power**

To power on the Vess R2600 and any connected Vess J2600 system, follow these steps:

- 1. Connect the power insert for all power supplies on all units.
- 2. Plug in the power cables on all power cords to a suitable grounded power source.
- 3. To turn on the power to the Vess J2600 or Vess R2600 units, press the power button on the front of the left handle of the Vess R2600 devices. See ["Front left view of Vess R2600"](#page-84-0) below for an illustration of the power button. The Vess R2600 features an automatic JBOD detect and power on sequence mechanism so that all connected Vess J2600 expansion units are powered on in the correct sequence. This feature will first power on the Vess J2600s and then the Vess R2600 units in the correct sequence automatically.

After the powering on the Vess R2600 and Vess J2600 units, check the LEDs to monitor the devices.

<span id="page-84-0"></span>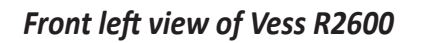

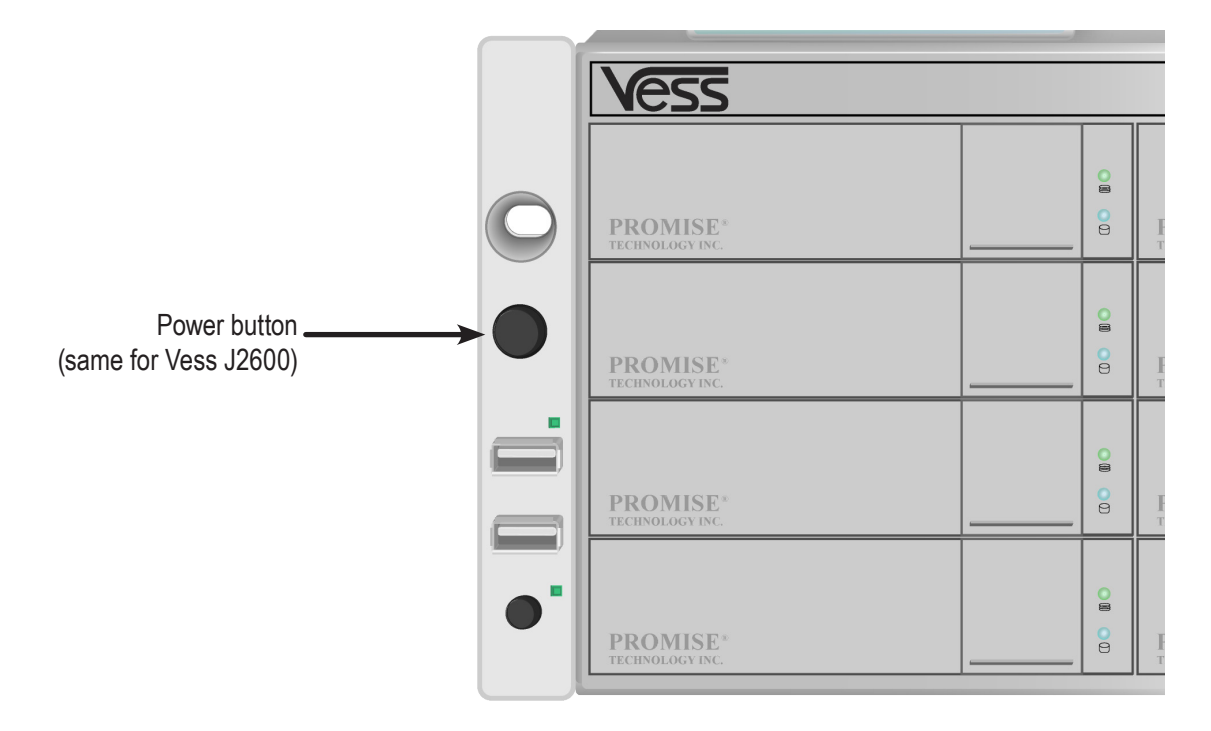

# **LED Behavior**

When the power is switched on, the LEDs on the right handle light up. See

When boot-up is finished and the Vess R2600 is functioning normally:

- When boot-up is finished and the Vess R2600 subsystem is functioning normally:
- • Power, Global Enclosure Status, and Global RAID Status LEDs display green continuously.
- • Controller Activity LED flashes green when there is controller activity.
- • System Heartbeat LED blinks blue (once a second), and repeats the pattern.

See the sections that follow for more details on device LED indicator behavior.

#### *Front right view of Vess R2600*

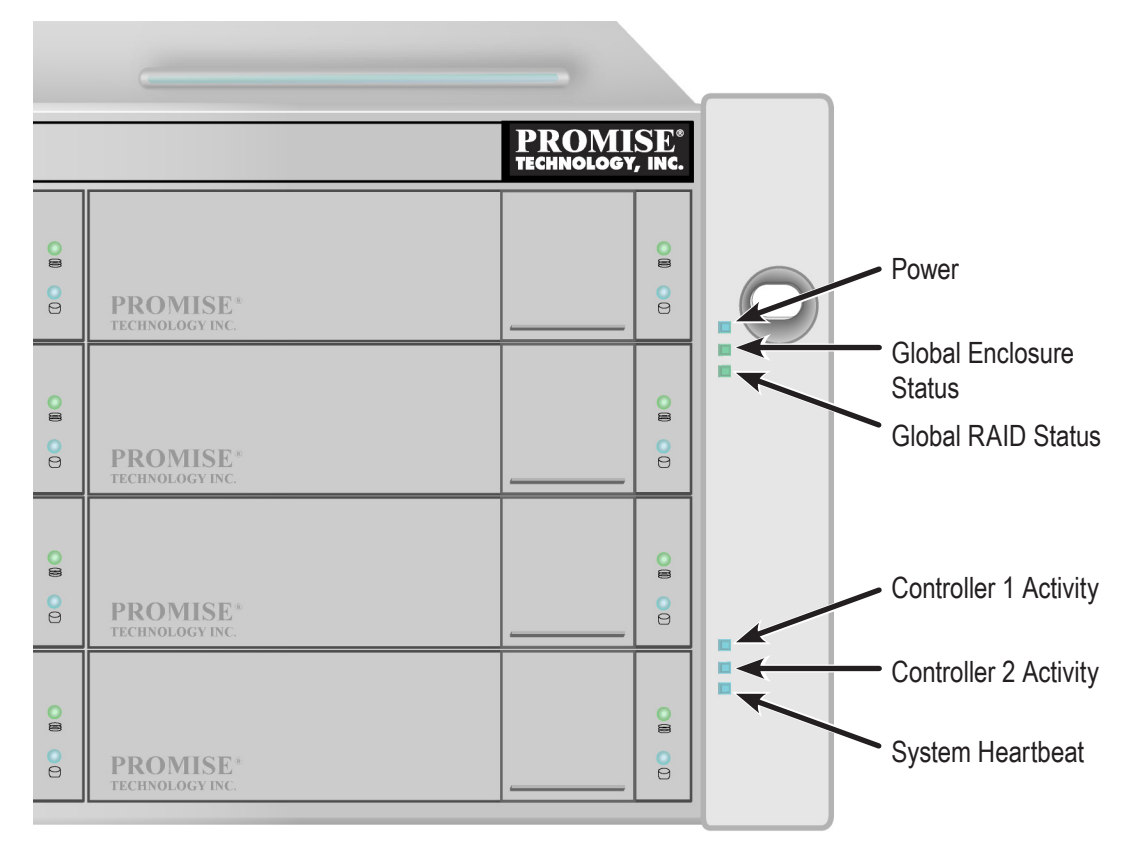

*Front LED Behavior After Boot Up*

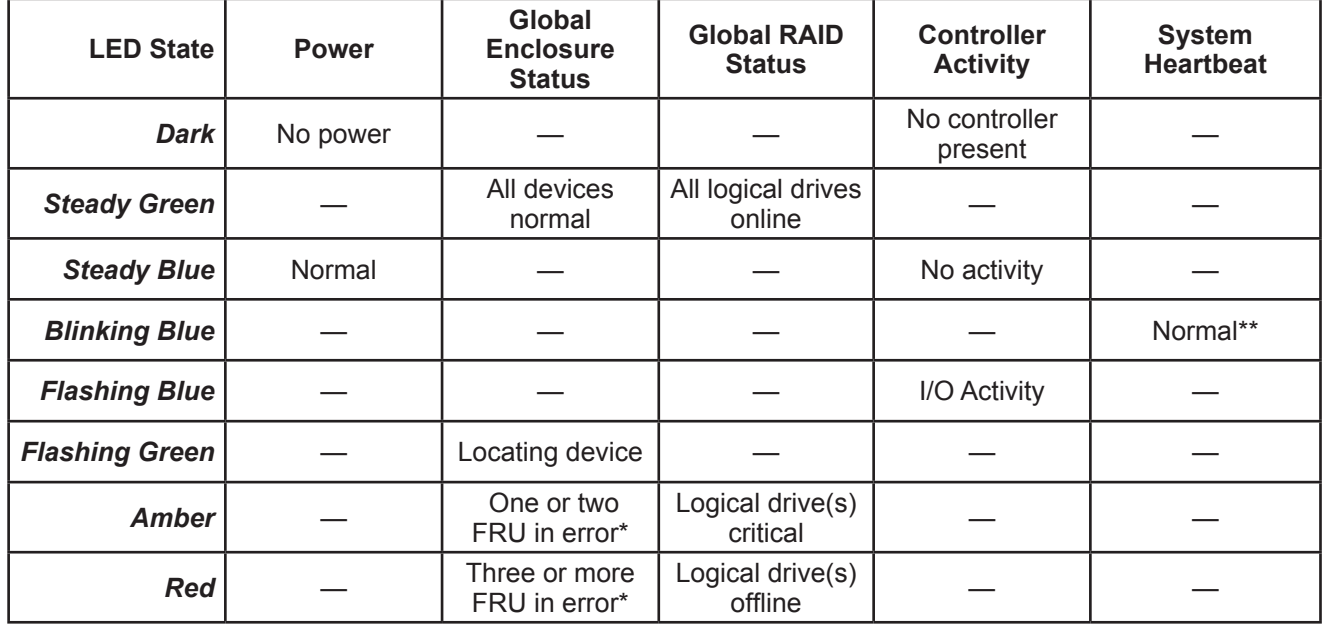

\* Check the LEDs on the back of the enclosure.

<sup>\*\*</sup> Blinks blue once per second for five seconds, goes dark for ten seconds, then blinks green once per second for five seconds again.

#### *Disk Carrier LEDs - front of every carrier*

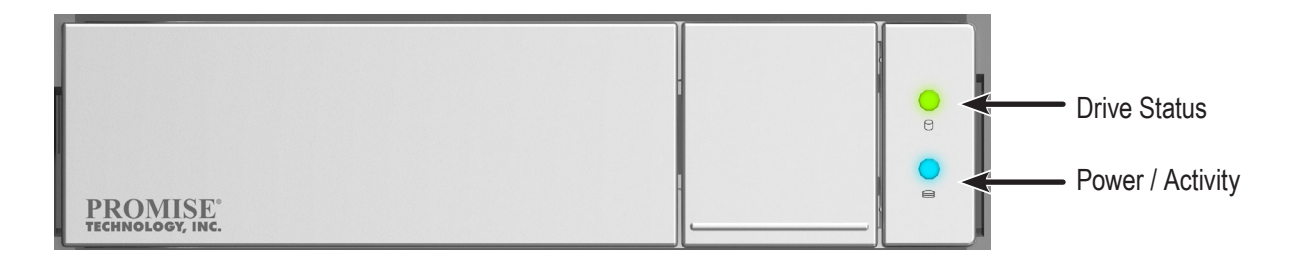

The Vess R2600 spins up the disk drives sequentially to equalize power draw during start-up. After a few moments:

- The Power/Activity LED displays blue when a physical drive is present.
- The Drive Status LED displays green when the physical drive is configured as a member of a disk array or as a spare. When the physical drive is not configured, the LED is dark.

#### In the table below:

- • *Steady* means the LED is on.
- • *Blinking* means a regular on/off pattern.
- • *Flashing* means intermittent and irregular on/off pattern.

#### *Drive Status LED Behavior After Boot Up*

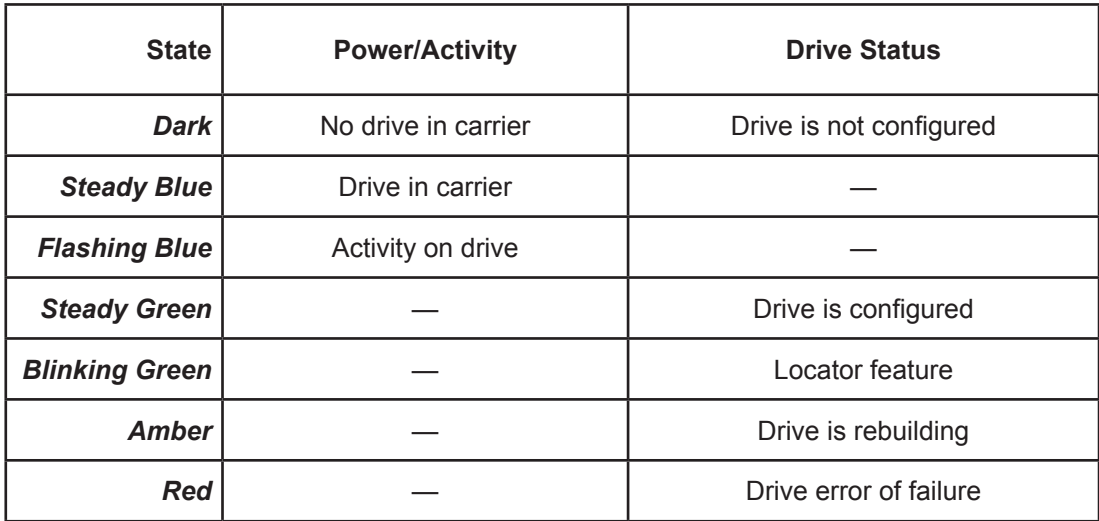

\* Configured means the physical drive either belongs to an array or it is assigned as a spare drive.

#### *Rear Panel PSU & Cooling Unit LEDs*

The LEDs on the rear panel include LEDs on each cooling fan and each power supply. These LEDs will light green to indicate normal operation. A red LED indicates a problem or unit failure.

*LEDs on Power Supply and Cooling Unit*

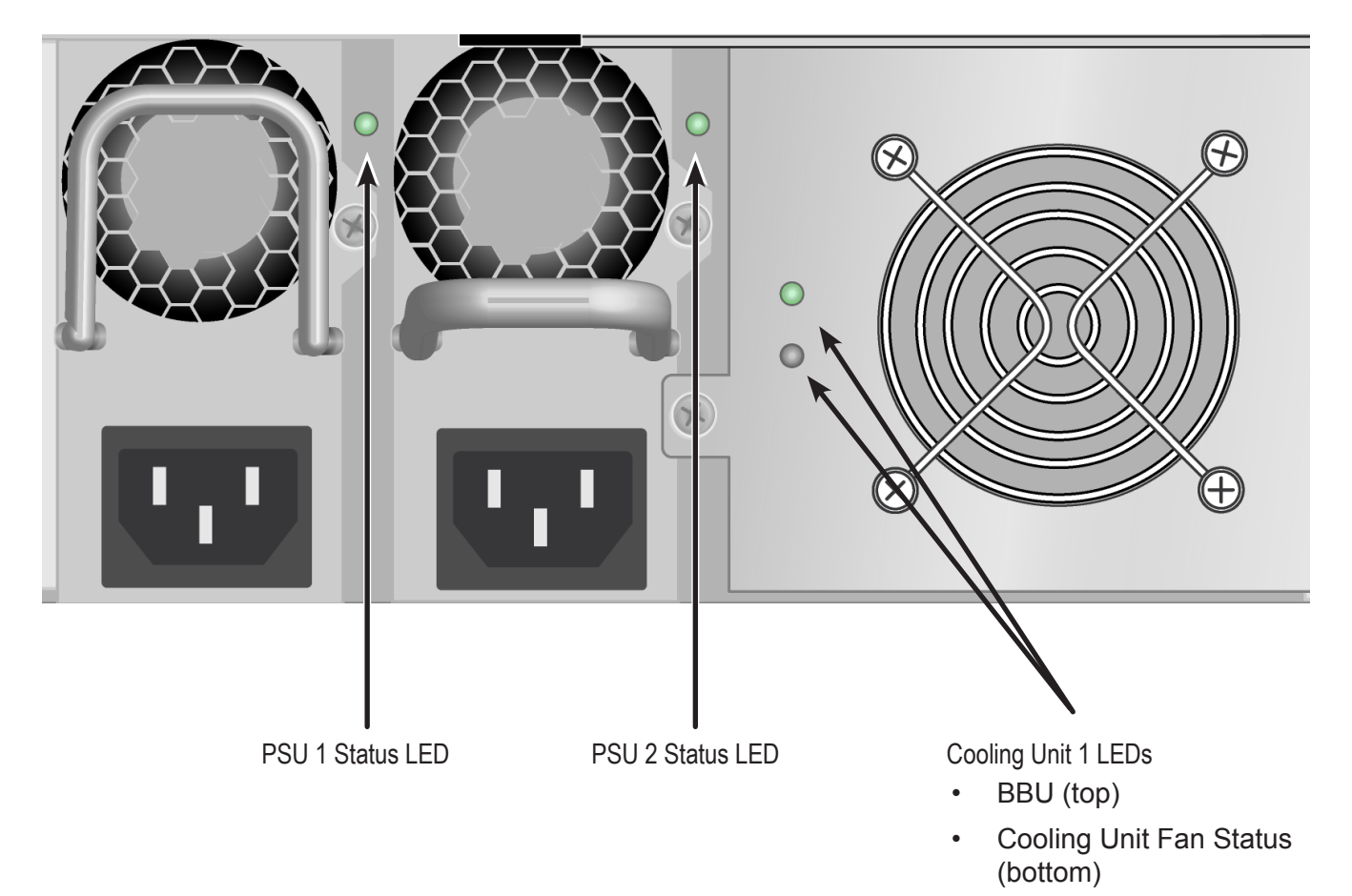

### **Controller LEDs**

When boot-up is finished and the Vess R2600 subsystem is functioning normally:

- • Controller status LEDs display green continuously.
- • Ethernet LEDs display green or flash depending on your network connection.
- The FC, iSCSI, SAS, and Expansion LEDs display green or flash during port activity.

#### *FC controller LEDs*

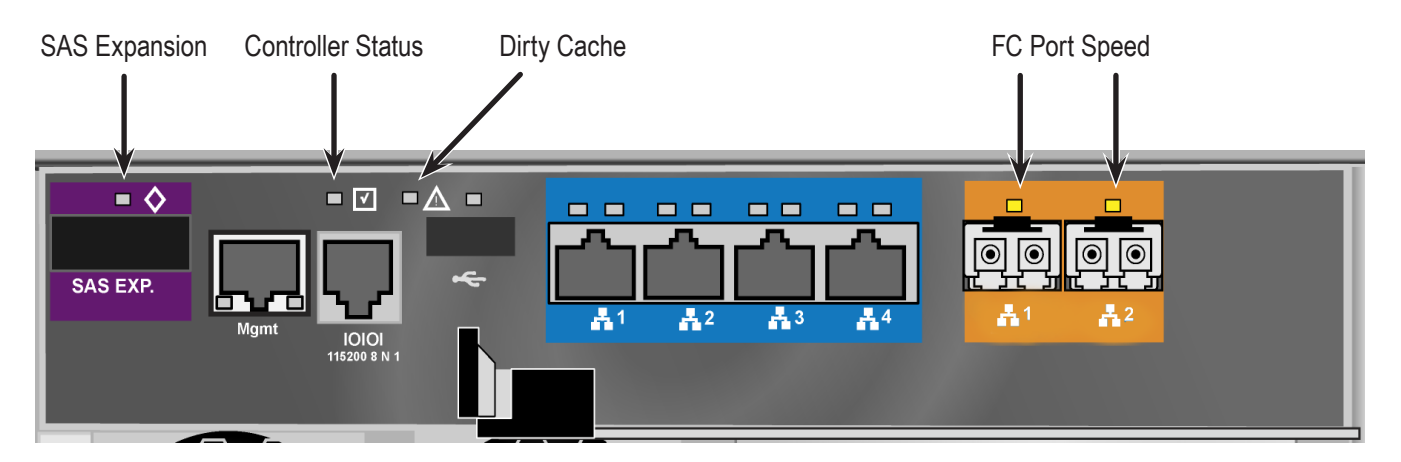

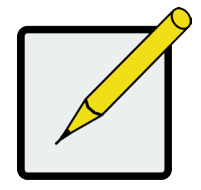

#### **Note**

The controller LEDs on the FC and iSCSI controllers are the same except those that indicate network function.

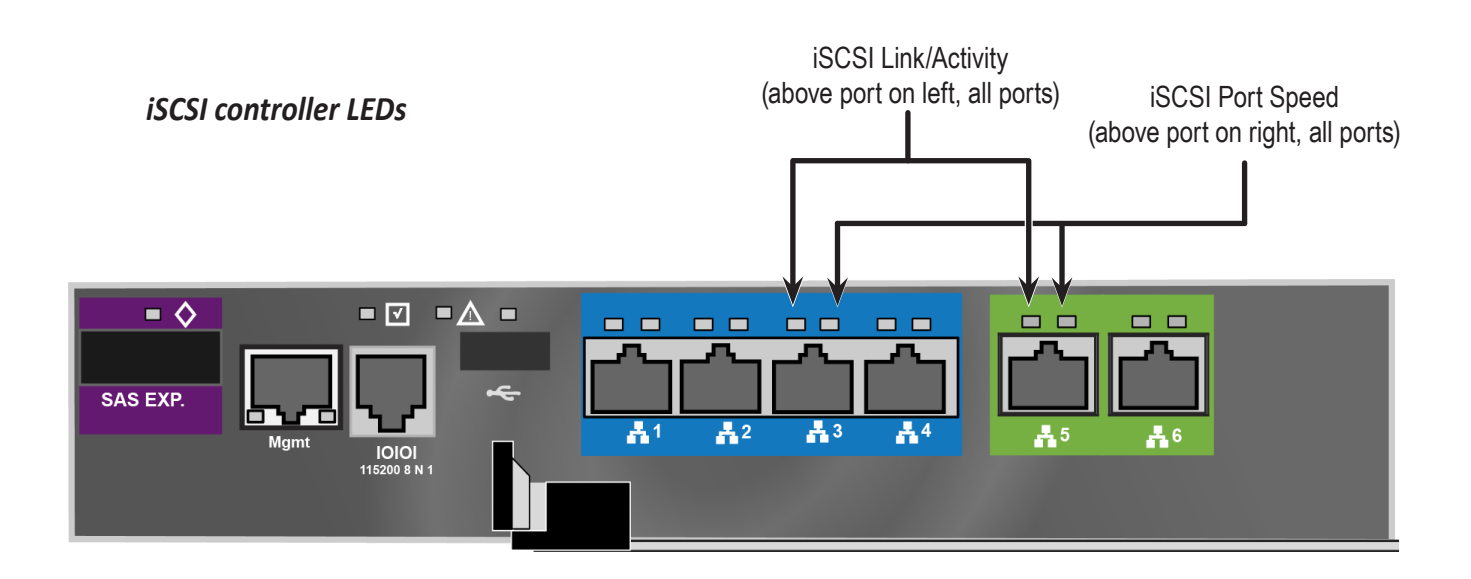

#### *Controller LED Behavior*

When boot-up is finished and the Vess R2000 subsystem is functioning normally, the Controller status LED displays green continuously; the Management port LEDs display green or flash depending on your network connection; the FC, iSCSI, and SAS Expansion LEDs display green or flash during port activity.

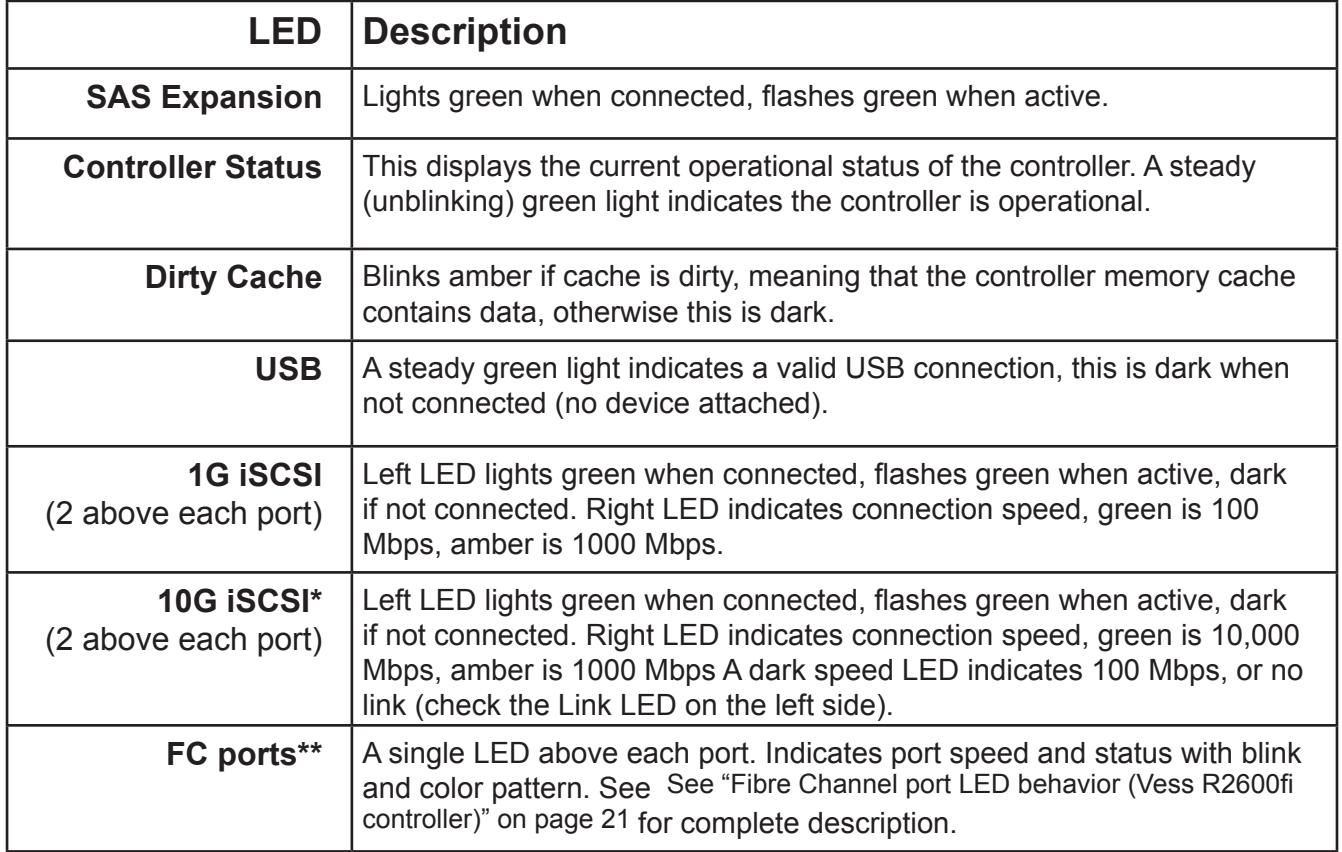

\* Vess R2600ti controller has two 10G iSCSI ports.

\*\* Vess R2600fi controller has two Fibre Channel ports.

# **System Setup**

Now that the Vess R2000 subsystem is installed and connected, it is time to continue with setting up the storage arrays and perform other administration functions. You have a choice of user interfaces for management and administration of the Vess R2000. The administrator can choose to use WebPAM PROe, a web-based graphical user interface (GUI), or use the command line interfaces, or CLI. These are both described in detail in separate chapters.

This chapter covers the following topics:

- • "Setting-up the Serial [Connection"](#page-92-0) on page 66
- • "About IP [Addresses"](#page-93-0) on page 67
- ["Setting-up](#page-97-0) with the CLI" on page 71
- "Setting up with [WebPAM](#page-107-0) PROe" on page 81

## <span id="page-92-0"></span>**Setting-up the Serial Connection**

The initial connection accesses the serial port using the serial cable connection you made using the RJ-11 to DB9. Use your PC's terminal emulation program, such as Microsoft HyperTerminal, to access the Command Line Interface (CLI).

To make the initial serial connection:

- 1. Change your terminal emulation application settings to match the following specifications:
	- • Bits per second: 115200
	- • Data bits: 8
	- Parity: None
	- Stop bits: 1
	- Flow control: none
- 2. Start your PC's terminal VT100 or ANSI emulation program.
- 3. Press Enter once to launch the CLI.
- 4. At the Login prompt, type **administrator** and press Enter.
- 5. At the Password prompt, type **password** and press Enter.

The screen displays:

```
login as: administrator
administrator@vess password:********
-------------------------------------------------------------
Promise Vess Command Line Interface (CLI) Utility
Version: X.XX.XXXX.XX Build Date: Xxx X, 2013
-------------------------------------------------------------
-------------------------------------------------------------
Type help or ? to display all the available commands
Type menu to enter Menu Driven Configuration Utility
-------------------------------------------------------------
administrator@cli>
```
To see the full set of CLI commands, at the administrator@cli> prompt, type help and press Enter.

To see full information about a specific command, at the administrator@cli> prompt, type  $he1p$  followed by

the command, then press Enter.

```
administrator@cli> help net
```
## <span id="page-93-0"></span>**About IP Addresses**

- "Default IP [Addresses"](#page-93-1) on page 67
- • ["Choosing](#page-94-0) DHCP or a Static IP Address" on page 68
- ["Accessing](#page-95-0) the MAC Address in the CLI" on page 69
- ["Accessing](#page-96-0) the MAC Address in the CLU" on page 70

Choosing the appropriate IP addresses is essential to manage your Vess R2000 subsystem over a network. You

must change the IP addresses of the subsystems as required for your environment.

### <span id="page-93-1"></span>**Default IP Addresses**

The default **virtual** management port IP addresses are set to:

- $IPv4 10.0.0.1$
- $IPv6 2001::1$

The virtual management port IP address works with either RAID controller, enabling you to access a dualcontroller Vess R2000 over your network using a single IP address.

The default **physical** management port IP addresses are set to:

- Controller 1, IPv4 10.0.0.2
- Controller 1, IPv6 2001::2
- Controller 2, IPv4 10.0.0.3
- Controller 2,  $IPv6 2001::3$

The physical management port IP address works with only one RAID controller. The port is used for management of the subsystem and when a controller is in maintenance mode. See ["Maintenance Mode" on page 626.](#page-652-0)

### <span id="page-94-0"></span>**Choosing DHCP or <sup>a</sup> Static IP Address**

When you setup your Vess R2000, you have the option of:

- Enabling DHCP and letting your DHCP server assign the IP address to the Vess R2000's virtual management port.
- • Specifying a static IP address for the Vess R2000's virtual management port.

If you choose to enable DHCP, have your Network Administrator dedicate an IP address for the Vess R2000, linked to the Vess R2000's MAC address. This action prevents the DHCP server from assigning a new IP address when the Vess R2000 restarts, with the result that users can no longer log in.

### <span id="page-95-0"></span>**Accessing the MAC Address in the CLI**

To access the MAC address in the CLI:

At the command prompt, type net  $-a$  list  $-v$  and press Enter.

The following information displays:

```
administrator@cli> net -a list -v
--------------------------------------------------------------
   --------------
ActiveCtrlId: 1 Port: 1
MaxSupportedSpeed: 100Mbps LinkStatus: Up
ProtocolFamily: IPv4(Enabled) DHCP: Disabled
IP: 10.0.0.1
IPMask: 0.0.0.0
MAC: 00:01:55:61:18:65
DNS: 0.0.0.0
Gateway: 0.0.0.0
ProtocolFamily: IPv6(Disabled) DHCP: Disabled
IP: ::
IPMask: ::
MAC: 00:01:55:61:18:65
DNS: ::
Gateway: ::
```
### <span id="page-96-0"></span>**Accessing the MAC Address in the CLU**

To access the MAC address in the CLU:

1. At the CLI command prompt, type menu and press Enter.

The CLU screen appears.

- 2. Highlight **Network Management** and press Enter.
- 3. Highlight **IPv4** and press Enter.

The following information displays:

```
Active Controller Id: 1 Port Id : 1
Max Supported Speed : 100Mbps    Link Status : Up
Protocol Family : IPv4<br>Status : Enabled
        : Enabled
MAC Address: 00:01:55:61:18:65<br>DHCP : Disabled
        : Disabled
 IP Address : 10.0.0.1
 Subnet Mask : 0.0.0.0
Gateway IP Address : 0.0.0.0
 DNS Server IP Address : 0.0.0.0
```
## <span id="page-97-0"></span>**Setting-up with the CLI**

Setting up the Vess R2000 in the CLI includes these actions:

- "Making [Subsystem](#page-97-1) Date and Time Settings (CLI)" on page 71
- "Virtual [Management](#page-98-0) Port Settings (CLI)" on page 72
	- • "Making Virtual Management Port Settings [Automatically](#page-98-1) (CLI)" on page 72
	- • "Making Virtual [Management](#page-99-0) Port Settings Manually under IPv4 (CLI)" on page 73
	- • "Making Virtual [Management](#page-100-0) Port Settings Manually under IPv6 (CLI)" on page 74
- "Maintenance Mode Settings (CLU)"
	- • "Making Maintenance Mode Settings Automatically (CLU)"
	- "Making Maintenance Mode Settings Manually under IPv4 (CLU)"
	- "Making Maintenance Mode Settings Manually under IPv6 (CLU)"

### <span id="page-97-1"></span>**Making Subsystem Date and Time Settings** *(CLI)*

To set the subsystem date and time:

1. Type **date -a mod -d** and the date in yyyyy/mm/dd format then press Enter.

administrator@cli> date -a mod -d 2013/03/25

2. Type **date -a mod -t** and the time in hh:mm:ss format, then press Enter. administrator@cli> date -a mod -t 14:50:05

You can combine date and time settings, such as:

administrator@cli> date -a mod -d 2013/03/25 -t 14:50:05

### <span id="page-98-0"></span>**Virtual Management PortSettings** *(CLI)*

#### <span id="page-98-1"></span>*Making Virtual Management Port Settings – Automatically (CLI)*

Automatic settings require a DHCP server on your network. DHCP is currently supported on IPv4 only.

To enable automatic management port settings:

1. At the command prompt, type **net -a mod -f ipv4 -s "dhcp=enable"** and press Enter. administrator@cli> net -a mod -f ipv4 -s "dhcp=enable"

After a moment, the comand prompt reappears, indicating that your setting was successful. administrator@cli>

2. To verify the setting change, at the command prompt, type **net** and press Enter. The following

information displays:

```
administrator@cli> net
==========================================
    Status
==========================================
IPv4 Enabled 10.0.0.1 Up
IPv6 Disabled :: Up
```
In the above example:

- PF refers to IP protocol family, v4 or v6
- Status refers to whether the IP protocol is enabled. IPv4 is enabled by default.
- • IP is the virtual management port IP address.
- • Link indicates whether there is a working network connection.

By default, IPv4 is enabled and IPv6 is disabled.

<span id="page-99-0"></span>To make IPv4 settings manually on the management port:

- 1. At the command prompt, type **net -a mod -f ipv4 -s** " followed by:
	- **• primaryip=** and the IP address **,**
	- **• primaryipmask=** and the subnet mask **,**
	- **• primarydns=** and the DNS server IP address **,**
	- **• gateway=** and the Gateway server IP address **"** and press Enter.

#### **Example:**

```
administrator@cli> net -a mod -f ipv4 -s "primaryip=10.0.0.1, 
primaryipmask=255.255.255.0,primarydns=10.0.0.11,gatew
ay=10.0.0.1"
```
After a moment, the comand prompt reappears, indicating that your setting was successful.

```
administrator@cli>
```
2. To verify the settings, at the command prompt, type net -a list -v and press Enter.

The following information displays:

```
administrator@cli> net -a list -v
-------------------------------------------------------------
---------------
ActiveCtrlId: 1 Port: 1
MaxSupportedSpeed: 100Mbps LinkStatus: Up
ProtocolFamily: IPv4(Enabled) DHCP: Disabled
IP: 10.0.0.1
IPMask: 255.255.255.0
MAC: 00:01:55:61:18:65
DNS: 10.0.0.11
Gateway: 10.0.0.1
ProtocolFamily: IPv6(Disabled) DHCP: Disabled
IP: ::
IPMask: ::
MAC: 00:01:55:61:18:65
DNS: ::
Gateway: ::
```
#### <span id="page-100-0"></span>*Making Virtual Management Port Settings – Manually under IPv6 (CLI)*

To make IPv6 settings manually on the management port:

1. At the command prompt, type **net -a enable -f ipv6** and press Enter to enable IPv6 on the Vess R2000.

After a moment, the comand prompt reappears, indicating that your setting was successful.

administrator@cli>

- 2. At the command prompt, type net -a mod -f ipv6 -s " followed by:
	- **• primaryip=** and the IP address **,**
	- **• primaryipmask=** and the subnet mask **,**
	- **• primarydns=** and the DNS server IP address **,**
	- **• gateway=** and the Gateway server IP address **"** and press Enter.

#### **Example**:

```
administrator@cli> net -a mod -f ipv6 -s
"primaryip=2001:0db8:85a3:0000:0000:8a2e:0370:7334, 
primaryipmask=2001:0db8:fedc:ba98:7654:3210:0246:8acf
primarydns=2001:0db8:85a3:0000:0000:8a2e:0370:7001,
gateway=2001:0db8:85a3:0000:0000:8a2e:0370:7002"
```
After a moment, the comand prompt reappears, indicating that your setting was successful.

administrator@cli>

3. To verify the settings, at the command prompt, type net -a list -v and press Enter.

The following information displays:

```
administrator@cli> net -a list -v
-------------------------------------------------------------
---------------
ActiveCtrlId: 1 Port: 1
MaxSupportedSpeed: 100Mbps LinkStatus: Up
ProtocolFamily: IPv4(Enabled) DHCP: Disabled
IP: 10.0.0.1
IPMask: 255.255.255.0
MAC: 00:01:55:61:18:65
DNS: 10.0.0.11
Gateway: 10.0.0.1
ProtocolFamily: IPv6(Enabled) DHCP: Disabled
IP: 2001:0db8:85a3:0000:0000:8a2e:0370:7334
IPMask: 2001:0db8:fedc:ba98:7654:3210:0246:8acf
MAC: 00:01:55:61:18:65
```
DNS: 2001:0db8:85a3:0000:0000:8a2e:0370:7001 Gateway: 2001:0db8:85a3:0000:0000:8a2e:0370:7002

### **Maintenance Mode Settings** *(CLI)*

You also have the option to make maintenance mode settings at a later time in WebPRM PROe. The IP address of the management port can be configured to use a different IP address when a controller is in maintenance mode. Maintenance mode is used in the event of a controller failure, or if there is a difference of some kind between two controller on a dual controller subsystem. In maintenance mode, the Vess goes offline and displays N/A under Readiness Status in the Component List in the Device menu tab. This circumstance requires intervention by the administrator.

#### *Making Maintenance Mode Settings – Automatically (CLI)*

Automatic settings require a DHCP server on your network. DHCP is currently supported on IPv4 only.

You make maintenance mode settings for one controller at a time.

To enable automatic maintenance mode settings:

1. At the command prompt, type net  $-a$  mod  $-m-c$  1  $-f$  ipv4  $-s$  "dhcp=enable" and press Enter. administrator@cli> net -a mod -m -c 1 -f ipv4 -s "dhcp=enable"

After a moment, the comand prompt reappears, indicating that your setting was successful. administrator@cli>

2. To verify the settings changes, at the command prompt, type net -a list -m and press Enter.

The following information displays:

```
administrator@cli> net -a list -m
-------------------------------------------------------------------
---------
CtrlId: 1 Port: 1
ProtocolFamily: IPv4(Enabled) DHCP: Enabled
IP: 10.0.0.2
IPMask: 255.0.0.0
MAC: 00:01:55:30:65:E9
DNS: 0.0.0.0
Gateway: 0.0.0.0
CtrlId: 1 Port: 1
ProtocolFamily: IPv6(Disabled) DHCP: Disabled
IP: 2001::2
IPMask: ffff::
MAC: 00:01:55:30:65:E9
DNS: ::
Gateway: ::
CtrlId: 2 Port: 1
ProtocolFamily: IPv4(Enabled) DHCP: Disabled
IP: 10.0.0.3
IPMask: 255.0.0.0
MAC: 00:01:55:30:65:D7
DNS: 0.0.0.0
Gateway: 0.0.0.0
CtrlId: 2 Port: 1
ProtocolFamily: IPv6(Disabled) DHCP: Disabled
IP: 2001::3
IPMask: ffff::
MAC: 00:01:55:30:65:D7
DNS: ::
Gateway: ::
```
3. Repeat steps 1 and 2 above but change -c 1 (controller 1) to -c 2 (contoller 2).

#### *Making Maintenance Mode Settings – Manually under IPv4 (CLI)*

You make these settings for one controller at a time.

To make maintenance mode settings:

- 1. At the command prompt, type net -a mod -m -c 1 -s " followed by:
	- **• primaryip=** and the IP address **,**
	- **• primaryipmask=** and the subnet mask **,**
	- **• primarydns=** and the DNS server IP address **,**
	- **• gateway=** and the Gateway server IP address **"** and press Enter.

#### **Example:**

```
administrator@cli> net -a mod -m -c 1 "primaryip=10.0.0.101, 
primaryipmask=255.255.255.0,primarydns=10.0.0.11,gatew
ay=10.0.0.1"
```
After a moment, the comand prompt reappears, indicating that your setting was successful.

```
administrator@cli>
```
2. To verify the settings changes, at the command prompt, type  $net -a list -m$  and press Enter.

#### 3. The following information displays:

```
administrator@cli> net -a list -m
                                    -------------------------------------------------------------------
---------
CtrlId: 1 Port: 1
ProtocolFamily: IPv4(Enabled) DHCP: Disabled
IP: 10.0.0.2
IPMask: 255.0.0.0
MAC: 00:01:55:30:65:E9
DNS: 0.0.0.0
Gateway: 0.0.0.0
CtrlId: 1 Port: 1
ProtocolFamily: IPv6(Disabled) DHCP: Disabled
IP: 2001::2
IPMask: ffff::
MAC: 00:01:55:30:65:E9
DNS: ::
Gateway: ::
CtrlId: 2 Port: 1
ProtocolFamily: IPv4(Enabled) DHCP: Disabled
IP: 10.0.0.3
IPMask: 0.0.0.0
MAC: 00:01:55:30:65:D7
DNS: 0.0.0.0
Gateway: 0.0.0.0
CtrlId: 2 Port: 1
ProtocolFamily: IPv6(Disabled) DHCP: Disabled
IP: 2001::3
IPMask: ffff::
MAC: 00:01:55:30:65:D7
DNS: ::
Gateway: ::
```
4. Repeat steps 1 and 2 above but change -c 1 (controller 1) to -c 2 (controller 2).

#### *Making Maintenance Mode Settings – Manually under IPv6 (CLI)*

You make these settings for one controller at a time.

To make maintenance mode settings:

1. At the command prompt, type net -a enable -f ipv6 -m -c 1 and press Enter to enable IPv6.

After a moment, the comand prompt reappears, indicating that your setting was successful. administrator@cli>

- 2. At the command prompt, type net -a mod -m -c 1 -s " followed by:
	- **• primaryip=** and the IP address **,**
	- **• primaryipmask=** and the subnet mask **,**
	- **primarydns=** and the DNS server IP address,
	- **• gateway=** and the Gateway server IP address **"** and press Enter.

#### **Example:**

```
administrator@cli> iscsi -a mod -t portal -s
"primaryip=2001:0db8:85a3:0000:0000:8a2e:0370:7336, primaryip
mask=2001:0db8:fedc:ba98:7654:3210:0246:8acf,
primarydns=2001:0db8:85a3:0000:0000:8a2e:0370:7001,
gateway=2001:0db8:85a3:0000:0000:8a2e:0370:7002"
```
After a moment, the comand prompt reappears, indicating that your setting was successful.

administrator@cli>

1. To verify the settings, at the command prompt, type net -a list -m and press Enter.

The following information displays:

administrator@cli> net -a list -m ------------------------------------------------------------- -------------- CtrlId: 1 Port: 1 ProtocolFamily: IPv4(Enabled) DHCP: Disabled IP: 10.0.0.2 IPMask: 255.0.0.0 MAC: 00:01:55:30:65:E9 DNS: 0.0.0.0 Gateway: 0.0.0.0 CtrlId: 1 Port: 1 ProtocolFamily: IPv6(Enabled) DHCP: Disabled IP: 2001:0db8:85a3:0000:0000:8a2e:0370:7336 IPMask: 001:0db8:fedc:ba98:7654:3210:0246:8acf MAC: 00:01:55:30:65:E9 DNS: 2001:0db8:85a3:0000:0000:8a2e:0370:7001 Gateway: 2001:0db8:85a3:0000:0000:8a2e:0370:7002 CtrlId: 2 Port: 1 ProtocolFamily: IPv4(Enabled) DHCP: Disabled IP: 10.0.0.3 IPMask: 0.0.0.0 MAC: 00:01:55:30:65:D7 DNS: 0.0.0.0 Gateway: 0.0.0.0 CtrlId: 2 Port: 1 ProtocolFamily: IPv6(Disabled) DHCP: Disabled IP: 2001::3 IPMask: ffff:: MAC: 00:01:55:30:65:D7 DNS: :: Gateway: ::

2. Repeat steps 1, 2, and 3 above but change **-c 1** (controller 1) to **-c 2** (controller 2).

This completes management port and maintenance mode setup.

# <span id="page-107-0"></span>**Setting up with WebPAM PROe**

### **Logging intoWebPAM PROe**

- 1. Launch your browser.
- 2. In the browser address field, type in the virtual management port IP address of the Vess R2000 subsystem.

Use the virtual management port IP address you set in the CLI (["Setting-up with the CLI" on page 71\)](#page-97-0).

#### **Example:**

- • WebPAM PROe uses a secure HTTP connection https://
- • Enter the IP address of the Vess R2000......................... 10.0.0.1

Together, your entry looks like this: **https://10.0.0.1**

- 3. When the log-in screen appears:
	- • Type **administrator** in the User Name field.
	- • Type **password** in the Password field.

The User Name and Password are case sensitive.

4. Optional. Choose a display language from the drop-down menu.

WebPAM PROe displays in English, German, French, Italian, Spanish, Russian, Japanese, Traditional Chinese, Simplified Chinese, and Korean.

5. Click the **Login** button.
#### *WebPAM PROe log-in screen with display language options*

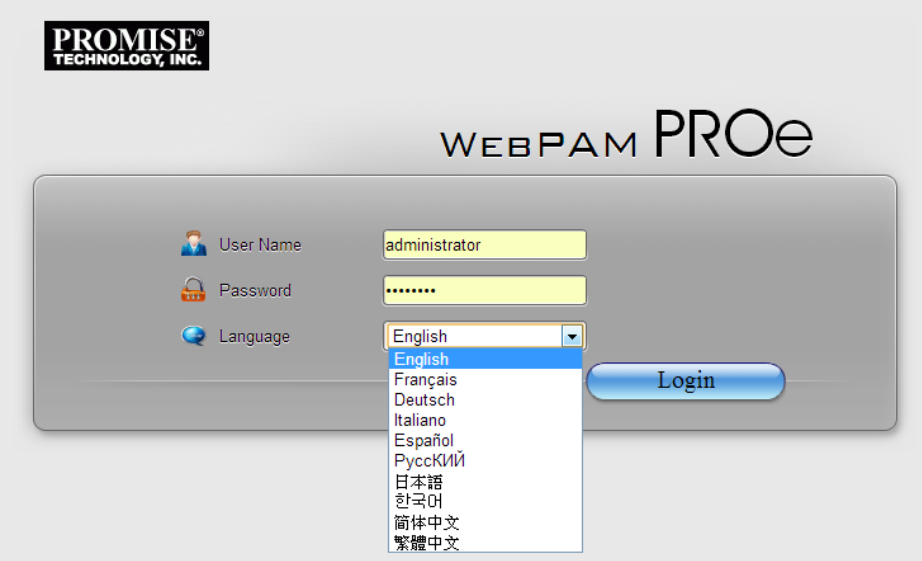

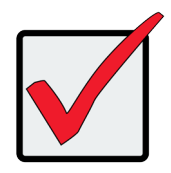

#### **Important**

PROMISE recommends that you change the Administrator's default password immediately after setup is completed.

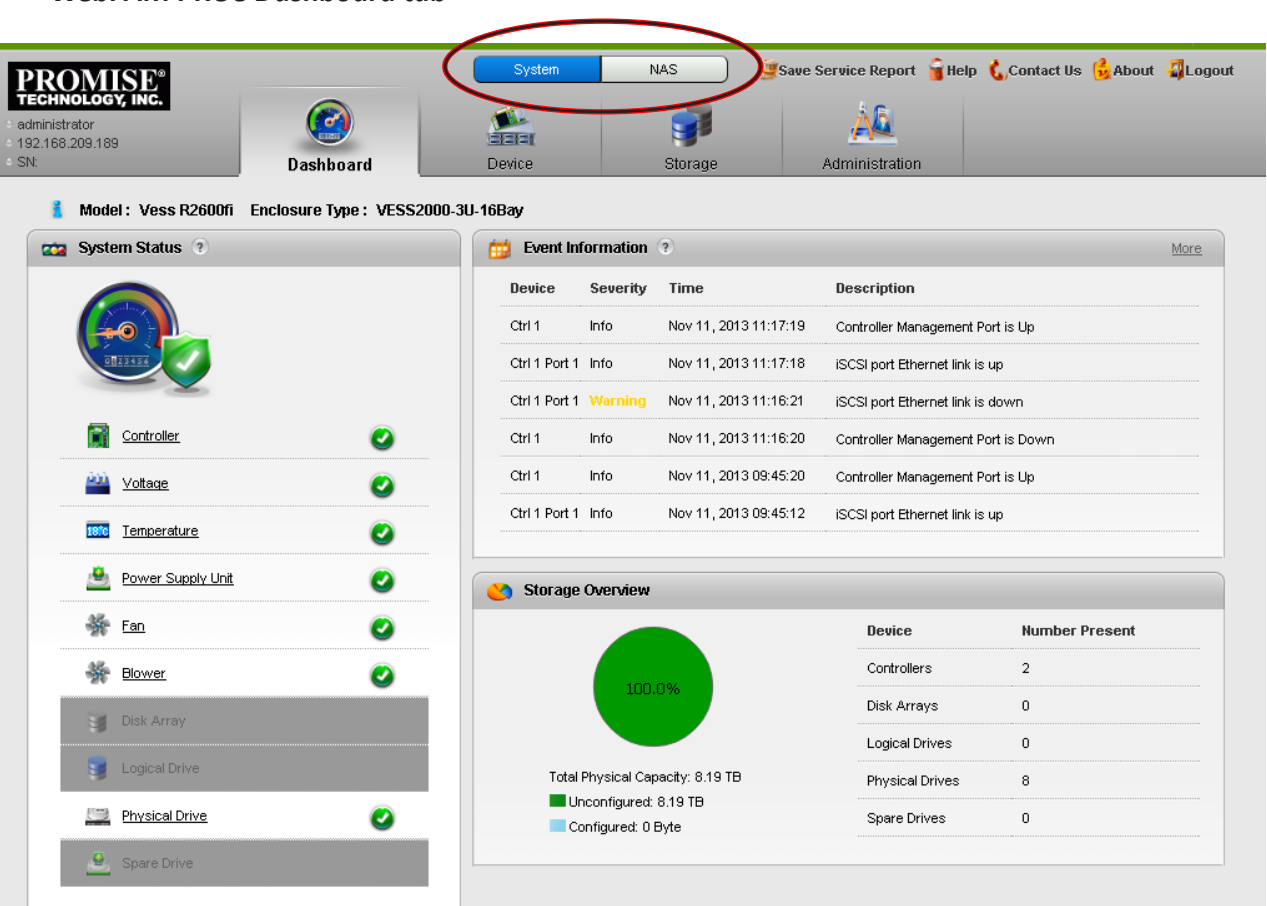

#### *WebPAM PROe Dashboard tab*

Release 2.0 of the Vess R2000 Series features NAS mode operation and continues to offer full SAN function. The default management interface displayed upon first accessing WebPAM PROe is for *System Configuration,* this is for setting up arrays and logical drives used for the SAN.

Notice the buttons at the top of the page. Use this to toggle between *System* and *NAS* configuration. NAS configuration is covered in a separate chapter later in this manual. For now, we are only concerned with the System configuration interface since this contains the Wizard menus used for quick configuration of RAID arrays and logical drives. If you are planning to use all available storage capacity for NAS operation, then you can skip the Wizard setup. Please read ["NAS Function and Management" on page 250](#page-276-0) if you plan to use any or all of the storage capacity for NAS operation.

# **Creating Disk Arrays and Logical Drives**

On a newly activated RAID system, there are no disk arrays or logical drives. The term "disk array" includes arrays composed of hard disk drives or solid state drives.

To create your disk arrays and logical drives:

1. Click the **Storage** tab, then click the *Wizard* option.

Or, click *Disk Array* under *System Status* in the Dashboard menu

The Wizard screen appears with two configuration alternatives:

- • **Automatic**
- **Advanced**
- 2. Click one of these configuration option buttons to continue.

#### *The Disk Configuration Wizard main menu*

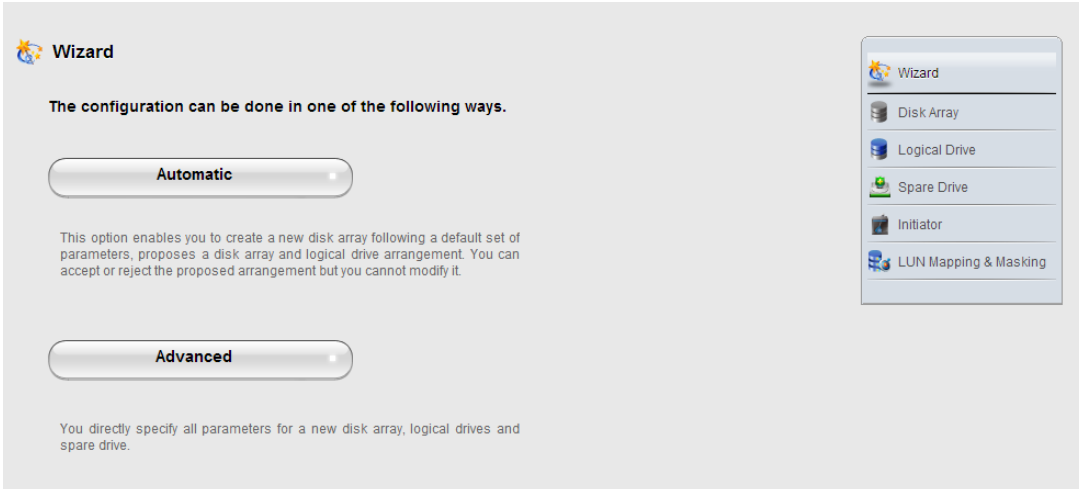

### **AUTOMATIC CONFIGURATION**

When you choose the Automatic option, the following parameters appear on the screen:

- **Disk Arrays** The number of logical drives, number of physical drives, ID of each physical drive, configurable capacity, and the media type (hard disk drives or solid state drives).
- **Logical Drives** The ID numbers of the logical drives, their RAID levels, capacity, sector size, and stripe size.
- **Spare Drives** The ID numbers of the logical drives, type (global or dedicated) revertible option (enabled or disabled) and media type. A hot spare drive is created for all RAID levels except RAID 0, when five or more unconfigured physical drives are available

If you do NOT accept these parameters, use the Express or **Advanced** option to create your disk array.

If you accept these parameters, click the **Submit** button, and then click the **Finish** button.

The new disk array appears in the Disk Array List on the Storage tab, Disk Array option.

#### *Automatic configuration menu*

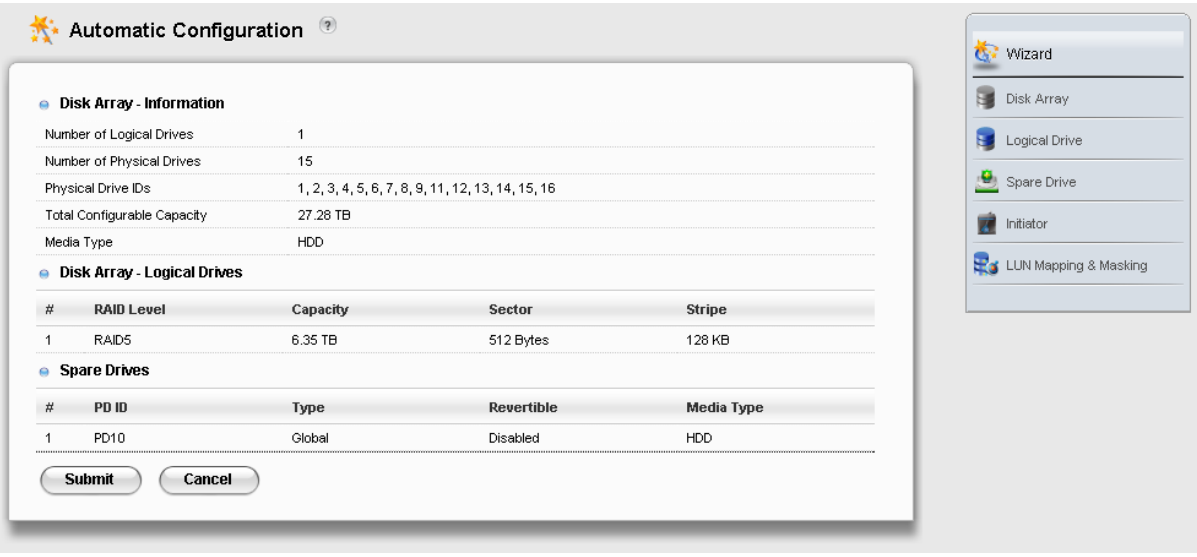

### **ADVANCED CONFIGURATION**

When you choose the **Advanced** option, the **Create Disk Array** menu appears.

#### *Step 1 – Disk Array Creation*

- 1. Enter your information and choose your options.
	- • Enter a disk array alias in the field provided.
	- • Check the box to enable Media Patrol
	- • Check the box to enable Predictive Data Migration (PDM)
	- • Check the box to enable Power Management
	- Choose a media type Hard disk drive (HDD) or solid state drive (SSD)
- 2. Click the enclosure graphic to view information about physical drives.

Look for drives with a green LED dark, a blue LED lit, and no crosshatching over the carrier.

3. Click a physical drive to select it for your array.

The physical drive's ID number is added to the Selected list.

4. Click the **Next** button to continue.

The **Create Logical Drive** screen appears.

#### *Advanced configuration menu - select physical drives*

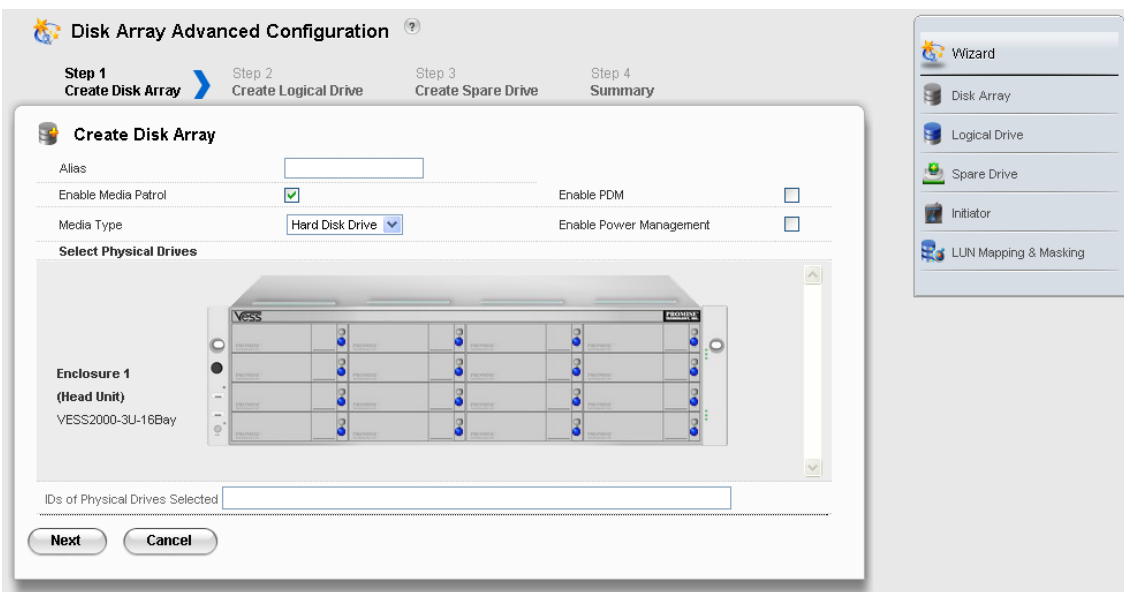

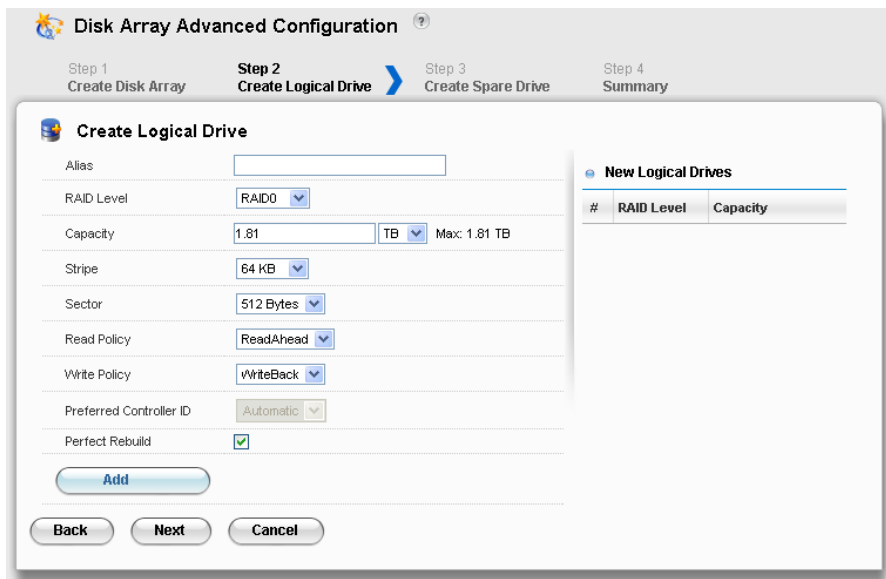

*Advanced configuration - create logical drives*

#### *Step 2 – Logical Drive Creation*

- 1. Enter your information and choose your options.
	- • Enter a logical drive alias in the field provided.
	- • Choose a RAID level from the drop-down menu. The choice of RAID levels depends on the number of physical drives in your array.
	- • Note the **Max:** capacity value. Then enter a capacity value the field provided and choose a unit of measure from the drop-down menu.
	- • Choose a stripe size from the drop-down menu. The choices are 64 KB, 128 KB, 256 KB, 512 KB, and 1 MB.
	- • Choose a sector size from the drop-down menu. The choices are 512 B, 1 KB, 2 KB, and 4 KB.
	- Choose the Read Cache Policy from the drop-down menu The choices are Read Cache, Read Ahead (cache), and None.
	- Choose the Write Cache Policy from the drop-down menu The choices are WriteThru (write through) and WriteBack. Write back requires a Read Cache or Read Ahead Read Cache Policy.
	- Uncheck the Perfect Rebuild check box if do not need perfect rebuild for this LD.
	- Click the **Add** button to continue.

The logical drive you just created appears in the **New Logical Drives** list.

2. Click the **Next** button to continue.

The **Create Spare Drive** screen appears.

*Advanced configuration - create spare drives*

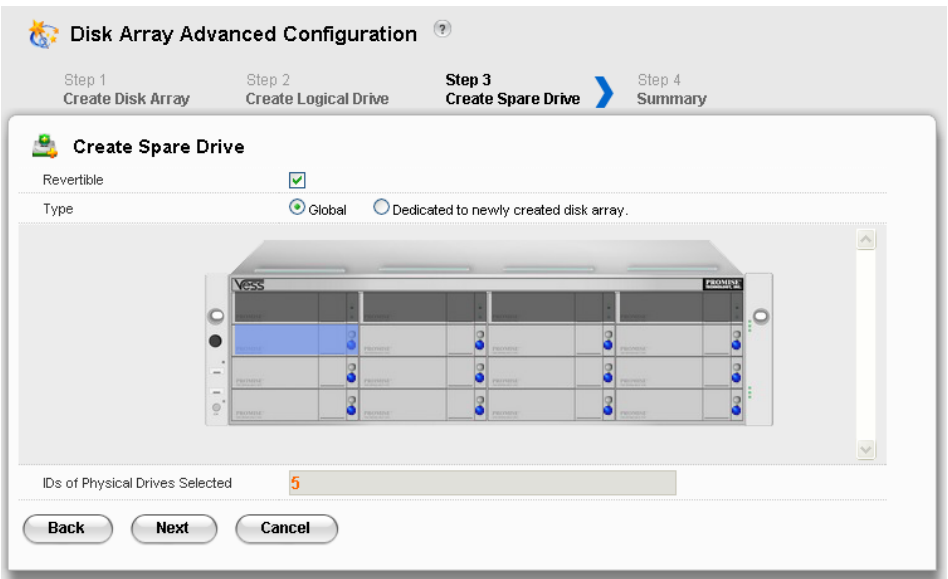

#### *Step 3 – Spare Drive Creation*

Creating a spare drive is optional but highly recommended.

- 1. Enter your information and choose your options.
	- • Check the **Revertible** box if you want this spare drive to be revertible.
	- • Choose the option for the type spare drive you want. **Global** – Replaces a failed drive in any disk ar ray. **Dedicated** – Replaces the failed drive only in the assigned disk array.
- 2. Click the enclosure graphic to view information about physical drives.
- 3. Click a physical drive to select it for your spare drive.

The physical drive's ID number is added to the Selected list.

4. Click the **Next** button to continue.

#### *Step 4 – Summary*

The Summary screen lists the disk arrays, logical drives, and spare drives that you specified.

If you accept these parameters, click the **Submit** button.

If you do NOT accept these parameters, review and modify your selections in the previous steps.

### **Enabling LUN Mapping and Masking**

These features are optional for each logical drive. The Enable LUN Mapping dialog box appears after you create a logical drive.

To enable LUN Mapping:

1. Click the **OK** button in the **Enable LUN Mapping** dialog box.

The **LUN Mapping & Masking** screen appears.

- 2. Check the E**nable LUN Masking** box to enable LUN Masking.
- 3. Click the **LUN Mapping** button to continue.

The initiator list screen displays.

4. Choose the initiators you want to use from the drop-down menu and click the **Next** button.

The screen displays a list of initiators and a list of logical drives.

- 5. Click and drag a logical drive from the logical drives list to the initiators list.
- 6. Click the **Next** button when you are done.

The screen displays a list of initiator IDs and corresponding LUN maps that you specified.

7. Click the **Submit** button to create the LUN map.

The screen displays a list of initiator IDs and corresponding LUN maps.

You can also set LUN mapping and masking at a later time. Click the **Administration** tab, then click the **LUN Mapping & Masking** option.

### **Logging out ofWebPAM PROe**

There are two ways to log out of WebPAM PROe:

- Close your browser window
- • Click **Logout** on the WebPAM PROe banner

Clicking **Logout** brings you back to the Login Screen.

After logging out, you must enter your user name and password in order to log in again.

### **UsingWebPAM PROe over the Internet**

The above instructions cover connections between Vess R2000 and your company network. It is also possible to connect to a Vess R2000 from the Internet.

Your MIS Administrator can tell you how to access your network from outside the firewall. Once you are logged onto the network, you can access the Vess R2000 using its IP address.

# **WebPAM PROe - System Configuration**

This chapter contains the following topics:

- ["Logging into WebPAM PROe" on page 92](#page-118-0)
- ["Choosing the Display Language" on page 93](#page-119-0)
- ["Perusing the Interface" on page 94](#page-120-0)
- ["Logging out of WebPAM PROe" on page 96](#page-122-0)
- • ["Viewing the Storage Network" on page 97](#page-123-0)
- ["Managing Subsystems" on page 99](#page-125-0)
- ["Managing RAID Controllers" on page 111](#page-137-0)
- ["Managing Enclosures" on page 122](#page-148-0)
- ["Managing UPS Units" on page 130](#page-156-0)
- ["Managing Network Connections" on page 134](#page-160-0)
- ["Managing Users" on page 136](#page-162-0)
- • ["Managing Background Activities" on page 143](#page-169-0)
- ["Managing Storage Services" on page 157](#page-183-0)
- ["Working with the Event Viewer" on page 170](#page-196-0)
- • ["Monitoring Performance" on page 174](#page-200-0)
- ["Managing Physical Drives" on page 177](#page-203-0)
- ["Managing Disk Arrays" on page 187](#page-213-0)
- ["Managing Logical Drives" on page 197](#page-223-0)
- ["Managing Spare Drives" on page 212](#page-238-0)
- ["Managing Initiators" on page 218](#page-244-0)
- ["Managing LUNs" on page 222](#page-248-0)
- ["Managing Fibre Channel Connections" on page 226](#page-252-0)
- ["Managing iSCSI Connections" on page 231](#page-257-0)

### <span id="page-118-0"></span>**Logging intoWebPAM PROe**

- 1. Launch your browser.
- 2. In the browser address field, type in the virtual management port IP address of the Vess R2600 subsystem.

Use the IP address you set in the CLI (page 37) or CLU (page 41).

Example:

- • WebPAM PROe uses a secure HTTP connection.https://
- Enter the IP address of the Vess R2600.........................

For example, if your Vess R2600 has an IP address: 10.0.0.1 your entry looks like this:

#### **https://10.0.0.1**

- 3. When the login screen appears:
	- • Type **administrator** in the User Name field.
	- • Type **password** in the Password field.
	- • Click the **Login** button.

The User Name and Password are case sensitive.

4. Optional. Choose a display language from the drop-down menu.

WebPAM PROe displays in English, German, French, Italian, Spanish, Russian, Japanese, Traditional

Chinese, Simplified Chinese, and Korean.

5. Click the **Login** button.

After login, the WebPAM PROe main menu appears.

### <span id="page-119-0"></span>**Choosing the Display Language**

WebPAM PROe displays in multiple languages. You choose the display language when you log in.

If you are already logged in and you want to change the display language:

1. Click **Logout** at the top right corner of the screen.

The Login screen appears.

2. Click the Language drop-down menu and highlight the language you prefer.

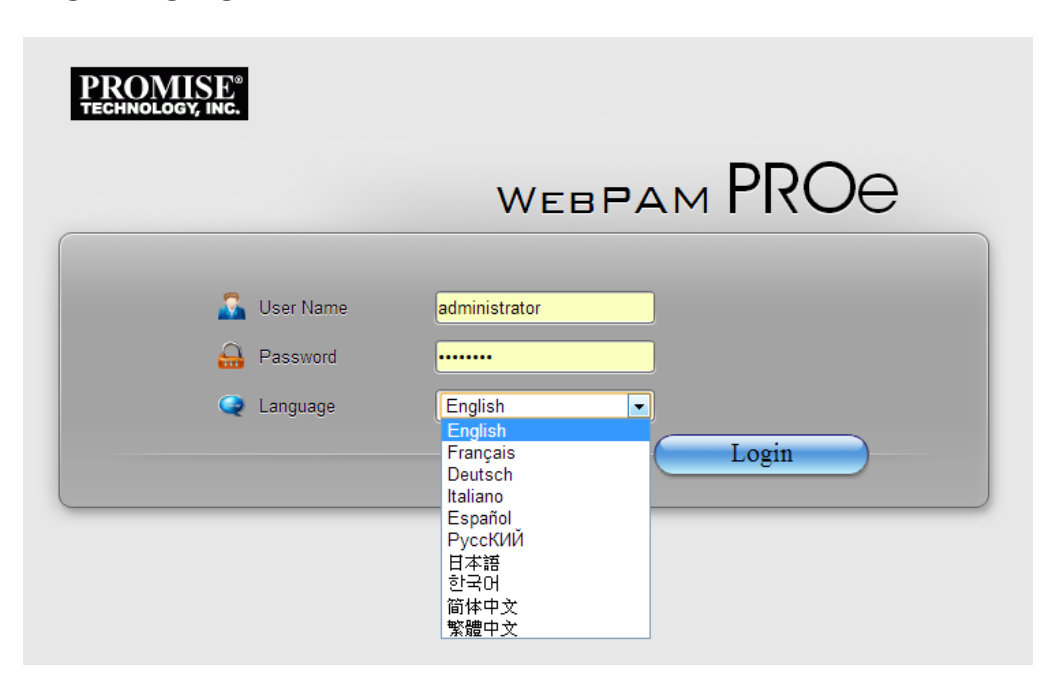

#### *Login language selection menu*

- 3. Reenter your user name and password.
- 4. Click the **Login** button.

WebPAM PROe opens in the language you chose.

### <span id="page-120-0"></span>**Perusing the Interface**

The WebPAM PROe interface consists of a header and four tabs, each with specific functions.

• Header

Top left corner of the window:

- • Name of logged-in user
- • IP address Virtual IP address of the RAID subsystem
- Top right corner of the window
	- • Save Service Report Saves a detailed report to your Host PC
	- • Help Accesses the Help Welcome screen
	- • Contact Us Technical support contact information
	- • About Information about WebPAM PROe
	- • Logout Exits WebPAM PROe
- Discovery tab
	- • Displays other PROMISE RAID systems on your network
	- • Enables direct login to other PROMISE RAID systems

*List continues on next* page

- Dashboard tab
	- • RAID subsystem model and type of enclosure
	- System status
	- • Event information Most recent NVRAM events
	- • Storage overview Capacities, number of devices
- Device tab
	- • Enclosure front and back views
	- • Topology
	- • Enclosure component list and settings
	- • Physical drive management
	- • UPS (unlimited power supply) management
	- • Fibre Channel or iSCSI management
- Storage tab
	- • Wizard Automatic or Advanced configuration
	- • Disk array management
	- • Logical drive management
	- • Initiator management
	- • LUN mapping and masking
- Administration tab
	- • Subsystem settings, clearing statistics, NTP, and controller lock
	- • User management, including LDAP and role mapping
	- • Software services
	- Runtime and NVRAM event logs
	- • Background activity, settings and schedules
	- • Firmware updates
	- Image version
	- • Performance monitor
	- • PSU wattage monitor
	- • Restore factory default settings
	- • Import/Export user database and configuration script
	- • Network management

*Web PAM PROe Main menu/Dashboard*

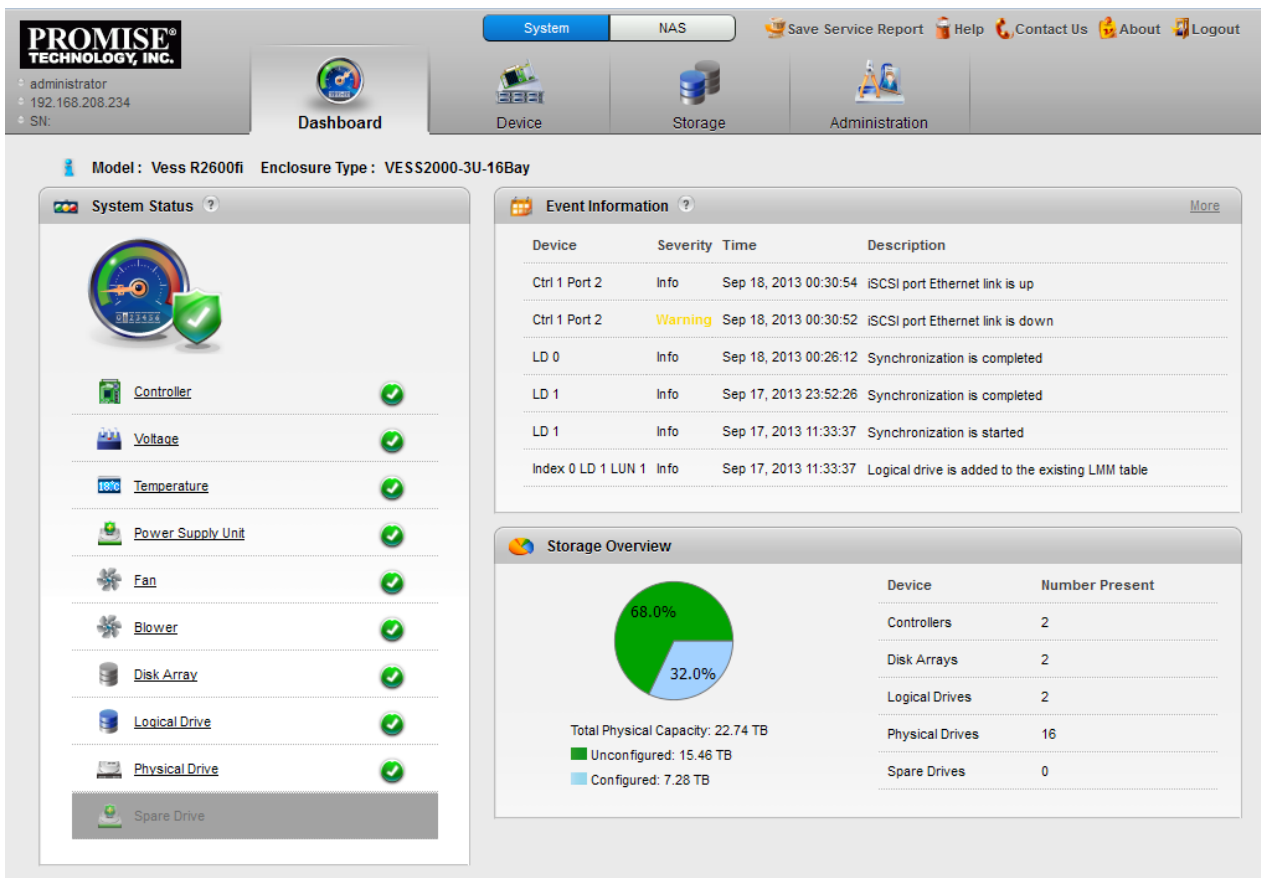

### <span id="page-122-0"></span>**Logging out ofWebPAM PROe**

There are two ways to log out of WebPAM PROe:

- • Close your browser window
- • Click **Logout** on the WebPAM PROe banner

Clicking Logout brings you back to the Login Screen.

After logging out, you must enter your user name and password in order to log in again.

# <span id="page-123-0"></span>**Viewing the Storage Network**

To view the other subsystems on your Storage Network, click the **Discovery** tab at the left edge of the WebPAM PROe window.

#### *Discovery tab in Main menu*

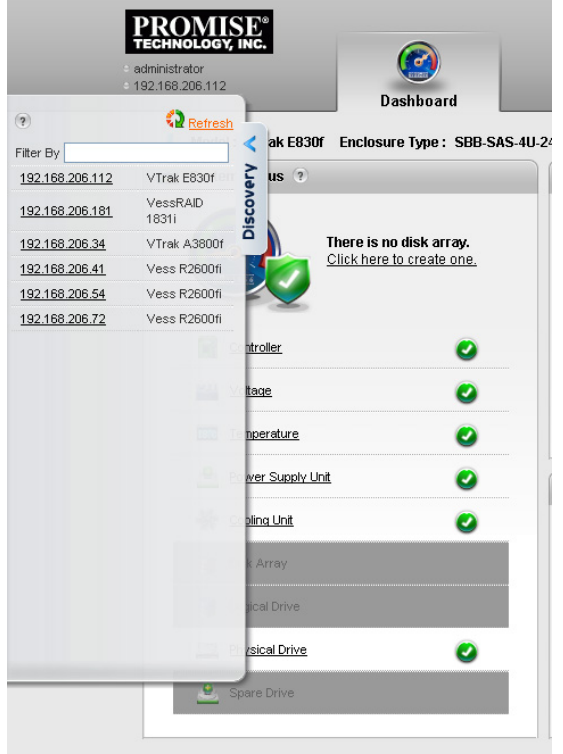

### **Logging onto <sup>a</sup> Subsystem**

To log onto a subsystem in the list, double-click the subsystem.

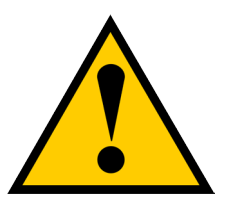

#### **Caution**

**The new subsystem displays in the same browser tab. Click your browser's back button to return to the original subsystem.**

### **Filtering the Subsystem List**

To filter the list, so it shows only specific subsystems, enter a characteristic into the Filter By field and press Enter. To filter by IP address, enter the IP routing prefix for the range you want to display. For example, typing "10.0" in the entry field reveals all subsystems with IP address beginning with the "10.0" prefix.

### **Refreshing the List**

To refresh the list, click the **Refresh** link.

# <span id="page-125-0"></span>**Managing Subsystems**

Subsystem management includes:

- • "Viewing Subsystem [Information"](#page-126-0) on page 100
- • "Making [Subsystem](#page-127-0) Settings" on page 101
- • "Locking or Unlocking the [Subsystem"](#page-127-1) on page 101
- • ["Restoring](#page-129-0) Factory Default Settings" on page 103
- • "Clearing [Statistics"](#page-130-0) on page 104
- • ["Saving](#page-131-0) a Service Report" on page 105
- • "Importing a [Configuration](#page-133-0) Script" on page 107"
- • "Exporting a [Configuration](#page-134-0) Script" on page 108
- • "Restarting the [Subsystem"](#page-135-0) on page 109
- "Shutting Down the [Subsystem"](#page-136-0) on page 110
- "Restarting the [Subsystem](#page-136-1) after a Shutdown" on page 110

## <span id="page-126-0"></span>**Viewing Subsystem Information**

To view subsystem information, click the **Administration** tab.

The list of subsystems and host controllers displays.

Subsystem information includes:

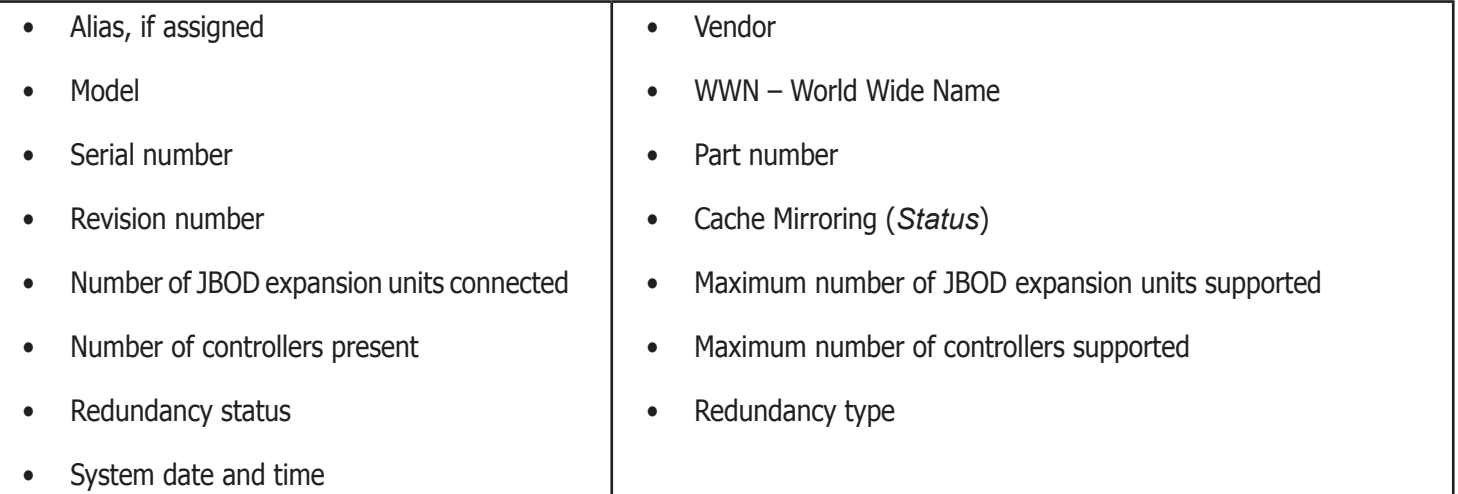

### <span id="page-127-0"></span>**Making Subsystem Settings**

To make subsystem settings:

- 1. Click the **Administration** tab.
- 2. Click the **Subsystem Information** icon.
- 3. Click the **Settings** button.
- 4. Make changes as required:
	- • Enter an alias or change the existing alias in the field provided.
	- • Choose a redundancy type from the drop-down menu. The choices are **Active-Active** and **Active-Standby**
	- • Check the box to enable **Cache Mirroring** (or uncheck to disable)
- 5. Click the **Save** button.

### <span id="page-127-1"></span>**Locking or Unlocking the Subsystem**

The lock prevents other sessions (including sessions with the same user) from making a configuration change to the controller until the lock expires or a forced unlock is done. When the user who locked the controller logs out, the lock is automatically released.

#### *Setting the Lock*

To set the lock:

- 1. Click the **Administration** tab.
- 2. Click the **Subsystem Information** icon.
- 3. Click the **Lock / Unlock** button.
- 4. In the Lock Time field, type a lock time in minutes.

*1440 minutes = 24 hours*

5. Click the **Lock** button.

#### *Resetting the Lock*

To reset the lock with a new time:

- 1. Click the **Administration** tab.
- 2. Click the **Subsystem Information** icon.
- 3. Click the **Lock / Unlock** button.
- 4. In the Lock Time field, type a new lock time in minutes.

*1440 minutes = 24 hours*

5. Click the Lock button.

#### *Releasing the Lock*

To release a lock that you set:

- 1. Click the **Administration** tab.
- 2. Click the **Subsystem Information** icon.
- 3. Click the **Lock / Unlock** button.
- 4. Click the **Unlock** button.

#### *Releasing <sup>a</sup> Lock set by another user*

To release somebody else's lock:

- 1. Click the **Administration** tab.
- 2. Click the **Subsystem Information** icon.
- 3. Click the **Lock / Unlock** button.
- 4. Check the **Force Unlock** box.
- 5. Click the **Unlock** button.

## <span id="page-129-0"></span>**RESTORING FACTORY DEFAULT SETTINGS**

This feature restores settings to their default values.

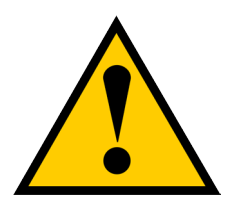

#### **Caution**

**Use this feature only when required and only on the settings that you must reset to default in order to set them correctly.**

To restore all settings to their default values:

- 1. Click the **Administration** tab.
- 2. Click the **Restore Factory Default** icon.
- 3. In the Restore factory default settings screen, check the boxes beside the settings you want to reset to default value (see **Factory Default Settings (by type)** table below).
- 4. Click the **Submit** button.
- 5. In the Confirmation box, type the word "confirm" in the field provided and click the **Confirm** button.

#### **Factory Default Settings (by type)**

#### **Firmware Software NAS**

- • Background activity settings
- • Controller settings
- Enclosure settings
- FC port settings
- • iSCSI port settings
- • Management network settings
- • Physical drive settings
- Subsystem settings
- • BGA scheduler settings
- Service settings
- SNMP settings
- Telnet settings
- SSH settings
- Email settings
- Netsend settings
- NTP settings
- • User settings
- • UPS settings

- Account
- Windows (CIFS)
- • UNIX/LINUX (NFS)
- Mac (AFP)
- • FTP
- • WebDAV
- • Backup

## <span id="page-130-0"></span>**Clearing Statistics**

This function clears statistical data on the RAID controllers, Fibre Channel ports, physical drives, and logical drives.

To clear subsystem statistics:

- 1. Click the **Administration** tab.
- 2. Click the **Subsystem Information** icon.
- 3. Click the **Clear Statistic**s button.
- 4. Type the word "**confirm**" in the field provided.
- 5. Click the **Confirm** button.

### <span id="page-131-0"></span>**Saving <sup>a</sup> Service Report**

A Service Report is a detailed report covering the configuration and status of all components in your RAID system. A support technician or field engineer might request a service report for the purpose of diagnosis and troubleshooting.

To save a Service Report file:

1. Click **Save Service Report** in the Header (very top of the web interface, next to the **Help** link).

Information for the report is gathered and compiled. This action takes up to a few minutes, depending on

the size of your RAID system

2. Click the **Save File** option, then click the **Save** button.

The report saves to your Host PC as a compressed HTML file.

- 3. Double-click the downloaded file to decompress it.
- 4. Double-click the report to open it in your default browser.

The Service Report includes the following topics:

- About Report utility
- • Battery Info Cache backup batteries
- • BBM Info Bad Block Manager
- • BGA Summary Status and settings

The Service Report includes the following topics:

- • BGA Schedules Scheduled activities
- • Buzzer Info
- Controller Info
- Debug Syslog Diagnostic information
- Disk Array Info ID, alias, and capacities only
- Disk Array Dump Info -Diagnostic information
- Disk Array Verbose Info All disk array information
- Enclosure Info
- Error Table Info Read check, write check, and inconsistent blocks
- • Event Info NVRAM List of NVRAM events
- Event  $Info -$  Runtime List of Runtime events
- FC Node Info
- **FC** Device Info
- FC Initiator Info
- **FC Port Info**
- **FC SFP Info**

The Service Report includes the following topics, continued:

- FC Stats Info
- Flash Image Version Info
- iSCSI Info
- LDAP Info
- LogDrive Info Basic logical drive information
- LogDrive Dump Info Diagnostic information
- • Logical Drive Verbose Info Full logical drive information
- Lunmap Info LUN map type, LUN masking status, and LUN entries
- Network Info Virtual port
- Network Maintenance Info -Maintenance mode ports
- Phydriv Info Basic physical drive information
- Phydriv Verbose Info Full physical drive information
- PD SMART Info Physical drive ID, model, type, and SMART status
- PSU Wattage Info Enclosure power consumption, power supply input and output, and power on time
- SWMGT Info Software management
- Service Setting Email
- Service Setting Netsend
- Service Setting NTP
- Service Setting SLP
- Service Setting SNMP
- Service Setting SSH
- Service Setting Telnet
- Sessions Info
- Spare Info Basic spare drive information
- Spare Dump Info Diagnostic information
- • Spare Verbose Info Full spare drive information
- Statistic Info
- Subsystem info
- UPS Info
- User Info

### <span id="page-133-0"></span>**Importing a Configuration Script**

You can write a CLI configuration script to automatically configure your Vess R2600 subsystem. The script must be a plain, non-encrypted text file. From there, you can import the script from the Host PC and perform the configuration automatically.

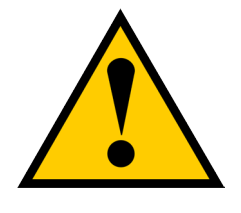

#### **Cautions**

**Do NOT attempt to write or modify a configuration script until you receive guidance from Technical Support.**

**Importing a configuration script overwrites the current settings on your Vess R2600 subsystem.**

Or you can save the configuration from one Vess R2600 RAID subsystem, export it, and then import it to automatically configure your other Vess R2600 RAID subsystems. To import a configuration script:

- 1. Click the **Administration** tab.
- 2. Click the **Import/**E**xport** icon.
- 3. Click the **Import** option.
- 4. Choose **Configuration Script** from the **Type** drop-down menu.
- 5. Click the **Browse** button and navigate to the configuration script and click the **OK** button.
- 6. Click the **Next** button.

The system verifies that the file is a valid configuration script and displays any errors or warnings.

- 7. Click the **Submit** button to continue.
- 8. In the **Confirmation** box, type the word "**confirm**" in the field provided and click the **Confirm** button. The configuration script is imported and applied automatically.

### <span id="page-134-0"></span>**Exporting a Configuration Script**

You can save the configuration from one Vess R2600 RAID subsystem, export it, and then import it to automatically configure your other Vess R2600 RAID subsystems.

To export a configuration script:

- 1. Click the **Administration** tab.
- 2. Click the **Import/**E**xport** icon.
- 3. Click the E**xport** option.
- 4. Choose **Configuration Script** from the **Type** drop-down menu.
- 5. Click the **Submit** button.
- 6. In the Open dialog box, click the **Save File** option, then click the **OK** button.

The file is saved to your PC as ["Configscript.txt](Configscript.txt)".

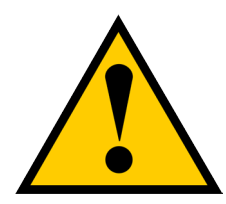

### **Cautions**

**Do NOT attempt to write or modify a configuration script until you receive guidance from Technical Support.**

### <span id="page-135-0"></span>**Restarting the Subsystem**

This function shuts down the subsystem and then restarts it.

To restart the subsystem:

- 1. Click the **Administration** tab.
- 2. Click the **Subsystem Information** icon.
- 3. Choose the option to apply the restart to the **Subsystem**, **Controller 1** *only* or **Controller 2** *only.*
- 4. Click the **Shutdown/Restart** button.
- 5. Click the **Restart** button.
- 6. Type the word "confirm" in the field provided.
- 7. Click the **Confirm** button.

When the controller shuts down, your WebPAM PROe connection is lost.

- 8. Wait at least two minutes.
- 9. In your browser, click **Logout** in the WebPAM PROe Header, then log in again.

If you cannot log in immediately, wait 30 seconds and try again.

### <span id="page-136-0"></span>**Shutting Down the Subsystem**

This function shuts down the RAID subsystem without restarting it.

To shutdown the subsystem:

- 1. Click the **Administration** tab.
- 2. Click the **Subsystem Information** icon.
- 3. Choose the option to apply the shutdown to the **Subsystem**, **Controller 1** *only* or **Controller 2** *only*
- 4. Click the **Shutdown/Restart** button.
- 5. Click the **Shutdown** button.
- 6. Type the word "**confirm**" in the field provided.
- 7. Click the **Confirm** button.

When the controller shuts down, your WebPAM PROe connection is lost.

8. Wait at least two minutes.

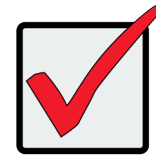

#### **Important**

If your RAID subsystem manages JBOD expansion units, you must follow the proper startup procedure.

### <span id="page-136-1"></span>**Restarting the Subsystem after <sup>a</sup> Shutdown**

To start the RAID subsystem:

- 1. Press the Power button on the front left side of the device being restarted.
- 2. Wait at least two minutes.
- 3. Open your browser and log into WebPAM PROe.

If you cannot log in immediately, wait 30 seconds and try again.

# <span id="page-137-0"></span>**Managing RAID Controllers**

RAID controller management includes:

- • ["Viewing Controller Information" on page 112](#page-138-0)
- • ["Making Controller Settings" on page 113](#page-139-0)
- • ["Viewing Controller Statistics" on page 115](#page-141-0)
- • ["Locating a Controller" on page 116](#page-142-0)
- • ["Updating Firmware on a RAID Subsystem" on page 117](#page-143-0)
- • ["Reconditioning a Battery" on page 120](#page-146-0)
- • ["Viewing Battery Information" on page 119](#page-145-0)
- ["Buzzer Settings" on page 121](#page-147-0)
- ["Silencing the Buzzer" on page 121](#page-147-1)

### <span id="page-138-0"></span>**Viewing Controller Information**

To view controller information:

- 1. Click the **Device** tab.
- 2. Click the **Component List** icon.
- 3. Click the controller you want, then click the **View** button.

Controller information includes:

- Controller ID
- • Readiness Status
- • Power On Time
- • LUN Mapping method
- • Serial Number
- • Hardware Revision
- • Cache Usage Percentage
- • Boot Loader Version
- • Firmware Build Date
- • Software Build Date
- • Alias If assigned
- • Operational Status
- • SCSI Protocol Supported
- • Part Number
- • WWN World Wide Name
- • Dirty Cache Usage Percentage
- • Firmware Version
- • Software Version

#### 4. Click the **Advanced Information** tab.

Advanced controller information includes:

- Slot 1 Memory Type
- • Slot 2 Memory Type
- • LUN Affinity \*
- Controller Role
- • Flash Size
- NVRAM Size
- • Coercion \*
- • SMART \*
- • Write Back Cache Flush Interval \*
- • Adaptive Writeback Cache \*
- • Forced Read Ahead (cache) \*
- • Power Saving Standby Time \*
- • Cache Line Size
- • Backup Flash Status
- • Perfect Rebuild Available
- Slot 1 Memory Size
- • Slot 2 Memory Size
- ALUA<sup>\*</sup>
- **Flash Type**
- NVRAM Type
- • Preferred Cache Line Size
- Coercion Method \*
- • SMART Polling Interval \*
- • Enclosure Polling Interval \*
- • Host Cache Flushing \*
- • Power Saving Idle Time \*
- • Power Saving Stopped Time \*
- • Advanced Battery Flash Backup Enabled \*
- **Backup Flash Size**
- Appliance Mode

Items with an asterisk (\*) are adjustable under Controller Settings.

### <span id="page-139-0"></span>**Making Controller Settings**

In a dual-controller RAID subsystem, settings made to one controller are applied to both controllers.

To make controller settings:

- 1. Click the **Device** tab.
- 2. Click the **Component List** icon.
- 3. Click the controller you want, then click the **Settings** button.
- 4. Make settings changes as required:
	- • Enter, change or delete the alias in the **Alias** field.
	- • LUN Affinity Choose an enable/disable option from the drop-down menu. RAID controllers must be set to Active-Active.
	- **• ALUA** Choose an enable/disable option from the drop-down menu. RAID controllers must be set to Active-Active. See Making [Subsystem](#page-127-0) Settings and "ALUA" .
	- **• SMART Log** Check the box to enable or uncheck to disable.
	- **• SMART Polling Interval** Enter a value into the field, 1 to 1440 minutes
	- **• HDD Power Saving** Choose time periods from the drop-down menus. After an HDD has been idle for the set period of time:

**Power Saving Idle Time** – Parks the read/write heads.

**Power Saving Standby Time** – Lowers disk rotation speed.

**Power Saving Stopped Time** – Spins down the disk (stops rotation).

- **• Coercion** Check the box to enable or uncheck to disable.
- **• Coercion Method** Choose a method from the drop-down menu:

*GBTruncate*

*10GBTruncate*

*GrpRounding*

*TableRounding*

- **Write Back Cache Flush Interval** Enter a value into the field, 1 to 12 seconds.
- **Enclosure Polling Interval** 15 to 255 seconds.
- **• Adaptive Writeback Cache** Check the box to enable or uncheck to disable. See "Adaptive [Writeback](#page-616-0) Cache" on page 590.
- **• Host Cache Flushing** Check the box to enable or uncheck to disable. See "" on [page](#page-616-1) 590.
- **• Forced Read Ahead** (cache) Check the box to enable or uncheck to disable. See "Forced [Read-Ahead](#page-615-0) Cache" on page 589.
- **• Advanced Battery Flash Backup** Check the box to enable or uncheck to disable.
- 5. Click the **Save** button.

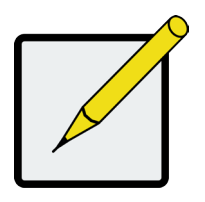

#### **Notes**

Power Management must be enabled on the disk array for the HDD Power Saving settings to be effective. See "Making Disk Array Settings"

Power Management functions are limited to the features your HDDs actually support.

### <span id="page-141-0"></span>**Viewing Controller Statistics**

To view controller statistics:

- 1. Click the **Device** tab.
- 2. Click the **Component List** icon.
- 3. Click the controller you want, then click the **View** button.
- 4. Click the **Statistics** tab.

Controller statistics include:

- • Data Transferred
- **Read Data Transferred**
- **Errors**
- **Read Errors**
- **I/O Requests**
- **Read IO Requests**
- **Statistics Start Time**
- • Write Data Transferred
- Non-Read/Write Errors
- • Write Errors
- • Non-Read/Write Requests
- Write I/O Requests
- • Statistics Collection Time

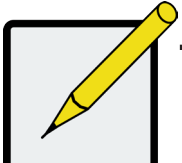

#### **Note**

To clear controller statistics, see ["Clearing Statistics" on page 104.](#page-130-0)

### <span id="page-142-0"></span>**Locating a Controller**

This feature causes the controller LEDs to blink for one minute to assist you in locating the controller on a RAID

subsystem or JBOD expansion unit.

To locate a controller:

- 1. Click the **Device** tab.
- 2. Click the **Component List** icon.
- 3. Click the controller you want, then click the **Locate** button.

The controller status LEDs blink for one minute.

### **Viewing the Flash Image Information**

To view the flash image information for the RAID subsystem enclosure:

- 1. Click the **Administration** tab.
- 2. Click the **Image Version** icon.
- 3. Click the Enclosure you want to See and click the triangular button.

RAID subsystems have the following components in their flash image:

- • Kernel
- **Firmware**
- **Software**
- **Ramdisk**

**BIOS** 

- • SEP Firmware
- OEM Customization
- • SAS Expander

• Applications • Mount Scripts

6G Expander **System Libraries** 

• PLX EEPROM Image

- • NASAPP
- **• Running** The version that is currently running on the subsystem or expansion unit.
- **• Flashed** This version was updated but does not run until the subsystem restarts.

See["Updating Firmware on a RAID Subsystem" on page 117](#page-143-0)

JBOD expansion units have only one component in their flash image, SEP firmware. It only appears as running.

### <span id="page-143-0"></span>**Updating Firmware on <sup>a</sup> RAID Subsystem**

Use this function to flash (update) the firmware on the Vess R2600.

Download the latest firmware image file from PROMISE support:

[http://www.promise.com/support/](http://www.promise.com/support) and save it to your Host PC or TFTP server.

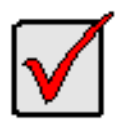

#### **Important**

Verify that no background activities are running on the RAID subsystem.

To update the firmware on the RAID subsystem and JBOD expansion units:

- 1. Click the **Administration** tab.
- 2. Click the Firmware **Update** icon.
- 3. Click the **Controller Firmware Update** tab.

The Controller Firmware Update screen appears showing the current Image Version Number and Build

Date.

- 4. Choose a download option:
	- **• Local File through HTTP** Click the **Browse** button, locate the firmware image file, click the file to choose it, then click the **Open** button.
	- **TFTP Server** Enter the TFTP Server host name or IP address, port number and file name.
- 5. Optional. Check the Non-disruptive Image Update (NDIU) box.

NDIU updates the RAID controllers and I/O modules one at a time, enabling I/O operations continue

during the firmware update. Updates with this option take a longer period of time to complete. Only dual controller models support this feature.

6. Click the **Next** button.

The next screen shows the Flash Image (firmware image file) Version Number and Build Date.

7. Click the **Submit** button.

The progress of the update displays.
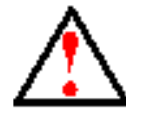

#### **Warning**

**Do NOT power off the RAID subsystem during the update! Do NOT move to any other screen until the firmware update operation is completed!**

When the update is completed a message tells you to reboot the subsystem,

- 8. Click the **OK** button.
	- If you chose the Disruptive Flash Method, the RAID subsystem and JBOD expansion units automatically restart.
	- If you chose the Non-Disruptive Flash Method, the system automatically flashes and restarts the RAID controllers one at a time.

#### *Automatic Restart*

If you did NOT check the NDIU box, the RAID subsystem and JBOD expansion units automatically restart. That

action temporarily disrupts I/O operations and drops your WebPAM PROe connection.

To reestablish your WebPAM PROe connection:

- 1. Wait no less than two minutes.
- 2. Click **Logout** in the WebPAM PROe Header, then log in again.

If you cannot log in, wait 30 seconds and try again.

3. In your browser, click Logout in the WebPAM PROe Header, then log in again.

If you cannot log in immediately, wait 30 seconds and try again.

### **Viewing Battery Information**

Batteries maintain power to the controller cache in the event of a power failure, thus protecting any data that

has not been written to a physical drive.

To view battery information:

- 1. Click the **Device** tab.
- 2. Click the **Component List** icon.
- 3. Click the battery you want, then click the **View** button.

Battery information includes:

- Battery ID
- Operational status Fully charged, recondition means a reconditioning is in process
- Battery chemistry LiON, etc.
- Remaining capacity Battery capacity as a percentage
- • Battery cell type Number of cells
- Estimated hold time Time in hours that the battery can power the cache
- Estimated backup cycle For Advanced Battery Flash Backup, this is the number of times the Write Cache can be saved from DRAM to Flash memory given current battery capacity remaining.
- Temperature threshold discharge Maximum temperature allowed when the battery is discharging
- • Temperature threshold charge Maximum temperature allowed when the battery is charging
- • Battery temperature Actual battery temperature
- Cycle count Number of times the battery was reconditioned
- • Voltage in millivolts
- • Current in milliamps

### **Reconditioning <sup>a</sup> Battery**

Batteries maintain power to the controller cache in the event of a power failure, thus protecting any data that has not been written to a physical drive. Reconditioning is the action of discharging and recharging a battery to preserve its capacity and performance.

Reconditioning is a background activity, it might affect I/O performance. When the recondition is completed, the battery's cycle count increments by one.

Battery reconditioning is disabled by default. You can change the reconditioning status and schedule.

To recondition a battery immediately:

- 1. Click the **Device** tab.
- 2. Click the **Component List** icon.
- 3. Click the battery you want, then click the **Recondition** button.

Battery operations status changes to "Recondition" and the battery's remaining capacity and estimated hold

time fall and rise reflecting the discharge and recharge cycles of the reconditioning. That behavior is normal.

#### *Making Schedule Changes*

To make changes the scheduled battery reconditioning:

- 1. Click the **Administration** tab.
- 2. Click the **Background Activities** icon.

The list of Background Activities displays.

- 3. Click the **Scheduler** button.
- 4. Mouse-over **Battery Reconditioning** and click the Settings button.
- 5. Make settings changes as required:
	- **Start Time**
	- Uncheck the Enable This Schedule box to disable this activity.
	- • Recurrence Pattern
	- • Start From
	- • End On
- 6. Click the **Save** button to apply the new settings.

## **Buzzer Settings**

To make buzzer settings:

- 1. Click the **Device** tab.
- 2. Click the **Component List** icon.
- 3. Click the Buzzer and click the **Settings** button.
- 4. Check the E**nable Buzzer** box to enable the buzzer, or uncheck the box to disable.
- 5. Click the **Save** button.

#### **Silencing the Buzzer**

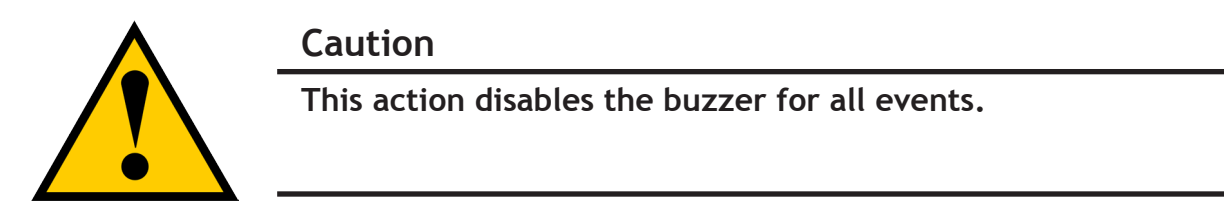

To silence the buzzer:

- 1. Click the **Device** tab.
- 2. Click the **Component List** icon.
- 3. Click the Buzzer and click the **Settings** button.
- 4. Uncheck the E**nable Buzzer** box.
- 5. Click the **Save** button.

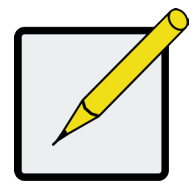

#### **Note**

The alarm can also be muted by pressing the Mute Alarm button on the front left side of the Vess R2600 unit.

# **Managing Enclosures**

Enclosure management includes the following functions:

- • ["Viewing Enclosure Topology" on page 123](#page-149-0)
- • ["Viewing the Enclosures Summary" on page 125](#page-151-0)
- ["Making Enclosure Settings" on page 126](#page-152-0)
- • ["Locating an Enclosure" on page 125](#page-151-1)
- • ["Viewing FRU VPD Information" on page 127](#page-153-0)
- • ["Viewing Power Supply Status" on page 127](#page-153-1)
- • ["Viewing Cooling Unit Status" on page 128](#page-154-0)
- ["Viewing Temperature Sensor Status" on page 128](#page-154-1)
- ["Viewing Voltage Sensor Status" on page 129](#page-155-0)

## <span id="page-149-0"></span>**Viewing Enclosure Topology**

This feature displays the connection topology of the Vess R2600 subsystem. Topology refers to the manner in

which the data paths among the enclosures are connected. There are three methods:

- **• Individual Subsystem** A single subsystem
- **JBOD Expansion** Managed through one subsystem or head unit
- **• RAID Subsystem Cascading** Managed through one subsystem or head unit

To view enclosure topology:

- 1. Click the **Device** tab.
- 2. Click the **Topology** icon.

The topology or data connections of your system displays. (See example on next page)

#### *Topology display*

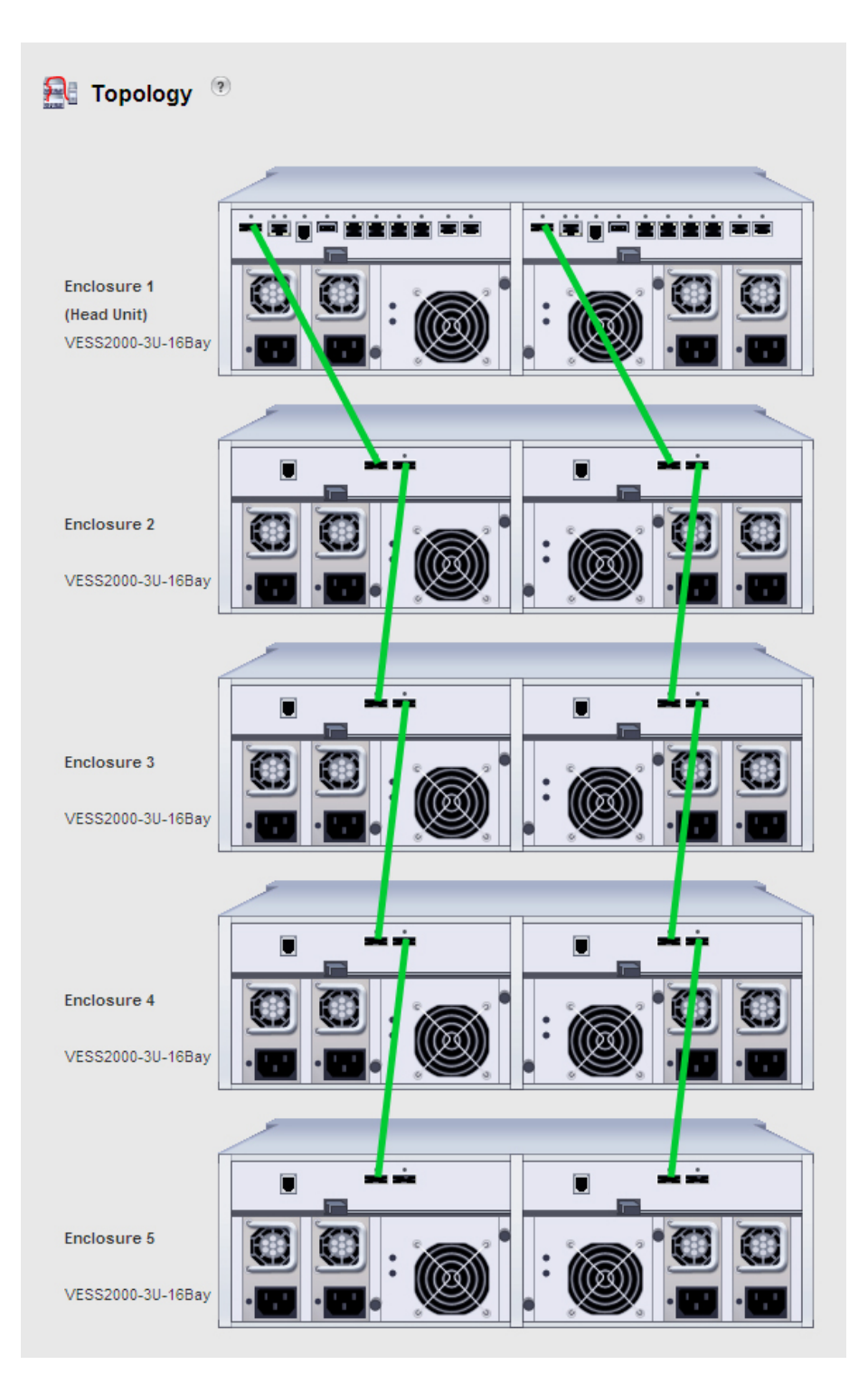

### <span id="page-151-0"></span>**Viewing the Enclosures Summary**

Enclosure Management includes information, status, settings and location. To access Enclosure Management:

- 1. Click the **Device** tab.
- 2. Click the **Component List** icon.

The following information is shown:

- • Enclosure ID number
- • Status
- Enclosure Type
- Status Description (specific components in need of attention, if any)

### <span id="page-151-1"></span>**Locating an Enclosure**

To locate an enclosure:

- 1. Click the **Device** tab.
- 2. Click the **Component List** icon.
- 3. Click the Enclosure you want, then click the **Locate** button.

The enclosure LEDs blink for one minute.

#### **Viewing Enclosure Information**

To view enclosure information:

- 1. Click the **Device** tab.
- 2. Click the **Component List** icon.
- 3. Click the Enclosure and click the **View** button. Enclosure information includes:
	- Enclosure ID
	- **Enclosure Type**
	- • Enclosure Warning Temperature Threshold
	- • Controller Warning Temperature Threshold
	- **Max Number of Controllers**
	- Max Number of Fans
	- Max Number of Temperature Sensors
- • Max Number of Batteries
- • Enclosure Critical Temperature Threshold
- • Controller Critical Temperature Threshold
- • Max Number of Physical Drive Slots
- • Max Number of Blowers
- Max Number of Power Supply Units
- Max Number of Voltage Sensors

For information on Enclosure problems, See ["Diagnosing an Enclosure Problem" on page 622](#page-648-0).

#### <span id="page-152-0"></span>**Making Enclosure Settings**

To make Enclosure settings:

- 1. Click the **Device** tab.
- 2. Click the **Component List** icon.
- 3. Click the Enclosure and click the **Settings** button.

Enclosure settings include:

- Enclosure Warning Temperature Threshold [56-60]°C
- Enclosure Critical Temperature Threshold [61-73]°C
- • Controller Warning Temperature Threshold [76-80]°C
- Controller Critical Temperature Threshold [81-85]°C
- 4. In the field provided, type the temperature in degrees C for each threshold value.
- 5. Click the Save button.

### <span id="page-153-0"></span>**Viewing FRU VPD Information**

FRU VPD refers to Vital Product Data (VPD) information about Field Replaceable Units (FRU) in the enclosure.

The number and type of FRU depends on the subsystem model.

To view FRU VPD information:

- 1. Click the **Device** tab.
- 2. Click the **Component List** icon.
- 3. Click the Enclosure and click the **FRU VPD** button.

Use this information when communicating with Technical Support and when ordering replacement units.

For contact information, See "Contacting Technical Support" on page 58.

#### <span id="page-153-1"></span>**Viewing Power Supply Status**

To view the status of the power supplies and the fans that cool those power supplies:

- 1. Click the **Device** tab.
- 2. Click the **Component List** icon.
- 3. Click the Enclosure and click the **View** button.
- 4. Scroll down to view the power supplies.

The screen displays the operational and fan status of the power supplies. If any status differs from normal or the fan speed is below the Healthy Threshold value, a malfunction is indicated in the Status column.

See "Replacing a Power Supply" on page 58.

### <span id="page-154-0"></span>**Viewing Cooling UnitStatus**

To view the status of the cooling units:

- 1. Click the **Device** tab.
- 2. Click the **Component List** icon.
- 3. Click the Enclosure and click the **View** button.
- 4. Scroll down to view the Blowers.

The screen displays the status and speed of the cooling units. If blower speed is below the Healthy Threshold, a malfunction is indicated in the Status column. See ["Diagnosing an Enclosure Problem" on](#page-648-0)  [page 622](#page-648-0).

### <span id="page-154-1"></span>**Viewing Temperature Sensor Status**

To view the status of the temperature sensors:

- 1. Click the **Device** tab.
- 2. Click the **Component List** icon.
- 3. Click the Enclosure and click the **View** button.
- 4. Scroll down to view the Temperature Sensors.

If any temperature exceeds the Healthy Threshold value, an overheat condition exists in the enclosure. See "[Making Enclosure Settings"](#page-152-0) and ["Diagnosing an Enclosure Problem" on page 622.](#page-648-0)

## <span id="page-155-0"></span>**Viewing Voltage Sensor Status**

To view the status of the voltage sensors:

- 1. Click the **Device** tab.
- 2. Click the **Component List** icon.
- 3. Click the Enclosure and click the **View** button.
- 4. Scroll down to view the Voltage Sensors.

If any voltage is outside the Healthy Threshold values, a voltage malfunction in the enclosure is indicated in the Status column. See ["Diagnosing an Enclosure Problem" on page 622.](#page-648-0)

# **Managing UPS Units**

Uninterruptible Power Supply (UPS) Management includes the following functions:

- ["Viewing a List of UPS Units" on page 130](#page-156-0)
- ["Viewing UPS Information" on page 133](#page-159-0)

### <span id="page-156-0"></span>**Viewing <sup>a</sup> List of UPS Units**

To view a list of UPS units supporting the Vess R2600:

- 1. Click the Device tab.
- 2. Click the UPS icon.

Information in the UPS List includes:

- **• ID** The ID number of the UPS
- **Status** OK means Normal. On AC means the UPS is connected to a viable external AC power source.

On Battery means the external AC power source is offline and the UPS is running on battery power.

- **• Model** Model name of the UPS
- **• Battery Capacity** Backup capacity expressed as a percentage.
- **• Loading Ratio** Actual output of UPS as a percentage of the rated output. See the Note below.
- **• Remaining Minutes** Number of minutes the UPS is expected to power your system in the event of a power failure.

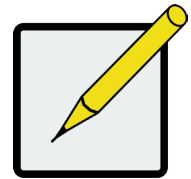

#### **Note**

The maximum recommended Loading Ratio varies among models of UPS units. The general range is 60% to 80%. If the reported Loading Ratio exceeds the recommended value for your UPS unit:

Have fewer subsystems or peripherals connected to this UPS unit.

Add more UPS units, or use a higher-capacity UPS unit, to protect your RAID systems.

## **MAKING UPS SETTINGS**

These settings control how the Vess R2600 subsystem detects the UPS unit and responds to data reported by

the UPS unit.

To make UPS settings:

- 1. Click the **Device** tab.
- 2. Click the **UPS** icon.
- 3. Click the **UPS Settings** button.
- 4. Perform the following actions as required:
	- Verify the Current UPS Communication method. See Note 1:

**SNMP** – Network connection.

**USB**

**Unknown** – No connection.

• Choose a Detection Setting from the drop-down menu:

**Automatic** – Default. If a UPS is detected when the subsystem boots, the settings changes to Enable.

**Enable** – Monitors UPS. Settings changes, reports warnings, and logs events.

**Disable** – Does not monitor UPS.

• Type values into the Threshold fields. See Note 2:

**Running Time Remaining Threshold** – Actual time below this value resets adaptive writeback cache to writethrough.

**Warning Temperature Threshold** – Actual temperature above this value triggers a warning and logs an event.

**Loading Ratio Threshold** – Actual loading ratio (percentage) above this threshold triggers a warning and logs an event. See Note 3.

- • For UPS units with network cards, type the IP addresses or DNS names in fields UPS 1 and UPS 2. See Note 4.
- 5. Press **Submit** to save your settings.

Note 1: Vess R2600 supports multiple UPS units using network or USB connections, but not a combination

of both methods.

Note 2: Detection Setting must be set to Auto. If a UPS is detected, the settings changes to Enable.

Note 3: The maximum recommended Loading Ratio varies among models of UPS units. The general range is 60% to 80%.

Note 4: To specify UPS units by DNS names, ask your IT administrator to add the DNS names to the DNS server, before you make UPS settings.

#### <span id="page-159-0"></span>**Viewing UPSInformation**

To view information about a specific UPS unit:

- 1. Click the **Device** tab.
- 2. Click the **UPS** icon.
- 3. Mouse-over UPS and click the **View** button.

UPS information includes:

- **• UPS ID**
- **• Model Name**
- **• Serial Number**
- **• Firmware Version**
- **• Manufacture Date**
- **• Voltage Rating** Output voltage of the UPS.
- **• Battery Capacity** Backup capacity expressed as a percentage.
- **• Remaining Backup Time** Number of minutes the UPS is expected to power your system in the event of a power failure.
- **• Loading Ratio** Actual output of UPS as a percentage of the rated output. See the Note below.
- **• Temperature** Reported temperature of the UPS unit.

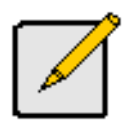

#### **Note**

The maximum recommended Loading Ratio varies among models of UPS units. The general range is 60% to 80%. If the reported Loading Ratio exceeds the recommended value for your UPS unit:

Have fewer subsystems or peripherals connected to this UPS unit.

Add more UPS units, or use a higher-capacity UPS unit, to protect your RAID systems.

# **Managing Network Connections**

Network Connections Management includes the following functions:

- ["Making Virtual Management Port Settings" on page 134](#page-160-0)
- ["Making Maintenance Mode Settings" on page 135](#page-161-0)

### <span id="page-160-0"></span>**MAKING VIRTUAL MANAGEMENT PORT SETTINGS**

The Vess R2600 subsystem has a virtual management port, enabling you to log into a Vess R2600 with dual controllers using one IP address.

Before you change settings, please See "About IP Addresses" on page 36.

You initially made these settings during subsystem setup. You can change them later as required.

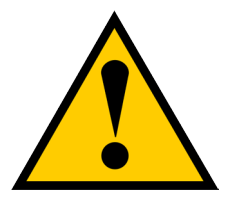

#### **Caution**

**Changing virtual management port settings can interrupt your WebPAM PROe connection and require you to log in again.**

To make virtual management port settings:

- 1. Click the **Administration** tab.
- 2. Click the **Network Management** icon.
- 3. Click the **Virtual Management Port** tab.
- 4. Click the protocol family whose settings you want to change and click the **Configuration** button.
- 5. Make the following settings are needed:
	- • Check the E**nable** box to enable this protocol family.
	- Check the Enable DHCP box to enable a DHCP server to make your network settings. DHCP is currently supported in IPv4 only.
	- For manual network settings, type the RAID subsystem's IP address, subnet mask, gateway IP address, and DNS server IP address into the fields provided.
- 6. Click the **Submit** button.

#### <span id="page-161-0"></span>**Making Maintenance Mode Settings**

Each controller has its own IP addresses for access when the controller goes into maintenance mode.

Before you change settings, please See ["About IP Addresses" on page 67](#page-93-0).

To make maintenance mode settings:

- 1. Click the **Administration** tab.
- 2. Click the **Network Management** icon.
- 3. Click the **Maintenance Mode** tab.
- 4. Click the controller and protocol family whose settings you want to change and click the **Configuration** button.
- 5. Make the following settings are needed:
	- • Check the **Enable** box to enable this protocol family.
	- Check the **Enable DHCP** box to enable a DHCP server to make your network settings. DHCP is currently supported in IPv4 only.
	- • For manual network settings, type the **IP address, subnet mask, gateway IP address**, and **DNS server IP address** into the fields provided.
- 6. Click the **Submit** button.

# **Managing Users**

User management includes:

- • ["Viewing User Information" on page 136](#page-162-0)
- • ["Creating a User" on page 137](#page-163-0)
- ["Making User Settings" on page 138](#page-164-0)
- • ["Changing User Passwords" on page 139](#page-165-0)
- • ["Deleting a User" on page 140](#page-166-0)
- • ["Setting User Event Subscriptions" on page 140](#page-166-1)
- ["Importing a User Database" on page 141](#page-167-0)
- • ["Exporting a User Database" on page 142](#page-168-0)

The **Administrator** or a **Super User** can perform these tasks.

### <span id="page-162-0"></span>**Viewing User Information**

To view user information:

- 1. Click the **Administration** tab.
- 2. Click the **User Management** icon.

The list of users displays. User information includes:

- • User name
- **Status**
- Privilege level
- • Display name
- • Email address

#### <span id="page-163-0"></span>**Creating <sup>a</sup> User**

This action requires **Administrator** or **Super User** privileges.

To create a user:

- 1. Click the **Administration** tab.
- 2. Click the **User Management** icon.
- 3. Click the **Add User** button.
- 4. In the **Add User** dialog box, enter the information in the fields provided:
	- Name This is the user's login name
	- • Display Name
	- • Password
	- • Retype Password
	- • User Email Required for event notification
- 5. Choose a privilege level from the drop-down menu. See the table below for a description of the privilege types.
- 6. (Optional) Uncheck the Enable box to disable this User account.
- 7. Click the **Save** button. The user is added to the list.

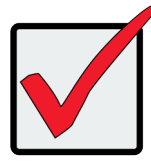

#### **Important**

For this user to receive event notification, Click the new user and click the **Subscription** button.

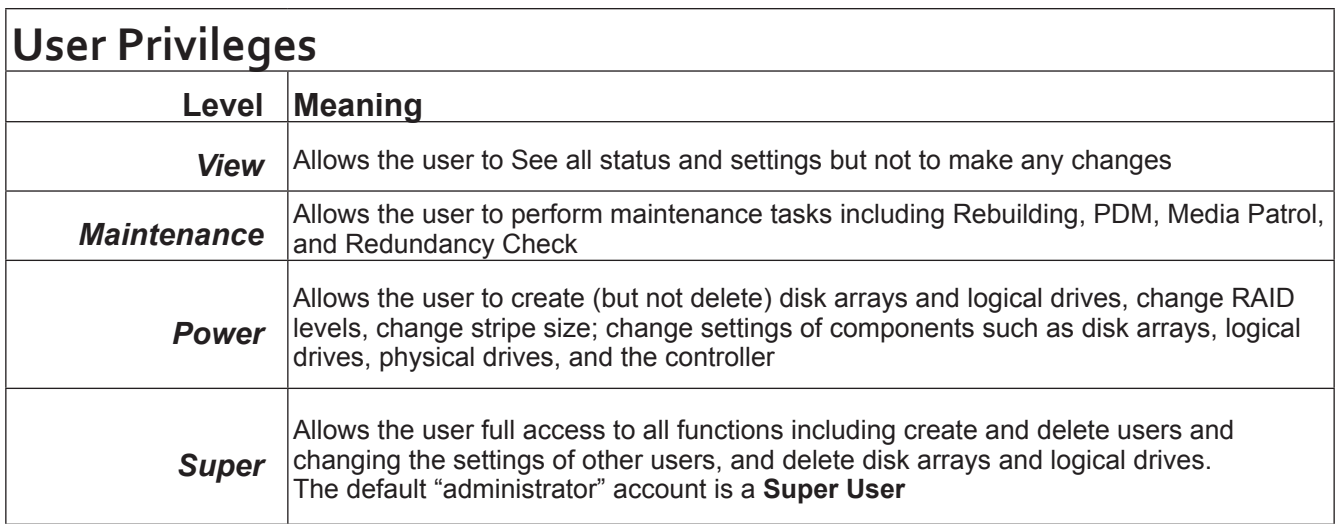

## <span id="page-164-0"></span>**Making User Settings**

This action requires **Administrator** or a **Super User** privileges.

To make user settings:

- 1. Click the **Administration** tab.
- 2. Click the **User Management** icon.
- 3. In the User list, click the user you want, then click **Settings**.
- 4. Make settings changes as required:
	- • For the E**nable** box, check to enable this user account, uncheck to disable this user account
	- • In the User Settings dialog box, enter a new **Display Name** or **User** E**mail** address
	- • Choose a new **Privilege** level from the drop-down menu. See the table on the next page.
- 5. Click the **Save** button.

## <span id="page-165-0"></span>**Changing User Passwords**

This action requires **Administrator** or **Super User** privileges.

To change a user's password:

- 1. Click the **Administration** tab.
- 2. Click the **User Management** icon.
- 3. In the User list, click the user you want, then click **Change Password**.
- 4. In the Change Password dialog box, enter the information in the fields provided:
	- • New Password
	- • Retype Password
- 5. Click the **Save** button.

### <span id="page-166-0"></span>**Deleting <sup>a</sup> User**

This action requires **Administrator** or **Super User** privileges

To delete a user:

- 1. Click the **Administration** tab.
- 2. Click the **User Management** icon.
- 3. In the User list, click the user you want, then click the **Delete** button.
- 4. In the **Confirmation** box, type the word "**confirm**" in the field provided and click the **Confirm** button.

### <span id="page-166-1"></span>**SETTING USER EVENT SUBSCRIPTIONS**

By default, all users have event notification:

- **Enabled**
- Set to the Major (severity) level for all events

Subscribing users receive notification of events at the chosen severity level and all higher levels.

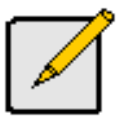

#### **Note**

Each user must have a valid Email address to receive events. See "Making User Settings" below.

Changing a user subscription requires **Administrator** or **Super User** privileges.

To set a user event subscription:

- 1. Click the **Administration** tab.
- 2. Click the **User Managemen**t icon.
- 3. In the User list, click the user you want, then click the **Subscription** button.
- 4. Make settings changes as required:
	- • For the E**nable** Event **Notification** box, check to enable for this user, uncheck to disable.
	- Click to change the priority options for each category of event.
- 5. Click the **Save** button.

### <span id="page-167-0"></span>**Importing <sup>a</sup> User Database**

You can save the user information and settings from one Vess R2600 RAID subsystem, export it, and then import it to automatically configure your other Vess R2600 RAID subsystems.

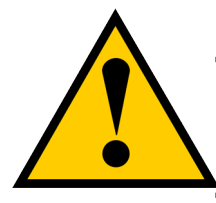

#### **Caution**

**Importing a user database overwrites the current users and user settings on your Vess R2600 subsystem.**

To import a user database:

- 1. Click the **Administration** tab.
- 2. Click the **Import/**E**xport** icon.
- 3. Click the **Import** option.
- 4. Choose **User Da**tab**ase** from the **Type** drop-down menu.
- 5. Click the **Browse** button and navigate to the user database file and click the **OK** button.
- 6. Click the **Next** button.

The system verifies that the file is a valid user database and displays any errors or warnings.

- 7. Click the **Submit** button to continue.
- 8. In the **Confirmation** box, type the word "**confirm**" in the field provided and click the Confirm button.

The user database is imported and applied automatically.

### <span id="page-168-0"></span>**Exporting <sup>a</sup> User Database**

You can save the user information and settings from one Vess R2600 RAID subsystem, export it, and then

import it to automatically configure your other Vess R2600 RAID subsystems.

To export a user database:

- 1. Click the **Administration** tab.
- 2. Click the **Import/**E**xport** icon.
- 3. Click the E**xport** option.
- 4. Choose **User Da**tab**ase** from the **Type** drop-down menu.
- 5. Click the **Submit** button.
- 6. In the **Open** dialog box, click the **Save File** option, then click the **OK** button.

The file is saved to your PC as "[User.dat"](User.dat).

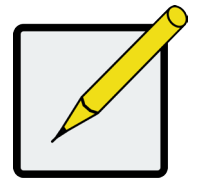

#### **Note**

The user database file is not designed to be opened or edited in the field.

# **Managing Background Activities**

Background activity management includes:

- "Viewing Current [Background](#page-170-0) Activities" on page 144
- "Viewing Scheduled [Background](#page-170-1) Activities" on page 144
- • "Adding a Scheduled [Background](#page-170-2) Activity" on page 144
- • "Changing a [Background](#page-172-0) Activity Schedule" on page 146
- • "Enabling or Disabling a Scheduled [Background](#page-173-0) Activity" on page 147
- • "Deleting a Scheduled [Background](#page-174-0) Activity" on page 148
- • ["Media](#page-175-0) Patrol" on page 149
- ["Redundancy](#page-176-0) Check" on page 150
- ["Initialization"](#page-177-0) on page 151
- ["Rebuild"](#page-178-0) on page 152
- ["Migration"](#page-179-0) on page 153
- • ["PDM"](#page-180-0) on page 154
- ["Transition"](#page-181-0) on page 155
- • ["Synchronization"](#page-182-0) on page 156
- "Battery [Reconditioning"](#page-182-1) on page 156

Background activities perform a variety of preventive and remedial functions on your physical drives, disk arrays, logical drives, and other components.

You can run a background activity immediately or schedule it to run at a later time. Scheduling options are described below.

Setting options for each activity are listed after the scheduling options. These settings determine how the background activity affects I/O performance.

### <span id="page-170-0"></span>**Viewing Current Background Activities**

To view a list of current background activities:

- 1. Click the **Administration** tab.
- 2. Click the **Background Activities** icon.

The list of background appears.

Currently running activities show a progress bar.

#### <span id="page-170-1"></span>**Viewing Scheduled Background Activities**

To view a list of scheduled background activities:

- 1. Click the **Administration** tab.
- 2. Click the **Background Activities** icon.

The list of background appears.

3. Click the **Scheduler** button.

The list of currently scheduled background activities appears.

#### <span id="page-170-2"></span>**Adding <sup>a</sup> Scheduled Background Activity**

To add a new scheduled background activity:

- 1. Click the **Administration** tab.
- 2. Click the **Background Activities** icon.

The list of background appears.

3. Click the **Scheduler** button.

The list of currently scheduled background activities appears.

- 4. Click the **Add Schedule** button.
- 5. Check the E**nable Media Patrol** box to enable, uncheck to disable.

This settings enables or disables Media Patrol for your entire RAID system.

6. Click the **Confirm** button.

- 7. Choose the option for the activity you want:
	- • Media Patrol
	- **Redundancy Check**
	- • Spare Check
	- • Battery Recondition
- 8. Choose a **Start Time** from the drop-down menus.

The menus have a 24-hour clock.

- 9. Choose a **Recurrence Pattern** option, daily, weekly, or monthly.
	- For the Daily option, enter an interval in the Every field.
	- • For the Weekly option, enter an interval in the Every field and choose one or more days of the week.
	- For the Monthly option, choose, Day of the Month option then choose a number from the drop-down menu. The day of the week option then choose the day of the month from the drop-down menus.
- 10. Choose a **Start From** date from the drop-down menus.
- 11. Choose an E**nd On** option,
	- • No end date or perpetual.
	- • End after a specific number of activity actions.
	- • Until date from the drop-down menus.

12. For **Redundancy Check**, choose,

- **• Auto Fix** option Attempts to repair the problem when it finds an error. Check to enable
- **• Pause on Error** option The process stops when it finds a non-repairable error. Check to enable
- **• Select LD** Check the boxes for the logical drives to run Redundancy Check. Check at least one logical drive

13. Click the **Save** button.

#### <span id="page-172-0"></span>**Changing <sup>a</sup> Background Activity Schedule**

To change an existing scheduled background activity:

- 1. Click the **Administration** tab.
- 2. Click the **Background Activities** icon.

The list of background appears.

3. Click the **Scheduler** button.

The list of currently scheduled background activities appears.

- 4. Click the background activity and click the **Settings** button.
- 5. Make settings changes as required:
	- Choose a **Start Time** from the drop-down menus. The menus have a 24-hour clock.
	- • Choose a **Recurrence Pattern** option, daily, weekly, or monthly.

For the Daily option, enter an interval in the Every field.

For the Weekly option, enter an interval in the Every field and choose one or more days of the week.

For the Monthly option, choose the Day of the Month option or the day of the week option, and choose the day from the drop-down menu.

- Choose a **Start From** date from the drop-down menus.
- • Choose an E**nd On** option,
	- No end date or perpetual.
	- End after a specific number of activity actions.
	- Until date from the drop-down menus.
- For **Redundancy Check**, choose,

**Auto Fix** option – Attempts to repair the problem when it finds an error. Check to enable

- **Pause on Error** option The process stops when it finds a non-repairable error. Check to enable
- **Select LD** Check the boxes for the logical drives to run Redundancy Check. Check at least one logical drive
- 6. Click the **Save** button.

#### <span id="page-173-0"></span>**Enabling or Disabling <sup>a</sup> Scheduled Background Activity**

Background activity schedules are enabled by default when you create the schedule. If you want to stop a background activity now but plan to use it again in the future, disable the scheduled activity rather than deleting it. To enable or disable change an existing scheduled background activity:

- 1. Click the **Administration** tab.
- 2. Click the **Background Activities** icon.

The list of background appears.

3. Click the **Scheduler** button.

The list of currently scheduled background activities appears.

- 4. Click the background activity and click the **Settings** button.
- 5. Uncheck the E**nable This Schedule** box to disable this schedule. Check the box to enable this schedule.
- 6. Click the **Save** button.

### <span id="page-174-0"></span>**Deleting <sup>a</sup> Scheduled Background Activity**

To change an existing scheduled background activity:

- 1. Click the **Administration** tab.
- 2. Click the **Background Activities** icon.

The list of background appears.

3. Click the **Scheduler** button.

The list of currently scheduled background activities appears.

- 4. Click the background activity and click the **Delete** button.
- 5. In the confirmation box, click the confirm button.

### <span id="page-175-0"></span>**Media Patrol**

Media Patrol is a routine maintenance procedure that checks the magnetic media on each disk drive. Media Patrol checks are enabled by default on all disk arrays and spare drives. Media Patrol is concerned with the media itself, not the data recorded on the media. If Media Patrol encounters a critical error, it triggers PDM if PDM is enabled on the disk array.

See ["Making Disk Array Settings" on page 192.](#page-218-0)

#### *Making Media Patrol Settings*

To make Media Patrol settings:

- 1. Click the **Administration** tab.
- 2. Click the **Background Activities** icon.

The list of background appears.

- 3. Click the **Settings** button.
- 4. Check the E**nable Media Patrol** box to enable, uncheck to disable.

This settings enables or disables **Media Patrol** for your entire RAID system.

5. Click the **Confirm** button.

You can also enable or disable **Media Patrol** on individual disk arrays.

## <span id="page-176-0"></span>**Redundancy Check**

Redundancy Check is a routine maintenance procedure for fault-tolerant disk arrays (those with redundancy) that ensures all the data matches exactly. Redundancy Check can also correct inconsistencies. See ["Redundancy](#page-233-0)  [Check on a Logical Drive" on page 207](#page-233-0).

#### *Making Redundancy Check Settings*

To make Redundancy Check settings:

- 1. Click the **Administration** tab.
- 2. Click the **Background Activities** icon.

The list of background activities appears.

- 3. Click the **Settings** button.
- 4. Click the **Redundancy Check Rate** drop-down menu and choose a rate:
	- **• Low** Fewer system resources to Redundancy Check, more to data read/write operations.
	- **• Medium** Balances system resources between Redundancy Check and data read/write operations.
	- **• High** More system resources to Redundancy Check, fewer to data read/write operations.
- 5. Click the **Confirm** button.

#### <span id="page-177-0"></span>**Initialization**

Technically speaking, **Initialization** is a foreground activity, as you cannot access a logical drive while it is initiating.

Initialization is normally done to logical drives after they are created from a disk array. Initialization sets all data bits in the logical drive to zero. The action is useful because there may be residual data on the logical drives left behind from earlier configurations. For this reason, Initialization is recommended whenever you create a logical drive. See ["Initializing a Logical Drive" on page 206](#page-232-0).

#### *Making Initialization Settings*

To make initialization settings:

- 1. Click the **Administration** tab.
- 2. Click the **Background Activities** icon.
- 3. Click the **Settings** button.
- 4. Click the Logical Drive Initialization Rate drop-down menu and choose a rate:
	- **• Low** Fewer system resources to Initialization, more to data read/write operations.
	- **• Medium** Balances system resources between Initialization and data read/write operations.
	- • **High** More system resources to Initialization, fewer to data read/write operations.
- 5. Click the **Confirm** button.

#### <span id="page-178-0"></span>**Rebuild**

When you rebuild a disk array, you are actually rebuilding the data on one physical drive.

- When a physical drive in a disk array fails and a spare drive of adequate capacity is available, the disk array begins to rebuild automatically using the spare drive.
- If there is no spare drive of adequate capacity, but the Auto Rebuild function is ENABLED, the disk array begins to rebuild automatically as soon as you remove the failed physical drive and install an unconfigured physical drive in the same slot. See "Making Rebuild Settings" below.
- If there is no spare drive of adequate capacity and the Auto Rebuild function is DISABLED, you must replace the failed drive with an unconfigured physical drive, then perform a **Manual Rebuild**.

See ["Rebuilding a Disk Array" on page 195](#page-221-0) and ["Spare Drives" on page 580.](#page-606-0)

Also see ["Disk Array Degraded / Logical Drive Critical" on page 632](#page-658-0) and "Disk Array Offline / [Logical](#page-659-0) Drive [Offline"](#page-659-0) on page 633.

#### *Making Rebuild Settings*

- 1. Click the **Administration** tab.
- 2. Click the **Background Activities** icon.

The list of background activities appears.

- 3. Click the **Settings** button.
- 4. Click the **Rebuild Rate** drop-down menu and choose a rate:
	- **• Low** Fewer system resources to the Rebuild, more to data read/write operations.
	- **• Medium** Balances system resources between the Rebuild and data read/write operations.
	- **• High** More system resources to the Rebuild, fewer to data read/write operations.
- 5. Check the E**nable Auto Rebuild** box to enable Auto Rebuild (rebuilds when you swap out the failed drive with a new one).
- 6. Click the **Confirm** button.

### <span id="page-179-0"></span>**Migration**

The term "Migration" means either or both of the following:

- Change the RAID level of a logical drive.
- • Expand the storage capacity of a logical drive.

See ["Migrating a Logical Drive's RAID Level" on page 208](#page-234-0) and ["RAID Level Migration" on page 569](#page-595-0).

#### *Making Migration Settings*

To make migration settings:

- 1. Click the **Administration** tab.
- 2. Click the **Background Activities** icon.

The list of background activities appears.

- 3. Click the **Settings** button.
- 4. Click the **Migration Rate** drop-down menu and choose a rate:
	- **• Low** Fewer system resources to Migration, more to data read/write operations.
	- **• Medium** Balances system resources between Migration and data read/write operations.
	- **• High** More system resources to Migration, fewer to data read/write operations.
- 5. Click the **Confirm** button.
# **PDM**

Predictive Data Migration (PDM) is the migration of data from the suspect physical drive to a spare drive, similar to rebuilding a logical drive. But unlike Rebuilding, PDM constantly monitors your physical drives and automatically copies your data to a spare drive before the physical drive fails and your logical drive goes Critical. See ["Running PDM on a Disk Array" on page 194](#page-220-0) and ["PDM" on page 550.](#page-576-0)

#### *Making PDM Settings*

To make PDM settings:

- 1. Click the **Administration** tab.
- 2. Click the **Background Activities** icon.

The list of background activities appears.

- 3. Click the **Settings** button.
- 4. Make the following settings are required:
	- • Click the **PDM Rate** drop-down menu and choose a rate:

**Low** – Fewer system resources to PDM, more to data read/write operations.

**Medium** – Balances system resources between PDM and data read/write operations.

**High** – More system resources to PDM, fewer to data read/write operations.

• Highlight the current values in the block threshold fields and input new values. Reassigned block threshold range is 1 to 512 blocks.

Error block threshold range is 1 to 2048 blocks.

5. Click the **Confirm** button.

### **Transition**

Transition is the process of replacing a revertible spare drive that is currently part of a disk array with an unconfigured physical drive or a non-revertible spare drive.

See ["Running a Transition on a Spare Drive" on page 217](#page-243-0).

#### *Making Transition Settings*

To make Transition settings:

- 1. Click the **Administration** tab.
- 2. Click the **Background Activities** icon.

The list of background activities appears.

- 3. Click the **Settings** button.
- 4. Click the **Transition Rate** drop-down menu and choose a rate:
	- **• Low** Fewer system resources to Transition, more to data read/write operations.
	- • **Medium** Balances system resources between Transition and data read/write operations.
	- • **High** More system resources to Transition, fewer to data read/write operations.
- 5. Click the **Confirm** button.

### **SYNCHRONIZATION**

Synchronization is automatically applied to redundant logical drives when they are created. Synchronization recalculates the redundancy data to ensure that the working data on the physical drives is properly in sync.

Mouse-over on the logical drive, click the View button, and look under Logical Drive Information beside the line that says Synchronized. A *Yes* means the logical drive was synchronized. See ["Viewing Logical Drive Information"](#page-224-0)  [on page 198](#page-224-0).

#### *Making Synchronization Settings*

To make Synchronization settings:

- 1. Click the **Administration** tab.
- 2. Click the **Background Activities** icon.

The list of background activities appears.

- 3. Click the **Settings** button.
- 4. Click the Synchronization Rate drop-down menu and choose a rate:
	- **Low** Fewer system resources to Synchronization, more to data read/write operations.
	- **• Medium** Balances system resources between Synchronization and data read/write operations.
	- **• High** More system resources to Synchronization, fewer to data read/write operations.
- 5. Click the **Confirm** button.

### **Battery Reconditioning**

Batteries maintain power to the controller cache in the event of a power failure, thus protecting any data that has not been written to a physical drive. Reconditioning is the action of discharging and recharging a battery to preserve its capacity and performance.

# **Managing Storage Services**

Storage service management includes:

- • "Viewing a List of Services" below
- • "Email [Service"](#page-184-0) on page 158
- • "Telnet [Service"](#page-186-0) on page 160
- • "SSH [Service"](#page-188-0) on page 162
- • "SNMP [Service"](#page-190-0) on page 164
- • ["Netsend](#page-193-0) Service" on page 167

### **Viewing <sup>a</sup> List ofServices**

This feature displays all software services running on the RAID subsystem.

To view the list of software services:

- 1. Click the **Administration** tab.
- 2. Click the Services icon.

The Services list displays the Status and Start Type of the services available. These services are described in the sections that follow.

### <span id="page-184-0"></span>**EMAIL SERVICE**

Email service enables the RAID subsystem to send you Email messages about events and status changes. By default, Email service is set to Automatic.

#### *Stopping Email Service*

To stop the Email service:

- 1. Click the **Administration** tab.
- 2. Click the **Services** icon.
- 3. Click the Email service and click the **Stop** button.
- 4. Click the **Confirm** button.

To start the Email service after stopping it:

- 1. Click the **Administration** tab.
- 2. Click the **Services** icon.
- 3. Click the Email service and click the **Start** button.

#### *Restarting Email Service*

To restart the Email service:

- 1. Click the **Administration** tab.
- 2. Click the **Services** icon.
- 3. Click the Email service and click the **Restart** button.

#### *Making Email Settings*

To change Email service settings:

- 1. Click the **Administration** tab.
- 2. Click the **Services** icon.
- 3. Click the Email service and click the **Settings** button.
- 4. Make settings changes as required:
	- Choose a startup type,

Automatic – (default) Starts and runs with the subsystem.

Manual – You start the service when you need it.

- • SMTP Server IP address.
- SMTP Authentication The Yes option enables authentication. The No option disables.
- SMTP Authentication Username Required if SMTP authentication is enabled.
- SMTP Authentication Password Required if SMTP authentication is enabled.
- • Email Sender (From) Address The sender's name shown on notification messages.
- Email Subject The subject line of the notification message.
- 5. Click the **Save** button.
- 6. Click the **Confirm** button.

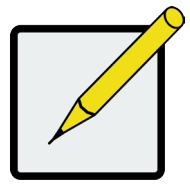

#### **Note**

To verify your settings, send a test message.

## <span id="page-186-0"></span>**TELNET SERVICE**

Telnet service enables you to access the RAID subsystem's Command Line Interface (CLI) through a network connection.

#### *Stopping Telnet Service*

To stop the Telnet service:

- 1. Click the **Administration** tab.
- 2. Click the **Services** icon.
- 3. Click **Telnet** service and click the **Stop** button.
- 4. Click the **Confirm** button.
- To start the Telnet service after stopping it:
- 1. Click the **Administration** tab.
- 2. Click the **Services** icon.
- 3. Click **Telnet** service and click the **Start** button.

#### *Restarting Telnet Service*

To restart the Telnet service:

- 1. Click the **Administration** tab.
- 2. Click the **Services** icon.
- 3. Click Telnet service and click the **Restart** button.

#### *Making Telnet Settings*

To change Telnet service settings:

- 1. Click the **Administration** tab.
- 2. Click the **Services** icon.
- 3. Click **Telnet** service and click the **Settings** button.
- 4. Make settings changes as required:
	- Choose a startup type,

Automatic – Starts and runs with the subsystem.

Manual – (default) You start the service when you need it.

- Port number Default is 2300.
- • Max Number of Concurrent Connections Default is 4. Maximum number is 4.
- • Session Time Out Default is 24 minutes.
- 5. Click the **Save** button.
- 6. Click the **Confirm** button.

## <span id="page-188-0"></span>**SSH Service**

Secure Shell (SSH) service enables you to access the subsystem's Command Line Interface (CLI) through a network connection.

#### *Stopping SSH Service*

To stop SSH service:

- 1. Click the **Administration** tab.
- 2. Click the **Services** icon.
- 3. Click **SSH** service and click the **Stop** button.
- 4. Click the **Confirm** button.

To start SSH service after stopping it:

- 1. Click the **Administration** tab.
- 2. Click the **Services** icon.
- 3. Click SSH service and click the **Start** button.

#### *Restarting SSH Service*

To restart SSH service:

- 1. Click the **Administration** tab.
- 2. Click the **Services** icon.
- 3. Click **SSH** service and click the **Restart** button.

#### *Making SSH Settings*

To change SSH service settings:

- 1. Click the **Administration** tab.
- 2. Click the **Services** icon.
- 3. Click the SSH service and click the **Settings** button.
- 4. Make settings changes as required:
	- • Choose a startup type,

Automatic – (default) Starts and runs with the subsystem.

Manual – You start the service when you need it.

- Port number Default is 22.
- • Max Number of Concurrent Connections Default is 4. Maximum number is 4.
- • Session Time Out Default is 24 minutes.
- 5. Click the **Save** button.
- 6. Click the **Confirm** button.

### <span id="page-190-0"></span>**SNMP Service**

Simple Network Management Protocol (SNMP) service enables the SNMP browser to obtain information from the RAID subsystem. The Trap Sink is where SNMP events are sent and can be viewed.

#### *Stopping SNMP Service*

To stop the SNMP service:

- 1. Click the **Administration** tab.
- 2. Click the **Services** icon.
- 3. Click **SNMP** service and click the **Stop** button.
- 4. Click the **Confirm** button.
- To start the SNMP service after stopping it:
- 1. Click the **Administration** tab.
- 2. Click the **Services** icon.
- 3. Click **SNMP** service and click the **Start** button.

#### *Restarting SNMP Service*

To restart the SNMP service:

- 1. Click the Administration tab.
- 2. Click the Services icon.
- 3. Click the SNMP service and click the Restart button.

#### *Making SNMP Settings*

To change SNMP service settings:

- 1. Click the Administration tab.
- 2. Click the Services icon.
- 3. Click the SNMP service and click the Settings button.
- 4. Make settings changes as required:
	- Choose a startup type,

Automatic – (default) Starts and runs with the subsystem.

Manual – You start the service when you need it.

- Port Number Default is 161.
- • System Name No default.
- System Location Default is USA.
- • System Contact Default is [admin@yourcompany.com.](mailto:admin@yourcompany.com)
- • Read Community Default is public.
- Write Community Default is private. No changes are possible.
- 5. Click the Save button.
- 6. Click the **Confirm** button.

#### *Adding an SNMP Trap Sink*

To add a trap sink:

- 1. Click the **Administration** tab.
- 2. Click the **Services** icon.
- 3. Click **SNMP** service and click the **Settings** button.
- 4. Enter a trap sink server IP address in the field provided.
- 5. Choose a trap filter (event severity level). See ["Event Severity Levels" on page 169.](#page-195-0)
- 6. Click the **Add** button.
- 7. Click the **Confirm** button.

#### *Deleting an SNMP Trap Sink*

To delete a trap sink:

- 1. Click the **Administration** tab.
- 2. Click the **Services** icon.
- 3. Click **SNMP** service and click the **Settings** button.
- 4. In the **Trap Sink** list and click the Trap Sink you want to delete.
- 5. Click the **Trash** icon.

The trap sink is deleted.

- 6. Click the **Save** button.
- 7. Click the **Confirm** button.

### <span id="page-193-0"></span>**Netsend Service**

Netsend service sends RAID subsystem events in the form of text messages to the Host PC and other networked PCs configured to receive Netsend event messages by setting up Netsend server accounts.

This service is set to Manual startup by default. It does not run unless you start it manually or change the startup type to Automatic.

#### *Starting Netsend Service*

To restart the Netsend service:

- 1. Click the **Administration** tab.
- 2. Click the **Services** icon.
- 3. Click the **Netsend** service and click the Start button.

#### *Stopping Netsend*

To stop the Netsend service:

- 1. Click the **Administration** tab.
- 2. Click the **Services** icon.
- 3. Click the Netsend service and click the Stop button.
- 4. Click the **Confirm** button.

#### *Restarting Netsend Service*

To start the Netsend service after stopping it:

- 1. Click the **Administration** tab.
- 2. Click the **Services** icon.
- 3. Click the **Netsend** service and click the **Start** button.

#### *Making Netsend Settings*

To change Netsend service settings:

- 1. Click the **Administration** tab.
- 2. Click the **Services** icon.
- 3. Click the **Netsend** service and click the **Settings** button.
- 4. Choose a startup type,
	- • Automatic Starts and runs with the subsystem.
	- Manual (default) You start the service when you need it.
- 5. Click the **Save** button.
- 6. Click the **Confirm** button.

#### *Adding Netsend Server Accounts*

To add a Netsend server account:

- 1. Click the **Administration** tab.
- 2. Click the **Services** icon.
- 3. Click the **Netsend** service and click the **Settings** button.
- 4. Enter the recipient server IP address in the field provided.
- 5. Choose a recipient filter (event severity level). See ["Event Severity Levels" on page 169.](#page-195-0)
- 6. Click the **Add** button.

The recipient server is added to the list.

- 7. Click the **Save** button.
- 8. Click the **Confirm** button.

<span id="page-195-0"></span>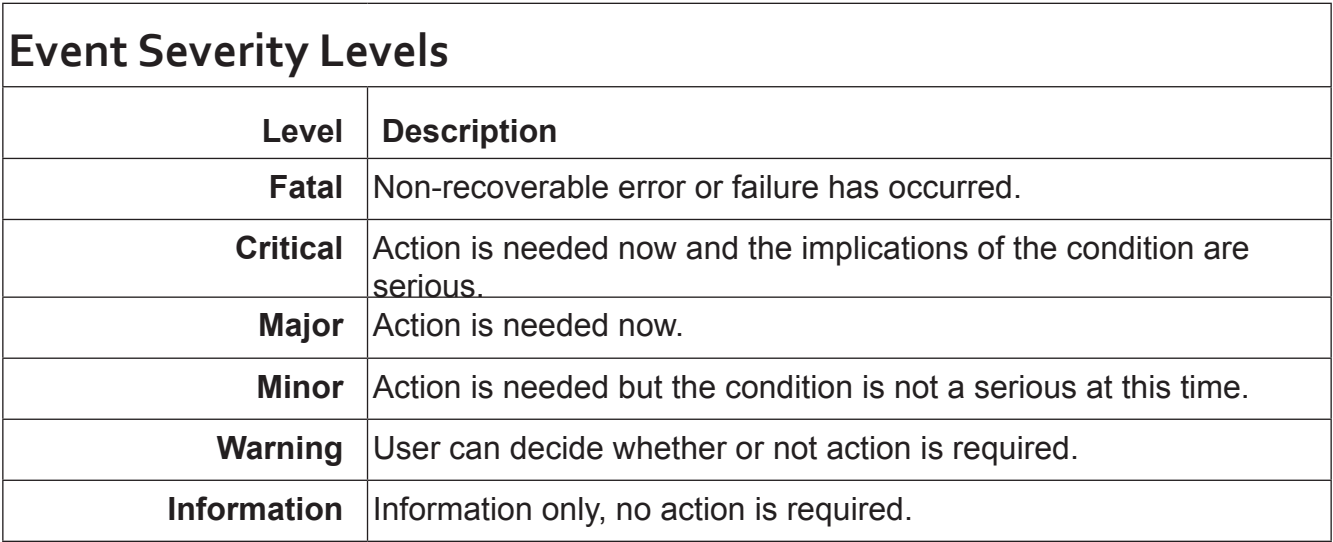

#### *Deleting Netsend Server Accounts*

To delete a Netsend server account:

- 1. Click the **Administration** tab.
- 2. Click the **Services** icon.
- 3. Click the **Netsend** service and click the **Settings** button.
- 4. In the **Message Event Severity Filter** list, click the recipient server you want to delete.
- 5. Click the **Trash** icon.

The recipient server is deleted.

- 6. Click the **Save** button.
- 7. Click the **Confirm** button.

# **Working with the Event Viewer**

Working with the Event Viewer includes the following functions:

- • ["Viewing Runtime Events" on page 171](#page-197-0)
- • ["Saving Runtime Events" on page 171](#page-197-1)
- • ["Clearing Runtime Events" on page 172](#page-198-0)
- • ["Viewing NVRAM Events" on page 172](#page-198-1)
- • ["Saving NVRAM Events" on page 173](#page-199-0)
- • ["Clearing NVRAM Events" on page 173](#page-199-1)

The Event Viewer displays log of subsystem events. Events are classified as:

- Runtime Events  $-$  A list of and information about the 1023 most recent runtime events recorded since the subsystem was started.
- **• NVRAM Events** A list of and information about the most important events over multiple subsystem startups. NVRAM events are stored in non-volatile memory.

<span id="page-196-0"></span>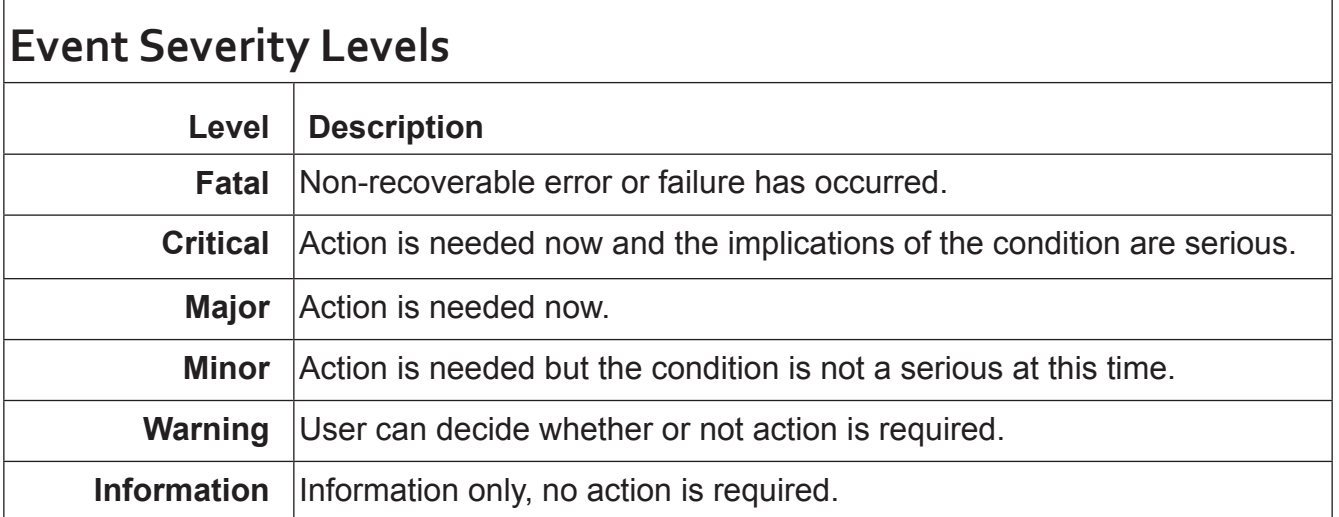

### <span id="page-197-0"></span>**Viewing Runtime Events**

To display Runtime Events:

- 1. Click the **Administration** tab.
- 2. Click the Event**s** icon.

The log of Runtime Events appears. Events are added to the top of the list. Each item includes:

- **• Index number** Begins with 0 at system startup.
- **• Device** Disk Array, Logical Drive, Physical Drive by its ID number.
- **• Event ID** Hexadecimal code for the specific event
- **• Severity** see table on previous page
- **• Timestamp** Date and time the event happened.
- **• Description** A description of the event in plain language.
- 3. Press the up and down arrow keys to scroll through the log.

### <span id="page-197-1"></span>**Saving Runtime Events**

This feature saves a plain text file of runtime events to your host PC or server using your browser.

To save the Runtime Events log:

- 1. Click the **Administration** tab.
- 2. Click the Event**s** icon.
- 3. Click the **Save** button.
- 4. Follow your browser's procedure to save the event file to the desired location.

### <span id="page-198-0"></span>**Clearing Runtime Events**

To clear the Runtime Events log:

- 1. Click the **Administration** tab.
- 2. Click the Event**s** icon.
- 3. Click the **Clear** button.
- 4. In the Confirmation box, type the word "**confirm**" in the field provided and click the Confirm button.

### <span id="page-198-1"></span>**Viewing NVRAM Events**

This screen displays a list of and information about the most important events over multiple subsystem startups.

To display NVRAM events:

- 1. Click the **Administration** tab.
- 2. Click the Event**s** icon.
- 3. Click the **NVRAM** Event**s** button.

The log of NVRAM Events appears. Events are added to the top of the list. Each item includes:

- **• Index number** Begins with 0 at system startup.
- **• Device** Disk Array, Logical Drive, Physical Drive by its ID number.
- **• Event ID** Hexadecimal code for the specific event
- **• Severity** See ."Event [Severity](#page-196-0) Levels" on page 170.
- **• Timestamp** Date and time the event happened.
- **• Description** A description of the event in plain language.
- 4. Press the up and down arrow keys to scroll through the log.

## <span id="page-199-0"></span>**Saving NVRAM Events**

This feature saves a plain text file of NVRAM events to your host PC or server using your browser.

To save NVRAM Events:

- 1. Click the **Administration** tab.
- 2. Click the Event**s** icon.
- 3. Click the **NVRAM** Event**s** button.
- 4. Click the **Save** button.
- 5. Follow your browser's procedure to save the event file to the desired location.

## <span id="page-199-1"></span>**Clearing NVRAM Events**

To clear the Runtime Events log:

- 1. Click the **Administration** tab.
- 2. Click the Event**s** icon.
- 3. Click the **Clear** button.
- 4. In the Confirmation box, type the word "confirm" in the field provided and click the **Confirm** button.

# **Monitoring Performance**

Performance monitoring includes:

- "Monitoring I/O Performance" below
- ["Monitoring PSU Wattage" on page 176](#page-202-0)

# **Monitoring I/O Performance**

The Performance Monitor displays real-time performance statistics for logical drives, physical drives, and Fibre

Channel or iSCSI data ports. The vertical scale adjusts dynamically to accommodate the statistical data.

Because it reports performance in real-time, to see data in the monitor, there must be I/O data activity taking place between the Vess R2600 subsystem and the Host.

To monitor performance:

- 1. Click the **Administration** tab.
- 2. Click the **Performance Monitor** icon. Follow the instructions below for the menu category you want to view.

#### **Logical Drive**

- 1. Under **Logical Drive**, choose the metric you want to see from the **Measurement** drop-down menu.
	- • Bandwidth in MB/s
	- • Cache usage by %
	- Dirty cache usage by %
	- Maximum latency in ms
	- • Average latency in ms
	- • Minimum latency in ms
	- • I/Os per second
- 2. Click the **Select Logical Drives** button and check the boxes for the logical drives you want to see.
	- • Total of all logical drives
	- • Up to 8 individual logical drives

#### **Physical Drive**

- 1. Under **Physical Drive**, choose the metric you want to see from the **Measurement** drop-down menu.
	- Bandwidth in MB/s
	- • Maximum latency in ms
	- • Average latency in ms
	- • Minimum latency in ms
	- • I/Os per second
- 2. Click the Select **Physical Drives** button and check the boxes for the physical drives you want to see.
	- • Total of all physical drives
	- • Up to 8 individual physical drives

#### **Port**

- 1. Under **Port**, choose the metric you want to see from the **Measurement** drop-down menu.
	- • Bandwidth in MB/s
	- • Maximum latency in ms
	- • Average latency in ms
	- Minimum latency in ms
	- • I/Os per second
- 2. Click the **Select Ports** button and check the boxes for the ports you want to see:
	- • Total of all ports
	- • Up to 8 individual ports

#### **NAS**

Under **NAS**, choose the metric you want to see from the **Measurement** drop-down menu.

- **Bandwidth in MB/s**
- • Maximum latency in ms
- • Average latency in ms
- • Minimum latency in ms
- • I/Os per second

Since the **Performance Monitor** is a real-time display, it does not accumulate information and there is no clear or save function.

To save performance statistics for analysis or troubleshooting, save a **Service Report**, open the report, and

look under **Statistic Info**.

### <span id="page-202-0"></span>**Monitoring PSUWattage**

The PSU Wattage Monitor displays real-time performance statistics for logical drives, the input power of all enclosures and the input power of an individual. The vertical scale adjusts dynamically to accommodate the statistical data.

Because it reports performance in real-time, to see data in the monitor, there must be I/O data activity taking place between the Vess R2600 subsystem and the Host.

To monitor performance and power use:

- 1. Click the **Administration** tab.
- 2. Click the **PSU Wattage Monitor** icon.
- 3. Under **Input Power of an individual** Enclosure, click the **Select** Enclosure**s** button and check the boxes for the enclosures you want to see.

Since the PSU Wattage Monitor is a real-time display, it does not accumulate information and there is no clear or save function.

To save performance and power statistics for analysis or troubleshooting, save a Service Report, open the report, and look under PSU Wattage Info.

# **Managing Physical Drives**

Physical drive management includes:

For physical disk troubleshooting, see ["Physical Drive Problems" on page 631](#page-657-0).

- • ["Viewing a List of Physical Drives" on page 178](#page-204-0)
- • Viewing ["Viewing Physical Drive Information" on page 178](#page-204-1)
- "Making Global Physical Drive [Settings"](#page-206-0) on page 180
- • ["Making Individual Physical Drive Settings" on page 181](#page-207-0)
- • ["Viewing Physical Drive Statistics" on page 182](#page-208-0)
- ["Viewing Physical Drive SMART Log Information" on page 183](#page-209-0)
- ["Saving the Physical Drive SMART Log" on page 184](#page-210-0)
- ["Locating a Physical Drive" on page 184](#page-210-1)
- • ["Forcing](#page-211-0) a Physical Drive Offline" on page 185
- ["Clearing a Stale or a PFA Condition" on page 186](#page-212-0)
- • ["Updating Firmware on a Physical Drive" on page 186](#page-212-1)

### <span id="page-204-0"></span>**Viewing <sup>a</sup> List of Physical Drives**

To view a list of physical drives in the RAID system:

- 1. Click the **Device** tab.
- 2. Click the **Physical Drive** icon.

The list of enclosures and the physical drives inside them displays.

Physical drive information includes:

- • ID ID number of the physical drive
- Status Green check  $\bullet$ , yellow !  $\bullet$ , and red X  $\bullet$  icons
- • Model Make and model of the drive
- • Type SAS or SATA, HDD or SSD
- • Location Enclosure number and slot number
- • Configuration Array number and sequence number, spare number, unconfigured, or stale configuration
- Capacity In GB

### <span id="page-204-1"></span>**Viewing Physical Drive Information**

To view physical drive information:

- 1. Click the **Device** tab.
- 2. Click the **Physical Drive** icon.

3. Click the physical drive you want, then click the **View** button.

Physical drive information includes:

- Model Model of PROMISE system
- Physical Drive ID ID number of the physical drive
- Location Enclosure number and slot number
- Alias  $-$  If assigned
- Physical Capacity Total capacity in GB
- Configurable Capacity -Usable capacity in GB
- Used Capacity Capacity actually used in GB
- Block Size Typically 512 Bytes
- Operational Status OK is normal, Stale, PFA, Dead
- Configuration  $-$  Array number and sequence number, spare number, Model – Make and model of the drive
- Drive Interface SATA 1.5Gb/s or 3Gb/s, SAS 3Gb/s or 6Gb/s
- Serial Number Serial number of the drive
- Firmware Version Firmware version on the drive
- Protocol Version ATA/ATAPI or SCSI protocol version
- Visible To Controllers that can access this physical drive

Advanced information for SATA physical drives includes:

- Write Cache Fnabled or disabled
- Read Look Ahead Cache Enabled or disabled
- Read Cache Support Yes or No
- SMART Feature Set Yes or No
- SMART Self Test Yes or No
- SMART Error Logging Yes or No
- • Command Queuing Support – TCQ or NCQ
- • Command Queuing Enabled or disabled
- • Queue Depth Number of commands
- Maximum Multiple DMA Mode Supported
- Maximum Ultra DMA Mode Supported
- DMA Mode
- Power Saving Level -Enabled or disabled
- APM Support Standby or Active
- **Medium Error Threshold**
- **Drive Temperature**
- **Drive Reference Temperature**

Advanced information for SAS physical drives includes:

- Read Cache Enabled or disabled
- Read Cache Support Yes or No
- • Write Cache Enabled or disabled
- Write Cache Support Yes or No
- • Enable Read Look Ahead Support – Yes or No
- Read Look Ahead Cache Enabled or disabled
- • Command Queuing Enabled or disabled
- • Command Queuing Support Yes or No
- • WWN World Wide Name
- • Port 1 Negotiated Physical Drive Speed
- • Port 1 SAS Address
- Port 2 Negotiated Physical Drive Speed
- Port 2 SAS Address
- Drive Temperature in °C
- Drive Reference Temperature in °C
- Power Saving Level -Enabled or disabled
- • Medium Error Threshold
- • SAS SATA Bridge Firmware Version
- • SAS SATA Bridge Boot Loader Version

### <span id="page-206-0"></span>**Making Global Physical Drive Settings**

To make global physical drive settings:

- 1. Click the **Device** tab.
- 2. Click the **Physical Drive** icon.
- 3. Click the **Global Physical Drive Settings** button.
- 4. Check the boxes to enable, uncheck to disable.

For SATA drives:

- **Enable Write Cache**
- Enable Read Look Ahead Cache
- • Enable Command Queuing

For SAS drives:

- • Enable Write Cache
- Enable Read Look Ahead Cache
- **Fnable Read Cache**
- 5. Click the **Save** button.

## <span id="page-207-0"></span>**Making Individual Physical Drive Settings**

To make individual physical drive settings:

- 1. Click the **Device** tab.
- 2. Click the **Physical Drive** icon.
- 3. Click the physical drive you want, then click the **Settings** button.
- 4. On the **Settings** tab:
	- • Enter, change, or delete the alias in the **Alias** field.
- 5. On the **SMART Log Settings** tab:
	- • Check the box to enable the SMART log.
- 6. Click the **Save** button.

### <span id="page-208-0"></span>**Viewing Physical Drive Statistics**

To view physical drive statistics:

- 1. Click the **Device** tab.
- 2. Click the **Physical Drive** icon.
- 3. Click the physical drive you want, then click the **View** button.
- 4. Click the **Statistics** tab.

Physical drive statistics include

- • Data Transferred
- **Read Data Transferred**
- **Write Data Transferred**
- Errors Number of errors
- • Non Read/Write Errors
- • Read Errors
- **Write Errors**
- I/O Request Number of requests
- • Non Read/Write Request – Number of requests
- Read I/O Request -Number of requests
- • Write I/O Request Number of requests
- • Statistics Start Time Time and date
- Statistics Collection Time Time and date
- Avg Response Time Ctrl 1 Controller 1 average response time
- • Avg Response Time Ctrl 2 Controller 2 average response time
- Max Response Time Ctrl  $1 -$  Controller 1 maximum response time
- Max Response Time Ctrl  $2 -$  Controller 2 maximum response time

To clear physical drive statistics, see ["Clearing Statistics" on page 104](#page-130-0).

# <span id="page-209-0"></span>**Viewing Physical Drive SMARTLog Information**

To view physical drive SMART Log information:

- 1. Click the **Device** tab.
- 2. Click the **Physical Drive** icon.
- 3. Click the physical drive you want, then click the **View** button.
- 4. Click the **SMART Log** tab.

SMART Log information includes:

- In progress
- SMART Support Yes or no, depends on the drive
- • SMART Log Enabled Enabled or disabled, (If the SMART Log is disabled, see ["Making Controller Settings" on page 113](#page-139-0).)
- SMART Health status OK is normal
- • SCT Status Version
- • SCT Version
- • SCT Support Level
- • Device State
- • Current Temperature
- • Power Cycle Min Temperature
- • Power Cycle Max Temperature
- • Lifetime Min Temperature
- • Lifetime Max Temperature
- • Under Temperature Limit Count
- • Over Temperature Limit Count

### <span id="page-210-0"></span>**Saving the Physical Drive SMARTLog**

To save the physical drive SMART Log:

- 1. Click the **Device** tab.
- 2. Click the **Physical Drive** icon.
- 3. Click the physical drive you want, then click the **View** button.
- 4. Click the **SMART Log** tab.
- 5. Click the **Save Advanced SMART Log** button.

Your browser saves a text file containing the SMART Log to its designated download folder.

### <span id="page-210-1"></span>**Locating <sup>a</sup> Physical Drive**

This feature causes the drive carrier LEDs to blink for one minute to assist you in locating the physical drive, and is supported by RAID subsystems and JBOD expansion units.

To locate a physical drive:

- 1. Click the **Device** tab.
- 2. Click the **Physical Drive** icon.
- 3. Click the physical drive you want, then click the **Locate** button.

The drive carrier status LED flashes for one minute.

### <span id="page-211-0"></span>**Forcing <sup>a</sup> Physical Drive Offline**

This feature applies only to physical drives assigned to disk arrays.

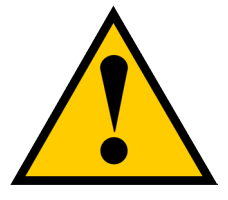

#### **Caution**

**Forcing a physical drive offline is likely to cause data loss. Back up your data before you proceed. Use this function only when required.**

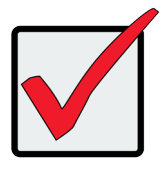

#### **Important**

Forcing a physical drive offline causes your logical drives to become degraded. If Auto Rebuild is enabled and a spare drive is available, the disk array begins rebuilding itself automatically.

To force a physical drive offline:

- 1. Click the **Device** tab.
- 2. Click the **Physical Drive** icon.
- 3. Click the **down arrow** button to list the physical drives in the enclosure.
- 4. Mouse over the physical drive you want to force offline.
- 5. Click the **Force Offline** button.
- 6. In the **Confirmation** box, type the word "**confirm**" in the field provided and click the **Confirm** button.

### <span id="page-212-0"></span>**Clearing <sup>a</sup> Stale or <sup>a</sup> PFA Condition**

This procedure is used to clear configuration data on a physical drive; or if the physical drive is stale or the has errors putting it in PFA status.

**Stale** – The physical drive contains obsolete disk array information.

*PFA* – The physical drive has errors resulting in a prediction of failure.

Be sure you have corrected the condition by a physical drive replacement, rebuild operation, etc., first. Then clear the condition.

To clear a **Stale** or a **PFA** condition:

- 1. Click the **Device** tab.
- 2. Click the **Physical Drive** icon.
- 3. Click the physical drive you want, then click the **Clear** button.

If the physical drive has both a Stale condition and a PFA condition, the first click removes the Stale condition. Click the **Clear** button a second time to remove the PFA condition.

### <span id="page-212-1"></span>**Updating Firmware on <sup>a</sup> Physical Drive**

This feature applies only to PROMISE-supported physical drives. For a list of supported drives, go to [http://www.promise.com/support/.](http://)

If you have physical drives in your RAID system that are not PROMISE-supported, follow the firmware update procedure from the drive manufacturer.

# **Managing Disk Arrays**

For disk array troubleshooting, see ["" on page 631.](#page-657-1)

Disk array management includes:

- • ["Viewing a List of Disk Arrays" on page 187](#page-213-0)
- • ["Creating a Disk Array Manually" on page 189](#page-215-0)
- • ["Creating a Disk Array with the Wizard" on page 190](#page-216-0)
- • ["Deleting](#page-217-0) a Disk Array" on page 191
- • ["Making Disk Array Settings" on page 192](#page-218-0)
- • ["Running PDM on a Disk Array" on page 194](#page-220-0)
- ["Preparing a Disk Array for Transport" on page 195](#page-221-0)
- ["Rebuilding a Disk Array" on page 195](#page-221-1)

### <span id="page-213-0"></span>**Viewing <sup>a</sup> List of Disk Arrays**

To view a list of disk arrays:

- 1. Click the **Storage** tab.
- 2. Click the **Disk Array** icon.

The list of disk arrays appears.

Disk array information includes:

- $\cdot$  **ID** DA0, DA1, DA2, etc.
- **• Alias** If assigned
- **Status** A green check <sup>O</sup> icon means OK
- **• Capacity** Data capacity of the array
- **• Free Capacity** Unconfigured or unused capacity on the physical drives
- **• Media Patrol** Enabled or disabled on this array
- **• No. of Logical Drives** The number of logical drives on this array

### **Viewing Disk Array Information**

To view disk array information:

- 1. Click the **Storage** tab.
- 2. Click the **Disk Array** icon.

The list of disk arrays appears.

3. Click the disk array you want, then click the **View** button.

Array information displays, including:

- **• ID** DA0, DA1, DA2, etc.
- **Alias** If assigned
- **• Operational Status** OK is normal
- **• Media Patrol** Enabled or disabled on this array
- **• PDM** Enabled or disabled on this array
- **• Total Physical Capacity** Data capacity of the array
- **• Configurable Capacity** Maximum usable capacity of the array
- **• Free Capacity** –Unconfigured or unused capacity on the physical drives
- **• Max Contiguous Free Capacity The largest contiguous free capacity available.**
- **• Current Power Saving Level -** Default is disabled
- **• Number of Physical Drives** The number of physical drives in this array
- **• Number of Logical Drives** The number of logical drives on this array
- **• Max Contiguous Free Capacity** Unconfigured or unused capacity in contiguous sectors on the physical drives
- **• Available RAID Levels** RAID levels you can specify on this array

#### *Disk Array Operational Status*

- **OK** This is the normal state of a logical drive. When a logical drive is Functional, it is ready for immediate use. For RAID Levels other than RAID 0 (Striping), the logical drive has full redundancy.
- **Synchronizing** This condition is temporary. Synchronizing is a maintenance function that verifies the integrity of data and redundancy in the logical drive. When a logical drive is Synchronizing, it functions and your data is available. However, access is slower due to the synchronizing operation.
- **Critical/Degraded** This condition arises as the result of a physical drive failure. A degraded logical drive still functions and your data is still available. However, the logical drive has lost redundancy (fault tolerance). You must determine the cause of the problem and correct it.
- **Rebuilding** This condition is temporary. When a physical drive has been replaced, the logical drive automatically begins rebuilding in order to restore redundancy (fault tolerance). When a logical drive is rebuilding, it functions and your data is available. However, access is slower due to the rebuilding operation.
- *Transport Ready* After you perform a successful Prepare for Transport operation, this condition means you can remove the physical drives of this disk array and move them to another enclosure or different drive slots. After you relocate the physical drives, the disk array status shows OK.

### <span id="page-215-0"></span>**Creating <sup>a</sup> Disk Array Manually**

This feature creates a disk array only. You can also use the Wizard to create a disk array with logical drives and spare drives at the same time.

This action requires **Super User** or **Power User** privileges.

To create a disk array:

- 1. Click the **Storage** tab.
- 2. Click the **Disk Array** icon.
- 3. Click the **Create Disk Array** button.
- 4. Accept the defaults or make changes:
	- • Enter an alias in the **Alias** field Maximum of 32 characters; letters, numbers, space between characters, and underline.
	- **• Media Patrol** Uncheck to disable on this array.
	- **• PDM** Uncheck to disable on this array.
	- **• Power Management**  Uncheck to disable on this array.
	- **Choose a media type** Hard disk drive (HDD) or solid state drive (SSD)

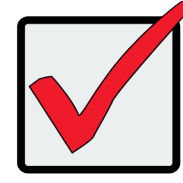

#### **Important**

All physical drives in an array must be the same media type, i.e. all HDD or all SDD.

5. In the **Select Physical Drives** diagram, click the drives to add them to your array. Look for drives with a

green LED dark, a blue LED lit, and no crosshatching over the carrier.

The ID numbers of the chosen drives appear in the field below the diagram.

When you have finished your settings and choices, click the **Submit** button.

The new array appears in the list.

If you are done creating disk arrays, click the **Finish** button.

To create additional disk arrays, click the **Create More** button.

After you create a disk array, create a logical drive on it. See ["Creating a Logical Drive Manually" on page 202](#page-228-0).

# **Creating <sup>a</sup> Disk Array with theWizard**

The Wizard creates disk arrays and logical drives automatically. It has four options.

- *Automatic* Creates a new disk array following a default set of parameters. Creates a hot spare drive for all RAID levels except RAID 0, when five or more unconfigured physical drives are available. You can accept or reject the proposed arrangement but you cannot modify it. See instructions in ["Automatic](#page-111-0)  [Configuration"](#page-111-0) on page 85.
- Advanced Enables you to specify all parameters for a new disk array, logical drives and spare drives. See instructions in "Advanced [Configuration"](#page-112-0) on page 86.

### **Deleting <sup>a</sup> Disk Array**

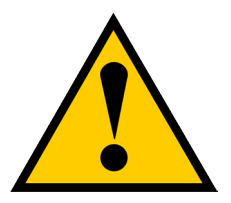

#### **Caution**

**If you delete a disk array, you also delete any logical drives that belong to it, along with the data in those logical drives. Back up any important data before deleting a disk array.**

This action requires **Administrator** or **Super User** privileges.

To delete a disk array:

- 1. Click the **Storage** tab.
- 2. Click the **Disk Array** icon.
- 3. Click the disk array you want, then click the **Delete** button.
- 4. In the **Confirmation** box, type the word "**confirm**" in the field provided and click the **Confirm** button.

### **Locating <sup>a</sup> Disk Array**

This feature causes the drive carrier LEDs to flash for one minute to assist you in locating the physical drives that make up this disk array.

To locate a disk array:

- 1. Click the **Storage** tab.
- 2. Click the **Disk Array** icon.

The list of disk arrays appears.

3. Click the disk array you want, then click the **Locate** button.

The drive carrier status LEDs for the array flash for one minute.

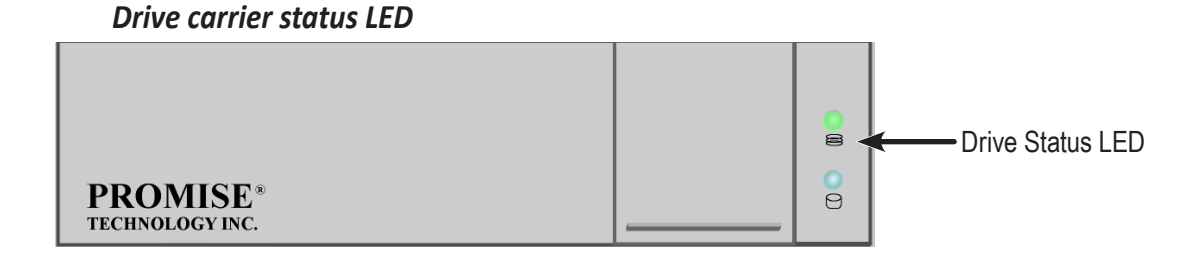

## <span id="page-218-0"></span>**Making Disk Array Settings**

To make disk array settings:

- 1. Click the **Storage** tab.
- 2. Click the **Disk Array** icon.

The list of disk arrays appears.

- 3. Click the disk array you want, then click the **Settings** button.
- 4. Make settings changes as required:
	- • Enter, change or delete the alias in the **Alias** field Maximum of 32 characters; letters, numbers, space between characters, and underline.
	- **• Media Patrol** Check to enable, uncheck to disable on this array.
	- **• PDM** Check to enable, uncheck to disable on this array.
	- **• Power Management** Check to enable, uncheck to disable on this array.
- 5. Click the **Save** button.

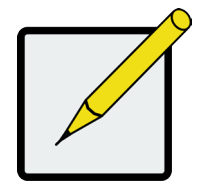

#### **Notes**

You can also enable or disable Media Patrol for the entire RAID system. See ["Making Media Patrol Settings" on page 149.](#page-175-0)

HDD Power Saving must be enabled on the RAID controller for the Power Management settings to be effective. See ["Making Controller](#page-139-0)  [Settings" on page 113.](#page-139-0)

Power Management functions are limited to the features your HDDs actually support.

## **Running Media Patrol on <sup>a</sup> Disk Array**

Media Patrol is a routine maintenance procedure that checks the magnetic media on each disk drive. If Media

Patrol encounters a critical error, it triggers PDM if PDM is enabled on the disk array.

For more information, see ["Media Patrol" on page 549](#page-575-0) and ["PDM" on page 550](#page-576-0).

### *Running Media Patrol*

#### To run **Media Patrol:**

- 1. Click the **Administration** tab.
- 2. Click the **Background Activities** icon.

The list of background activities appears.

3. Mouse-over Media Patrol and click the **Start** button.

### *Stopping, Pausing or Resuming Media Patrol*

To stop, pause or resume **Media Patrol**:

- 1. Click the **Administration** tab.
- 2. Click the **Background Activities** icon.

The list of background appears.

3. Mouse-over Media Patrol and click the **Stop**, **Pause** or **Resume** button.

### **Running PDM on <sup>a</sup> Disk Array**

Predictive Data Migration (PDM) is the migration of data from the suspect disk drive to a spare disk drive.

For more information, see ["PDM" on page 550](#page-576-0).

### *Running PDM*

To run PDM on a disk array:

- 1. Click the **Administration** tab.
- 2. Click the Background **Activities** icon.

The list of background activities appears.

- 3. Mouse-over PDM and click the **Start** button.
- 4. From the **Source Physical Drive** drop-down menu, choose a Source disk array and physical drive.
- 5. From the **Target Physical Drive** drop-down menu, choose a Target physical drive.
- 6. Click the **Confirm** button.

### *Stopping, Pausing or Resuming PDM*

To stop, pause or resume PDM:

- 1. Click the **Administration** tab.
- 2. Click the **Background Activities** icon.

The list of background activities appears.

3. Mouse-over PDM and click the **Stop**, **Pause**, or **Resume** button.

You can also enable or disable PDM on individual disk arrays. See ["Making Disk Array Settings" on page 192](#page-218-0).

## **Preparing <sup>a</sup> Disk Array for Transport**

This feature prepares the physical drives that make up the disk array to be removed from the enclosure and installed in a different location.

To prepare a disk array for transport:

- 1. Click the **Storage** tab.
- 2. Click the **Disk Array** icon.

The list of disk arrays appears.

- 3. Click the disk array you want, then click the **Transport** button.
- 4. Click the **Confirm** button.

The status changes to *Transport Ready*.

5. Remove the physical drives and install them in their new location.

For more information, see ["Installing Physical Drives" on page 34.](#page-60-0)

# **Rebuilding <sup>a</sup> Disk Array**

When you rebuild a disk array, you are actually rebuilding the data on one physical drive.

If there is no spare drive of adequate capacity and the **Auto Rebuild** function is *DISAB*LED, you must replace

the failed drive with an unconfigured physical drive, then perform a Manual Rebuild. See ["Making Rebuild](#page-178-0)  [Settings" on page 152](#page-178-0).

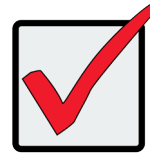

#### **Important**

If your replacement disk drive was formerly part of a different disk array or logical drive, you must clear the configuration data on the replacement drive before you use it. See ["Clearing a Stale or a PFA Condition" on page 186](#page-212-0).

### *Performing a Manual Rebuild*

To perform a manual rebuild:

- 1. Click the **Administration** tab.
- 2. Click the **Background Activities** icon.

The list of background activities appears.

- 3. Mouse-over Rebuild and click the **Start** button.
- 4. From the Source Physical Drive drop-down menu, choose a Source disk array and physical drive. Arrays have an ID No. Physical drives have a Seq. No. (sequence number)
- 5. From the Target Physical Drive drop-down menu, choose a Target physical drive.
- 6. Click the **Confirm** button.

When the disk array is rebuilding:

- The disk array shows a green check **O** icon and *Rebuilding* status.
- Logical drives under the disk array continue to show a yellow ! <sup>O</sup> icon and *Critical* status.

#### *Stopping, Pausing or Resuming <sup>a</sup> Rebuild*

To stop, pause or resume a Rebuild:

- 1. Click the **Administration** tab.
- 2. Click the **Background Activities** icon.

The list of background appears.

3. Mouse-over Rebuild and click the **Stop**, **Pause**, or **Resume** button.

# **Managing Logical Drives**

Logical drive management includes:

- • ["Viewing a List of Logical Drives" on page 198](#page-224-0)
- • ["Viewing Logical Drive Information" on page 198](#page-224-1)
- • ["Viewing Logical Drive Check Tables" on page 201](#page-227-0)
- • ["Creating a Logical Drive Manually" on page 202](#page-228-0)
- • ["Deleting a Logical Drive" on page 203](#page-229-0)
- • ["Making Logical Drive Settings" on page 204](#page-230-0)
- • ["Locating a Logical Drive" on page 205](#page-231-0)
- • ["Initializing a Logical Drive" on page 206](#page-232-0)
- ["Redundancy Check on a Logical Drive" on page 207](#page-233-0)
- ["Migrating a Logical Drive's RAID Level" on page 208](#page-234-0)
- ["Creating a LUN Clone" on page 210](#page-236-0)

## <span id="page-224-0"></span>**Viewing <sup>a</sup> List of Logical Drives**

To view a list of logical drives:

- 1. Click the **Storage** tab.
- 2. Click the **Logical Drive** icon.

The list of logical drives appears.

Logical Drive information includes:

- **• ID** LD0, LD1, LD2, etc.
- **• Alias** If assigned.
- **• Status** A green check
- $\cdot$   $\bullet$  icon means OK.
- **• Capacity** Data capacity of the logical drive.
- **• RAID Level** Set when the logical drive was created.
- **• Stripe** Set when the logical drive was created.
- **• Cache Policy** Read cache and Write cache settings.
- **Array ID** ID number of the disk array where this logical drive was created.

### <span id="page-224-1"></span>**Viewing Logical Drive Information**

To view logical drive information:

- 1. Click the **Storage** tab.
- 2. Click the **Logical Drive** icon.

The list of logical drives appears.

3. Click the logical drive you want, then click the **View** button.

Logical Drive information displays, including:

- **ID** LD0, LD1, LD2, etc.
- **• Alias** If assigned
- **Array ID** –- ID number of the disk array where this logical drive was created
- **• RAID Level** Set when the logical drive was created
- **• Operational Status** OK means normal
- **• Capacity** Data capacity of the logical drive
- **• Number of Axles** For RAID 10, 2 axles. For RAID 50 and 60, 2 or more axles
- **• Physical Capacity** Data capacity of the physical drives
- **• Number of Physical Drives** The number of physical drives in the disk array
- **• Stripe size** Set at logical drive creation
- **• Read Policy** Adjustable
- **• Sector size** Set at logical drive creation
- **• Write Policy** Adjustable
- **• Preferred Controller ID** For RAID subsystems with dual controllers
- **Tolerable Number of Dead Drives** Number of physical drives that can fail without the logical drive going offline
- **• Host Accessibility**  Normal, read-only, write-only, or not visible to host
- **• Synchronized** A new logical drive shows **"**No**"** until synchronizing is completed. See ["Synchronization"](#page-182-0) on page 156.
- **• Parity Pace** Pertains to some RAID levels
- **• WWN** Worldwide Name, a unique identifier assigned to this logical drive
- **• Codec Scheme** Pertains to some RAID levels
- **• Serial Number** Assigned to this logical drive
- **• ALUA Access State for Ctr**l 1 Active, optimized or standby
- **• ALUA Access State for Ctr**l 2 Active, optimized or standby
- **• Association State**  for LUN clone
- **• Storage Service Status**  for LUN clone
- **• PerfectRebuild**  Enable or disable

## **Viewing Logical Drive Statistics**

To view logical drive statistics:

- 1. Click the **Storage** tab.
- 2. Click the **Logical Drive** icon.

The list of logical drives appears.

- 3. Click the logical drive you want, then click the **View** button.
- 4. Click the **Statistics** tab.

Logical Drive statistics display, including:

- • **Data Transferred** In bytes
- • **Read Data Transferre**d In bytes
- • **Write Data Transferred** In bytes
- • E**rrors**
- • **Read** E**rrors**
- • **Write** E**rrors**
- • **I/O Requests**
- • **Non-Read/Write I/O Requests**
- • **Read I/O Requests**
- • **Write I/O Requests**
- • **Statistics Start Time**
- • **Statistics Collection Time**

To clear physical drive statistics, see ["Clearing Statistics" on page 104](#page-130-0).

### <span id="page-227-0"></span>**Viewing Logical Drive Check Tables**

This feature enables you to view error tables. Use this information to evaluate the integrity of the logical drive

and to determine whether corrective action is needed.

To view logical drive check tables:

- 1. Click the **Storage** tab.
- 2. Click the **Logical Drive** icon.

The list of logical drives appears.

- 3. Click the logical drive you want, then click the **Check Table** button.
- 4. Choose an option:
	- **• All** All errors. The default choice.
	- **• Read Check** Read errors for this logical drive.
	- **• Write Check** Write errors for this logical drive.
	- **• Inconsistent Block** Inconsistent blocks for this logical drive. Mirror data for RAID Levels 1, 1E
	- and 10 or Parity data for RAID Levels 3, 5, 6, 30, 50, and 60. Identified by the Redundancy Check.

The Check Table lists:

- **• Entry Number** A number assigned to each block of entry.
- **• Table Type** Read Check, Write Check or Inconsistent Block.
- **• Start Logical Block Address** LBA of the first block for this entry.
- **• Count** Number of errors or continuous blocks starting from this LBA.

To clear the check tables, see ["Clearing Statistics" on page 104](#page-130-0).

### <span id="page-228-0"></span>**Creating <sup>a</sup> Logical Drive Manually**

This feature creates a logical drive only. You can also use the Wizard to create a disk array with logical drives and spare drives at the same time.

This action requires **Super User** or **Power User** privileges.

To create a logical drive manually:

- 1. Click the **Storage** tab.
- 2. Click the **Logical Drive** icon.
- 3. Click the **Create Logical Drive** button.
- 4. Click the option button of the disk array you want to use and click the **Next** button.
- 5. Optional. Enter an alias in the **Alias** field.

Maximum of 32 characters; letters, numbers, space between characters, and underline.

6. Choose a RAID level.

The choice of RAID levels depends the number of physical drives in the disk array.

- 7. RAID 30, 50 and 60 only. Specify the number of axles for your array.
- 8. In the **Capacity** field, accept the default maximum capacity or enter a lesser capacity and size in MB, GB or TB.

Any remaining capacity is available for an additional logical drive.

- 9. For each of the following items, accept the default or change the settings as required:
	- • Choose a Stripe size. 64 KB, 128 KB, 256 KB, 512 KB, and 1 MB are available.
	- Choose a Sector size. 512 B, 1 KB, 2 KB, and 4 KB are available.
	- Choose a Read (cache) Policy. Read Cache, Read Ahead, and No Cache are available.
	- • Choose a Write (cache) Policy. Write Back and Write Through (Thru) are available.
	- • Check box of Perfect Rebuild Enable / Disable Perfect Rebuild
- 10. Click the **Add** button.

The new logical drive appears on the list at the right.

If there is capacity remaining, you can create an additional logical drive.

11. When you are finished, click the **Submit** button.

The new logical drive or drives appear in the logical drive list.

New logical drives are automatically synchronized. You can access the logical drive during

synchronization.

### <span id="page-229-0"></span>**Deleting <sup>a</sup> Logical Drive**

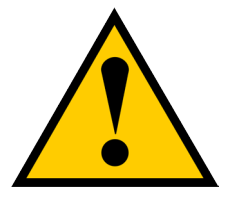

### **Caution**

If you delete a logical drive, you also delete all the data in the logical drive. Back up any important data before deleting the logical drive.

This action requires **Administrator** or **Super User** privileges.

To delete a logical drive:

- 1. Click the **Storage** tab.
- 2. Click the **Logical Drive** icon.
- 3. Click the logical drive you want, then click the **Delete** button.
- 4. In the Confirmation box, type the word "**confirm**" in the field provided and click the **Confirm** button.

### <span id="page-230-0"></span>**Making Logical Drive Settings**

To make logical drive settings:

- 1. Click the **Storage** tab.
- 2. Click the **Logical Drive** icon.

The list of logical drives appears.

- 3. Click the logical drive you want, then click the **Settings** button.
- 4. Make settings changes as required:
	- • Enter, change, or delete the alias in the Alias field. Maximum of 32 characters; letters, numbers, space between characters, and underline.
	- Choose a Read (cache) Policy. Read Cache, Read Ahead, and No Cache are available.
	- • Choose a Write (cache) Policy. Write Back and Write Through (Thru) are available.
	- • Check box of Perfect Rebuild Enable / Disable Perfect Rebuild Note that if Perfect Rebuild is disabled, it cannot be enabled again on the LD.
- 5. Click the **Save** button.

For more information, see ["Cache Policy" on page 588.](#page-614-0)

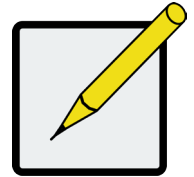

#### **Note**

The Write Cache is always set to WriteThru when Read Cache is set to NoCache.

# <span id="page-231-0"></span>**Locating <sup>a</sup> Logical Drive**

This feature causes the drive carrier LEDs to flash for one minute to assist you in locating the physical drives that make up this logical drive.

To locate a logical drive:

- 1. Click the **Storage** tab.
- 2. Click the **Logical Drive** icon.

The list of logical drives appears.

3. Click the logical drive you want, then click the **Locate** button.

The drive carrier status LEDs of the disk carriers making up the logical drive flash for one minute.

#### *Drive carrier status LED*

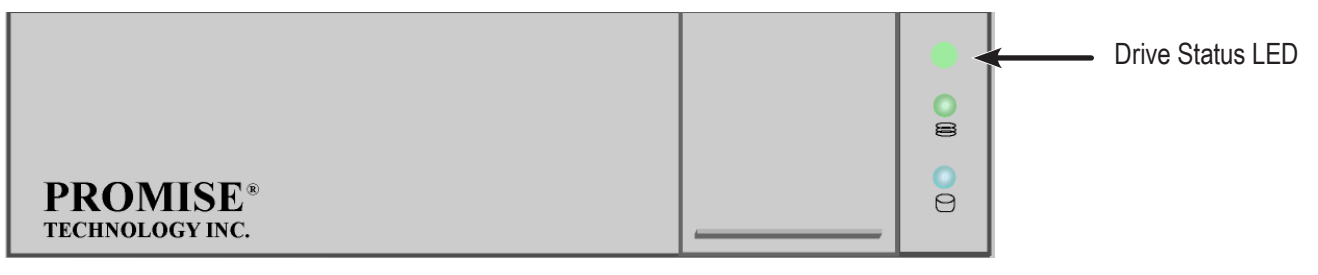

## <span id="page-232-0"></span>**Initializing <sup>a</sup> Logical Drive**

Initialization is normally done to logical drives after they are created from a disk array.

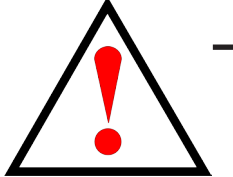

#### **Warning**

**When you initialize a logical drive, all the data on the logical drive is lost. Backup any important data before you initialize a logical drive.**

To initialize a logical drive:

- 1. Click the **Administration** tab.
- 2. Click the **Background Activities** icon.

The list of background activities appears.

- 3. Mouse-over Initialization and click the **Start** button.
- 4. Check the box to the left of the logical drive you want to initialize.
- 5. Choose the initialization option you want:
	- **• Quick Initialization** Check the box and enter a value in the Quick Initialization Size field. This value is the size of the initialization blocks in MB.
	- **• Full Initialization** Do not check the box. Enter a hexadecimal value in the Initialization Pattern in Hex field or use the default 00000000 value.
- 6. Click the **Confirm** button.

#### *Stopping, Pausing or Resuming an Initialization*

To stop, pause or resume Initialization:

- 1. Click the **Administration** tab.
- 2. Click the **Background Activities** icon.

The list of background activities appears.

3. Mouse-over Initialization and click the **Stop**, **Pause**, or **Resume** button.

### <span id="page-233-0"></span>**Redundancy Check on <sup>a</sup> Logical Drive**

Redundancy Check is a routine maintenance procedure for fault-tolerant disk arrays (those with redundancy)

that ensures all the data matches exactly. Redundancy Check can also correct inconsistencies.

To run **Redundancy Check** on a logical drive:

- 1. Click the **Administration** tab.
- 2. Click the **Background Activities** icon.

The list of background activities appears.

- 3. Mouse-over **Redundancy Check** and click the **Start** button.
- 4. Check the boxes to the left of the logical drives you want to run.
- 5. Check the options you want:
	- **Auto Fix** Attempts to repair the problem when it finds an error
	- **• Pause on Error** The process stops when it finds a non-repairable error
- 6. Click the **Confirm** button.

#### *Stopping, Pausing or Resuming <sup>a</sup> Redundancy Check*

To stop, pause or resume **Redundancy Check**:

- 1. Click the **Administration** tab.
- 2. Click the **Background Activities** icon.

The list of background activities appears.

3. Mouse-over Redundancy Check and click the **Stop**, **Pause**, or **Resume** button.

# <span id="page-234-0"></span>**Migrating <sup>a</sup> Logical Drive's RAID Level**

The term "Migration" means either or both of the following:

- Change the RAID level of a logical drive.
- • Expand the storage capacity of a logical drive.

Before you begin a migration, examine your current disk array to determine whether:

- The physical drives in your array can support the target RAID level.
- There is sufficient capacity to accommodate the target logical drive size.

If you need to add physical drives to your array, be sure there are unassigned physical drives installed in your

RAID system before you begin migration.

See ["Migration" on page 153](#page-179-0), and ["RAID Level Migration" on page 569](#page-595-0).

### *Migrating <sup>a</sup> Logical Drive*

To migrate a logical drive:

- 1. Click the **Administration** tab.
- 2. Click the **Background Activities** icon.

The list of background activities appears.

- 3. Mouse-over **Migrate** and click the **Start** button.
- 4. In the **Select Disk Array** drop-down menu, choose the source disk array.
- 5. In the **Select Physical Drives** diagram, click the drives to add them to your array.

The ID numbers of the chosen drives appear in the field below the diagram.

- 6. Click the **Next** button.
- 7. Check the box next to the logical drive you want to modify.
- 8. From the drop-down menu, choose a target RAID level.

The choice of RAID levels depends the number of physical drives in the disk array. See the Note below.

9. In the **Capacity** field, accept the current capacity.

Or check the E**xpand Capacity** box and enter a greater capacity and size in MB, GB or TB.

If there is capacity remaining, you can create an additional logical drive.

10. Click the **Next** button.

The logical drive ID numbers, with the original and target RAID levels and capacities are shown

11. To accept the proposed target values, click the **Confirm** button.

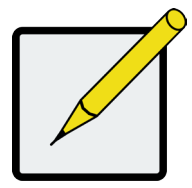

#### **Note**

When you add physical drives to a RAID 10 array, it becomes a RAID 1E array by default.

If you are adding an even number of physical drives to a RAID 10 array and you want the target array to be RAID 10, you must specify RAID 10 under RAID level.

# <span id="page-236-0"></span>**Creating <sup>a</sup> LUN Clone**

A LUN clone is an exact copy of the original LUN or logical drive, including all the data it contains, at one point in time. Use a LUN clone as a backup or to copy a LUN from one system to another.

A LUN clone has the same capacity, stripe size, read and write policies as the original LUN. However, the LUN clone can be a different RAID level. The choice of RAID levels depends on the disk array. And if you have multiple disk arrays, you can create the LUN clone on a different disk array than the original LUN.

This action requires **Super User** or **Power User** privileges.

### *LUN Clone options*

The Vess R2000 includes a new LUN Clone option, the Online LUN Clone. This is used to create a copy of a LUN without stopping I/O on the source LUN. All data on the source LUN is copied and synchronized in a background operation. The cloning process runs in the background and continues until it is explicitly stopped by the administrator. This is in contrast to the Offline LUN Clone which requires that the source LUN go offline during the process.

First decide if the LUN is cloned to either a Disk Array or another Logical Drive, then choose the Offline or Online option for the method used.

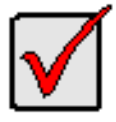

#### **Important**

The action of creating an Offline LUN momentarily takes the original source LUN or logical drive offline, meaning nobody can read or write to it.

To create a LUN clone of a logical drive:

- 1. Click the **Storage** tab.
- 2. Click the **Logical Drive** icon.

The Logical Drive list appears.

3. Click the logical drive you want, then click the **LUN Clone to DA** button to clone the LUN to a Disk Array

or **LUN Clone to LD** button to clone the LUN to a Logical Drive.

- 4. Make settings as required:
	- • For **LUN Clone to DA** check available Disk Array in the list as the target Disk Array, Choose a RAID level for the copy of the LD, then choose *Online* or *Offline* for the type of cloning process.
	- • For **LUN Clone to LD** check available Logical Drives in the list for the target LD, and choose *Online* or *Offline* for the type of cloning process.
	- • For **Online Clone** enter a time in minutes for **Mirror Write End Time**.

Up to 8 clones of a LUN can be created at a time if there are enough Disk Arrays or LDs available.

- 5. Click the **Next** button and review your choices.
- 6. Click the **Start** button to begin the cloning process. You need to **Confirm** the Lun Clone start in a pop-up menu.

The cloning progress bar displays.

Note the **Target Logical Drive ID**. Use this number to identify the LUN clone in the Logical Drive list.

If you chose a redundant RAID level, the LUN clone is automatically synchronized after creation.

After the LUN clone is created, you can manage it like any other logical drive. See ["Making Logical Drive](#page-230-0) 

[Settings" on page 204](#page-230-0), ["Locating a Logical Drive" on page 205](#page-231-0), and ["Deleting a Logical Drive" on page](#page-229-0) 

[203.](#page-229-0)

For users to access the LUN clone, you must map it to an initiator. See ["Managing LUNs" on page 222.](#page-248-0)

# **Managing Spare Drives**

Spare drive management includes:

- • ["Viewing a List of Spare Drives" on page 212](#page-238-0)
- • ["Viewing Spare Drive Information" on page 213](#page-239-0)
- • ["Creating a Spare Drive Manually" on page 214](#page-240-0)
- • ["Deleting a Spare Drive" on page 215](#page-241-0)
- • ["Making Spare Drive Settings" on page 215](#page-241-1)
- • ["Locating a Spare Drive" on page 216](#page-242-0)
- ["Running Spare Check" on page 216](#page-242-1)
- ["Running a Transition on a Spare Drive" on page 217](#page-243-0)

### <span id="page-238-0"></span>**Viewing <sup>a</sup> List ofSpare Drives**

To view a list of spare drives:

- 1. Click the **Storage** tab.
- 2. Click the **Spare Drive** icon.

Spare Drive information displays, including:

- **• ID** Spare0, Spare1, etc.
- **• Operational Status** OK means normal
- **• Configurable Capacity** Usable capacity of the spare drive
- **• Physical Drive ID** ID number of the physical drive chosen for this spare
- **• Revertible** Yes or No
- **• Spare Type** Global or Dedicated
- **Dedicated to Array** ID number of the disk array to which the spare is dedicated

### <span id="page-239-0"></span>**Viewing Spare Drive Information**

To view spare drive information:

- 1. Click the **Storage** tab.
- 2. Click the **Spare Drive** icon.

The list of spare drives appears.

3. Click the spare drive you want, then click the **View** button.

Spare Drive information displays, including:

- **• Spare Drive ID** Spare0, Spare1, etc.
- **• Physical Drive ID** ID number of the physical drive chosen for this spare
- **• Operational Status** OK means normal
- **• Spare Type**  Global or Dedicated
- **• Physical Capacity** Total data capacity of the spare drive
- **• Revertible** Yes or No
- **• Configurable Capacity** Usable capacity of the spare drive
- **• Spare Check Status** Not Checked or Healthy
- **• Media Patrol** Enabled or Not Enabled
- Dedicated to Array ID number of the disk array to which the spare is dedicated

### <span id="page-240-0"></span>**Creating <sup>a</sup> Spare Drive Manually**

This feature creates a spare drive only. You can also use the Wizard to create a disk array with logical drives

and spare drives at the same time.

This action requires **Super User** or **Power User** privileges.

To create a spare drive:

- 1. Click the **Storage** tab.
- 2. Click the **Spare Drive** icon.
- 3. Click the **Create Spare Drive** button.
- 4. For each of the following items, accept the default or change the settings as required:
	- • Check the **Revertible** box if you want a revertible spare drive. A revertible spare drive returns to its spare drive assignment after you replace the failed physical drive in the disk array and run the Transition function.
	- **• Global** Can be used by any disk array
	- **• Dedicated to newly created disk array** The disk array you are now creating.
- 5. In the **Select Physical Drives** diagram, click a drive to choose it for your spare.

The ID number for chosen drive appears in the field below the diagram.

6. Click the **Submit** button.

If you are done creating spare drives, click the **Finish** button.

To create another spare drive, click the **Create More** button.

### <span id="page-241-0"></span>**Deleting <sup>a</sup> Spare Drive**

This action requires Administrator or a **Super User** privileges.

To delete a spare drive:

- 1. Click the **Storage** tab.
- 2. Click the **Spare Drive** icon.
- 3. Click the spare drive you want, then click the **Delete** button.
- 4. In the Confirmation box, type the word "**confirm**" in the field provided and click the **Confirm** button.

### <span id="page-241-1"></span>**Making Spare Drive Settings**

To make spare drive settings:

- 1. Click the **Storage** tab.
- 2. Click the **Spare Drive** icon.
- 3. Click the spare drive you want, then click the **Settings** button.
- 4. For each of the following items, accept the default or change the settings as required:
	- • In the **Revertible** drop-down menu, choose Yes or No.
	- Check the **Media Patrol** box to enable Media Patrol on this spare drive. Uncheck to disable.
	- • In the **Spare Type** drop-down menu, choose **Global** or **Dedicated**.
	- • If you use chose a Dedicated spare, check the box beside the disk array to which this spare drive is assigned.
- 5. Click the **Save** button.

## <span id="page-242-0"></span>**Locating <sup>a</sup> Spare Drive**

Spare drives are located in the same way as individual physical drives.

To locate a spare drive:

- 1. Click the **Storage** tab.
- 2. Click the **Spare Drive** icon.

The list of spare drives appears.

- 3. In the spare drive list, identify the physical drive ID number.
- 4. Click the **Device** tab.
- 5. Click the **Physical Drive** icon.

The list of physical drives appears.

6. Click the physical drive with the matching ID number and click the **Locate** button.

The drive carrier LED blinks for one minute.

### <span id="page-242-1"></span>**Running Spare Check**

Spare Check verifies the status of your spare drives.

To run spare check:

- 1. Click the **Storage** tab.
- 2. Click the **Spare Drive** icon.

The list of spare drives appears.

- 3. Click the spare drive you want, then click the **Spare Check** button.
- 4. Click the **Confirm** button.

After the "Spare Check completed" message appears, click the **View** button to see *Spare Check Status*.

### <span id="page-243-0"></span>**Running <sup>a</sup> Transition on <sup>a</sup> Spare Drive**

Transition is the process of replacing a revertible spare drive that is currently part of a disk array with an unconfigured physical drive or a non-revertible spare. You must specify an unconfigured physical drive of the same or larger capacity and same media type as the revertible spare drive.

See ["Transition" on page 581.](#page-607-0)

### *Running <sup>a</sup> Transition*

To run a transition on a revertible spare drive:

- 1. Click the **Administration** tab.
- 2. Click the **Background Activities** icon.

The list of background activities appears.

- 3. Mouse-over **Transition** and click the **Start** button.
- 4. From the **Source Physical Drive** drop-down menu, choose a Source disk array and the revertible spare drive.

Arrays have an ID No. The revertible spare has a Seq. No. (sequence number).

- 5. From the **Target Physical Drive** drop-down menu, choose a Target unconfigured drive.
- 6. Click the **Confirm** button.

### *Stopping, Pausing or Resuming <sup>a</sup> Transition*

To stop, pause or resume Transition:

- 1. Click the **Administration** tab.
- 2. Click the **Background Activities** icon.

The list of background activities appears.

3. Mouse-over **Transition** and click the **Stop**, **Pause**, or **Resume** button.

# **Managing Initiators**

Initiator management includes:

- • ["Viewing a List of Initiators" on page 218](#page-244-0)
- • ["Adding an FC Initiator" on page 219](#page-245-0)
- • ["Deleting an FC Initiator" on page 220](#page-246-0)
- ["Adding an iSCSI Initiator" on page 221](#page-247-0)

### <span id="page-244-0"></span>**Viewing <sup>a</sup> List of Initiators**

The Vess R2600's initiator list displays initiators available for mapping to a LUN or logical drive. You must add initiators to the Vess R2600's initiator list to make them available for mapping to a LUN.

To view a list of initiators:

- 1. Click the **Storage** tab.
- 2. Click the **Initiator** icon.

The list of initiators appears. Initiator information includes:

- **• Index** Initiator 0, Initiator 1, Initiator 2, etc.
- **• Initiator Name**

**Fibre Channel** – The World Wide Port Name of the initiator, composed of a series of eight, two-digit hexadecimal numbers.

**iSCSI** – The iSCSI name of the initiator device, composed of a single text string.

# <span id="page-245-0"></span>**Adding an FC Initiator**

You must add an initiator to the Vess R2600's initiator list in order to map your LUN or logical drive to the initiator.

### *Method 1: Inputting the Initiator Name*

This action requires **Administrator** or **Super User** privileges.

To add a Fibre Channel initiator to the list:

- 1. Click the **Storage** tab.
- 2. Click the **Initiator** icon.
- 3. Click the **Add Initiator** button.
- 4. Input the initiator name in the fields provided.

An FC initiator name is the World Wide Port Name of the initiator, composed of a series of eight, two-digit hexadecimal numbers.

5. Click the **Submit** button.

The initiator is added.

### *Method 2: Adding from <sup>a</sup> List*

This action requires **Administrator** or **Super User** privileges.

To add a Fibre Channel initiator to the list:

- 1. Click the **Device** tab.
- 2. Click the **Fibre Channel Management** icon.
- 3. Click the Logged In **Device** tab.
- 4. Check the box next to the initiator you want to add.
- 5. Click the **Add to Initiator List** button.

The initiator is added, and its check box grays out.

# <span id="page-246-0"></span>**Deleting an FC Initiator**

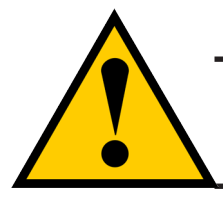

### **Caution**

**If you delete an initiator, you delete the LUN map associated with that initiator. Verify that the LUN map is no longer needed before deleting the initiator**

This action requires **Administrator** or **Super User** privileges.

To delete an FC initiator:

- 1. Click the **Storage** tab.
- 2. Click the **Initiator** icon.
- 3. Click the initiator you want, then click the **Delete** button.
- 4. In the Confirmation box, type the word "**confirm**" in the field provided and click the **Confirm** button

The initiator is removed from Vess R2600's initiator list.

# <span id="page-247-0"></span>**Adding an iSCSI Initiator**

To add an iSCSI initiator to the list:

- 1. Click the **Storage** tab.
- 2. Click the **Initiator** icon.
- 3. Click the **Add Initiator** button.
- 4. Input the initiator name in the fields provided.

An iSCSI initiator name is the iSCSI name of the initiator device, composed of a single text string.

**Example**: iqn[.1991-05.com.microsoft:](1991-05.com.microsoft)promise-29353b7.

Obtain the initiator name from the initiator utility on your host system.

Note that the initiator name you input must match exactly in order for the connection to work.

5. Click the **Submit** button.

The initiator is added to the list.

# <span id="page-248-0"></span>**Managing LUNs**

LUN management includes:

- • ["Viewing a List of LUN Maps" on page 222](#page-248-1)
- • ["LUN Mapping and Masking" on page 222](#page-248-2)
- • ["Adding a LUN Map" on page 223](#page-249-0)
- • ["Editing a LUN Map" on page 224](#page-250-0)
- • ["Enabling and Disabling LUN Masking" on page 225](#page-251-0)

### <span id="page-248-1"></span>**Viewing <sup>a</sup> List of LUN Maps**

To view a list of LUN maps:

- 1. Click the **Storage** tab.
- 2. Click the **LUN Mapping & Masking** icon.

The list of LUN maps appears.

# <span id="page-248-2"></span>**LUN Mapping and Masking**

This feature applies to Fibre Channel and iSCSI subsystems and controls user access to storage resources.

- LUN Mapping Maps LUNs to an initiator, so that the initiator can only access only the specified LUNs.
- LUN Masking The process of applying a LUN Map.

To access LUN mapping:

- 1. Click the **Storage** tab.
- 2. Click the **LUN Masking & Mapping** icon.

On this screen, you can:

- Add an FC or iSCSI initiator to the Vess R2600's initiator list.
- • Enable LUN masking.
- Map a LUN to one or more initiators.

## <span id="page-249-0"></span>**Adding <sup>a</sup> LUN Map**

For FC systems or iSCSI systems, you can set up an Initiator LUN map.

A maximum of 256 logical drives can be mapped to an FC initiator or an iSCSI initiator.

To assign a LUN to an initiator, add the initiator first. See ["Adding an FC Initiator" on page 219](#page-245-0) or ["Adding an](#page-247-0)  [iSCSI Initiator" on page 221](#page-247-0).

LUN masking must be enabled in order to map a LUN. See ["Enabling and Disabling LUN Masking" on page](#page-251-0)  [225.](#page-251-0)

To add a LUN map:

- 1. Click the **Storage** tab.
- 2. Click the **LUN Mapping & Masking** icon.
- 3. Beside Active LUN Mapping Type,
	- • FC subsystems, choose the **Initiator** option.
	- **iSCSI** subsystems, choose the **Initiator** option.

If you change the LUN Mapping Type, in the popup message type "**confirm**" and click the **Confirm** button.

4. Click the **LUN Mapping** button.

The first LUN Mapping screen appears.

This screen lets you choose initiators, ports, or targets, depending on the Active LUN Mapping Type.

- 5. Click the drop-down menu to choose the initiators, ports, or targets you want for the LUN map. Choose your initiators, ports, or targets individually or choose all of them.
- 6. Click the **Next** button.

The second LUN Mapping screen appears.

7. Click a logical drive to highlight it. Then click the **<** button to assign the logical drive to an initiator or port.

Or click the **<<** button to assign all logical drives to an initiator or port.

The logical drive moves to the Initiator, Port, or Target list with a default LUN of 0. Type the LUN you

want to assign to this initiator, from 0 to 255.

Each logical drive can have only one unique LUN.

8. Click the **Next** button.

The final LUN Mapping screen appears showing the initiator or port and LUN map.

9. Click the **Submit** button.

The new LUN map is created.

### <span id="page-250-0"></span>**Editing <sup>a</sup> LUN Map**

Editing a LUN map is the action of assigning a logical drive or LUN to an initiator. By changing the assignment,

you change the initiator's access.

To edit a LUN map:

- 1. Click the **Storage** tab.
- 2. Click the **LUN Mapping & Masking** icon. The list of LUN maps appears.
- 3. Click the LUN map you want to change, then click the **Setting** button.
- 4. Beside Active LUN Mapping Type,
	- • FC subsystems, choose the **Initiator** option.
	- **iSCSI** subsystems, choose the **Initiator** option.

If you change the LUN Mapping Type, in the popup message type "confirm" and click the **Confirm** button.

- 5. Drag a logical drive from the Logical Drive list and drop it onto the Initiator list.
- 6. Click the **Next** button.

The LUN Mapping screen shows the edited LUN map.

7. Click the **Submit** button.

# **Deleting <sup>a</sup> LUN Map**

Deleting a LUN map prevents the initiator from accessing the LUN while LUN masking is enabled.

To delete a LUN map:

- 1. Click the **Storage** tab.
- 2. Click the **LUN Mapping & Masking** icon.

The list of LUN maps appears.

- 3. Click the LUN map you want, then click the **Delete** button.
- 4. In the Confirmation box, type the word "confirm" in the field provided and click the **Confirm** button.

## <span id="page-251-0"></span>**Enabling and Disabling LUN Masking**

LUN masking must be enabled in order to assign map your LUNs to your initiators and to use your existing LUN maps.

Disabling LUN masking allows all initiators to access all LUNs in your data storage. However, disabling LUN masking does not delete existing LUN maps.

These actions require **Administrator** or **Super User** privileges.

To enable or disable LUN masking:

- 1. Click the **Storage** tab.
- 2. Click the **LUN Mapping & Masking** icon.
- 3. Check the box to enable LUN Masking.

Or uncheck the box to disable LUN Masking.

LUN Masking starts or stops as soon as you make your setting.
## **Managing Fibre Channel Connections**

Fibre Channel management includes:

- • ["Viewing FC Node Information" on page 227](#page-253-0)
- • ["Viewing FC Port Information" on page 227](#page-253-1)
- • ["Making FC Port Settings" on page 228](#page-254-0)
- • ["Viewing FC Port Statistics" on page 229](#page-255-0)
- • ["Viewing a List of FC Initiators on the Fabric" on page 229](#page-255-1)
- • ["Viewing a List of FC SFPs" on page 230](#page-256-0)

Also see ["Adding an FC Initiator" on page 219](#page-245-0) and ["Deleting an FC Initiator" on page 220.](#page-246-0)

### <span id="page-253-0"></span>**Viewing FC Node Information**

To view Fibre Channel node information:

- 1. Click the **Device** tab.
- 2. Click the **FC Management** icon.
- 3. Click the **Node** tab.

Node information includes:

- • **Worldwide Node Name (WWNN)**
- • **Maximum Frame Size**
- • **Supported FC Class**
- • **Supported speeds**

#### <span id="page-253-1"></span>**Viewing FC Port Information**

To view Fibre Channel port information:

- 1. Click the **Device** tab.
- 2. Click the **FC Management** icon.
- 3. Click the **Port** tab.
- 4. Mouse-over an FC port to access and click the **View** button.

Port information includes:

- • **FC Port ID FC port number**
- • **State Link status**
- • **Topology Attached**
- • **WWNN World Wide Node Name**
- • **Fabric WWPN**
- • **Current Speed**
- • **Configured Link Speed**
- • **Hard ALPA**

#### <span id="page-254-0"></span>**MAKING FC PORT SETTINGS**

To make Fibre Channel port settings:

- 1. Click the **Device** tab.
- 2. Click the **FC Management** icon.
- 3. Click the **Port** tab.
- 4. Click the FC port you want to access and click the **Settings** button.
- 5. Make these changes as required:
	- • Choose a configured link speed from the drop-down menu. The choices are Auto (default), 2 Gb/s, 4 Gb/s, and 8 Gb/s.
	- • Choose a topology from the drop-down menu.
	- • Enter a Hard ALPA in the field provided. Enter 255 to disable Hard ALPA.
- 6. Click the **Save** button.

#### *Port Setting Information*

The table below shows the type of attached topology you achieve based on your connection type and the configured topology you select.

Example 1: If you connect the Vess R2600 to an FC switch and choose NL-Port topology, you create a Public Loop attached topology.

Example 2: If you have a Point-to-Point attached topology, you made a direct connection (no FC switch) and selected N-port topology.

- • **Location Controller ID number**
- • **Identifier - (hexadecimal)**
- • **Alias WWPN**
- **WWPN Worldwide Port Name**
- **Fabric WWNN**
- • **Link Type**
- **Configured Topology**

#### **Note**

In some cases, HBA settings to N-Port only work if connected to the switch. Refer to your HBA manual for more information.

### <span id="page-255-0"></span>**VIEWING FC PORT STATISTICS**

To view Fibre Channel port statistics:

- 1. Click the **Device** tab.
- 2. Click the **FC Management** icon.
- 3. Click the **Statistics** tab.
- 4. Mouse over the FC port you want to access and click the **View** button.

To clear FC port statistics, see ["Clearing Statistics" on page 104](#page-130-0).

#### <span id="page-255-1"></span>**Viewing <sup>a</sup> List of FC Initiators on the Fabric**

To view a list Fibre Channel initiators on the fabric:

- 1. Click the **Device** tab.
- 2. Click the **FC Management** icon.
- 3. Click the **Initiators on Fabric** tab.

Also see ["Viewing a List of Initiators" on page 218](#page-244-0).

#### **Viewing <sup>a</sup> List of FC Logged-in Devices**

Logged-in devices refers to all Fibre Channel devices currently logged into the Vess R2600. The device list includes:

- • **FC ports**
- • **FC switches, if attached**
- • **FC initiators**

To view a list FC logged-in devices:

- 1. Click the **Device** tab.
- 2. Click the **FC Management** icon.
- 3. Click the **Logged In Device** tab.

## <span id="page-256-0"></span>**Viewing <sup>a</sup> List of FC SFPs**

The term SFP refers to Small Form Pluggable transceivers used in Fibre Channel ports. The SFPs convert electrical signals to optical signals and send them over the Fibre Channel fabric, where another transceiver converts the optical signal back to an electrical signal again.

To view a list FC SFPs:

- 1. Click the **Device** tab.
- 2. Click the **FC Management** icon.
- 3. Click the **SFP** tab.

SFP information includes:

- • **FC port ID**
- • **Controller ID**
- • **Connector type**
- • **Transceiver type**
- • **Transceiver code**
- • **Vendor name**

# **Managing iSCSI Connections**

iSCSI management includes:

- • ["Viewing a List of iSCSI Targets" on page 232](#page-258-0)
- • ["Viewing iSCSI Target Information" on page 232](#page-258-1)
- ["Making iSCSI Target Settings" on page 234](#page-260-0)
- • ["Viewing a List of iSCSI Portals" on page 234](#page-260-1)
- ["Adding iSCSI Portals" on page 236](#page-266-0)
- ["Making iSCSI Portal Settings" on page 237](#page-263-0)
- • ["Deleting iSCSI Portals" on page 237](#page-266-0)
- • ["Viewing a List of iSCSI Ports" on page 238](#page-266-0)
- ["Making iSCSI Port Settings" on page 239](#page-266-0)
- ["Viewing a List of iSCSI Trunks" on page 240](#page-266-0)
- ["Making iSCSI Trunk Settings" on page 242](#page-268-0)
- • ["Deleting iSCSI Trunks" on page 242](#page-268-1)
- • ["Viewing iSCSI Session Information" on page 243](#page-269-0)
- • ["Deleting an iSCSI Session" on page 245](#page-271-0)
- ["Making iSCSI iSNS Settings" on page 246](#page-272-0)
- • ["Viewing iSCSI iSNS Information" on page 245](#page-271-1)
- ["Viewing a List of iSCSI CHAPs" on page 246](#page-272-1)
- ["Deleting iSCSI CHAPs" on page 248](#page-274-0)

### <span id="page-258-0"></span>**Viewing <sup>a</sup> List of iSCSITargets**

A **target** is a logical device on the Vess R2600 subsystem. The default target exposes all logical drives and is

associated with all portals on the subsystem.

To view a list of iSCSI targets:

- 1. Click the **Device** tab.
- 2. Click the **iSCSI Management** icon.
- 3. Click the **Target** tab.

Target information includes:

- **• ID** ID number of the target
- **• Alias** If assigned
- **• Assigned Portals** Portals assigned under this target

#### <span id="page-258-1"></span>**Viewing iSCSITarget Information**

To view information about a target:

- 1. Click the **Device** tab.
- 2. Click the **iSCSI Management** icon.
- 3. Click the **Target** tab.
- 4. Click the target you want, then click the **View** button.

Target information includes:

- **• ID** ID number of the target.
- **• Name** iSCSI qualified name (iqn) of this target.
- **• Alias** Maximum of 32 characters. Use letters, numbers, space between words, and underscore. An alias is optional.\*
- **• Status** Up or down.
- **• Error Recovery Level** Error recovery level supported.
- • I**nitial R2T** Allows initiator to begin sending data to a target without receiving a ready to transfer command.
- **• Max Outstanding R2T** Maximum number of R2T PDUs the target can have outstanding for a single iSCSI command.
- **• Max Burst Length** Maximum length of a solicited data sequence in bytes.
- Data Digest Adds a data digest (CRC).\*
- **• Header Digest** Enables the use of header digest (CRC).\*
- **• Data Sequence in Order** Enables placement of data in sequence order
- **• Data PTU in Order**  Enables placement of data in PDU order
- **• Default Time to Wait** After a dropped connection, the number of seconds to wait before attempting to reconnect
- **• Default Time to Retain** Number of seconds after time to wait (above) before reassigning outstanding commands
- **• Uni-directional CHAP Authentication** Uni-directional (peer) CHAP authentication, enabled or disabled\*
- **• Bi-directional CHAP Authentication** Bi-directional (local) CHAP authentication, enabled or disabled\*
- **• Maximum Connections** The maximum number of concurrent connections
- **• Immediate Data** Enables the initiator to send unsolicited data with the iSCSI command PDU.
- **• First Burst Length** In bytes.
- **• Assigned Portal IDs**
- **• NOP-In** Check iSCSI connection status\*

Items marked with an asterisk (\*) are adjustable under "Making iSCSI Target Settings"

### <span id="page-260-0"></span>**MAKING ISCSI TARGET SETTINGS**

To make target settings:

- 1. Click the **Device** tab.
- 2. Click the **iSCSI Management** icon.
- 3. Click the **Target** tab.
- 4. Click the target you want, then click the **Settings** button.
- 5. Make settings changes are required:
	- • **Alias**
	- • **Enable Header Digest**
	- • **Enable Data Digest**
	- • **Enable Uni-directional CHAP Authentication**
	- • **Enable Bi-directional CHAP Authentication**
	- • **Enable NOP-In**
- 6. Click the **Submit** button.

#### <span id="page-260-1"></span>**Viewing <sup>a</sup> List of iSCSI Portals**

To view a list of iSCSI portals:

- 1. Click the **Device** tab.
- 2. Click the **IO Network Management** icon.
- 3. Click the **Portal** tab.

Portal information includes:

- **• ID** Portal number. Starts at 0.
- **• IP Address** IP address of the portal.
- **• Controller ID** RAID controller ID, 1 or 2.
- **• Port ID** Physical port on the RAID controller.
- **• Trunk ID** Trunk ID, 1 to 8. Refers to portals associated with a trunk (link aggregation). N/A means this portal is not associated with a trunk.
- **• VLAN Tag** VLAN Tag, 1 to 4094. Refers to portals associated with a Virtual Local Area Network (VLAN). N/A means this portal is not associated with a VLAN.

#### **Viewing iSCSI Portal Information**

To view information about a portal:

- 1. Click the **Device** tab.
- 2. Click the **IO Network Management** icon.
- 3. Click the **Portal** tab.
- 4. Click the portal you want, then click the **View** button.

Portal information includes:

- **• Portal ID** Portal number. Starts at 0.
- **Trunk ID** 1 to 8. Refers to portals associated with a trunk (link aggregation). N/A means this portal is not associated with a trunk.
- **• Controller ID** RAID controller ID, 1 or 2.
- **• VLAN Tag** 1 to 4094. Refers to portals associated with a Virtual Local Area Network (VLAN). N/A means this portal is not associated with a VLAN.
- **• Port ID** Physical port on the RAID controller
- **• Associated Type** PHY, VLAN, or Trunk.
- **• IP Type**  IPv4 or IPv6
- **DHCP** Enabled or disabled.\* DHCP is currently supported only for IPv4.
- **• TCP Port Number** TCP port number. 3260 is the default and recommended number.
- **• Group** (iSCSI or FC)
- **• Status**
- **• IP Address**
- • Subnet Mask
- **• Gateway IP Address** IP address of the gateway routing device
- **• Interface Name** Ethernet interface names.

Items marked with an asterisk (\*) are adjustable under **"**Making iSCSI Portal Settings"

#### **Adding iSCSI Portals**

Vess R2600 supports up to 32 iSCSI portals. Each iSCSI portal can belong to a different VLAN for a maximum

of 32 VLANs.

If you plan to associate the new portal with a trunk, create the trunk first. See "Adding iSCSI Trunks" on

#### page 113.

To add a portal:

- 1. Click the **Device** tab.
- 2. Click the **IO Network Management** icon.
- 3. Click the **Portal** tab.
- 4. Click the **Create Portal** button.
- 5. Make your choices and inputs as required:
	- • Choose an Association type from the option list. The choices are *PHY* or *Trunk*,
	- • If you are creating a *PHY* association, choose
		- • **Controller ID** (1 or 2) from the drop-down menu.
		- • Choose a **Port ID** from the drop-down menu.
	- If you want to use VLAN, click **enable VLAN** and fill a VLAN tag from (1 to 4094).
	- • If you are creating a *Trunk* association, choose a **Trunk ID** (1 to 8) from the drop-down menu.
	- • Type the IP address of the portal in the field provided.
	- • Type the subnet mask of the portal in the field provided.
	- • Type the gateway IP address of the portal in the field provided.
	- From the IP Type drop-down menu, choose IPv4 or IPv6. DHCP is currently supported only for IPv4.
- 6. Click the **Submit** button.

The new portal is added to the list.

#### <span id="page-263-0"></span>**MAKING ISCSI PORTAL SETTINGS**

To make iSCSI portal settings:

- 1. Click the **Device** tab.
- 2. Click the **IO Network Management** icon.
- 3. Click the **Portal** tab.
- 4. Click the portal you want, then click the **Settings** button.
- 5. Make settings changes as needed:
	- • If you have a *Trunk* association, choose a Trunk ID (1 to 8) from the drop-down menu.
	- • Type the IP address of the portal in the field provided.
	- • Type the subnet mask of the portal in the field provided.
	- If you have a **VLAN** association, enter a VLAN tag (1 to 4094) in the field provided.
	- From the IP Type drop-down menu, choose IPv4 or IPv6. DHCP is currently supported only for IPv4.
- 6. Click the **Submit** button.

#### <span id="page-263-1"></span>**Deleting iSCSI Portals**

To delete an iSCSI portal:

- 1. Click the **Device** tab.
- 2. Click the **IO Network Management** icon.
- 3. Click the **Portal** tab.
- 4. Click the portal you want, then click the **Delete** button.
- 5. In the **Confirmation** box, type the word "**confirm**" in the field provided and click the **Confirm** button.

The portal is removed from the list.

### **Viewing <sup>a</sup> List of iSCSI Ports**

An iSCSI port is the physical iSCSI connection on the Vess R2600. There are four iSCSI ports on each RAID

controller for a total of eight per subsystem.

To view a list of ports:

- 1. Click the **Device** tab.
- 2. Click the **IO Network Management** icon.
- 3. Click the **Port** tab.

Port information includes:

- **• Port ID** ID number of the port
- **• Controller ID** 1 or 2
- **• Link Status** Up or down, active or Inactive
- **• Jumbo Frames** Enabled or disabled\*
- **• Current Speed**  In Mb/s
- **• Assigned Portals** Portals to which this port is assigned

Items marked with an asterisk (\*) are adjustable under "Making iSCSI Port Settings"

#### **Viewing iSCSI Port Information**

To view information about a port:

- 1. Click the **Device** tab.
- 2. Click the **IO Network Management** icon.
- 3. Click the **Port** tab.
- 4. Click the port you want, then click the **View** button.

Port information includes:

- **• Controller ID** ID of the RAID controller where the port is located
- **• Status** Enabled or disabled
- **• Jumbo Frames** Enabled or disabled\*
- **• Link Status** Up or down, active or inactive
- **• MAC Address** MAC address of the target port
- **• Maximum Supported Speed** Maximum speed supported (1 Gb/s or 10 Gb/s)
- **• Current Speed** Current or actual speed of the target port
- **• Relative Portals** The portals corresponding to this target port

Items marked with an asterisk (\*) are adjustable under "[Making iSCSI Port Settings](#page-265-0)"

### <span id="page-265-0"></span>**MAKING ISCSI PORT SETTINGS**

To make iSCSI port settings:

- 1. Click the **Device** tab.
- 2. Click the **IO Network Management** icon.
- 3. Click the **Port** tab.
- 4. Click the port you want, then click the **Settings** button.
- 5. Make settings changes as required:
	- **• Jumbo Frames** Check to enable jumbo frame support on this port. Uncheck to disable.
- 6. Click the **Submit** button.

### <span id="page-266-0"></span>**Viewing <sup>a</sup> List of iSCSITrunks**

A trunk is the aggregation of two or more iSCSI ports to increase bandwidth.

To view a list of trunks:

- 1. Click the **Device** tab.
- 2. Click the **IO Network Management** icon.
- 3. Click the **Trunk** tab.

Trunk information includes:

- **• Trunk ID** ID number of the trunk
- **• Controller ID** ID of the RAID controller, 1 or 2
- **• Master Port** ID of the master port
- **• Slave Ports** IDs of the slave ports
- **• Failed Ports** IDs of any ports that are not working
- **• State** Optimal, Sub-Optimal, or Failed Failed ports result in sub-optimal and failed trunks.

#### **ADDING ISCSI TRUNKS**

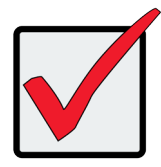

#### **Important**

The member ports on a controller in an iSCSI trunk must be the same type and speed. The same rule applies at the other end of the connection, the ports must be uniform in type and speed.

Vess R2600 supports a maximum of eight trunks. iSCSI ports that are aggregated into a trunk must be of the same speed.

You cannot use an iSCSI port that has portals configured to it. See ["Viewing a List of iSCSI Portals" on page](#page-260-1) 

[234](#page-260-1) and ["Deleting iSCSI Portals" on page 237](#page-263-1).

To add an iSCSI trunk:

- 1. Click the **Device** tab.
- 2. Click the **IO Network Management** icon.
- 3. Click the **Trunk** tab.
- 4. Click the **Create Trun**k button.
- 5. Make your choices as required:
	- **• Trunk Type**  Choose the trunking method, *LACP* or *Balance XOR*
	- **• Controller ID**  ID of the RAID controller, 1 or 2
	- **• Master Port number** ID of the master port
	- **• Slave Port number** IDs the slave ports
- 6. Click the Submit button.

The new trunk is added to the list.

Specify the trunk when your create a portal.

#### <span id="page-268-0"></span>**MAKING ISCSI TRUNK SETTINGS**

To make trunk settings:

- 1. Click the **Device** tab.
- 2. Click the **IO Network Management** icon.
- 3. Click the **Trunk** tab.
- 4. Click the trunk you want, then click the **Settings** button.
- 5. Make changes as required:
	- **• Trunk Type**  Choose the trunking method, *LACP* or *Balance XOR*
	- **• Controller ID** ID of the RAID controller, 1 or 2
	- **• Master Port number** ID of the master port
	- **• Slave Port number** IDs the slave ports
- 6. Click the **Submit** button.

#### <span id="page-268-1"></span>**DELETING ISCSI TRUNKS**

Before you can delete a trunk, you must delete any portals configured on it.

To delete an iSCSI trunk:

- 1. Click the **Device** tab.
- 2. Click the **IO Network Management** icon.
- 3. Click the **Trunk** tab.
- 4. Click the trunk you want, then click the **Delete** button.
- 5. In the **Confirmation** box, type the word "**confirm**" in the field provided and click the **Confirm** button.

The trunk is removed from the list.

## **Viewing <sup>a</sup> List of iSCSISessions**

To view a list of iSCSI sessions:

- 1. Click the **Device** tab.
- 2. Click the **iSCSI Management** icon.
- 3. Click the **Session** tab.

iSCSI session information includes:

- **• ID** ID number of the session
- **• Target Name** Alias of the target
- **• Initiator Name** Part of the IQN
- **• Portal ID** ID number of the portal
- **• Status** Active or inactive.

#### <span id="page-269-0"></span>**VIEWING ISCSI SESSION INFORMATION**

To view a list of iSCSI sessions:

- 1. Click the **Device** tab.
- 2. Click the **iSCSI Management** icon.
- 3. Click the **Session** tab.
- 4. Click the iSCSI session you want and click the View button.

Information includes:

- **• Session ID** ID number of the session
- **• Status** Active or inactive
- **• Target Alias**
- **• Initiator Name**  iSCSI qualified name (iqn)
- **• Portal IP** IP address of the portal
- **Device Type** Initiator or target
- **• Target Portal Group** ID number
- **• TSIH** Target session identifying handle
- **Execution Throttle** Max number of outstanding commands on any one port
- **• Max Outstanding R2T** Number of PDUs ready to transfer
- **• Default Time to Retain** In seconds
- **• Max Burst Length** In bytes
- **Initial R2T** Enabled or disabled
- **Data Digest** Enabled or disabled
- **Data PDU in Order** Enabled or disabled
- **• Portal ID** ID number of the portal
- **• Keep Alive** Enabled or disabled
- **• Target Name** iSCSI qualified name (iqn)
- **• Initiator IP** IP address of the initiator
- **• Device Access Control** Enabled or disabled
- **• Initiator Source Port** ID number
- **• ISID** Initiator session ID number
- **• Max Rcv Data Seg Length** Receive data segment length
- **• First Burst Length** In bytes
- **• Default Time to Wait** In seconds
- **• Immediate Data** Enabled or disabled
- **• Header Digest** Enabled or disabled
- **• CHAP Authentication Type** None, Local, Peer
- **Data Seq in Order** Enabled or disabled

### <span id="page-271-0"></span>**DELETING AN ISCSI SESSION**

To delete an iSCSI session:

- 1. Click the Device tab.
- 2. Click the **iSCSI Managemen**t icon.
- 3. Click the **Session** tab.
- 4. Click the iSCSI session you want and click the **Delete** button.
- 5. Type "**confirm**" in the field provided, then click the **Confirm** button.

### <span id="page-271-1"></span>**Viewing iSCSI iSNSInformation**

To view information about iSNS:

- 1. Click the **Device** tab.
- 2. Click the **iSCSI Management** icon.
- 3. Click the iSNS tab.

The information includes:

- **• Auto iSNS IP** Yes means the IP address is assigned automatically
- **• iSNS Enabled** Yes means the iSNS feature is enabled\*
- **• iSNS Server IP Address** IP address of the iSNS Server\*
- **iSNS Port** 3205 is the default and recommended value\*

Items marked with an asterisk (\*) are adjustable under [Making iSCSI iSNS Settings](#page-272-0).

### <span id="page-272-0"></span>**MAKING ISCSI ISNS SETTINGS**

To make iSNS settings:

- 1. Click the **Device** tab.
- 2. Click the **iSCSI Management** icon.
- 3. Click the **iSNS** tab.
- 4. Click the **iSNS Settings** button.
- 5. Make settings changes are required:
	- • Check the box to enable iSNS. Uncheck to disable.
	- **Enter** the iSNS server IP address
	- • **Enter** a new iSNS Port number. The range is 1 to 65535.
- 6. Click the **Submit** button.

### <span id="page-272-1"></span>**Viewing <sup>a</sup> List of iSCSI CHAPs**

To view a list of iSCSI CHAPs:

- 1. Click the **Device** tab.
- 2. Click the **iSCSI Management** icon.
- 3. Click the **CHAP** tab.

CHAP information includes:

- **• Index** ID number of the CHAP
- **• Name** User assigned name of the CHAP
- **• Type** Peer or local

Peer is one-way or uni-directional.

Local is two-way or bi-directional.

**• Target ID** – ID number of the target (logical drive) where the CHAP is used. N/A means that no target is assigned.

## **Adding iSCSI CHAPs**

To add an iSCSI CHAP:

- 1. Click the **Device** tab.
- 2. Click the **iSCSI Management** icon.
- 3. Click the **CHAP** tab.
- 4. Click the **Create CHAP** button.
- 5. Make your choices and inputs as required:
	- • **Enter** a name in the Name field.
	- • Choose a CHAP type. Peer is one-way or uni-directional. Local is two-way or bi-directional.
	- • **Enter** a secret of 16 characters in the Secret field.
	- • **Enter** the secret again in the Retype Secret field.
- 6. Click the **Submit** button.

The new CHAP is added to the list.

### **Making iSCSI CHAP Settings**

When you change CHAP settings, you must change the secret. You cannot change the type (peer or local).

To make iSCSI CHAP settings:

- 1. Click the **Device** tab.
- 2. Click the **iSCSI Management** icon.
- 3. Click the **CHAP** tab.
- 4. Click the CHAP you want, then click the **Settings** button.
- 5. Make settings changes are required:
	- • **Enter** a name in the **Name** field.
	- • **Enter** the current secret in the **Current Secret** field.
	- • **Enter** a new secret of 12 or more characters in the **Secret** field.
	- • **Enter** the new secret again in the **Retype Secret** field.
- 6. Click the **Submit** button.

### <span id="page-274-0"></span>**Deleting iSCSI CHAPs**

To delete an iSCSI CHAP:

- 1. Click the **Device** tab.
- 2. Click the **iSCSI Management** icon.
- 3. Click the **CHAP** tab.
- 4. Click the CHAP you want, then click the **Delete** button.
- 5. Click the **Confirm** button.

The CHAP is removed from the list.

### **Pinging <sup>a</sup> Host or Server on the iSCSI Network**

This function enables you to ping other network nodes through any one of the Vess R2600's iSCSI ports.

To ping a host or server on the network:

- 1. Click the **Device** tab.
- 2. Click the **IO Network Management** icon.
- 3. Click the **Ping** tab.
- 4. Type the IP address of the host or server into the IP Address field.
- 5. Choose the port Type from the drop-down menu.
	- • iSCSI means an iSCSI port
	- • Mgmt means the Vess R2600's virtual management port
- 6. If you chose iSCSI port, choose the RAID controller and port number from the drop-down menus.
- 7. Type the number of packets you want to send in the **Number of Packets to Ping** field.

Four packets are commonly used for a ping.

8. Click the **Start** button.

In a few moments, the result displays under the **Device** tab as *Ping succeeded* or *Ping failed*.

# <span id="page-276-0"></span>**NAS Function and Management**

This chapter contains the following topics:

- **• "NAS Feature [Overview"](#page-277-0)**
	- "Planning [considerations](#page-278-0) for NAS and SAN setup"
- **• ["Network](#page-279-0) Cabling for NAS"**
- **• "NAS [Configuration"](#page-280-0)**
- **• "File [System"](#page-281-0)**
	- ["Create](#page-282-0) a Disk Pool"
	- • ["Create](#page-286-0) a Share Disk"
	- • "Disk Pool [Transport"](#page-290-0)
- **• ["Create](#page-295-0) a NAS portal"**
- **• ["Cabling](#page-297-0) and Portal Setting for NAS and iSCSI"**
- **• ["Backup"](#page-304-0)**
	- • "Backup Server [Settings"](#page-304-1)
	- • ["Replication](#page-306-0) Backup"
	- • ["Replication](#page-309-0) Recovery"
	- • "File [Backup/Restore"](#page-310-0)
	- • ["Share](#page-313-0) Disk Clone"
- **• "Account [Management"](#page-315-0)**
	- • ["Using](#page-315-1) the Local User list"
	- • "Add Local [Users"](#page-316-0)
	- • "NAS Group [settings"](#page-318-0)
	- • ["Permission](#page-321-0) setting"
	- • "Domain [Configuration"](#page-320-0)
- • "**[Miscellaneous](#page-322-0)**"
	- • ["Backup/Restore](#page-322-1) Settings"
	- • "Reset NAS [Settings"](#page-323-0)
	- "NAS [Events"](#page-323-1)

## <span id="page-277-0"></span>**NAS Feature Overview**

Release 2 of the Vess R2000 Series incorporates principles of unified storage into its core operation in order to simplify and streamline administration of storage resources. The Vess R2000 supports file-based NAS and blockbased SAN to allow users and applications to access data consolidated on a single device.

This new feature is intended to improve overall performance and allow centralized management of NAS and SAN resources, however more careful planning of storage environment will be necessary in order to fully utilize the advantages this system provides. Consideration should be given in particular to how reliability or performance might be improved or reduced for mission-critical and other applications before allocating NAS or SAN resources.

The main characteristics and advantages of the NAS/SAN unified approach are:

- File-based (NAS) and block-based (SAN) access are consolidated in a single storage system that supports fibre channel SAN, iSCSI SAN, and NAS using standard file protocols such as CIFS and NFS.
- Storage of file data and block-based I/O (input/output) of enterprise applications function simultaneously.
- Overall hardware costs are reduced since both the SAN and NAS operate in a single system.
- Flexibility for virtual server environments
- Simplified management

#### <span id="page-278-0"></span>**Planning considerations for NAS and SAN setup**

Before you begin setting up the NAS and SAN functions for the Vess R2000 Series, keep in mind these important issues before laying out cable and beginning configuration of the NAS or SAN. Typically when NAS sharing protocols (CIFS, NFS, AFP) coexist with iSCSI, the throughput for NAS is separated from iSCSI. This is achieved with the physical cable connections, and operational and logical control (portals) over the physical ports. Application servers are generally going to access the iSCSI SAN and NAS client hosts access sharing via a portal created for that purpose. Cabling setup can effect performance in a mixed NAS/SAN network. See ["Network](#page-279-0) [Cabling](#page-279-0) for NAS" on page 253 before planning cabling layout.

NAS configuration includes IP settings, control over physical ports including port aggregation, and portal settings for the physical ports. Normally a single IP address is used for NAS. The NAS portal is configured for a single controller, the Master controller; and it remains unaffected whether the subsystem is operating in Active-Active or Active-Passive Mode, as long as both controllers have identical cable setups. The NAS portal stays the same if a failover occurs. Please read ["Create a NAS portal" on page 269](#page-295-0) for more information on how to setup portals for the various network scenarios.

## <span id="page-279-0"></span>**Network Cabling for NAS**

The Vess R2000 Series supports simultaneous NAS and iSCSI SAN function. However there are significant differences that impact the cabling schemes used for the two setups. Make sure you understand the available options for arranging and connecting cabling for NAS and iSCSI SAN operation; AND the implications of the cabling scheme for configuration of the NAS, BEFORE you begin connecting the network. Please read ["Cabling and Portal Setting for NAS and iSCSI" on page 271](#page-297-0) for details and illustrated example.

*Example of cabling for dual controller and single switch/router*

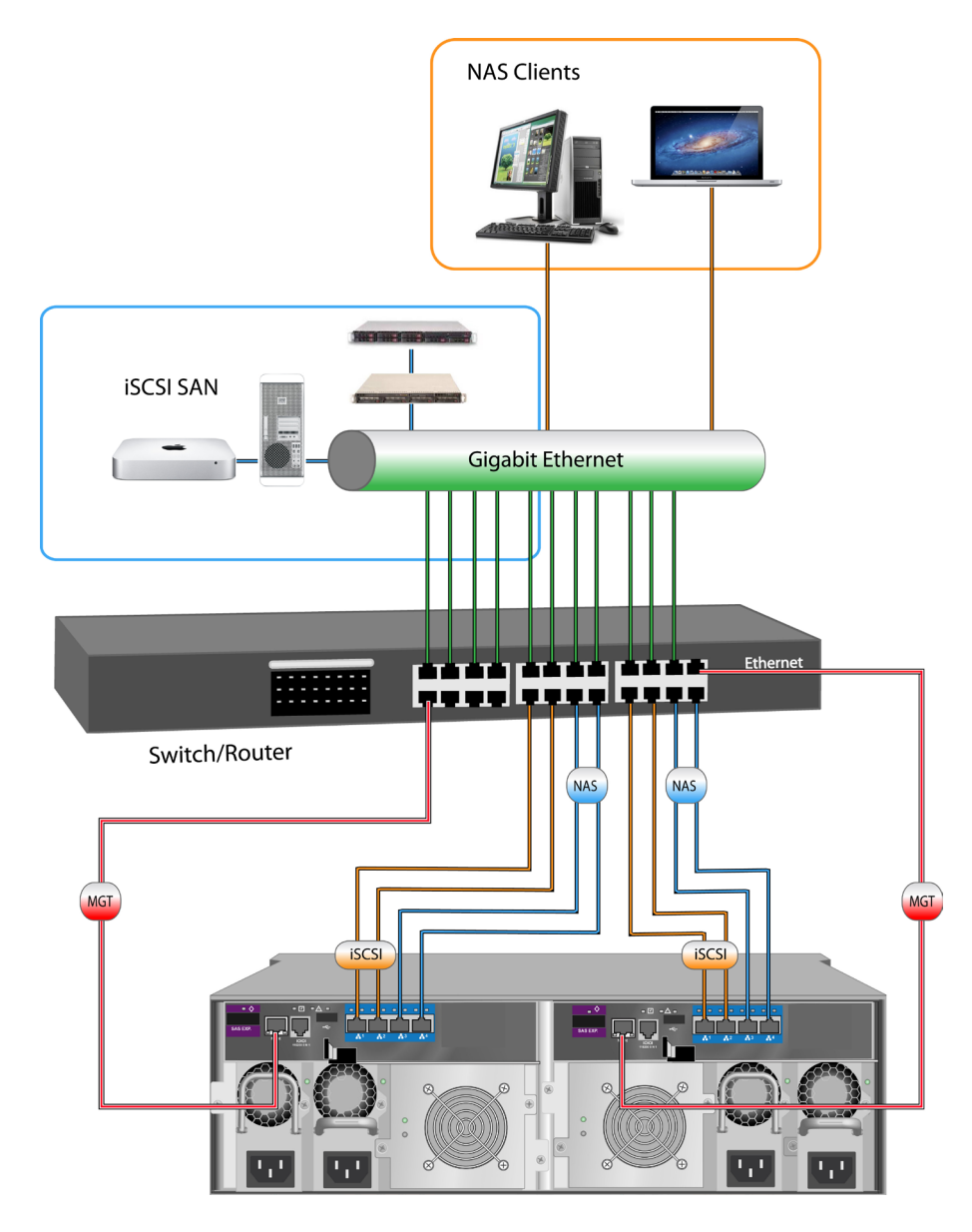

# <span id="page-280-0"></span>**NAS CONFIGURATION**

To begin NAS configuration, first change the WebPAM PROe display menus used to setup the NAS. Click on the **NAS** button at the top center of the interface. The display changes to the Dashboard for NAS configuration.

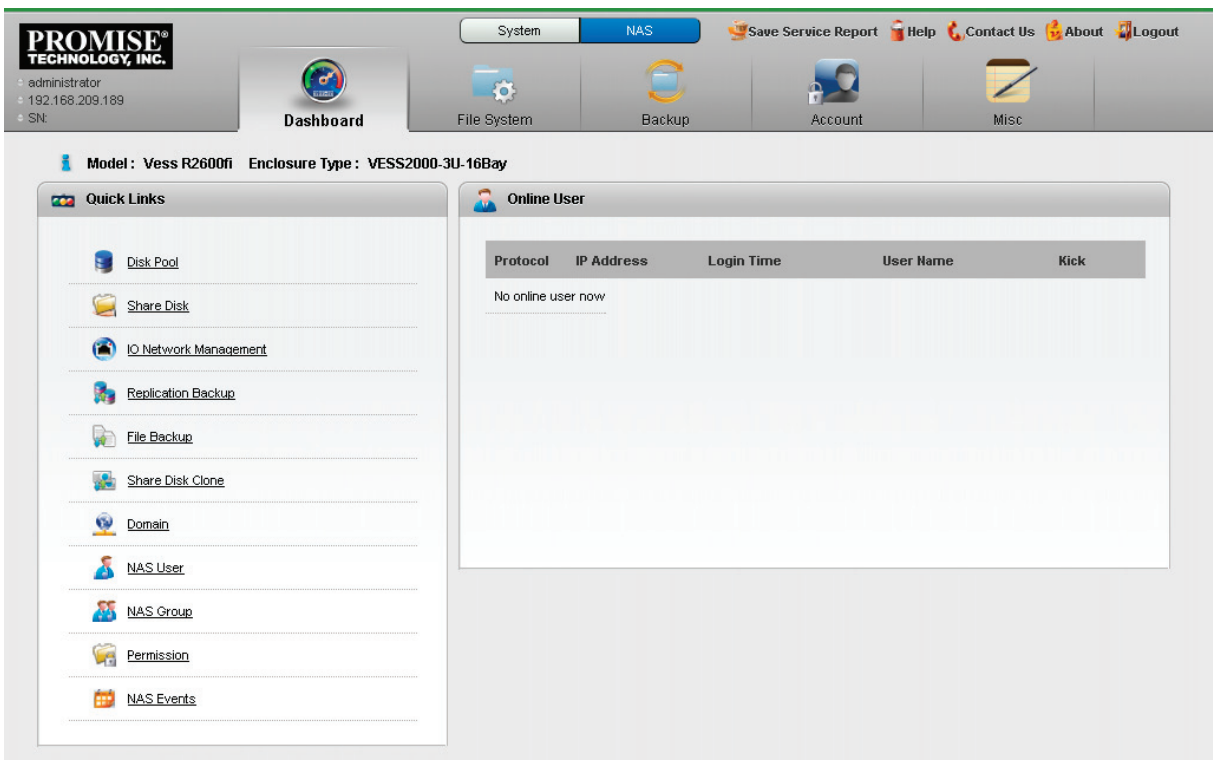

#### *NAS Configuration Dashboard*

The Dashboard for NAS configuration is organized and functions in much the same way as the System Dashboard, with links to the most frequently accessed menus in the left hand panel, and an information display in the main display panel that lists current NAS users. The primary configuration and NAS function menu tabs are located near the top of the page.

## <span id="page-281-0"></span>**File System**

The main functions of the File System menus are presented in the following sections:

- • ["Create](#page-282-0) a Disk Pool" on page 256
- • ["Create](#page-286-0) a Share Disk" on page 260
- • ["Create](#page-295-0) a NAS portal" on page 269 (I/O Network Management)
- • "Disk Pool [Transport"](#page-290-0) on page 264

The sections listed above provide step-by-step descriptions for setting up basic NAS function in the Vess R2000

Series. In addition, the File System menus also used to:

- • Extend an existing Disk Pool
- • Create a Home Share disk
- • Mount an ISO image
- • Create user quotas
- • Enable/disable NAS protocols

All these functions are covered in the sections that follow.

#### <span id="page-282-0"></span>**Create <sup>a</sup> Disk Pool**

The first step to setting up the NAS function for the Vess R2000 Series is to create a Disk Pool. A Disk Pool is simply a group of physical hard drives that are dedicated for use in a NAS configuration. The Disk Pool is used for creation of one or more Share Disk(s) that are made available for users for file-based NAS storage. Users with access privilege can access the Share Disk or Disks through the NAS Portal. Follow the procedure below to create a Disk Pool, then proceed to ["Create a Share Disk"](#page-286-0) and ["Create a NAS portal"](#page-295-0) to read instruction for completing the setup procedure for the NAS function.

#### **To create a Disk Pool:**

1. Click on the **NAS Configuration** button at the top of the menu to change the user interface to *NAS Configuration*.

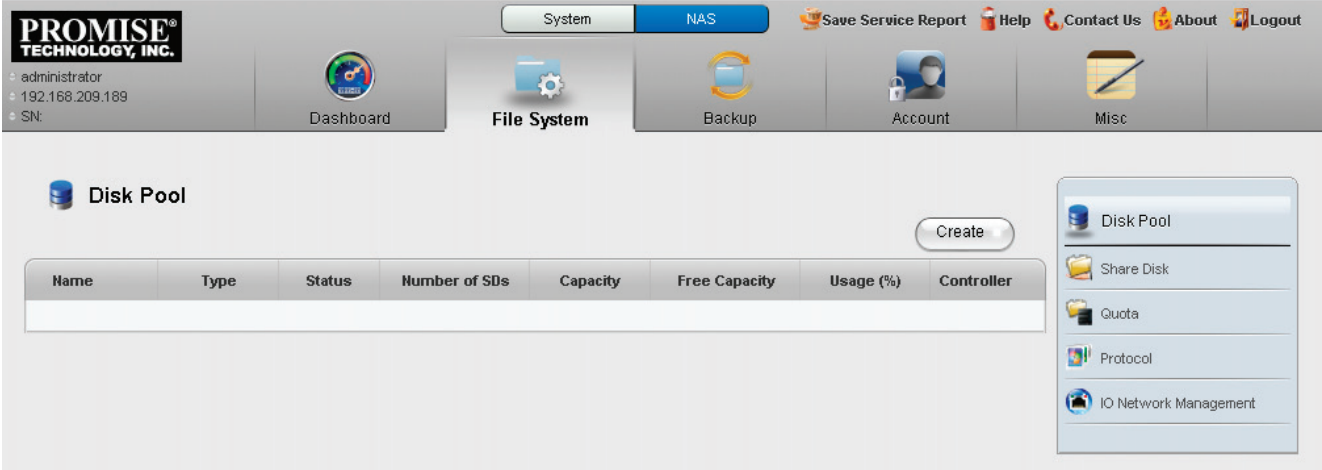

#### *Disk Pool list (no Disk Pools)*

2. Click on the **File System** menu tab, then the **Disk Pool** menu link.

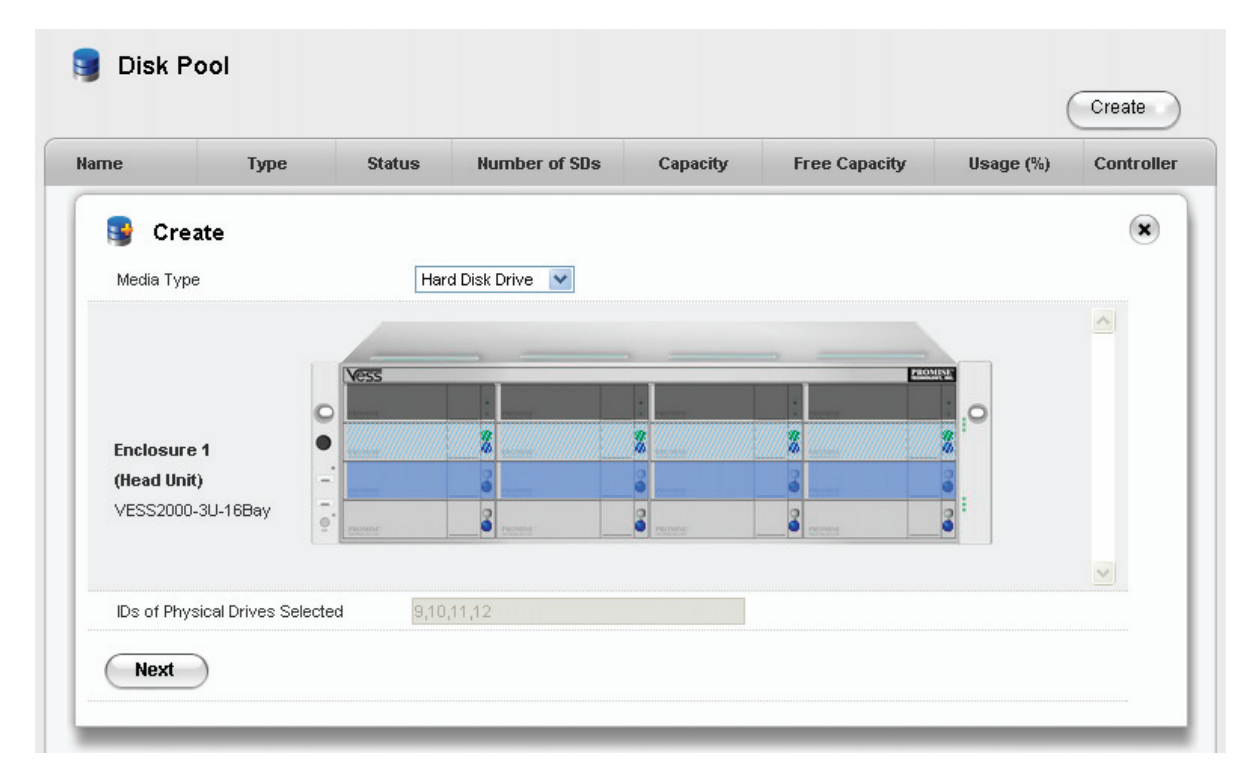

#### *Create Disk Pool main menu (Choose drives for Disk Pool)*

- 3. Click on the **Create** button, the **Create Disk Pool** menu displays.
- 4. The Create Disk Pool menu displays a virtual front of the Vess R2000 enclosure. Hard disk drives that are unavailable for use appear colored in light blue shading (see example above). Hard disk drives that are available for the Disk Pool appear with the power LED lighted on and without any shading (HDDs 13 - 16 in the above example).
- 5. Choose the hard drives to use for the Disk Pool being created and click the **Next** button. A new menu appears. Note that selected hard disk drives appear purple color after selection.
- 6. In the new menu, enter a name for the **Disk Pool** and select a **RAID Level** from the pull-down menu. The RAID level options available depend on the number of hard disks in the Disk Pool.
- 7. Click on the **Apply** button to create the new Disk Pool. The newly created Disk Pool appears listed in the main Disk Pool menu. The amount of time needed for initialization of the Disk Pool depends on its capacity.

#### *Create Disk Pool configuration menu*

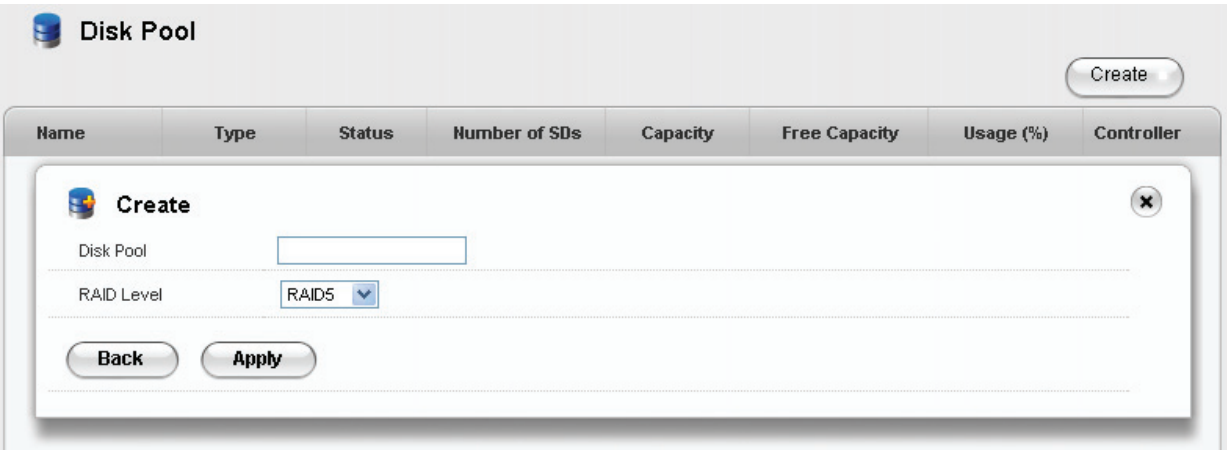

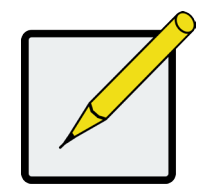

#### **Note**

For best performance, a Disk Pool of 4 - 6 hard disk drives with a RAID 5 configuration is recommended. However the Disk Pool can use more hard disk drives or RAID configuration if the user prefers.

#### *Disk Pool appears listed*

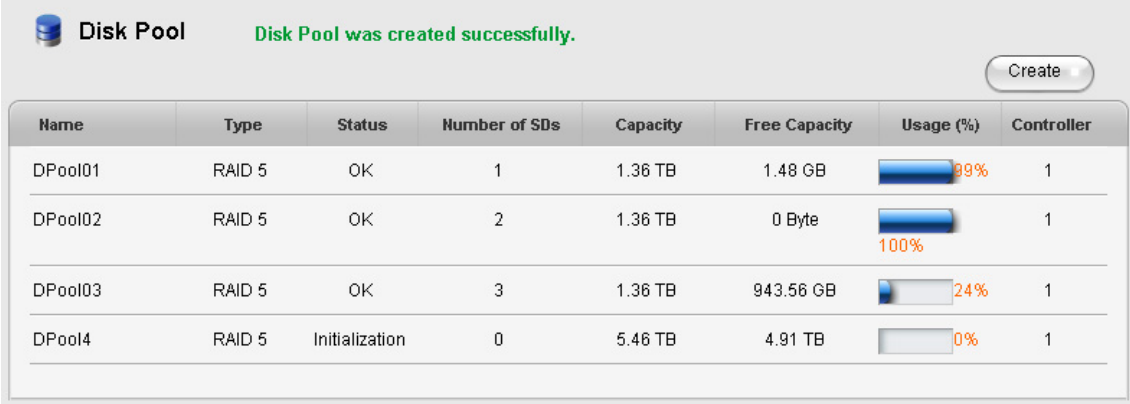

Once the Disk Pool is created, you can create a Share Disk with part of or all the available capacity on the Disk Pool. For step-by-step setup instruction to create a Share Disk, please skip ahead to ["Create a Share Disk" on](#page-286-0)  [page 260](#page-286-0).

It is also possible to extend a Disk Pool after it has been created. For instruction on how to extend a NAS Disk Pool, please see the next section, ["Extend a Disk Pool".](#page-285-0)

#### <span id="page-285-0"></span>*Extend <sup>a</sup> Disk Pool*

A previously created Disk Pool can be extended if there are physical disks available. A Disk Pool extension must use the same RAID type as the Disk Pool that is being added to. Therefore, the same restrictions apply regarding the minimum number of drives needed for the addition. For example, if you are adding to a RAID 5 Disk Pool, you will need to choose at least four physical drives for the extension.

To add capacity to an existing Disk Pool by creating an extension:

- 1. Move the cursor over the Disk Pool you want to extend in the Disk Pool list, and click on the **Extend**  button.
- 2. Choose available physical disks by clicking on them (similar to the Create Disk Pool menu). The disks chosen change color and appear in the list under the virtual device in the menu (same as with Create Disk Pool menu).
- 3. Click the **Apply** button to add the selected disks to the Disk Pool. The the initialization process begins for the added disks.

### <span id="page-286-0"></span>**Create <sup>a</sup> Share Disk**

After creating one or more Disk Pools, it is time to setup the Share Disks. The Share Disks function like a shared folder or virtual disk. They can be configured to use part or all of the available capacity on a Disk Pool, using one or more of the following protocols: CIFS, NFS, AFP, FTP and WebDAV. Follow the instructions below to create one or more Share Disks.

The Share Disk menu also allows creation of a Home Share (one per Disk Pool), as well as the Mount ISO Image function. These features are described in later sections. Please read ["Create Home Share Disk" on page 263](#page-289-0) and ["Mount ISO image" on page 268](#page-294-0) for more information.

To create a Share Disk:

- 1. Create at least one Disk Pool (see ["Create a Disk Pool" on page 256](#page-282-0)).
- 2. Click on the **Share Disk** menu link. The Share Disk menu appears listing Share Disks that have already been created.

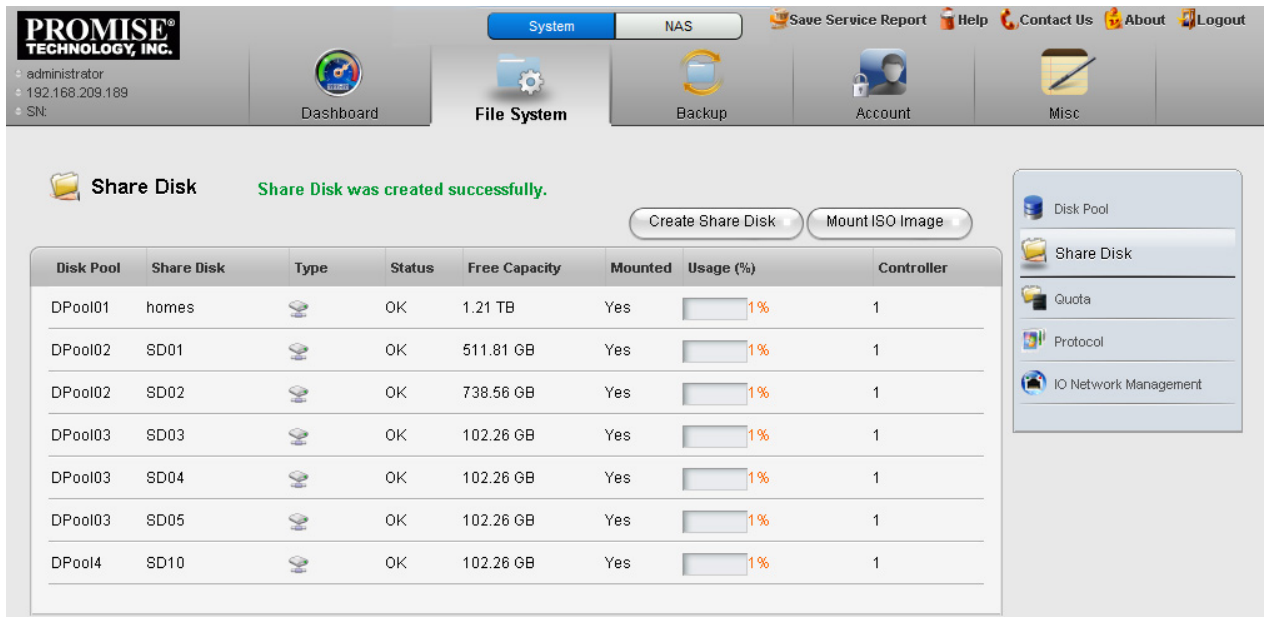

#### *Share Disk menu*

3. Click on the **Create Share Disk** button. A new menu is displayed.

#### *Create Share Disk menu*

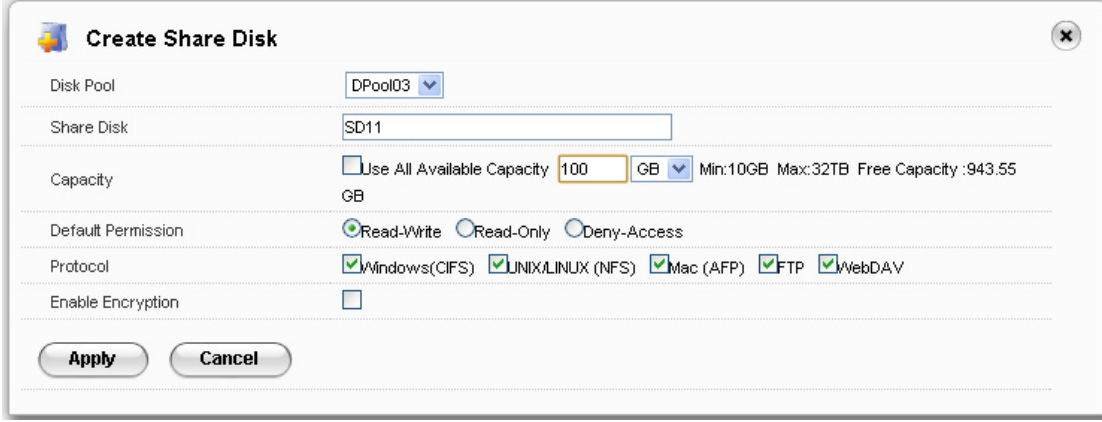

- 4. Choose the **Disk Pool** that will be used for the Share Disk from the pull-down menu, enter a name for the **Share Disk**, enter a value for the **Capacity** in GB (gigabytes) or TB (terabytes) to use for the Share Disk; or click the option to *Use All Available Capacity* to use the capacity remaining on the Disk Pool.
- 5. Set the **Default Permission** for read and write privileges for users of the Share Disk. *Note that read and write permissions for any Share Disk can be changed later. To change permission settings for an individual or group, go to the Permission menu under the Account menu tab. To change the permission setting for an entire Share Disk, click on the Share Setting button for the disk you want to change in the Share Disk list.*
- 6. Click to select what protocols will be used for the Share Disk. The available options are *Windows (CIFS)*, *Unix/Linux (NFS)*, *Mac (AFP)*, *FTP* and *WebDAV*. Protocols must be universally enabled before they are available for use. By default, they are all enabled. To enable or disable any protocol system-wide for the NAS, use the **Protocol** menu.
- 7. You have the option to **Enable Encryption** for the new Share Disk.
- 8. Click on the **Apply** button to create the new Share Disk. The newly created Share Disk configuration appears listed in the main Share Disk menu. See example below.

#### *New Share Disk appears in menu*

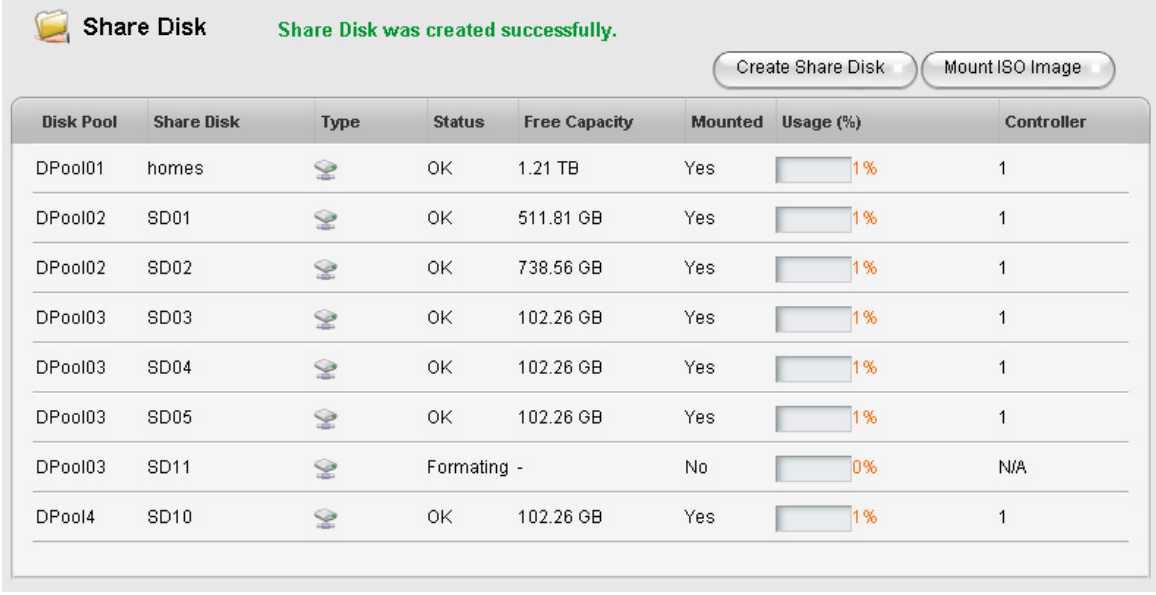

When you have completed creation of the Share Disks, you can then create a portal which includes the IP address used to access the Share Disks on the NAS. Skip ahead to ["Create a NAS portal" on page 269](#page-295-0) to read a description of how to create a NAS portal.

## *Create Home Share Disk*

A single Home Share Disk can be created for the NAS. The Home Share Disk procedure is basically identical to the Create Share Disk procedure described in the previous section.

User folders are available on the Home Share Disk when accessed via CIFS, FTP or AFP.

To create a Home Share Disk, follow these steps:

- 1. Click on the **Create Home Share Disk** button.
- 2. Choose the **Disk Pool** that will be used for the Share Disk from the pull-down menu, enter a name for the **Share Disk** (optional), enter a value for the **Capacity** in GB (gigabytes) or TB (terabytes) to use for the Share Disk; or click the option to *Use All Available Capacity* to use the capacity remaining on the Disk Pool.
- 3. Click to select what protocols will be used for the Share Disk. The available options are *Windows (CIFS)*, *Mac (AFP)*, and *FTP*. Protocols must be universally enabled before they are available for use. By default, they are all enabled. To enable or disable any protocol system-wide for the NAS, use the **Protocol** menu.
- 4. Click the **Apply** button to create the Home Share Disk.

## <span id="page-290-0"></span>**Disk PoolTransport**

The Vess R2000 supports transport of a Disk Pool. That is, a Disk Pool created on one Vess R2000 enclosure can be removed and installed in another Vess R2000 enclosure, but there is a process that must be completed before the physical drives are removed. This procedure is very similar to the Disk Array Transport described in ["Preparing a Disk Array for Transport" on page 195](#page-221-0).

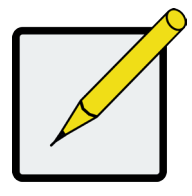

### **Note**

Export the NAS settings file to your local computer before transporting, then import and apply the settings in the enclosure that receives the Disk Pool in order to preserve the settings for the Disk Pool.

Before you begin the Transport procedure, first backup (export) the NAS settings so the same settings can be applied to the Disk Pool in the other enclosure. Follow the instructions below.

### *Export NAS settings for Transport*

To export NAS settings:

- 1. In NAS configuration: **Misc** and click the **Backup/Restore Settings** button.
- 2. Select the **Export** tab and click the **Submit** button.
- 3. Place the settings .imp file on the local computer.
- 4. Proceed to the Transport procedure.

## *Transport Disk Pool*

To prepare a Disk Pool for transport, follow these steps:

- 1. In NAS configuration: **File System > Disk Pool** and click on the Share Disk in the list you want to move.
- 2. Click on the **Transport** button.
- 3. Click on the **Confirm** button in the pop-up menu.

A message informs you that the Disk Pool is ready for transport. Now you can safely remove the physical disks and reinsert them into available disk bays on another Vess R2000 enclosure. Once inserted, it will be necessary to Rescan the Disk Pool so it can be used.

## *Rescan Disk Pool*

After the complete Disk Pool (i.e. all the physical drives of the transported Disk Pool) has been installed on the other Vess R2000 enclosure, it will be detected automatically. In order to begin using it however, one more procedure remains, to Rescan the Disk Pool.

- 1. Go to the Disk Pool list , NAS configuration: **File System > Disk Pool**.
- 2. Notice there is now a button, **Rescan**, that appears above the list. Click on the **Rescan** button. When the Disk Pool has been scanned, a *Success* message appears. It is now ready for use.

#### *Rescan transported Desk Pool*

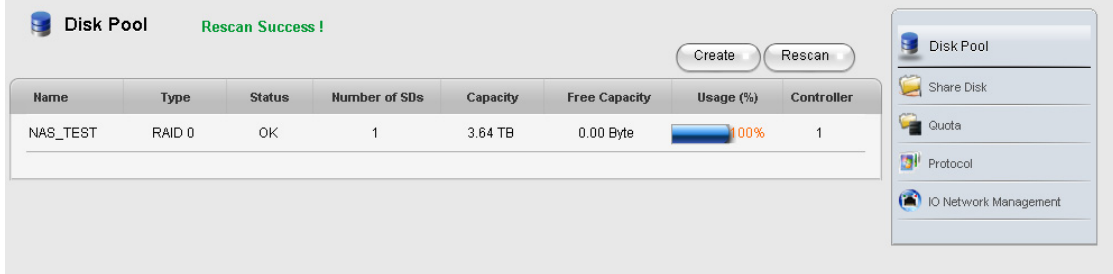

### *Import NAS Settings for Transported Disk Pool*

Now that the Disk Pool has been physically installed and rescanned, you can apply the same settings for it from the previous enclosure. To import NAS settings:

- 1. In NAS configuration: **Misc** and click the **Backup/Restore Settings** button.
- 2. Click on the **Import** tab and click **Browse** to locate the imp settings file.
- 3. Click the **Submit** button and then the **Confirm** button. A message appears that the settings have been changed. The Disk Pool should now be functionally the same as it had been in the enclosure it occupied previously.

## **Set User Quotas**

The default settings for users and groups do not place any limit on the amount of disk space available for use. To set a limit on the total amount of disk space allowed for use by a Domain Group, Local Group, Domain User or Local User, use the **Quota Setting** menu. Quotas are measured in Gigabytes, a value of 0 means there is no quota limit for the user or group.

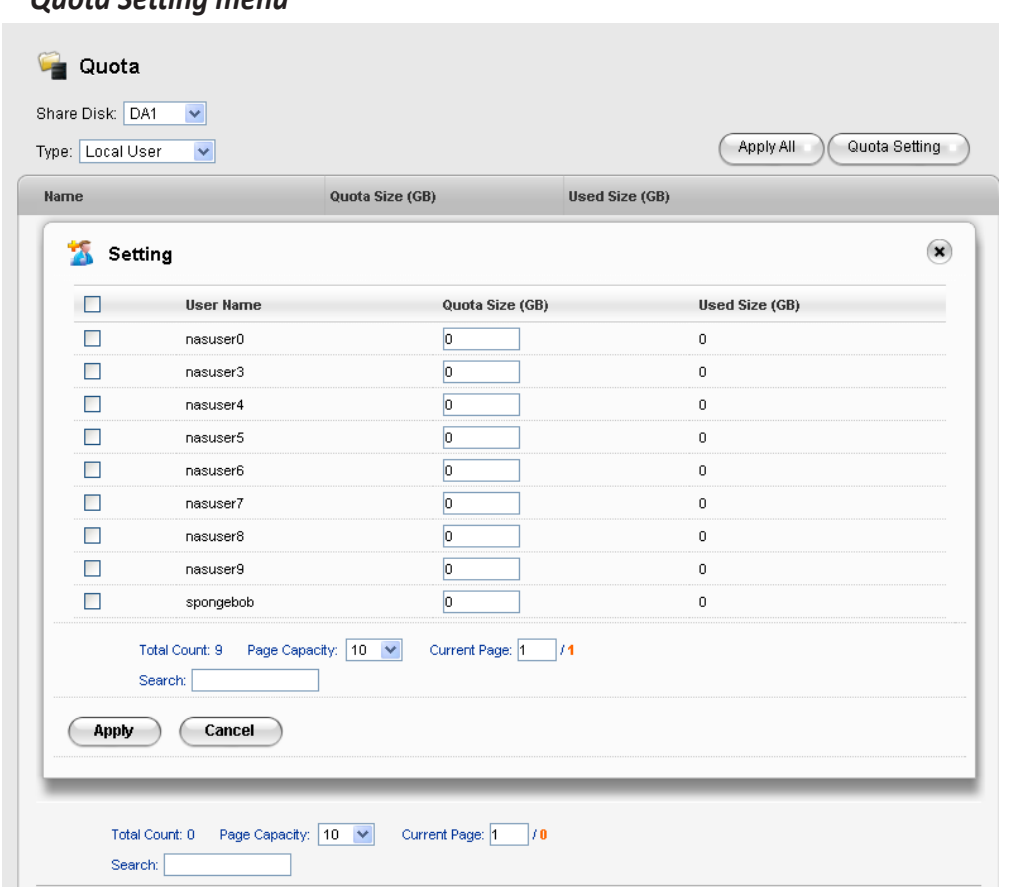

#### *Quota Setting menu*

To set a Quota, follow these steps:

- 1. In NAS Configuration, **File System** > **Quota**.
- 2. Click on the **Quota Setting** button.
- 3. From the pull-down menus in the upper left of the menu, choose the **Share Disk** and **Type** (*Local User, Local Group, Domain User, Domain Group*).
- 4. Set the Quota for the Group or User, there are two methods for applying the quota:
	- **• Apply Quota for All:** To apply the same size quota for all users or for all groups, choose the **Type** (*Local User, Local Group, Domain User, Domain Group*) click the **Apply All** button, type the quota being applied and click the **Save** button.
	- **• Select Groups or Users for Quotas:** To apply quotas for individual users or individual groups, choose the **Type** (*Local User, Local Group, Domain User, Domain Group*) click the **Quota Setting** button, choose the users or groups that will be effected by the quota, type the value for the quota being and click the **Apply** button.

Quotas can be deleted or changed for any user or group individually for any user or group in the list. Choose the **Type** (*Local User, Local Group, Domain User, Domain Group*) to view the list of Users or Groups with the current quota settings. Click on the **Setting** button for a User or Group in the list that you want to change. Click the **Delete** button for any User or Group you want to remove the quota limit.

## *Mount ISO image*

NAS configuration enables the use of ISO image files that have been previously placed on a Share Disk,

including a Home Share Disk. When the ISO image is mounted, it becomes available for users of the Share Disk.

To mount an ISO image, follow these steps:

- 1. Click on the **Mount ISO Image** button.
- 2. Choose the **Share Disk** where the ISO file is located from the **Source Share Disk** pull-down menu.
- 3. Use the **ISO Image File** menu to locate the ISO file.
- 4. Click to select what protocols will be used for the Share Disk. The available options are *Windows (CIFS)*, *Unix/Linux (NFS)*, *Mac (AFP)*, *FTP* and *WebDAV*. Protocols must be universally enabled before they are available for use. By default, they are all enabled. To enable or disable any protocol system-wide for the NAS, use the **Protocol** menu.
- 5. Click the **Apply** button to mount the ISO image.

## <span id="page-295-0"></span>**Create a NAS portal**

The final step to configuration of NAS is to create a NAS portal. In order to better understand the configuration options for port and portal configuration, a few different examples of cabling schemes and the configuration of I/O ports used with the cabling arrangement are presented with illustrations. To create a portal for NAS:

- 1. In NAS Configuration, click on the **File System** menu tab, then the **I/O Network Management** menu link. The top menu displayed lists any current Portal configurations including the IP address used for the portal.
- 2. Click on the Create Portal button, a new menu appears.
- 3. Configure the NAS portal. The choices include options to create a port trunk or to use individual ports without trunking, configuration of IP settings, and VLAN settings. Please refer to the examples that follow for explanations of these portal settings.

#### *Create Portal menu*

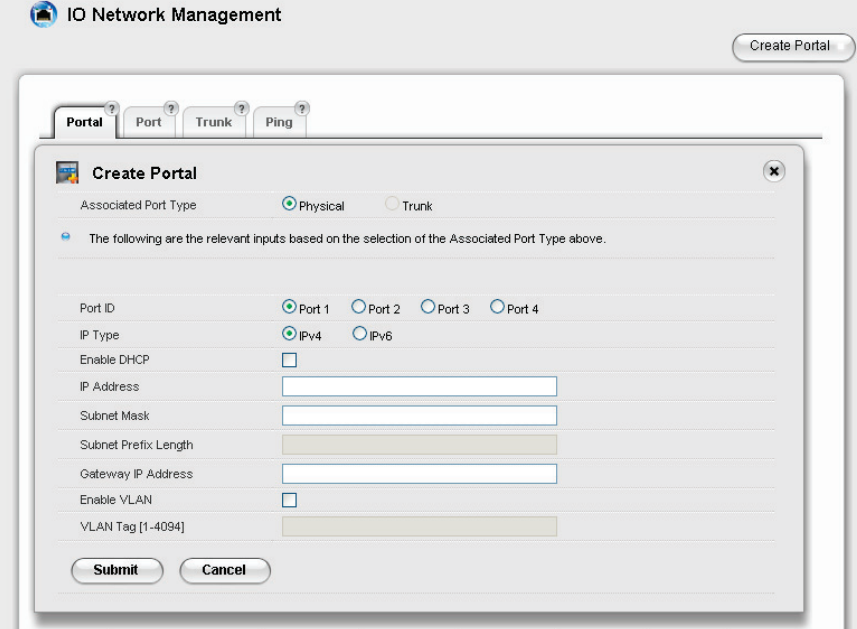

## *What is <sup>a</sup> NAS Portal?*

A portal is the logical point of connection between the Vess R2000 Series and the NAS clients. Portals use an IP address and a TCP port number to identify an IP storage resource. Normally only one portal is created for NAS, though multiple portals can be used for NAS. Many portals might be used for iSCSI operations.

Vess R2000 Series supports both IPv4 and IPv6 addresses.

Portals on Vess R2000 Series supports the following types of port associations:

- Port ID The number of the Gigabyte Ethernet data port associated with the portal.
- Controller ID For dual controller subsystems, the Controller ID and Port ID indicate the physical data port associated with the portal.
- VLAN Virtual Local Area Network. The portal is part of a virtual network, data frames contain a VLAN tag read by switches and routers to indicate what VLAN it belongs in.
- Trunk An aggregation of two or more Gigabyte Ethernet ports on the same controller. Also known as a link aggregation. This feature combines ports to increase bandwidth.

## **Cabling and PortalSetting for NAS and iSCSI**

This section uses illustrated examples to demonstrate some cabling schemes that can be used for NAS and iSCSI operation as well as the corresponding port and portal configuration create using the **I/O Network Management** menu located in the NAS Configuration menus.

As a reminder, the physical ports for data and management are pictured below with data ports numbered. The tables with the examples used in this section refer to the controllers and physical data ports by number.

### *Management and Data ports on Vess R2600iD*

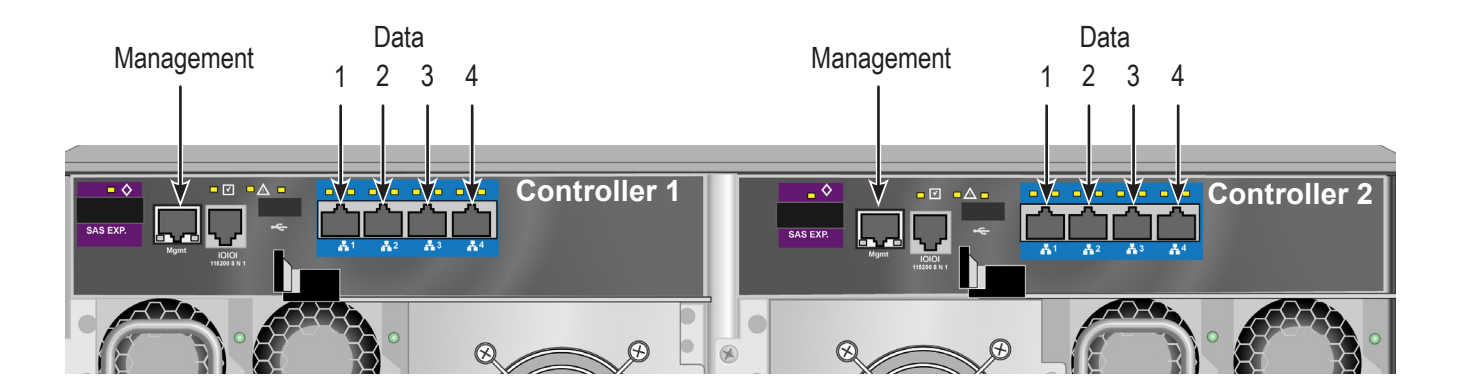

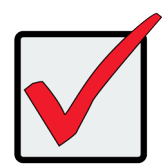

### **Important**

For dual controller systems, the NAS portal always runs through the Master controller regardless of whether the subsystem is Active-Active or Active-Passive. So the portal setting is made on one controller only.

### *Basic network cabling and port configuration for NAS and iSCSI*

The first example shows a basic cabling scheme using a single switch or router for all data and management connections. NAS client hosts access storage through IP network via sharing protocols, while application servers access Vess R2000 storage via iSCSI protocol, portal associations are used to keep them separated. See table and Create Portal settings menu example below.

*Basic cabling for NAS/iSCSI operation*

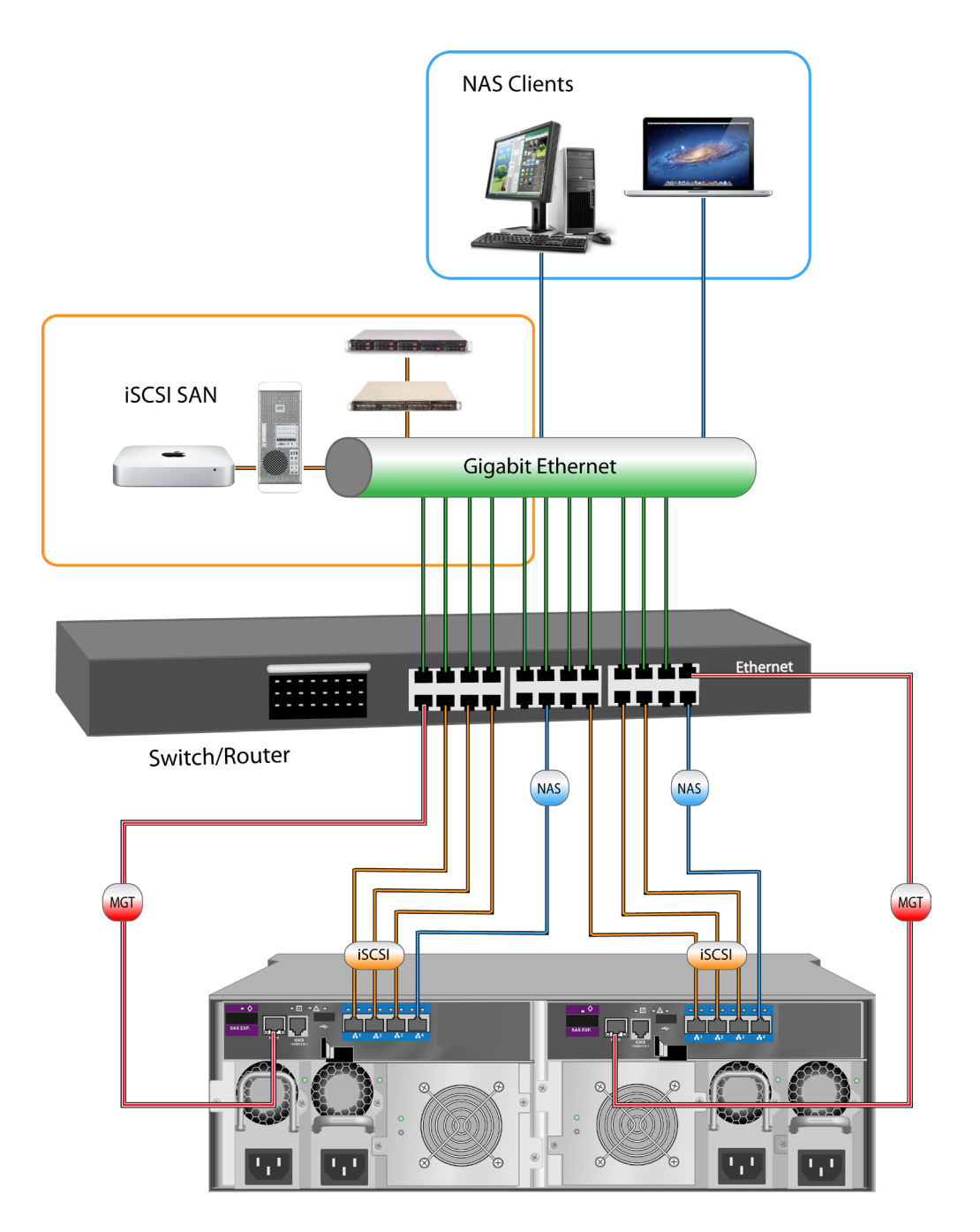

## *Table 1: Basic portal associations*

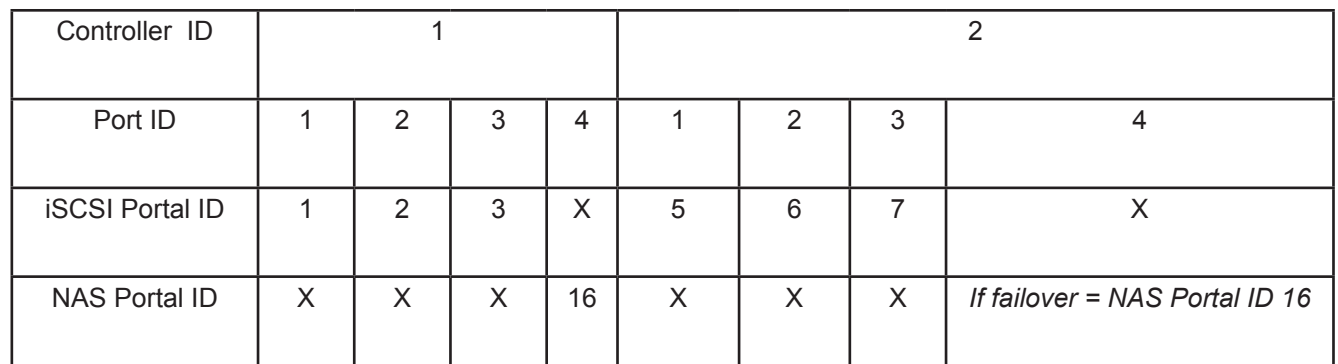

### *Create Portal menu*

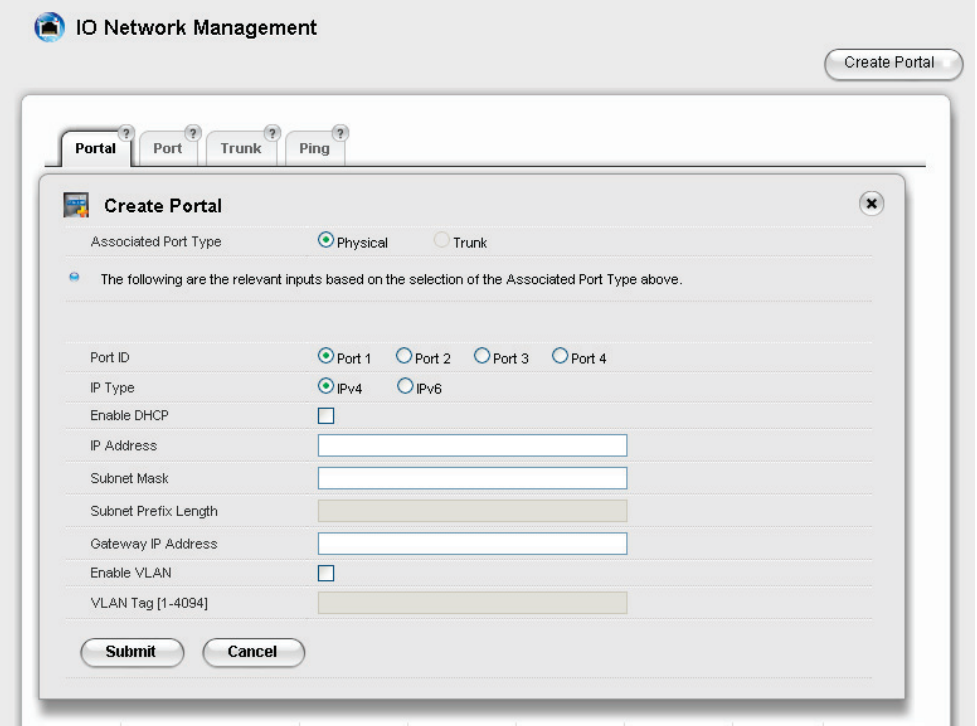

### *Redundant port configuration for NAS and iSCSI*

Use of redundancy will prevent disconnection in the event of a port failure on a controller or cable failure. For dual controller subsystems, the iSCSI protocol already has Multipath I/O for redundancy and load balancing. However for NAS it is necessary to create a port trunk to achieve this. Further redundancy is created with more advanced cabling and two switches or routers, and with redundant IP settings.

The first method of redundancy using a single switch or router, uses that same basic cabling arrangement as illustrated in the previous example except that two ports on each controller are trunked and assigned a NAS portal. This example is explained in ["Table 2: Redundant portal settings"](#page-300-0) below and illustrated in ["Redundancy](#page-301-0)  [with port configuration".](#page-301-0)

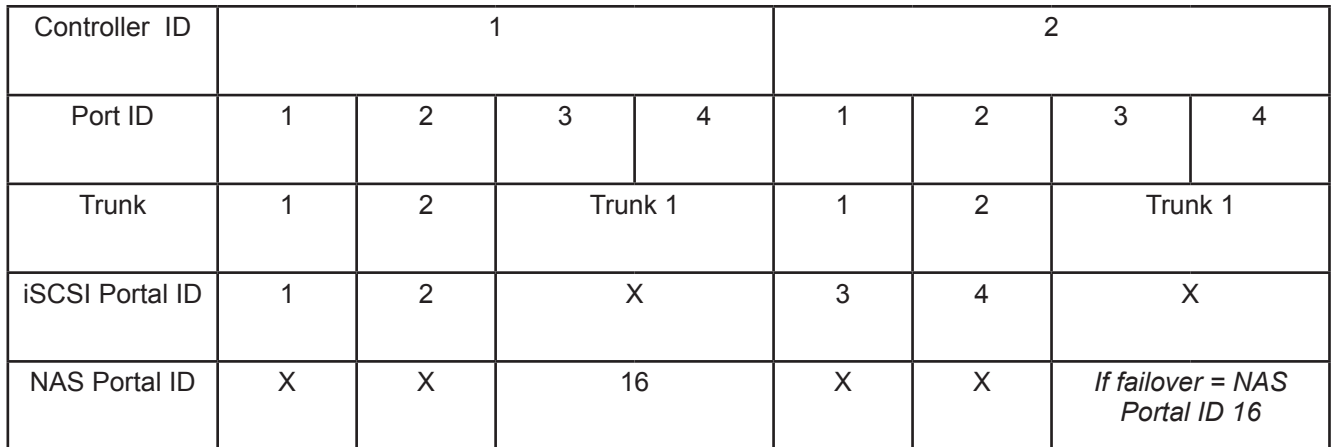

#### <span id="page-300-0"></span>*Table 2: Redundant portal settings*

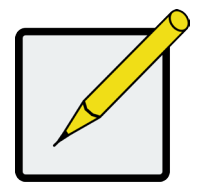

### **Note**

The **I/O Network Management** and **iSCSI Management** menus for SAN configuration used to configure redundancies for multiple iSCSI target and ports.

## <span id="page-301-0"></span>*Redundancy with port configuration*

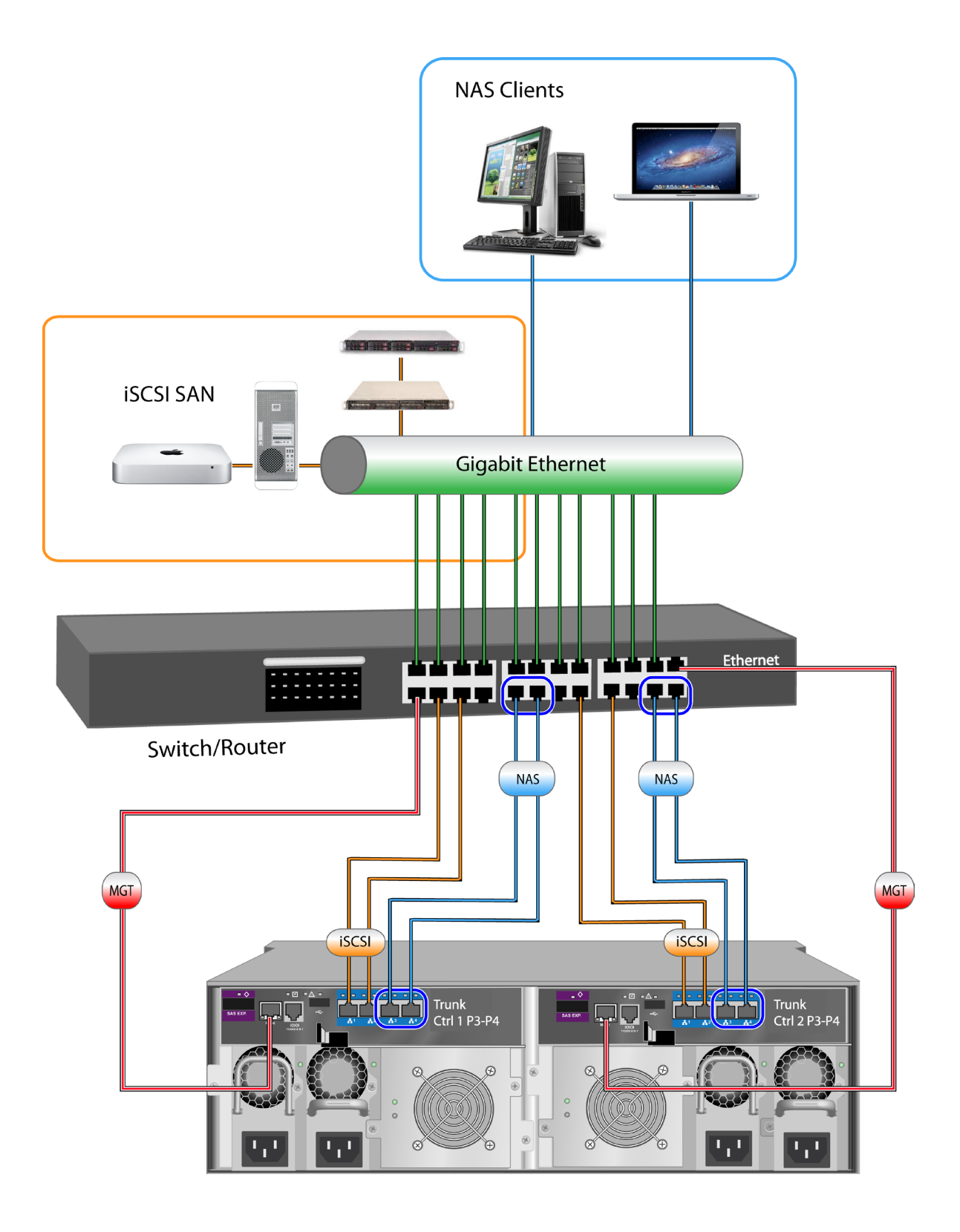

Thee IP settings in the above example are configured for added iSCSI redundancy. The IP address for NAS however remains the same since NAS is configured for one controller only. It is irrelevant for NAS if the controllers are Active-Active or Active-Standby.

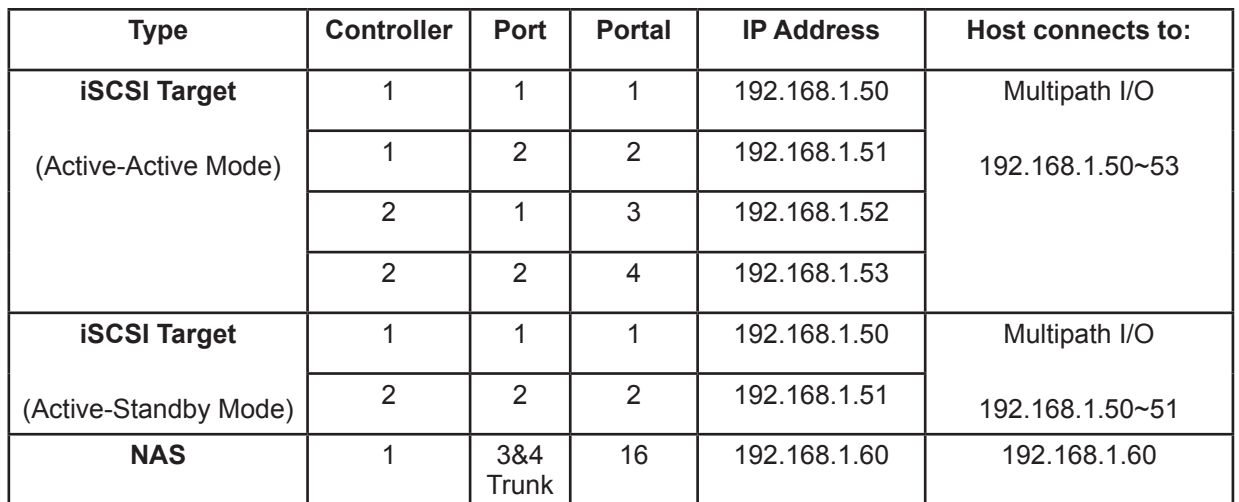

#### *Table 3: Redundant portal IP settings*

#### *Advanced redundancy network cabling and port configuration*

The final example uses two switches or routers to create an additional layer of redundancy for high availability. Using this cabling method, it is necessary to trunk all four ports on each controller.

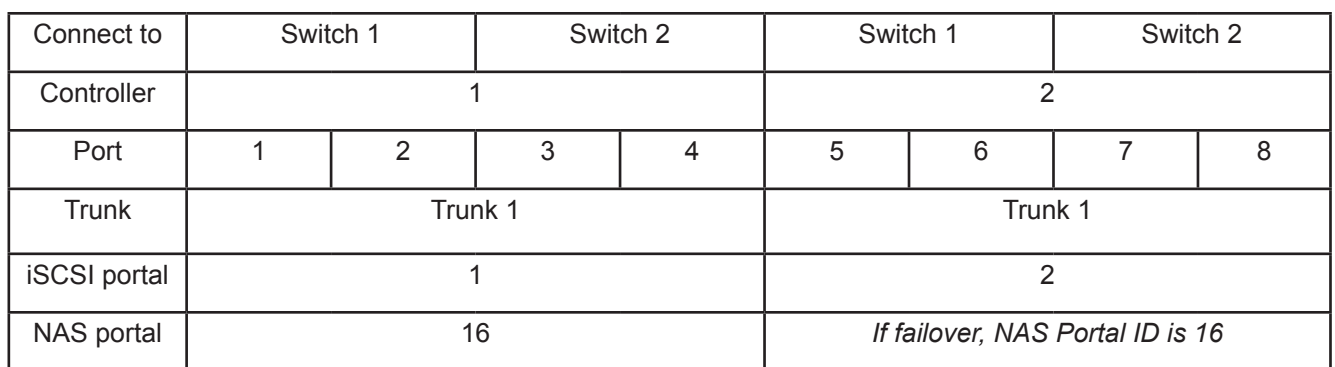

#### *Table 4: Advanced redundant portal settings*

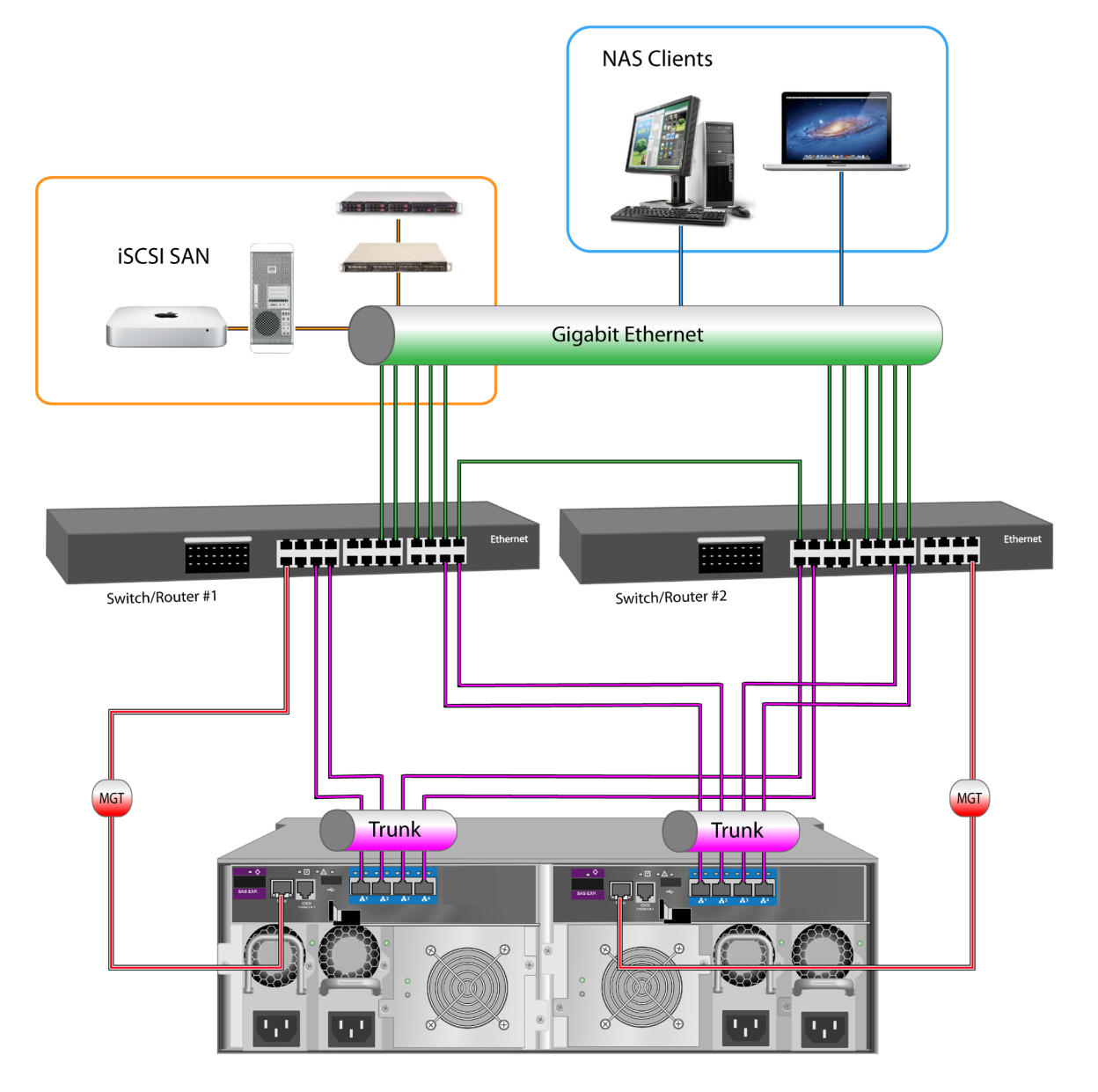

### *Advanced redundant cabling for NAS and iSCSI using two switches*

*Table 5: Advanced redundant portal IP settings*

| Type                                         | <b>Controller</b> | Port    | <b>Portal</b>   | <b>IP Address</b> | Host connects to: |
|----------------------------------------------|-------------------|---------|-----------------|-------------------|-------------------|
| <b>iSCSI Target</b><br>(Active-Active Mode)  |                   | $1 - 4$ | P1              | 192.168.1.50      | Multipath I/O     |
|                                              | 2                 | $1 - 4$ | P <sub>2</sub>  | 192.168.1.51      | 192.168.1.50~53   |
| <b>iSCSI Target</b><br>(Active-Standby Mode) |                   | $1 - 4$ | P1              | 192.168.1.50      | Multipath I/O     |
|                                              |                   |         |                 |                   | 192.168.1.50~51   |
| <b>NAS</b>                                   |                   | $1 - 4$ | N <sub>16</sub> | 192.168.1.60      | 192.168.1.60      |

# **Backup**

Backup settings for the NAS are created and configured using the menus described below. Typically the backup relationship is with another Vess R2000 remotely located and managed using these same menus.

- • Backup Server Settings
- • Replication Backup
- • Replication Recovery
- File Backup/Restore
- Share Disk Clone

## **Backup Server Settings**

The Backup Server Settings is used to designate remote systems that are allowed to backup on the Vess R2000, and configure port settings for the backup via normal or encryption ports. Once the remote IP address is allowed, the remote system, another Vess R2000 for example, can be configured for scheduled backups to this Vess R2000. On the remote Vess R2000, you would use the Replication Backup menu to configure this backup arrangement.

### <span id="page-304-0"></span>*Allow IP for backup*

To add a remote system allowed to backup to the Vess R2000, follow these steps:

- 1. In NAS configuration: **Backup > Backup Server Settings**
- 2. Click the **Create** button.
- 3. Type the IP address of the remote system allowed to backup and click the **Add** button.
- 4. For each system you want to add to the *Allow IP* list, repeat steps 2 and 3.
- 5. Click the **Apply** button to create the backup settings.

After the Allow IP list is created for a Share Disk, you can add or remove an IP address allowed for any Share Disk on the list, or remove the Share Disk configuration and all the IP addresses on the associated Allow IP list.

- To add a new IP address to the Allow IP list for a Share Disk backup configuration, click on the **Share Disk** row in the list, click on the **Setting** button, for each IP address you want to add, type in the IP address in the space provided and click the **Add** button. When finished adding IP addresses to the Allow IP list, click on the **Apply** button.
- To remove an individual IP address from a Share Disk Allow IP list, click on the Share Disk row in the list, click on the **Setting** button, and the click on the trash can icon for the IP address you want to remove.
- To remove an entire Share Disk backup configuration and all the IP addresses on the Allow IP list, click on the **Delete** button for the Share Disk backup configuration, then click on the Confirm button that pops up.

#### *Backup server port settings*

The administrator has the option of using the default port for backup, or specifying the port. The port has an additional option of using encryption for the backup transmissions. Encryption is enabled on the client using the Replication Backup menu (see ["Replication Backup" on page 280\)](#page-306-0). Use this menu only if you want to change the default port setting used for backup. Keep in mind that the port change must also be made on the client using the Replication Backup menu.

To change the backup port used for normal or encryption backups:

- 6. In NAS Configuration: **Backup > Backup Server Settings**
- 7. Click the **Port Settings** button.
- 8. Click on the **Use Default** option box to deselect it.
- 9. Type a number in the range 1025 to 65532 for the *Encryption Port*, and type a different number in the same range for the *Normal Port*.
- 10. Click the **Apply** button to change the backup port settings.

## <span id="page-306-0"></span>**Replication Backup**

Replication refers to the process of copying or mirroring data content on a Share Disk. The Share Disk is recreated entirely on a different NAS. The identical Share Disk uses the same name as well. The policy used to create the replicated Share Disk can be to *mirror* or *copy* the Share Disk (see *Policy* in instructions below).

Keep in mind the following points for a Replication Backup setting.

- Replication Backup Share Disks are made to a remote NAS and must use the same name as the original Share Disk on the source NAS.
- A NAS portal must be configured to create the replicated Share Disk.
- The remote NAS must "allow" the IP address of the Share Disk on the original NAS. See ["Allow](#page-304-0) IP for [backup"](#page-304-0) on page 278.
- Replication Backup policy choices are: *Mirror Mode* to sync added and changed files, and file deletions are mirrored as well; or *Copy Mode* to sync added and changed files without deletion of files that were deleted from the source Share Disk.
- Replication Backup can be used for multiple Share Disks on the remote NAS.
- A temporary Share Disk snapshot is created if snapshot is available.
- • Differential and compression transmission are supported.
- • Encryption is supported for transmission.
- Replication Backups can be scheduled.
- Other Replication Backup parameters include connection timeout limit, retry attempts allowed and maximum transfer rate.

#### *Create Replication Backup menu*

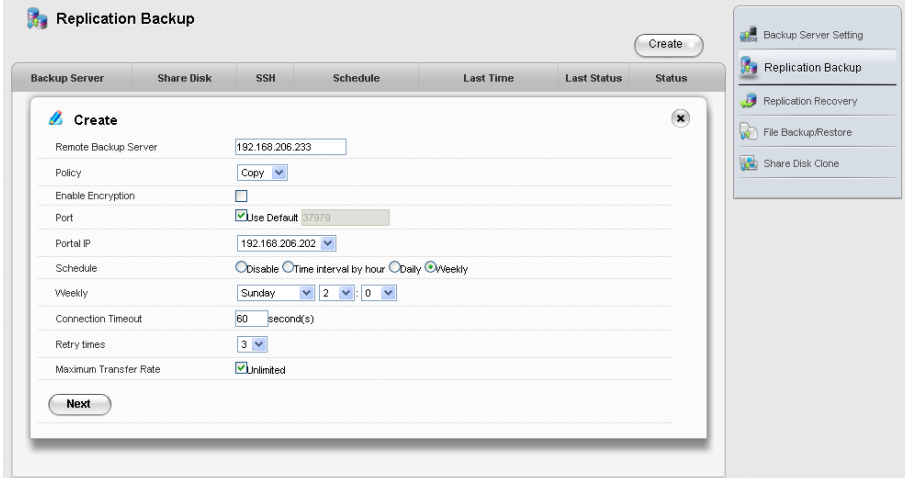

To create a Replication Backup for a Share Disk, follow these steps:

- 1. In NAS configuration: **Backup > Replication Backup**
- 2. Click the **Create** button, enter configuration settings for the Replication.
	- Enter the IP address of the **Remote Backup Server** (a separate NAS)
	- Choose a **Policy** for replication: Mirror Mode syncs added and modified files and mirrors file deletion, *Copy Mode* syncs added and modified files and does NOT delete any files that were deleted on the source Share Disk.
	- • Optional settings include **Encryption** (check box to enable) changing the **Port** on the backup server. To change the default Port number, uncheck the box and type in the port number to use.
	- Choose the **Portal IP** for the NAS from the drop-down menu.
	- • Choose the **Schedule** type to use for syncing. Note that the default value Disable means the replication is done manually (see "Run [Replication](#page-308-0) Backup" below).
	- • Choose the number of **Retry Times**, the number of times to try again if the connection fails.
	- **Connection Timeout** is the time in seconds allowed for the connection to be idle before disconnecting.
	- Change the **Maximum Transfer Rate** if you want to limit the rate at which the transfer is allowed to proceed. By default, this is unlimited.
- 3. Click the **Next** button to proceed.

The connection will first be validated.

4. If the connection to the server is made, choose Share Disks with identical names on both ends of the

backup connection, that is, the source and destination Share Disk must have the same name.

5. Click the **Apply** button to create the Replication Backup settings.

## <span id="page-308-0"></span>*Run Replication Backup*

To manually run a Replication Backup, follow these steps:

- 1. In NAS configuration: **Backup > Replication Backup** and click on the Replication Backup setting in the list for the Share Disk you want to backup.
- 2. Click on the **Run** button.
- 3. You need to confirm to run the backup. Type "confirm" and click on the **Confirm** button.

### *Remove <sup>a</sup> Replication Backup*

To delete a Replication Backup setting, follow these steps:

- 1. In NAS configuration: **Backup > Replication Backup** and click on the Replication Backup setting to be removed.
- 2. Click on the **Delete** button.
- 3. You need to confirm to remove the backup. Type "confirm" and click on the **Confirm** button and the Replication Backup setting is removed.

## **Replication Recovery**

After a Replication Backup of a Share Disk is completed on a remote NAS, the backup is available for future recovery. During the recovery, the remote replicated Share Disk is mounted in the same position as the original local Share Disk. When the recovery is completed, the recovered original Share Disk automatically goes back into the normal position and the replication backup Share Disk reverts to backup status.

Keep in mind the following points for Replication Recovery:

- Replication Recovery requires at least one previously replicated Share Disk to replace the local Share Disk. See ["Replication](#page-306-0) Backup" on page 280.
- The remote replicated Share Disk is mounted in the same position the damaged Share Disk occupied.
- Each Share Disk recovery can occur from one replicated Share Disk at a time, even if more than one replicated Share Disks have been created.
- When the recovery process is completed, services are automatically switched back to the newly recovered Share Disk which is mounted in the original position.
- During the recovery process, NAS functionality is normal since the remote Share Disk is temporarily active for local NAS users. Service to users of the Share Disk are not affected.
- Differential and compression transmission are supported.
- Whole Share Disk files are synchronized before the switch back to the recovered Share Disk occurs.
- Automatic switch back function will delay for up to 24 hours if the Share Disk is busy. After 24 hours if the switch back has not occurred, it will be forced.

To begin the recovery process:

- 1. In NAS configuration: **Backup > Replication Recovery** and click on the listed Replication Recovery configuration for the Share Disk that has been previously backed up using Replication Backup.
- 2. Click on the **Recover** button.
- 3. Choose the backup server, and click the **Apply** button.

## **File Backup/Restore**

The File Backup and Recovery function is similar to the Share Disk Replication Backup and Recovery, except instead of backing up the entire contents of a Share Disk, you choose individual files to backup. Also there is an additional policy mode *Version* which syncs all file changes in a new folder, effectively saving a new timestamped version of the file. The Version policy allows restoration of backed up versions of files, selected according to the time created.

Keep in mind the following points for File Backup and Restore:

#### **For File Backup:**

- The destination Share Disk can be located on a remote NAS or on the local one.
- • Files for backup must all be on the same Share Disk.
- • Setup a NAS portal configuration before using File Backup.
- • For backup to a remote NAS, the remote NAS must "allow" the IP address of the Share Disk on the original NAS. See "Allow IP [for backup"](#page-304-0) on page 278.
- • A temporary Share Disk snapshot is created if snapshot is available.
- A folder on the destination Share Disk named **Backup** is created for the backed up files.
- Hard link is used for reserving the destination Share Disk space if there are multiple copies.
- Differential and compression transmission is supported.
- File Backups can be scheduled.
- Other File Backup parameters include retry attempts allowed.

#### **For File Restore:**

- File Restore settings are dependent upon the file backup task.
- If the destination backup Share Disk is on a remote site, the remote NAS must "allow" the local IP. See "Allow IP [for backup"](#page-304-0) on page 278.
- All restored files on the original Share Disk are placed in a file named **Restore**, the task name and date version are included in the file path.
- Differential and compression transmission is supported.

To configure File Backup:

1. In NAS configuration: **Backup > File Backup/Restore** and click on the **Create** button.

Configure these settings:

- **• Task Name**: Enter a task name for the File Backup configuration.
- **• Source Share Disk**: Select the source Share Disk from the drop-down menu
- **• Direction**: Select *From Local To Local* or *From Local To Remote* from drop-down menu depending on whether the backup is to a local or remote Share Disk.

If remote Share Disk is the destination, enter the IP address of the **Remote Backup Server** where the backup Share Disk is located and the **Portal IP** used.

- **• Destination Share Disk**: Select the destination Share Disk from the drop-down menu.
- **Policy:** Select the backup policy to use.

*Mirror Mode*: Synchronize all added, modified and deleted files

*Copy Mode*: Only syncs files that are added and modified files, without syncing deleted files

*Version Mode*: Creates a new folder for syncing all files.

2. Choose the **Schedule** to use for syncing the File Backup. Note that the default value *Disable* means

the Backup is done manually (see below).

- 3. Choose the number of **Retry Times**, the number of times to try again if the connection fails.
- 4. Click on the **Next** button.
- 5. Choose which files to backup.
- 6. Click the **Save** button to create the File Backup configuration.

### *Run File Backup*

To manually run a File Restore, follow these steps:

- 1. In NAS configuration: **Backup > File Backup/Restore** and click on the File Backup setting in the list for the Files you want to backup.
- 2. Click on the **Run** button.
- 3. Click on the **Confirm** button in the pop-up menu.

The time needed to restore the files depends on the size of the files being restored.

### *Restore File Backup*

- 1. In NAS configuration: **Backup > File Backup/Restore** and click on the File Backup setting in the list for the Files you want to restore.
- 2. Click on the **Restore** button.
	- • For Mirror Mode or Copy Mode File Backup, click on the **Confirm** button in the pop-up menu.
	- For Version Mode File Backup, choose the restore version from the list and click on the **Apply** button.

### *Remove File Backup*

To delete a File Backup configuration:

- 1. In NAS configuration: **Backup > File Backup/Restore** and click on the File Backup setting in the list.
- 2. Click the **Delete** button.
- 3. Click on the **Confirm** button in the pop-up menu.

## **Share Disk Clone**

The Share Disk Clone duplicates data on a Share Disk to another Share Disk located on a different Disk Pool.

Keep in mind the following points for Share Disk Clone:

- Source and destination Share Disks must be located in different Disk Pools.
- Share Disk Clone can be scheduled.
- The permission of the destination Share Disk is "Read Only"

To setup a Share Disk Clone:

1. In NAS configuration: **Backup > Share Disk Clone** click on the **Create** button.

Configure settings:

- **• Source Share Disk**: Select the source Share Disk from the drop-down menu
- **• Destination Share Disk**: Select the destination Share Disk from the dropdown menu, must be different from the source Share Disk.
- **• Policy**: Select a clone policy:

*Mirror Mode*: Synchronize all added, modified and deleted files

*Copy Mode*: Only syncs files that are added and modified files, without syncing deleted files

- 2. Choose the **Schedule** to use for syncing the File Backup. Note that the default value *Disable* means the Share Disk Clone must be run manually.
- 3. Choose the number of **Retry Times**, the number of times to try again if the connection fails.

## *Run Share Disk Clone*

To manually run Share Disk Clone, follow these steps:

- 1. In NAS configuration: **Backup > Share Disk Clone** and click on the **Share Disk Clone** button to run.
- 2. Click on the **Run** button.
- 3. Click on the **Confirm** button in the pop-up menu.

### *Remove File Backup*

To delete a File Backup configuration:

- 1. In NAS configuration: **Backup > Share Disk Clone** and click on the Share Disk Clone to remove.
- 2. Click the **Delete** button.
- 3. Click on the **Confirm** button in the pop-up menu.

# **Account Management**

Management of NAS local and domain users and user groups, user permission settings and the Domain setting are done in the menus under the **Account** tab. NAS users can simultaneous be both local and domain users and be in multiple user groups.

## <span id="page-315-0"></span>*Query Local and Domain Users*

The **Type** pull-down menu toggles the menu between *Local User* and *Domain User* menus. To navigate the pages, click on the arrow symbols near the bottom of the menus to change the display, previous page, next page, first and last page. Use **Page Capacity to** determine how many rows of user or group information are displayed on the page. The Search function is used to locate a user by name. To search a name, type the name in the entry field and press **Enter**.

## **Using the Local User list**

In NAS configuration: **Account > NAS User** and choose *Local User* from the **Type** pull-down menu. Use the list of current local users to view basic information, change the user password, change user settings or to delete the user. For each of the local user actions listed here, first locate the Local User in the list (use the navigation tools described in ["Query Local and Domain Users"](#page-315-0)) and move the cursor to the list row for the user, and click on the appropriate button to perform the action or display information.

### **To View Local User information**

Click on the **View** button to display basic user information.

### *To change Local User password*

- 1. Click **Change Password** button
- 2. Type the new password in the **Password** and again in the **Retype Password** entry fields.
- 3. Click the **Apply** button.

### *To input Local User information*

- 1. Click the **Setting** button
- 2. Fill in Description and Email fields
- 3. Click the **Apply** button.

### *To remove <sup>a</sup> Local User*

- 1. Click the **Delete** button.
- 2. Click the **Confirm** button.

## **Add Local Users**

Local users can be added individually or many users can be added at once. For multiple users, an index number is added to the user name for the quantity of users being added.

#### **To add <sup>a</sup> single local user for the NAS**

- 1. Click **Account** tab > **NAS User**.
- 2. Choose *Local User* from the **Type** pull-down menu.
- 3. Click the **Add User** button.

In the Add User menu, enter the required settings:

- **• User Name**
- **• Password**
- **• Retype Password**
- **• Description**
- **• Email**
- 4. Click the **Apply** button to apply and save the settings.

The newly created user appears listed in the Local User list.

### *To add <sup>a</sup> multiple local users for the NAS*

- 1. Click **Account** tab > **NAS User**.
- 2. Choose *Local User* from the **Type** pull-down menu.
- 3. Click the **Add Multiple Users** button.

In the Add Multiple Users menu, enter the required settings:

- **Start Index**
- **• Quantity**
- **• User Name (the prefix of the user name that is followed by the index value)**
- **• Password**
- **• Retype Passwor**d

### **To remove Multiple Users from the Local Users list**

- 1. Click **Account** tab > **NAS User**.
- 2. Choose *Local User* from the **Type** pull-down menu.
- 3. Click the **Delete Multiple Users** button.
- 4. Click to select the check box for each user you want to delete. Use paging feature if necessary.
- 5. Click the **Apply** button.

#### **To Import Users to the Local Users list**

- 1. Click **Account** tab > **NAS User**.
- 2. Choose *Local User* from the **Type** pull-down menu.
- 3. Click the **Import Users** button.
- 4. Select the CSV format file containing user information you want to import.
- 5. Check if you want overwrite user data if there exists the same user name in system.
- 6. Click the **Submit** button.

## **NAS Group settings**

Use the NAS Group menus for setting both Local and Domain User groups.

### *Query Local and Domain User Groups*

In the **Account** tab, click the **NAS Group** button and use the **Type** pull-down menu toggles the menu between *Local Group* and *Domain Group* menus. To navigate the pages, click on the arrow symbols near the bottom of the menus to change the display, previous page, next page, first and last page. Use **Page Capacity to**  determine how many rows of user or group information are displayed on the page. The Search function is used to locate a group by name. To search a name, type the name in the entry field and press **Enter**.

## **Using the NAS Group list**

In NAS configuration: **Account > NAS Group**. Use the list of current groups to view members information, change groups settings or to delete the group.

### *To View Group Members*

- 1. Move the cursor to the row of the group in the list.
- 2. Click the **View** button.

### *Add Local Group and choose local user members*

- 1. Use the **Type** pull-down menu toggles the menu between *Local Group.*
- 2. Click the **New Group Create** button.
- 3. Enter a **Group Name** and click the boxes to select member local users from the list.
- 4. Click the **Apply** button to create the local user group.

## *To change Local Group settings*

- 1. Use the **Type** pull-down menu toggles the menu between *Local Group.*
- 2. Click the **Settings** button.
- 3. Add or remove local users by selecting or deselecting the selection boxes for the users in the list.
- 4. Click the **Apply** button.

### *To remove <sup>a</sup> Local Group*

- 1. Use the **Type** pull-down menu toggles the menu between *Local Group.*
- 2. Click the **Delete** button.
- 3. Click the **Confirm** button.

## **DOMAIN CONFIGURATION**

Use the Domain menu to create a Domain Workgroup or to join a Domain on the network using Windows Active Directory or LDAP.

### *To Join <sup>a</sup> Domain*

- 1. In NAS configuration: **Account > Domain** then click the **Join Domain** button.
- 2. Choose the **Domain Type** and configure settings accordingly.
	- *• Active Directory*
		- i. Enter the Active Directory domain and domain DNS server (server IP), the NetBIOS name is set

automatically.

- ii. Click the **Next** button.
- iii. Select one domain controller.
- iv. Enter the **Administrator Account** and **Password**.
- v. Click the **Apply** button to join the domain.
- *• LDAP*
	- i. Enter the **LDAP Server Host**
	- ii. Choose the **LDAP Security**
	- iii. Enter the **Base DN**, **Root DN** and **Password**.
	- iv. Click the **Next** button.
	- v. Select one domain name.
	- vi. Click the **Apply** button to join the domain.

### *To Leave a Domain*

In NAS configuration: **Account > Domain** then click the **Leave Domain** button.

### *To Set a Workgroup*

- 1. In NAS configuration: **Account > Domain**.
- 2. Enter a **Workgroup Name**.
- 3. Click the **Apply** button.

### *To Refresh Domain Data*

- 1. In NAS configuration: **Account > Domain**.
- 2. Click the **Refresh Domain Data** button.

## **Permission setting**

Set user and user group permissions and set default permission for a Share Disk. If there are conflicts among permission settings, the rule to settle conflicts is as follows: Deny > Read/Write > Read Only (in Windows(CIFS), Mac(AFP), FTP) and Read/Write > Read Only > Deny(in WebDAV).

### *To Display Permission Settings*

- 1. In NAS configuration: **Account > Permission**.
- 2. Choose the **Share Disk** and **Type** (*Local User, Local Group, Domain User, Domain Group*) to display permission settings.

## *To Set Default Permission for Share Disk*

- 1. In NAS configuration: **Account > Permission**.
- 2. Choose the **Share Disk** to set permission settings.
- 3. Click the **Default Permission Setting** button.
- 4. Click to select a radio button for *Read-Write, Read-Only* or *Deny-Access* setting.
- 5. Click the **Save** button.

### *To Set Permission for Users or Groups*

- 1. In NAS configuration: **Account > Permission**.
- 2. Choose the **Share Disk** and **Type** (*Local User, Local Group, Domain User, Domain Group*) to set permission settings.
- 3. Click the **Permission Setting** button.
- 4. Click to check mark the selection boxes for the Users or Groups for which the permission settings apply.
- 5. Click to select a radio button for *Read-Write, Read-Only* or *Deny-Access* setting.
- 6. Click the **Save** button.

# **Miscellaneous**

Miscellaneous menus include:

- **Backup/Restore Settings**
- **Reset NAS Settings**
- **NAS Events**

## **Backup/Restore Settings**

Use the **Backup/Restore Settings** menu to to import or export NAS settings.

- 1. In NAS configuration: **Misc** and click the **Backup/Restore Settings** button.
- 2. Choose to **Export** or **Import** settings.
	- • To Export, select the **Export** tab and click the **Submit** button.
	- • To Import, click the **Import** tab, click **Browse** to select a location to place the file, then click the **Submit** button.

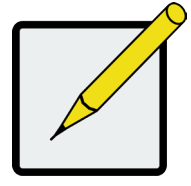

### **Note**

Use the Export and Import settings function when you transport a Disk Pool. See ["Disk Pool Transport" on page 264](#page-290-0) for details.

## **RESET NAS SETTINGS**

Use this to restore the factory preset values. You can choose which NAS settings to revert to default settings.

To set NAS settings to their factory default values:

- 1. In NAS configuration: **Misc** and click the **Reset NAS Settings** button.
- 2. Click to choose the NAS Default Settings from list that you want to change back to default. Clicking on the box at the top of the list selects all settings categories in the list.
- 3. Click the **Apply** button.

## **NAS EVENTS**

The NAS Events log displays error, warning, and information messages involving the NAS.

To display the NAS Events log:

- 1. In NAS configuration: **Misc** and click the **NAS Events** button.
- 2. Use the log menu to query event types to display. The options are to show *Warning and Error* or *All*

NAS Events.

Use the navigation arrows and page display options to view the log according to your preference.

#### **Clear/Save NAS Events log**

Other log functions include clearing or saving log entries.

To clear all NAS Event log entries, click the **Clear Log** button. A pop-up menu appears asking to confirm, type

"confirm" and click the **Confirm** button.

To save the log, click the **Save** button.
# <span id="page-324-0"></span>**Managing with the CLI**

## **Making <sup>a</sup> Serial Connection**

Before you begin, be sure the RJ11-to-DB9 serial data cable is connected between the Host PC and the Vess enclosure, and that both machines are booted and running.

#### *Serial ports on the controllers*

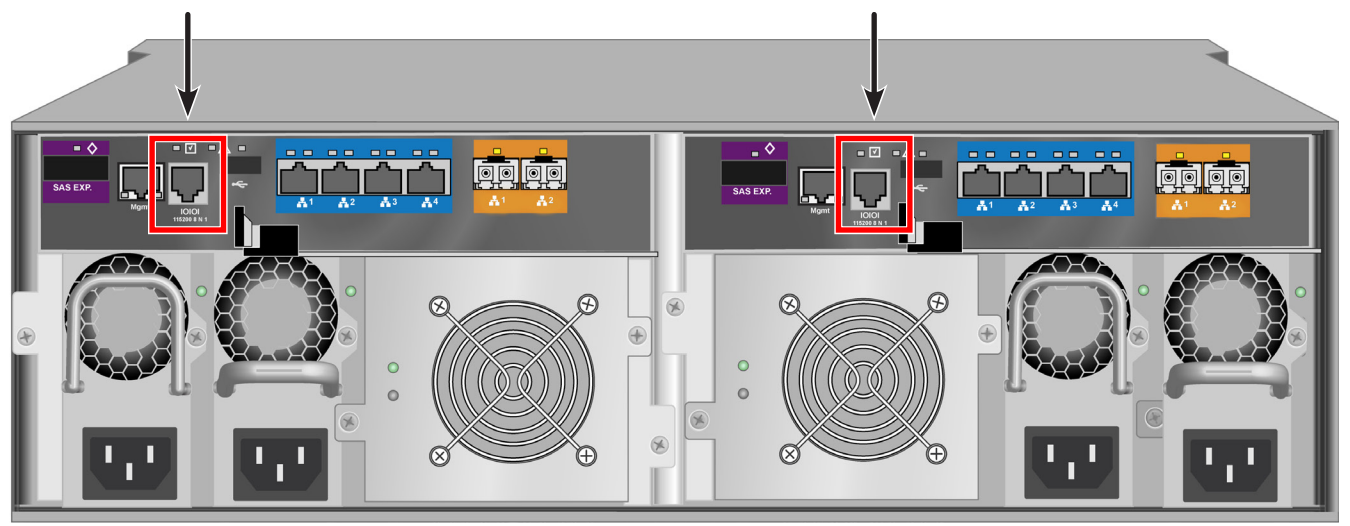

Then do the following actions:

- 1. Change your terminal emulation program settings to match the following specifications:
	- • Bits per second: 115200
	- Data bits: 8
	- Parity: None
	- Stop bits: 1
	- • Flow control: none
- 2. Start your PC's terminal VT100 or ANSI emulation program.
- 3. Press Enter once to launch the CLI.

## **Logging Into the CLI**

1. At the Login prompt, type the user name and press Enter.

The default user name is *administrator*.

2. At the Password prompt, type the password and press Enter.

The default password is *password*.

The CLI screen appears.

#### *CLI administrator prompt*

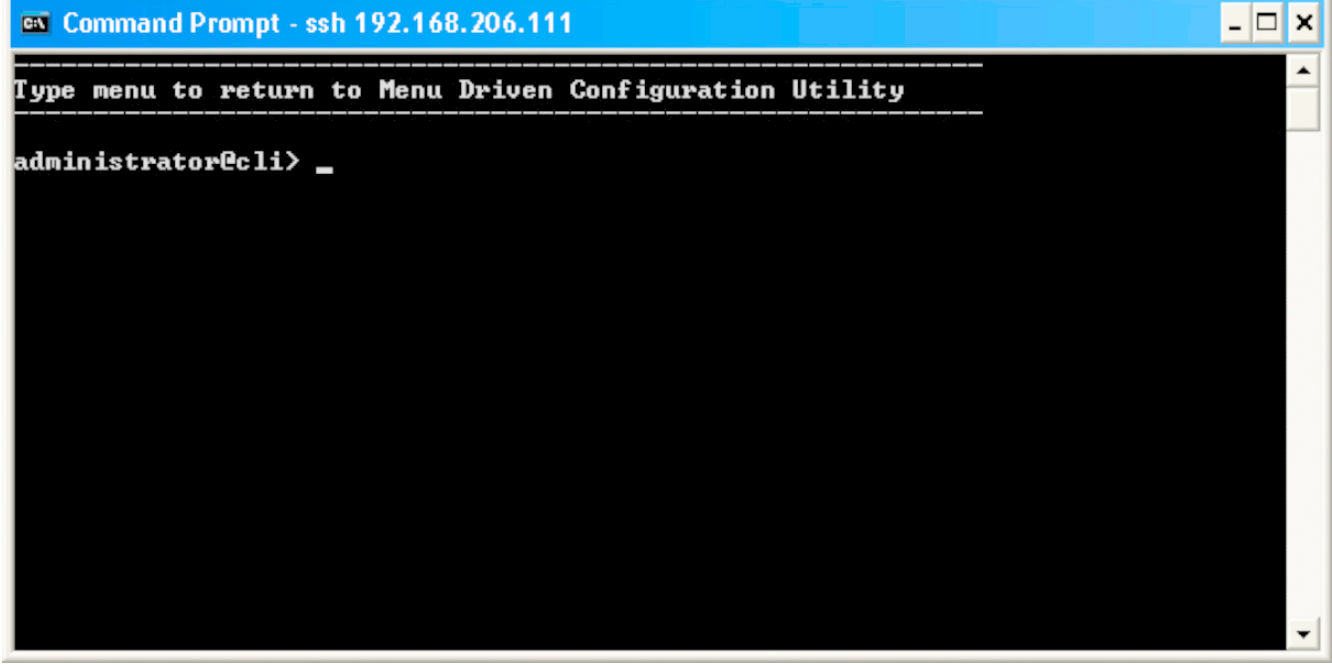

# **Table of Supported Commands**

The table below and on the following pages provides a brief description of the CLI commands available on the Vess R2000 Series.

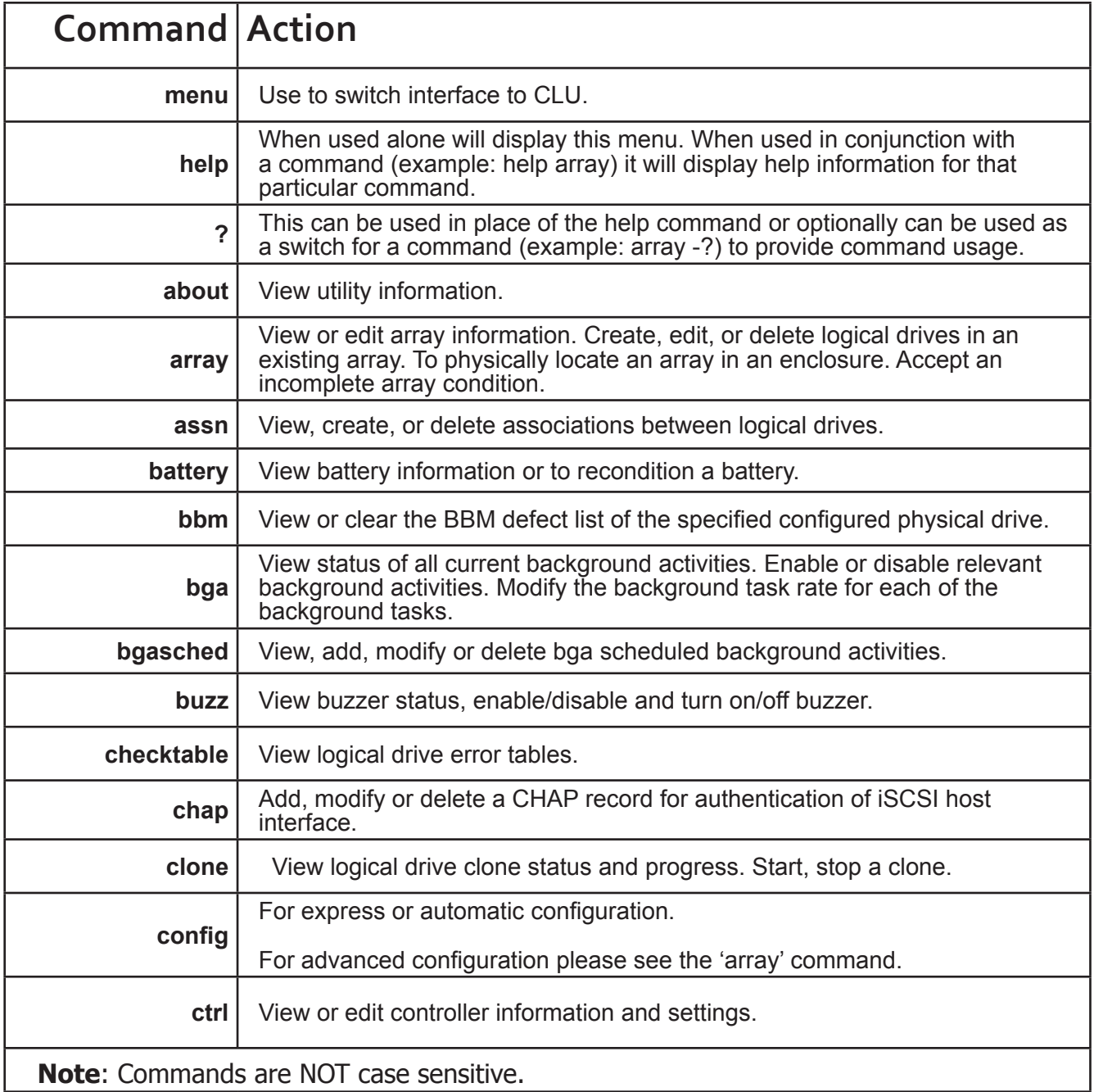

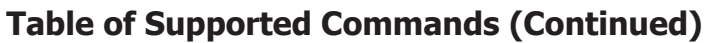

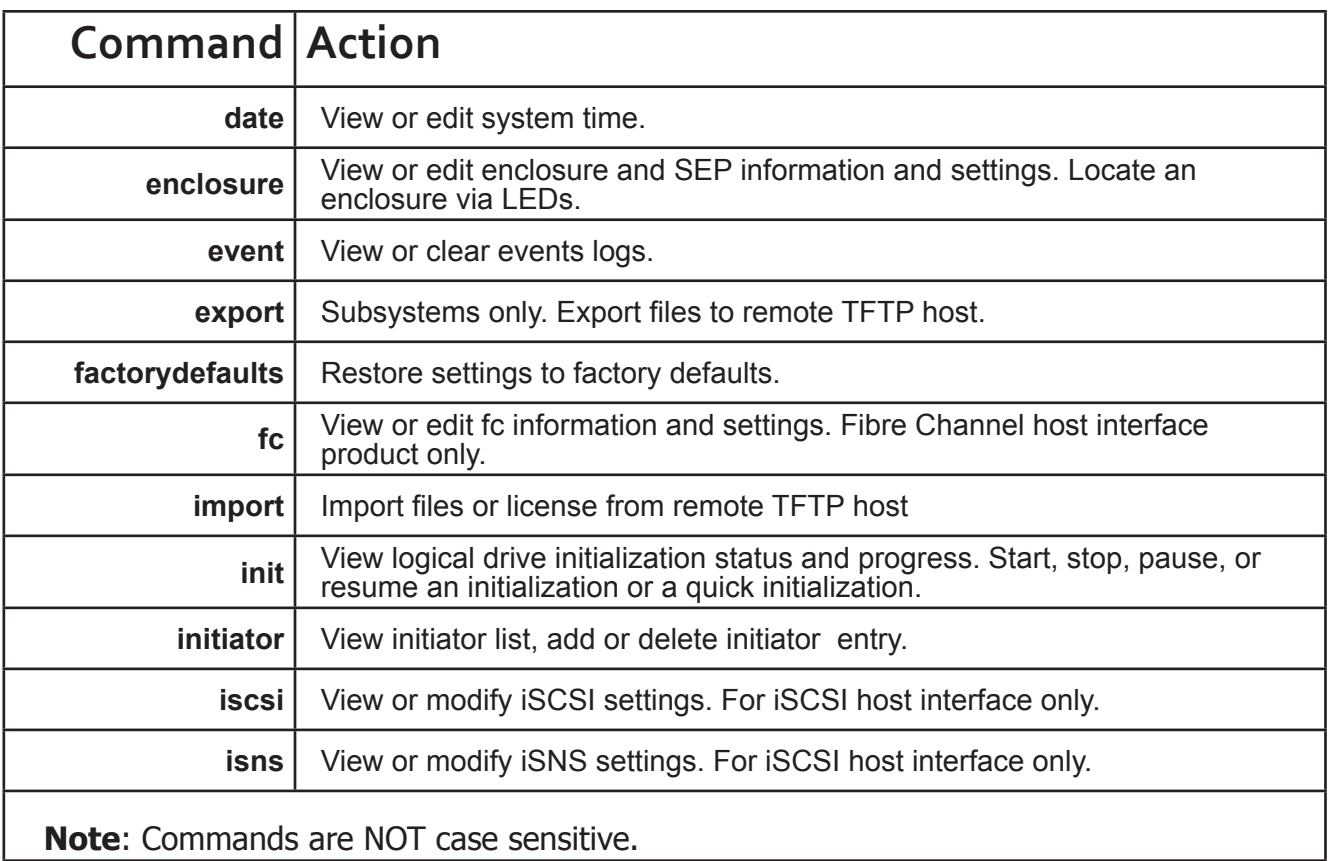

## **Table of Supported Commands (Continued)**

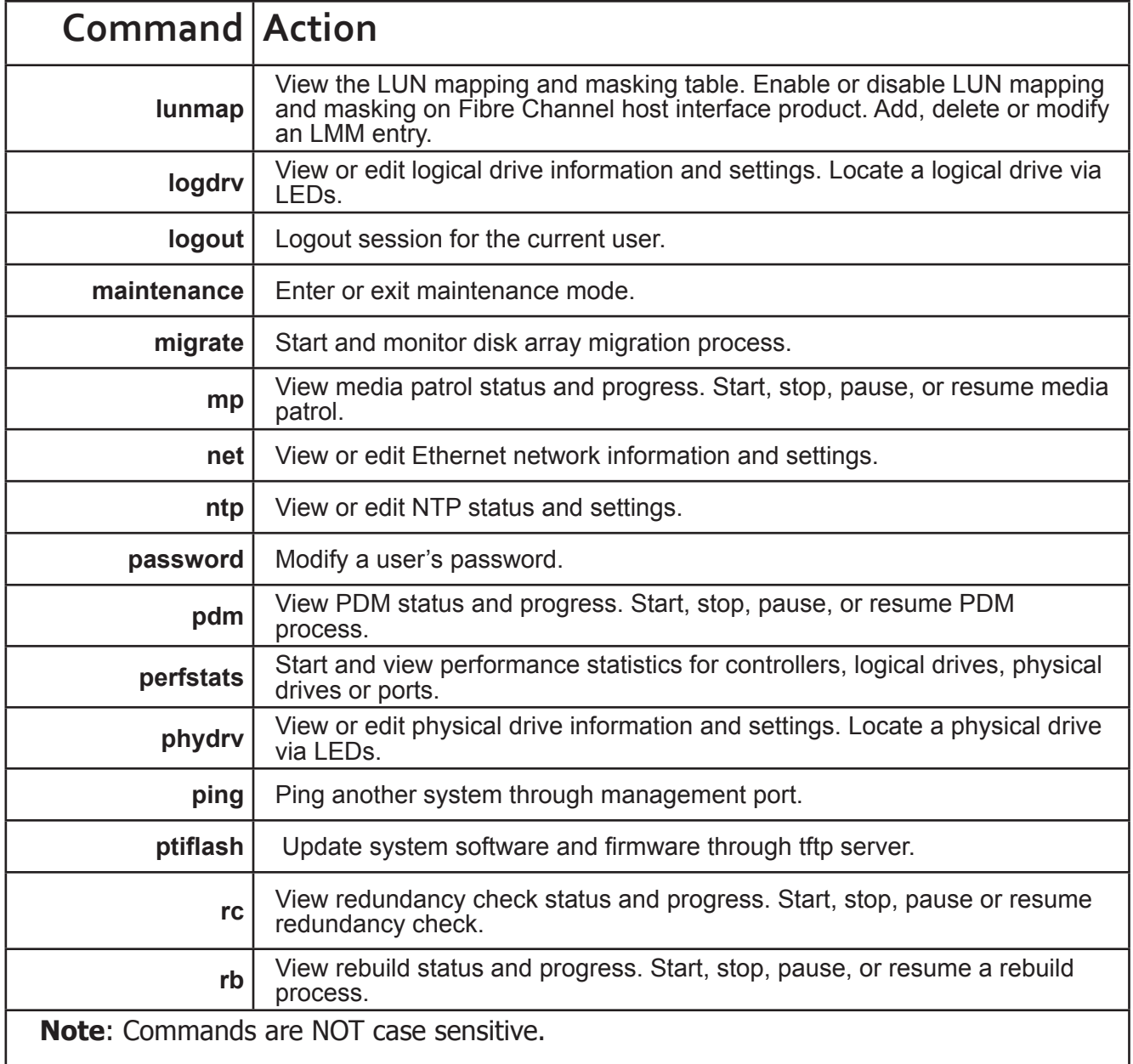

## **Table of Supported Commands (Continued)**

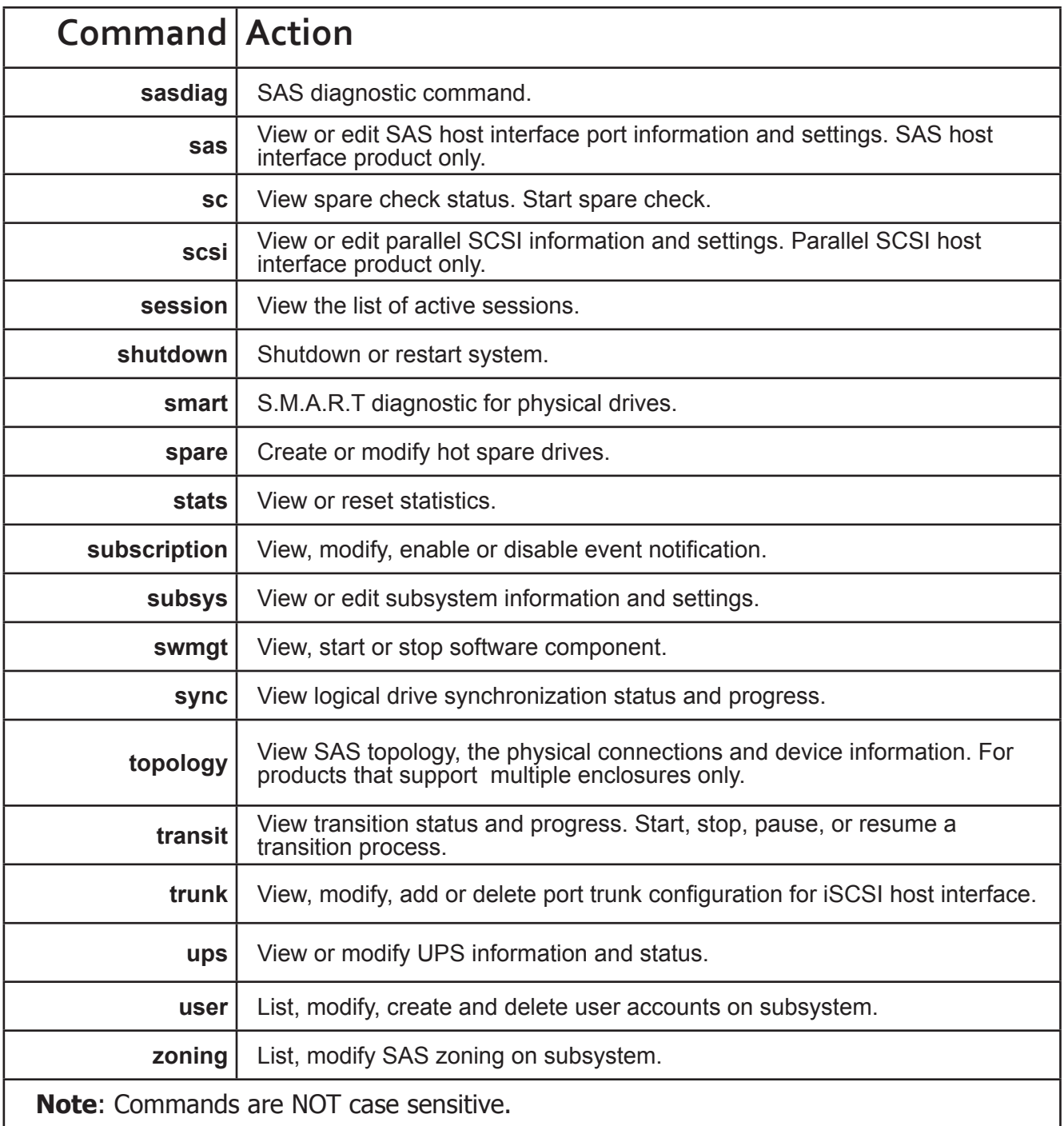

## **Notes and Conventions**

Commands and options are NOT case sensitive.

Not all extended keys are supported. However, you can use the backspace and the left and right arrow keys for command line editing. In addition, the up and down arrow keys allow scrolling through the command history buffer.

If you need context-sensitive help, type one of the following commands:

- • <command> -h
- • <command> -?
- help <command>

That action will display full context-sensitive help for the specific command. Each command when used alone, such as "array" will display a summary of relevant information. If more information is desired, the -v verbose mode can be used. This will provide information for all relevant aspects of that command.

Usage terminology is as follows:

- [square braces] depict an optional switch
- < arrow braces > depict user input

Type " | more" at the end of each command, to display info page by page

## **about**

#### **Usage**

about

## **Summary**

Displays utility information.

## **array**

## **Usage**

```
array [-a <action>] [-d <DaId>] [-c <array count>] [-v]
```
array -a add [-s "<list of array params>"] [-d <DaId>] -p <PdId list>

[-c <Ld count>] [-l "<list of Ld params>"]

array -a mod -d <DaId> -s "<list of array settings>"

array -a del -d <DaId list>

array -a locate -d <DaId>

array -a accept -d <DaId> [-t <condition type>]

array -a addld -d <DaId> [-c <Ld count>] -l "<list of ld settings>"

array -a delld -l <LdId list>

array -a transport -d <DaId>

#### **Summary**

The array command is the main command for performing advanced configuration and maintenance tasks on disk arrays.

This command is used to list, create, modify, delete, and locate disk arrays. Also to add and delete logical drives.

Note that you cannot mix Hard Disk Drives (HDD) and Solid State Drives (SSD) in the same disk array.

#### **Options**

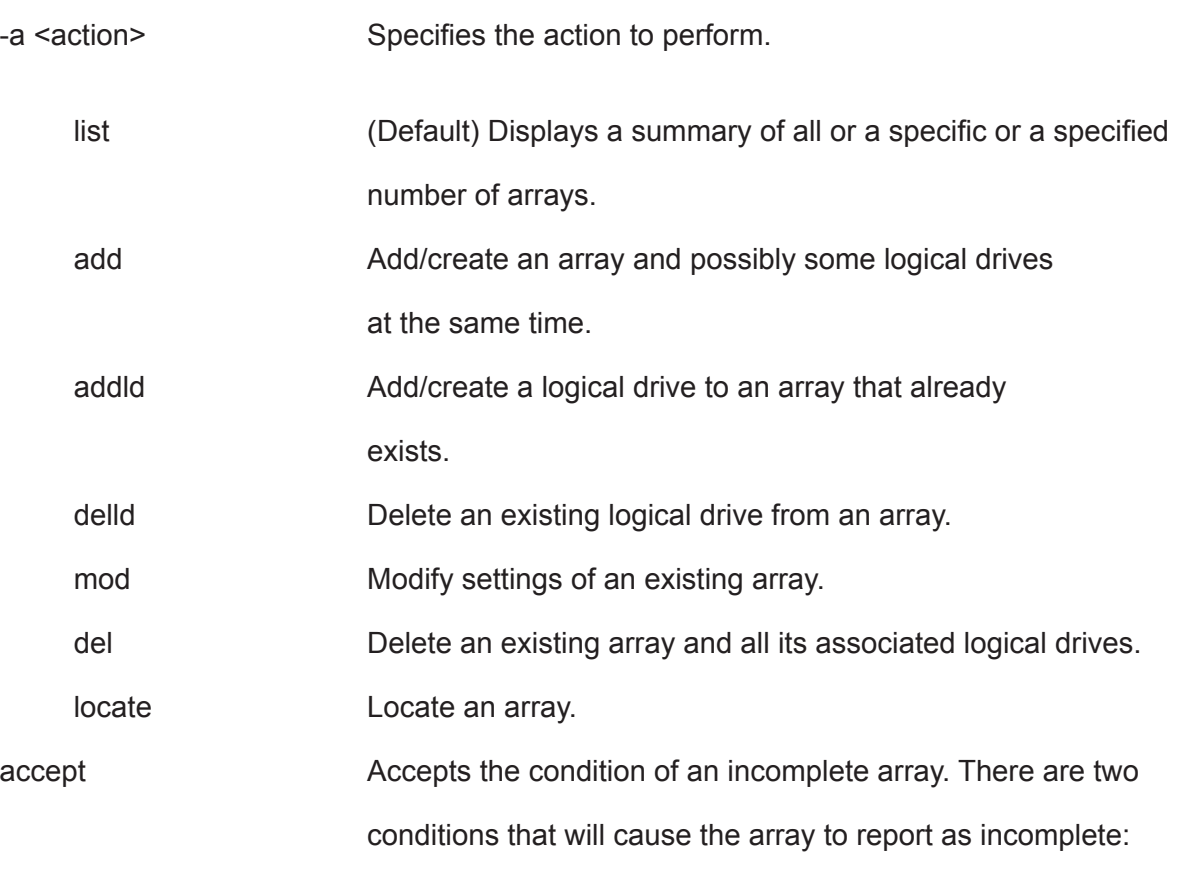

- **• Missing Drive**, i.e. when one or more drives are missing in the array.
- **• Missing NVRAM Watermark**, the NVRAM Watermark of migration not found on the controller, however the DDF on the array indicates the migration is in progress.

When the either of the above condition happens, all the logical drives on the

array will become offline.

The user can do an accept to acknowledge the incomplete condition of the array, and try to recover the access to the array and logical drives on the array, in other words, to bring the logical drives online. However, it is a highrisk and non-revertible operation, and it may result in data loss.

Therefore, it is recommended to try to clear the condition first, e.g., to put the missing drives back; or to roam the array back to the original controller and wait until the migration completes.

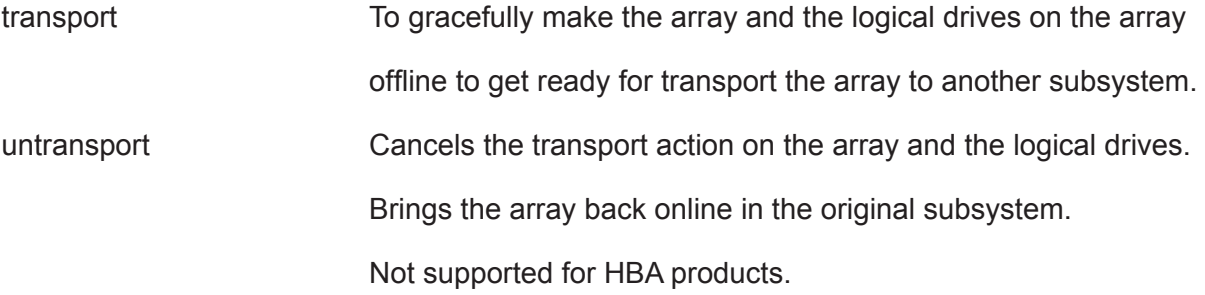

online To set all the dead physical drives of array online at a time. -d <DA ID> The disk array ID. Valid values are 0-255. Used to specify the desired array ID when creating (add) an array. Used to specify the array ID when listing array information modifying, deleting, locating, accepting, adding or deleting a 

-p <PD ID list> Used to specify which physical drives are to be used in an array. Used in conjunction with -a add. PD IDs can be used singly or separated by comma. Additionally a sequential group of physical drives can be specified by placing  $a \sim$  between numbers such as 1~6. This will include physical drives 1,2,3,4,5,6.

logical drive. Only one array may be specified.

-s "<option>=<value>" Used to specify settings for an array. This is used when creating (add) or modifying (mod) an array. These options are comma separated.

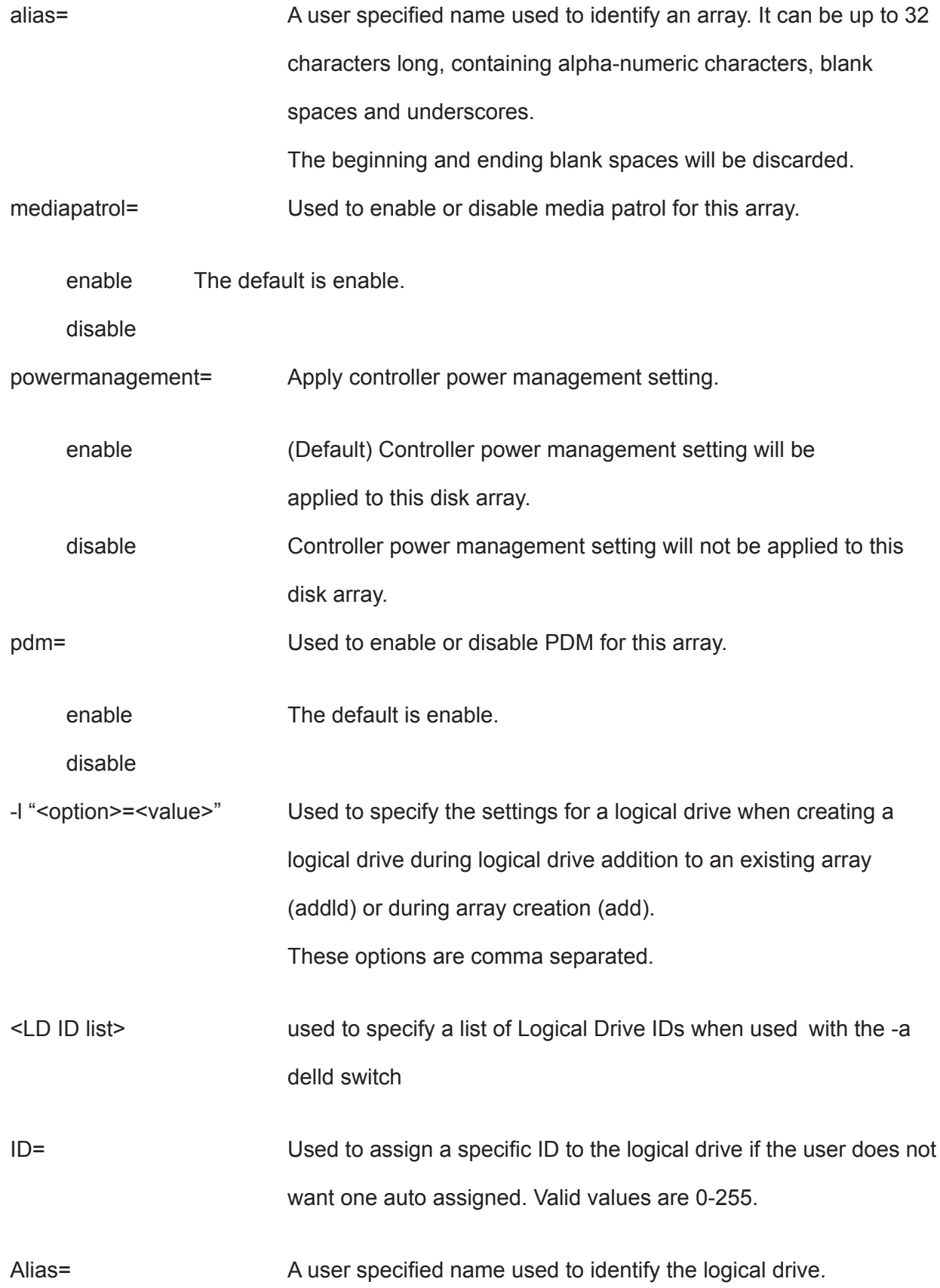

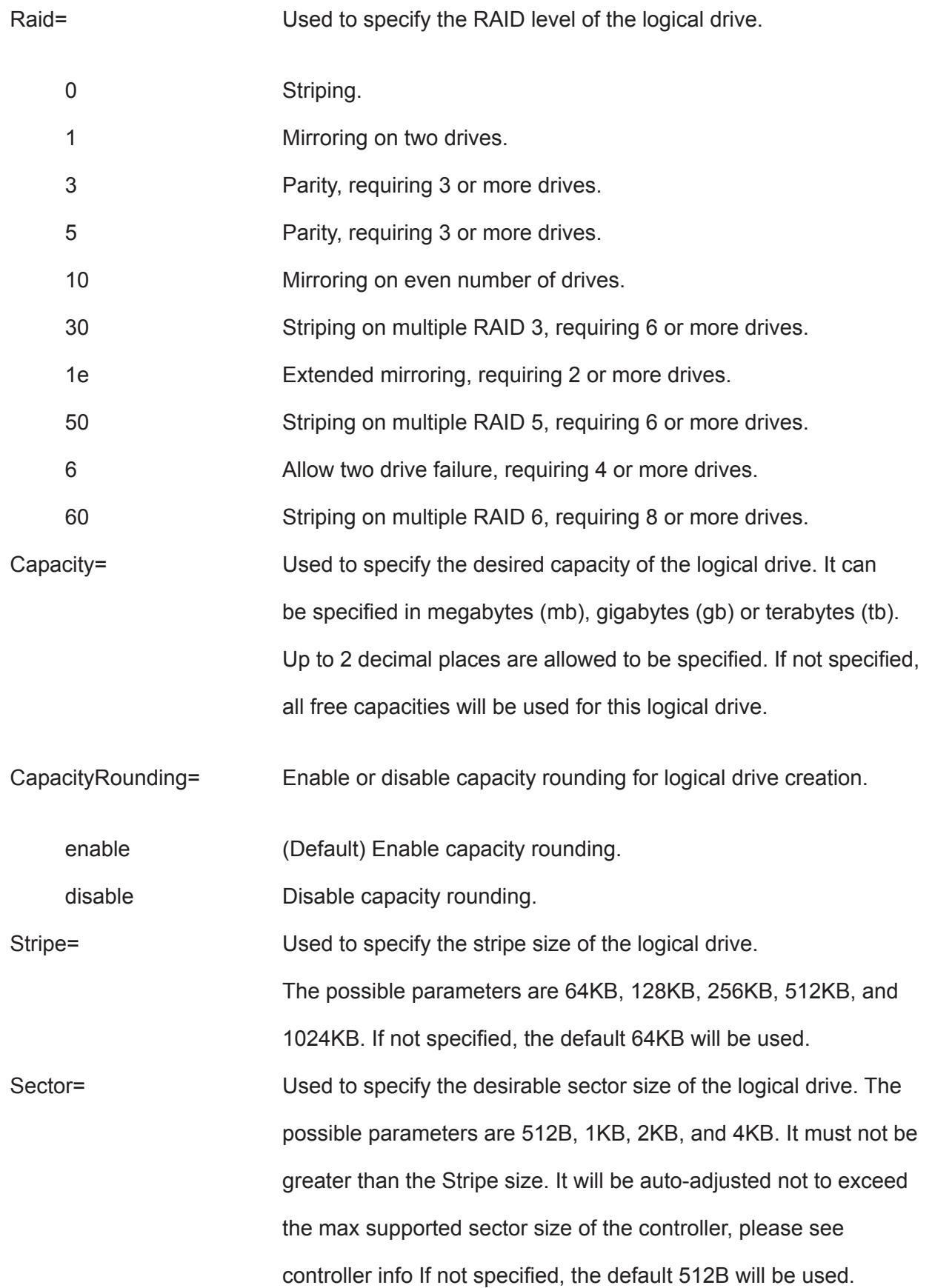

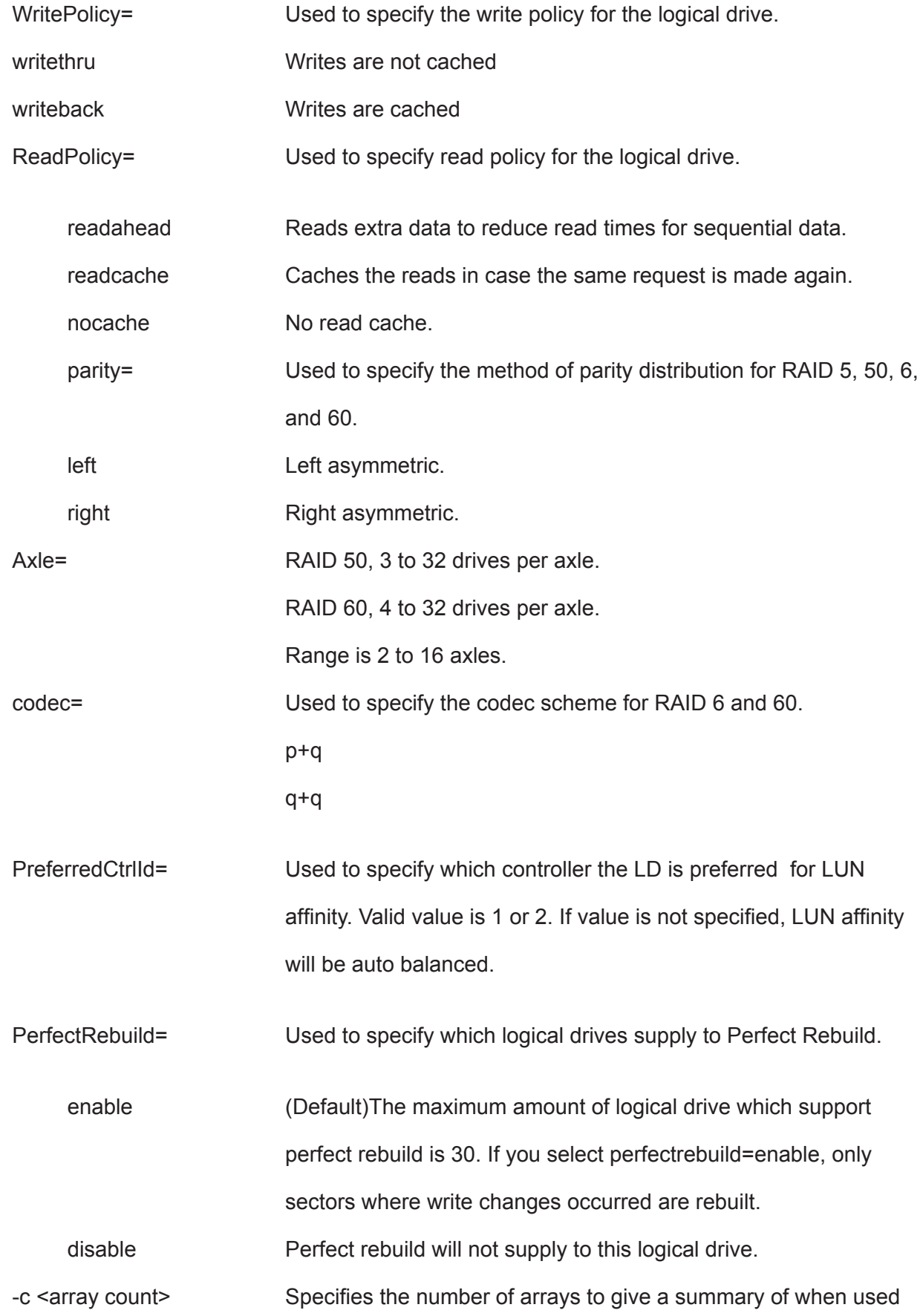

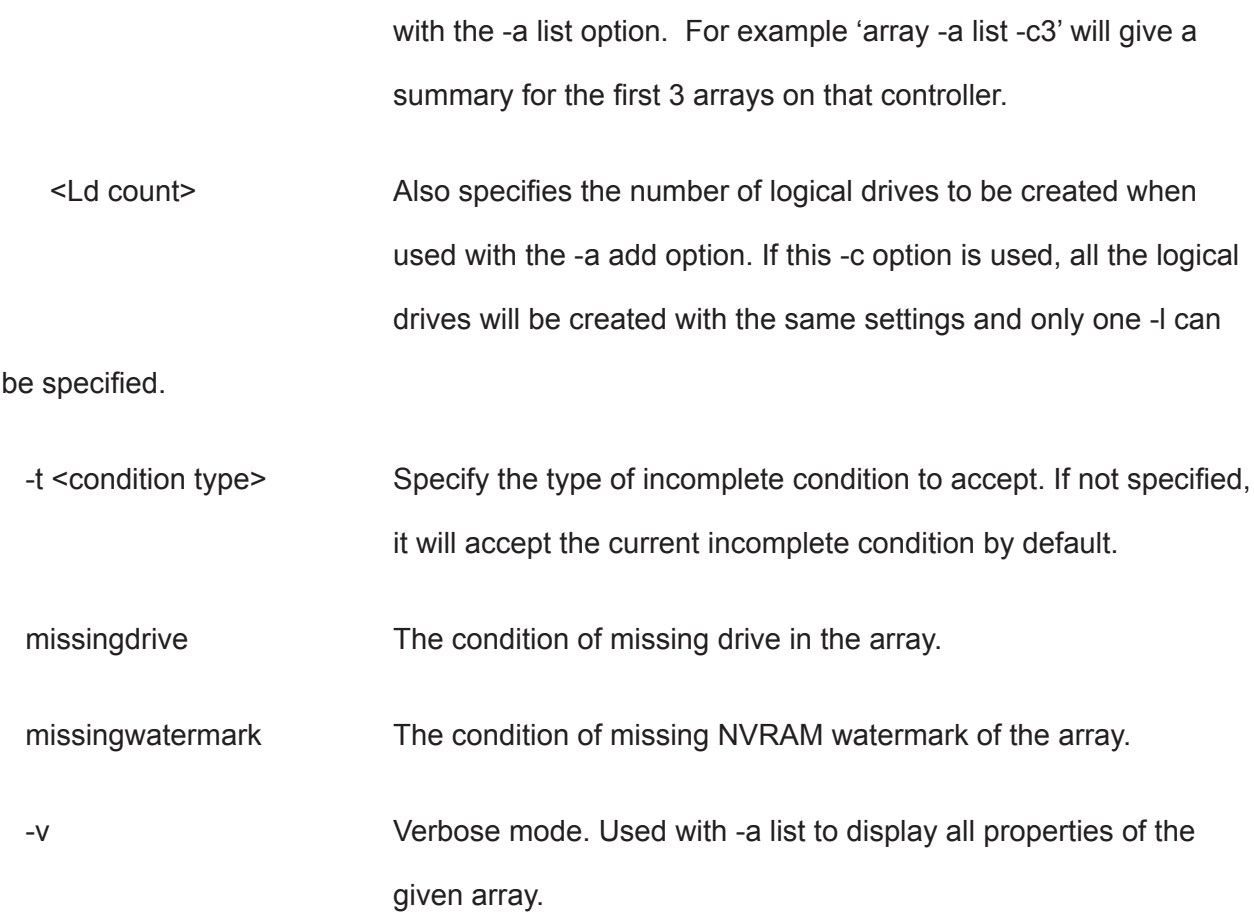

#### **Examples**

```
 array -v -c 1
 array -a add -s "alias=MyArray,mediapatrol=enable" -p 1,3,5~9
   -1 "raid=5, capacity=50gb, stripe=256kb, sector=1kb"
array -a add -p 1, 3, 5~9 -1 "raid=5, capacity=50gb, stripe=256kb"
   -1 "raid=0, capacity=100gb"
 array -a mod -d 1 -s "alias=YourArray,mediapatrol=disable"
 array -a del -d 3
 array -a locate -d 0
 array -a accept -d 2
array -a addld -d 0 -l "raid=1e, capacity=125gb, stripe=64kb"
 array -a delld -l 1
```
#### **assn**

#### **Usage**

```
 assn [-a <action>][-t <type>][-l <LdId>][-d <TargetLdId>][-r][-c<count>][-v]
assn -a add -t <type> -l <SourceLdId> -d <TargetLdId(1,2,3...)> [-r]
 assn -a del -l <SourceLdId> -d <TargetLdId>
 assn -a list [-t <type>] [-l <LdId>] [-c count] [-v]
```
#### **Summary**

 Assn is used to manage association between two logical drives, including list and delete existing associations, and create new associations.

#### **Options**

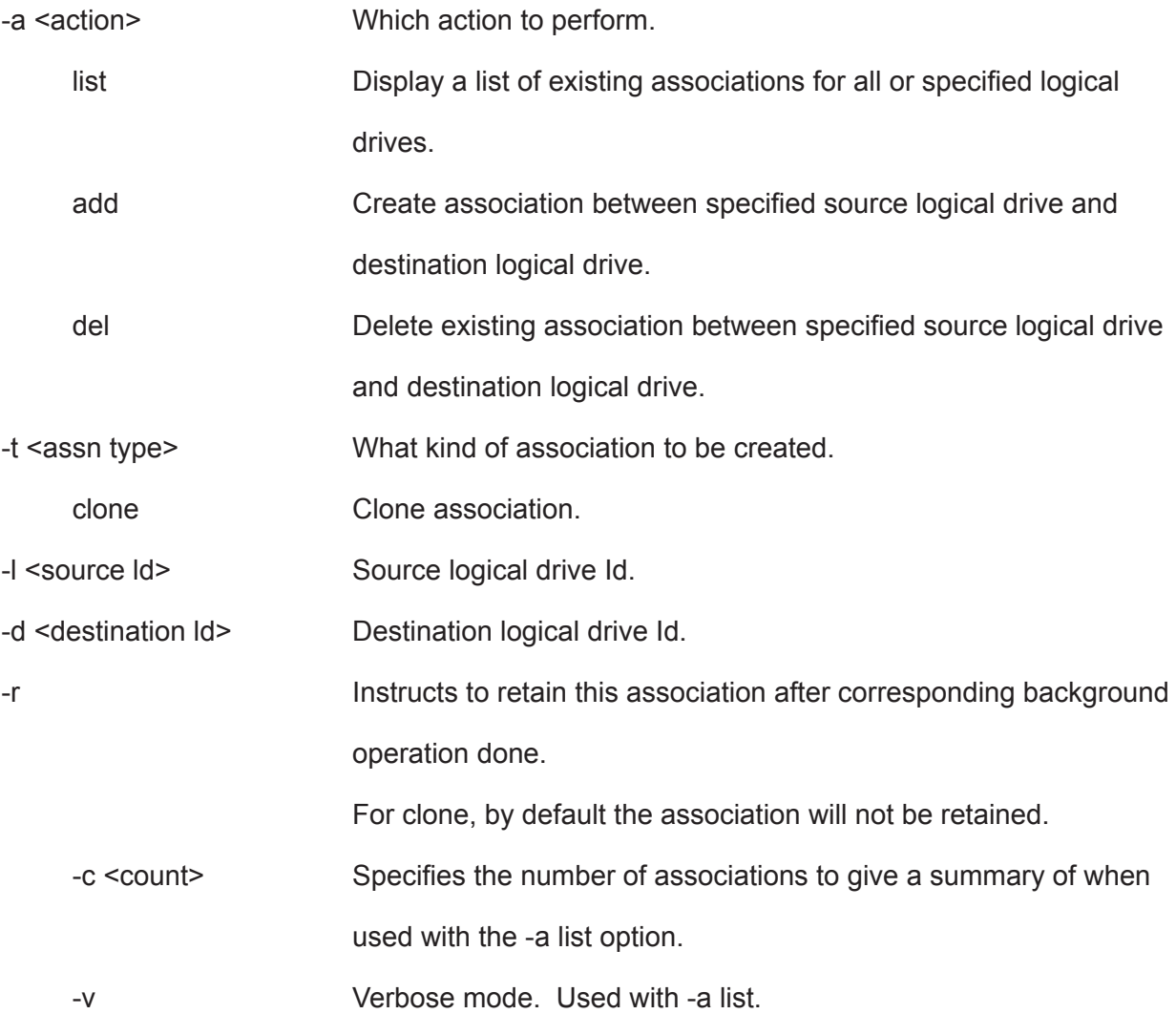

#### **Examples**

assn\*shows a list of association of specified logical drive\* assn  $-a$  add  $-t$  clone  $-1$  0  $-d$  1  $-r$ assn -a del -l 0 -d 1

## **battery**

#### **Usage**

```
battery [-a <action>] [-b <br/>batId>]
```
battery -a recondition -b <br/>batId>

#### **Summary**

 Battery is used to display the current status of a battery indicating the percentage of charge left.

This command is also used to recondition a battery. Reconditioning of a battery attempts to fully discharge, and then recharge it. In addition the battery will be reconditioned automatically once per month.

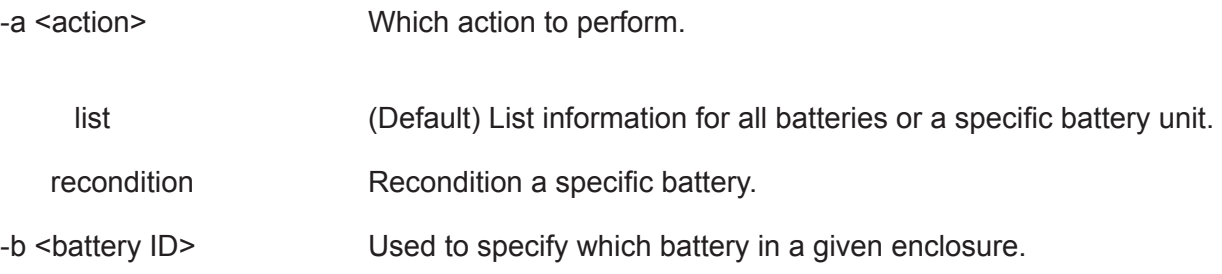

#### **Examples**

```
battery
battery -a recondition -b 1
```
## **bbm**

## **Usage**

bbm [-a <action>] [-p <PdId>]

bbm -a clear -p <Pdld>

#### **Summary**

The bbm command displays or clears the Bad Block Map (BBM) defect list for all configured physical drives.

## **Options**

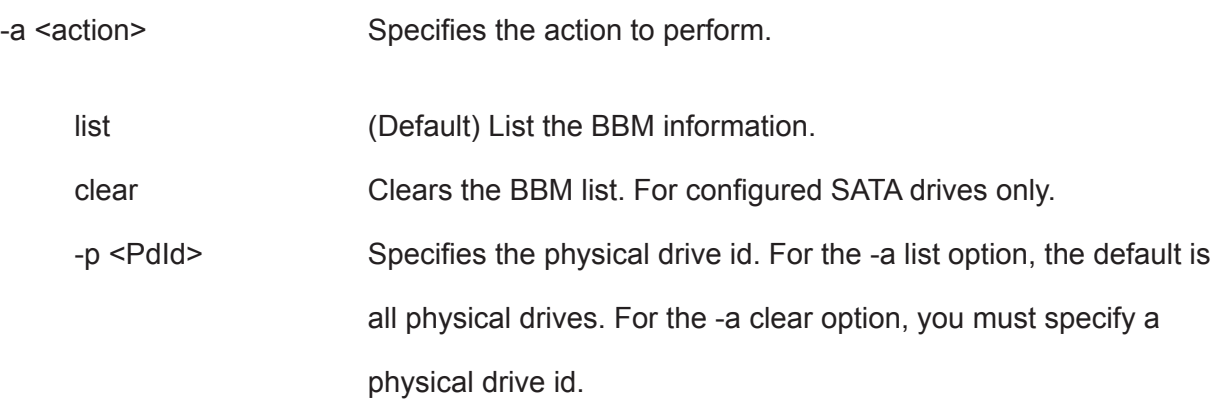

## **Examples**

bbm -p 1 bbm -a clear -p 3

## **bga**

#### **Usage**

bga [-a <action>]

bga -a mod -s "<list of settings>"

#### **Summary**

The bga command displays all current background activities and makes settings for each background activity.

## **Options**

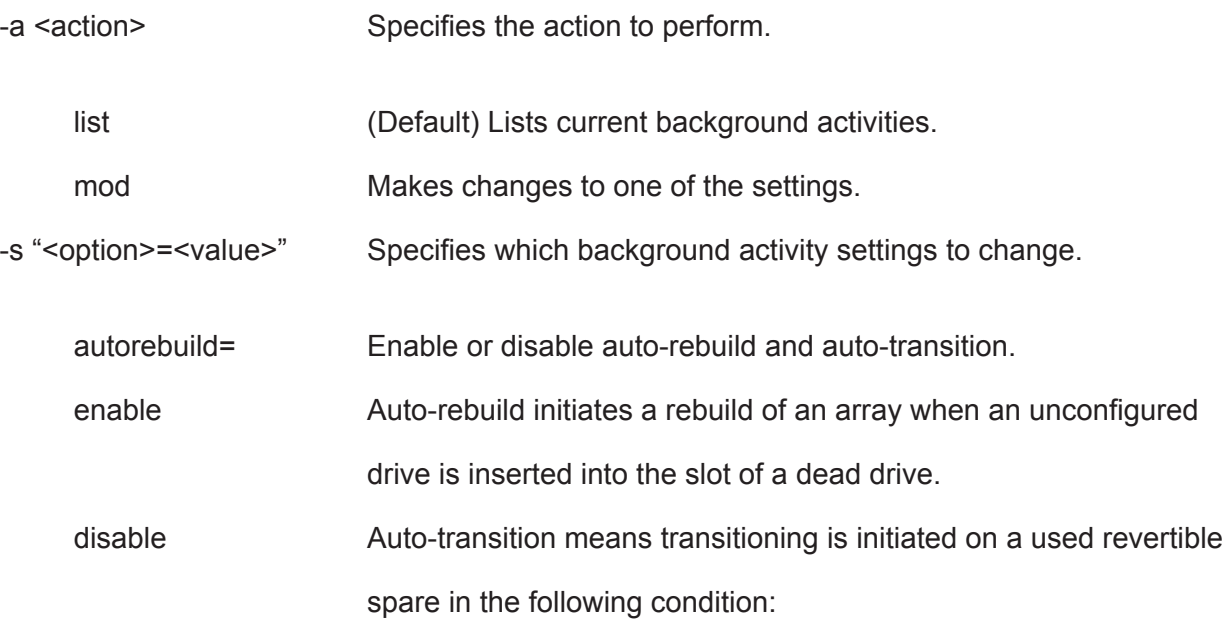

- 1. When the rebuild has been completed using the revertible spare, and
- 2. When an unconfigured drive is inserted into the slot of the dead drive which the was part of the array.

When a non-revertible spare has been inserted or created, and is applicable to the array This option affects all arrays on the subsystem.

enable

disable

or

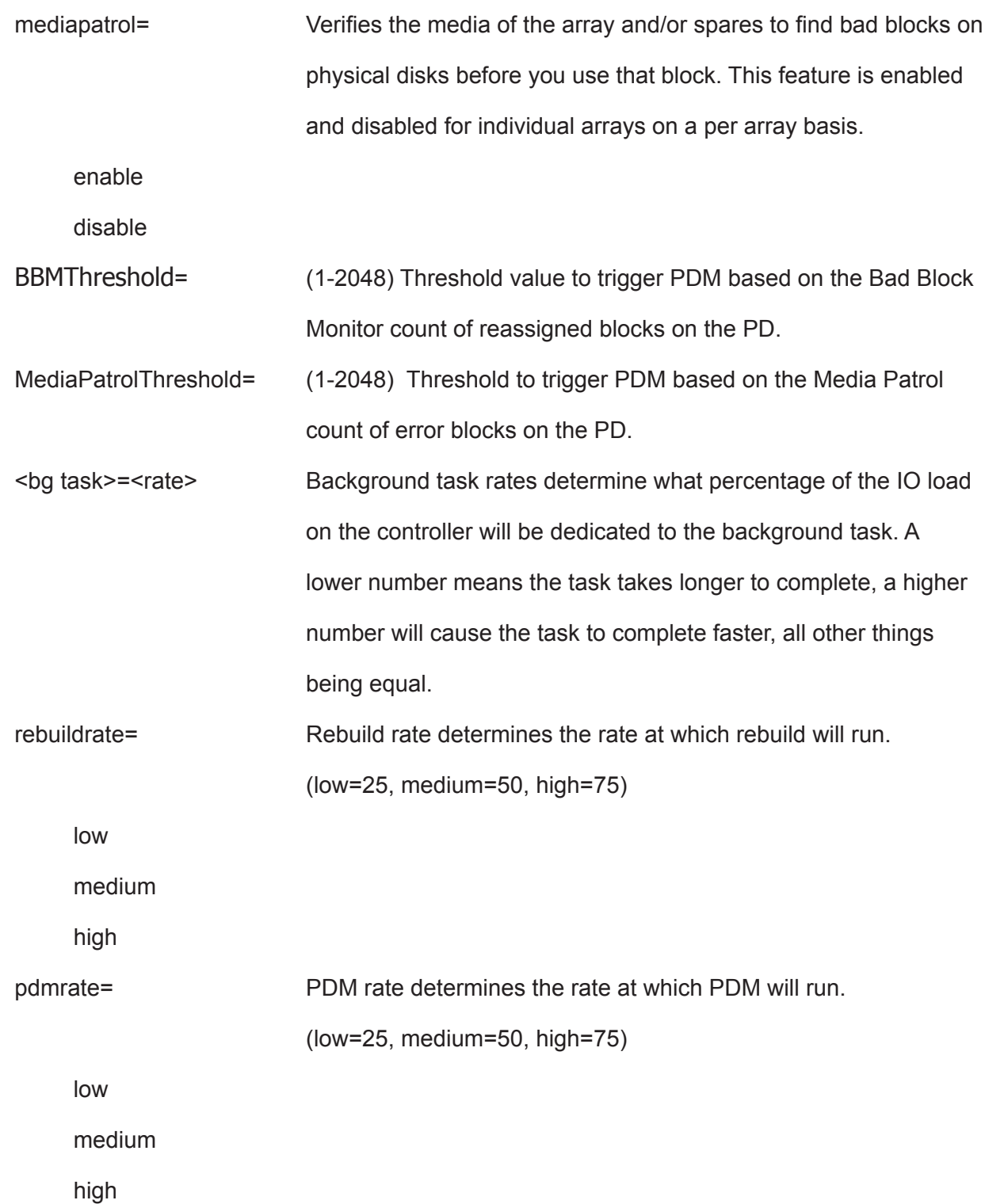

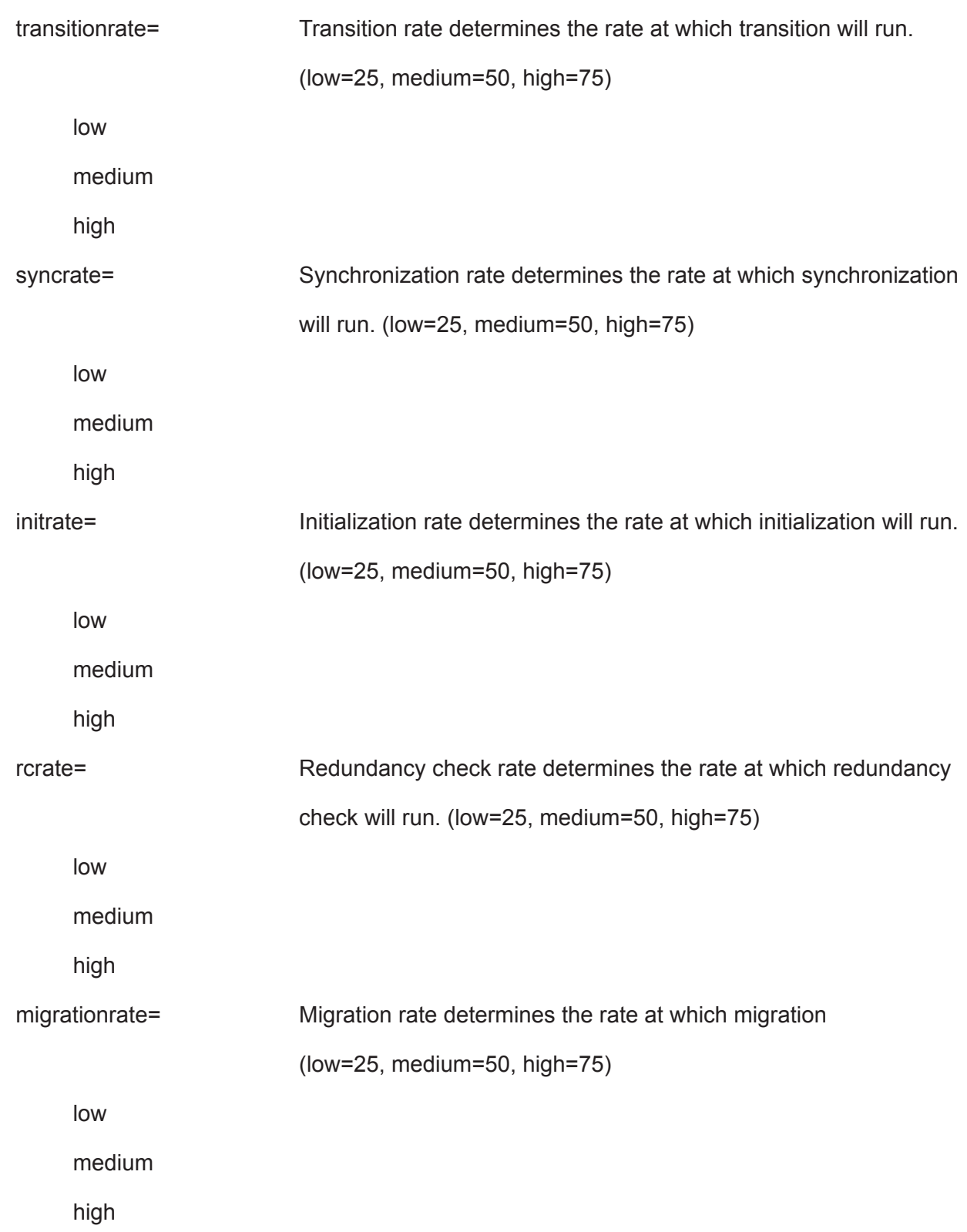

#### **Examples**

bga

bga -a mod -s "autorebuild=enable, rebuildrate=high, syncrate=low"

## **bgasched**

#### **Usage**

bgasched -a <action> -t <type> -s <list of settings>

bgasched -a add -t <type> -s <list of settings>

bgasched -a mod -t rc -i <RC scheduler id> -s <list of settings>

bgasched -a mod -t <type> -s <list of settings>

bgasched -a del -t <type>

bgasched -a del -t rc -i <RC scheduler id>

#### **Summary**

 bgasched is used to display all scheduled background activities as well as to allow the user to add, modify or delete date and time of the scheduled activities.

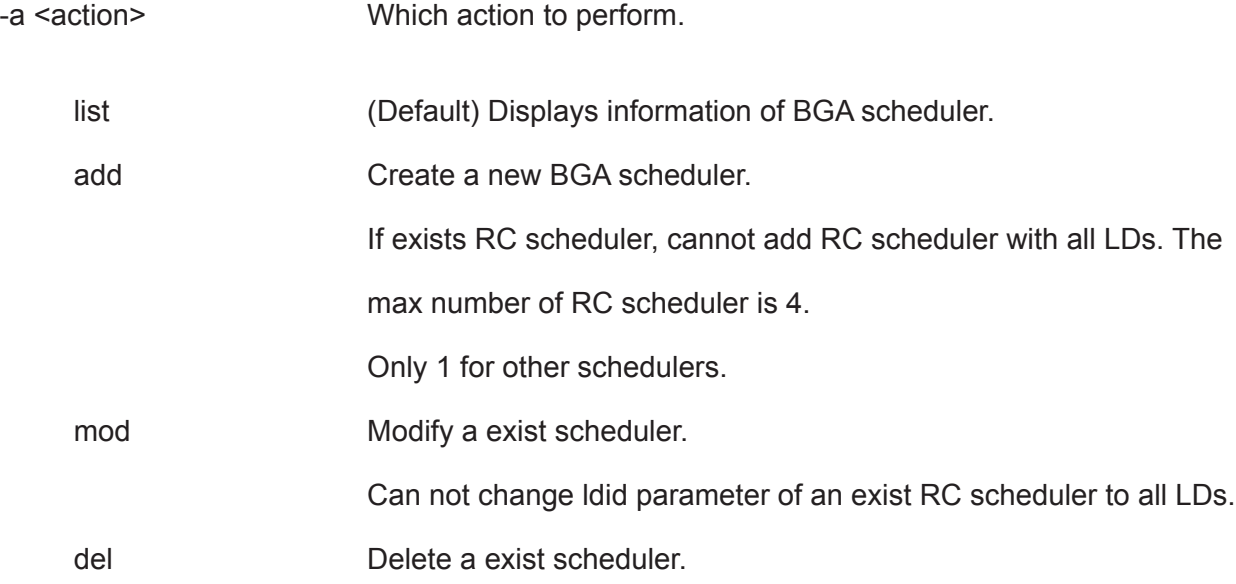

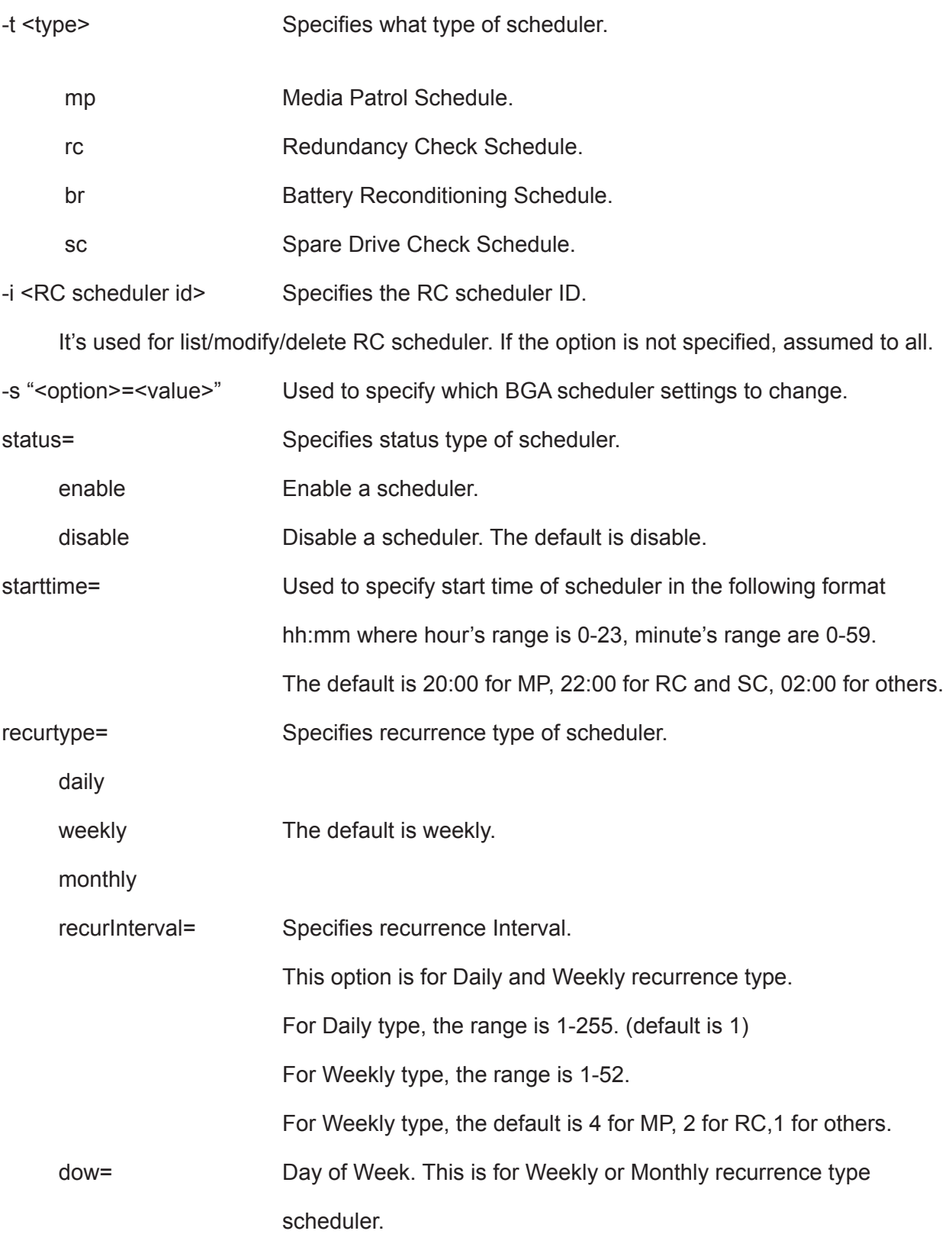

Regarding Monthly type, if daypattern (see below) is day of week, it will be used.

For Weekly, the range is [Sun|Mon|Tues|Wed|Thur|Fri|Sat]. For multiple values, divide

with spaces. The default is 'Fri' for MP, 'Wed' for RC, 'Tues' for SC,'Sun Mon Tues Wed

Thur Fri Sat' for others.

For Monthly, the range is [Sun|Mon|Tues|Wed|Thur|Fri|Sat].The default is Sat.

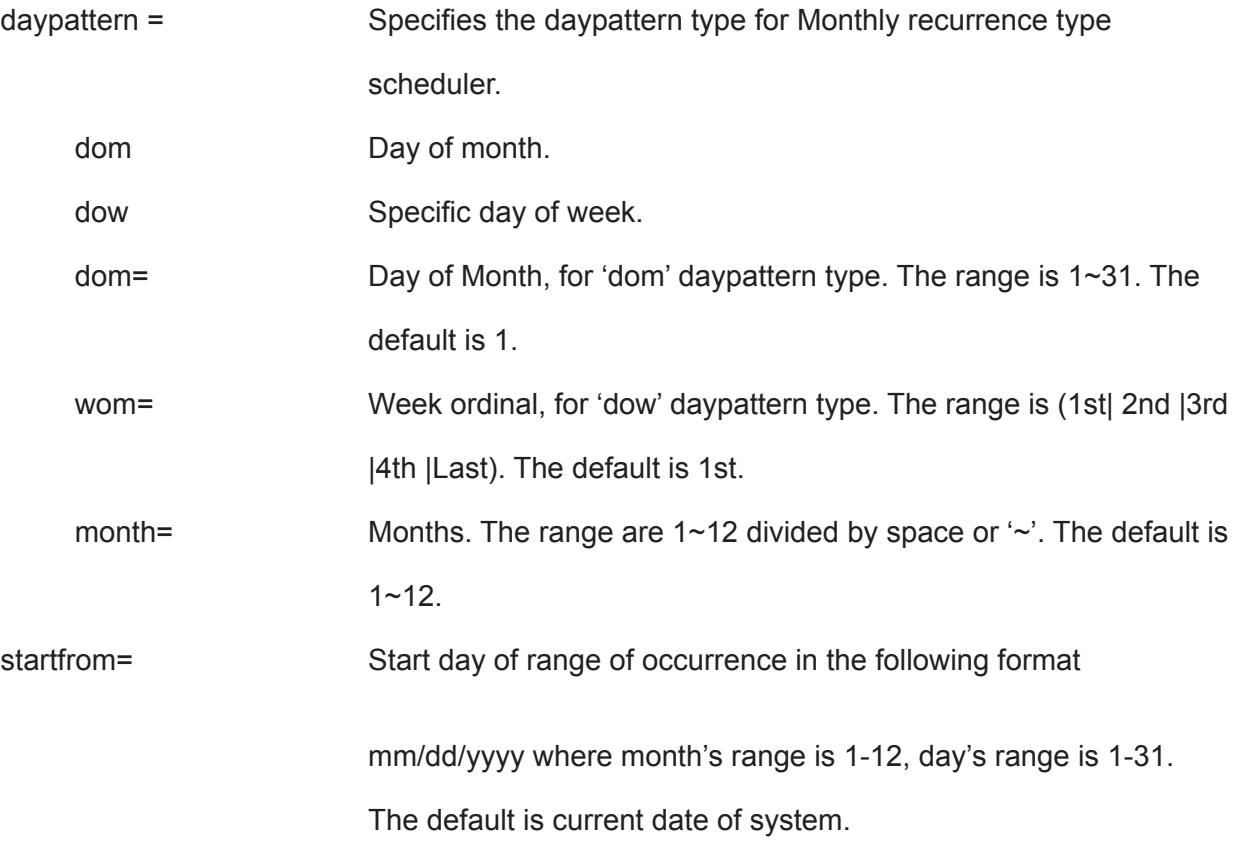

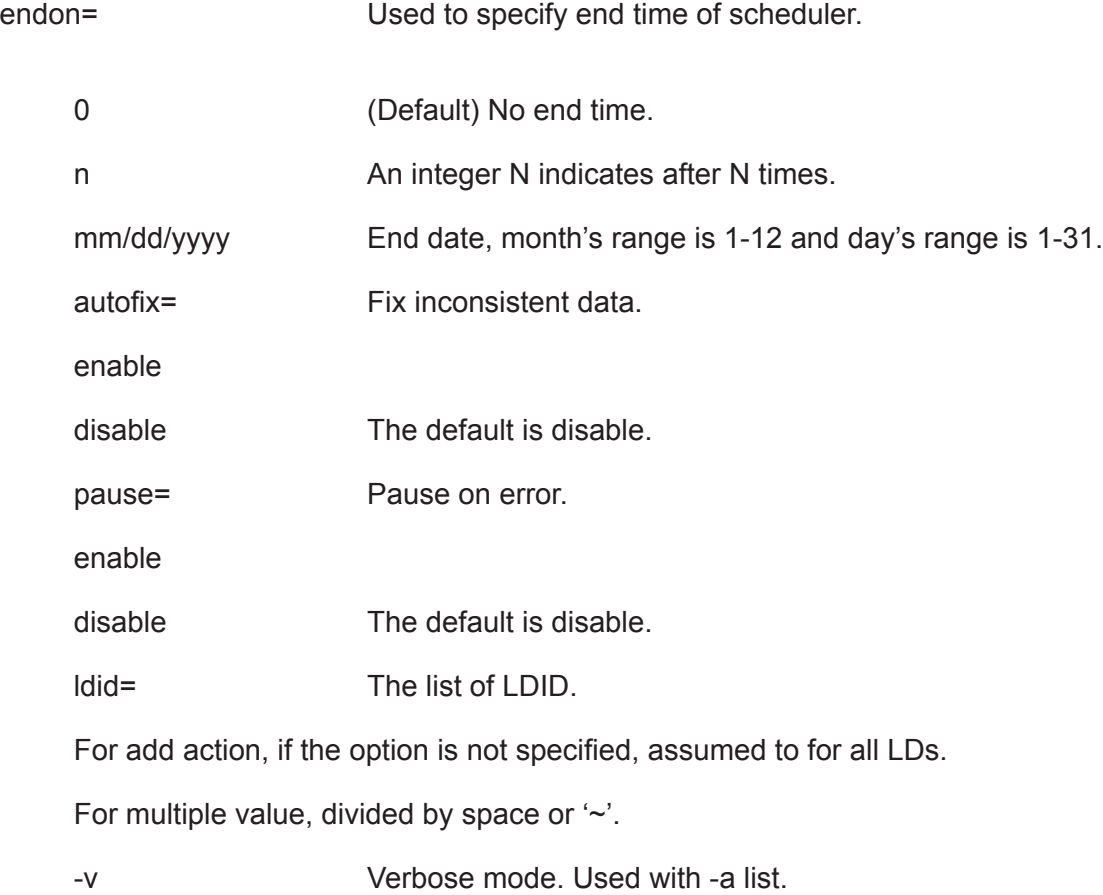

#### **Examples**

```
bgasched 
 bgasched -a mod -t rc -i 1 -s "status=disable,ldid=1 3~5 7" 
 bgasched -a add -t mp -s "recurtype=monthly,daypattern=dow,wom=2nd,dow=Sun
,month= 1 3~6, endon=10"
 bgasched -a add -t sc -s "recurtype=weekly,dow= Mon Wed Fri,starttime=12:0
0,endon=1/1/2010"
```
## **buzz**

## **Usage**

```
buzz [-a <action>]
```
buzz -a list buzz -a enable buzz -a disable buzz -a on

buzz -a off

#### **Summary**

The buzz command displays the status of the buzzer, and enables, disables, turns on or turns off the buzzer.

## **Options**

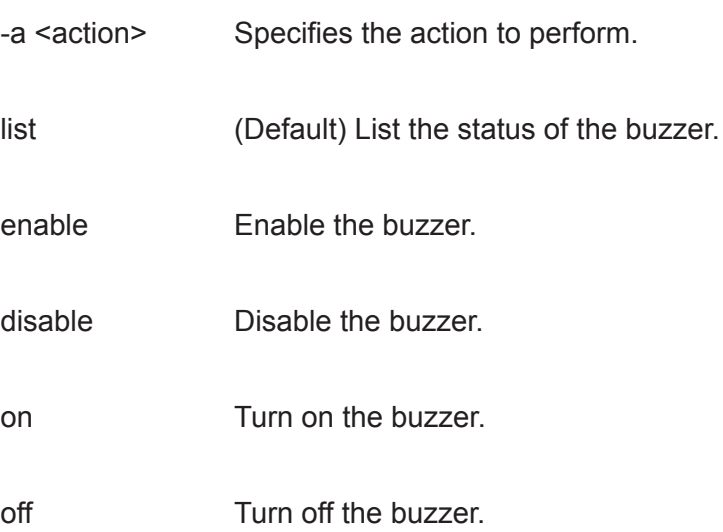

## **chap**

#### **Usage**

```
chap [-a < action > ] [-i < ChapId > ]
```

```
chap -a add [-s "<list of settings>"]
```

```
chap -a mod -i <ChapId> [-s "<list of settings>"]
```
chap -a del -i <ChapId>

#### **Summary**

The chap command is used to create, modify or delete a CHAP record. CHAP authentication is used between the subsystem and an initiator for the iSCSI host interface.

## **Options**

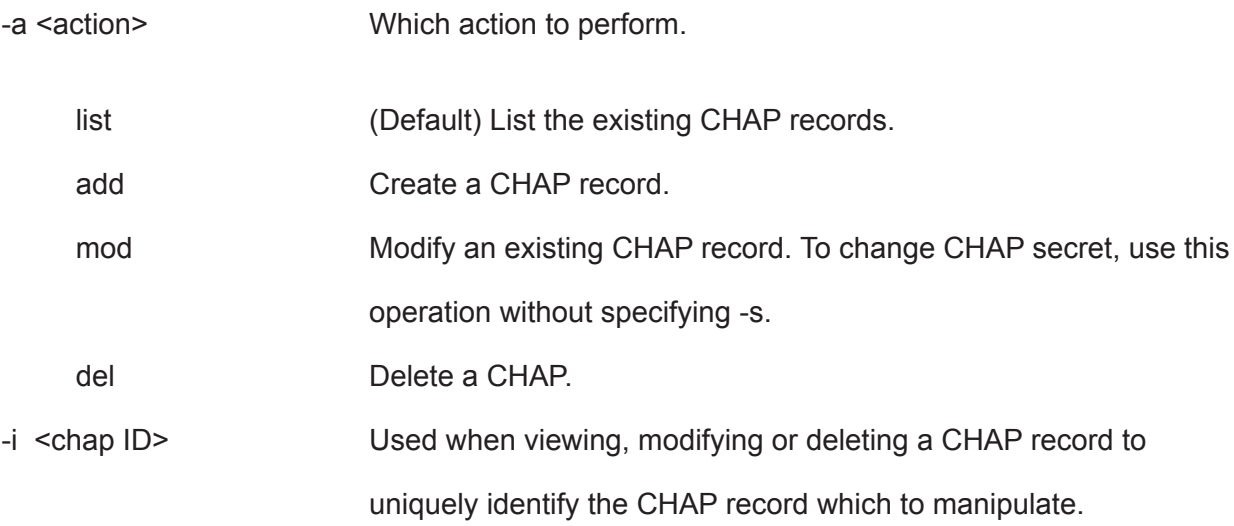

-s "<option>=<value>"

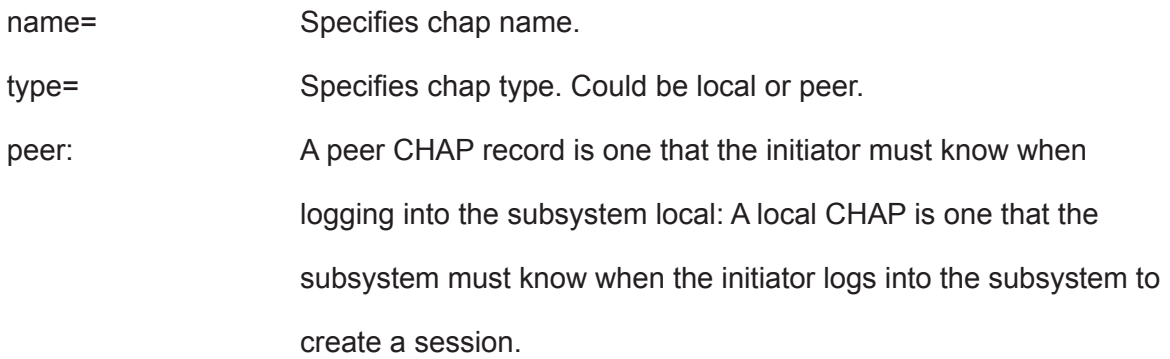

## **Examples**

```
chap
   chap -a del -i2
  chap -a mod -i1 -s "name=chap1"
   chap -a add -s "name=chap1, type=local"
   > Chap Secret: ****************
```
## **checktable**

## **Usage**

checktable [-t <tableType>] -l <LdId>

## **Summary**

The checktable command displays the error check tables of a logical drive.

## **Options**

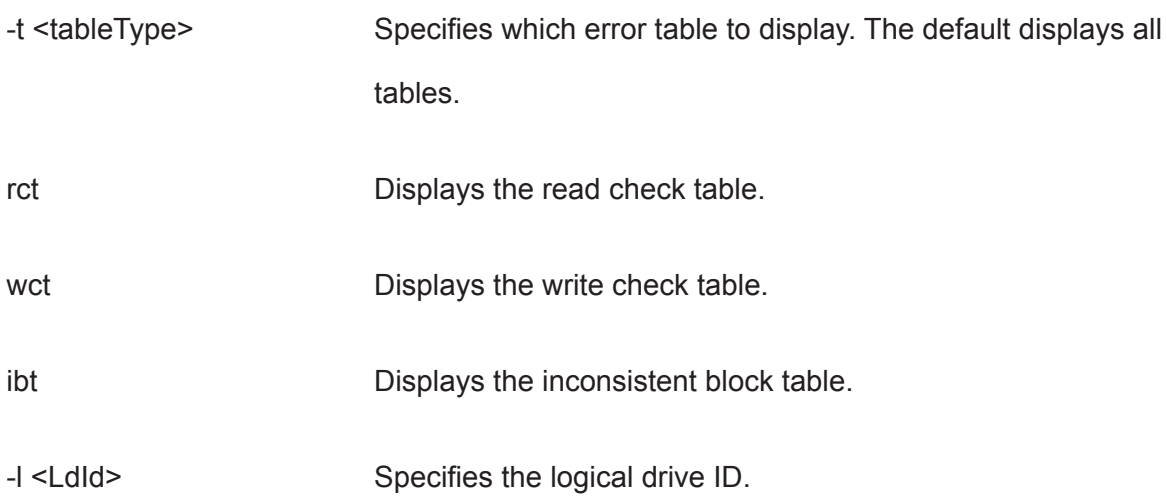

## **Examples**

checktable -l 10 -t rct

checktable -l 10

#### **clone**

#### **Usage**

```
clone [-a <action>] [-l <SourceLdId>] [-d <TargetLdId>] [-r]
```
clone -a start -l <SourceLdId> [-d <TargetLdId(1,2,3...)>] [-r]

```
clone -a stop -l <SourceLdId> [-d <TargetLdId>]
```

```
clone -a list [-l <LdId>]
```
#### **Summary**

 This command allows the user to start or stop a Clone as well as to check on the progress of a running Clone.

 There are two methods to start a Clone. One is specify the destination logical drive to perform clone, another is specify an existing array.

#### **Options**

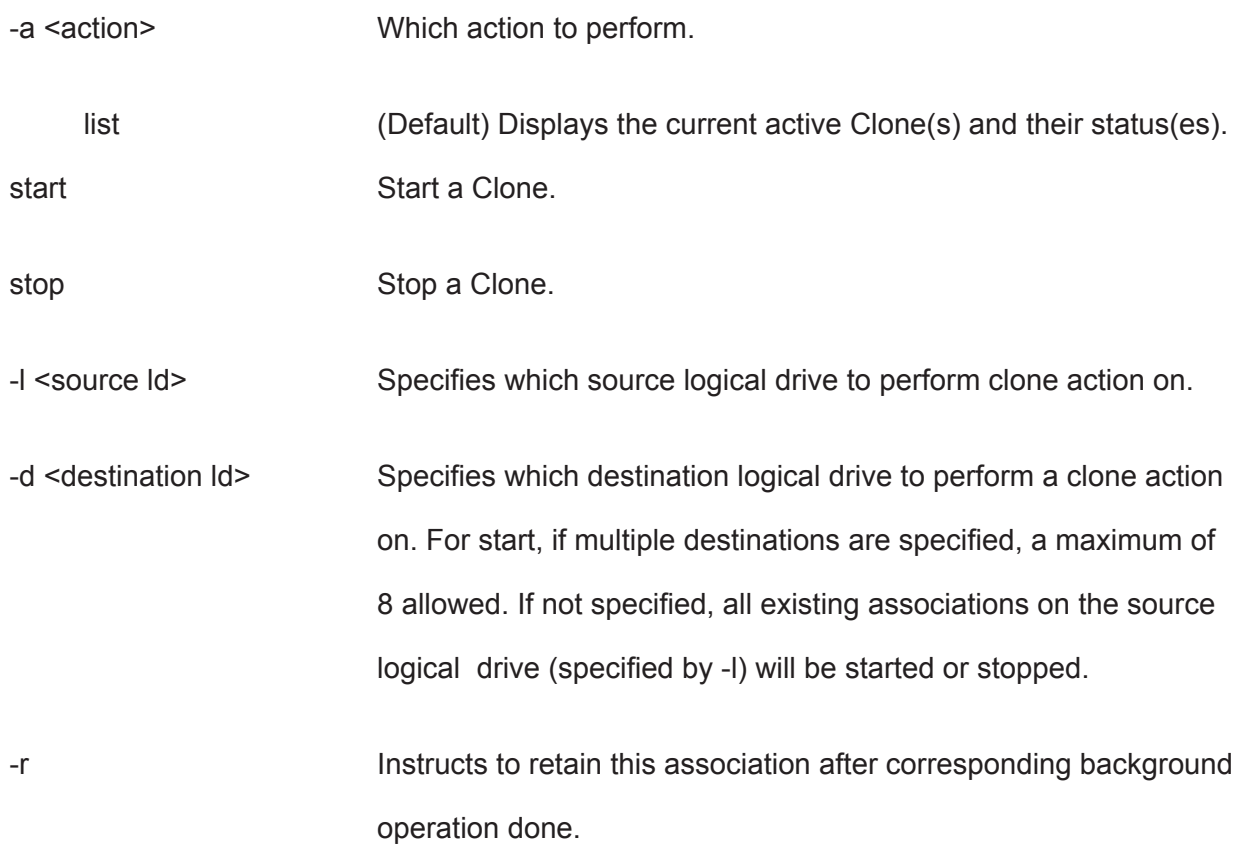

For clone, by default the association is not retained.

The following are used to specify a existing array to perform clone

-s "<option>=<value>"

id=<array id> Specifies an array id.

Raid= Used to specify the RAID level of the logical drive.

0 Striping.

- 1 Mirroring on two drives.
- 5 Parity, requiring 3 or more drives.
- 10 Mirroring on even number of drives.
- 1e Extended mirroring, requiring 2 or more drives.
- 50 Striping on multiple RAID 5, requiring 6 or more drives.
- 6 Allow two drive failure, requiring 4 or more drives.
- 60 Striping on multiple RAID 6, requiring 8 or more drives.
- Axle= Used to specify the number of axles for RAID50 and RAID60.

-c <Ld count> Specifies the number of logical drives to be created.

#### **Examples**

```
clone
clone -a start -l0 -d1
clone -a stop -l0 -d1
clone -a start -1 0 -s "id=1, raid=5" -c 2
```
## **config**

#### **Usage**

config -a auto

config -a expr [-r y|n] [-c y|n] [-p y|n] [-m y|n] [-s y|n] [-t <AppType>] [-l <NumLd>]

#### **Summary**

The config command has two options, Automatic (auto) and Express (expr).

Automatic configuration takes all available unconfigured physical drives to create an optimized disk array following a default set of parameters. There are no options.

Express configuration takes your input, creates one or two arrays, and spreads their capacity evenly over all of the logical drives that you specify.

The redundancy option creates redundant logical drives (RAID 1, 10, 1E, 5, 50, 6, or 60).

The capacity option enables optimizes the logical drives for capacity. The performance option optimizes the logical drives for performance.

If you choose all three options, redundancy gets highest priority and capacity gets lowest priority.

Note that you cannot combine HDDs and SSDs in the same disk array. If your system has both type of drives, it will create separate disk array/logical drive sets for each type of physical drive.

## **Options**

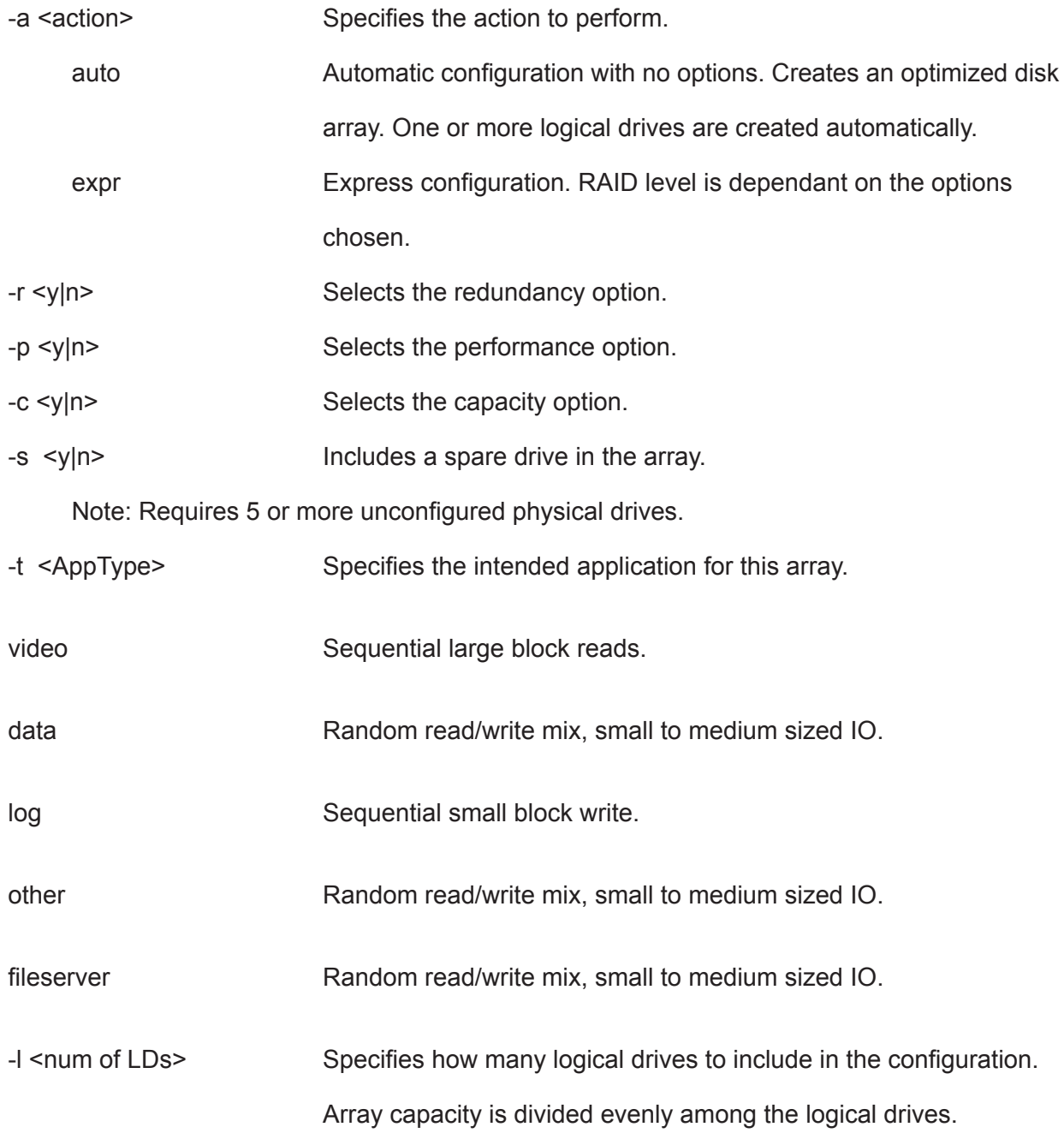

## **Examples**

config -a auto config -a expr -ry -p y -c n -sy -t data -l2

## **ctrl**

#### **Usage**

```
ctrl [-a <action>] [-i <ctrlId>] [-c <ctrl count>] [-v]
```
ctrl -a mod [-i <ctrlId>] -s "<list of settings>"

ctrl -a clear [-i <ctrlId>] [-t <condition type>]

## **Summary**

The ctrl command displays controller information and changes controller settings.

#### **Options**

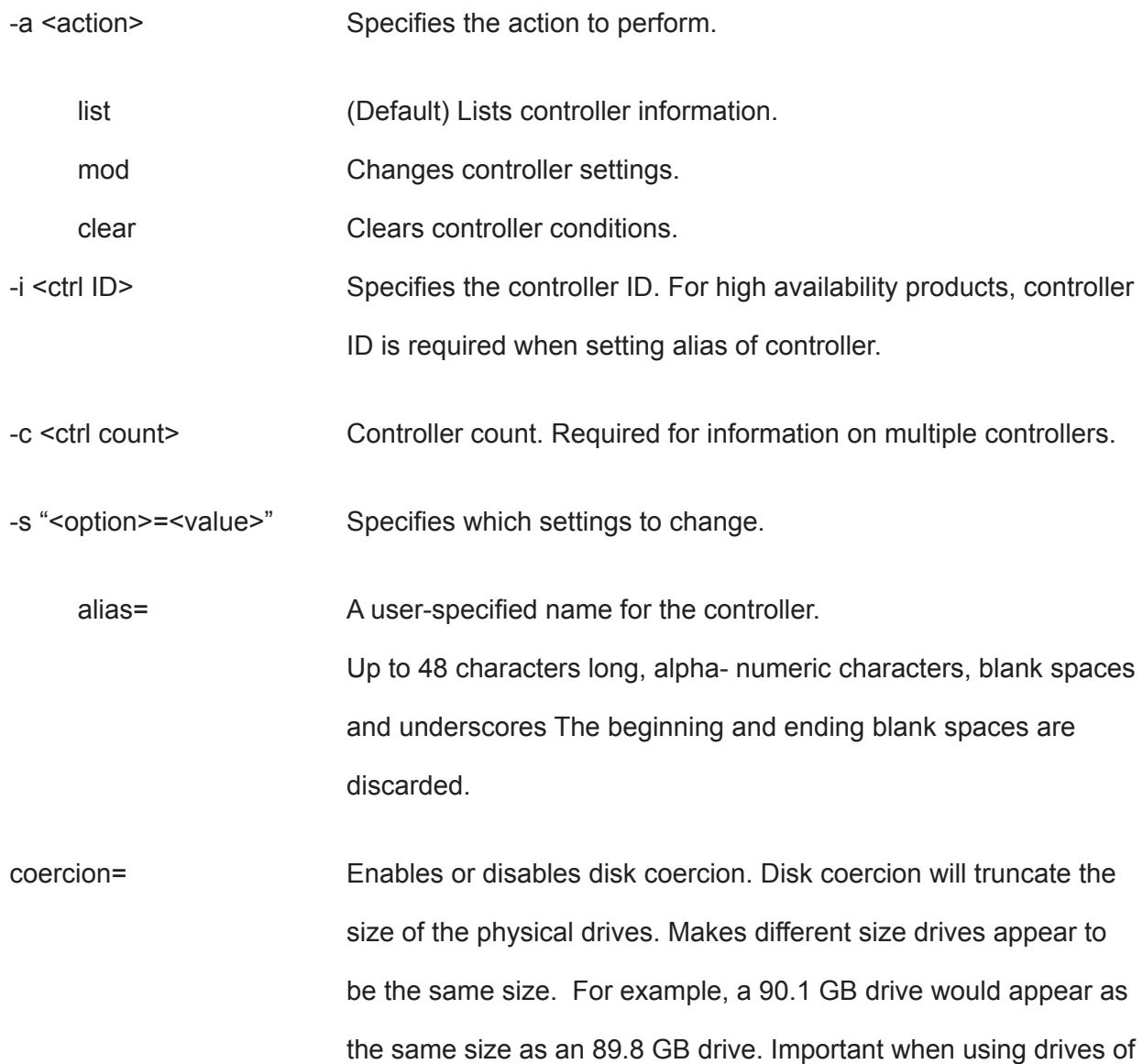

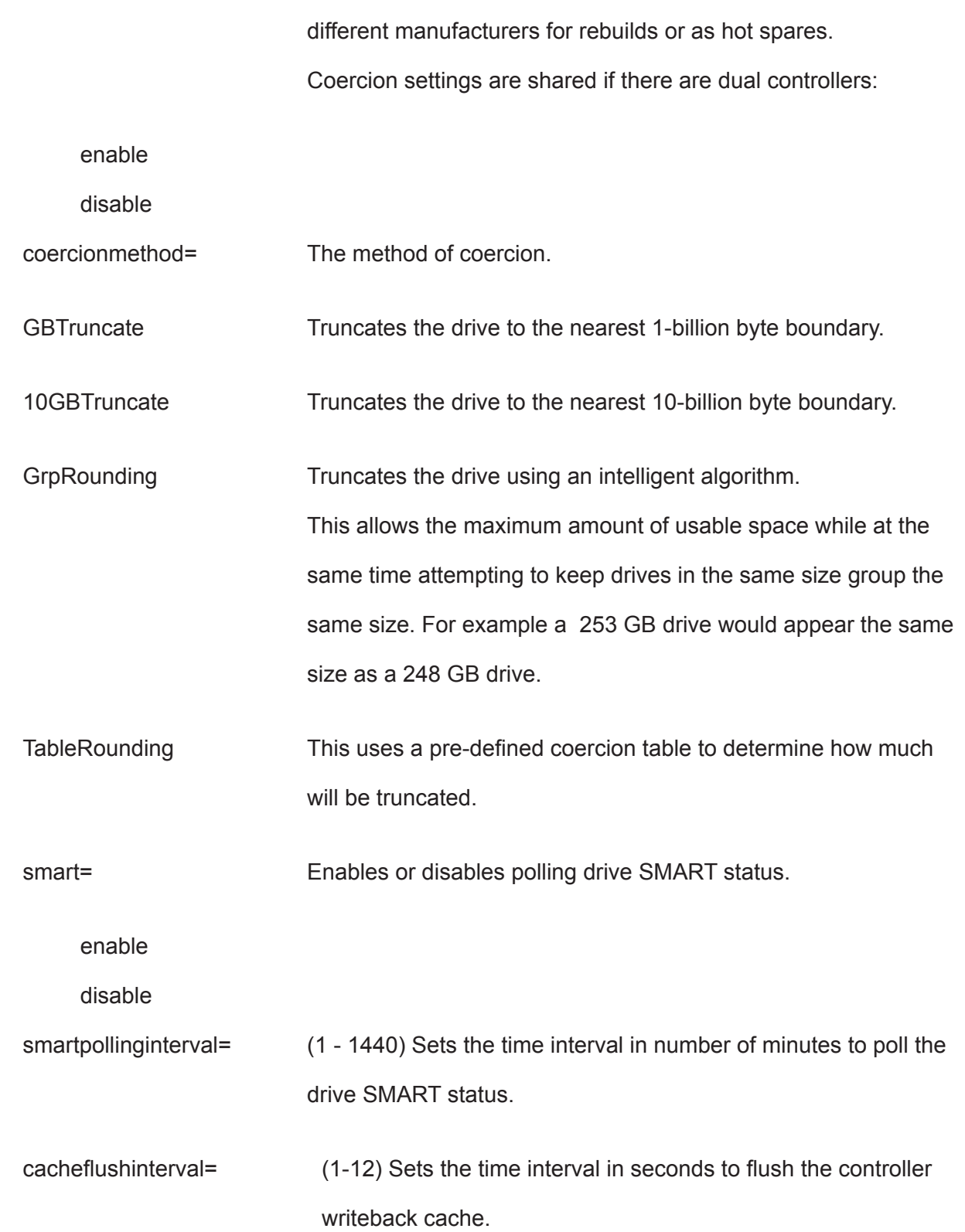

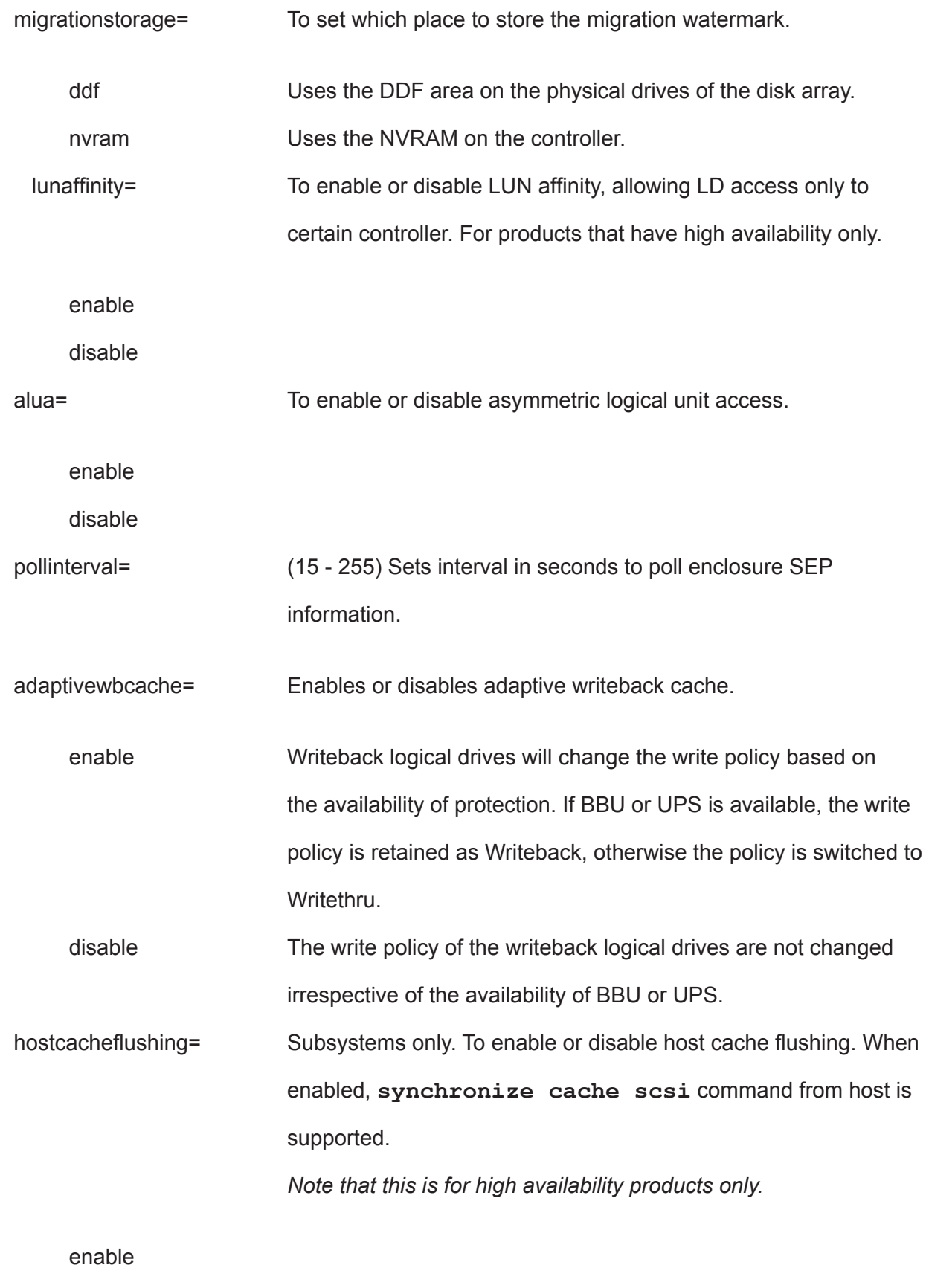

disable

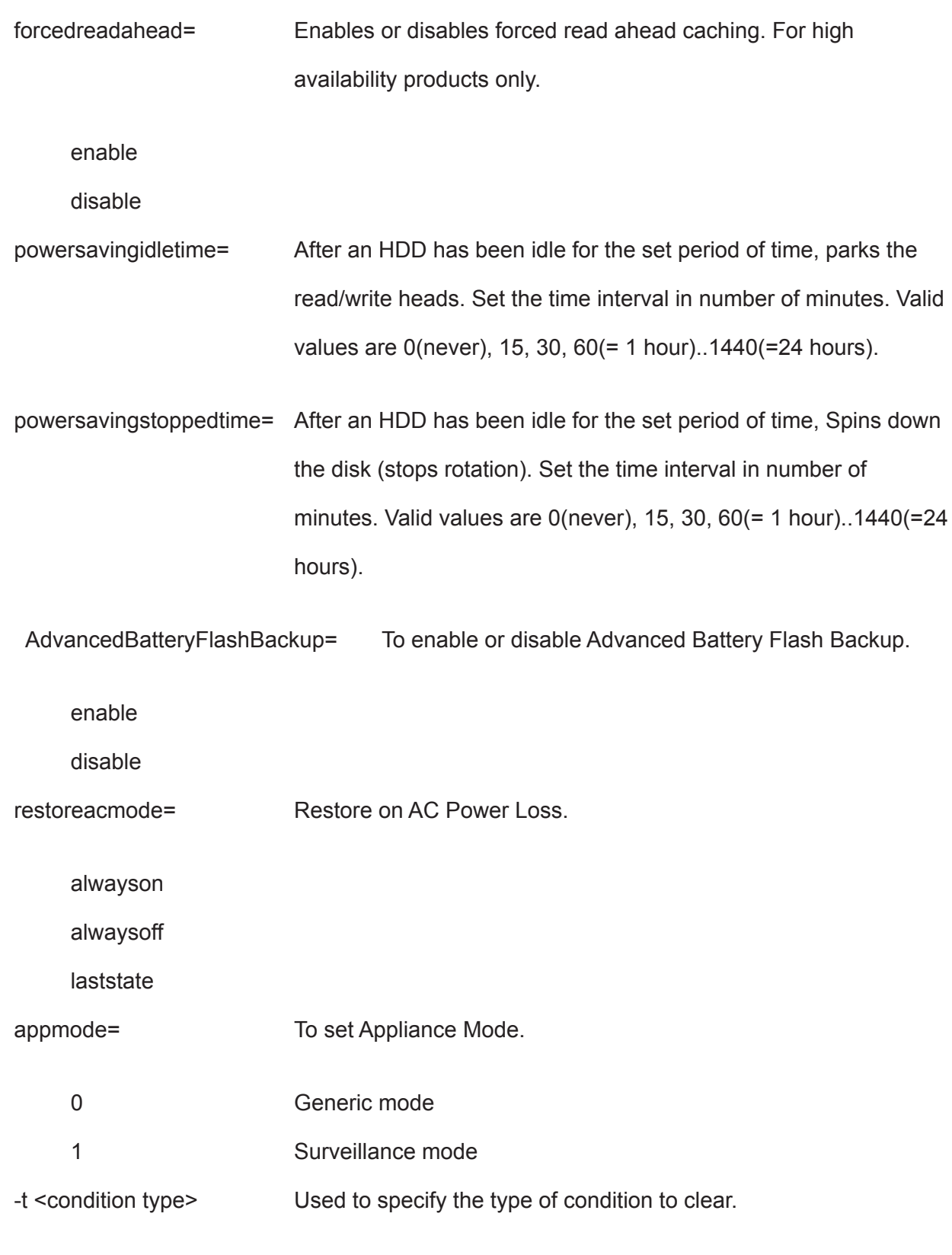

It is valid only when the command action is "clear".
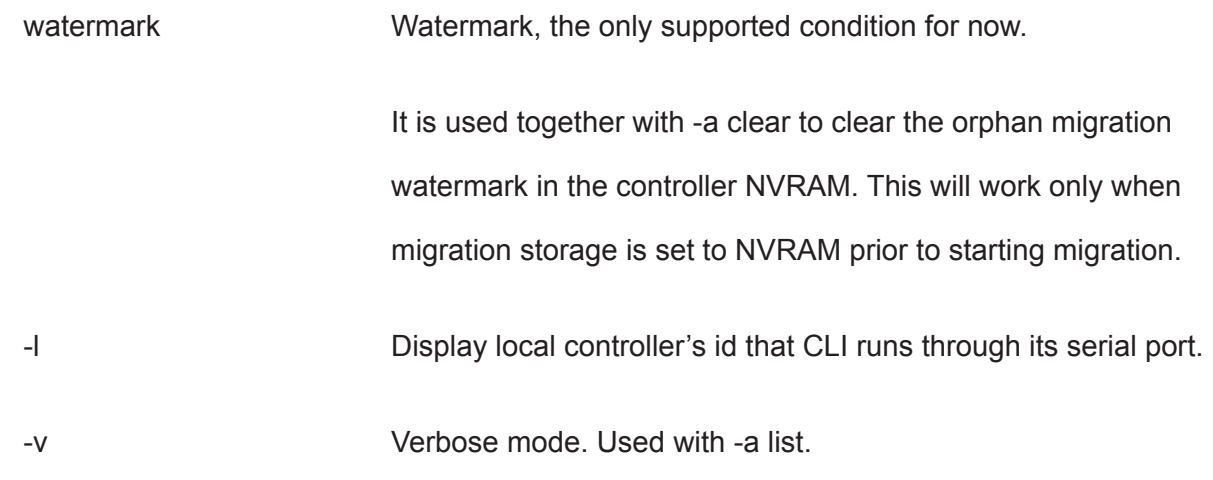

ctrl ctrl -v ctrl -l ctrl -a mod -i 1 -s "alias=ctrl1, coercion=enable" ctrl -a mod -s "powersavingstoppedtime=180"

## **date**

## **Usage**

date

date -a mod [-d <date>] [-t <time>] [-z <timezone>]

### **Summary**

The date command allows the user to view and modify the system time.

### **Options**

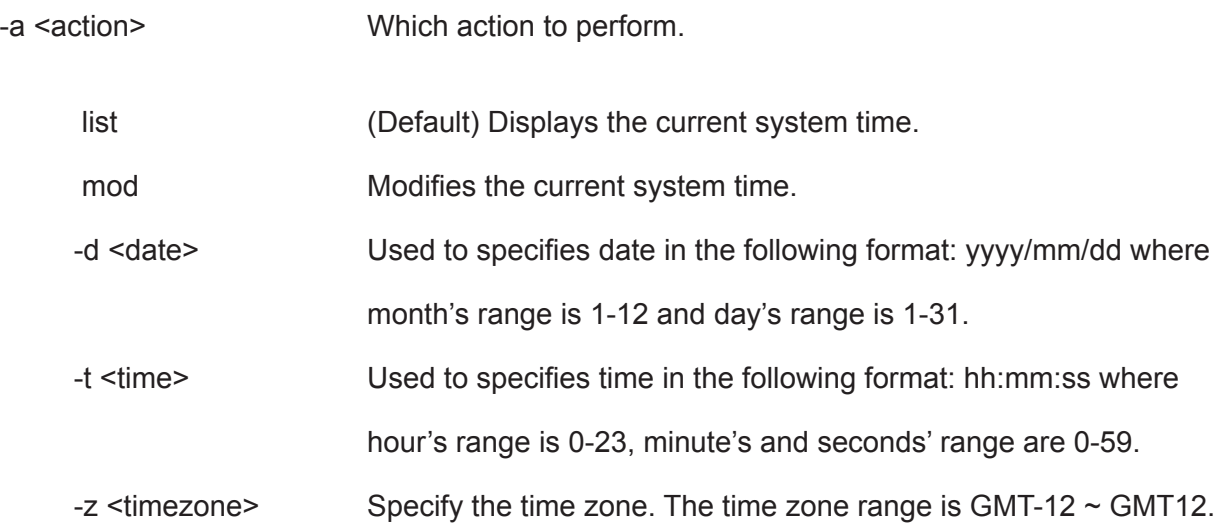

### **Examples**

date date -a mod -d 2004/02/25 -t 14:50:05 date -a mod -z GMT-8

### **enclosure**

#### **Usage**

```
enclosure [-a <action>] -v
```
enclosure -a mod -s <list of settings>

```
enclosure -a locate [-t <FRU type> -f <FRU id>]
```
#### **Summary**

The enclosure command provides status and information about the various components of the enclosure unit. It is also used to set thresholds for temperature and polling. In addition when using the -v option all VPD (Vendor Provided Data) will be displayed.

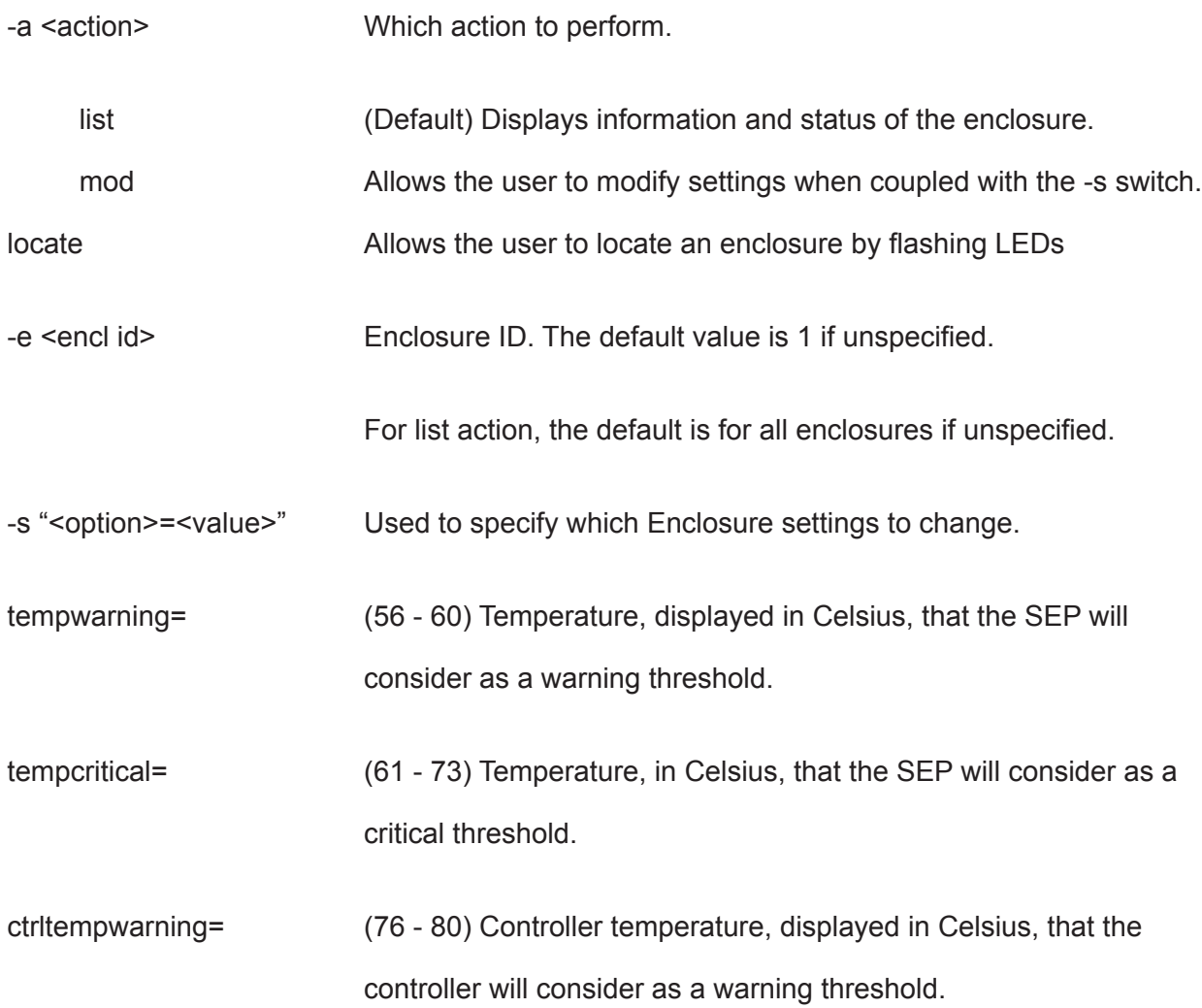

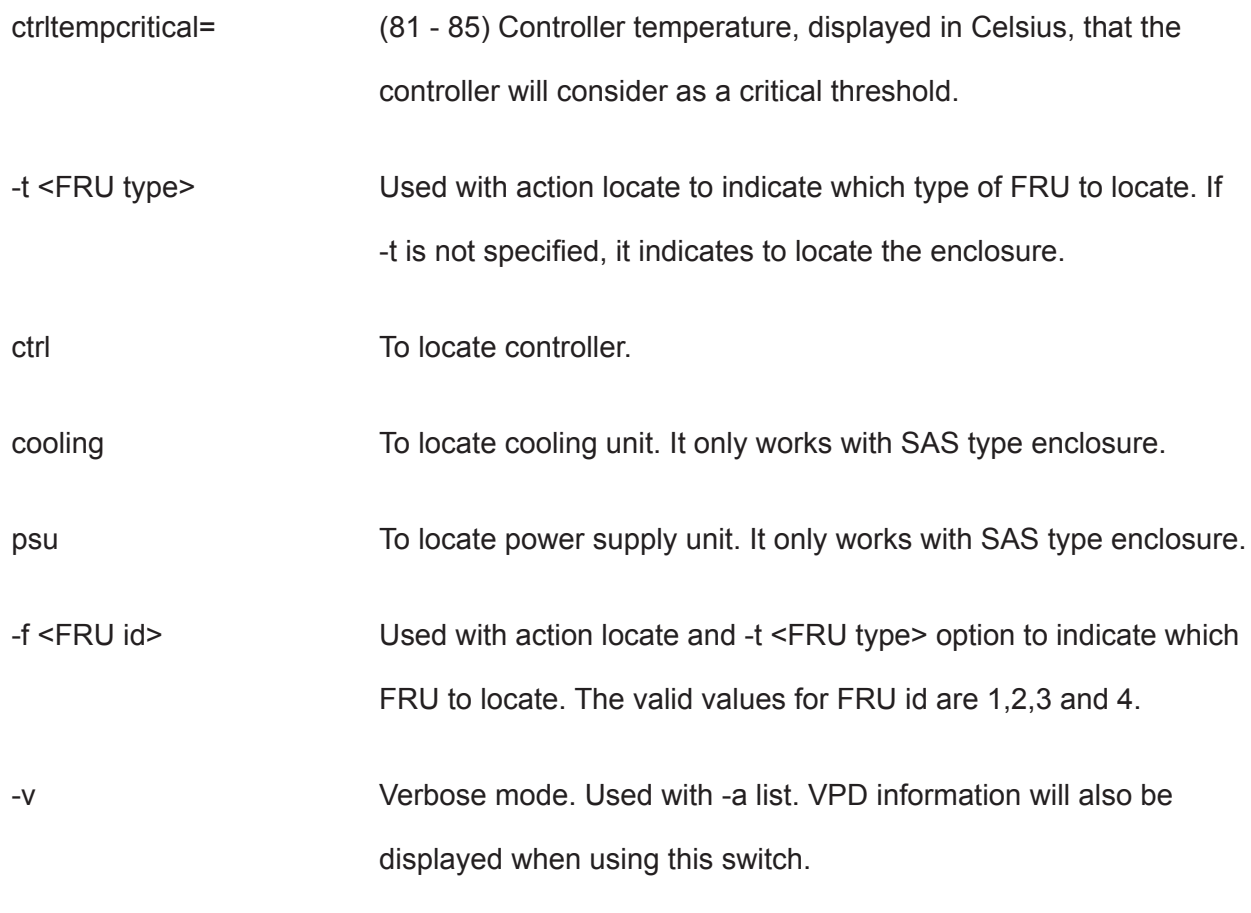

enclosure enclosure -v enclosure -a mod -s "tempwarning=40,tempcritical=70"

### **event**

#### **Usage**

```
event [-a <action>] [-l <location>] [-i <SeqNo>] [-c <event count>] [-v]
```
event -a clear [-I <location>]

#### **Summary**

The event command displays and clears the RAM and NVRAM event logs.

#### **Options**

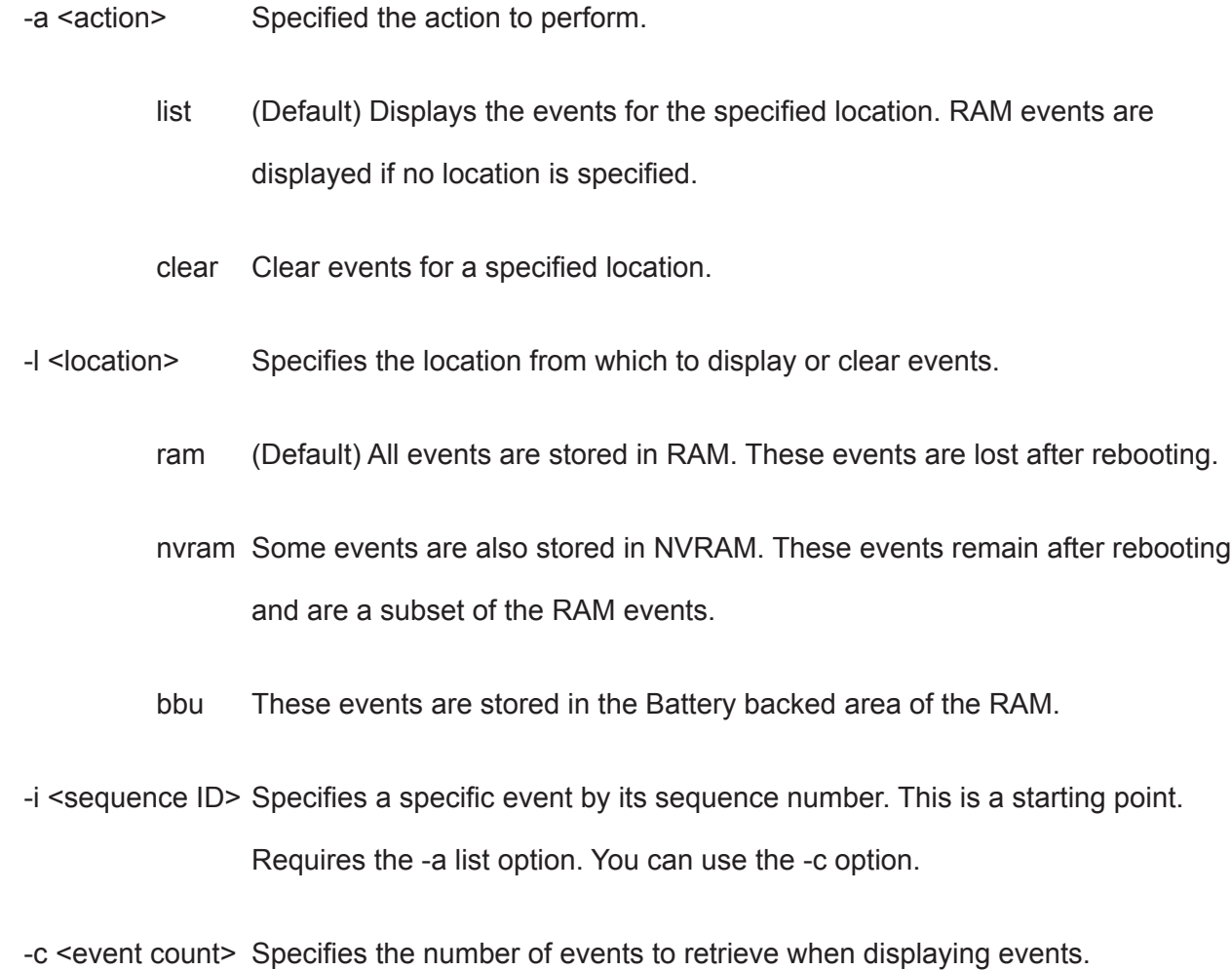

-v Verbose mode. Requires the -a list option.

event

event -v event -l nvram event -a clear -l nvram event -c 200 event -a list -i 852 -c 200

#### **export**

#### **Usage**

```
export -t <fileType> [-s <tftpServer>] [-p <port>] [-x <fileExt>] -f <fileName>
```
#### **Summary**

The export command exports certain types of configuration files to a TFTP server.

### **Options**

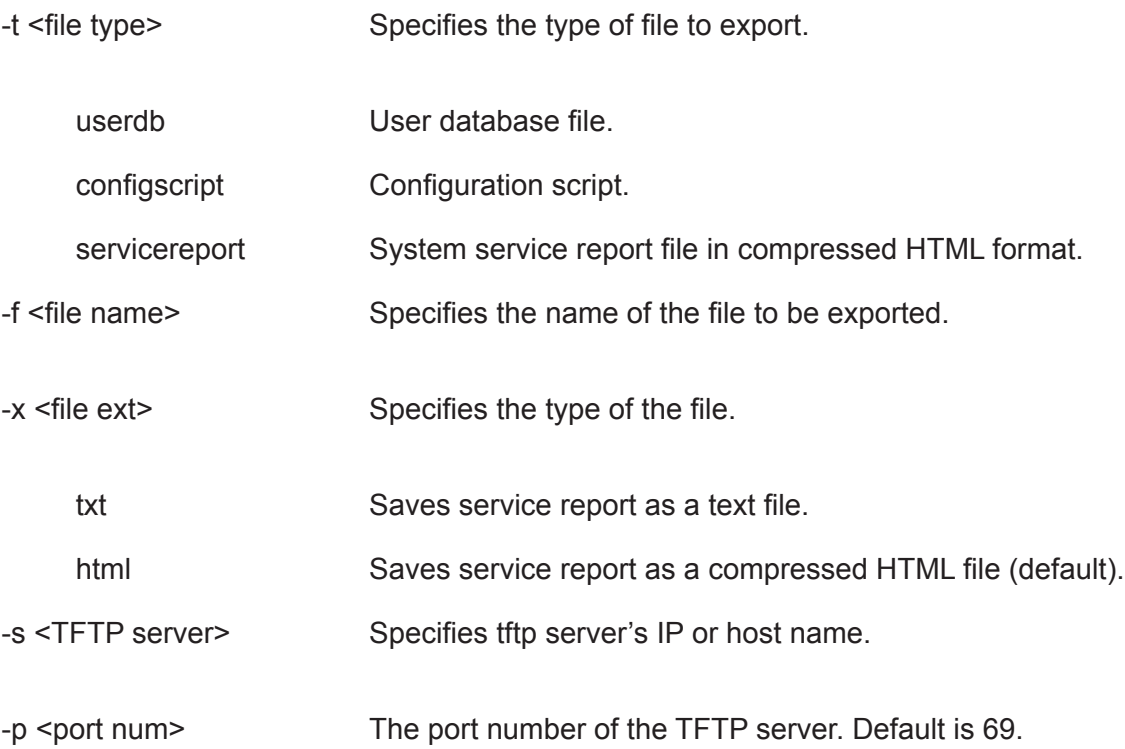

#### **Examples**

```
export -t userdb -s 192.168.1.1 -f userdb.bin
export -t servicereport -s 192.168.1.1 -f servicereport
export -t servicereport -s 192.168.1.1 -f servicereport -x txt
```
Note: Make sure that you have a file named <fileName>.<html|txt>.gz (e.g. servicereport. txt.gz or servicereport.html.gz) created on the specified TFTP server, with write permissions.

# **factorydefaults**

#### **Usage**

factorydefaults -a <action> -t <type>

#### **Summary**

The factorydefaults command restores specified settings to the factory default values.

### **Options**

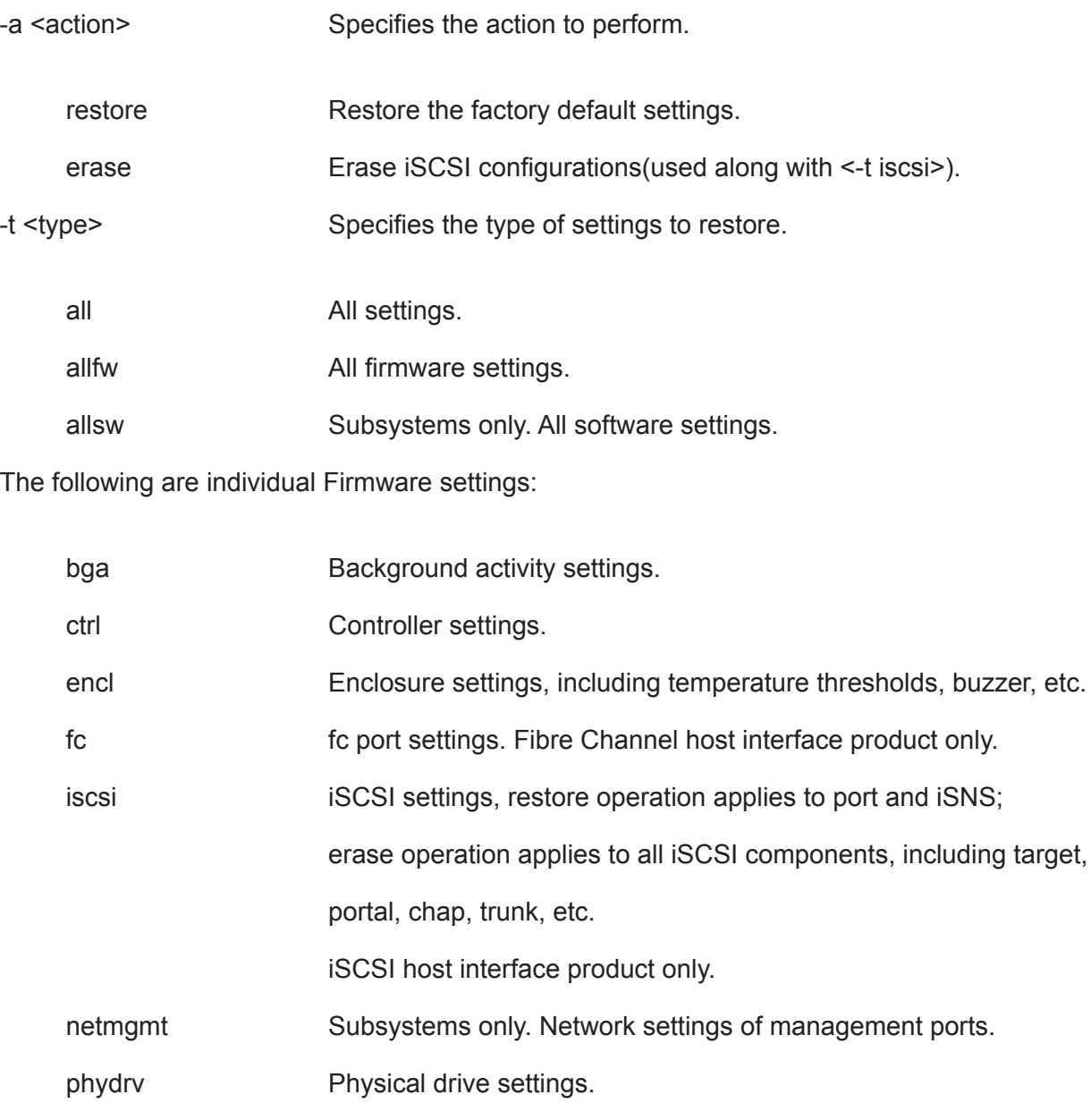

sas SAS host interface port setting. SAS host interface port product only.

scsi Parallel SCSI channel settings. Parallel SCSI host interface product only. subsys Subsystem settings.

The following are individual Software settings:

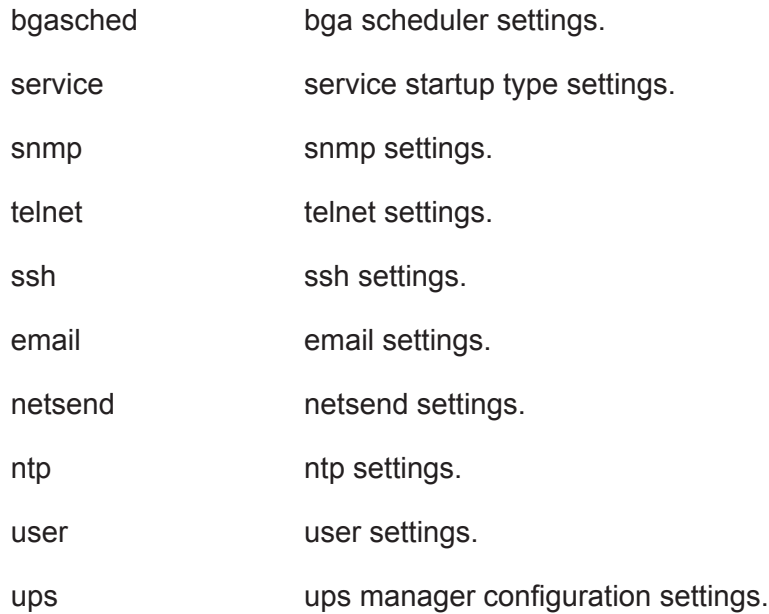

#### **Examples**

factorydefaults -a restore -t phydrv factorydefaults -a restore -t all

# **fc**

### **Usage**

```
fc [-a <action>] [-t <Type>] [-i <CtrlId>] [-p <PortId>] [-v]
```
fc -a mod -t <Type> -i <CtrlId> -p <PortId> -s "<list of settings>"

### **Summary**

The fc command is used to view and modify Fibre Channel information and settings.

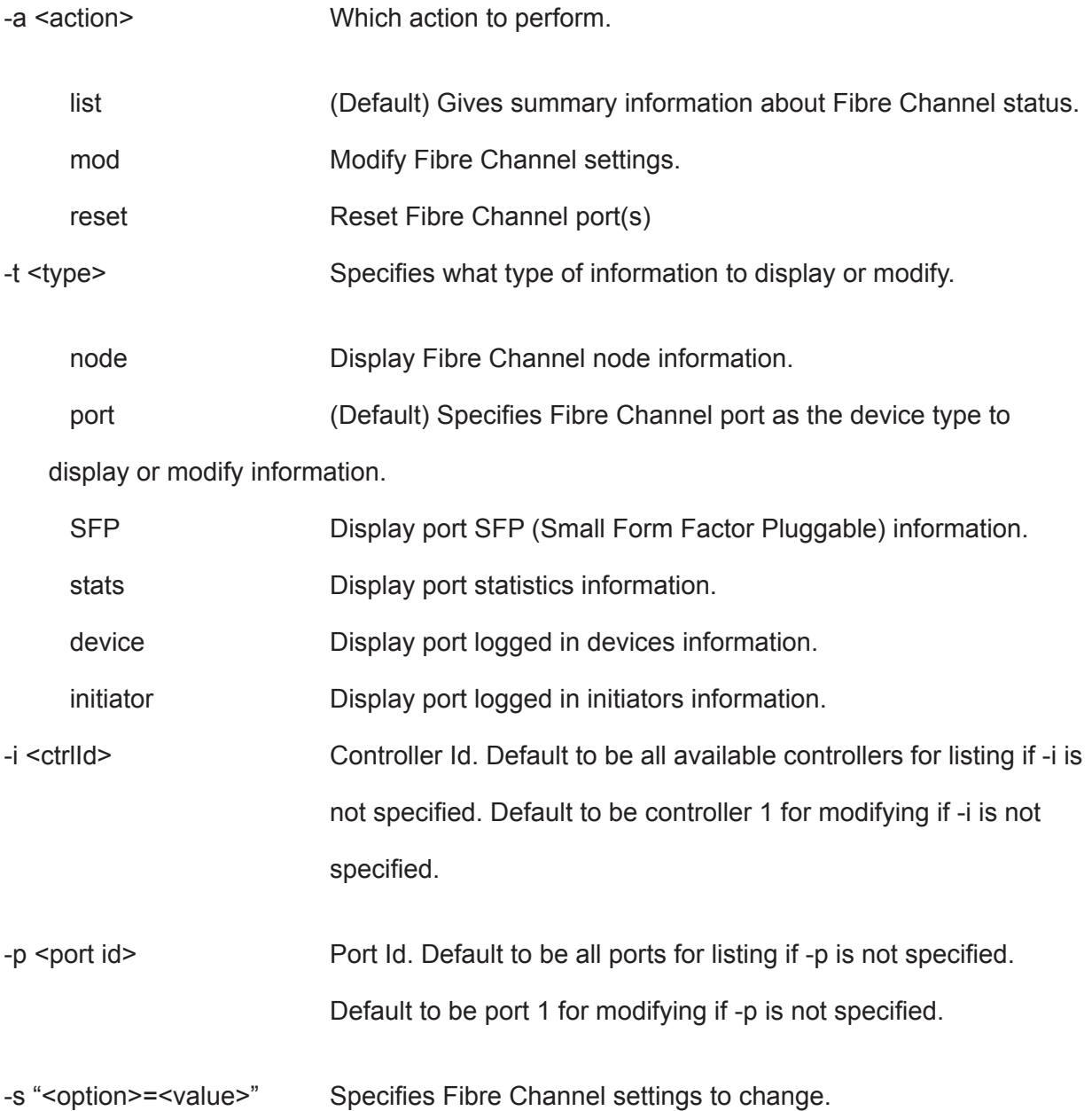

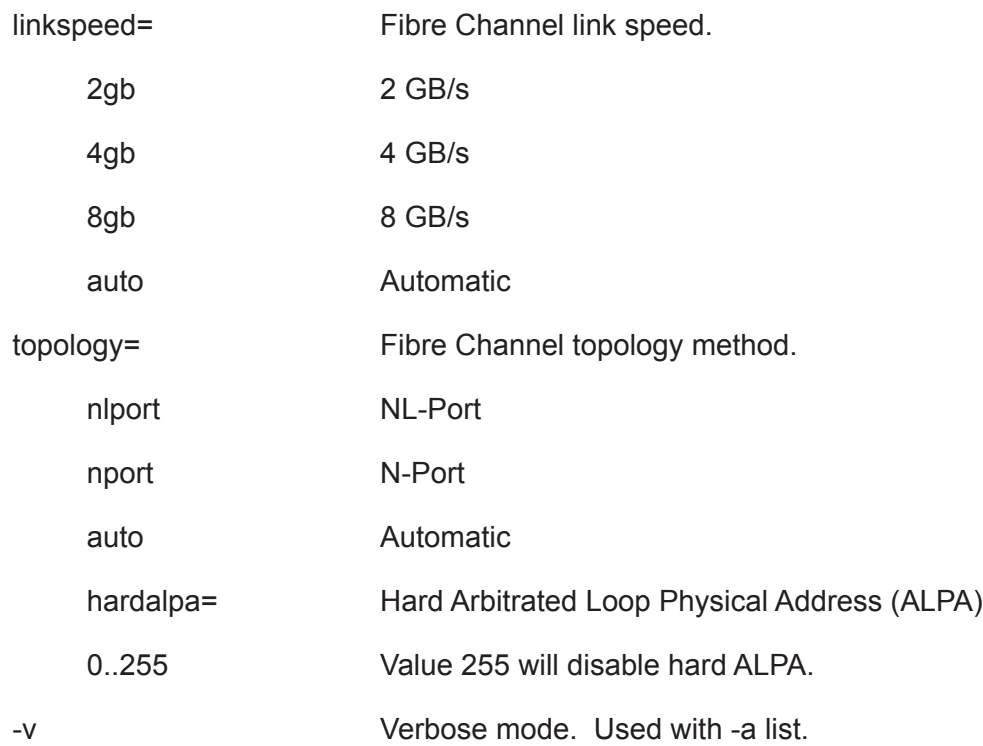

```
fc 
fc -t port -v
fc -a mod -t port -p 1 -s "linkspeed=2gb"
```
# **import**

### **Usage**

import -t <file type> -s <TFTP server> -f <file name> -p <port num> -i

### **Summary**

The import command is used to import files from a remoter TFTP host.

## **Options**

-t <file type>

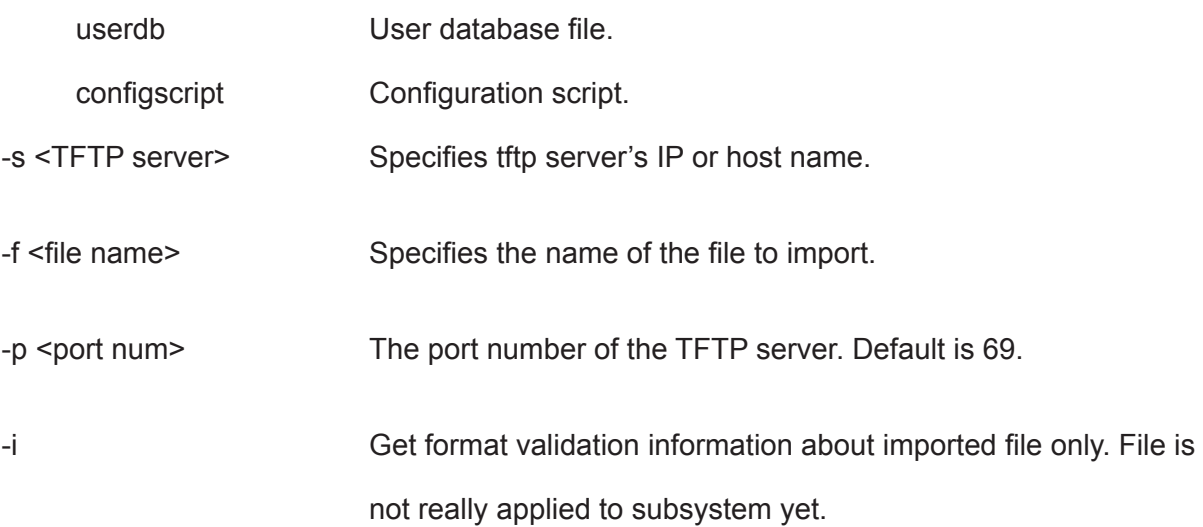

### **Examples**

import -t userdb -s 192.168.10.168 -f userdb.xml

### **init**

#### **Usage**

```
init [-a <action>] [-l <LdId>]
```
init -a start -l <LdId> [-q <size>] [-p <pattern>]

init -a stop -l <LdId>

init -a pause -l <LdId>

init -a resume -l <LdId>

#### **Summary**

The init command starts, stops, pauses, and resumes a logical drive initialization. A full initialization writes to the entire logical drive space and can takes several minutes, depending on the size of the logical drive.

A quick initialization writes to the first and last few megabytes of the logical drive. Typically, a quick initialization is completed in a few minutes.

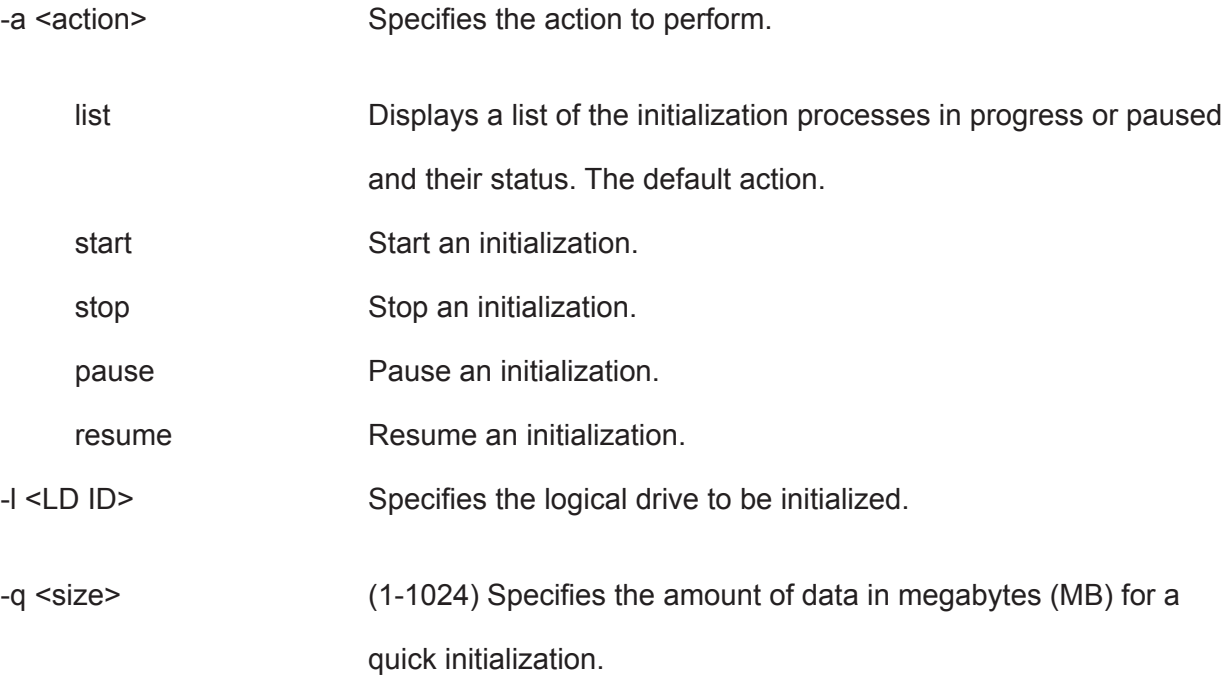

-p <pattern>
Specifies the pattern for a full initialization. The pattern can range from 1 to 128 bytes (HEX string), and is padded to even number of bytes, such as, fff padded to 0fff.

Pattern is not supported for quick initialization.

### **Examples**

init init -a stop -l0 init -a start -l0 -p5a5a0101

## **initiator**

#### **Usage**

```
initiator [-a <action>] [-i <lndex>] [-c <Count>]
```
initiator -a add [-i <lndex>] -n <Name>

initiator -a del -i <Index>

#### **Summary**

Use this to display information about the current initiator list as well as to add or delete an initiator.

### **Options**

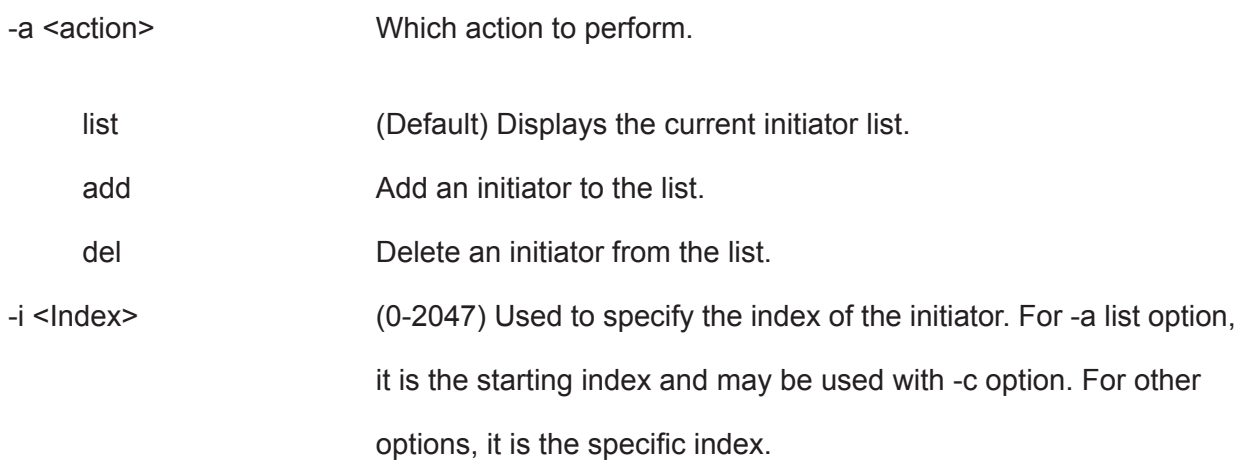

#### **Caution**

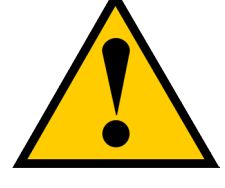

**For -a add option, if the index specified is already in use, the existing initiator name is overwritten with new name.**

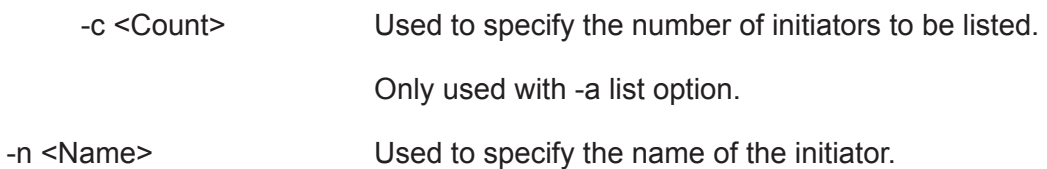

For an iSCSI host interface product, the name should be the initiator's iSCSI name, e.g. iqn.vendorcompany.com

For a Fibre Channel host interface product, the name should be the initiator's WWPN in hex format, e.g. aa-bb-cc-dd-ee-ff-11-22

For a SAS host interface product, the name should be the initiator's SAS address in hex format, e.g. aa-bb-cc-dd-ee-ff-11-22

For slot based lun mapping product, the first byte is slot id. For example, for slot 2, the name is 02-00-00-00-00-00-00-00

#### **Examples**

initiator -i 1 -c 2

initiator -a add -n iqn.vendorcompany.com

### **iscsi**

#### **Usage**

```
iscsi [-a <action>] [-t <Type>] [-n <TargetId>] [-p <PortId> -c <CtrlId>]
```
 [-i <SessionId>] [-g <PortalId>] [-m <PortalInterfaceType>] [-v]

iscsi -a mod [-t <Type>] [-n <TargetId>] [-p <PortId> -c <CtrlId>]

[-i <SessionId>] [-g <PortalId>] -s "<list of settings>"

#### **Summary**

The iscsi command is used to display and modify iSCSI information and settings. Use this to view and modify iSCSI component and global settings, and to add and delete iSCSI portals. iSCSI host interface product only.

#### **Options**

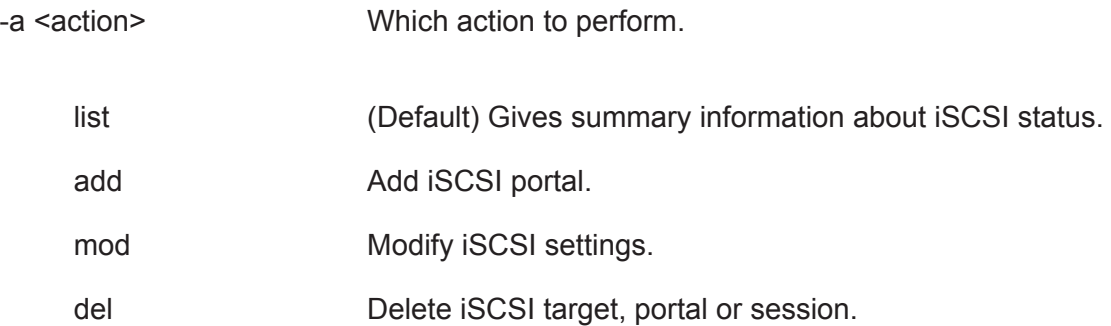

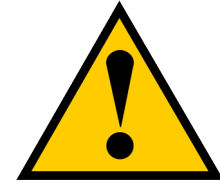

**Caution**

**Deleting a target also deletes the associated CHAP and LUN map.**

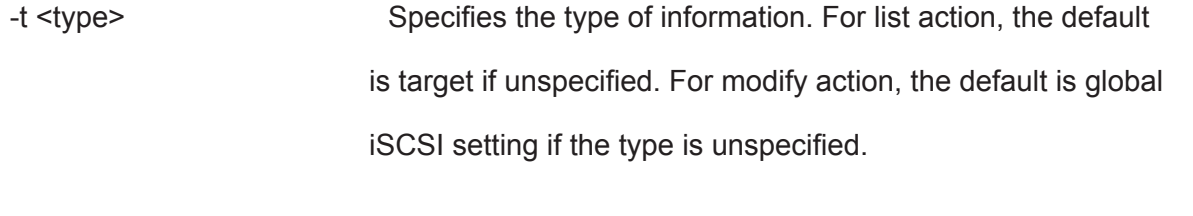

target Specifies iSCSI target as the device type to display, add, modify or

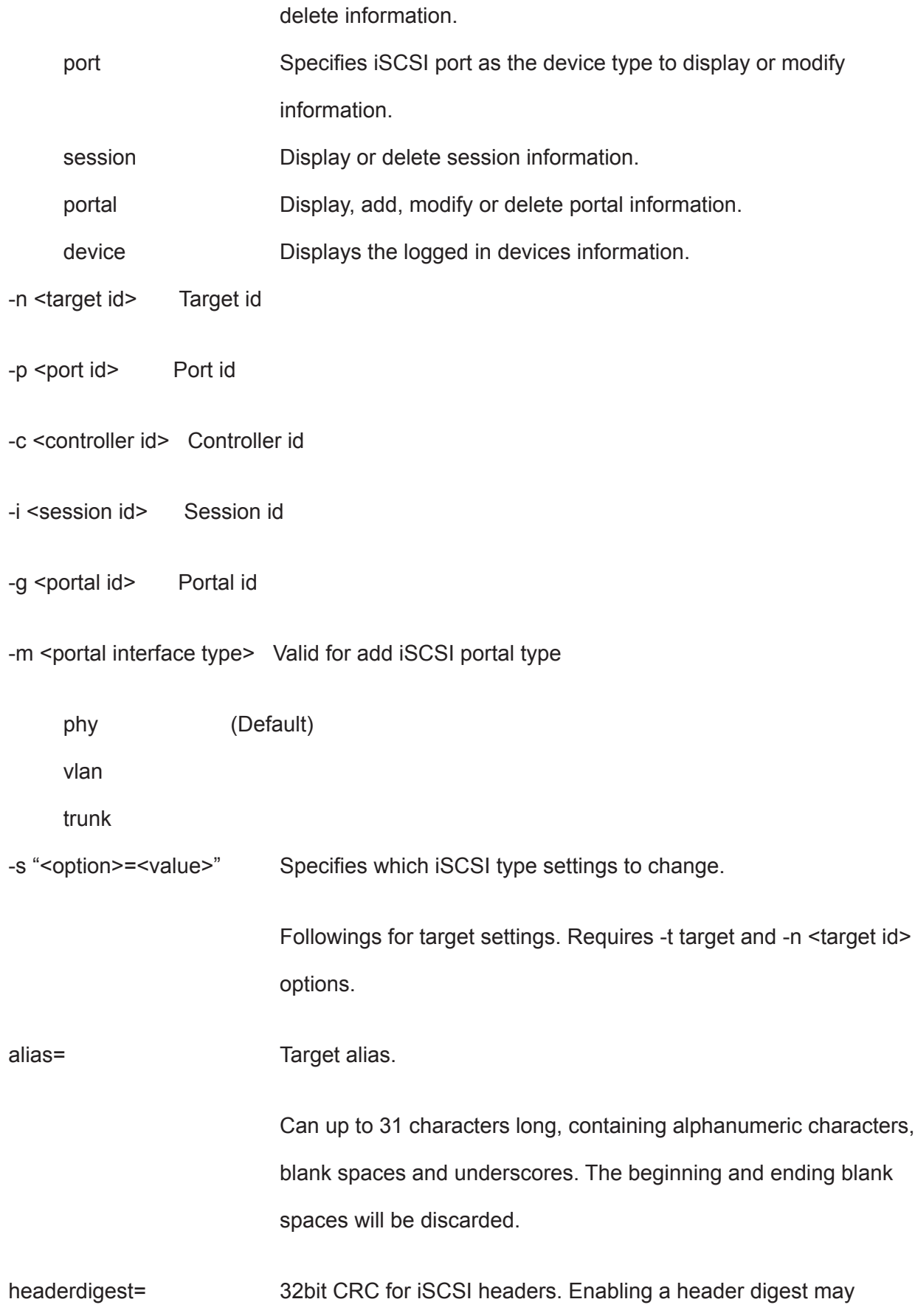

decrease performance.

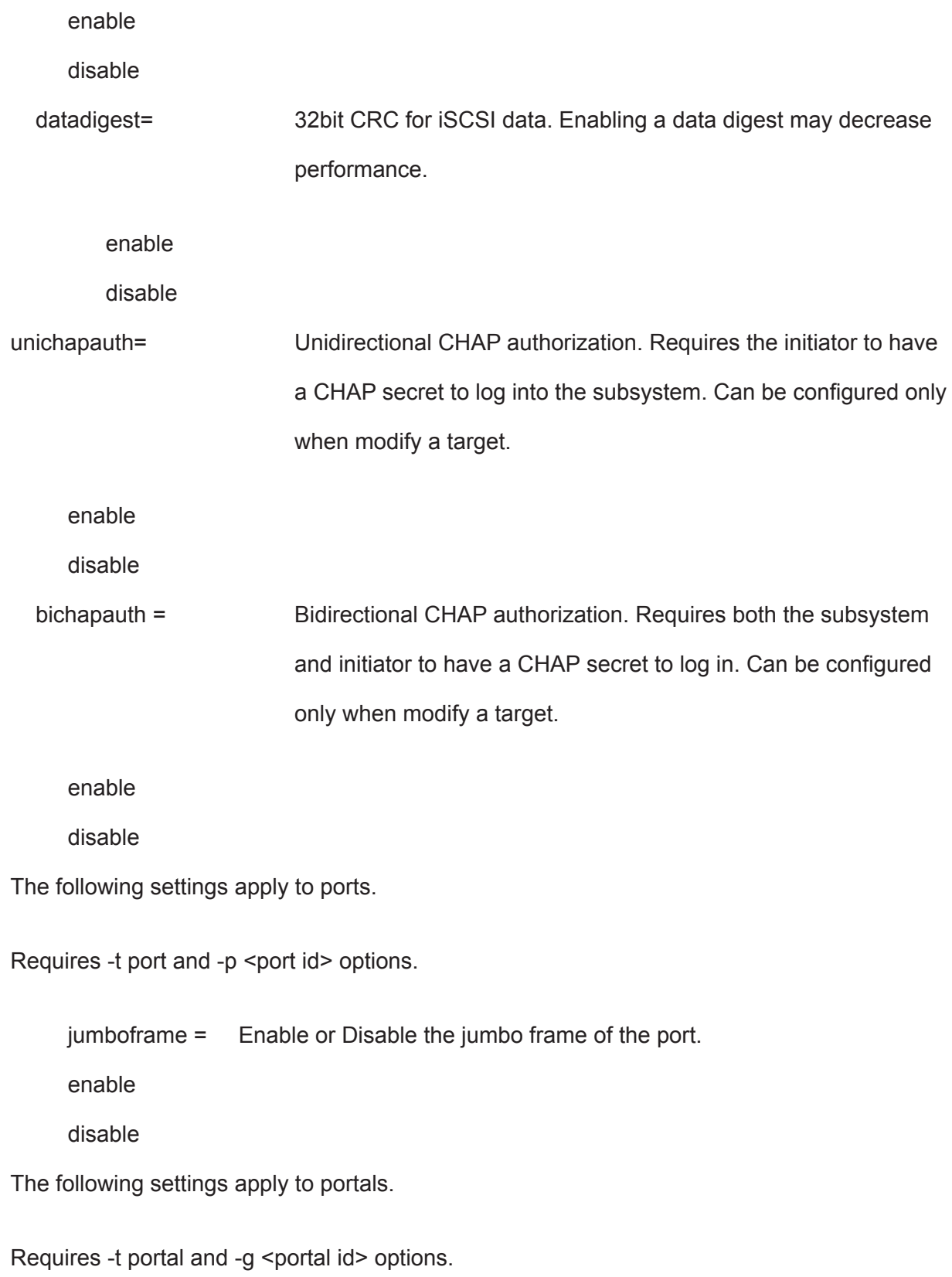

Adding a portal also requires -m <portal interface type> optioin.

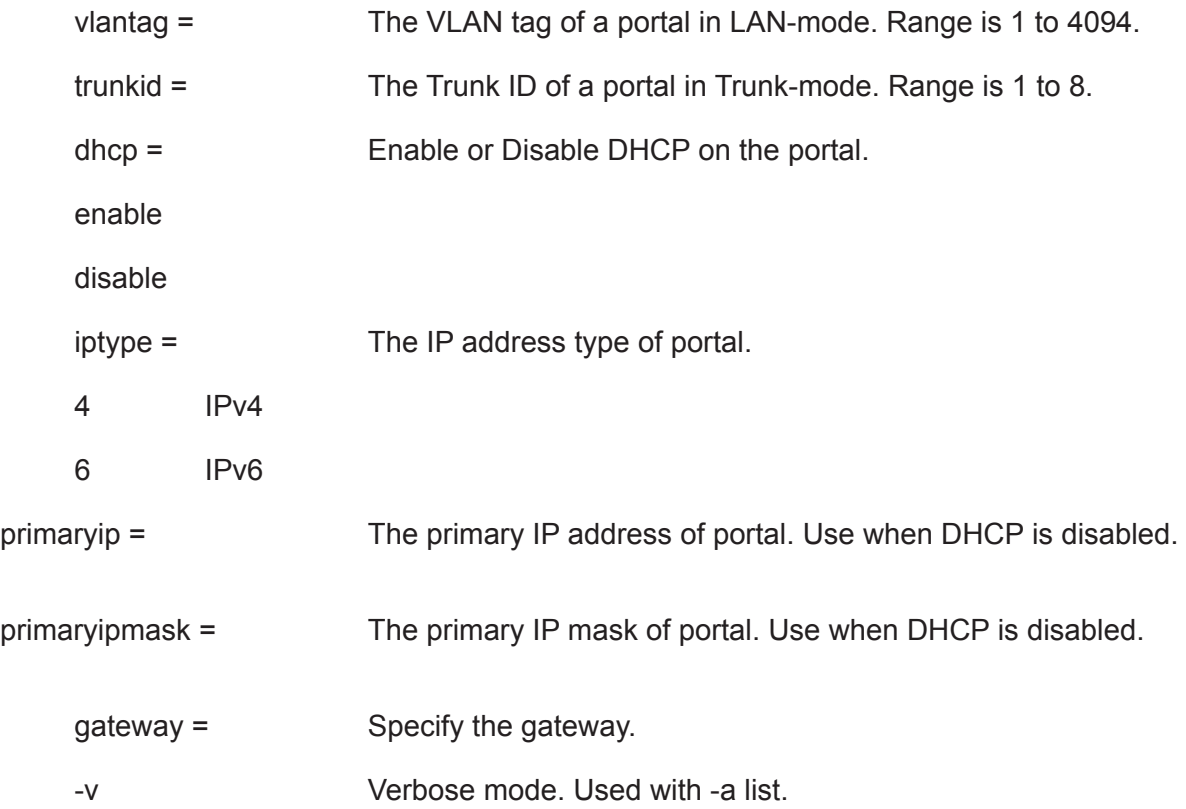

#### **Examples**

```
 iscsi 
 iscsi -t port -p 2 -c 1
 iscsi -a del -t session -i 2
 iscsi -a mod -s "keepalive=enable"
 iscsi -a mod -t target -n 1 -s "alias=vendorNode"
 iscsi -a add -t portal -p 1 -c 1 -m phy -s"iptype=4,dhcp=enable"
```
### **isns**

#### **Usage**

```
isns [-a <action>]
```
isns -a mod -t <Type> [-g <PortalID>] -s "<list of settings>"

#### **Summary**

This command is used to display iSCSI iSNS Information and and modify settings for iSCSI host interface.

### **Options**

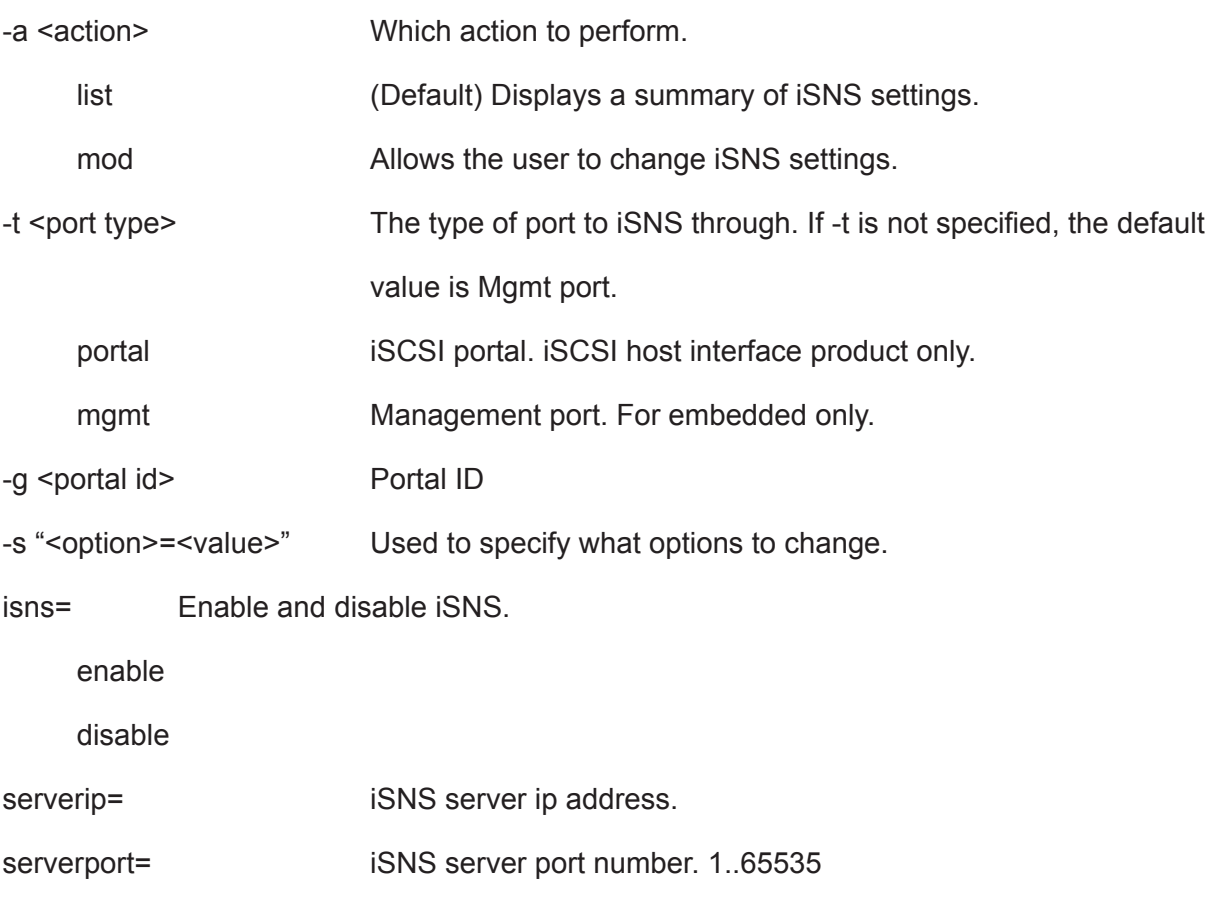

### **Examples**

isns

isns -a mod -t mgmt -s "isns=enable, serverip=10.0.10.90"

## **lunmap**

#### **Usage**

```
lunmap [-a <action>] [-i <lnitiatorId>] [-r <CtrlId>] [-p <PortId>] [-c <Count>]
```

```
lunmap -a addld -i <lnitiatorId> [-I <LdIdList>] [-m <LunMap>]
```

```
lunmap -a delld -i <lnitiatorId> [-I <LdIdList>]
```
lunmap -a add [-i <InitiatorId>] -n <Name> [-l <LdIdList>] [-m <LunMap>]

lunmap -a del -i <lnitiatorId>

lunmap -a enable

lunmap -a disable

#### **Summary**

 The lunmap command displays information about the current LUN mapping and masking (LMM) table information and enables you to add, modify, and delete LMM entries. LMM can be enabled or disabled.

### **Options**

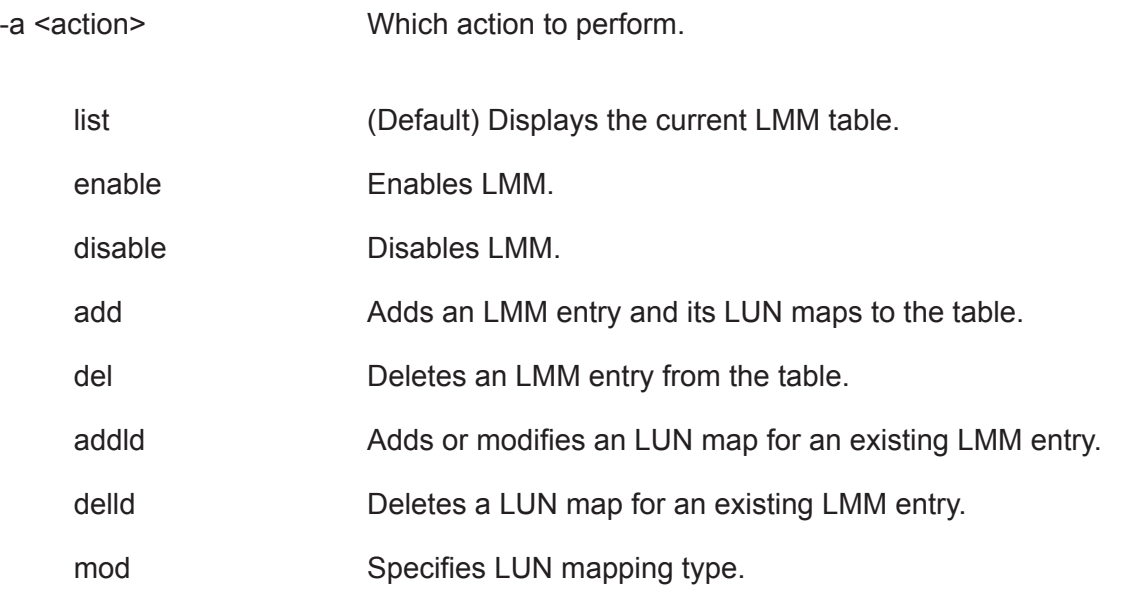

*Note that target based LUN mapping can only be specified for the iSCSI host interface*.

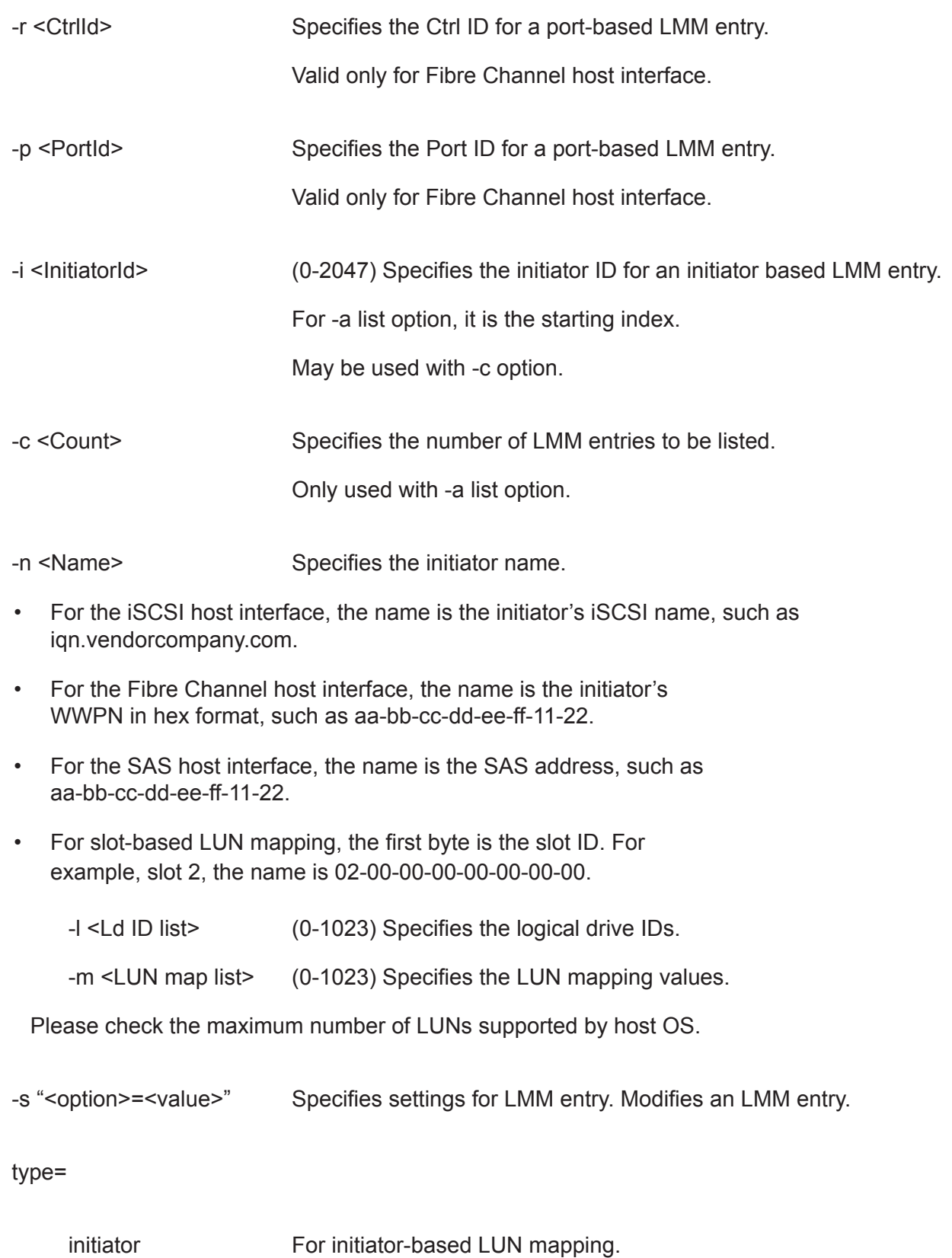

port **For port-based LUN mapping.** 

```
lunmap -i 1 -c 2
lunmap -a addld -i 1 -l 2 -m 2
lunmap -a delld -i 1 -l 2
lunmap -a enable
lunmap -a add -n iqn.promise.com -l 0,1 -m 0,1
```
# **logdrv**

### **Usage**

```
logdrv [-a <action>] [-l <LdId>] [-c <Ld count>] [-v]
```
logdrv -a locate -l <LdID>

```
logdrv -a mod -l <LdId> -s "<list of ld settings>"
```
#### **Summary**

The logdrv command displays information about the logical drives and is used to make changes on logical drive settings.

*To create a logical drive please see the array command.*

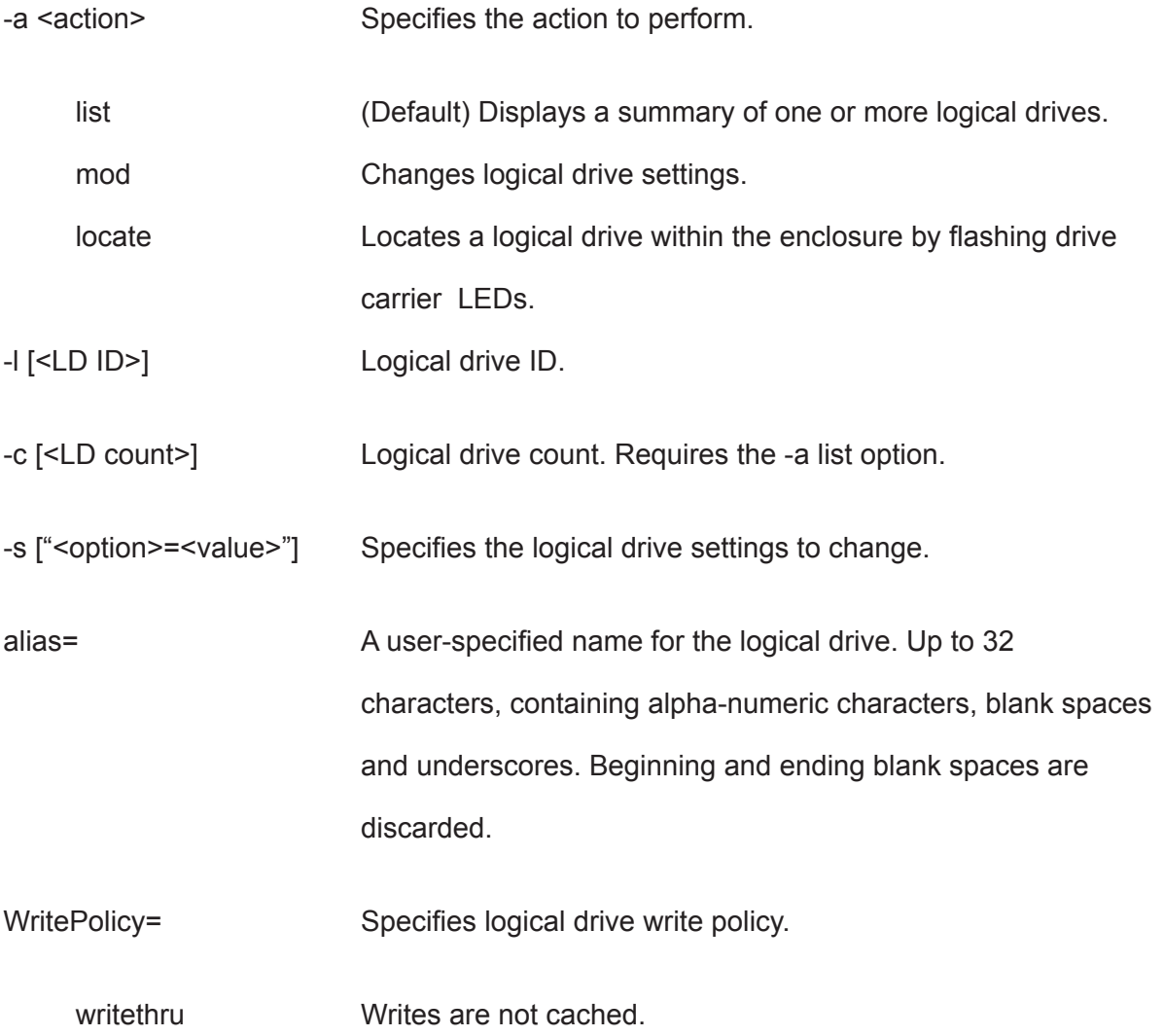

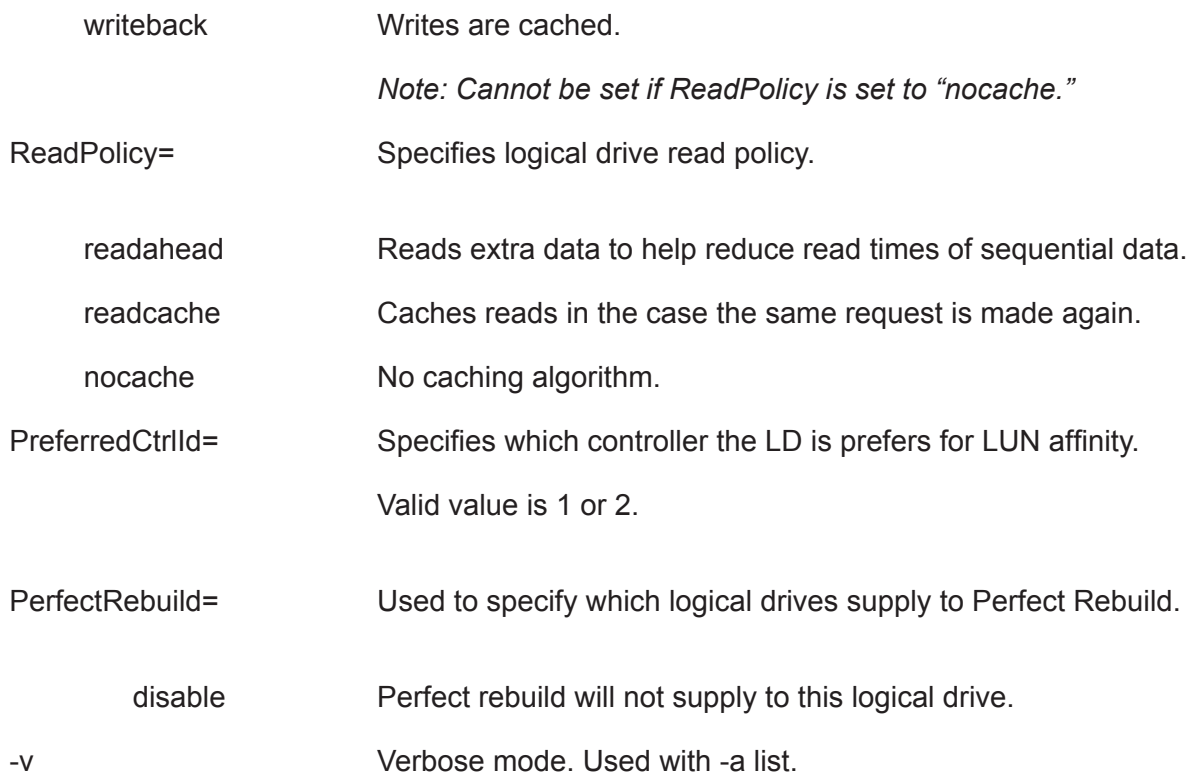

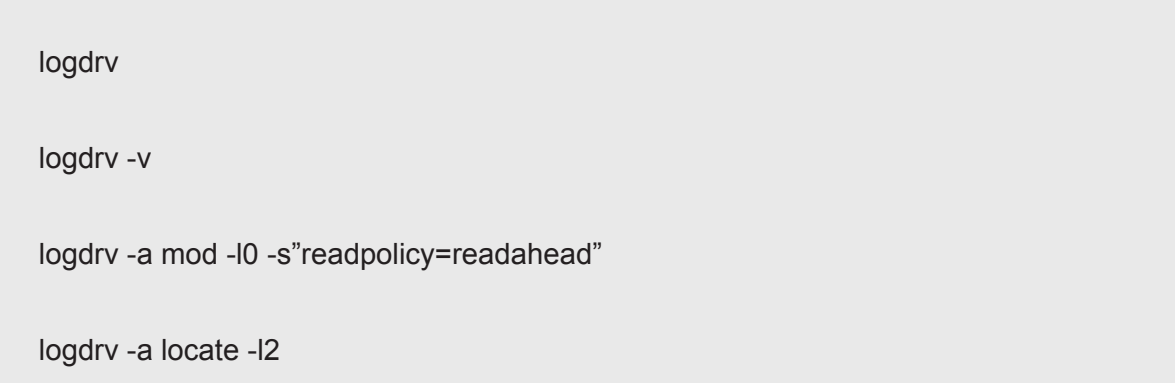

### **logout**

#### **Usage**

logout

#### **Summary**

The logout command is used to logout the current user from the session.

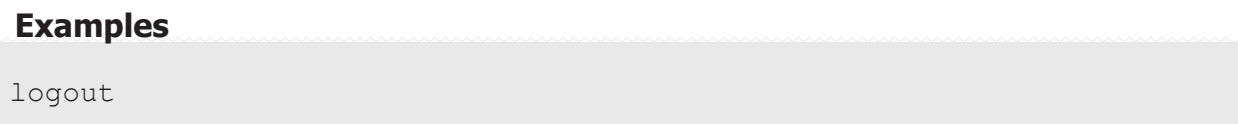

## **migrate**

#### **Usage**

```
migrate [-a <action>] [-d <DaId>]
```
migrate -a start -d <DaId> -p <PdIds> -l <LdSettings>

#### **Summary**

 The migrate command allows the user to migrate logical drives inside a particular disk array. The supported migrations are online capacity expansion, RAID level migration and stripe size migration.

Further more, when starting off with disk array that has a RAID 10 logical drive, and performing a capacity expansion by adding physical drive(s) to the array, it will cause the RAID 10 logical drive to MIGRATE to RAID 1E, unless the user explicitly specifies RAID10.

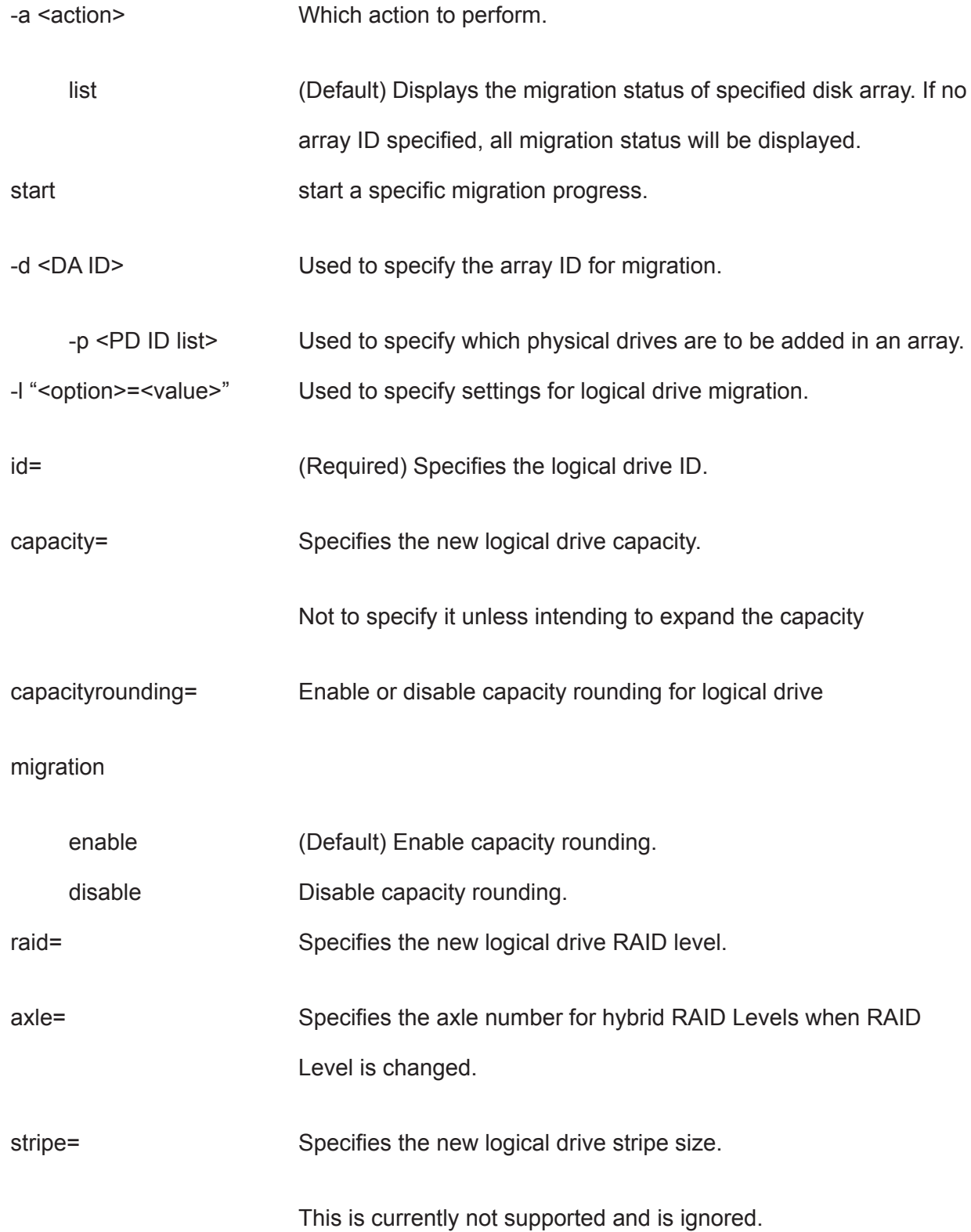

```
migrate -d 1
migrate -a start -d 1 -p 10 -l "id=0,capacity=10gb"
```
#### **mp**

#### **Usage**

mp -a <action>

#### **Summary**

The mp command activates Media Patrol. Media Patrol searches the physical drives for media errors. When an error is found, Media Patrol attempts to repair the error. If it fails to correct the error, Media Patrol attempts to remap the sector. Note: Sector remapping is not currently supported.

You can start, stop, pause, or resume Media Patrol and monitor its progress and status.

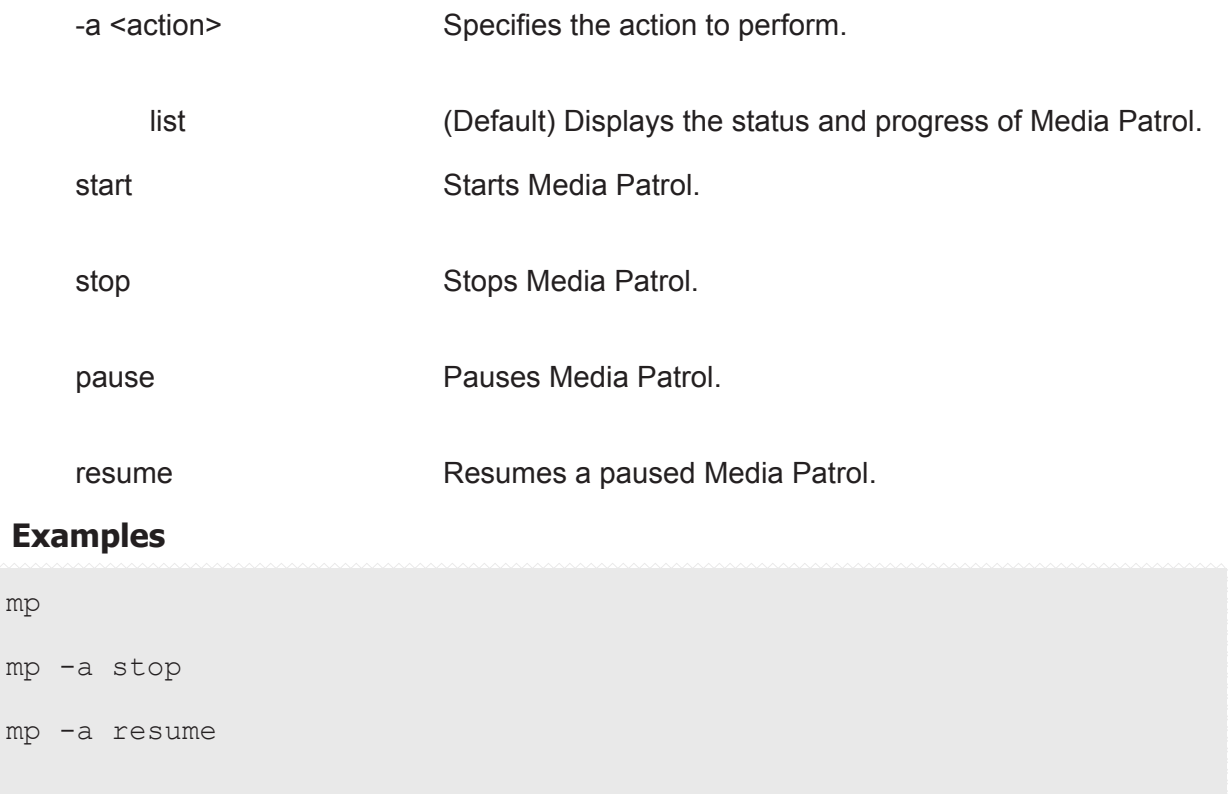

#### **net**

#### **Usage**

net [-a <action>] [-f <protocol family>] [-m] [-v]

net -a mod [-f <protocol family>] [-m]

-s "<list of settings>"

#### **Summary**

Net is used to display the TCP/IP specific information for the management port.

In addition to displaying IP address and subnet mask, changes to DHCP and DNS settings can be changed. Most often this command will be used during initial setup to either setup a static IP address or to display what DHCP assigned IP address the enclosure is using.

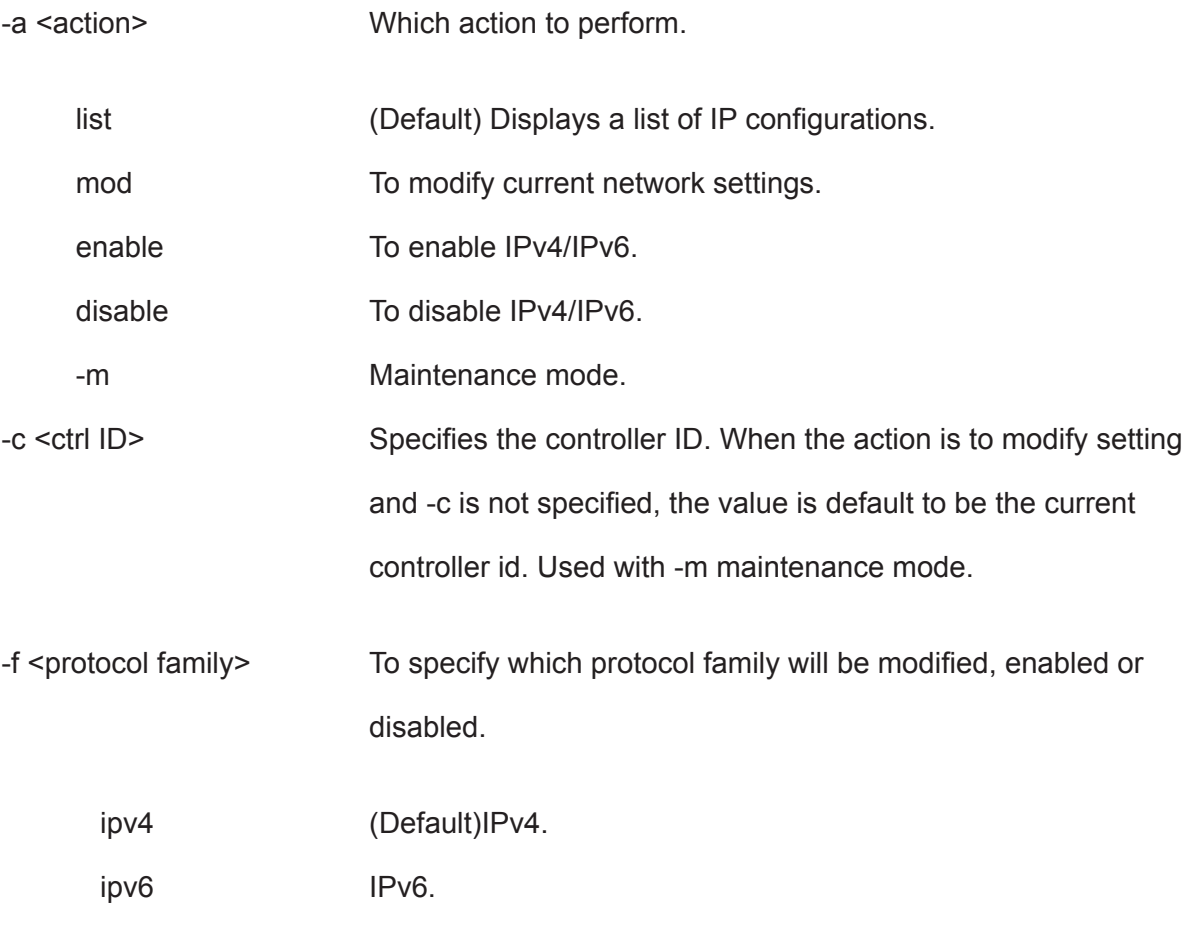

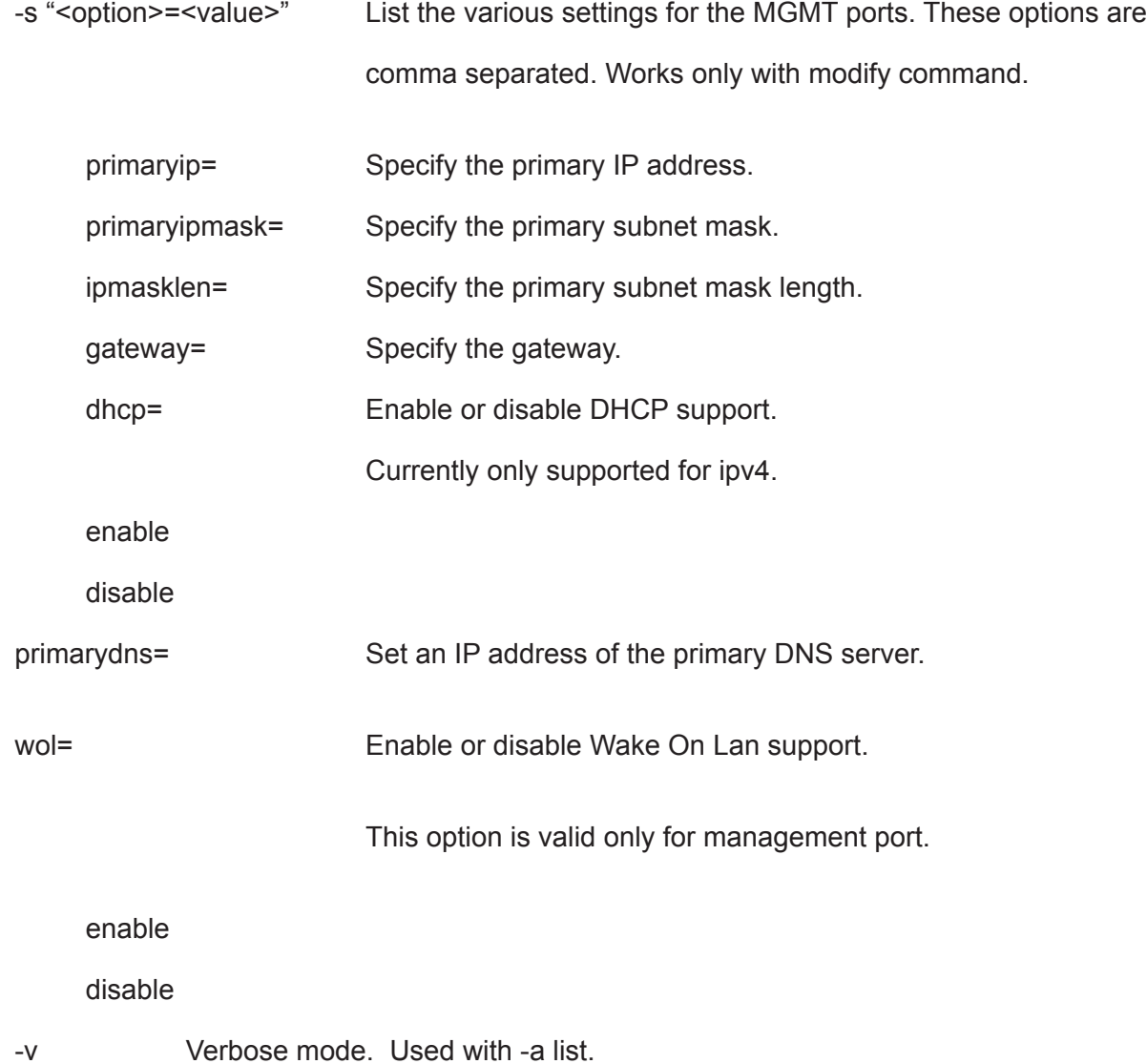

```
net *shows a list of ip info for all network ports*
net -a enable -f ipv4 
net -a mod -m -c 1 -s "primaryip=10.0.0.2"
net -a mod -f ipv4 -s "primaryip=192.168.1.10, primaryipmask=255.255.255.0"
```
## **ntp**

#### **Usage**

ntp [-a <action>]

ntp -a list

ntp -a mod -s "<list of settings>"

ntp -a test -t <time server>

ntp -a sync

#### **Summary**

 The ntp command enables a user to view NTP status, add an NTP server, modify NTP settings, test the NTP server connection, and synchronize subsystem time with the NTP server.

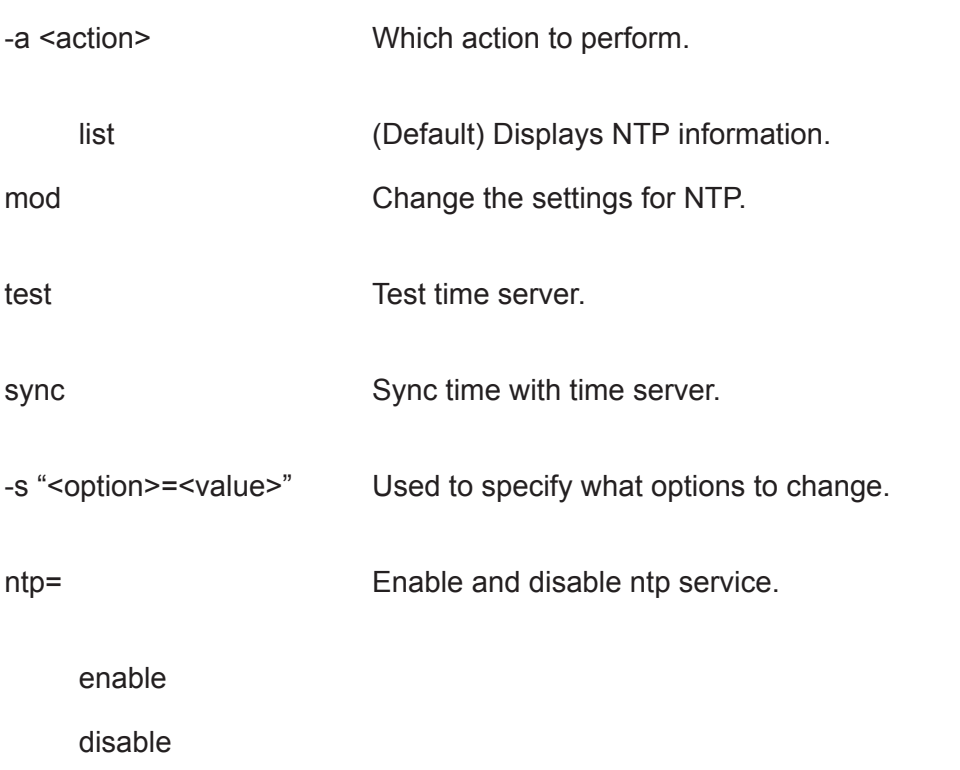

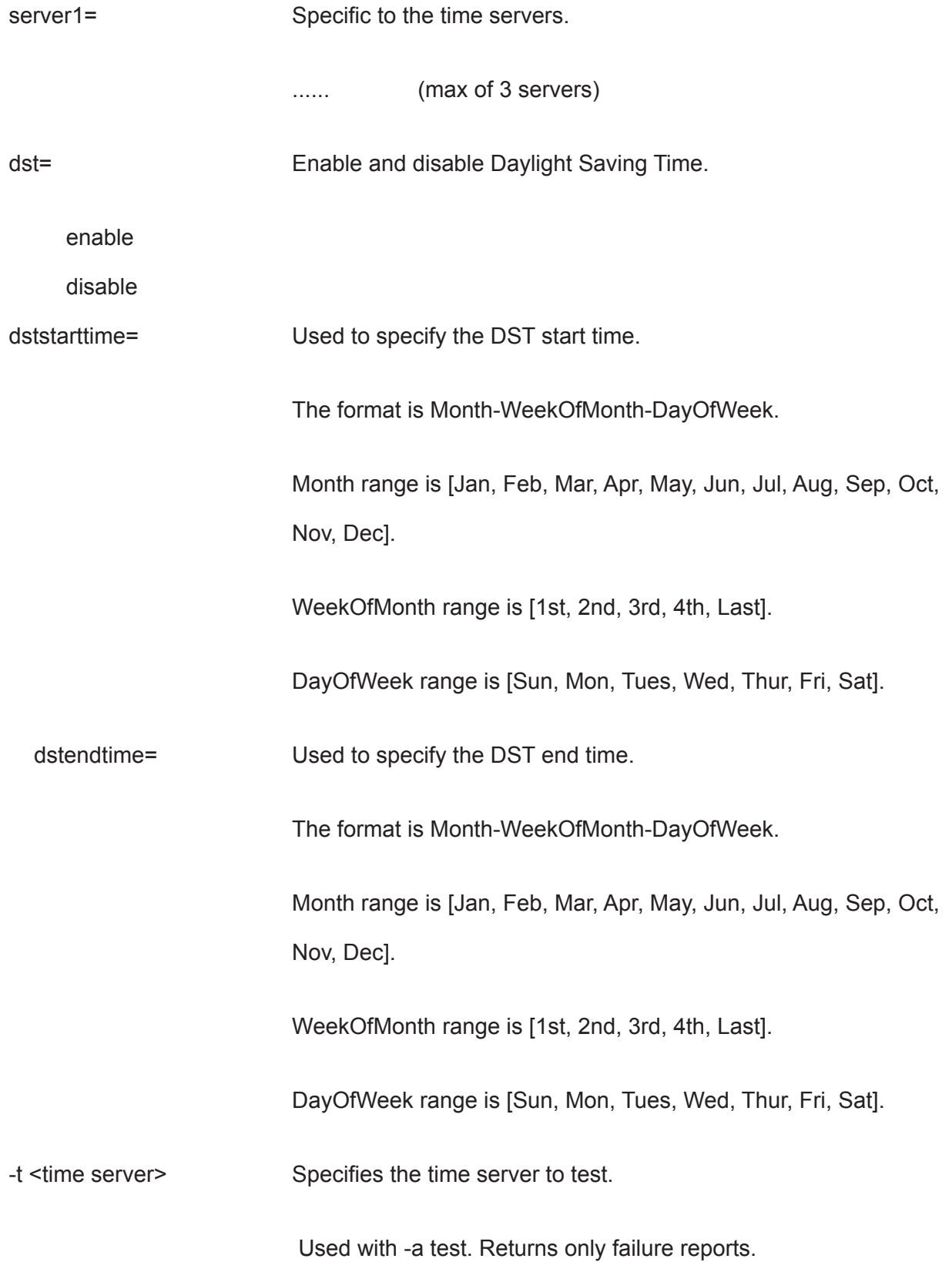

```
ntp -a list
ntp -a mod -s "server1=ABC.123.XYZ" (adds a NTP server)
ntp -a mod -s "ntp=enable, timezone=-8, server1=ABC.123.XYZ,
dst=enable, dststarttime=Mar-2nd-Sun, dstendtime=Nov-1st-Sun"
ntp -a test -t ABC.123.XYZ
ntp -a sync
```
#### **password**

#### **Usage**

password [-u <username>]

#### **Summary**

 Allows a user to change their password. A normal (non super user) user will never use the -u option, as they are allowed only to change their password. For any user who wants to change its own password, it will be first prompted for their old password before inputting their new password.

For a super user, the -u option can be used to change the password of other users. When changing the password another management user, the old password is not required.

Maximum password length is 31 characters, no spaces.

#### **Examples**

```
password
old password:******
new password:******
new password:******
```
#### **pdm**

#### **Usage**

pdm [-a <action>] [-d <DaId>] [-s <SeqNo>]

pdm -a start -d <DaId> -s <SeqNo> -p <PdId>

pdm -a stop -d <DaId> -s <SeqNo>

pdm -a pause -d <DaId> -s <SeqNo>

pdm -a resume -d <DaId> -s <SeqNo>

#### **Summary**

This command allows the user to start, stop, pause or resume a PDM as well as to check on the progress of a running or paused PDM.

PDM (Predictive Data Migration) is an operation to replace a drive in the disk array, which has a PFA condition, with a destination physical drive. The destination physical drive can be an unconfigured drive, a global spare, or a dedicated spare to this disk array.

 During PDM, the data on the PFA drive will be transferred to the destination drive while the IO remains going on. After PDM, the destination drive becomes part of the disk array; the PFA drive will become unconfigured and PFA condition will remain on.

 The PFA drive cannot be used for further configuration until the PFA condition is cleared by the user.

 *To clear the PFA condition of a physical drive, please refer to* **phydrv** *command with option -a clear.*

## **Options**

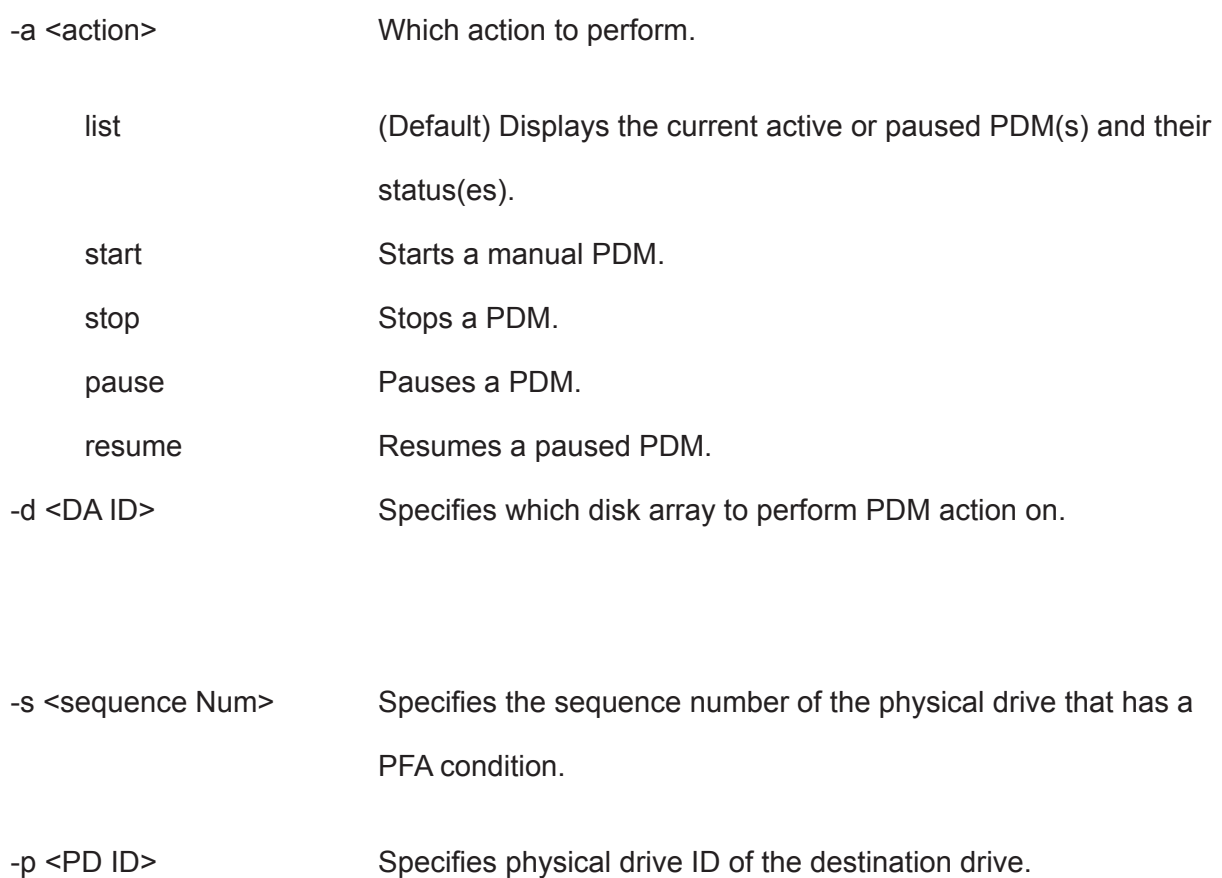

### **Examples**

pdm pdm -a start -d0 -s2 -p10 pdm -a stop -d0 -s2
## **phydrv**

### **Usage**

phydrv [-a <action>] [-p <PdId>] [-c <Pd count>] [-v]

phydrv -a mod -p <PdId> -s "<list of settings>"

phydrv -a locate -p <PdId>

phydrv -a online -p <PdId>

phydrv -a offline -p <PdId>

phydrv -a clear -t <condition type> -p <PdId>

#### **Summary**

The phydrv command displays physical drive information, changes physical drive settings, locates individual drives, and forces a drive to an online or offline state.

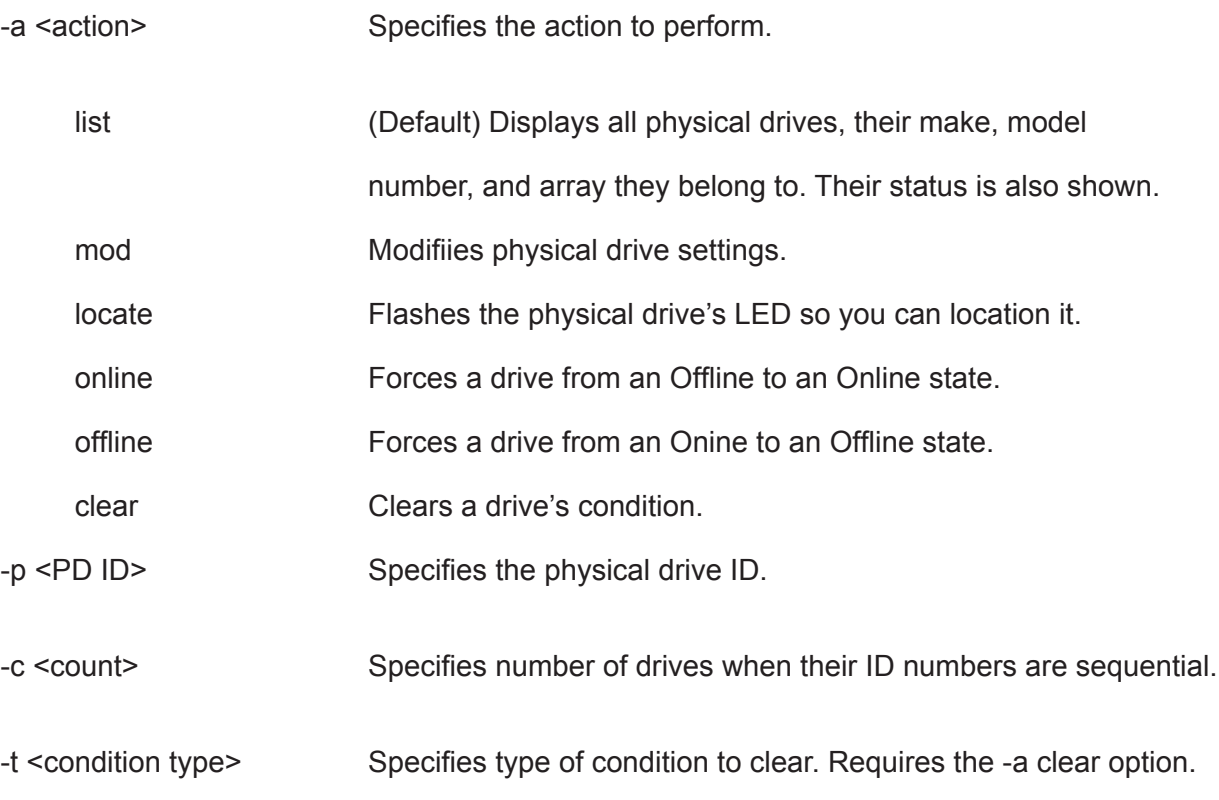

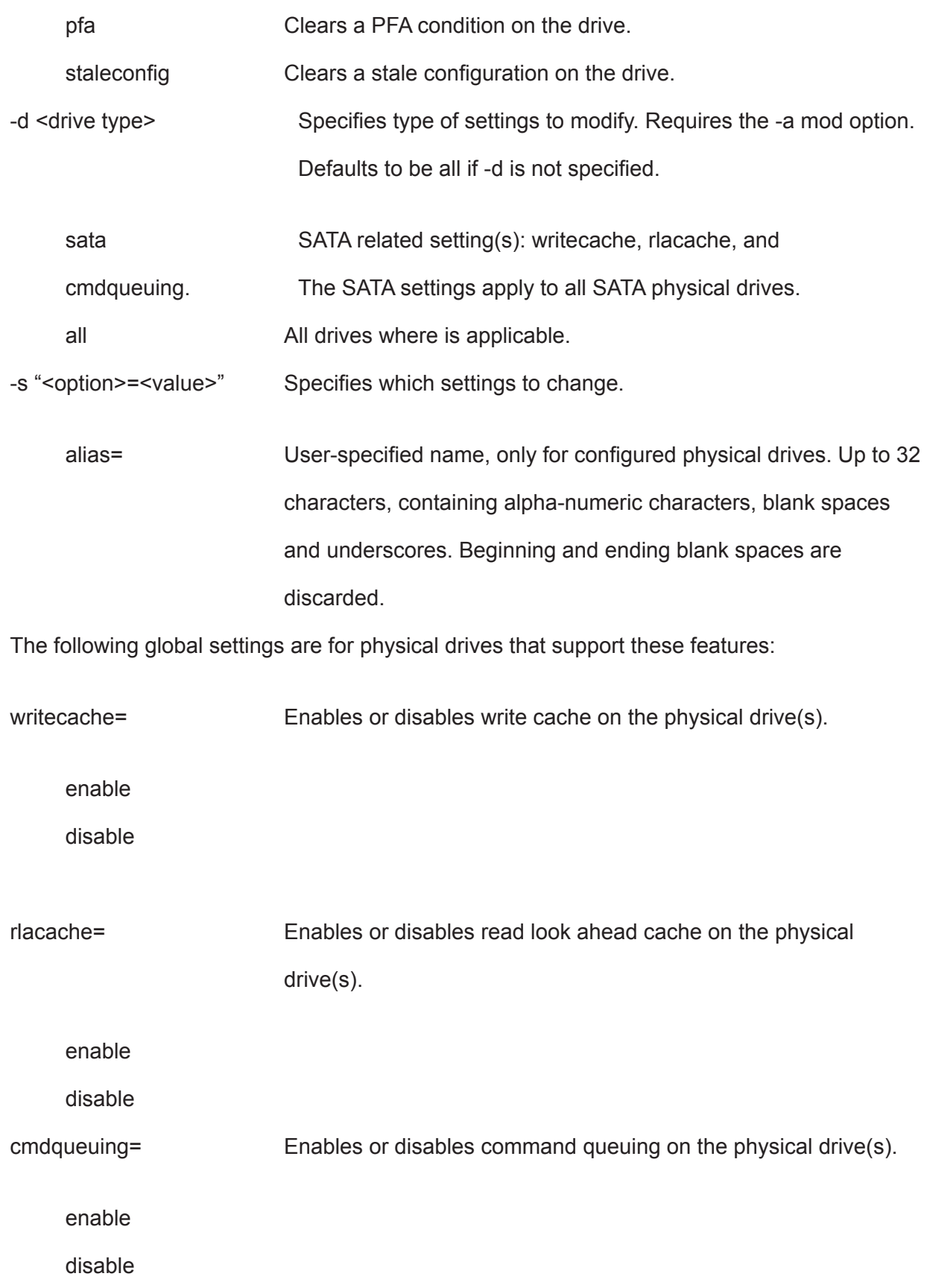

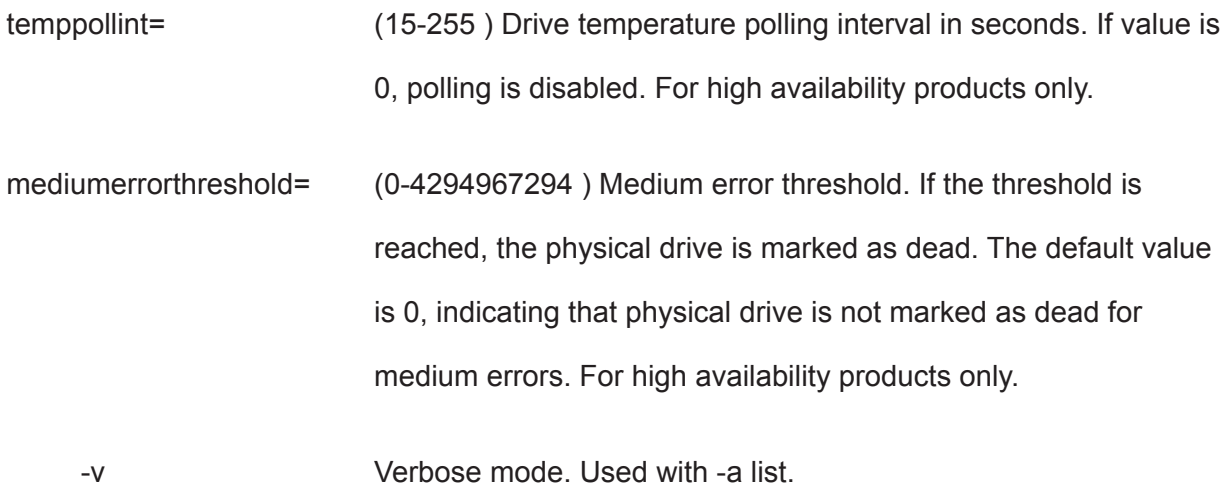

## **Examples**

phydrv phydrv -v phydrv -a locate -p 9 phydrv -a mod -s "writecache=enable, rlacache=enable" phydrv -a offline -p 8 phydrv -a online -p 8

# **ping**

## **Usage**

ping -t <PortType> [-l <CtrlId>] [-p <PortId>] -i <ipAddr>

[-c <packetCount>]

### **Summary**

 Allows the user to ping another network device from the management port or iSCSI port to verify that the device is able to be "seen" by the enclosure.

## **Options**

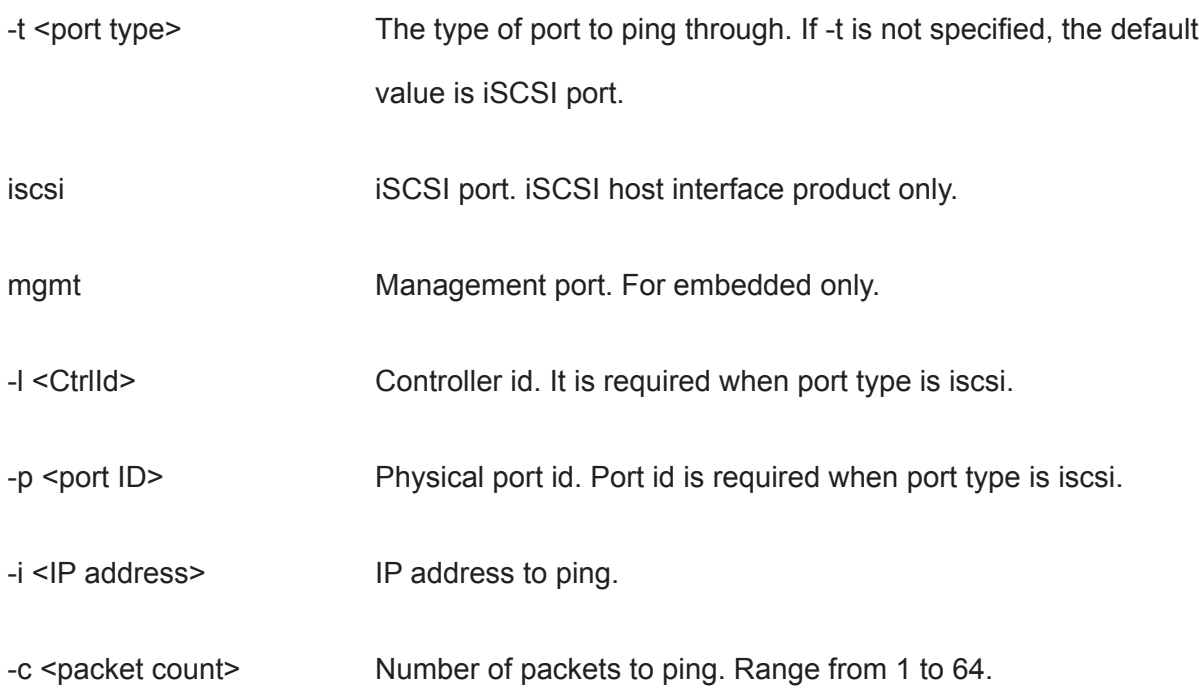

## **Examples**

ping -t mgmt -i 192.168.1.1 # for embedded ping -l 1 -p 1 -i 192.168.1.1 -c 5

## **ptiflash**

## **Usage**

ptiflash [-a <action>] [-t] [-s <ServerIP>] -f <FileName> [-p <PortNum>]

[-e <encl id>] [-i <ctrl id>] [-n] [-d <pd id>] [-l] [-y]

### **Summary**

 This is the flash utility for the controller and physical drives. It is used to flash images such as firmware or software for controllers and drive firmware image for physical drives. For embedded, in order to update the flash image, the user must have a TFTP server setup that is accessible from the enclosure's management port and the flash image located on the TFTP server. For in-band, the flash image located on the local host must be accessible.

Please note that only one flash process should be running at one time.

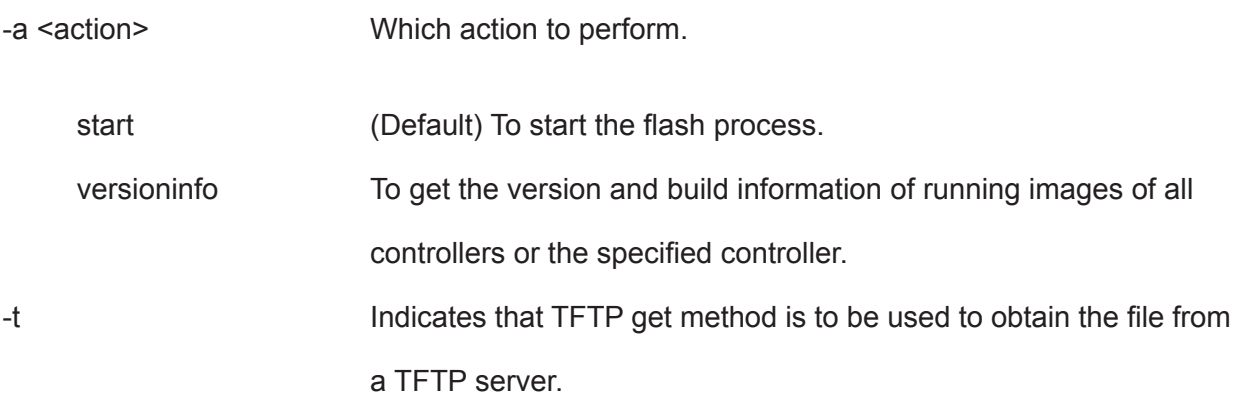

-s <servername|ipaddress>

 Specifies the hostname or IP address of the TFTP server which contains the image file.

-f <filename> Specifies the filename of the flash image. Include the folder name A flash image could be either a controller flash image or a physical drive firmware update image.

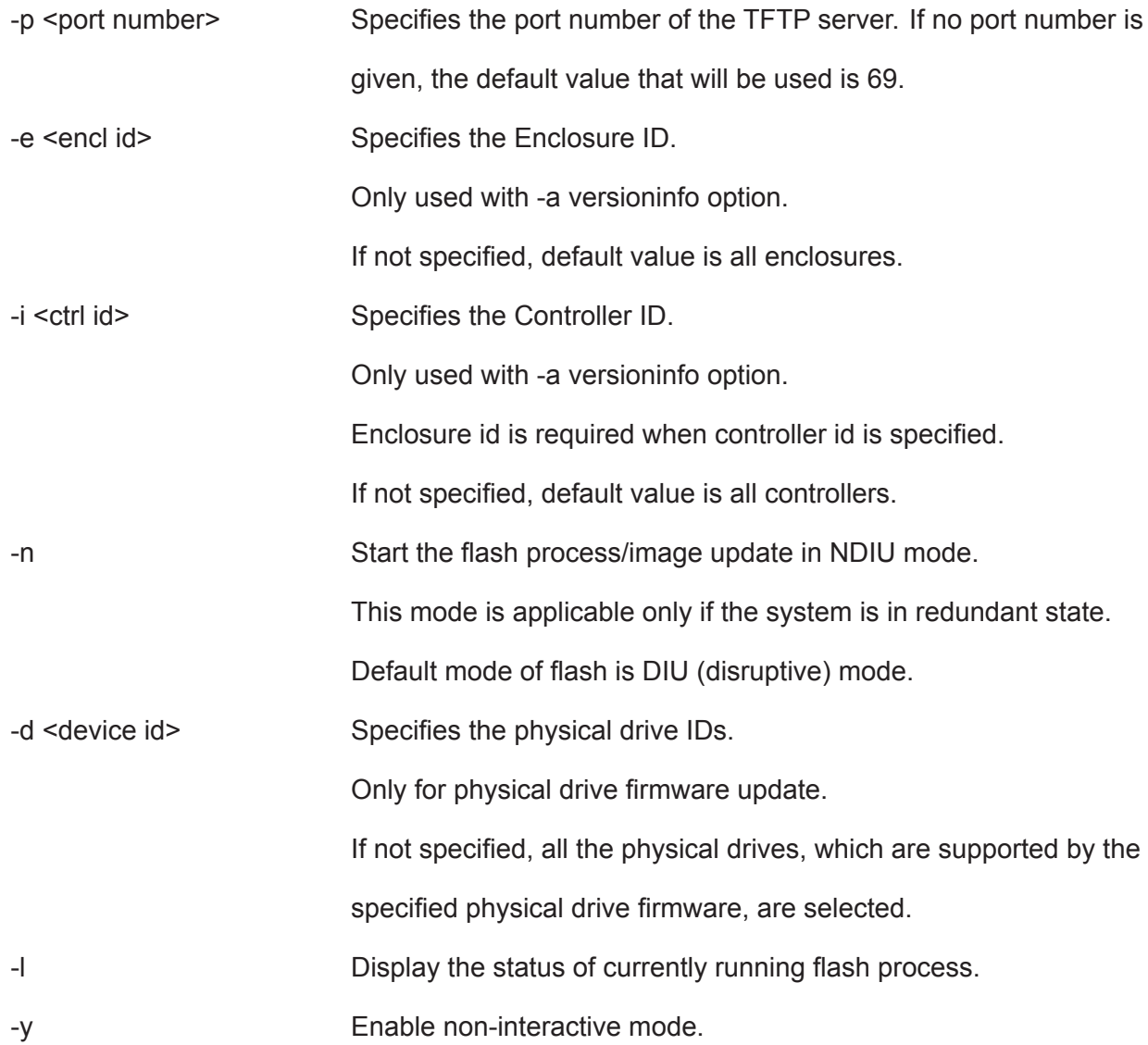

### **Examples**

```
ptiflash -t -s 192.168.1.1 -f fw_multi.ptif -p 69 # for embedded
ptiflash -f fw_multi_20031010.ptif # for in-band
ptiflash -l # list currently running flash process
ptiflash -t -s 192.168.1.1 -f fw_multi.ptif -n # for NDIU mode
ptiflash -t -s 192.168.1.1 -f pd_fw.ptif -d 1,2
# update the pd firmware for pd 1 and 2 using the pd fw.ptif image.
```
## **rc**

### **Usage**

rc [-a <action>] [-l <LdId>] rc -a start -l <LdId> [-n] [-p] rc -a stop -l <LdId> rc -a pause -l <LdId> rc -a resume -l <LdId>

### **Summary**

The rc command starts, stops, pauses and resumes a Redundancy Check and monitors the progress of a running Redundancy Check.

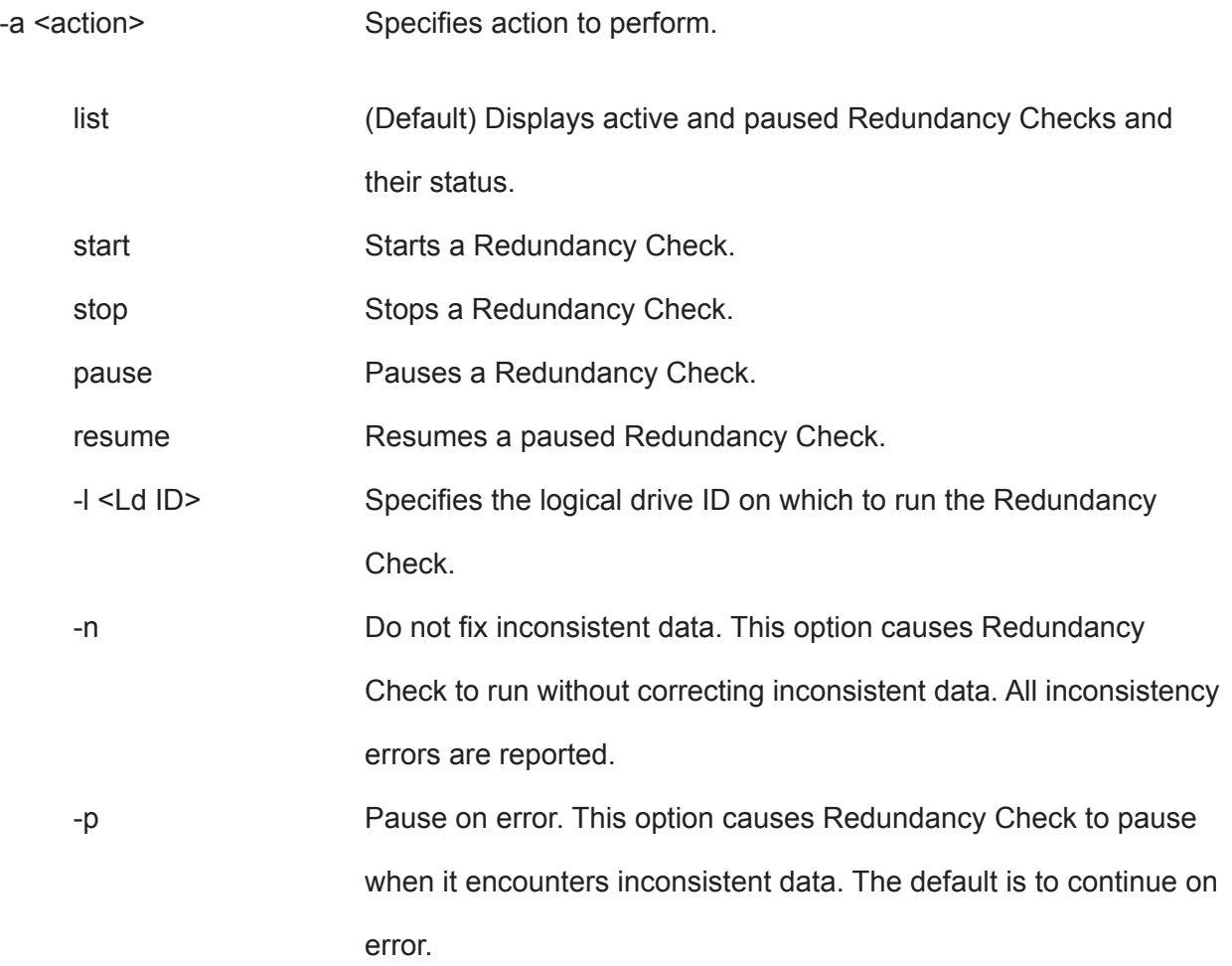

### **Examples**

```
rc
rc -a start -l3 -n -p 
rc -a start -l3
rc -a stop -l2
```
# **rb**

### **Usage**

rb [-a <action>] [-d <DaId>] [-s <SeqNo>]

rb -a start -d <DaId> -s <SeqNo> -p <PdId>

rb -a stop -d <DaId> -s <SeqNo>

rb -a pause -d <DaId> -s <SeqNo>

rb -a resume -d <DaId> -s <SeqNo>

### **Summary**

 This command allows the user to start, stop, pause or resume a Rebuild as well as to check on the progress of a running or paused Rebuild.

#### **Options**

-a <action> Which action to perform.

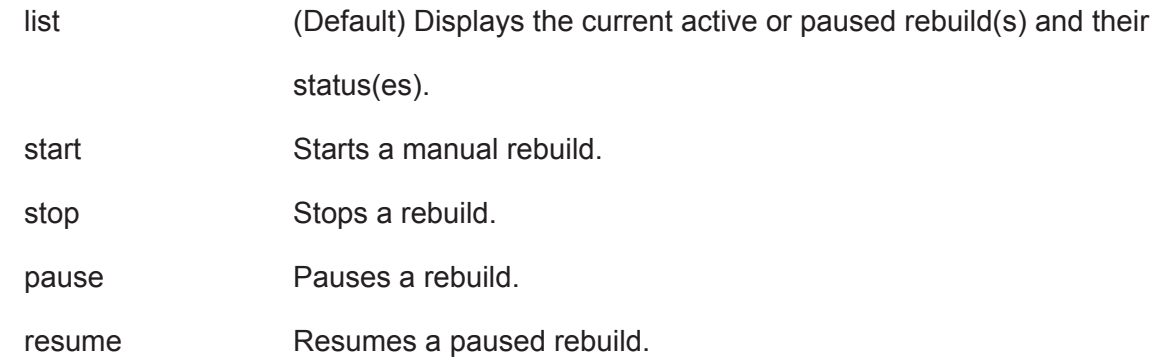

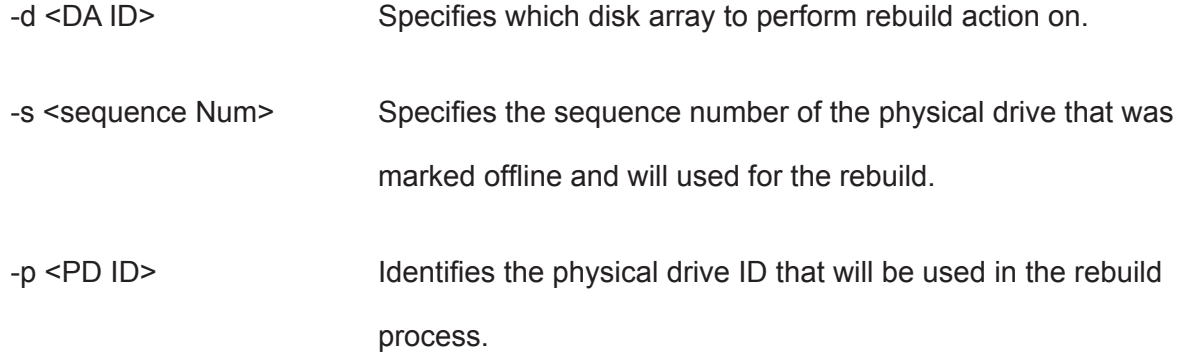

# **Examples**

rb rb -a start -d0 -s2 -p10 rb -a stop -d0 -s2

### **sas**

#### **Usage**

```
sas [-a <action>] [-t <Type>] [-i <CtrlId>] [-p <PortId>] [-v]
```
sas -a mod -t <Type> -i <CtrlId> -p <PortId> -s "<list of settings>"

#### **Summary**

 The sas command is used to view and modify SAS host port info and settings on SAS host interface product only.

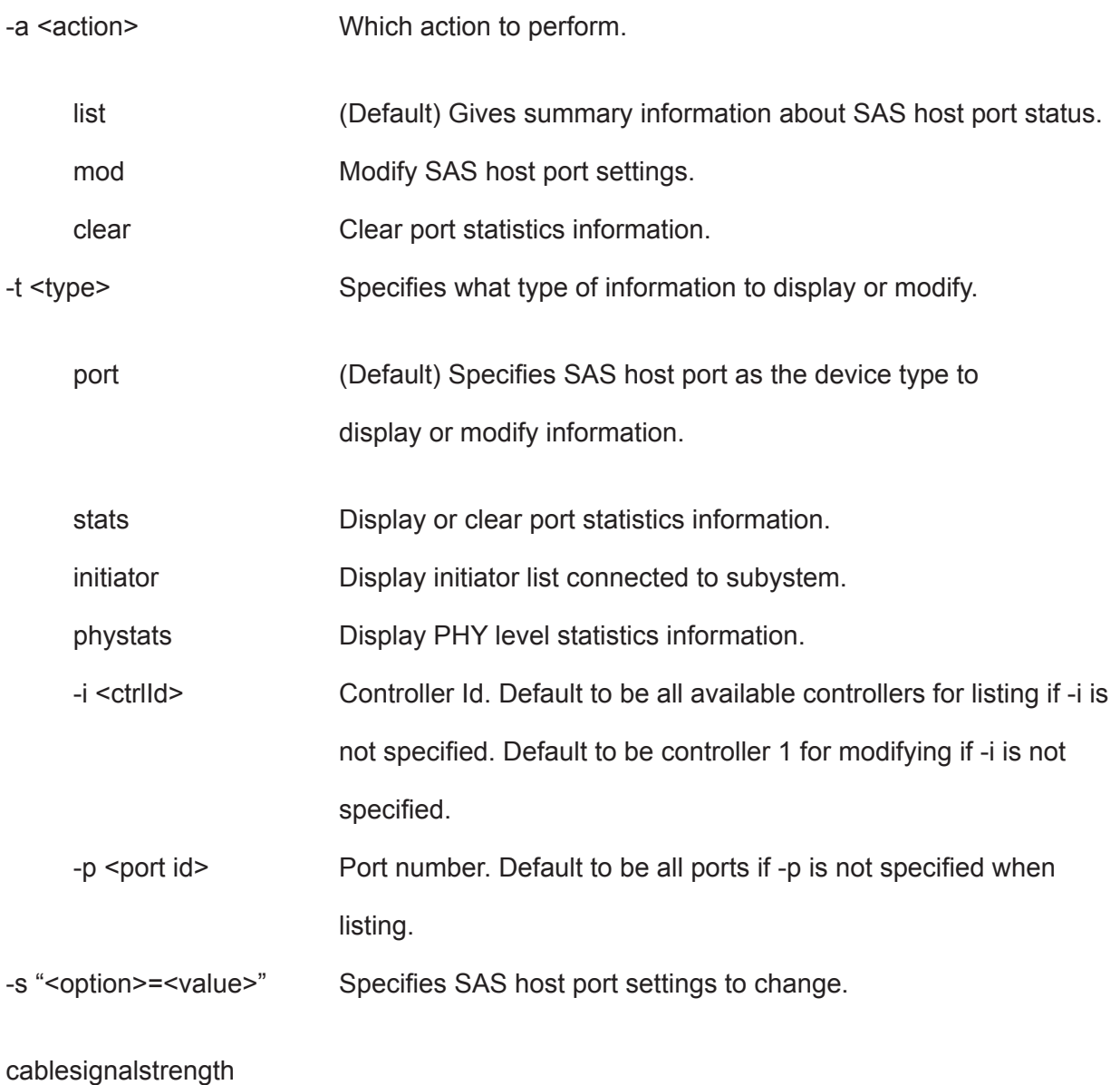

Adjust link cable signal strength. The value is from 1 to 8. Use cable length in meters as a guideline to select. For example, if cable length is 2 meter, the cable signal strength should be the value around 2. If 2 is not a good value, select the value such as 1 or 3.

-v Verbose mode. Used with -a list.

## **Examples**

sas sas -t port -i 1 -p 1 -v sas -a mod -t port -i 1 -p 1 -s "cablesignalstrength=1"

## **sasdiag**

#### **Usage**

sasdiag -a <action> -e <EnclosureId> -i <expanderId> [-p <PHYId>]

### **Summary**

 Diagnostic command for getting SMP discovery info, getting PHY error log, or clear the error log. For products that support multiple enclosures only.

## **Options**

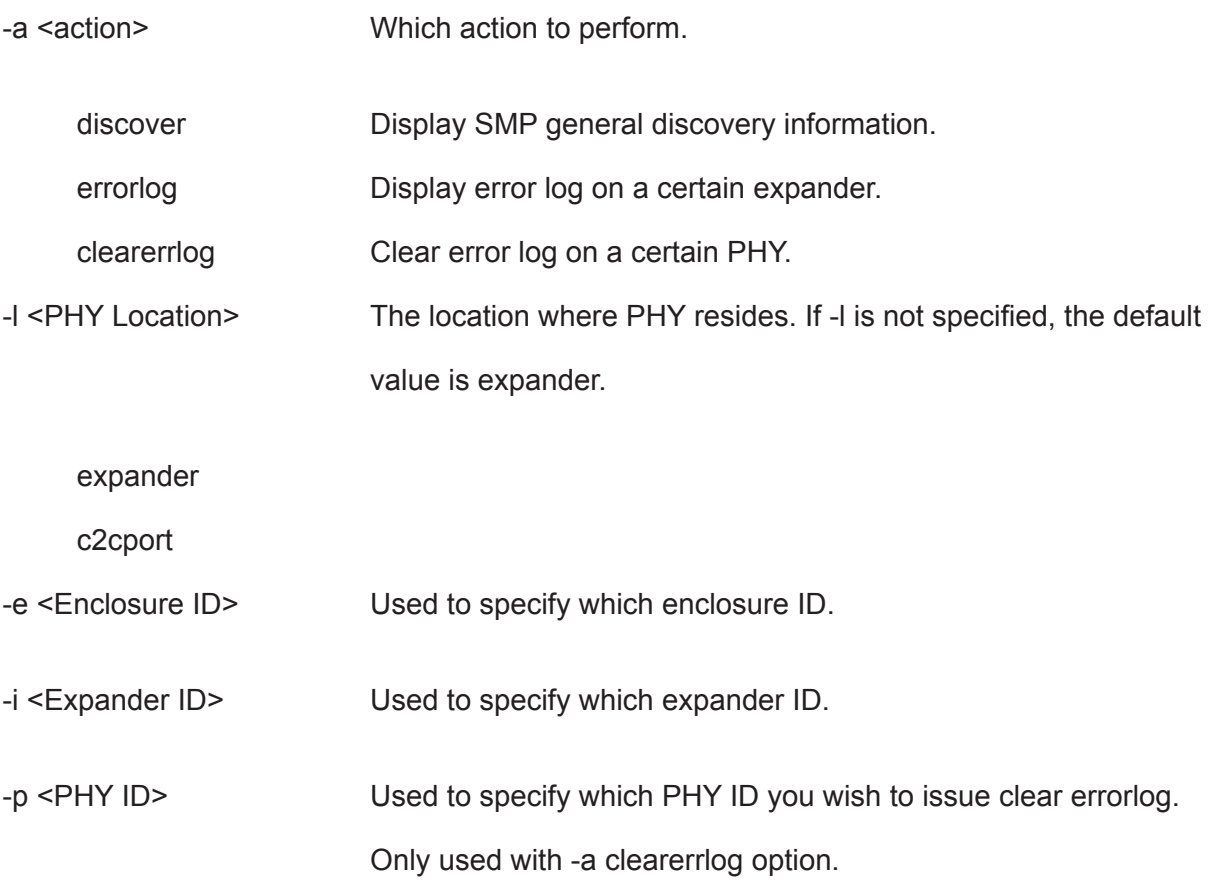

## **Examples**

```
sasdiag -a discover -l expander -e 1 -i 1
sasdiag -a errorlog -l expander -e 1 -i 1
sasdiag -a clearerrlog -1 expander -e 1 -i 1 -p 1
sasdiag -a errorlog -l c2cport
```
### **sc**

#### **Usage**

```
sc [-a <action>] [-i <SpareId>]
```
sc -a start [-i <SpareId>]

#### **Summary**

The sc command starts a Spare Check and monitors the status of a running Spare Check.

## **Options**

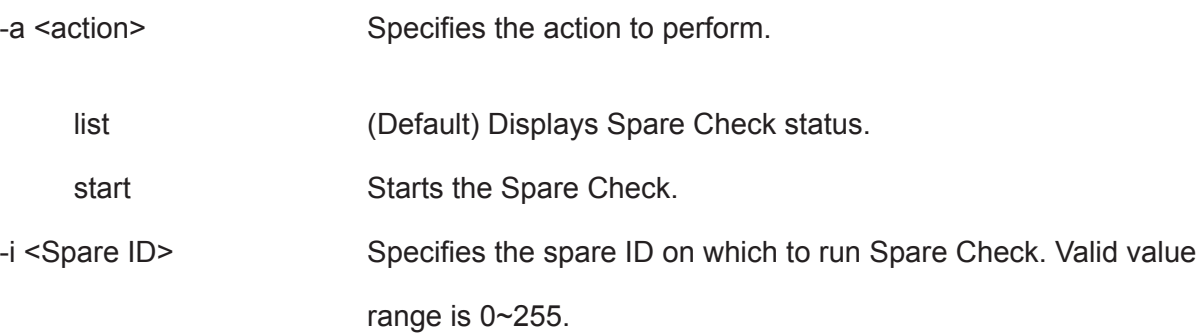

## **Examples**

#### sc

sc -a start -i 3

### **scsi**

#### **Usage**

```
scsi [-a <action>] [-c <ChannelId>] [-i <TargetId>] [-v]
```
scsi -a list -c <ChannelId>

```
scsi -a list -c <ChannelId> -i <TargetId>
```
scsi -a list -t target

scsi -a list -c <ChannelId> -t target

scsi -a mod -c <ChannelId> -s "<List of Settings>"

scsi -a enable -c < ChannelId > -i < Target Id List >

scsi -a disable -c <ChannelId> -i <Target Id List>

#### **Summary**

 The parallel SCSI command is used to view and modify parallel SCSI info and settings. These include things like parallel SCSI termination and targetlist.

### **Options**

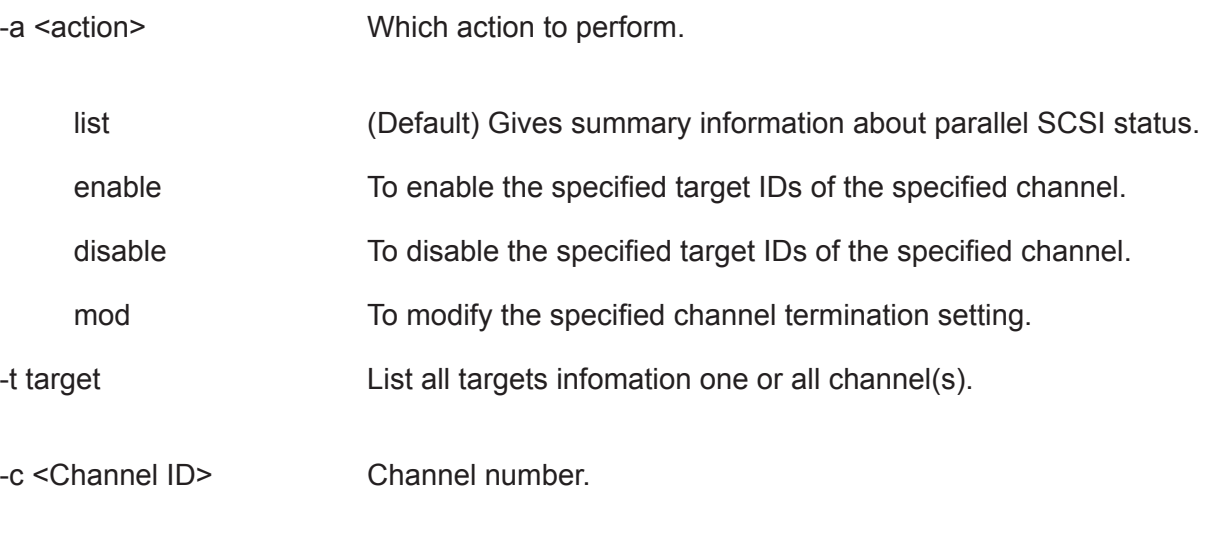

-i <Target ID> 0..15 Used to specify the target ID. Used with -a list option to display the target information and statistics.

-i <Target ID list> 0..15 Used to specify which targets are to be used in the list. Used in conjunction with -a enable or -a disable.

Target IDs can be used singly or separated by comma.

Additionally a sequential group of targets can be

specified by placing a  $\sim$  between numbers such as 1 $\sim$ 6.

This will include targets 1,2,3,4,5,6.

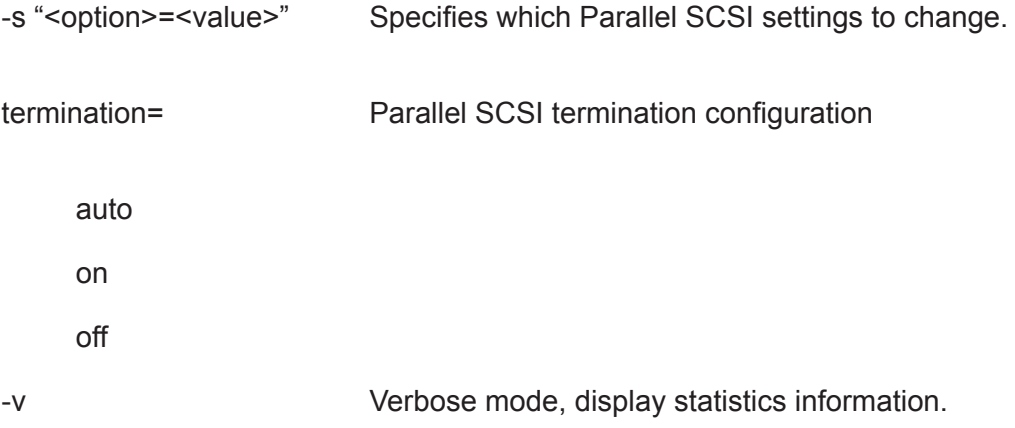

#### **Examples**

```
scsi 
scsi -a list -c 1 
scsi -a list -c 1 -i 1 
scsi -a list -t target 
scsi -a list -c 1 -t target 
scsi -a mod -c 1 -s "termination=on"
scsi -a enable -c 1 - i 1, 3, 5, 7 ~ 15
scsi -a disable -c 1 -i 1,3,5,7~15
```
## **session**

## **Usage**

session

session -h (this command)

## **Summary**

This command lists the current active sessions.

## **Examples**

session

## **shutdown**

### **Usage**

shutdown -a <action> [-i <ctrlld>

shutdown -a shutdown

shutdown -a restart

shutdown -a restart -i 2

shutdown -a shutdown -i 1

#### **Summary**

Shutdown is the command used to shutdown or restart a controller or subsystem.

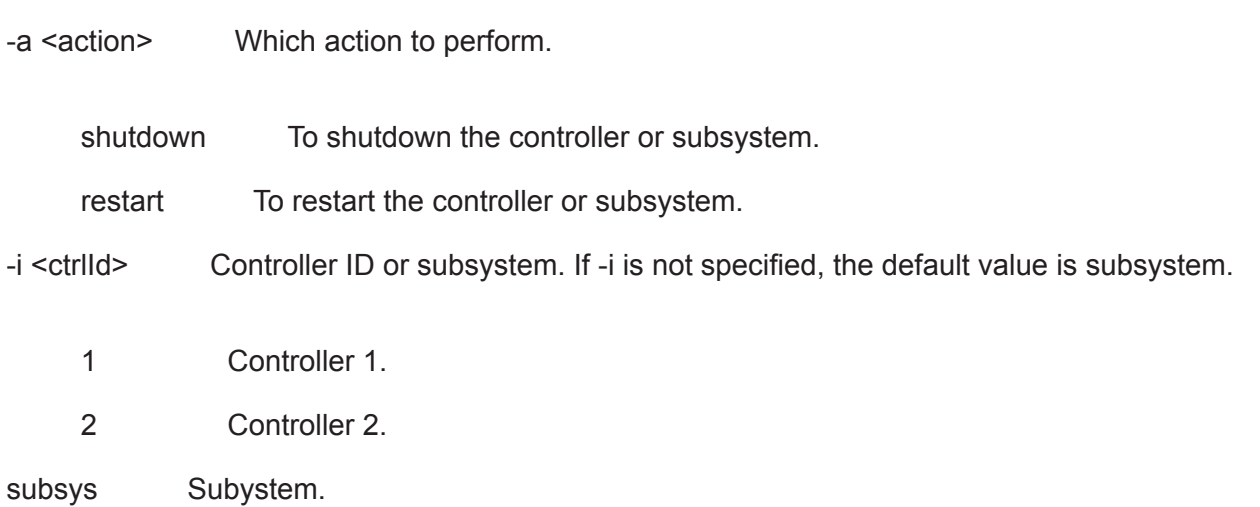

## **smart**

### **Usage**

smart [-a <action>] [-p <PdId>]

## **Options**

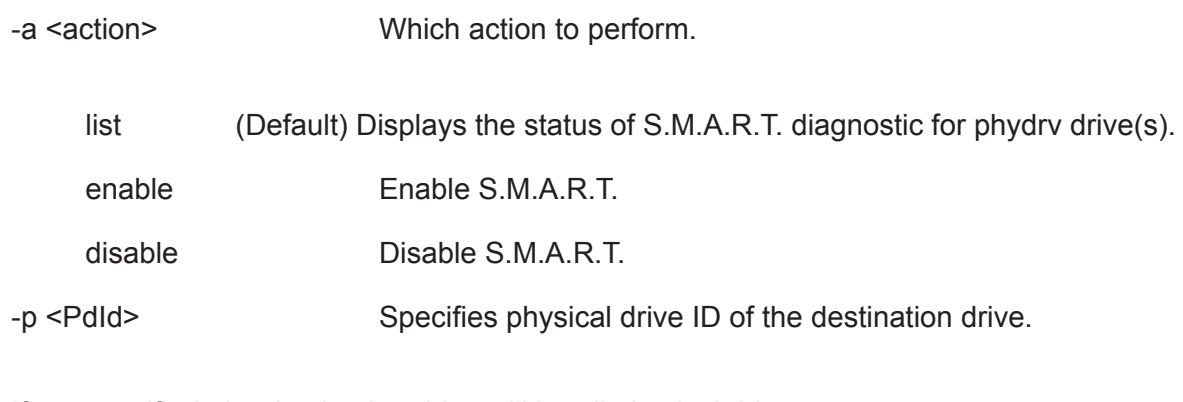

If not specified, the destination drive will be all physical drives.

-v Verbose mode. Used with -a list.

### **Summary**

S.M.A.R.T diagnostic for physical drives.

## **Examples**

```
smart 
smart -v
smart -a list -p 1 
smart -a enable -p 1
```
#### **spare**

#### **Usage**

```
spare [-a <action>]
```

```
spare -a list [-i <SpareId>] [-d <DaId>] [-v]
```

```
spare -a add [-i <SpareId>] -p <PdId> [-t g|d] [-r y|n] [-d <DaId list>] [-s "<list of settings>"]
```

```
spare -a mod -i <SpareId> [-t g|d] [-r y|n] [-d <DaId list>] [-s "<list of settings>"]
```

```
spare -a del -i <SpareId>
```
#### **Summary**

The spare command displays a list of hot spare drives and creates, modifies, and deletes hot spare drives.

A global hot spare can replace a failed drive from any redundant disk array.

A dedicated hot spare is assigned to one or more redundant disk arrays, and can only replace a drive that belongs to one of the assigned arrays.

A revertible hot spare can transition back to spare status after it replaces a failed drive in a disk array. See the transit command.

The hot spare drive must be of equal or greater size than the drive it replaces. The spare drive must be the same media type, HDD or SSD, as the other physical drives in the disk array.

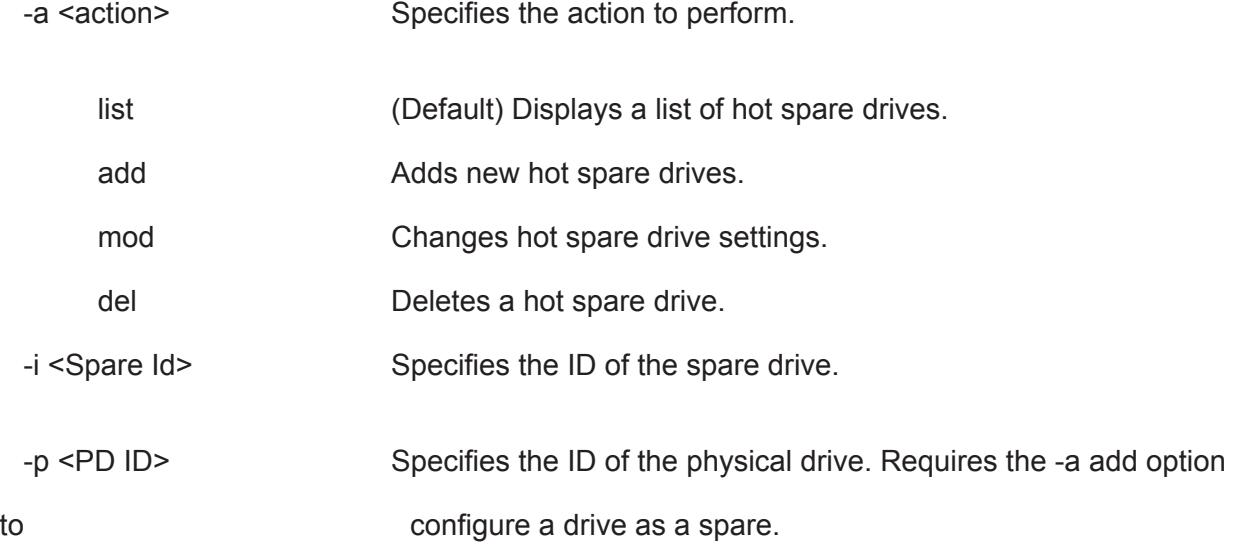

-d <DA ID or DA ID List>

Specifies the disk array ID. Requires the -a list option. Displays a list of global spares and spares dedicated to this disk array.

When used with other actions, it specifies the disk array IDs to which this spare is dedicated.

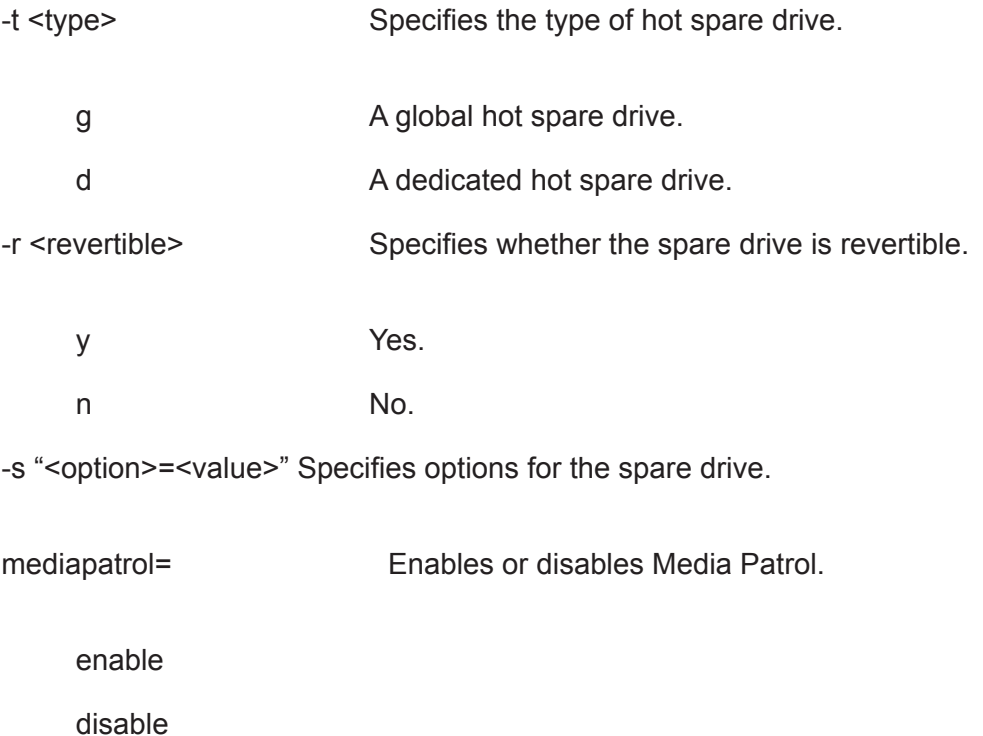

## **Examples**

```
spare
spare -a add -p 14 -t g -r y
spare -a mod -i 1 -t d -d 0,1 -s "mediapatrol=disable"
spare -a del -i 0
```
## **stats**

### **Usage**

```
stats [-t <type>] [-i <devId>] [-c <Count>]
```
stats -a clear

#### **Summary**

The stats command displays statistics of subsytem, controller, enclosure, physical drives, and logical drives; and resets the statistics count to zero.

## **Options**

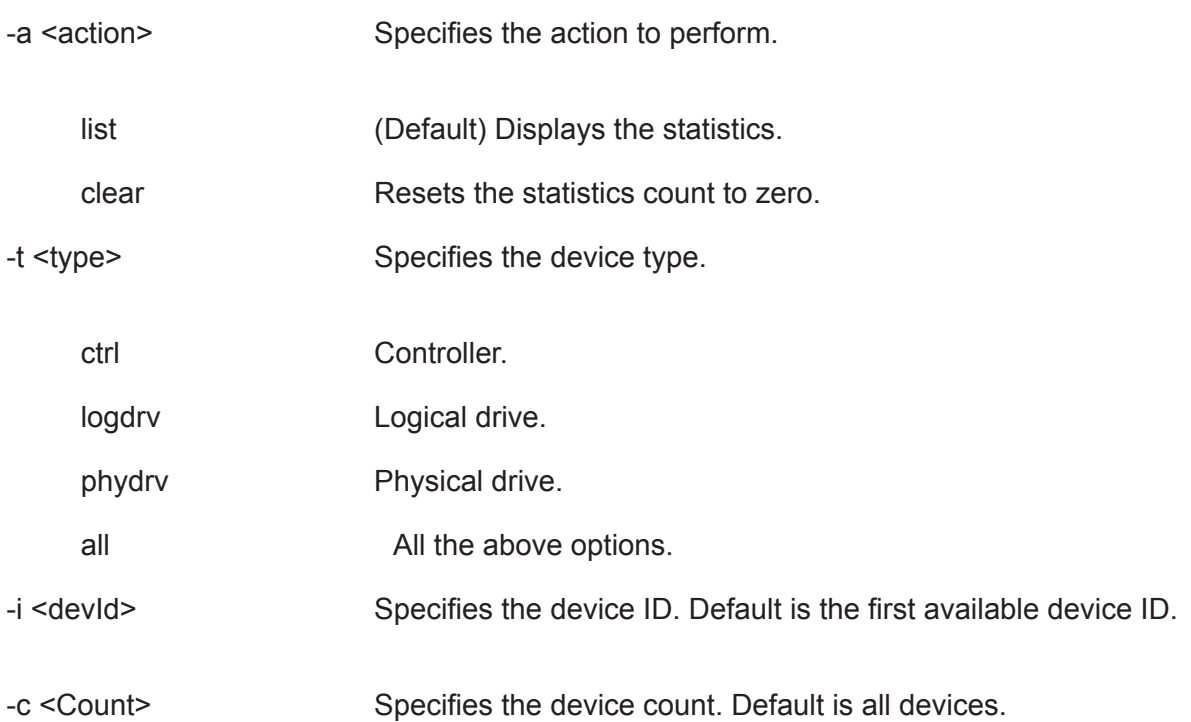

## **Examples**

stats -t logdrv -i 0 -c 5 stats -a list -t all stats -a clear

## **subsys**

### **Usage**

```
subsys [-a <action>] [-v]
```
subsys -a mod -s "<list of settings>"

subsys -a lock [-r] [-t <number of minutes>]

subsys -a unlock [-f]

subsys -a chklock

#### **Summary**

The subsys command is used to display and make changes to subsystem settings. This is also used to lock the subsystem so that only the current administrator can make modifications.

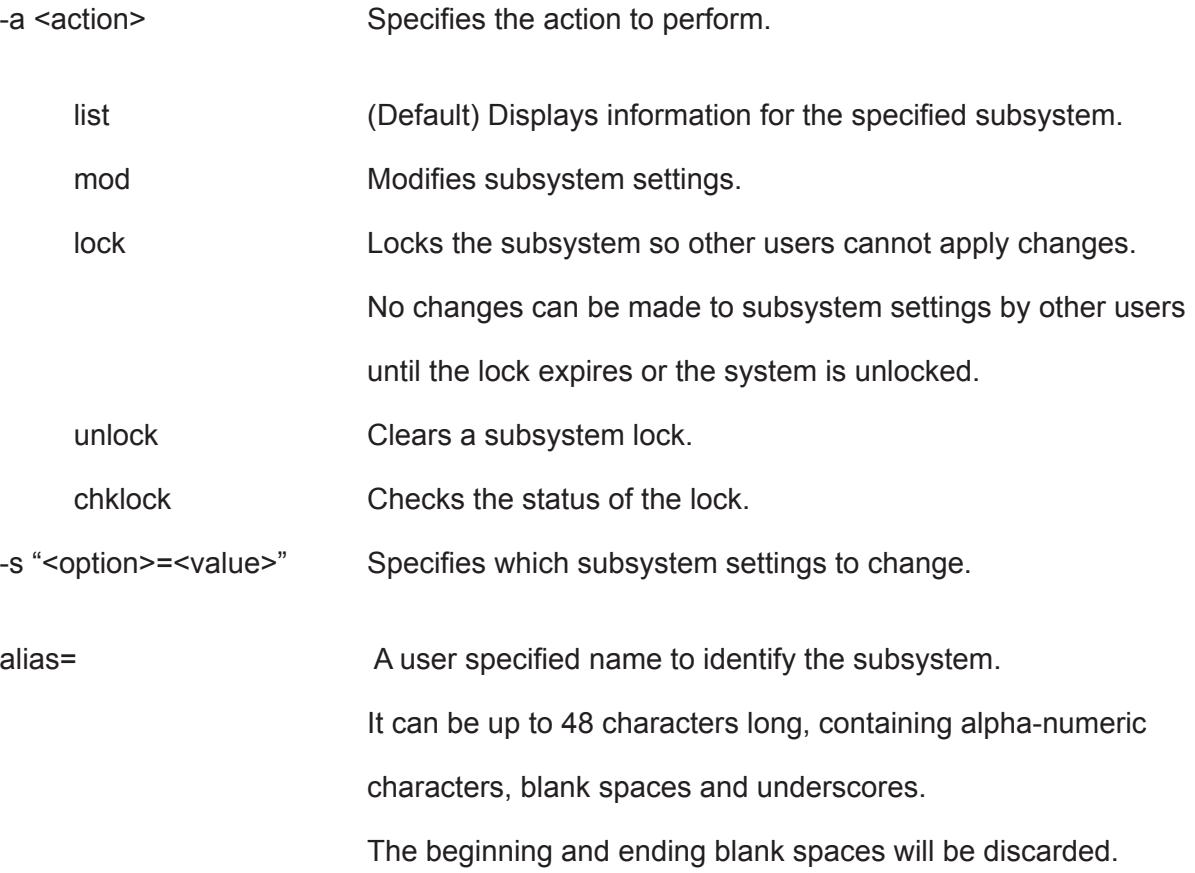

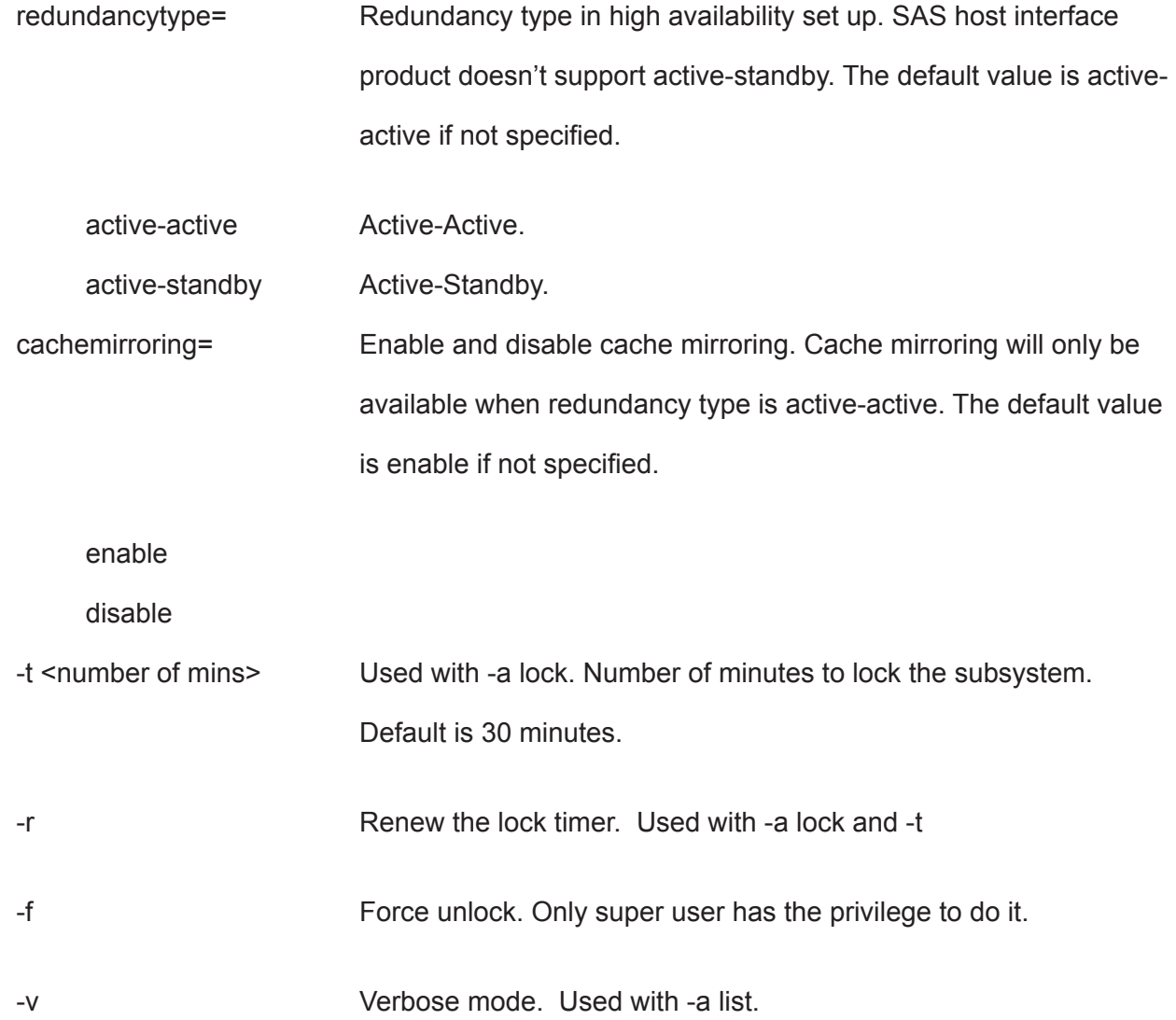

## **Examples**

```
subsys
subsys -v
subsys -a mod -s "alias=MySubsystem"
subsys -a lock -t 60 
subsys -a lock -r -t 35
subsys -a unlock
subsys -a chklock
```
## **swmgt**

### **Usage**

```
swmgt [-a <action>]
```
swmgt -a mod -n <component name> [-t <startup type>] [-s "<list of settings>]

swmgt -a start -n <component name>

swmgt -a stop -n <component name>

swmgt -a restart -n <component name>

### **Summary**

The swmgt command allows a user to view and modify setting of software components.

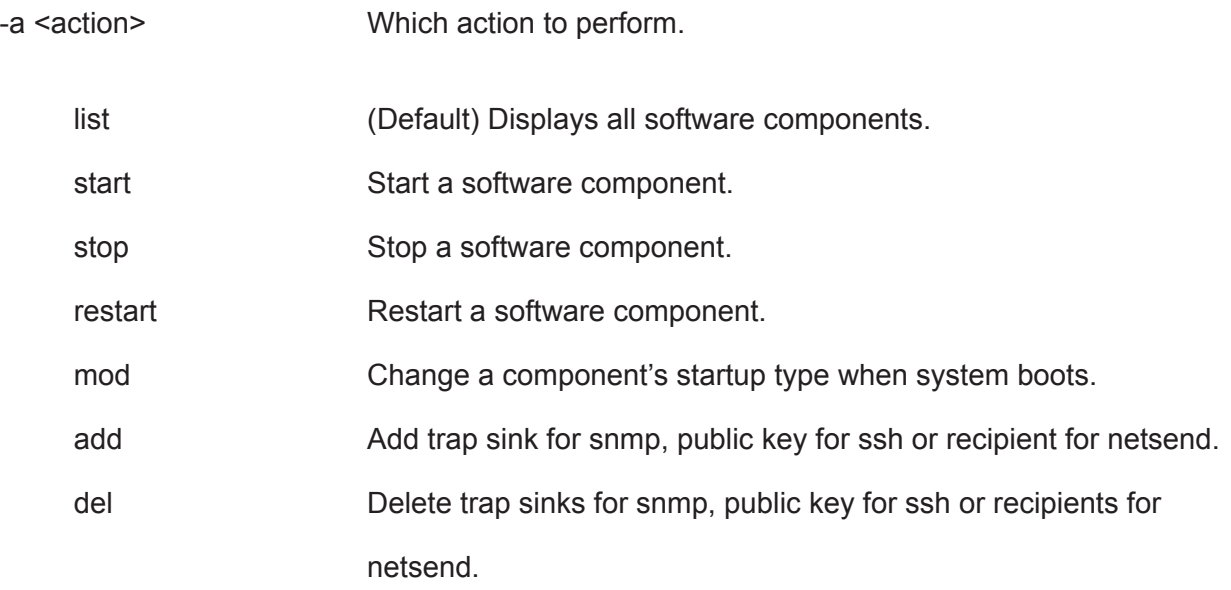

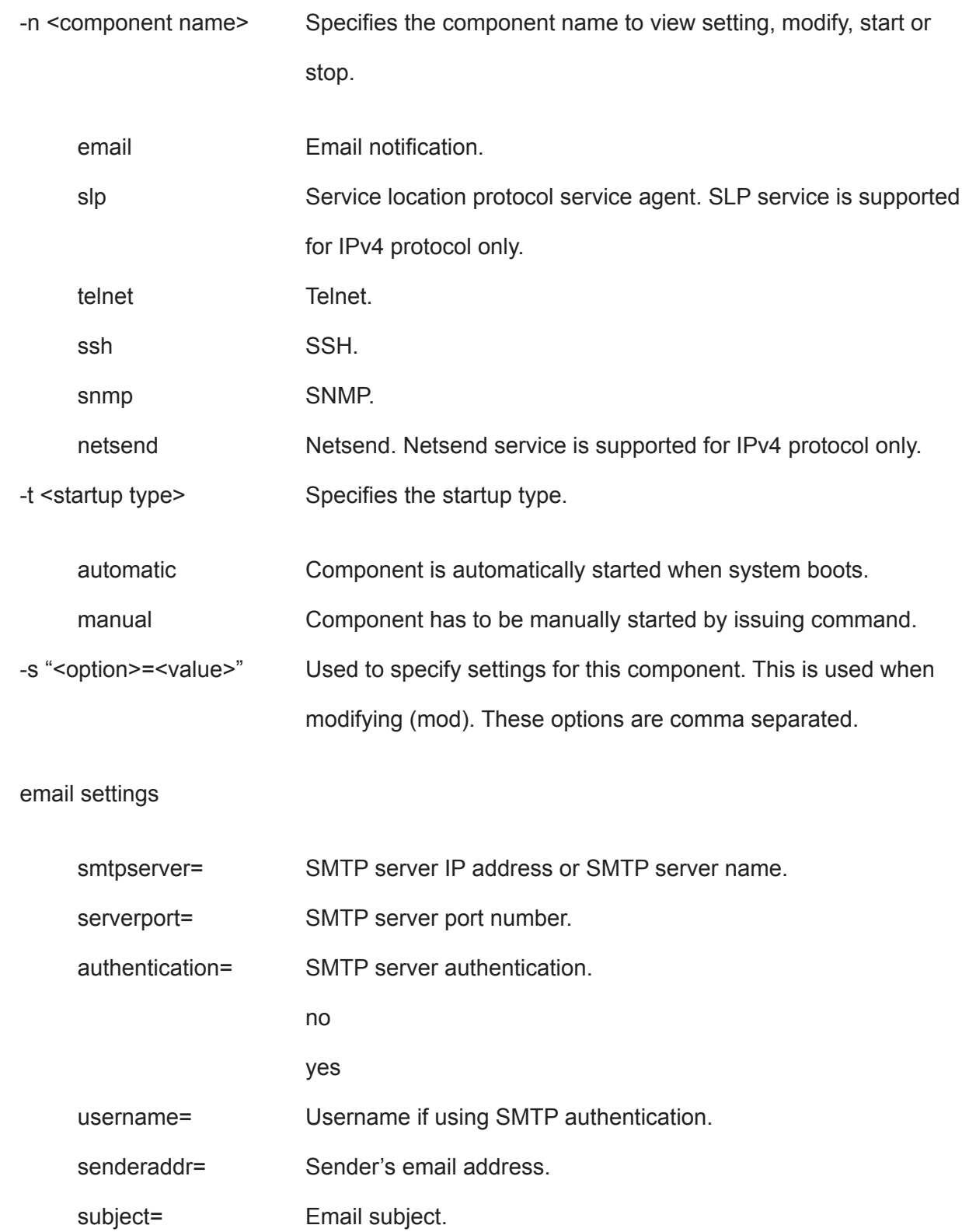

telnet settings

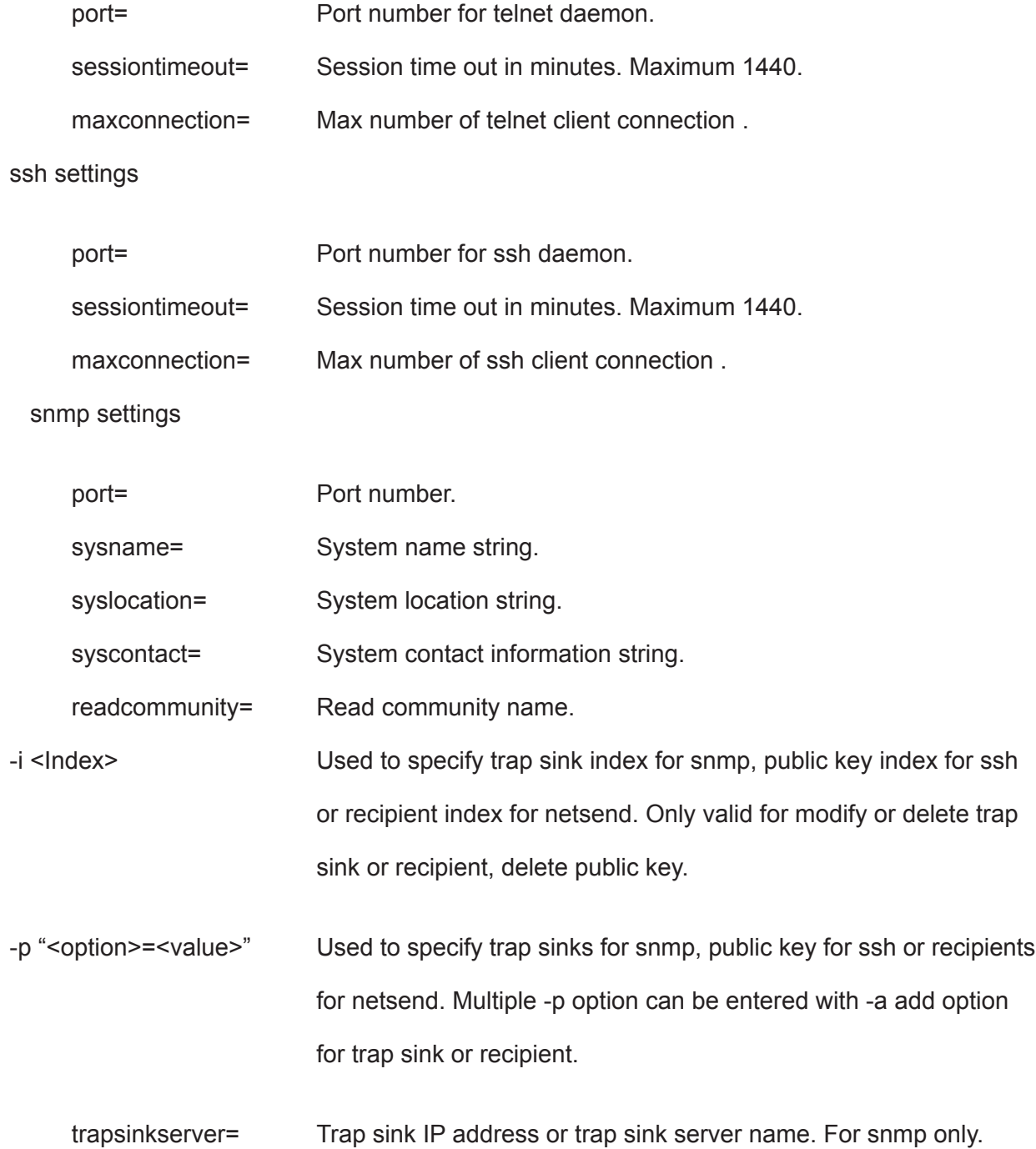

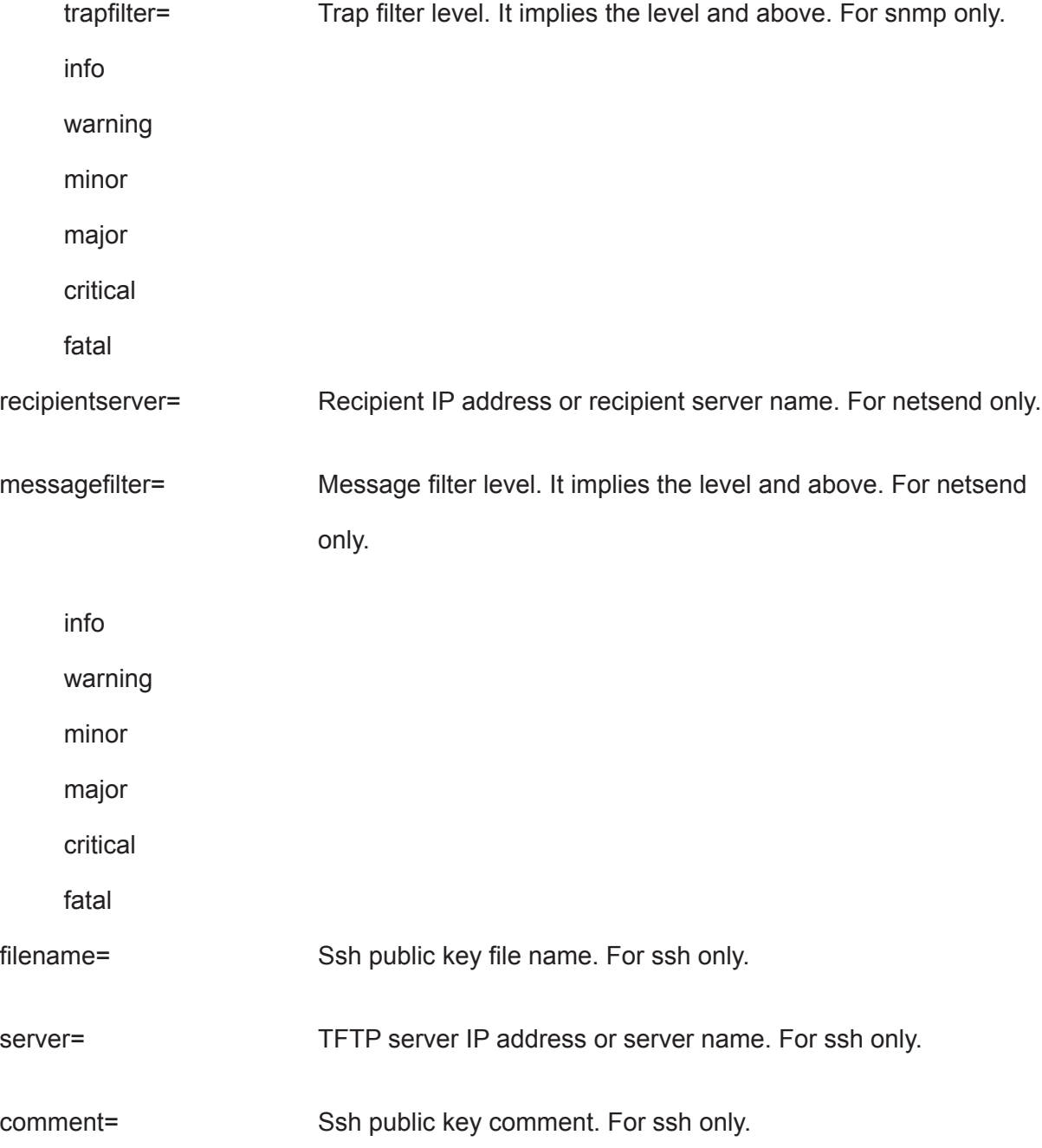

#### **Examples**

```
swmgt
swmgt -n snmp
swmgt -a start -n snmp
swmgt -a stop -n snmp
swmgt -a mod -n snmp -t automatic
swmgt -a mod -n netsend -i 1 -p "recipientserver=192.168.1.1, messagefilter=info"
swmgt -a add -n netsend -p "recipientserver=192.168.1.1, messagefilter=info"
swmgt -a del -n netsend -i 1
swmgt -a add -n ssh -p "filename=key.pub, server=192.168.1.1,
comment=root@server"
swmgt -a del -n ssh -i 1
```
#### For adding multiple trapsinkserver (SNMP):

```
swmgt -a add -n snmp -p "trapsinkserver=192.168.1.1, trapfilter=info"
-p "trapsinkserver=192.168.2.1,trapfilter=critical"
```
#### For adding multiple reciprentserver (Netsend):

```
swmgt -a add -n netsend -p "recipientserver=192.168.1.1, messagefilter=info"
-p "recipientserver=192.168.2.1,messagefilter=critical"
```
#### **sync**

#### **Usage**

sync [-a <action>] [-l <LdId>]

#### **Summary**

The sync command is used for background synchronization, the process of enforcing consistency in logical drives. This is an optional replacement for LDI (logical drive initialization).

Background Synchronization starts automatically when a redundant logical drive is created while still allowing I/O to be performed to the logical drive (unlike LDI). If LDI is started then background synchronization will halt and LDI will run.

This command may also be used to allow the user to check the status of background synchronization. Since background synchronization is started automatically and yields automatically there is no need to explicitly start, stop, pause or resume a background synchronization.

## **Options**

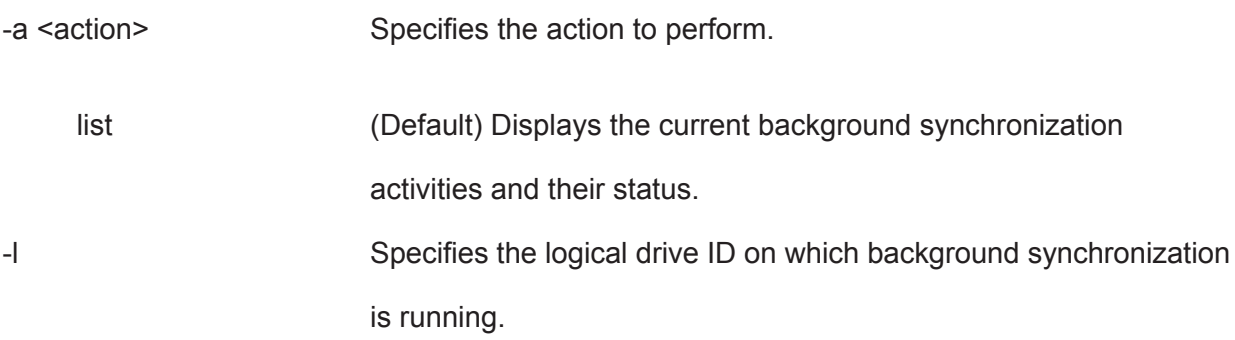

## **Examples**

sync sync -l3 sync -a list -13 \*\*same as example above

# **topology**

## **Usage**

topology [-a <action>] [-v]

## **Summary**

 View enclosures topology, the physical connections and devices. For products that support multiple enclosures only.

## **Options**

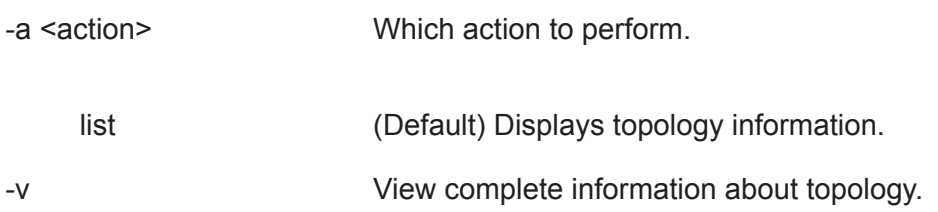

## **Examples**

topology

## **trunk**

## **Usage**

```
trunk [-a <action>] [-i <trunk id>]
```
trunk -a add -s "<list of settings>"

### **Summary**

The trunk command is used to display and modify port trunk settings for the iSCSI host interface.

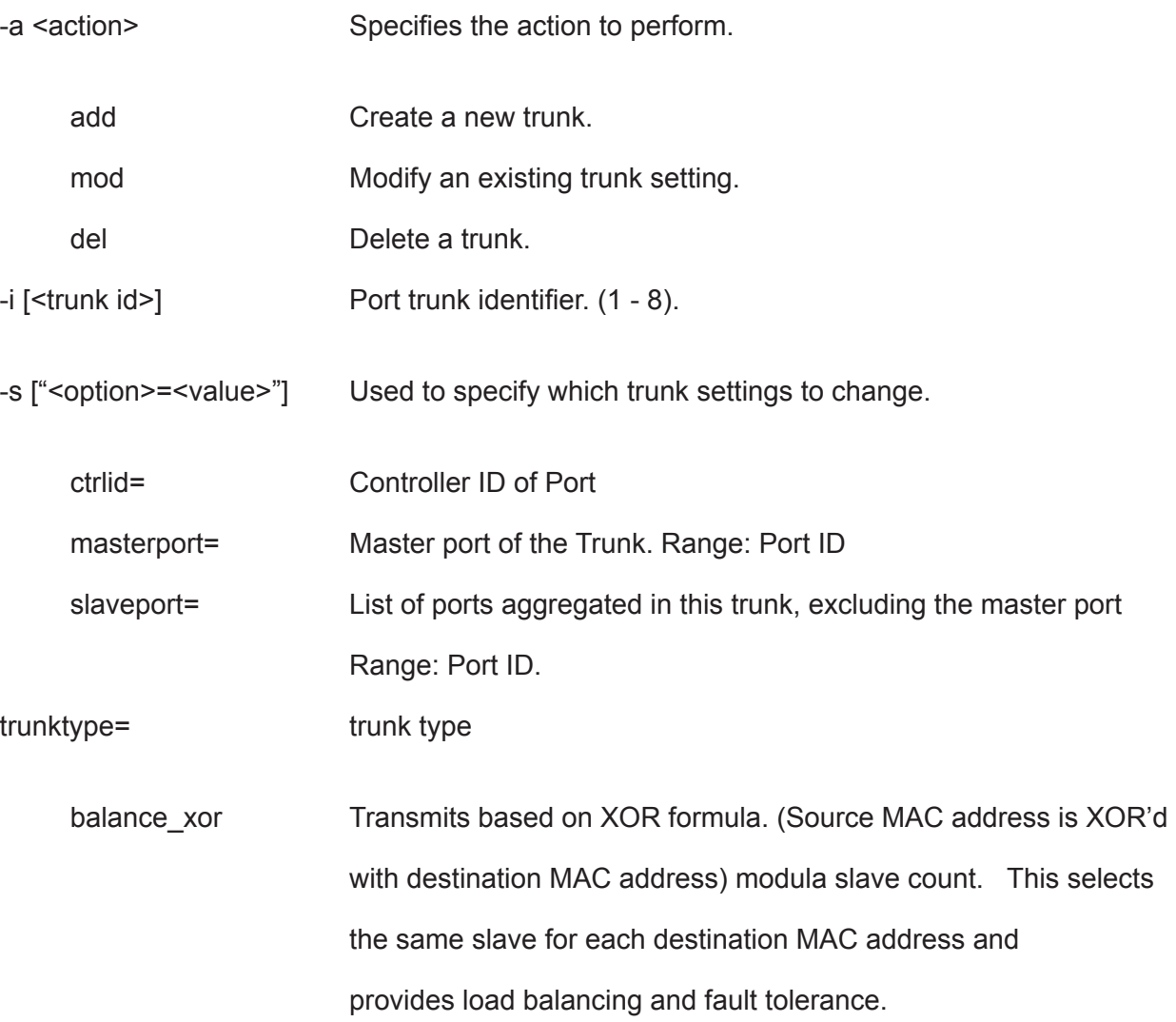

lacp This mode is known as Dynamic Link Aggregation mode. It creates aggregation groups that share the same speed and duplex settings. This mode requires a switch that supports IEEE 802.3ad Dynamic link.

#### **Examples**

```
 trunk -a add -s"ctrlid=1,masterport=2,slaveport=3 4"
 trunk -a del -i 2
```
## **transit**

#### **Usage**

transit [-a <action>]  $[-d \leq Dald$ ]  $[-s \leq \leq eqNo$ ]

transit -a start -d <DaId> -s <SeqNo> -p <PdId>

transit -a stop -d <DaId> -s <SeqNo>

transit -a pause -d <DaId> -s <SeqNo>

transit -a resume -d <DaId> -s <SeqNo>

#### **Summary**

The transit command starts, stops, pauses, and resumes a transition and monitors the progress of a running transition.

Transition is an operation to replace a revertible spare drive currently used in a disk array with an new physical drive, so the reveritible spare can be restored to spare drive status. The destination drive can be an unconfigured drive, a non- revertible global spare, or a nonrevertible spare dedicated to the array.

During transition, the data on the revertible spare is transferred to the destination drive while the disk array remains online. After transition, the destination drive becomes the part of the array and the revertible spare is a spared drive once again.

Note that the destination drive must be the same media type, HDD or SSD, as the other physical drives in the disk array.

## **Options**

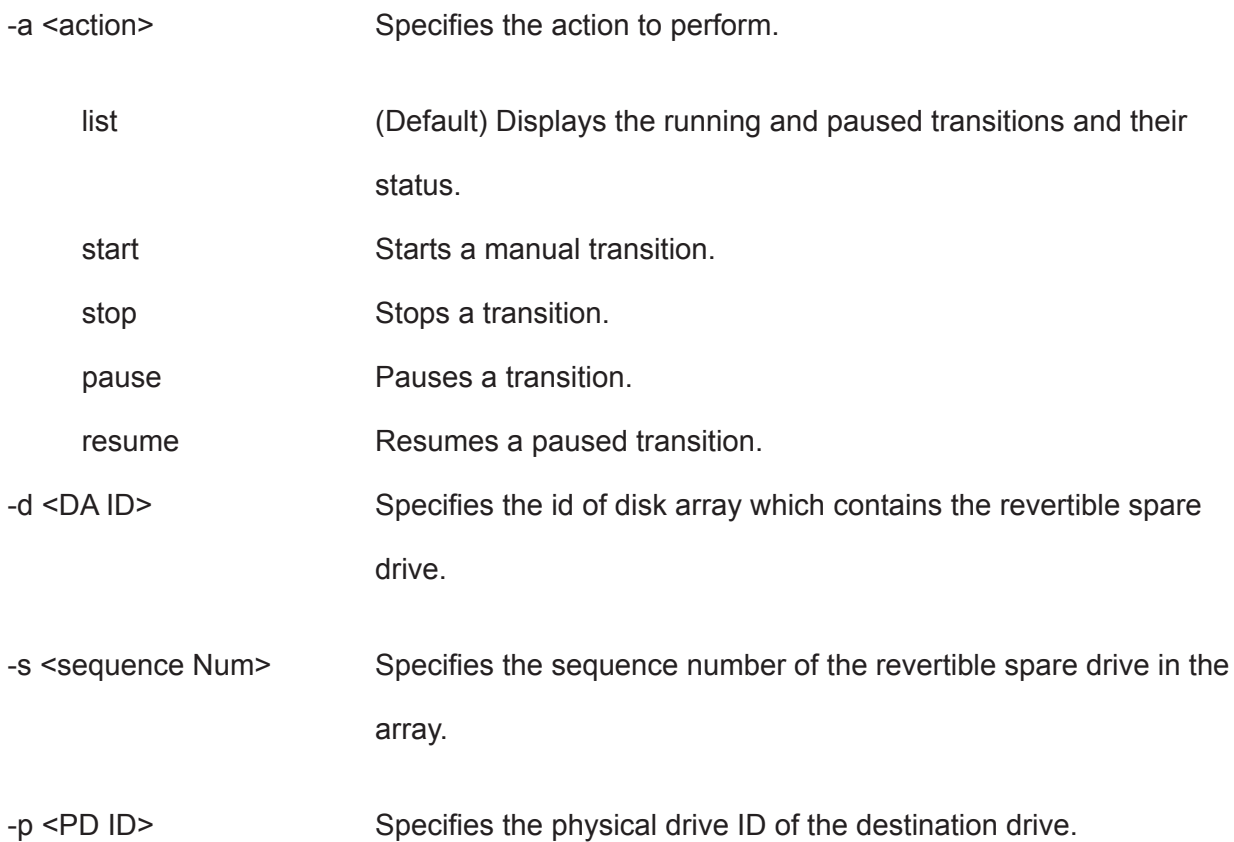

## **Examples**

transit transit -a start -d 0 -s 2 -p 10 transit -a stop -d 0 -s 2

### **ups**

### **Usage**

```
ups [-a <action>]
```
ups -a list [-v]

ups -a mod -s "<list of settings>"

## **Summary**

The ups command allows a user to view and modify ups status and settings. Network UPS is supported for IPv4 protocol only.

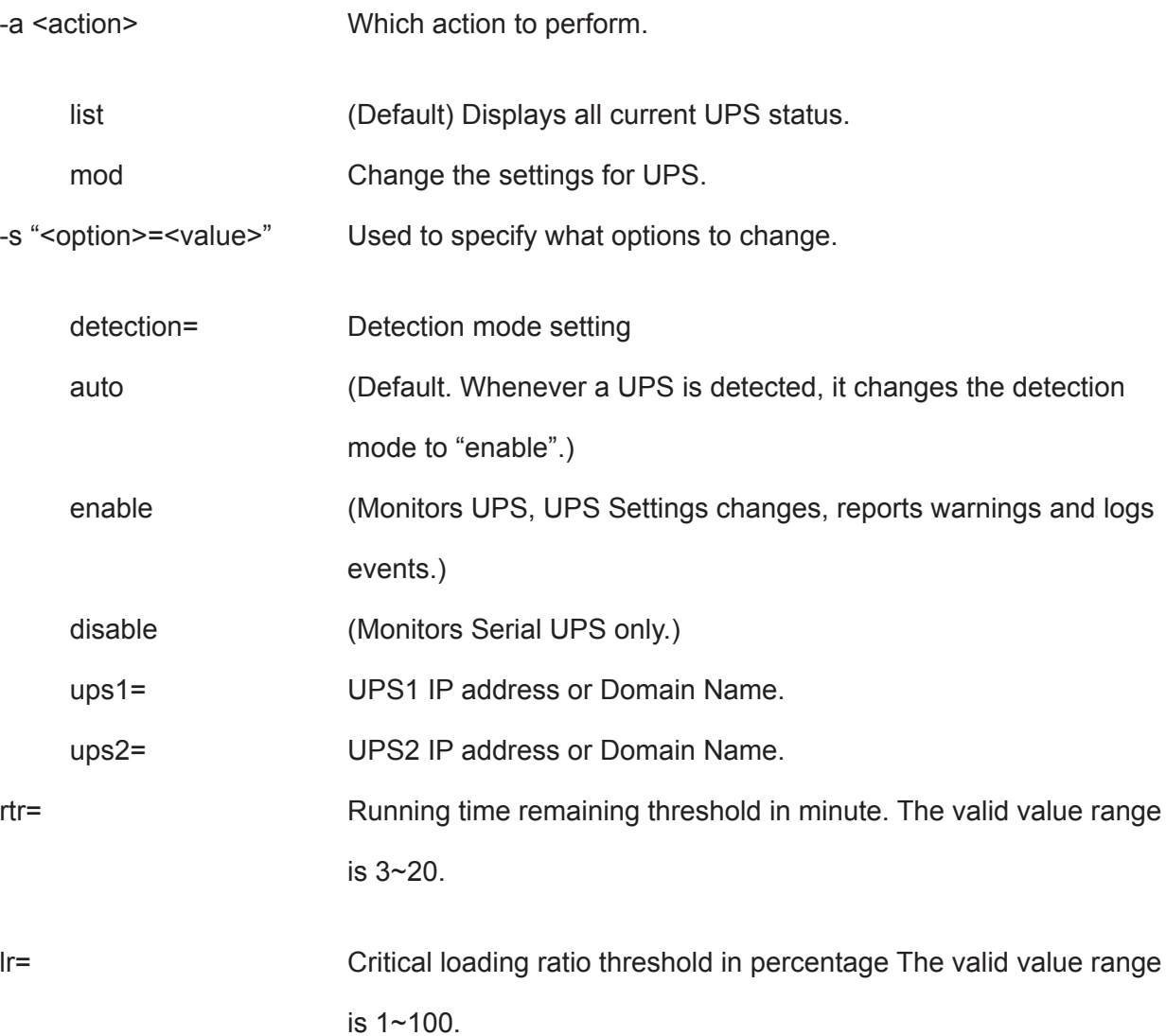

wt= wt= Warning temperature threshold in Celsius. The valid value range is

32~42.

-v Verbose mode. Used with -a list.

## **Examples**

ups -v

ups -a mod -s "ups1=192.168.1.1, rtr=5"

#### **user**

### **Usage**

```
user [-a <action>] [-u <username>]
```
user -a add -u <username> -p <privilege> [-s "<list of settings>"]

user -a mod -u <username> [-p <privilege>] [-s "<list of settings>"]

user -a del -u <username>

#### **Summary**

The user command allows a user to view and modify an existing user account.

Only a Superuser can create, modify, or delete a user account.

User access levels are: Superuser, Poweruser, Maintenance, and View.

If a password is not specified when the user account is created, there will be no password when you log in.

Use the password command to change a password.

Maximum password length is 31 characters, no spaces.

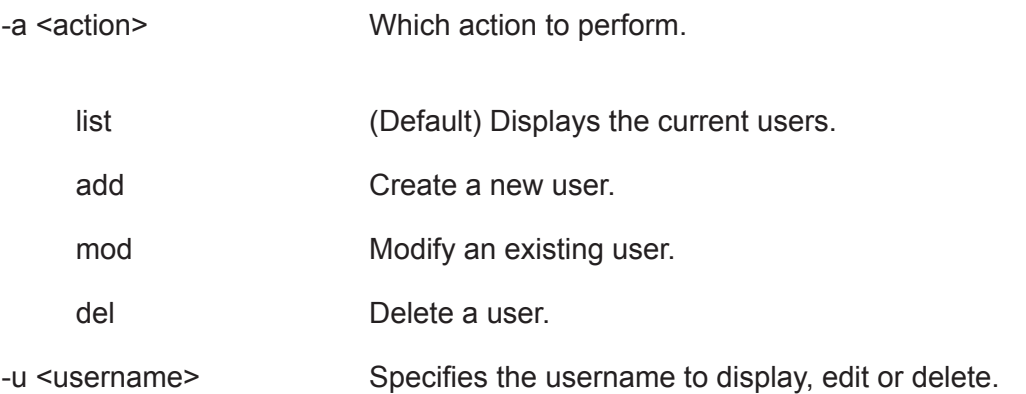
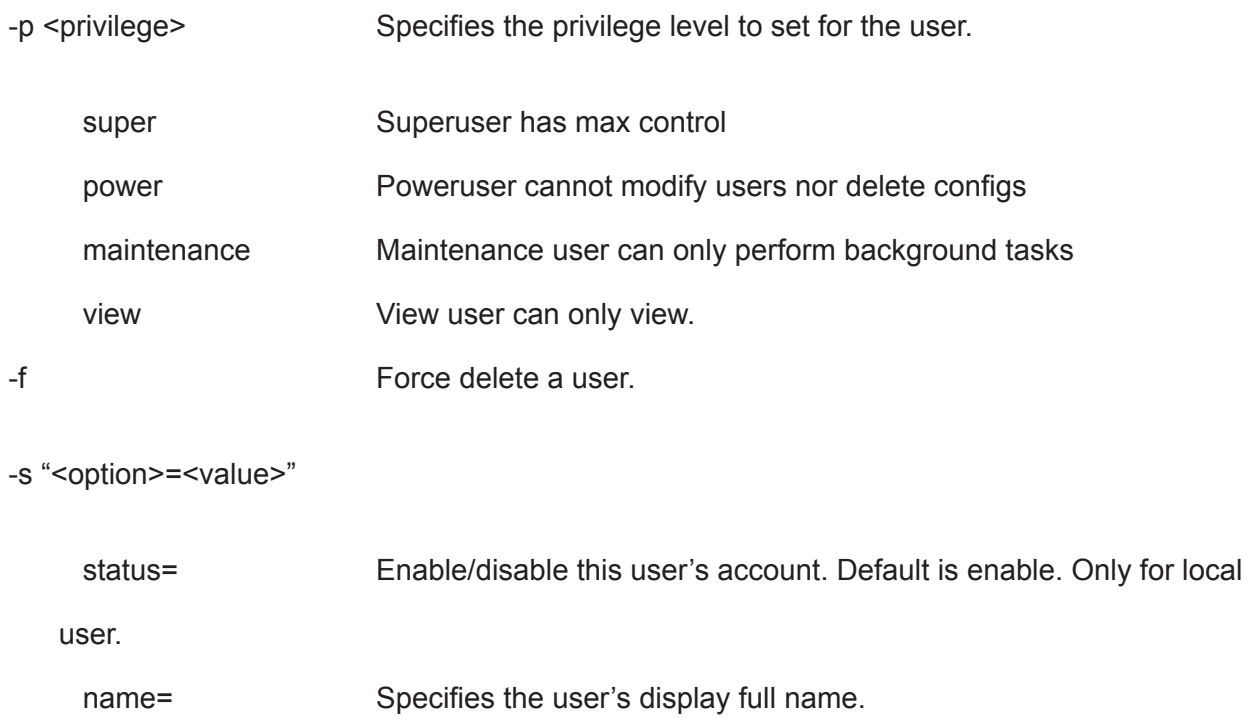

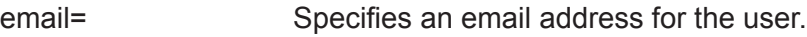

#### **Examples**

```
user -a add -u newuser -p view -s"name=NewUser,
email=MyEmail@yourcompany.com"
Input password: ******
Retype password: ******
user -a mod -u olduser -p super -s"status=disable, name=OldUser"
user -a del -u baduser
```
### **zoning**

#### **Usage**

```
zoning [-a <action>] [-g <group id>] [-i <ctrl id>]
```
zoning -a mod -g <froup id> -i <ctrl id>] [-s "<list of settings>"]

#### **Summary**

The zoning command allows a user to view and modify zoning membership table and permission table.

#### **Options**

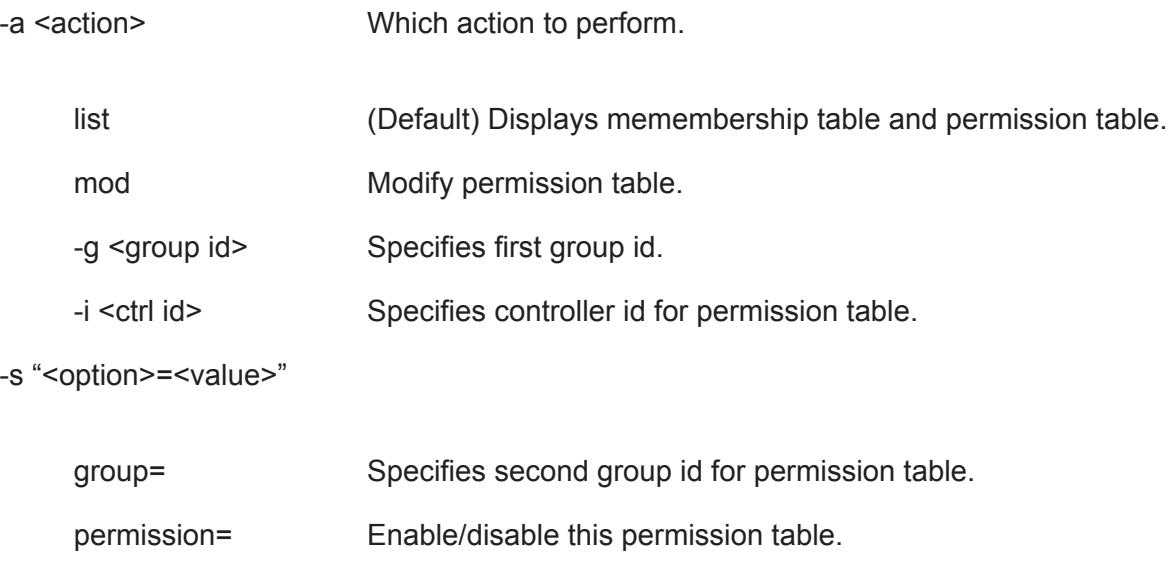

#### **Examples**

#### zoning

zoning -a mod -i 1 -g 17 -s"group=10, permission=enable"

### **help**

#### **Usage**

-a <action> -u <username> -p <privilege> -s "<option>=<value>"

#### **Summary**

The user command is used to list, modify, create and delete user accounts on the subsystem.

### **?**

#### **Usage**

```
-a <action> -u <username> -p <privilege> -s "<option>=<value>"
```
#### **Summary**

The user command is used to list, modify, create and delete user accounts on the subsystem.

#### **menu**

#### **Summary**

Use the menu command to enter Command Line Utility.

# <span id="page-435-0"></span>**Manage with CLU**

This chapter covers the following topics:

- ["Managing the Subsystem \(CLU\)" on page 416](#page-442-0)
- ["Managing the RAID Controllers \(CLU\)" on page 421](#page-447-0)
- • ["Managing the Enclosure \(CLU\)" on page 425](#page-451-0)
- • ["Physical Drive Management \(CLU\)" on page 433](#page-459-0)
- • ["Managing Disk Arrays \(CLU\)" on page 439](#page-465-0)
- ["Managing Spare Drives \(CLU\)" on page 451](#page-477-0)
- ["Managing Logical Drives \(CLU\)" on page 454](#page-480-0)
- ["Managing the Network Connection \(CLU\)" on page 464](#page-490-0)
- ["Managing Fibre Channel Connections \(CLU\)" on page 467](#page-493-0)
- ["Managing iSCSI Connections \(CLU\)" on page 473](#page-499-0)
- ["Managing Background Activity" on page 493](#page-519-0)
- • ["Working with the Event Viewer \(CLU\)" on page 495](#page-521-0)
- ["Working with LUN Mapping \(CLU\)" on page 498](#page-524-0)
- ["Managing UPS Units \(CLU\)" on page 504](#page-530-0)
- ["Managing Users \(CLU\)" on page 507](#page-533-0)
- ["Working with Software Management \(CLU\)" on page 512](#page-538-0)
- ["Clearing Statistics \(CLU\)" on page 521](#page-547-0)
- ["Restoring Factory Defaults \(CLU\)" on page 521](#page-547-1)
- ["Shutting Down the Subsystem \(CLU\)" on page 522](#page-548-0)
- ["Starting Up After Shutdown" on page 525](#page-551-0)
- ["Restarting the Subsystem" on page 527](#page-553-0)
- ["Buzzer" on page 529](#page-555-0)

# **Initial Connection**

Making an initial connection includes the following functions:

- ["Making a Serial Connection" on page 410](#page-436-0)
- ["Making a SSH Connection" on page 412](#page-438-0)
- ["Logging Into the CLI" on page 413](#page-439-0)
- ["Accessing Online Help" on page 415](#page-441-0)
- • ["Exiting the CLU" on page 415](#page-441-1)
- ["Logging Out of the CLI" on page 415](#page-441-2)
- ["Logging Back Into the CLI and CLU" on page 415](#page-441-3)

## <span id="page-436-0"></span>**Making <sup>a</sup> Serial Connection**

Before you begin, be sure the RJ-11-to-DB9 serial data cable is connected between the Host PC and Vess R2600, and that both machines are booted and running.

# pppp <u>ooloo</u>  $\bigcap$ R ଭ  $\circ$

#### *Serial ports on the controllers (Vess R2600fiD)*

Then do the following actions:

- 1. Change your terminal emulation program settings to match the following specifications:
	- • Bits per second: 115200
	- Data bits: 8
	- Parity: None
	- Stop bits: 1
	- • Flow control: none
- 2. Start your PC's terminal VT100 or ANSI emulation program.
- 3. Press **Enter** once to launch the CLI.

### **Making <sup>a</sup> Telnet Connection**

A Telnet connection requires a network connection between the Host PC and the Management (Ethernet) port

on the Vess R2600 controller.

#### *Management port on the RAID controller*

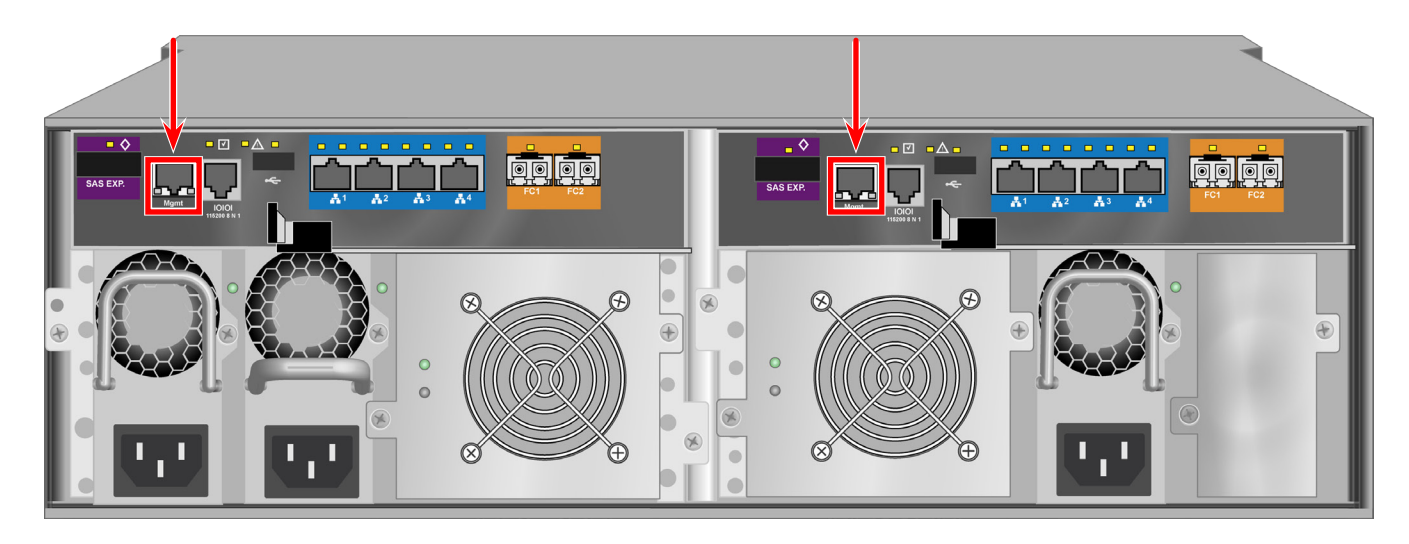

To start the telnet program:

- 1. Go to the command line prompt (Windows) or click the terminal icon (Linux).
- 2. Type **telnet 10.0.0.1** and press **Enter**.

The IP address above is only an example.

Use the Management port IP address of your Vess R2600.

The Telnet default port number is 2300.

3. Press **Enter** once to launch the CLI.

### <span id="page-438-0"></span>**Making <sup>a</sup> SSH Connection**

A Secure Shell (SSH) connection requires a network connection between the Host PC and the Management

(Ethernet) port on the Vess R2000 controller.

Windows PCs require you to install a SSH application on the PC.

#### *Windows*

To start the Windows SSH program:

- 1. Open the SSH application from the Start menu.
- 2. **Enter** the IP address and SSH port number of the Vess R2000 in the fields provided. The SSH default port number is 22.
- 3. Press **Enter** once to launch the CLI.

#### *Linux*

To start the Linux SSH program:

- 1. Click the terminal icon.
- 2. Type ssh administrator@10.0.0.1 and press Enter.

The IP address above is only an example.

Use the Management port IP address of your Vess R2000.

The SSH default port number is 22.

3. Press **Enter** once to launch the CLI.

Е

### <span id="page-439-0"></span>**Logging Into the CLI**

1. At the Login prompt, type the user name and press **Enter**.

The default user name is *administrator*.

2. At the Password prompt, type the password and press **Enter**.

The default password is *password*.

The CLI screen appears.

3. At the *administrator@cli>* prompt, type **menu** and press **Enter**.

The CLU Main Menu appears.

#### *CLU main menu*

CLU | Main Menu

#### Quick Setup

Subsystem Management Physical Drive Management Disk Array Management Spare Drive Management Logical Drive Management Network Management iSCSI Management Fibre Channel Management Background Activities Event Viewer Additional Info and Management **Buzzer** 

Return to CLI

OWS, TAB:Navigate;ENTER:Select;CTRL-X:Return;CTRL-E:Help

*Quick Setup* – A sequence of four steps to setup system date and time, Management port, and RAID configuration. See "Setting-up Vess R2000 with the CLU" on page 68.

*Subsystem Management* – Subsystem settings, Controller settings, statistics, lock/unlock the subsystem, set date and time, Enclosure settings, FRUs and Topology.

*Physical Drive Management* – Assign an alias, force a physical drive offline or online, clear a Stale or PFD condition, change global physical drive settings, and locate a physical drive.

*Disk Array Management* – Assign an alias, view array information, create and delete disk arrays, transport, rebuild, PDM, and transition functions, accept and incomplete array, locate a disk array, create, and delete logical drives.

Spare Drive Management – View a list of spare drives, create, modify, and delete spare drives, and run Spare Check.

*Logical Drive Management* – Assign an alias, set cache policies, view logical drive information, run initialization and Redundancy Check, create a LUN clone, and locate a logical drive.

*Network Management* – Set IP addresses for Virtual and Maintenance Mode Ports, gateway, and DNS server; subnet mask.

*Fibre Channel Management* – Node information, Port information, settings, SFPs, and statistics, Loggedin devices, add intiator to the list.

*iSCSI Management* – Targets, Ports, Portals, Sessions, iSNS options, CHAPs, Ping, Trunks, Logged-in devices, add initiator to the list.

*Background Activities* – Summary of running and scheduled activity, settings for Media Patrol, Auto Rebuild, Rebuild, Migration, PDM, Transition, Synchronization, Initialization, Redundancy Check rate, and thresholds.

*Event Viewer* – View runtime and NVRAM event logs.

*Additional Info and Management* – LUN mapping, UPS management, User management, Software services management, Flash through TFTP (Firmware update), Clear Statistics, Restore Default Settings, Shutdown or Restart the subsystem.

*Buzzer* – Enable, disable or silence the buzzer (audible alarm).

### <span id="page-441-0"></span>**Accessing Online Help**

To access online help on any CLU screen, press *Control-AE*.

To return to the CLU, press **Enter**.

### <span id="page-441-1"></span>**EXITING THE CLU**

- 1. Highlight *Return to Previous Menu* and press **Enter**. Repeat this action until you arrive at the Main Menu.
- 2. From the Main Menu, highlight *Return to CLI* and press **Enter** to exit
- 3. Close the terminal emulation, Telnet, SSH, or terminal window.

# <span id="page-441-2"></span>**Logging Out of the CLI**

When you shut down or restart the Vess R2000 subsystem, you are automatically logged out of the CLI.

To manually log out of the CLI (no shut down or restart):

- • At the username@cli> prompt, type logout and press **Enter**.
- • The prompt changes to **cli>**.

## <span id="page-441-3"></span>**Logging Back Into the CLI and CLU**

To log into the CLI and CLU after a manual logout:

- 1. At the **cli:>** prompt, type login followed by your user name and press **Enter**.
- 2. At the **Password**: prompt, type your password and press **Enter**.
- 3. At the **username@cli>** prompt, type menu and press **Enter** to open the CLU.

# <span id="page-442-0"></span>**Managing the Subsystem (CLU)**

Subsystem Management includes the following functions:

- • ["Making Subsystem Settings \(CLU\)" on page 416](#page-442-1)
- ["Locking or Unlocking the Subsystem \(CLU\)" on page 417](#page-443-0)
- "Setting Subsystem Date and Time (CLU)" on page 419
- ["Making NTP Settings \(CLU\)" on page 419](#page-445-0)
- ["Synchronizing with a NTP Server \(CLU\)" on page 420](#page-446-0)

## <span id="page-442-1"></span>**Making Subsystem Settings (CLU)**

An alias is optional. To set an Alias for this subsystem:

- 1. From the Main Menu, highlight **Subsystem Management** and press **Enter**.
- 2. Highlight **Subsystem Settings** and press **Enter**.
- 3. Make changes as required:
	- • Type and alias into the Alias field. Maximum of 48 characters. Use letters, numbers, space between words and underscore.
	- **Highlight Redundancy Type** and press the spacebar to toggle between Active-Active and Active-Standby. Active-Active – Both RAID controllers are active and can share the load

Active-Standby – One RAID controller is in standby mode and goes active if the other fails

- • Highlight **Cache Mirroring** and press the spacebar to toggle between Enabled and Disabled.
- 4. Press *Control-A* to save your settings.

### **Running Media Patrol (CLU)**

Media Patrol is a routine maintenance procedure that checks the magnetic media on each disk drive. Media

Patrol checks all physical drives assigned to disk arrays and spare drives. It does not check unconfigured drives.

To start, stop, pause or resume Media Patrol:

- 1. From the Main Menu, highlight **Subsystem Management** and press **Enter**.
- 2. Highlight **Media Patrol** and press **Enter**.
- 3. Highlight **Start**, **Stop**, **Pause**, or **Resume** and press **Enter**.
- 4. If you chose **Stop**, press **Y** to confirm.

### <span id="page-443-0"></span>**Locking or Unlocking the Subsystem (CLU)**

The lock prevents other sessions (including sessions with the same user) from making a configuration change to the controller until the lock expires or a forced unlock is done. When the user who locked the controller logs out, the lock is automatically released.

#### *Setting the Lock*

To set the lock:

- 1. From the Main Menu, highlight **Subsystem Management** and press **Enter**.
- 2. Highlight **Lock Management** and press **Enter**.
- 3. In the Lock Time field, type a lock time in minutes.

1440 minutes  $= 24$  hours

4. Highlight **Lock** and press **Enter**.

#### *Resetting the Lock*

To reset the lock with a new time:

- 1. From the Main Menu, highlight **Subsystem Management** and press **Enter**.
- 2. Highlight **Lock Management** and press **Enter**.
- 3. In the Lock Time field, type a lock time in minutes.

1 to 1440 minutes (24 hours)

4. Highlight **Renew** and press **Enter**.

#### *Releasing the Lock*

- 1. From the Main Menu, highlight **Subsystem Management** and press **Enter**.
- 2. Highlight **Lock Management** and press **Enter**.
- 3. Highlight **Unlock** and press **Enter**.

#### *Releasing <sup>a</sup> Lock set by another user*

To release somebody else's lock:

- 1. From the Main Menu, highlight **Subsystem Management** and press **Enter**.
- 2. Highlight **Lock Management** and press **Enter**.
- 3. Highlight **Force Unlock** and press the Spacebar to change to **Yes**.
- 4. Highlight **Unlock** and press **Enter**.

### **Setting Subsystem Date and Time (CLU)**

Use this screen to make Date and Time settings:

- 1. From the Main Menu, highlight **Subsystem Management** and press **Enter**.
- 2. Highlight **Modify System Date & Time** and press **Enter**.
- 3. Highlight the **System Date** or **System Time** setting.
- 4. Press the backspace key to erase the current value.
- 5. Type in a new value.
- 6. Press *Control-A* to save your settings.

### <span id="page-445-0"></span>**Making NTP Settings (CLU)**

After you have made Network Time Protocol (NTP) settings, the Vess R2000 subsystem synchronizes with a NTP server.

- At startup
- Every night
- When you synchronize manually

To make NTP settings for the subsystem:

- 1. From the Main Menu, highlight **Subsystem Management** and press **Enter**.
- 2. Highlight **NTP Management** and press **Enter**.
- 3. Highlight **NTP Settings** and press **Enter**.
- 4. Make the following settings as required:
	- • Highlight **NTP Service** and press the spacebar to toggle between **Enabled** and **Disabled**.
	- • Highlight **Time Server (1)**, **Time Server (2)**, or **Time Server (3)** and type a server name. **Example:** 0.us.pool.ntp.org You can have up to 3 NTP servers.
	- • Highlight **Time Zone** and press the spacebar to toggle through GMT, GMT+, and GMT-. For GMT+ and GMT-, type the hour from 0:00 to 13:00 GMT for your time zone.
	- • Highlight **Daylight Savings Time** and press the spacebar to toggle between **Enable** and **Disable**. If Daylight Savings Time is Enabled, highlight the **Start Month** and **End Month** and enter a number from 1 to 12.

Then highlight the **Week** and **Day** and toggle to make your choices.

5. Press Control-A to save your settings.

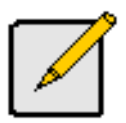

#### **Notes**

The NTP server name shown is an example only. You must find and enter your local NTP server name.

GMT is the older designation for UTC.

### <span id="page-446-0"></span>**Synchronizing with a NTP Server (CLU)**

The Vess R2000 subsystem automatically synchronizes with a NTP server every night and a startup. You have

the option of synchronizing manually at any time.

To manually synchronize the Vess R2000 with a NTP server:

- 1. From the Main Menu, highlight **Subsystem Management** and press **Enter**.
- 2. Highlight **NTP Management** and press **Enter**.
- 3. Highlight **Start Time Sync** and press **Enter**.
- 4. Press Y to confirm.

To verify, check Last Synchronization Time and Last Synchronization Result.

# <span id="page-447-0"></span>**Managing the RAID Controllers (CLU)**

RAID controller management includes the following functions:

- • ["Viewing Controller Information \(CLU\)" on page 421](#page-447-1)
- ["Making Controller Settings \(CLU\)" on page 422](#page-448-0)
- ["Locating the Controller \(CLU\)" on page 424](#page-450-0)

# <span id="page-447-1"></span>**Viewing Controller Information (CLU)**

Controller Management includes information, settings and statistics.

To access Controller Management:

- 1. From the Main Menu, highlight **Subsystem Management** and press **Enter**.
- 2. Highlight **Controller Management** and press **Enter**.

The Controller summary information includes:

- **• Controller ID** 1 or 2
- **• Alias** if assigned
- **• Operational Status** OK means normal. Might show BGA running. Not present indicates a malfunction or no controller is installed
- **• Readiness Status** Active or Standby is normal. N/A means not accessible
- 3. Highlight the controller you want and press **Enter**.

To access additional controller information, highlight **Advanced Information** and press **Enter**.

To access controller statistics, highlight **Controller Statistics** and press **Enter**.

### *Clearing Statistics*

To clear controller statistics, se[e"Clearing Statistics \(CLU\)" on page 521](#page-547-0).

### **Clearing an OrphanWatermark (CLU)**

This condition is the result of a disk drive failure during an NVRAM RAID level migration on a disk array.

To clear an orphan watermark:

- 1. From the Main Menu, highlight **Subsystem Management** and press **Enter**.
- 2. Highlight **Controller Management** and press **Enter**.
- 3. Highlight one of the controllers and press **Enter**.
- 4. Highlight **Clear Orphan Watermark** and press **Enter**.

The condition is cleared. See "Physical Drive [Problems"](#page-657-0) on page 631for more information.

## <span id="page-448-0"></span>**Making Controller Settings (CLU)**

If your subsystem has two controllers, any settings you make to one controller automatically apply to the other controller.

To make Controller settings:

- 1. From the Main Menu, highlight **Subsystem Management** and press **Enter**.
- 2. Highlight **Controller Management** and press **Enter**.
- 3. Highlight the controller you want and press **Enter**.
- 4. Highlight **Controller Settings** and press **Enter**.
- 5. Make the following settings as required:
	- • Type an alias into the Alias field. Maximum of 48 characters. Use letters, numbers, space between words and underscore. An alias is optional.
	- • Highlight **LUN Affinity** and press the spacebar to toggle between **Enabled** and **Disabled**. RAID controllers must be set to **Active-Active.** See ["Making Subsystem Settings \(CLU\)" on](#page-442-1)  [page 416](#page-442-1) and "LUN [Affinity"](#page-613-0) on page 587.
	- • Highlight **Coercion** and press the spacebar to toggle between **Enabled** and **Disabled**. For more information, see "Capacity [Coercion"](#page-617-0) on page 591.
	- • Highlight **Coercion Method** and press the spacebar to toggle through: **GB Truncate** – Reduces the capacity to the nearest 1 GB boundary.

**10 GB Truncate** – Reduces the capacity to the nearest 10 GB boundary.

**Grp (group) Rounding** – Uses an algorithm to determine truncation. Results in the maximum amount of usable drive capacity.

**Table Rounding** – Applies a predefined table to determine truncation.

- • Highlight **Host Cache Flushing** and press the spacebar to toggle between **Enable** and **Disable**. For more information, see "Host Cache Flushing" on page 76.
- • Highlight **Cache Flush Interval** and press the backspace key to erase the current value. Type a new interval value. The range is 1 to 12 seconds. For more information, see "Cache Policy" on page 76.
- • Highlight **SMART** and press the spacebar to toggle between **Enable** and **Disable**.
- Highlight **SMART Poll Interval** and press the backspace key to erase the current value. Type a new interval value (1 to 1440 minutes).
- Highlight **Poll Interval** and press the backspace key to erase the current value. Type a new interval value (15 to 255 seconds).
- Highlight Adaptive Writeback Cache and press the spacebar to toggle between **Enabled** and **Disabled**. For more information, see "Host Cache Flushing" on page 76.
- • Highlight **Forced Read Ahead Cache** and press the spacebar to toggle between **Enabled** and **Disabled**. For more information, see "Forced Read-Ahead Cache" on page 76.
- • Highlight **HDD Power Saving** and the spacebar to choose a time period. After an HDD has been idle for a set period of time: **Power Saving Idle Time** – Parks the read/write heads

**Power Saving Standby Time** – Lowers disk rotation speed

**Power Saving Stopped Time** – Spins down the disk (stops rotation)

You must also enable Power Management on the disk array. See ["Creating](#page-468-0) a Disk Array – [Advanced](#page-468-0) (CLU)" on page 442 and "Enabling Media Patrol, PDM, Power [Management](#page-473-0) - Disk [Array \(CLU\)"](#page-473-0) on page 447.

6. Press *Control-A* to save your settings.

**Notes**

Power Management must be enabled on the disk array for the HDD Power Saving settings to be effective. See ["Making Disk Array Settings \(CLU\)" on](#page-471-0)  [page 445](#page-471-0).

Power management is limited to the features your HDDs actually support.

## <span id="page-450-0"></span>**LOCATING THE CONTROLLER (CLU)**

To locate this controller:

- 1. From the Main Menu, highlight **Subsystem Management** and press **Enter**.
- 2. Highlight **Controller Management** and press **Enter**.
- 3. Highlight the controller you want and press **Enter**.
- 4. Highlight **Controller Settings** and press **Enter**.
- 5. Highlight **Locate Controller** and press **Enter**.

The controller LEDs blink for one minute.

#### *Vess R2000 RAID controller LEDs*

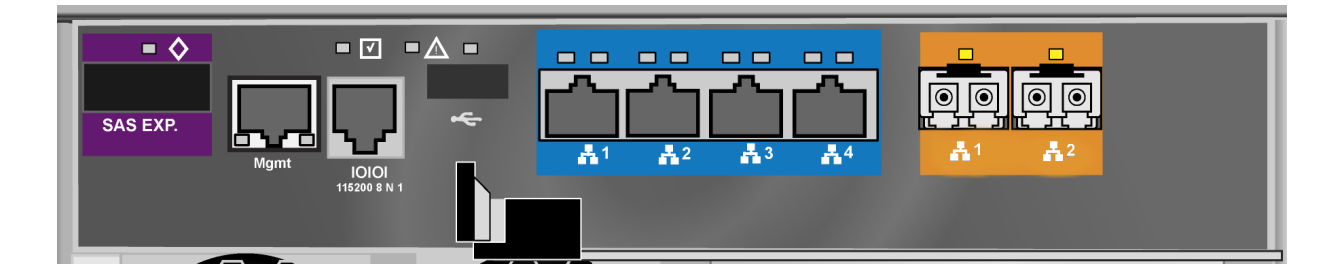

# <span id="page-451-0"></span>**Managing the Enclosure (CLU)**

Enclosure Management includes the following functions:

- ["Viewing the Enclosures Summary \(CLU\)" on page 425](#page-451-1)
- ["Viewing Enclosure Information \(CLU\)" on page 426](#page-452-0)
- • ["Making Enclosur e Settings \(CLU\)" on page 426](#page-452-1)
- ["Viewing Power Supply Status \(CLU\)" on page 427](#page-453-0)
- • ["Locating a Power Supply \(CLU\)" on page 428](#page-454-0)
- • ["Viewing Cooling Unit Status \(CLU\)" on page 428](#page-454-1)
- ["Viewing Temperature Sensor Status \(CLU\)" on page 429](#page-455-0)
- ["Viewing Voltage Sensor Status \(CLU\)" on page 429](#page-455-1)
- ["Viewing Battery Information \(CLU\)" on page 430](#page-456-0)
- ["Locating an Enclosure \(CLU\)" on page 431](#page-457-0)

### <span id="page-451-1"></span>**Viewing the Enclosures Summary (CLU)**

Enclosure Management includes information, status, settings and location. To access Enclosure Management:

- 1. From the Main Menu, highlight **Subsystem Management** and press **Enter**.
- 2. Highlight **Enclosure Management** and press **Enter**.

The following information is shown:

- Enclosure ID number
- **Enclosure Type**
- **Operational Status**
- Status Description (specific components in need of attention, if any)

### <span id="page-452-0"></span>**Viewing Enclosure Information (CLU)**

To view enclosure information:

- 1. From the Main Menu, highlight **Subsystem Management** and press **Enter**.
- 2. Highlight **Enclosure Management** and press **Enter**.
- 3. Highlight the enclosure you want and press **Enter**.

You can monitor power supplies, cooling units, enclosure temperatures and voltages, and the battery.

#### *Adjustable items*

You can set or adjust the following items:

- Enclosure Warning and Critical temperature thresholds
- Controller Warning and Critical temperature thresholds

See "Making Enclosure Settings" below.

For information on Enclosure problems, see ["Enclosure](#page-648-0) Problems" on page 622.

### <span id="page-452-1"></span>**Making Enclosur <sup>e</sup> Settings (CLU)**

To make Enclosure settings:

- 1. From the Main Menu, highlight **Subsystem Management** and press **Enter**.
- 2. Highlight **Enclosure Management** and press **Enter**.
- 3. Highlight the enclosure you want and press **Enter**.
- 4. Highlight **Enclosure Settings** and press **Enter**.
- 5. Highlight the Temperature Warning threshold you want to change.
- 6. Press the backspace key to erase the current value.
- 7. Type a new interval value in degrees C.
- 8. Press *Control-A* to save your settings.

### **Viewing FRU VPD Information (CLU)**

FRU VPD refers to Vital Product Data (VPD) information about Field Replaceable Units (FRU) in the enclosure.

The number and type of FRU depends on the subsystem model.

To view FRU VPD information:

- 1. From the Main Menu, highlight **Subsystem Management** and press **Enter**.
- 2. Highlight **Enclosure Management** and press **Enter**.
- 3. Highlight the enclosure you want and press **Enter**.
- 4. Highlight **FRU VPD Information** and press **Enter**.

Use this information when communicating with Technical Support and when ordering replacement units. For contact information, see ["Contacting Technical Support" on page 665.](#page-691-0)

## <span id="page-453-0"></span>**Viewing Power Supply Status (CLU)**

To view the status of the power supplies:

- 1. From the Main Menu, highlight **Subsystem Management** and press **Enter**.
- 2. Highlight E**nclosure Management** and press **Enter**.
- 3. Highlight the enclosure you want and press **Enter**.
- 4. Highlight **Power Supplies** and press **Enter**.

The screen displays the operational and fan status of Vess R2000's three power supplies. If any status differs from normal or the fan speed is below the Healthy Threshold value, there is a fan/power supply malfunction. See ["Replacing a Power Supply" on page 539.](#page-565-0)

### <span id="page-454-0"></span>**Locating <sup>a</sup> Power Supply (CLU)**

To locate a power supply:

- 1. From the Main Menu, highlight **Subsystem Management** and press **Enter**.
- 2. Highlight E**nclosure Management** and press **Enter**.
- 3. Highlight the enclosure you want and press **Enter**.
- 4. Highlight **Power Supplies** and press **Enter**.
- 5. Highlight **Locate Power Supply** and press **Enter**.

The LED on the selected power supply blinks for one minute.

# <span id="page-454-1"></span>**Viewing Cooling UnitStatus (CLU)**

To view the status of the power supply fans:

- 1. From the Main Menu, highlight **Subsystem Management** and press **Enter**.
- 2. Highlight E**nclosure Management** and press **Enter**.
- 3. Highlight the enclosure you want and press **Enter**.
- 4. Highlight **Cooling Units** and press **Enter**.

The screen displays the status and speed of Vess R2000's cooling units, which are the power supply

fans. If fan speed is below the Healthy Threshold, there is a malfunction.

### <span id="page-455-0"></span>**Viewing Temperature Sensor Status (CLU)**

To view the status of the temperature sensors:

- 1. From the Main Menu, highlight **Subsystem Management** and press **Enter**.
- 2. Highlight E**nclosure Management** and press **Enter**.
- 3. Highlight the enclosure you want and press **Enter**.
- 4. Highlight **Temperature Sensors** and press **Enter**.

If any temperature exceeds the Healthy Threshold value, there is an overheat condition in the enclosure. See ["Making Enclosur e Settings \(CLU\)" on page 426](#page-452-1) and see ["Diagnosing an Enclosure](#page-648-1)  [Problem" on page 622.](#page-648-1)

## <span id="page-455-1"></span>**Viewing Voltage Sensor Status (CLU)**

To view the status of the voltage sensors:

- 1. From the Main Menu, highlight **Subsystem Management** and press **Enter**.
- 2. Highlight E**nclosure Management** and press **Enter**.
- 3. Highlight the enclosure you want and press **Enter**.
- 4. Highlight **Voltage Sensors** and press **Enter**.

If any voltage is outside the Healthy Threshold values, there is a voltage malfunction in the enclosure.

See ["Diagnosing an Enclosure Problem" on page 622.](#page-648-1)

### <span id="page-456-0"></span>**Viewing Battery Information (CLU)**

This feature enables you monitor and recondition the subsystem battery or batteries.

- 1. From the Main Menu, highlight **Subsystem Management** and press **Enter**.
- 2. Highlight **Enclosure Management** and press **Enter**.
- 3. Highlight the enclosure you want and press **Enter**.
- 4. Highlight **Batteries** and press **Enter**.
- 5. Highlight the battery you want to monitor and press **Enter**.

#### *Battery Notes*

If a battery does not reflect normal conditions and it is not currently under reconditioning, run the Recondition function before you replace the battery. See [Reconditioning a Battery \(CLU\)](#page-457-1).

Reconditioning fully discharges, then fully recharges the battery. During reconditioning, if the Adaptive Writeback Cache function is enabled, the controller cache is set to **Write Thru**. After reconditioning, the cache is reset to **Wr**ite Back. See ["Making Controller Settings \(CLU\)" on page 422](#page-448-0).

If a battery reaches the threshold temperature while charging or discharging, the charge or discharge pauses and the blower runs at high speed until the battery temperature falls below the threshold.

If the battery does not maintain normal values after a Recondition, replace the battery. See ["Replacing a Cache](#page-568-0)  [Backup Battery" on page 542](#page-568-0).

### <span id="page-457-1"></span>**Reconditioning <sup>a</sup> Battery (CLU)**

To recondition the subsystem battery:

- 1. From the Main Menu, highlight **Subsystem Management** and press **Enter**.
- 2. Highlight **Enclosure Management** and press **Enter**.
- 3. Highlight the enclosure you want and press **Enter**.
- 4. Highlight **Batteries** and press **Enter**.
- 5. Highlight the battery you want to recondition and press **Enter**.
- 6. Highlight **Start Reconditioning** and press **Enter**.
- 7. Press Y to confirm.

Reconditioning fully discharges, then fully recharges the battery. During reconditioning, if the Adaptive Writeback Cache function is enabled, the controller cache is set to **Write Thru**. After reconditioning, the cache is reset to **Write Bac**k. See ["Making Controller Settings \(CLU\)" on page 422](#page-448-0).

## <span id="page-457-0"></span>**Locating an Enclosure (CLU)**

This feature helps you identify the physical Vess R2000 enclosure you are working with through the CLU.

- 1. From the Main Menu, highlight **Subsystem Management** and press **Enter**.
- 2. Highlight **Enclosure Management** and press **Enter**.
- 3. Highlight the enclosure you want and press **Enter**.
- 4. Highlight **Locate Enclosure** and press **Enter**.

The LEDs on the front of the Vess R2000 blink for one minute.

### **Viewing Enclosure Topology (CLU)**

This feature displays the connection topology of the Vess R2000 subsystem. Topology refers to the manner in

which the data paths among the enclosures are connected. There are three methods:

- • **Individual Subsystem** A single subsystem
- **JBOD Expansion** Managed through one subsystem or head unit
- **RAID Subsystem Cascading Managed through one subsystem or head unit**

For more information about connections, see ["Making Management and Data Connections" on page 38.](#page-64-0)

To view enclosure topology:

- 1. From the Main Menu, highlight **Subsystem Management** and press **Enter**.
- 2. Highlight **Enclosure Topology** and press **Enter**.

The following information applies to the Head Unit:

- **• Enclosure number** 1
- **• Controller number** 1 or 2
- **• Port number**
- **• Status** OK is normal. N/C is not connected
- **Link Width**

The following information applies to RAID cascaded units or JBOD expansion units:

- **Connected EnclWWN** The subsystem identified by its World Wide Name (WWN)
- • **Connected (Encl,Ctrl,Port)**  The subsystem's enclosure, controler, and port numbers where the data connection was made
- • If there is no connection, the value shows N/A.

# <span id="page-459-0"></span>**Physical Drive Management (CLU)**

Physical Drive Management includes the following functions:

- ["Viewing a List of Physical Drives \(CLU\)" on page 433](#page-459-1)
- ["Making Global Physical Drive Settings \(CLU\)" on page 433](#page-459-2)
- • ["Viewing Physical Drive Information \(CLU\)" on page 435](#page-461-0)
- ["Setting an Alias \(CLU\)" on page 435](#page-461-1)
- • ["Clearing Stale and PFA Conditions \(CLU\)" on page 436](#page-462-0)
- • ["Forcing](#page-463-0) a Physical Drive Offline (CLU)" on page 437
- ["Locating a Physical Drive \(CLU\)" on page 438](#page-464-0)

### <span id="page-459-1"></span>**Viewing <sup>a</sup> List of Physical Drives (CLU)**

To view a list of physical drives:

From the Main Menu, highlight **Physical Drive Management** and press **Enter**.

The list of physical drives displays.

### <span id="page-459-2"></span>**Making Global Physical Drive Settings (CLU)**

All physical drive settings are made globally, except for setting an alias, which applies to individual drives.

To make global physical drive settings:

- 1. From the Main Menu, highlight **Physical Drive Management** and press **Enter**.
- 2. Highlight **Global Physical Drives Settings** and press **Enter**.
- 3. Change the following settings as required.

For SATA drives:

- • Highlight **Write Cache** and press the spacebar to toggle between **Enabled** and **Disabled**.
- **Highlight Read Look Ahead Cache** and press the spacebar to toggle between **Enabled** and **Disabled**.
- • Highlight **CmdQueuing** and press the spacebar to toggle between **Enabled** and **Disabled**.
- • Highlight **MediumErrorThreshold** and press the backspace key to remove the current value, then type a new smaller value. See the comments on the next page.
- • Highlight **DMA Mode** and press the spacebar to toggle through UDMA 0 to 6 and MDMA 0 to 2.

For SAS drives:

- • Highlight **Write Cache** and press the spacebar to toggle between **Enabled** and **Disabled**.
- • Highlight **Read Look Ahead Cache** and press the spacebar to toggle between **Enabled** and **Disabled**.
- • Highlight **CmdQueuing** and press the spacebar to toggle between **Enabled** and **Disabled**.
- • Highlight **MediumErrorThreshold** and press the backspace key to remove the current value, then type a new smaller value. See the comments below.
- • Highlight **Read Cache** and press the spacebar to toggle between **Enabled** and **Disabled**.
- 4. Press *Control-A* to save your settings.

See "Viewing Physical Drive Information" below to determine which functions your physical drives

support.

Medium Error Threshold is the number of bad blocks tolerated before the controller marks the drive as

Dead. The default setting is 64 blocks. A setting of zero disables the function. When disabled, no drives

are marked offline even when errors are detected.

### <span id="page-461-0"></span>**Viewing Physical Drive Information (CLU)**

To view information about a physical drive:

- 1. From the Main Menu, highlight **Physical Drive Management** and press **Enter**.
- 2. Highlight the physical drive you want and press **Enter**.

Basic information displays.

3. Highlight **Advanced Information** and press **Enter**.

Advanced information displays.

## **Viewing Physical Drive Statistics (CLU)**

To view the statistics for the selected physical drive:

- 1. From the Main Menu, highlight **Physical Drive Management** and press **Enter**.
- 2. Highlight the physical drive you want and press **Enter**.
- 3. Highlight **Physical Drive Statistics** and press **Enter**.

#### *Clearing Statistics*

To clear physical drive statistics, see ["Clearing Statistics \(CLU\)" on page 521](#page-547-0).

## <span id="page-461-1"></span>**Setting an Alias (CLU)**

An alias is optional. To set an Alias for a physical drive:

- 1. From the Main Menu, highlight **Physical Drive Management** and press **Enter**.
- 2. Highlight the physical drive you want and press **Enter**.
- 3. Type an alias into the field provided.

Maximum of 32 characters. Use letters, numbers, space between words and underscore.

4. Press *Control-A* to save your settings.

### <span id="page-462-0"></span>**Clearing Stale and PFA Conditions (CLU)**

The Clear Stale and Clear PFA functions only appear when those conditions exist on the physical drive. To clear

a Stale or PFA condition on a physical drive:

- 1. From the Main Menu, highlight **Physical Drive Management** and press **Enter**.
- 2. Highlight the physical drive you want and press **Enter**.
- 3. Highlight **Clear Stale** or **Clear PFA** and press **Enter**.

If a physical drive is still online and shows a PFA error but "Clear PFA" does not appear, use PDM to copy the data to a new physical drive. See "Running PDM on a Disk Array" on page 136.

If a physical drive is offline and shows a PFA error, rebuild the disk array. See "Rebuilding a Disk Array" on page 135. After rebuilding, the drive shows Stale. Run **Clear Stale** then run **Clear PFA**.

If the physical drive with a PFA error is a spare, you must delete the drive as a spare, then **Clear PFA** is available.

After you clear a PFA error, watch for another PFA error to appear. If it does, replace the physical drive.

### <span id="page-463-0"></span>**Forcing <sup>a</sup> Physical Drive Offline (CLU)**

This function enables you to force an online physical drive to go Offline.

The Force Offline function appears only for physical drives that are assigned to disk arrays.

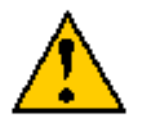

#### **Caution**

**Forcing a physical drive offline is likely to cause data loss. Back up your data before you proceed. Use this function only when required.**

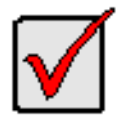

#### **Important**

Forcing a physical drive offline causes your logical drives to become degraded. If Auto Rebuild is enabled and a spare drive is available, the disk array begins rebuilding itself automatically.

To force a physical drive offline:

- 1. From the Main Menu, highlight **Physical Drive Management** and press **Enter**.
- 2. Highlight **Global Physical Drives Settings** and press **Enter**.
- 3. Highlight the physical drive you want and press **Enter**.
- 4. Highlight **Force Offline** and press **Enter**.
- 5. Press Y to confirm.

## <span id="page-464-0"></span>**Locating <sup>a</sup> Physical Drive (CLU)**

This feature helps you identify a physical drive within the Vess R2000 enclosure you are working with through

the CLU. To locate a physical drive:

- 1. From the Main Menu, highlight **Physical Drive Management** and press **Enter**.
- 2. Highlight **Global Physical Drives Settings** and press **Enter**.
- 3. Highlight the physical drive you want and press **Enter**.
- 4. Highlight **Locate Physical Drive** and press **Enter**.

The drive carrier status LED flashes for one minute.

#### *Drive carrier status LED*

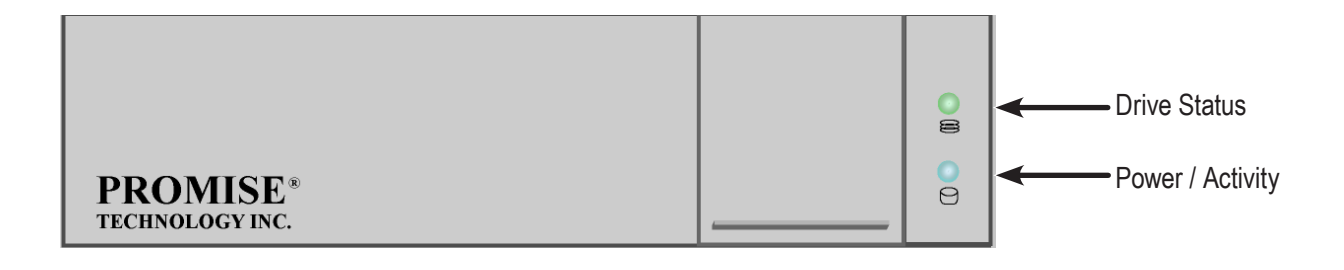

# <span id="page-465-0"></span>**Managing Disk Arrays (CLU)**

Disk Array Management includes the following functions:

- • ["Viewing a List of Disk Arrays \(CLU\)" on page 440](#page-466-0)
- • ["Creating a Disk Array \(CLU\)" on page 440](#page-466-1)
- • ["Deleting a Disk Array \(CLU\)" on page 444](#page-470-0)
- • ["Making Disk Array Settings \(CLU\)" on page 445](#page-471-0)
- • ["Viewing Disk Array Information \(CLU\)" on page 446](#page-472-0)
- • "Enabling Media Patrol, PDM, Power Management Disk [Array \(CLU\)"](#page-473-0) on page 447.
- • ["Preparing](#page-474-0) the Disk Array for Transport (CLU)" on page 448
- ["Rebuilding](#page-474-1) a Disk Array (CLU)" on page 448
- ["Running PDM on a Disk Array \(CLU\)" on page 449](#page-475-0)
- ["Running Transition on a Disk Array \(CLU\)" on page 450](#page-476-0)
- ["Locating a Disk Array \(CLU\)" on page 450](#page-476-1)

### <span id="page-466-0"></span>**Viewing <sup>a</sup> List of Disk Arrays (CLU)**

To view a list of disk arrays:

From the Main Menu, highlight **Disk Array Management** and press **Enter**.

The list of disk arrays displays.

# <span id="page-466-1"></span>**Creating <sup>a</sup> Disk Array (CLU)**

The CLU provides three methods of creating a disk array:

- **Automatic** Creates a new disk array following a default set of parameters. Creates a hot spare drive for all RAID levels except RAID 0, when five or more unconfigured physical drives are available. You can accept or reject the proposed arrangement but you cannot modify it. See "Creating a Disk Array – Automatic"
- **Express** You choose the parameters for a new disk array by specifying the characteristics you want. You can create multiple logical drives at the same time, however they are all identical. Creates a hot spare drive for all RAID levels except RAID 0. See "Creating a Disk Array – Express"
- Advanced Enables you to specify all parameters for a new disk array, logical drives and spare drives. See "Creating a Disk Array – Advanced"

## **Creating <sup>a</sup> Disk Array – Automatic (CLU)**

To create a disk array using the Automatic feature:

- 1. From the Main Menu, highlight **Disk Array Management** and press **Enter**.
- 2. Highlight **Create New Array** and press **Enter**.
- 3. Highlight **Configuration Method** and press the spacebar to toggle to **Automatic**.
- 4. Press *Control-A* to save your settings and move to the next screen.
- 5. Review the proposed configuration of disk array and logical drives.
	- • To accept the proposed configuration and create the disk array and logical drives, highlight **Save Configuration** and press **Enter**.
	- To reject the proposed configuration, highlight **Cancel Array Configuration** and press **Enter**. You return to the Disk Arrays Summary screen.

To create a disk array with different characteristics, repeat the steps above specifying different parameters but choose the **Express** or **Advanced** option.

### **Creating <sup>a</sup> Disk Array – Express (CLU)**

To create a disk array using the Express feature:

- 1. From the Main Menu, highlight **Disk Array Management** and press **Enter**.
- 2. Highlight **Create New Array** and press **Enter**.
- 3. Highlight **Configuration Method** and press the spacebar to toggle to **Express**.
- 4. Highlight the following options and press to spacebar to choose **Yes** or **No**:
	- **Redundancy**
	- Capacity
	- • Performance
	- Spare Drive
	- • Mixing SATA/SAS Drive If you choose No, and you have both SATA and SAS drives, a separate array is created for each type of drive.
- 5. Highlight **Number of Logical Drives** and press the backspace key to erase the current value, then enter the number of logical drives you want.
- 6. Highlight **Application Type** and press the spacebar to toggle though the applications and choose the

best one for your disk array.

- **File Server**
- **Video Stream**
- • **Transaction Data**
- • **Transaction Log**
- • **Other**
- 7. Press *Control-A* to save your settings and move to the next screen.
- 8. Review the proposed configuration of disk array and logical drives.

To accept the proposed configuration and create the disk array and logical drives, highlight **Save** 

#### **Configuration** and press **Enter**.

To reject the proposed configuration, highlight **Cancel Array Configuration** and press **Enter**. You
return to the Disk Arrays Summary screen.

To create a disk array with different characteristics, highlight **Create New Array** and press **Enter**. Repeat

the steps above specifying different parameters. Or choose the **Advanced** option.

### **Creating <sup>a</sup> Disk Array – Advanced (CLU)**

For more information on the choices below, see "Chapter 7: Technology Background"

To create a disk array using the Advanced feature:

- 1. From the Main Menu, highlight **Disk Array Management** and press **Enter**.
- 2. Highlight **Create New Array** and press **Enter**.
- 3. Highlight **Configuration Method** and press the spacebar to toggle to **Advanced**. *Step 1 – Disk Array Creation*
- 1. If you want to specify an alias to the disk array, highlight **Alias** and type a name.

Maximum of 32 characters. Use letters, numbers, space between words and underscore.

- 2. Choose whether to enable Media Patrol, PDM, and Power Management.
- 3. Choose a Media Type, HDD or SSD.
- 4. Highlight **Save Settings** and Continue and press **Enter**.
- 5. Highlight a physical drive you want to add to your array and press the spacebar to choose it.

Repeat this action until you have selected all the physical drives for your array.

6. Highlight **Save Settings and Continue** and press **Enter**.

#### *Step 2 – Logical Drive Creation*

1. If you want to specify an alias to the logical drive, highlight **Alias** and type a name.

Maximum of 32 characters. Use letters, numbers, space between words and underscore.

- 2. Highlight **RAID Level** and press the spacebar to toggle though a list of available RAID levels.
- 3. If you want to create multiple logical drives, highlight **Capacity**, press the backspace key to remove the current value, then type a new smaller value.
- 4. RAID 30, 50 and 60 only. Highlight N**umber of Axles** and press the spacebar to choose the number of axles.

See "RAID 60 Axles" and "RAID 50 Axles".

- 5. For the following items, accept the default value or highlight and press the spacebar to choose a new value:
	- • Highlight **Stripe** and press the spacebar to toggle through stripe sizes and choose 64 KB, 128 KB, 256 KB, 512 KB, or 1 MB.
	- • Highlight **Sector** and press the spacebar to toggle through sector sizes and choose 512 B, 1 KB, 2 KB, or 4 KB.
	- • Highlight **Write Policy** and press the spacebar to toggle write cache policy between **WriteBack** and **WriteThru** (write though).
	- • Highlight **Read Policy** and press the spacebar to toggle read cache policy though **ReadCache**, **ReadAhead**, and **NoCache**.
	- • Highlight **Preferred Controller ID** and press the spacebar to toggle among **1**, **2**, or **Automatic**.
	- Highlight PerfectRebuild and press the spacebar to toggle Enable or disable.
- 6. Highlight **Save Logical Drive** and press **Enter**.

#### *Step 3 – Summary*

Review logical drives you are about to create for your new array. Then do one of the following actions:

- If you agree with the logical drives as specified, highlight **Complete Disk Array Creation** and press **Enter**.
- If you specified less than the full capacity for the logical drive in the previous screen, and you want to add another logical drive now, highlight **Create New Logical Drive** and press **Enter**.
- If you do not agree with the logical drives, highlight **Return to Previous Screen** and press **Enter** to begin the process again.

# **Deleting <sup>a</sup> Disk Array (CLU)**

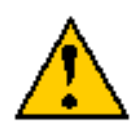

#### **Caution**

**When you delete a disk array, you delete all the logical drives and the data they contain. Back up all important data before deleting a disk array.**

- 1. From the Main Menu, highlight **Disk Array Management** and press **Enter**.
- 2. Highlight the disk array you want to delete and press the spacebar to mark it.

The mark is an asterisk  $(*)$  to the left of the listing.

- 3. Highlight **Delete Marked Arrays** and press **Enter**.
- 4. Press Y to confirm the deletion.
- 5. Press Y again to reconfirm.

### <span id="page-471-0"></span>**Making Disk Array Settings (CLU)**

To make disk array settings:

1. From the Main Menu, highlight **Disk Array Management** and press **Enter**.

The list of disk arrays appears.

- 2. Highlight the disk array you want and press the **Enter**.
- 3. Make settings changes as required:
	- • **Enter**, change or delete the alias in the **Alias** field Maximum of 32 characters; letters, numbers, space between characters, and underline.
	- **Media Patrol** Highlight and press the spacebar to toggle between enable and disable.
	- **• PDM** Highlight and press the spacebar to toggle between enable and disable.
	- **• Power Management** Highlight and press the spacebar to toggle between enable and disable.
- 4. Press *Control-A* to save your settings.

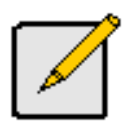

#### **Notes**

You can also enable or disable Media Patrol for the entire RAID system. See ["Making Background Activity Settings" on page 494.](#page-520-0)

Power Management must be enabled on the disk array for the HDD Power Saving settings to be effective. See ["Making Disk Array Settings \(CLU\)" on page 445](#page-471-0).

Power management is limited to the features your HDDs actually support.

### **Viewing Disk Array Information (CLU)**

- 1. From the Main Menu, highlight **Disk Array Management** and press **Enter**.
- 2. Highlight the disk array you want and press **Enter**.

The information and settings screen appears.

- 3. Highlight any of the following and press **Enter** to view a list of:
	- Physical drives in this array
	- Logical drives in this array
	- Spare drives in this array, dedicated and global

#### *Disk Array Operational Status*

- **OK** This is the normal state of a logical drive. When a logical drive is Functional, it is ready for immediate use. For RAID Levels other than RAID 0 (Striping), the logical drive has full redundancy.
- **Synchronizing** This condition is temporary. Synchronizing is a maintenance function that verifies the integrity of data and redundancy in the logical drive. When a logical drive is Synchronizing, it functions and your data is available. However, access is slower due to the synchronizing operation.
- **Critical/Degraded** This condition arises as the result of a physical drive failure. A degraded logical drive still functions and your data is still available. However, the logical drive has lost redundancy (fault tolerance). You must determine the cause of the problem and correct it.
- **Rebuilding** This condition is temporary. When a physical drive has been replaced, the logical drive automatically begins rebuilding in order to restore redundancy (fault tolerance). When a logical drive is rebuilding, it functions and your data is available. However, access is slower due to the rebuilding operation.
- *Transport Ready* After you perform a successful Prepare for Transport operation, this condition means you can remove the physical drives of this disk array and move them to another enclosure or different drive slots. After you relocate the physical drives, the disk array status shows OK.

### **Accepting an Incomplete Array (CLU)**

This condition is the result of a missing physical drive. See "Incomplete Array" on page215 before you use this function.

To accept an incomplete array:

- 1. From the Main Menu, highlight **Disk Array Management** and press **Enter**.
- 2. Highlight the disk array you want and press **Enter**.
- 3. Highlight **Accept Incomplete Array** and press **Enter**.

### <span id="page-473-0"></span>**Enabling Media Patrol, PDM, Power Management - Disk Array (CLU)**

Media Patrol checks the magnetic media on physical drives. Predictive Data Migration (PDM) migrates data from the suspect physical drive to a spare drive **before** the physical drive fails. Power Management parks the heads, spins down, and stops rotation after a set period of time to reduce power consumption.

Media Patrol, PDM, and Power Management are enabled by default. Enabled is the recommended setting for both features.

To enable Media Patrol, PDM, and Power Management on a disk array:

- 1. From the Main Menu, highlight **Disk Array Management** and press **Enter**.
- 2. Highlight the disk array you want and press **Enter**.
- 3. Highlight **Media Patrol** and press the spacebar to toggle between **Enable** and **Disable**.
- 4. Highlight **PDM** and press the spacebar to toggle between **Enable** and **Disable**.
- 5. Highlight **Power Management** and press the spacebar to toggle between **Enable** and **Disable**.
- 6. Press *Control-A* to save your settings.

See ["Running PDM on a Disk Array \(CLU\)" on page 449](#page-475-0) and ["Making Background Activity Settings" on page](#page-520-0)  [494.](#page-520-0)

For Power Management settings, see ["Making Controller Settings \(CLU\)" on page 422](#page-448-0).

#### **Preparing the Disk Array for Transport (CLU)**

To run the Transport function on a disk array:

- 1. From the Main Menu, highlight **Disk Array Management** and press **Enter**.
- 2. Highlight the disk array you want and press **Enter**.
- 3. Highlight **Transport** and press **Enter**.
- 4. Press Y to confirm.

### **Rebuilding <sup>a</sup> Disk Array (CLU)**

Before you can rebuild, you must have a replacement or target physical drive of adequate capacity for your disk array.

To rebuild a disk array:

- 1. From the Main Menu, highlight **Disk Array Management** and press **Enter**.
- 2. Highlight the disk array you want and press **Enter**.
- 3. Highlight **Background Activities** and press **Enter**.
- 4. Highlight **Rebuild** and press **Enter**.

Default source and target drives are shown with possible alternative choices.

- 5. To choose different drive, highlight the drive, press the backspace key to remove the current number, then type a new number.
- 6. Highlight **Start** and press **Enter**.

For rebuild rate, see ["Making Background Activity Settings" on page 494](#page-520-0).

### **Running Media Patrol on a Disk Array (CLU)**

Media Patrol is a routine maintenance procedure that checks the magnetic media on each disk drive. If Media

Patrol encounters a critical error, it triggers PDM if PDM is enabled on the disk array.

See "Enabling Media Patrol, PDM, Power Management - Disk [Array \(CLU\)"](#page-473-0) on page 447.

For Media Patrol rate, see ["Making Background Activity Settings" on page 494](#page-520-0).

#### <span id="page-475-0"></span>**Running PDM on <sup>a</sup> Disk Array (CLU)**

Predictive Data Migration (PDM) migrates data from the suspect physical drive to a spare drive **before** the physical drive fails.

Before you can run PDM, you must have a replacement or target physical drive of adequate capacity for your disk array.

To run PDM on a disk array:

- 1. From the Main Menu, highlight **Disk Array Management** and press **Enter**.
- 2. Highlight the disk array you want and press **Enter**.
- 3. Highlight **Background Activities** and press **Enter**.
- 4. Highlight **Predictive Data Migration** and press **Enter**.

Default source and target drives are shown with possible alternative choices.

- 5. To choose different drive, highlight the drive, press the backspace key to remove the current number, then type a new number.
- 6. Highlight **Start** and press **Enter**.

See ["Enabling Media Patrol, PDM, Power Management - Disk Array \(CLU\)" on page 447.](#page-473-0)

For PDM rate, see ["Making Background Activity Settings" on page 494](#page-520-0).

### **Running Transition on <sup>a</sup> Disk Array (CLU)**

Transition is the process of replacing a revertible spare drive that is currently part of a disk array with an

unconfigured physical drive or a non-revertible spare drive. For more information, see "Transition" on page 193.

In order to run Transition:

- The spare drive must be Revertible.
- You must have an unconfigured physical drive of the same or larger capacity to replace the spare drive.

To run Transition on a disk array:

- 1. From the Main Menu, highlight **Disk Array Management** and press **Enter**.
- 2. Highlight the disk array you want and press **Enter**.
- 3. Highlight **Background Activities** and press **Enter**.
- 4. Highlight **Transition** and press **Enter**.

Default source and target drives are shown with possible alternative choices.

- 5. To choose different drive, highlight the drive, press the backspace key to remove the current number, then type a new number.
- 6. Highlight **Start** and press **Enter**.

For transition rate, see ["Making Background Activity Settings" on page 494](#page-520-0).

# **Locating <sup>a</sup> Disk Array (CLU)**

This feature helps you identify the physical drives assigned to the disk array you are working with in the CLU.

To locate a disk array:

- 1. From the Main Menu, highlight **Disk Array Management** and press **Enter**.
- 2. Highlight the disk array you want and press **Enter**.
- 3. Highlight **Locate Disk Array** and press **Enter**.

The drive carrier status LEDs flash for one minute.

# **Managing Spare Drives (CLU)**

Spare Drive Management includes the following functions:

- ["Viewing a list of Spare Drives \(CLU\)" on page 451](#page-477-0)
- ["Creating a Spare Drive \(CLU\)" on page 451](#page-477-1)
- ["Making Spare Drive Settings \(CLU\)" on page 452](#page-478-0)
- ["Running Spare Check \(CLU\)" on page 453](#page-479-0)
- ["Deleting a Spare Drive \(CLU\)" on page 453](#page-479-1)

#### <span id="page-477-0"></span>**Viewing <sup>a</sup> list ofSpare Drives (CLU)**

To view a list of spare drives:

From the Main Menu, highlight **Spare Drive Management** and press **Enter**.

A list of the current spare drives appears, including the following parameters:

- *<u>ID number</u>*
- **• Operational Status**
- **• Physical Drive ID number**
- **• Configured Capacity**
- **• Revertible** The spare drive returns to spare status after you replace the failed drive in the disk array. See "Transition" on page 356 for more information.
- **• Type** Global (all disk arrays) or Dedicated (to specified disk arrays)
- **• Dedicated to Array** The array to which a dedicated spare is assigned

For more information, see "Disk Arrays" on page 100.

# <span id="page-477-1"></span>**Creating a Spare Drive (CLU)**

Only unconfigured physical drives can be used to make spares. Check your available drives under Physical Drive

Management. Also see "Managing Physical Drives" on page 100.

- 1. From the Main Menu, highlight **Spare Drive Management** and press **Enter**.
- 2. Highlight **Create New Spare Drive** and press **Enter**.

A default physical drive is shown with possible alternative choices.

- 3. To choose different drive, highlight the drive, press the backspace key to remove the current number, then type a new number.
- 4. Highlight R**evertible** and press the spacebar to toggle between **Yes** and **No**. A revertible drive can be returned to spare status after you replace the failed drive in a disk array. See "Transition" on page 101 for more information.
- 5. Highlight **Spare Type** and press the spacebar to toggle between **Dedicated** and **Global**.

Dedicated means this spare drive can only be used with the specified disk arrays. Global means this spare drive can be used by any disk array.

If you chose Dedicated, a default disk array is shown with possible alternative choices.

To choose different array, highlight the array and press the backspace key to erase the current number, then type the new number.

6. Press *Control-A* to save the spare drive.

### <span id="page-478-0"></span>**Making Spare Drive Settings (CLU)**

To change spare drive settings:

1. From the Main Menu, highlight **Spare Drive Management** and press **Enter**.

A list of the current spare drives appears, including the following parameters:

- 2. Highlight the spare drive you want to change and press **Enter**.
- 3. Highlight the setting you want to change:
	- **Revertible** A revertible drive can be returned to spare status after you replace the failed drive in a disk array. See "Transition" on page 356 for more information.
	- **Type** Dedicated means this spare drive can only be used with the specified disk arrays. Global means this spare drive can be used by any disk array.
- 4. Press the spacebar to toggle between the choices.
- 5. For dedicated spares, type the array number the spare is assigned to.
- 6. Press *Control-A* to save your settings.

## <span id="page-479-0"></span>**Running Spare Check (CLU)**

To run Spare Check:

1. From the Main Menu, highlight **Spare Drive Management** and press **Enter**.

A list of the current spare drives appears.

- 2. Highlight the spare drive you want to check and press **Enter**.
- 3. Highlight **Start Spare Check** and press **Enter**.

The results appear next to Spare Check Status in the same window. Healthy means normal.

# <span id="page-479-1"></span>**Deleting <sup>a</sup> Spare Drive (CLU)**

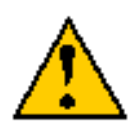

#### **Caution**

If the spare drive you delete is the only spare, the controller does not rebuild a critical array until you provide a new spare drive.

To delete a spare drive:

1. From the Main Menu, highlight **Spare Drive Management** and press **Enter**.

A list of the current spare drives appears.

2. Highlight the spare drive you want to delete and press the spacebar to mark it.

The mark is an asterisk  $(*)$  to the left of the listing.

- 3. Highlight **Delete Marked Spare Drives** and press **Enter**.
- 4. Press Y to confirm the deletion.

# **Managing Logical Drives (CLU)**

Logical drive management includes:

- • ["Creating a Logical Drive \(CLU\)" on page 454](#page-480-0)
- ["Deleting a Logical Drive \(CLU\)" on page 456](#page-482-0)
- ["Viewing the Logical Drive Check Table \(CLU\)" on page 457](#page-483-0)
- • ["Making Logical Drive Settings \(CLU\)" on page 458](#page-484-0)
- • ["Initializing a Logical Drive \(CLU\)" on page 458](#page-484-1)
- • ["Running Redundancy Check \(CLU\)" on page 459](#page-485-0)
- ["Locating a Logical Drive \(CLU\)" on page 460](#page-486-0)
- ["Migrating a Logical Drive \(CLU\)" on page 460](#page-486-0)
- ["Creating a LUN Clone \(CLU\)" on page 462](#page-488-0)

For LUN mapping, see ["Working with LUN Mapping \(CLU\)" on page 498.](#page-524-0)

# <span id="page-480-0"></span>**Creating <sup>a</sup> Logical Drive (CLU)**

You can create logical drives on existing disk arrays if there is available space in the array.

To create a logical drive from an existing disk array:

- 1. From the Main Menu, highlight **Disk Array Management** and press **Enter**.
- 2. Highlight the disk array in which you want to create a logical drive and press **Enter**.
- 3. Highlight **Logical Drives in the Disk Array** and press **Enter**.
- 4. Highlight **Create New Logical Drive** and press **Enter**.

The Disk Array ID number and Maximum capacity available for the new logical drive are displayed.

- 5. Highlight the following parameters and press the backspace key to erase the current value:
	- **• Alias** Type an alias into the field, if desired. Maximum of 32 characters. Use letters, numbers, space between words and underscore.
	- **• RAID Level** Press the spacebar to toggle though a list of available RAID levels.
	- **• Capacity** Maximum capacity shown. **Enter** a smaller capacity if desired.
- 6. Highlight the following parameters and press the spacebar to toggle though the available choices:
	- **• Stripe size** Press the spacebar to choose: 64 KB, 128 KB, 256 KB, 512 KB, or 1 MB.
	- **• Sector size** Press the spacebar to choose: 512 B; 1 KB, 2 KB, or 4 KB.
	- **• Write Policy** Press spacebar to choose: Write Back or Write Through.
	- **• Read Policy** Press spacebar to choose: No Cache, Read Cache, or Read Ahead Cache.
- 7. Highlight P**referred Controller ID** and press the spacebar to toggle among **1**, **2**, or **Automatic**.
- 8. Highlight PerfectRebuild and press the spacebar to toggle Enable or disable.
- 9. RAID 30, 50 and 60 only. Highlight **Number of Axles** and press the spacebar to choose the number of

axles.

10. Highlight **Save Logical Drive** and press **Enter**.

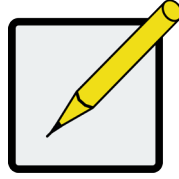

#### **Note**

If you did not use all of the available capacity of the disk array, you can create an additional logical drive at this point.

### <span id="page-482-0"></span>**Deleting <sup>a</sup> Logical Drive (CLU)**

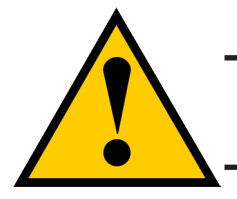

#### **Caution**

**When you delete a logical drive, you delete all the data it contains. Back up all important data before deleting a logical drive.**

To delete a logical drive from a disk array:

- 1. From the Main Menu, highlight **Disk Array Management** and press **Enter**.
- 2. Highlight the disk array that contains the logical drive you want to delete and press **Enter**.
- 3. Highlight **Logical Drives in the Disk Array** and press **Enter**.
- 4. Highlight the logical drive you want to delete and press the spacebar to mark it.

The mark is an asterisk  $(*)$  to the left of the listing.

- 5. Highlight **Delete Marked Logical Drives** and press **Enter**.
- 6. Press Y to confirm the deletion.

Press Y again to re-confirm.

#### **Viewing Logical Drive Information (CLU)**

To view logical drive information:

- 1. From the Main Menu, highlight **Logical Drive Management** and press **Enter**.
- 2. Highlight the logical drive you want and press **Enter**.

The information and settings screen appears.

- 3. Highlight any of the following and press **Enter** to view more information:
	- **Check Table** Read Check, Write Check, and Inconsistency Check Tables
	- **Logical Drive Statistics**

## **Viewing Logical Drive Statistics (CLU)**

To view logical drive information:

- 1. From the Main Menu, highlight **Logical Drive Management** and press **Enter**.
- 2. Highlight the logical drive you want and press **Enter**. The information and settings screen appears.
- 3. Highlight **Logical Drive Statistics** and press **Enter**.

The statistics screen appears.

To clear logical drive statistics, see ["Clearing Statistics \(CLU\)" on page 521.](#page-547-0)

### <span id="page-483-0"></span>**Viewing the Logical DriveCheck Table (CLU)**

To view logical drive information:

- 1. From the Main Menu, highlight Logical Drive Management and press **Enter**.
- 2. Highlight the logical drive you want and press **Enter**.
- 3. Highlight Check Table and press **Enter**.
- 4. Highlight one of the following options and press **Enter**:
	- • **Show All Records**
	- • **Read Check Table**
	- • **Write Check Table**
	- • **Inconsistent Check Table**

### <span id="page-484-0"></span>**Making Logical Drive Settings (CLU)**

To make Logical Drive settings:

- 1. From the Main Menu, highlight **Logical Drive Management** and press **Enter**.
- 2. Highlight the logical drive you want and press **Enter**.
- 3. For the following items, accept the existing setting choose a new one:
	- **Highlight Alias** and type an alias into the field provided.
	- Maximum of 32 characters. Use letters, numbers, space between words and underscore. An alias is optional.
	- **Highlight WritePolicy and press the spacebar to toggle** between **WriteBack** and **WriteThru** (write though).
	- • Highlight **ReadPolicy** and press the spacebar to toggle though **ReadCache**, **ReadAhead** and **None**.
	- • Highlight **Preferred Controller ID** and press the spacebar to toggle between **1** and **2**.
	- • Highlight **PerfectRebuild** and press the spacebar to toggle between Enable and Disable. Note that once PerfectRebuild is disbaled it can not be enabled again.
- 4. Press *Control-A* to save your settings.

### <span id="page-484-1"></span>**Initializing <sup>a</sup> Logical Drive (CLU)**

This function sets all data bits in the logical drive to zero.

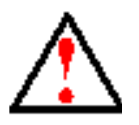

#### **Warning**

**When you initialize a logical drive, all the data on the logical drive is lost. Backup any important data before you initialize a logical drive.**

To initialize a logical drive:

- 1. From the Main Menu, highlight **Logical Drive Management** and press **Enter**.
- 2. Highlight the logical drive you want and press **Enter**.
- 3. Highlight **Background Activities** and press **Enter**.
- 4. Highlight **Start Initialization** and press **Enter**.

The initialization parameters appear.

- **• Initialization pattern** The default 00000000 is best for most applications
- **• Quick Initialization** Yes means only the first and last sections of the logical drives are initialized. No means the entire logical drive is initialized.

To change a parameter, highlight it and press the backspace key to erase the current value, then type the new value.

5. Highlight **Start** and press **Enter**.

If necessary, you can pause and resume or stop and restart the Initialization. You cannot access the

logical drive until Initialization has finished.

For initialization rate, see ["Making Background Activity Settings" on page 494](#page-520-0).

### <span id="page-485-0"></span>**Running Redundancy Check (CLU)**

Redundancy Check is a maintenance procedure for logical drives in fault-tolerant disk arrays that ensures all the data matches exactly.

To run Redundancy Check:

- 1. From the Main Menu, highlight **Logical Drive Management** and press **Enter**.
- 2. Highlight the logical drive you want and press **Enter**.
- 3. Highlight **Background Activities** and press **Enter**.
- 4. Highlight **Start Redundancy Check** and press **Enter**.

The redundancy check parameters appear.

- **• Auto Fix** Corrects inconsistencies automatically
- **Pause On Error** Pauses the Redundancy Check when an error is found

To change a parameter, highlight it and press the backspace toggle between **Yes** and **No**.

5. Highlight **Start** and press **Enter**.

If necessary, you can pause and resume or stop and restart the Redundancy Check. You can use the logical drive while Redundancy Check is running.

For Redundancy Check rate, see ["Making Background Activity Settings" on page 494](#page-520-0).

# <span id="page-486-0"></span>**Locating <sup>a</sup> Logical Drive (CLU)**

This feature helps you identify the physical drives assigned to the logical drive you are working with in the CLU.

To locate a logical drive:

- 1. From the Main Menu, highlight **Logical Drive Management** and press **Enter**.
- 2. Highlight the logical drive you want and press **Enter**.
- 3. Highlight **Locate Logical Drive** and press **Enter**.

The drive carrier status LEDs flash for one minute.

#### *Drive carrier status LED*

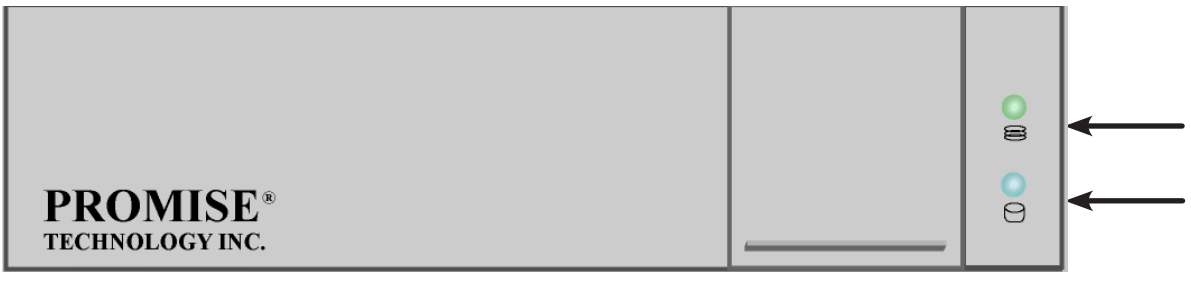

### **Migrating <sup>a</sup> Logical Drive (CLU)**

In order to migrate RAID level, you may have to add physical drives. For more information, see "RAID Level Migration" on page 108.

To migrate a logical drive:

- 1. From the Main Menu, highlight **Disk Array Management** and press **Enter**.
- 2. Highlight the disk array you want and press **Enter**.
- 3. Highlight **Background Activities** and press **Enter**.
- 4. Highlight **Migration** and press **Enter**.
- 5. Highlight the physical drives you want to add and press the spacebar to choose them.

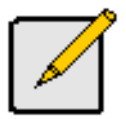

#### **Note**

You can add physical drives to a RAID 50 or 60 array but you cannot change the number of axles.

If you add an odd number of physical drives to a RAID 10 array, it becomes a RAID 1E array by default.

- 6. Highlight **Save Settings and Continue** and press **Enter**.
- 7. Highlight a logical drive in the list that you want to migrate and press **Enter**.
- 8. Highlight **RAID Level** and press the spacebar to toggle through the available RAID levels.
- 9. Optional. If you want to increase capacity of the logical drive, highlight **Expand Capacity** and press the spacebar to toggle to **Yes**.

Highlight **Capacity**, press the backspace key to erase the current capacity and type in the new value.

The new value must be equal or larger than the current capacity.

10. Highlight **Save Logical Drive** and press **Enter**.

The screen returns to Disk Array Migration Logical Drives.

At this point, if you have other logical drives in the same disk array, you can choose them for migration at the same time.

- 11. Highlight **Complete Disk Array Migration** and press **Enter**.
- 12. Press Y to confirm.

The screen returns to Disk Arrays Summary.

For migration rate, see ["Making Background Activity Settings" on page 494](#page-520-0).

# <span id="page-488-0"></span>**Creating <sup>a</sup> LUN Clone (CLU)**

A LUN clone is an exact copy of the original LUN or logical drive, including all the data it contains, at one point in time. Use a LUN clone as a backup or to migrate a LUN from one system to another.

#### *LUN Clone options*

The Vess R2000 includes a new LUN Clone option, the Online LUN Clone. This is used to create a copy of a LUN without stopping I/O on the source LUN. All data on the source LUN is copied and synchronized in a background operation. The cloning process runs in the background and continues until it is explicitly stopped by the administrator. This is in contrast to the Offline LUN Clone which requires that the source LUN go offline during the process.

First decide if the LUN is cloned to either a Disk Array or another Logical Drive, then choose the Offline or Online option for the method used.

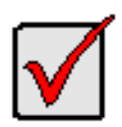

#### **Important**

The action of creating an Offline LUN momentarily takes the original LUN or logical drive offline, meaning nobody can read or write to it.

A LUN clone has the same capacity, stripe size, read and write policies as the orignal LUN. However, the LUN clone can be a different RAID level. The choice of RAID levels depends on the disk array. And if you have multiple disk arrays, you can create the LUN clone on a different disk array than the original LUN.

This action requires **Super User** or **Power User** privileges.

To create a LUN clone of a logical drive:

- 1. From the Main Menu, highlight **Logical Drive Management** and press **Enter**.
- 2. Highlight the logical drive you want to clone and press **Enter**.
- 3. Highlight **LUN Clone** and press **Enter**.
- 4. Highlight **RAID Target** and toggle **LD** (Logical Drive) or **DA** (Disk Array).

*If DA is chosen, an additional option appears to choose RAID level of the copy.* 

For DA option, highlight RAID Level of Copies, and enter RAID level for the LUN Clone on the target Disk Array.

5. Highlight **Clone type** and toggle to select **Online** or **Offline** for the type of cloning process.

 *For Online Clone type, an additional option appears to enter a write expiration time in minutes.*

For Online Clone, highlight **Mirror Write End Time** and type in a value for the number of minutes allowed for the Online Clone.

- 6. Highlight **Save Settings and Continue** and press **Enter**.
- 7. Highlight the disk array you want to use and press the Spacebar to mark it.
- 8. Highlight **Save Settings and Continue** and press **Enter**.
- 9. Highlight the **Number of Copies** field and type the number of LUN clones you want to create.

You can create up to 8 clones of a LUN at a time.

- 10. Highlight **Start** and press enter to begin the cloning process.
- 11. Press any key to continue.
- 12. Press Y to confirm LUN clone creation. Press N to abort the LUN Clone.

The cloning progress bar displays.

Note the **Target Logical Drive ID**. Use this number to identify the LUN clone in the Logical Drive list.

If you chose a redundant RAID level, the LUN clone is automatically synchronized after creation.

After the LUN clone is created, you can manage it like any other logical drive. See ["Making Spare Drive Settings](#page-478-0) 

[\(CLU\)" on page 452](#page-478-0), ["Locating a Logical Drive \(CLU\)" on page 460,](#page-486-0) and ["Deleting a Logical Drive \(CLU\)" on page](#page-482-0) 

[456](#page-482-0).

For users to access the LUN clone, you must map it to an initiator. See ["Working with LUN Mapping \(CLU\)" on page](#page-524-0)  [498](#page-524-0)

# **Managing the Network Connection (CLU)**

Network Management deals with network connections and settings for the Vess R2000's Management ports.

Each Management Port can be configured:

- ["Making Virtual Management Port Settings \(CLU\)" on page 464](#page-490-0)
- ["Making Maintenance Mode Settings \(CLU\)" on page 466](#page-492-0)

# <span id="page-490-0"></span>**MAKING VIRTUAL MANAGEMENT PORT SETTINGS (CLU)**

The Vess R2000 subsystem has a virtual management port, enabling you to log into a Vess R2000 with dual

controllers using one IP address.

Before you change settings, please see "About IP Addresses" on page 110.

You initially made these settings during subsystem setup. You can change them later as required.

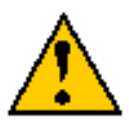

#### **Caution**

Changing virtual management port settings can interrupt your network connection and require you to log in again.

#### *Making Automatic Settings*

Automatic settings require a DHCP server on your network. DHCP is currently supported on IPv4 only.

To enable automatic management port settings:

- 1. From the Main Menu, highlight **Network Management** and press **Enter**.
- 2. Highlight the protocol family (IPv4 or IPv6) you want and press **Enter**.
- 3. Highlight **Network Settings** and press **Enter**.
- 4. Highlight **DHCP** and press the spacebar to toggle to **Enabled**.
- 5. Press *Control-A* to save your settings.

#### *Making Manual Settings*

- 1. From the Main Menu, highlight **Network Management** and press **Enter**.
- 2. Highlight the protocol family (IPv4 or IPv6) you want and press **Enter**.
- 3. Highlight **Network Settings** and press **Enter**
- 4. Highlight **DHCP** and press the spacebar to toggle to **Disabled**.

DHCP is currently supported by and does not appear under IPv6.

- 5. Highlight each of the following and press the backspace key to erase the current value, then type the new value.
	- • **IP Address**
	- • **Subnet Mask**
	- • **Default Gateway IP Address**
	- • **DNS Server IP Address**
- 6. Press *Control-A* to save your settings.

### <span id="page-492-0"></span>**Making Maintenance Mode Settings (CLU)**

Each controller has its own IP addresses for access when the controller goes into maintenance mode. For more

information, see "Maintenance Mode" on page 112.

Before you change settings, please see "About IP Addresses" on page 36.

#### *Making Automatic Settings*

- 1. From the Main Menu, highlight **Network Management** and press **Enter**.
- 2. Highlight **Maintenance Mode Network Configuration** and press **Enter**.
- 3. Highlight the controller (CId 1 or 2) and protocol family (IPv4 or IPv6) you want and press **Enter**.
- 4. Highlight **DHCP** and press the spacebar to toggle to **Enabled**.
- 5. Press *Control-A* to save your settings.

#### *Making Manual Settings*

- 1. From the Main Menu, highlight **Network Management** and press **Enter**.
- 2. Highlight **Maintenance Mode Network Configuration** and press **Enter**.
- 3. Highlight the controller (CId 1 or 2) and protocol family (IPv4 or IPv6) you want and press **Enter**.
- 4. Highlight **DHCP** and press the spacebar to toggle to **Disabled**.
- 5. Highlight each of the following and press the backspace key to erase the current value, then type the new value.
	- **IP Address**
	- **Subnet Mask**
	- • **Default Gateway IP Address**
	- **DNS Server IP Address**
- 6. Press *Control-A* to save your settings.

# **Managing Fibre Channel Connections (CLU)**

The Fibre Channel Management option appears only with Vess R2000 Fibre Channel models. Fibre Channel Management includes the following functions:

- • ["Viewing Node Information \(CLU\)" on page 467](#page-493-0)
- • ["Viewing Fibre Channel Port Information" on page 467](#page-493-1)
- ["Making Fibre Channel Port Settings \(CLU\)" on page 468](#page-494-0)
- • ["Viewing Fibre Channel Port Statistics \(CLU\)" on page 469](#page-495-0)
- • ["Viewing SFP Information \(CLU\)" on page 470](#page-496-0)
- ["Viewing Fibre Channel Initiators \(CLU\)" on page 472](#page-498-0)

Also see: ["Adding an FC Initiator" on page 219](#page-245-0) and ["Deleting an FC Initiator" on page 220](#page-246-0).

# <span id="page-493-0"></span>**Viewing Node Information (CLU)**

These functions affect both Vess R2000 Fibre Channel ports.

- 1. From the Main Menu, highlight **Fibre Channel Management** and press **Enter**.
- 2. Highlight **Fibre Channel Node** and press **Enter**.

Node information appears. There are no user settings on this screen.

#### <span id="page-493-1"></span>**Viewing Fibre Channel Port Information**

To view Fibre Channel port information:

- 1. From the Main Menu, highlight **Fibre Channel Management** and press **Enter**.
- 2. Highlight **Fibre Channel Ports** and press **Enter**.

Highlight the port you want and press **Enter**.

### **Viewing Fibre Channel Logged-in Devices (CLU)**

To view a list of logged-in devices:

- 1. From the Main Menu, highlight **Fibre Channel Management** and press **Enter**.
- 2. Highlight **Fibre Channel Ports** and press **Enter**.
- 3. Highlight the port you want and press **Enter**.
- 4. Highlight **Logged In Devices** and press **Enter**.

If a Fibre Channel switch is attached, it also appears in this list.

## <span id="page-494-0"></span>**MAKING FIBRE CHANNEL PORT SETTINGS (CLU)**

To make Fibre Channel port settings:

- 1. From the Main Menu, highlight **Fibre Channel Management** and press **Enter**.
- 2. Highlight **Fibre Channel Ports** and press **Enter**.
- 3. Highlight the port you want and press **Enter**.
- 4. Highlight **Fibre Channel Port Settings** and press **Enter**.
- 5. Highlight the following parameters and press the spacebar to toggle though the choices:
	- **Configured Link Speed** 8 Gb/s, 4 Gb/s, 2 Gb/s, or Automatic selection
	- **• Configured Topology** NL-Port (Arbitrated Loop), N-Port (Point to Point) or Automatic selection
- 6. Highlight **Hard ALPA** and press the backspace key to erase the current value, then type the new value.

The range is 0 to 255. 255 disables this feature.

7. Press *Control-A* to save your settings.

The table below shows the type of attached topology you achieve based on your connection type and the configured topology you choose:

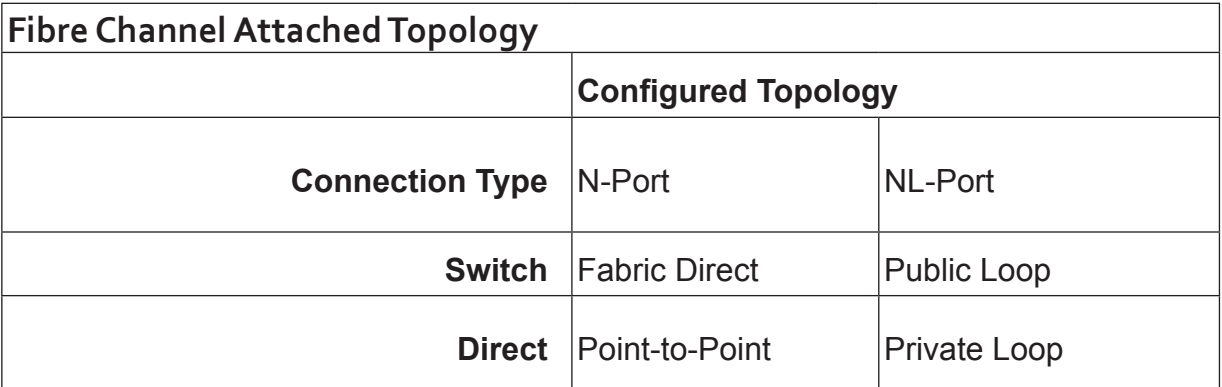

**Example 1:** If you connect the Vess R2000 to a Fibre Channel switch and choose NL-Port topology, you create a Public Loop attached topology.

**Example 2:** If you have a Point to Point attached topology, you made a direct connection (no switch) and

chose N-port topology.

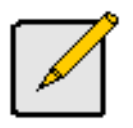

#### **Note**

In some cases, HBA settings to N-Port only work if connected to the switch. Refer to your HBA manual for more information.

# <span id="page-495-0"></span>**Viewing Fibre Channel PortStatistics (CLU)**

To view Fibre Channel port statistics:

- 1. From the Main Menu, highlight **Fibre Channel Management** and press **Enter**.
- 2. Highlight **Fibre Channel Ports** and press **Enter**.

Highlight the port you want and press **Enter**.

3. Highlight **Fibre Channel Port Statistics** and press **Enter**.

## <span id="page-496-0"></span>**Viewing SFP Information (CLU)**

To view information about the SFPs (small form-factor pluggable transceivers):

- 1. From the Main Menu, highlight **Fibre Channel Management** and press **Enter**.
- 2. Highlight **Fibre Channel Ports** and press **Enter**.
- 3. Highlight the port you want and press **Enter**.
- 4. Highlight **Fibre Channel Port SFP** and press **Enter**.

The screen displays information about the SFP transceiver. There are no user settings on this screen.

#### **Viewing Fibre Channel PortStatistics (CLU)**

To view port statistics:

- 1. From the Main Menu, highlight **Fibre Channel Management** and press **Enter**.
- 2. Highlight **Fibre Channel Ports** and press **Enter**.
- 3. Highlight the port you want and press **Enter**.
- 4. Highlight **Fibre Channel Port Statistics** and press **Enter**.

This screen displays statistics for this port. There are no user settings on this screen.

#### *Clearing Statistics*

To clear statistics, see ["Clearing Statistics \(CLU\)" on page 521](#page-547-0).

#### *Property Definitions*

Definitions of the properties for which statistical information is reported appears in the list below.

- **TimeLastReset** Time in minutes since the system has been running.
- **FramesSent** Number of frames sent since last reset.
- **FramesReceived** Number of frames received since last reset.
- **WordsSent** Number of words sent since last reset.
- • **WordsReceived** Number of words received since last reset.
- LIPCount Loop Initialization Primitive Sequence. This primitive sequence applies only to the arbitrated

loop topology. It is transmitted by an L\_Port to initialize or re-initialize the loop.

- **NOSCount** Not Operational Primitive Sequence. This primitive sequence is used during link initialization between two N\_Ports in the point-to-point topology or an N\_Port and an F\_Port in the fabric topology. NOS is sent to indicate that the transmitting port has detected a link failure or is offline. The expected response to a port sending NOS is the OLS primitive sequence.
- **ErrorFrames** FC devices propagate handshake signals back-and-forth requesting and acknowledging each byte transferred. FC transfers occur in one frame of data at a time. In this case, the value reflects the number of frames with errors.
- **DumpedFrames** This field specifies the number of frames dumped due to a lack of host buffers.
- LinkFailureCount Number of times the link has failed. Can be caused by a disconnected link or a bad fiber element.
- **LossSyncCount** Number of times a loss of sync has occurred since last reset.
- **PrimitiveSeqErrorCount** An ordered set transmitted repeatedly and used to establish and maintain a link. LR, LRR, NOS, and OLS are primitive sequences used to establish an active link in a connection between two N\_Ports or an N\_Port and an F\_Port.

LIP, LPB, and LPE are primitive sequences used in the Arbitrated Loop topology for initializing the loop and enabling or disabling an L\_Port.

- **InvalidWordSentCount** Number of invalid words sent since last reset.
- **InvalidCRCCount** Invalid Cyclical Redundancy Count. Number of frames received with an invalid CRC since last reset.
- **InitiatorIOCount** I/O Count on the initiator on the host side.

# <span id="page-498-0"></span>**Viewing Fibre Channel Initiators (CLU)**

LUN Mapping must be enabled in order for Vess R2000 to recognize a Fibre Channel. See ["Enabling LUN](#page-524-1) 

[Mapping \(CLU\)" on page 498](#page-524-1).

To view Fibre Channel initiators:

- 1. From the Main Menu, highlight **Fibre Channel Management** and press **Enter**.
- 2. Highlight **Fibre Channel Initiators** and press **Enter**.

A list of all currently logged-in initiators appears on the screen.

# **Managing iSCSI Connections (CLU)**

- ["Viewing iSCSI Target Information \(CLU\)" on page 474](#page-500-0)
- ["Making iSCSI Target Settings \(CLU\)" on page 475](#page-501-0)
- ["Viewing a List of iSCSI Ports \(CLU\)" on page 476](#page-502-0)
- ["Viewing iSCSI Port Information \(CLU\)" on page 476](#page-502-1)
- ["Viewing a List of iSCSI Portals \(CLU\)" on page 478](#page-504-0)
- • ["Viewing iSCSI Portal Information \(CLU\)" on page 479](#page-505-0)
- ["Adding iSCSI Portals \(CLU\)" on page 480](#page-506-0)
- ["Making iSCSI Portal Settings \(CLU\)" on page 481](#page-507-0)
- ["Deleting iSCSI Portals \(CLU\)" on page 482](#page-508-0)
- ["Deleting an iSCSI Session \(CLU\)" on page 483](#page-509-0)
- ["Viewing iSCSI Session Information \(CLU\)" on page 484](#page-510-0)
- ["Making iSCSI iSNS Settings \(CLU\)" on page 486](#page-512-0)
- • ["Viewing a List of iSCSI CHAPs \(CLU\)" on page 487](#page-513-0)
- • ["Adding iSCSI CHAPs \(CLU\)" on page 487](#page-513-1)
- ["Deleting iSCSI CHAPs \(CLU\)" on page 488](#page-514-0)
- ["Pinging a Host or Server on the iSCSI Network \(CLU\)" on page 489](#page-515-0)
- ["Viewing a List of iSCSI Trunks \(CLU\)" on page 490](#page-516-0)
- ["Adding iSCSI Trunks \(CLU\)" on page 490](#page-516-1)
- ["Making iSCSI Trunk Settings \(CLU\)" on page 491](#page-517-0)
- ["Deleting iSCSI Trunks \(CLU\)" on page 492](#page-518-0)

### **Viewing <sup>a</sup> List of iSCSITargets (CLU)**

A **target** is a logical drive on the Vess R2000 subsystem.

The default target exposes all logical drives and is associated with all portals on the subsystem.

To view a list of iSCSI targets:

- 1. From the Main Menu, highlight **iSCSI Management** and press **Enter**.
- 2. Highlight **iSCSI Targets** and press **Enter**.

The list of iSCSI Targets displays.

- **• ID** Target number. 0 is the default target.
- **Alias** User assigned name of the target
- **AssignedPortals** portals assigned to the target

### <span id="page-500-0"></span>**Viewing iSCSITarget Information (CLU)**

To view information for an iSCSI target:

- 1. From the Main Menu, highlight **iSCSI Managemen**t and press **Enter**.
- 2. Highlight iSCSI Targets and press **Enter**.

The list of **iSCSI Targets** displays.

3. Highlight the target you want to change and press **Enter**.

The target information screen displays. Information includes:

- **• TargetName** iSCSI qualified name (iqn) of this target.
- **• TargetAlias** Maximum of 32 characters. Use letters, numbers, space between words, and underscore. An alias is optional.\*
- **• TargetStatus** Up or down.
- **• ErrorRecovLevel** Error recovery level supported.
- **• ImmediateData** Enables the initiator to send unsolicited data with the iSCSI command PDU.
- **MaxConnection** Maximum number of connections.
- **• DataPDUInOrder** Enables placement of data in PDU order.
- **• InitialR2T** Allows initiator to begin sending data to a target without receiving a ready to transfer command.
- **• DataSeqInOrder** Enables placement of data in sequential order.
- **• OutStandingR2T** Maximum number of R2T PDUs the target can have outstanding for a single iSCSI command.
- **• MaxBurstLen** Maximum length of a solicited data sequence in bytes.
- **• DefTimeToWait** After a dropped connection, the number of seconds to wait before attempting to reconnect.
- **• DefTimeToRetain** Number of seconds after time to wait (above) before reassigning outstanding commands.
- HeaderDigest Enables the use of header digest (CRC). Enabled or disabled.\*
- **• DataDigest** Enables the use of a data digest (CRC). Enabled or disabled.\*
- **UniCHAPAuthen** Uni-directional (peer) CHAP authentication, enabled or disabled.\*
- BiCHAPAuthen Bi-directional (local) CHAP authentication, enabled or disabled.\*
- **• FirstBurstLen** First burst length in bytes.
- **• AssignedPortals** Portals assigned to this target.
- **• NOP-In:** Check iSCSI connection status\*

Items marked with an asterisk (\*) are adjustable under ["Making iSCSI Target Settings \(CLU\)" on page](#page-501-0) 

[475.](#page-501-0)

### <span id="page-501-0"></span>**MAKING ISCSI TARGET SETTINGS (CLU)**

To make target settings:

- 1. From the Main Menu, highlight **iSCSI Managemen**t and press **Enter**.
- 2. Highlight **iSCSI Targets** and press **Enter**.

The list of **iSCSI Targets** displays.

3. Highlight the target you want to change and press **Enter**.

The target information screen displays.

- 4. Highlight **iSCSI Target Settings** and press **Enter**.
- 5. Make new settings as needed.
	- • Optional. Highlight **TargetAlias** and type an alias into the field provided.
	- • Highlight each item and press the Spacebar to toggle between Enable and Disable.
		- **• HeaderDigest** Adds a header digest (CRC).
		- **• DataDigest** Adds a data digest (CRC).
		- **• UniCHAPAuthen** Enables uni-directional CHAP authentication.
		- **BICHAPAuthen** Enables bi-directional CHAP authentication. Authentication requires a pre-existing CHAP.
- **• Enable NOP-In** Enable to check iSCSI connection status
- 6. Highlight **Save Settings** and press **Enter**.
- 7. Press **Return to Previous Menu** to return to the iSCSI targets list.

## <span id="page-502-0"></span>**Viewing <sup>a</sup> List of iSCSI Ports (CLU)**

An iSCSI port is the physical iSCSI connection on the Vess R2000. There are four iSCSI ports on each RAID controller for a total of eight per subsystem.

To view a list of iSCSI ports:

- 1. From the Main Menu, highlight **iSCSI Management** and press **Enter**.
- 2. Highlight **iSCSI Ports** and press **Enter**.

The list of ports appears with controller and port numbers.

### <span id="page-502-1"></span>**Viewing iSCSI Port Information (CLU)**

To view information for an iSCSI target port:

- 1. From the Main Menu, highlight **iSCSI Management** and press **Enter**.
- 2. Highlight **iSCSI Ports** and press **Enter**.

The list of ports appears with controller and port numbers.

3. Highlight the port you want to see and press **Enter**.

The target port information screen displays. Information includes:

- **• CtrlId** Controller ID (1 or 2)
- **JumboFrame** Jumbo frames, enabled or disabled\*
- **• LinkStatus** Link status, up or down, Active or Inactive
- **• MACAddress** MAC address of the target port
- MaxSupportedSpeed Maximum speed supported (1 Gb/s or 10 Gb/s)
- **• CurrentSpeed** Current or actual speed of the target port
- **• RelativePortals** The portals corresponding to this target port

Items marked with an asterisk (\*) are adjustable under "Making iSCSI Port Settings" below.

## **MAKING ISCSI PORT SETTINGS (CLU)**

To make port settings:

- 1. From the Main Menu, highlight **iSCSI Management** and press **Enter**.
- 2. Highlight **iSCSI Ports** and press **Enter**.

The list of ports appears with controller and port numbers.

3. Highlight the port you want to change and press **Enter**.

The target port information screen displays.

- 4. Highlight **iSCSI Port Settings** and press **Enter**.
- 5. Highlight each item and press the Spacebar to toggle between Enable and Disable as needed.
	- **• JumboFrame** Enables and disables jumbo frame support
- 6. Highlight **Save Settings** and press **Enter**.
- 7. Press Y to acknowledge possible interruption of iSCSI services.
- 8. Press Y again to confirm the changes.
- 9. Highlight **Return to Previous Menu a**nd press **Enter** to return to the target port information screen.
### <span id="page-504-0"></span>**Viewing <sup>a</sup> List of iSCSI Portals (CLU)**

A **portal** is the interface between an iSCSI port and the iSCSI network.

To view a list of iSCSI portals:

- 1. From the Main Menu, highlight **iSCSI Management** and press **Enter**.
- 2. Highlight **iSCSI Portals** and press **Enter**.

The list of iSCSI Portals displays.

- **• PortalId** Portal number. Starts at 0.
- **• CtrlId** RAID controller ID, 1 or 2.
- **• PortId** Physical port on the RAID controller.
- **• TrunkId** Trunk ID, 1 to 8. Refers to portals associated with a trunk (link aggregation). N/A means this portal is not associated with a trunk.
- **• VlanTag** VLAN Tag, 1 to 4094. Refers to portals associated with a Virtual Local Area Network (VLAN). N/A means this portal is not associated with a VLAN.
- **• IP** IP address of the portal.

### **Viewing iSCSI Portal Information (CLU)**

To view information for an iSCSI target port:

- 1. From the Main Menu, highlight **iSCSI Management** and press **Enter**.
- 2. Highlight **iSCSI Portals** and press **Enter**.

The list of portals appears.

3. Highlight the port you want to see and press **Enter**.

The portal information screen displays. Information includes:

- **• PortalID** Portal number. Starts at 0.
- **• TcpPort** TCP port number. 3260 is the default and recommended number.
- **• DHCP** Enabled or disabled.\* DHCP is currently supported only for IPv4.
- **• AssociatedType** PHY, VLAN, or Trunk.
- **• ControllerID**  RAID controller ID, 1 or 2.
- **• PortID** Physical port on the RAID controller
- **• InterfaceName** device name.
- **• ProtocolFamily**  IPv4 or IPv6.\*
- **• PrimaryIP** Primary IP address of this portal.\*
- **• Gateway**  Gateway IP address of this portal\*
- **• PrimaryIPMask** Subnet mask of this portal.\*
- **• AssignedTarget** 0 is the default target. The number of targets available depends on how many targets you create. See Adding iSCSI Targets (CLU) below.

Items marked with an asterisk (\*) are adjustable under ["Making iSCSI Portal Settings \(CLU\)" on page](#page-507-0) 

[481.](#page-507-0)

## <span id="page-506-0"></span>**Adding iSCSI Portals (CLU)**

Vess R2000 supports up to 32 iSCSI portals. Each iSCSI portal can belong to a different VLAN for a maximum of 32 VLANs.

If you plan to associate the new portal with a trunk, create the trunk first. See ["Adding iSCSI Trunks \(CLU\)" on](#page-516-0)  [page 490](#page-516-0).

For more information about iSCSI VLANs, see "iSCSI on a VLAN" on page 124.

To add an iSCSI portal:

- 1. From the Main Menu, highlight **iSCSI Management** and press **Enter**.
- 2. Highlight **iSCSI Portals** and press **Enter**.

The list of iSCSI Portals displays.

- 3. Highlight **Create New Portal** and press **Enter**.
- 4. Highlight **AssociatedType** and press the Spacebar to toggle through Physical, VLAN, and Trunk.
- 5. If you chose:
	- **• PHY** Choose a Controller ID (1 or 2) and a Port ID.
	- **• Trunk** Choose a Trunk ID (1 to 8).

To change an ID number, highlight the item, press Backspace to delete the current ID and type a new

ID.

6. If you use Associated PHY, highlight **EnableVLAN** and press the Spacebar to toggle between **Enable** and **Disable.** If you choose **Enable**, enter a Vlan Tag (1 to 4094).

To change a value, highlight the item, press Backspace to delete the current value and type a new value.

7. Highlight **Save Settings** and press **Enter**.

The new Portal is added to the list.

### <span id="page-507-0"></span>**MAKING ISCSI PORTAL SETTINGS (CLU)**

To make portal settings:

- 1. From the Main Menu, highlight **iSCSI Management** and press **Enter**.
- 2. Highlight **iSCSI Portals** and press **Enter**.

The list of portals displays.

3. Highlight the portal you want to change and press **Enter**.

The portal information screen displays.

- 4. Highlight **iSCSI Portal Settings** and press **Enter**.
- 5. Make changes as needed.
	- **• DHCP** Enabled or disabled DHCP is currently supported only for IPv4.
	- **• ProtocolFamily** IPv4 or IPv6
	- **• PrimaryIP** Primary IP address of this portal
	- **• PrimaryIPMask** Subnet mask of this portal
	- **• Gateway**  Gateway IP address of this portal
- 6. Highlight **Save Settings** and press **Enter**.
- 7. Press Y to acknowledge possible interruption of iSCSI services.
- 8. Press Y again to confirm the changes.
- 9. Highlight **Return to Previous Menu** and press **Enter** to return to the portal list.

# <span id="page-508-0"></span>**Deleting iSCSI Portals (CLU)**

To delete an iSCSI portal:

- 1. From the Main Menu, highlight **iSCSI Management** and press **Enter**.
- 2. Highlight iSCSI Portals and press **Enter**.

The list of iSCSI portals displays.

- 3. Highlight the portal you want to delete and press the Spacebar to mark it.
- 4. Highlight **Delete Marked Targets** and press **Enter**.
- 5. Press Y to confirm deletion.
- 6. Press Y again to acknowledge possible interruption of iSCSI services.

The portal is removed from the list.

# **Viewing <sup>a</sup> List of iSCSISessions (CLU)**

To view a list of iSCSI sessions:

- 1. From the Main Menu, highlight **iSCSI Management** and press **Enter**.
- 2. Highlight **iSCSI Sessions** and press **Enter**.

iSCSI session information includes:

- **• ID** ID number of the session
- **• CtrlId** Session is on this controller
- **• TargetAlias** Alias of the target
- **• InitiatorAlias** Part of the IQN
- **• Portal ID** ID number of the portal
- **• Status** Up or down, active or inactive.

### **DELETING AN ISCSI SESSION (CLU)**

To delete an iSCSI session:

- 1. From the Main Menu, highlight **iSCSI Management** and press **Enter**.
- 2. Highlight **iSCSI Sessions** and press **Enter**.
- 3. Highlight the session you want delete and press the spacebar to select it.and press **Enter**.
- 4. Highlight Delete iSCSI Session and press **Enter**.
- 5. Press Y to confirm.

### **Viewing iSCSISession Information (CLU)**

To view a list of iSCSI sessions:

- 1. From the Main Menu, highlight **iSCSI Management** and press **Enter**.
- 2. Highlight **iSCSI Sessions** and press **Enter**.
- 3. Highlight the session you want and press **Enter**.

iSCSI session information includes:

- **• Session ID** ID number of the session
- **Status** Active or inactive
- **• Initiator Name** SCSI qualified name (iqn)
- **• Portal IP** IP address of the portal
- **Device Type** Initiator or target
- **Target Portal Group** ID number
- **TSIH** Target session identifying handle
- **Execution Throttle** Max number of outstanding commands on any one port
- **• Max Rcv Data Seg Length** Receive data segment length
- **• First Burst Length** In bytes
- **Default Time to Wait** In seconds
- **• Immediate Data** Enabled or disabled
- **Header Digest** Enabled or disabled
- **CHAP Authentication Type None, Local,** Peer
- **• Portal ID** ID number of the portal
- **• Target Alias**
- **• Target Name** iSCSI qualified name (iqn)
- **• Initiator IP** IP address of the initiator
- **• Initiator Source Port** ID number
- **ISID** Initiator session ID number
- **• Max Outstanding R2T** Number of PDUs ready to transfer
- **• Max Burst Length** In bytes
- **• Default Time to Retain** In seconds
- **• Initial R2T** Enabled or disabled
- **• Data Digest**  Enabled or disabled
- **• Data PDU in Order** Enabled or disabled
- **• Data Seq in Order** Enabled or disabled
- **• Device Access Control** Enabled or disabled

### **Viewing iSCSI iSNSInformation (CLU)**

Internet Storage Name Service (iSNS) is a protocol used to facilitate the automated discovery, management,

and configuration of iSCSI devices on a TCP/IP network.

To view iSNS information:

- 1. From the Main Menu, highlight **iSCSI Management** and press **Enter**.
- 2. Highlight **iSCSI iSNS Options** and press **Enter**.

The current iSNS options appear. Information includes:

- **• iSNS** Enabled or disabled
- **• iSNSIPAddress** IP address of the iSNS server
- **• iSNSPort** iSNS port number (1 to 65535) 3205 is the default and recommended number

Items marked with an asterisk (\*) are adjustable under ["Making iSCSI Portal Settings \(CLU\)" on page](#page-507-0) 

[481.](#page-507-0)

### **MAKING ISCSI ISNS SETTINGS (CLU)**

To make iSNS settings:

- 1. From the Main Menu, highlight **iSCSI Management** and press **Enter**.
- 2. Highlight **iSCSI iSNS Options** and press **Enter**.

The current iSNS options appear.

- 3. Highlight **iSNS Settings** and press **Enter**.
- 4. Highlight **iSNS** and press the Spacebar to toggle between Enable and Disable.
- 5. If you chose Enable:
	- • **Enter** an IP address.
	- **Enter** a Port number. 3205 is the default and recommended number.

To change a value, highlight the item, press Backspace to delete the current value and type a new value.

- 6. Highlight **Save Settings** and press **Enter**.
- 7. Press Y to acknowledge possible interruption of iSCSI services.
- 8. Press Y again to confirm the changes.
- 9. Highlight **Return to Previous Menu** and press **Enter** to return to the portal list.

## **Viewing <sup>a</sup> List of iSCSI CHAPs (CLU)**

Challenge Handshake Authentication Protocol (CHAP) is an authentication mechanism used to authenticate

iSCSI sessions between initiators and targets.

To view a list of iSCSI CHAPs:

- 1. From the Main Menu, highlight **iSCSI Management** and press **Enter**.
- 2. Highlight **iSCSI CHAPs** and press **Enter**.

A list of the current CHAPs appears. Information includes:

- **• ID** ID number. Numbering starts at 0.
- **Type** Peer is one-way. Local is bi-directional.
- **• Name** CHAP name.

### **Adding iSCSI CHAPs (CLU)**

Verify that CHAP authentication is enabled under ["Making iSCSI Target Settings \(CLU\)" on page 475.](#page-501-0)

To add an iSCSI CHAP:

- 1. From the Main Menu, highlight **iSCSI Management** and press **Enter**.
- 2. Highlight **iSCSI CHAPs** and press **Enter**.
- 3. Highlight **Create New CHAP Entry** and press **Enter**.
- 4. Highlight **Name** and type a name for the CHAP.
- 5. Highlight **Type** and press the spacebar to toggle between Peer and Local.

Peer is one-way. Local is bi-directional.

- 6. Highlight **Secret** and type a secret of 12 to 16 characters.
- 7. Highlight **Retype Secret** and type the secret again to verify.
- 8. Highlight **Save CHAP Record** and press **Enter**.

The new CHAP is added to the list

### **Making iSCSI CHAP Settings (CLU)**

When you change CHAP settings, you must change the secret. You cannot change the type (peer or local).

To make iSCSI CHAP settings:

- 1. From the Main Menu, highlight **iSCSI Management** and press **Enter**.
- 2. Highlight **iSCSI CHAPs** and press **Enter**.
- 3. Highlight the CHAP you want to edit and press **Enter**.
- 4. Make changes as needed.
	- • Highlight Name and press the backspace key to erase the current value, then type the new value.
	- • Highlight **New Secret** and type a secret of 12 to 16 characters.
	- • Highlight **Retype New Secret** and type the secret again to verify.
- 5. Highlight **Save CHAP Record** and press **Enter**.

The edited CHAP appears in the list.

### **Deleting iSCSI CHAPs (CLU)**

To delete an iSCSI CHAP:

- 1. From the Main Menu, highlight **iSCSI Management** and press **Enter**.
- 2. Highlight **iSCSI CHAPs** and press **Enter**.
- 3. Highlight the CHAP you want to delete and press **Enter** to mark it.
- 4. Highlight **Delete Marked Entries** and press **Enter**.
- 5. Press Y to confirm the deletion.

### **Pinging <sup>a</sup> Host or Server on the iSCSI Network (CLU)**

This function enables you to ping other network nodes through any one of the Vess R2000's iSCSI ports.

To ping a host or server on the network:

- 1. From the Main Menu, highlight **iSCSI Management** and press **Enter**.
- 2. Highlight Ping and press **Enter**.
- 3. **Enter** information as required:
	- • Highlight **IP address** and type the IP address you want to ping.
	- • Highlight **Packet Count** and enter the number of packets you want to send.
	- • Highlight **Ping Through Controller ID** and choose a controller (1 or 2)
	- • Highlight **Ping Through Port ID** and choose a port number

To change a value, highlight the item, press Backspace to delete the current value and type a new value.

4. Highlight Ping and press **Enter**.

The results of the ping are displayed on the iSCSI Ping screen.

### **Viewing <sup>a</sup> List of iSCSITrunks (CLU)**

A trunk is the aggregation of two or more iSCSI ports to increase bandwidth.

To view a list of iSCSI trunks:

- 1. From the Main Menu, highlight **iSCSI Management** and press **Enter**.
- 2. Highlight **Trunk** and press **Enter**.

The list of iSCSI Trunks displays.

- **ID** ID number of the trunk. Starts at 1.
- **CtrlId** RAID controller ID, 1 or 2
- **• Master Port** One of the four physical ports on the RAID controller
- **• Slave Ports** Any or all of the remaining physical ports on the same RAID controller
- **• Failed Ports** A slave port that has no iSCSI data connection.
- **• State** Optimal, Sub-Optimal or Failed. Identify and correct the failed iSCSI ports.

# <span id="page-516-0"></span>**Adding iSCSITrunks (CLU)**

Vess R2000 supports a maximum of eight trunks.

You cannot use an iSCSI port that has portals configured to it. See["Viewing a List of iSCSI Portals \(CLU\)" on](#page-504-0) 

[page 478](#page-504-0) and ["Deleting iSCSI Portals \(CLU\)" on page 482.](#page-508-0)

To add an iSCSI Trunk:

- 1. From the Main Menu, highlight **iSCSI Management** and press **Enter**.
- 2. Highlight **Trunk** and press **Enter**.
- 3. Highlight **Create New Trunk** and press **Enter**.
- 4. **Enter** information as required:
	- • Highlight **Controller** and type the controller you want (1 or 2).
	- • Highlight **Master Port** and type the port number you want.
	- • Highlight **Slave Ports** and type the port number you want.
	- • Highlight **Trunk type** and use the **Space** bar to toggle *lacp* or *balance\_xor*. For multiple ports, separate the numbers with a comma. You can choose any or all port numbers except the Master Port number.

5. Highlight **Save Trunk** and press **Enter**.

The new trunk appears in the list.

You can add up to 8 trunks. After you add a trunk, you can assign it to a portal. Se[e"Adding iSCSI](#page-506-0) 

[Portals \(CLU\)" on page 480.](#page-506-0)

### **MAKING ISCSI TRUNK SETTINGS (CLU)**

To make trunk settings:

- 1. From the Main Menu, highlight **iSCSI Management** and press **Enter**.
- 2. Highlight **Trunk** and press **Enter**.
- 3. Highlight the trunk you want and press **Enter**.
- 4. **Enter** information as required:
	- • Highlight **Controller** and type the controller you want (1 or 2).
	- • Highlight **Master Port** and type the port number you want.
	- • Highlight **Slave Ports** and type the port number you want. For multiple ports, separate the numbers with a comma.

You can choose any or all port numbers except the Master Port number.

5. Highlight **Save Settings** and press **Enter**.

# **DELETING ISCSI TRUNKS (CLU)**

Before you can delete a trunk, you must delete any portals configured on it. See "Deleting iSCSI Portals (CLU)"

[on page 482.](#page-508-0)

- To delete an iSCSI trunk:
- 1. From the Main Menu, highlight **iSCSI Management** and press **Enter**.
- 2. Highlight **Trunk** and press **Enter**.
- 3. Highlight the trunk you want to delete and press the Spacebar to mark it.
- 4. Highlight **Delete Marked Trunks** and press **Enter**.
- 5. Press Y to confirm.

# **Managing Background Activity**

Background activity refers to any of several functions that take place in the background while normal operation of the Vess continues.

Background activities work in conjunction with disk arrays and logical drives. See ["Managing Disk Arrays \(CLU\)"](#page-465-0)  [on page 439](#page-465-0) and ["Managing Logical Drives \(CLU\)" on page 454](#page-480-0) for more information about how and when to use background activities.

Background Activity Management includes the following functions:

["Viewing Current Background Activities"](#page-519-0) (below) and ["Making Background Activity Settings" on page 494.](#page-520-0)

### <span id="page-519-0"></span>**Viewing Current Background Activities**

From the Main Menu, highlight Background Activities and press Enter. A count of current background activities appears, including:

- **Rebuild**
- **• PDM (Predictive Data Migration)**
- **• Synchronization**
- **• Redundancy Check**
- **• Migration**
- **• Transition**
- **• Initialization**
- **Media Patrol**

### <span id="page-520-0"></span>**Making Background Activity Settings**

From the Main Menu, highlight **Background Activities** and press **Enter**.

Highlight **Background Activity Settings** and press **Enter**.

Highlight following and press the spacebar to toggle between *Enabled* and *Disabled*.

**Media Patrol** – Checks the magnetic media on physical drives

**Auto Rebuild** – When enabled and no spare drive is available, the disk array begins to rebuild as soon as you

replace the failed physical drive with an unconfigured physical drive of equal or greater size

Highlight following and press the spacebar to toggle through Low, Medium, and High rates:

**Rebuild** – Rebuilds data to a replacement physical drive in a disk array

**Migration** – Change RAID level or add physical drives to disk arrays

**PDM** – Migrates data from a suspect physical drive to a replacement drive in a disk array

**Transition** – Returns a revertible spare drive to spare status

**Synchronization** – Checks the data integrity on disk arrays

**Initialization** – Full initialization sets all data bits in the logical drive to a specified pattern, such as all zeros

**Redundancy Check** – Checks, reports and can correct data inconsistencies in logical drives

The rates are defined as follows:

- **Low** Fewer resources to activity, more to data read/write.
- **Medium** Balance of resources to activity and data read/write.
- **High** More resources to activity, fewer to data read/write.

Highlight the following PDM trigger settings and press the backspace key to erase the current value:

**BBM Threshold** – 1 to 2048 reassigned blocks

**Media Patrol Threshold** – 1 to 2048 error blocks

# **Working with the Event Viewer (CLU)**

Working with the Event Viewer includes the following functions:

- • ["Viewing Runtime Events \(CLU\)" on page 496](#page-522-0)
- • ["Clearing Runtime Events \(CLU\)" on page 496](#page-522-1)
- • ["Viewing NVRAM Events \(CLU\)" on page 497](#page-523-0)
- • ["Clearing NVRAM Events \(CLU\)" on page 497](#page-523-1)

The Event Viewer displays log of subsystem events. Events are classified as:

- **Runtime Events** A list of and information about the 1023 most recent runtime events recorded since the subsystem was started
- **•• NVRAM Events** A list of and information about the most important events over multiple subsystem startups. NVRAM events are stored in non-volatile memory

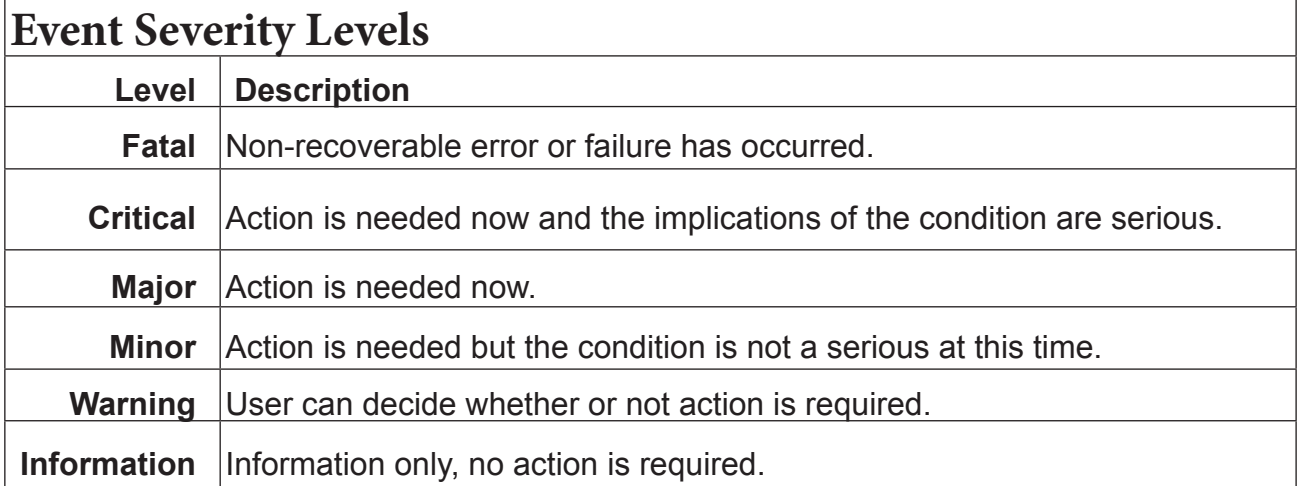

## <span id="page-522-0"></span>**Viewing Runtime Events (CLU)**

To display Runtime Events:

1. From the Main Menu, highlight **Event Viewer** and press **Enter**.

The log of Runtime Events appears. Events are added to the top of the list. Each item includes:

- **• Sequence number** Begins with 0 at system startup.
- **• Device** Disk Array, Logical Drive, Physical Drive by its ID number.
- **• Severity** See the table above.
- **• Timestamp** Date and time the event happened.
- **• Description** A description of the event in plain language.
- 2. Press the up and down arrow keys to scroll through the log.

# <span id="page-522-1"></span>**Clearing Runtime Events (CLU)**

To clear the Runtime Event log:

- 1. From the Main Menu, highlight **Event Viewer** and press **Enter**.
- 2. Highlight **Clear Runtime Event Log** and press **Enter**.
- 3. Press Y to confirm.

### <span id="page-523-0"></span>**Viewing NVRAM Events (CLU)**

This screen displays a list of and information about the most important events over multiple subsystem startups.

To display NVRAM events:

- 1. From the Main Menu, highlight **Event Viewer** and press **Enter**.
- 2. Highlight **NVRAM Events** and press **Enter**.

The log of NVRAM Events appears. Events are added to the top of the list. Each item includes:

- **• Sequence number** Begins with 0 at system startup.
- **• Device** Disk Array, Logical Drive, Physical Drive by its ID number.
- **• Severity** See the table on the previous page.
- **• Timestamp** Date and time the event happened.
- **• Description** A description of the event in plain language.
- 3. Press the up and down arrow keys to scroll through the log.

## <span id="page-523-1"></span>**Clearing NVRAM Events (CLU)**

To clear the Runtime Event log:

- 1. From the Main Menu, highlight **Event Viewer** and press **Enter**.
- 2. Highlight **NVRAM Events** and press **Enter**.
- 3. Highlight **Clear NVRAM Event Log** and press **Enter**.
- 4. Press Y to confirm.

# **Working with LUN Mapping (CLU)**

LUN Mapping includes the following functions:

- • ["Enabling LUN Mapping \(CLU\)" on page 498](#page-524-0)
- • ["Viewing a List of Initiators \(CLU\)" on page 499](#page-525-0)
- • ["Adding an Initiator \(CLU\)" on page 499](#page-525-1)
- • ["Viewing a List of LUN Maps \(CLU\)" on page 500](#page-526-0)
- • ["Adding a LUN Map \(CLU\)" on page 501](#page-527-0)
- • ["Editing a LUN Map \(CLU\)" on page 502](#page-528-0)
- ["Deleting a LUN Map \(CLU\)" on page 503](#page-529-0)
- ["Changing the Active LUN Mapping Type \(CLU\)" on page 503](#page-529-1)

# <span id="page-524-0"></span>**Enabling LUN Mapping (CLU)**

LUN Mapping must be enabled in order for Vess R2000 to recognize an initiator.

To enable LUN mapping:

- 1. From the Main Menu, highlight **Additional Info and Management** and press **Enter**.
- 2. Highlight **LUN Mapping** and press **Enter**.
- 3. Highlight one of the following options and press **Enter**.
	- • **LUN Mapping: Intiators**
- 4. Highlight **Enable LUN Mapping** (Currently DISABLED) and press **Enter**.

A "Logical drives may become invisible" message appears.

- 5. Press any key to continue.
- 6. Press Y to confirm.

LUN mapping is enabled.

### <span id="page-525-0"></span>**Viewing <sup>a</sup> List of Initiators (CLU)**

LUN Mapping must be enabled in order for Vess R2000 to recognize an initiator.

To view a list of FC or iSCSI initiators:

- 1. From the Main Menu, highlight **Additional Info and Management** and press **Enter**.
- 2. Highlight **LUN Mapping** and press **Enter**.
- 3. Highlight **LUN Mapping:** Initiators and press **Enter**.

A list of the current initiators appears.

### <span id="page-525-1"></span>**Adding an Initiator (CLU)**

You must add an initiator to the Vess R2000's initiator list in order to use the initiator to create a LUN.

To add an initiator to the Vess R2000's list:

- 1. From the Main Menu, highlight **Additional Info and Management** and press **Enter**.
- 2. Highlight **LUN Mapping** and press **Enter**.
- 3. Highlight **LUN Mapping: Initiators** and press **Enter**.
- 4. Highlight **Create New Initiator** and press **Enter**.
- 5. Type a name for the initiator in the field provided.
	- **Fibre Channel** A Fibre Channel initiator name is the World Wide Port Name of the device and is composed of a series of eight, two-digit hexadecimal numbers. Example: **10-00-00-00-c9-73-2e-8b**
	- **iSCSI** An iSCSI initiator name is the iSCSI name of the initiator device and is composed of a single text string.

Example: **iqn.1991-05.com.microsoft:promise-29353b7**

Obtain the initiator name from the initiator utility on your host system.

Note that the initiator name you input must match exactly in order for the connection to work.

6. Highlight **Save Initiator** and press enter.

The new initiator appears in the list.

### **Deleting an Initiator (CLU)**

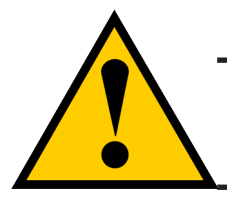

#### **Caution**

**If you delete an initiator, you delete the LUN map associated with that initiator. Verify that the LUN map is no longer needed before deleting the initiator**

To delete an initiator:

- 1. From the Main Menu, highlight **Additional Info and Management** and press **Enter**.
- 2. Highlight **LUN Mapping** and press **Enter**.
- 3. Highlight the initiator you want to delete and press the spacebar to mark it.

The mark is an asterisk  $(*)$  to the left of the listing.

- 4. Highlight **Delete Marked Initiators** and press **Enter**.
- 5. Press Y to confirm the deletion.

### <span id="page-526-0"></span>**Viewing <sup>a</sup> List of LUN Maps (CLU)**

To view a list of LUN maps:

- 1. From the Main Menu, highlight **Additional Info and Management** and press **Enter**.
- 2. Highlight **LUN Mapping** and press **Enter**.
- 3. Do one of the following actions:
	- • Highlight **LUN Mapping: Initiators** and press **Enter**. Then highlight an initiator and press **Enter**.

The list of logical drives with corresponding LUN maps appears.

### <span id="page-527-0"></span>**Adding <sup>a</sup> LUN Map (CLU)**

For FC & iSCSI systems, you can set up an Initiator LUN map.

You can set up the LUN map type on the same subsystem but only one LUN map type can be active at a time.

A maximum of 256 logical drives can be mapped to an FC initiator or to an iSCSI initiator.

To assign a LUN to an FC or iSCSI initiator, add the initiator first. See ["Adding an Initiator \(CLU\)" on page 499](#page-525-1).

LUN mapping must be enabled in order to map a LUN. See ["Enabling LUN Mapping \(CLU\)" on page 498](#page-524-0).

#### *Mapping <sup>a</sup> LUN to an FC Initiator*

To map a LUN to an FC initiator:

- 1. From the Main Menu, highlight **Additional Info and Management** and press **Enter**.
- 2. Highlight **LUN Mapping** and press **Enter**.
- 3. Do the following actions:
	- • Highlight **LUN Mapping: Initiators** and press **Enter**. Then highlight an initiator and press **Enter**.

A list of logical drives displays.

4. In the LUN field, press the backspace key to erase the current value, then type the LUN you want to assign to this initiator, from 0 to 255.

Each logical drive can have only one LUN and must have a unique LUN.

If you make a error, press *Control-AR* to restore the current LUN.

5. Press *Control-A* to save the LUN map.

#### *Mapping <sup>a</sup> LUN to an iSCSI Initiator or Target*

To map a LUN to an iSCSI initiator or target:

- 1. From the Main Menu, highlight **Additional Info and Management** and press **Enter**.
- 2. Highlight **LUN Mapping** and press **Enter**.
- 3. Do one of the following actions:
	- • Highlight **LUN Mapping: Initiators** and press **Enter**. Then highlight an initiator and press **Enter**.

A list of logical drives displays.

4. In the LUN field, press the backspace key to erase the current value, then type the LUN you want to

assign to this target, from 0 to 255.

Each logical drive can have only one LUN and must have a unique LUN.

If you make a error, press *Control-AR* to restore the current LUN.

5. Press *Control-A* to save the LUN map.

### <span id="page-528-0"></span>**Editing <sup>a</sup> LUN Map (CLU)**

Editing a LUN map is the action of assigning a logical drive or LUN to an initiator. By changing the assignment,

you change the initiator's access.

To edit a LUN map:

- 1. From the Main Menu, highlight **Additional Info and Management** and press **Enter**.
- 2. Highlight **LUN Mapping** and press **Enter**.
- 3. Do one of the following actions:
	- • Highlight **LUN Mapping: Initiators** and press **Enter**. Then highlight an initiator and press **Enter**.

A list of logical drives displays.

4. In the LUN field, press the backspace key to erase the current value, then type the LUN you want to

assign to this initiator, from 0 to 255.

Each logical drive can have only one LUN and must have a unique LUN.

If you make a error, press *Control-AR* to restore the current LUN.

5. Press *Control-A* to save the LUN map.

# <span id="page-529-0"></span>**Deleting <sup>a</sup> LUN Map (CLU)**

Deleting a LUN map prevents the initiator from accessing the LUN while LUN masking is enabled.

To delete a LUN map:

- 1. From the Main Menu, highlight **Additional Info and Management** and press **Enter**.
- 2. Highlight **LUN Mapping** and press **Enter**.
- 3. Do one of the following actions:
	- • Highlight **LUN Mapping: Initiators** and press **Enter**. Then highlight an initiator and press **Enter**.

A list of logical drives displays.

4. In the LUN field, press the backspace key to erase the current value.

Leave the field blank.

5. Press *Control-A* to save the initiator, port, or target without a LUN map.

### <span id="page-529-1"></span>**Changing the Active LUN Mapping Type (CLU)**

For FC systems, you can set up an Initiator type LUN map.

For iSCSI systems, you can set up an Initiator type LUN map.

You can set up both LUN map types on the same subsystem but only one LUN map type can be active at a time.

To change the active LUN map type:

- 1. From the Main Menu, highlight **Additional Info and Management** and press **Enter**.
- 2. Highlight **LUN Mapping** and press **Enter**.
- 3. Highlight Active LUN Mapping Type and press the Spacebar to toggle between choices:
	- • FC subsystems, choose the Initiator option.
	- iSCSI subsystems, choose the Initiator option.
- 4. Press *Control-A* to save your setting.

# **Managing UPS Units (CLU)**

Uninterruptible Power Supply (UPS) Management includes the following functions:

- • ["Viewing a List of UPS Units \(CLU\)" on page 504](#page-530-0)
- ["Making UPS Settings \(CLU\)" on page 505](#page-531-0)
- ["Viewing UPS Information \(CLU\)" on page 506](#page-532-0)

# <span id="page-530-0"></span>**Viewing <sup>a</sup> List of UPS Units (CLU)**

To view a list of UPS units supporting the Vess R2000:

- 1. From the Main Menu, highlight **Additional Info and Management** and press **Enter**.
- 2. Highlight **UPS Management** and press **Enter**.

Information in the UPS List includes:

**Operational Status** – OK means Normal.

On AC means the UPS is connected to a viable external AC power source.

On Battery means the external AC power source is offline and the UPS is running on battery power.

- **• Capacity** Backup capacity expressed as a percentage.
- **• Remaining Minutes** Number of minutes the UPS is expected to power your system in the event of a power failure.
- **• Loading** Actual output of UPS as a percentage of the rated output. See the Note below.

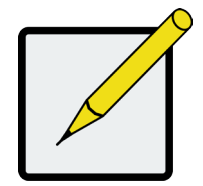

#### **Note**

The maximum recommended Loading Ratio varies among models of UPS units. The general range is 60% to 80%. If the reported Loading Ratio exceeds the recommended value for your UPS unit:

Have fewer subsystems or peripherals connected to this UPS unit.

Add more UPS units, or use a higher-capacity UPS unit, to protect your RAID systems.

### <span id="page-531-0"></span>**MAKING UPS SETTINGS (CLU)**

These settings control how the Vess R2000 subsystem detects the UPS unit and responds to data reported by

the UPS unit.

To make UPS settings:

- 1. From the Main Menu, highlight **Additional Info and Management** and press **Enter**.
- 2. Highlight **UPS Management** and press **Enter**.
- 3. Highlight **UPS Settings** and press **Enter**.
- 4. Perform the following actions as required:
	- Verify the Current UPS Communication method. See Note 1: SNMP – Network connection.

Serial – Serial connection.

Unknown – No connection.

• Choose a Detection Setting from the drop-down menu: Automatic – Default. If a UPS is detected when the subsystem boots, the settings changes to Enable.

Enable – Monitors UPS. Settings changes, reports warnings, and logs events.

Disable – Monitors UPS only.

Type values into the Threshold fields. See Note 2:

Running Time Remaining Threshold – Actual time below this value resets adaptive writeback cache to writethrough.

Warning Temperature Threshold – Actual temperature above this value triggers a warning and logs an event.

Loading Ratio Threshold – Actual loading ratio (percentage) above this threshold triggers a warning and logs an event. See Note 3.

Battery Charge Remaining Threshold – Reserve capacity below this percentage triggers a warning and logs an event.

- • For UPS units with network cards, type the IP addresses or DNS names in fields UPS 1 and UPS 2. See Note 4.
- 5. Press *Control-A* to save your settings.

**Note 1:** Vess R2000 supports multiple UPS units using network or serial connections, but not a

combination of both methods.

**Note 2:** Detection Setting must be set to Auto. If a UPS is detected, the settings changes to Enable.

**Note 3:** The maximum recommended Loading Ratio varies among models of UPS units. The general range

is 60% to 80%.

**Note 4:** To specify UPS units by DNS names, ask your IT administrator to add the DNS names to the DNS server, before you make UPS settings.

### <span id="page-532-0"></span>**Viewing UPSInformation (CLU)**

To view information about a specific UPS unit:

- 1. From the Main Menu, highlight **Additional Info and Management** and press **Enter**.
- 2. Highlight **UPS Management** and press **Enter**.
- 3. Highlight the UPS unit you want and press **Enter**.

UPS information includes:

- **• UPS ID**
- **• Model Name**
- **• Serial Number**
- **• Firmware Version**
- **• Manufacture Date**
- **• Voltage Rating** Output voltage of the UPS.
- **• Battery Capacity** Backup capacity expressed as a percentage.
- **Remaining Backup Time** Number of minutes the UPS is expected to power your system in the event of a power failure.
- **• Loading Ratio** Actual output of UPS as a percentage of the rated output. See the Note below.
- **Temperature** Reported temperature of the UPS unit.

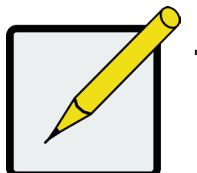

#### **Note**

The maximum recommended Loading Ratio varies among models of UPS units. The general range is 60% to 80%. If the reported Loading Ratio exceeds the recommended value for your UPS unit:

Have fewer subsystems or peripherals connected to this UPS unit.

Add more UPS units, or use a higher-capacity UPS unit, to protect your RAID systems.

# **Managing Users (CLU)**

User Management includes the following functions:

- • ["Viewing User Information \(CLU\)" on page 507](#page-533-0)
- • ["Creating a User \(CLU\)" on page 508](#page-534-0)
- • ["Changing Another User's Settings \(CLU\)" on page 509](#page-535-0)
- ["Changing Your Own User Settings \(CLU\)" on page 510](#page-536-0)
- • ["Changing Another User's Password \(CLU\)" on page 510](#page-536-1)
- ["Changing Your Own Password \(CLU\)" on page 511](#page-537-0)
- ["Deleting a User \(CLU\)" on page 511](#page-537-1)

# <span id="page-533-0"></span>**Viewing User Information (CLU)**

Each user types their user name and password to log into the CLI.

To view a list of current user accounts:

- 1. From the Main Menu, highlight **Additional Info and Management** and press **Enter**.
- 2. Highlight **User Management** and press **Enter**.

A list of the current users appears.

# <span id="page-534-0"></span>**Creating <sup>a</sup> User (CLU)**

To create a new user account:

- 1. From the Main Menu, highlight **Additional Info and Management** and press **Enter**.
- 2. Highlight **User Management** and press **Enter**.
- 3. Highlight **Create New User** and press **Enter**.
- 4. Highlight each field and type in the appropriate information:
	- • **User name** (Maximum 31 characters. Use letters, numbers, and underscore. No spaces.)
	- **Password** (Optional. Maximum 31 characters. Use letters, numbers, and underscore.)
	- • **Display name** (Optional)
	- • **User's email address**
- 5. Highlight **Privilege** and press the space bar to toggle though the options.

See the Table on the next page.

6. Press *Control-A* to save the user.

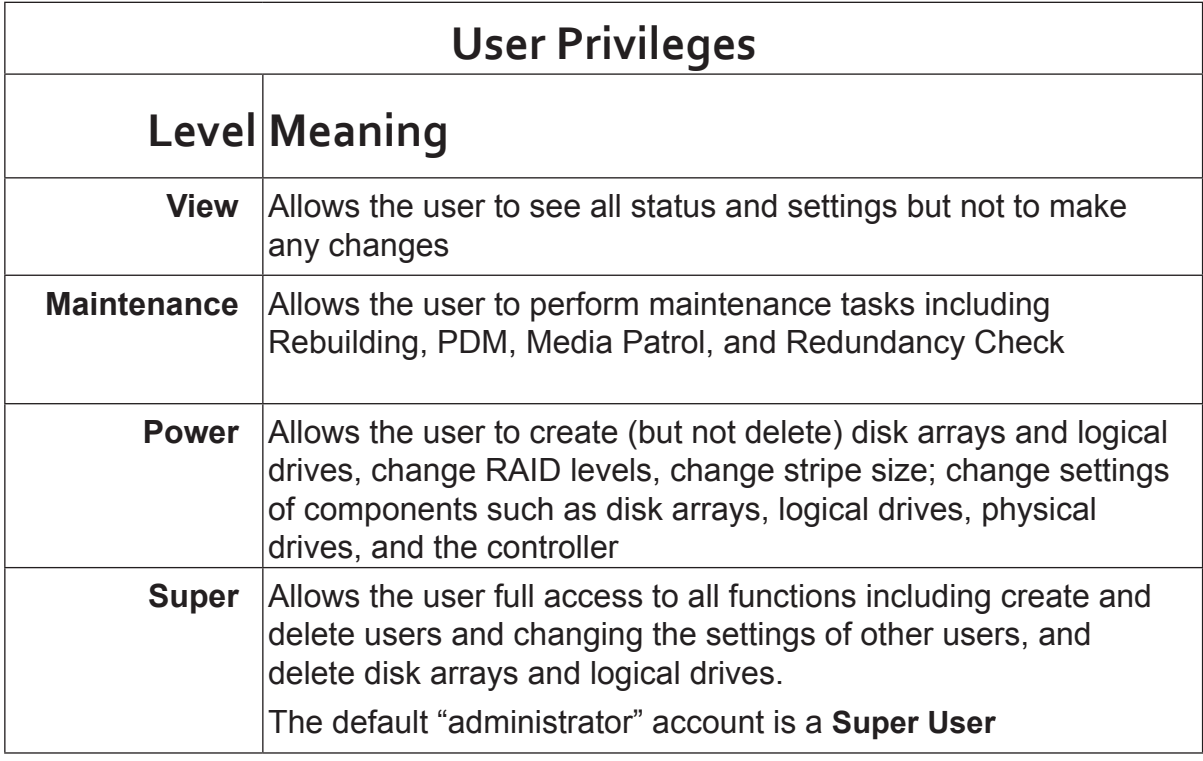

### <span id="page-535-0"></span>**Changing Another User's Settings (CLU)**

The Administrator or a **Super User** can change other users' settings.

To change user settings:

- 1. From the Main Menu, highlight **Additional Info and Management** and press **Enter**.
- 2. Highlight **User Management** and press **Enter**.
- 3. Highlight the User whose settings you want to change and press **Enter**.
- 4. Highlight **Privilege** and press the space bar to toggle though the options.

See the Table above.

- 5. Highlight **Status** and press the space bar to toggle between **Enabled** and **Disabled**.
- 6. Highlight the items you want and press the backspace key to erase the current value, then type the new value:
	- **User name**
	- **Email address**
- 7. Press *Control-A* to save the settings.

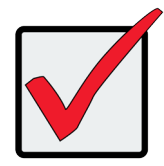

#### **Important**

If a user is logged-in when his account is disabled, the user is immediately logged-out.

### <span id="page-536-0"></span>**Changing Your Own User Settings (CLU)**

Each user can change their display name and email address.

To change your user settings:

- 1. From the Main Menu, highlight **Additional Info and Management** and press **Enter**.
- 2. Highlight **User Management** and press **Enter**.
- 3. Highlight your name and press **Enter**.
- 4. Highlight the items you want and press the backspace key to erase the current value, then type the new value:
	- User name
	- **Email address**
- 5. Press *Control-A* to save the settings.

### <span id="page-536-1"></span>**Changing Another User's Password (CLU)**

The Administrator or a **Super User** can change other users' passwords.

To change a password:

- 1. From the Main Menu, highlight **Additional Info and Management** and press **Enter**.
- 2. Highlight **User Management** and press **Enter**.
- 3. Highlight the User whose password you want to change and press **Enter**.
- 4. Highlight **Change Password...** and press **Enter**.
- 5. Highlight **New Password** and type a new password.

Maximum 31 characters. Use letters, numbers, and underscore.

- 6. Highlight **Retype Password** and type the new password again to verify.
- 7. Press *Control-A* to save the new password.

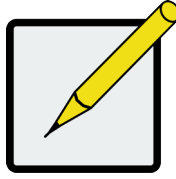

#### **Note**

To reset the Administrator's password to the factory default, see ["Restoring Factory Defaults \(CLU\)" on page 521](#page-547-0).

### <span id="page-537-0"></span>**Changing Your Own Password (CLU)**

Each user can change their own password.

To change your password:

- 1. From the Main Menu, highlight **Additional Info and Management** and press **Enter**.
- 2. Highlight **User Management** and press **Enter**.
- 3. Highlight your name and press **Enter**.
- 4. Highlight **Change Password...** and press **Enter**.
- 5. Highlight **Old Password** and type your current password.
- 6. Highlight **New Password** and type a new password. Maximum 31 characters. Use letters, numbers, and underscore.
- 7. Highlight **Retype Password** and type the new password again to verify.
- 8. Press *Control-A* to save the new password.

# <span id="page-537-1"></span>**Deleting <sup>a</sup> User (CLU)**

The Administrator or a **Super User** can delete other users. You cannot delete the account you used to log in.

There must always be one **Super User** account.

Rather than deleting a user, consider disabling a user account. See ["Changing Another User's Settings \(CLU\)"](#page-535-0)  [on page 509](#page-535-0).

To delete a user:

- 1. Log in under a user name other than the one you want to delete.
- 2. From the Main Menu, highlight **Additional Info and Management** and press **Enter**.
- 3. Highlight **User Management** and press **Enter**.
- 4. Highlight the user you want to delete and press the spacebar to mark it. The mark is an asterisk (\*) to the left of the listing.
- 5. Highlight **Delete Marked Users** and press **Enter**.
- 6. Press Y to confirm the deletion.

# **Working with Software Management (CLU)**

Software Management includes the following functions:

- ["Making Email Settings \(CLU\)" on page 512](#page-538-0)
- ["Making SLP Settings \(CLU\)" on page 513](#page-539-0)
- • ["Making Telnet Settings \(CLU\)" on page 513](#page-539-1)
- ["Making SSH Settings \(CLU\)" on page 514](#page-540-0)
- ["Making SNMP Settings \(CLU\)" on page 515](#page-541-0)
- • ["Managing SNMP Trap Sinks \(CLU\)" on page 516](#page-542-0)
- ["Making Netsend Settings \(CLU\)" on page 517](#page-543-0)
- ["Managing Netsend Recipients \(CLU\)" on page 518](#page-544-0)

# <span id="page-538-0"></span>**MAKING EMAIL SETTINGS (CLU)**

By default, Email service is set to Automatic and its normal status is Started.

To make Email service settings:

- 1. From the Main Menu, highlight **Additional Info and Management** and press **Enter**.
- 2. Highlight **Software Management** and press **Enter**.
- 3. Highlight **Email** and press **Enter**.
- 4. Highlight **Startup Type** and press the spacebar to toggle between **Automatic** and **Manual**.
- 5. Highlight the following and press the backspace key to erase the current value, then type the new value:
	- • SMTP server IP address or server name
	- Server Port number (25 is the default)
- 6. Highlight **Authentication** and press the spacebar to toggle between **Yes** and **No**.

If you selected Yes, type in a User name and Password in the fields provided.

7. The following items are optional but recommended. Highlight and press the backspace key to erase the

current value, then type the new value:

- Sender's email address
- Subject Line for the email message

8. Press *Control-A* to save your settings.

To start, stop or restart the Email service, highlight **Start**, **Stop** or **Restart** and press **Enter**.

# <span id="page-539-0"></span>**Making SLP Settings (CLU)**

By default, SLP service is set to Automatic and its normal status is Started.

To make SLP service settings:

- 1. From the Main Menu, highlight **Additional Info and Management** and press **Enter**.
- 2. Highlight **Software Management** and press **Enter**.
- 3. Highlight **SLP** and press **Enter**.
- 4. Highlight **Startup Type** and press the spacebar to toggle between **Automatic** and **Manual**.
- 5. Press *Control-A* to save your settings.

To start, stop or restart the SLP service, highlight **Start**, **Stop**, or **Restart** and press **Enter**.

# <span id="page-539-1"></span>**MAKING TELNET SETTINGS (CLU)**

By default, Telnet service is set to Manual and its normal status is Stopped.

To make Telnet service settings:

- 1. From the Main Menu, highlight **Additional Info and Management** and press **Enter**.
- 2. Highlight **Software Management** and press **Enter**.
- 3. Highlight **Telnet** and press **Enter**.
- 4. Highlight **Startup Type** and press the spacebar to toggle between **Automatic** and **Manual**.
- 5. Highlight the following and press the backspace key to erase the current value, then type the new value:
	- Port number (2300 is the default)
	- Session Time Out (24 minutes is the default. 1440 minutes = 24 hours)
	- Maximum number of connections (4 is the default)
- 6. Press *Control-A* to save your settings.

To start, stop or restart the Telnet service, highlight **Start**, **Stop**, or **Restart** and press **Enter**.
# **Making SSH Settings (CLU)**

By default, Secure Shell (SSH) service is set to Automatic and its normal status is Started.

To make SSH settings:

- 1. From the Main Menu, highlight **Additional Info and Management** and press **Enter**.
- 2. Highlight **Software Management** and press **Enter**.
- 3. Highlight **SSH** and press **Enter**.
- 4. Highlight **Startup Type** and press the spacebar to toggle between **Automatic** and **Manual**.
- 5. Highlight the following and press the backspace key to erase the current value, then type the new value:
	- Port number (22 is the default)
	- Session Time Out (24 minutes is the default. 1440 minutes = 24 hours)
	- Maximum number of connections (4 is the default)
- 6. Press *Control-A* to save your settings.

## **Making SNMP Settings (CLU)**

By default, Simple Network Management Protocol (SNMP) service is set to Automatic and its normal status is Started.

To make SNMP service settings:

- 1. From the Main Menu, highlight **Additional Info and Management** and press **Enter**.
- 2. Highlight **Software Management** and press **Enter**.
- 3. Highlight **SNMP** and press **Enter**.
- 4. Highlight **Startup Type** and press the spacebar to toggle between **Automatic** and **Manual**.
- 5. Highlight the following and press the backspace key to erase the current value, then type the new value:
	- • **Port Number** 161 is the default
	- • **System Name** (optional) Type a system name in this field
	- • **System Location**  Type a country name in this field
	- • **System Contact** Type the email address of your system administrator in this field
	- • **Read Community** Type a community name in this field
	- • **Write Community**  private (no change possible)
- 6. Press *Control-A* to save your settings.

To start, stop or restart the SNMP service, highlight **Start**, **Stop**, or **Restart** and press **Enter**.

# **Managing SNMP Trap Sinks (CLU)**

### *Viewing <sup>a</sup> List of Trap Sinks*

To create a trap sink:

- 1. From the Main Menu, highlight **Additional Info and Management** and press **Enter**.
- 2. Highlight **Software Management** and press **Enter**.
- 3. Highlight **SNMP** and press **Enter**.
- 4. Highlight **Trap Sinks** and press **Enter**.

A list of the current trap sinks appears.

### *Adding <sup>a</sup> Trap Sink*

To add a trap sink:

- 1. From the Main Menu, highlight **Additional Info and Management** and press **Enter**.
- 2. Highlight **Software Management** and press **Enter**.
- 3. Highlight **SNMP** and press **Enter**.
- 4. Highlight **Trap Sinks** and press **Enter**.
- 5. Highlight **Create New Trap Sink** and press **Enter**
- 6. Highlight **Trap Sink IP address** and press the backspace key to erase the current value, then type the new IP address in this field.
- 7. Highlight **Trap Filter** and press the spacebar to toggle through the severity levels.

See the Table below.

8. Press *Control-A* to save the Trap Sink.

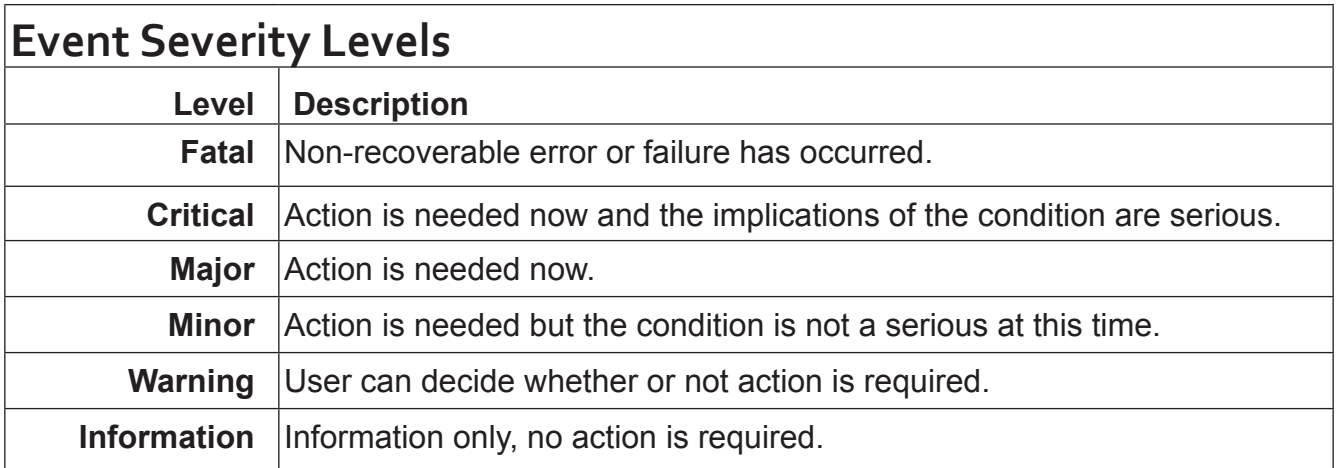

### *Deleting <sup>a</sup> Trap Sink*

To delete a trap sink:

- 1. From the Main Menu, highlight **Additional Info and Management** and press **Enter**.
- 2. Highlight **Software Management** and press **Enter**.
- 3. Highlight **SNMP** and press **Enter**.
- 4. Highlight **Trap Sinks** and press **Enter**.
- 5. Highlight the trap sink you want to delete and press the spacebar to mark it.

The mark is an asterisk  $(*)$  to the left of the listing.

6. Highlight **Delete Marked Entries** and press **Enter**.

# **Making Netsend Settings (CLU)**

By default, Netsend service is set to Manual and its normal status is Stopped.

To make Netsend service settings:

- 1. From the Main Menu, highlight **Additional Info and Management** and press **Enter**.
- 2. Highlight **Software Management** and press **Enter**.
- 3. Highlight **Netsend** and press **Enter**.
- 4. Highlight **Startup Type** and press the spacebar to toggle between **Automatic** and **Manual**.
- 5. Press *Control-A* to save your settings.

To start, stop or restart the Netsend service, highlight **Start**, **Stop**, or **Restart** and press **Enter**.

## **Managing Netsend Recipients (CLU)**

Vess R2000's Netsend service sends Vess R2000 subsystem events in the form of text messages to your Host PC and other networked PCs.

### *Netsend Requirements*

In order to use Netsend:

- NetSend must be running the Vess R2000
- • You must provide the IP address for each recipient PC
- The Messenger service must be running on each recipient PC

If your Netsend and Messenger service settings are correct but the recipient PC does not receive event messages, check the recipient PC's Firewall settings. Refer to your OS documentation for more information.

### *Adding Netsend recipients*

To add a Netsend recipient:

- 1. From the Main Menu, highlight **Additional Info and Management** and press **Enter**.
- 2. Highlight **Software Management** and press **Enter**.
- 3. Highlight **Netsend** and press **Enter**.
- 4. Highlight **Message Recipients** and press **Enter**.
- 5. Highlight **Create New Message Recipient** and press **Enter**.
- 6. Type the recipient's IP address into the field provided.
- 7. Highlight **Message Event Severity Filter** and press the spacebar to change severity levels.

The selected level and all higher severity levels of severity are reported.

See the Table below.

8. Press *Control-A* to save your settings.

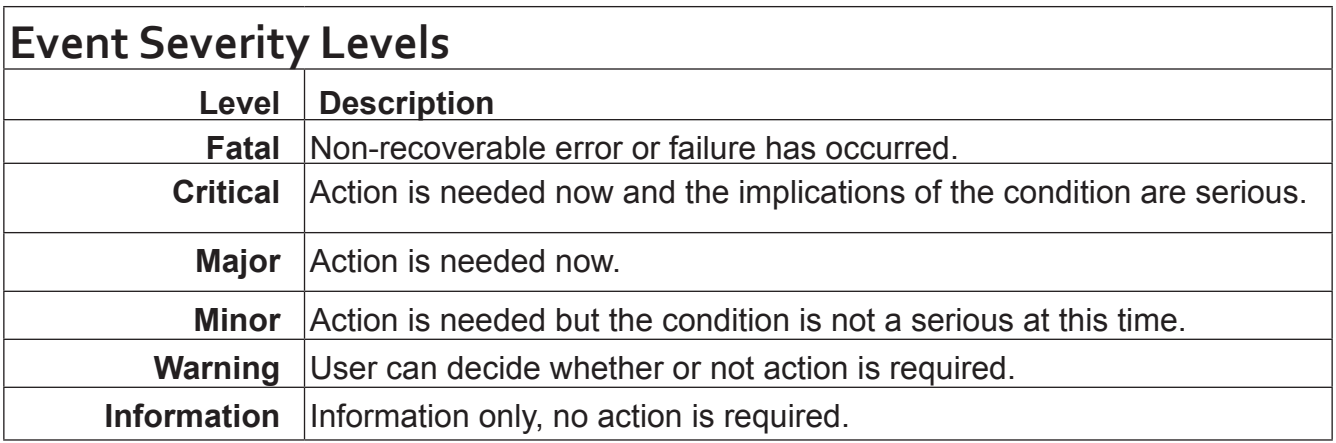

### *Deleting Netsend Recipients*

To delete a Netsend recipient:

- 1. From the Main Menu, highlight **Additional Info and Management** and press **Enter**.
- 2. Highlight **Software Management** and press **Enter**.
- 3. Highlight **Netsend** and press **Enter**.
- 4. Highlight **Message Recipients** and press **Enter**.
- 5. Highlight the recipient you want to delete and press the spacebar to mark it.

The mark is an asterisk  $(*)$  to the left of the listing

6. Highlight **Delete Marked Entries** and press **Enter**.

## **Flashing through TFTP**

Use this function to flash (update) the firmware on the Vess R2000. See "Updating with the CLU" on page 156

# **Viewing Flash Image Information (CLU)**

Flash image information refers to the package of firmware components running on your Vess R2000 controller

or controllers.

To view flash image information:

- 1. From the Main Menu, highlight **Additional Info and Management**, and press **Enter**.
- 2. Highlight **Flash Image Version Info** and press **Enter**.

The flash image information displays on the screen:

- Enclosure Number 1 (one) is the Head Unit. Other numbers are cascaded or expanded subsystems
- Running Image Info Firmware currently running on the controllers
- • Flashed Image Info Firmware flashed to memory
- Image Type A specific component
- Controller ID 1 or 2
- • Version number
- **Build date**
- • Flash (installation) date

If the Running and Flashed Images do not match, the Vess R2000 has not restarted since the firmware was last updated. Restart the Vess R2000 to run the Flashed firmware package. See "Restarting a Subsystem" on page 157

Note that all of these components are upgraded together in a package. See "Updating with the CLU" on page 157.

# **Clearing Statistics (CLU)**

This function clears the statistical counts for the RAID controller, Fibre Channel ports, iSCSI ports, physical

drives, and logical drives. To clear statistics:

- 1. From the Main Menu, highlight **Additional Info and Management** and press **Enter**.
- 2. Highlight **Clear Statistics** and press **Enter**.
- 3. Press Y to confirm the deletion.

# <span id="page-547-0"></span>**Restoring Factory Defaults (CLU)**

This function restores the factory default settings to the firmware and software items you select.

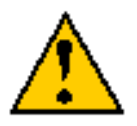

#### **Caution**

**Restoring default settings can disrupt your Vess R2000 functions. Use this feature only when necessary.**

**If you restore Management Network settings, you lose your network connection to the Vess R2000.**

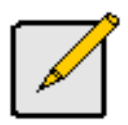

#### **Note**

To reset the Administrator's password to the factory default, see ["Restoring](#page-547-0)  [Factory Defaults \(CLU\)" on page 521.](#page-547-0)

- 1. From the Main Menu, highlight **Additional Info and Management** and press **Enter**.
- 2. Highlight **Restore Factory Defaults** and press **Enter**.
- 3. Highlight the setting groups you want to restore and press the spacebar to toggle between **Yes** and **No**.

Yes means this setting is restored to the default value.

No means the current setting remains untouched.

- 4. Highlight **Restore Factory Defaults** and press **Enter**.
- 5. Press Y to confirm the reset.

# **Shutting Down the Subsystem (CLU)**

There are two methods for shutting down the subsystem. Choose one of the following procedures:

- ["Shutting down the enclosure Telnet Connection" on page 522](#page-548-0)
- "Shutting down the enclosure- Serial Connection" on page 524

### <span id="page-548-0"></span>**Shutting down the enclosure – Telnet Connection**

This function shuts down the Vess R2000 subsystem on a Telnet connection. Additional action is required, as described below.

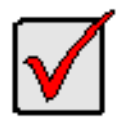

#### **Important**

If you have a JBOD Expansion, always power off the RAID subsystem first. Then power off the JBOD subsystems.

To shutdown the RAID subsystem:

- 1. From the Main Menu, highlight **Additional Info and Management** and press **Enter**.
- 2. Highlight **Shutdown or Restart** and press **Enter**.
- 3. Highlight **Option** and press the spacebar to display **Shutdown**.
- 4. Highlight **Submit** and press **Enter**.

A warning message appears.

5. Press Y to continue.

The screen goes blank.

- 6. Wait for no less than two minutes.
- 7. The subsystem will then turn off the system power one after another.

## **Shutting down the enclosure – SSH Connection**

This function shuts down the Vess R2000 subsystem on a SSH connection. Additional action is required, as described below.

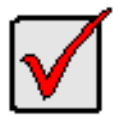

#### **Important**

If you have a JBOD Expansion, always power off the RAID subsystem first. Then power off the JBOD subsystems.

To shutdown the RAID subsystem:

- 1. From the Main Menu, highlight **Additional Info and Management** and press **Enter**.
- 2. Highlight **Shutdown or Restart** and press **Enter**.
- 3. Highlight **Option** and press the spacebar to display **Shutdown**.
- 4. Highlight **Submit** and press **Enter**.

A warning message appears.

- 5. Press Y to continue.
- 6. Close your SSH session.
- 7. Wait for no less than two minutes.
- 8. The subsystem will then turn off the system power one after another.

### <span id="page-550-0"></span>**Shutting down the enclosure– Serial Connection**

This function shuts down the Vess R2000 subsystem on a serial connection. Additional action is required, as described below.

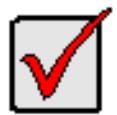

#### **Important**

If you have a JBOD Expansion, always power off the RAID subsystem first. Then power off the JBOD subsystems.

To shutdown the RAID subsystem:

- 1. From the Main Menu, highlight **Additional Info and Management** and press **Enter**.
- 2. Highlight **Shutdown or Restart** and press **Enter**.
- 3. Highlight **Shutdown or Restart** and press **Enter**.
- 4. Highlight **Option** and press the spacebar to display **Shutdown**.
- 5. Highlight **Submit** and press **Enter**.

A warning message appears.

- 6. Press Y to continue.
- 7. The subsystem will then turn off the system power one after another.

# **STARTING UP AFTER SHUTDOWN**

There are two methods for shutting down the subsystem. Choose one of the following procedures:

- ["Starting up the enclosure Telnet Connection" on page 525](#page-551-0)
- "Starting up the enclosure  $-$  SSH Connection" on page 525
- ["Starting up the enclosure Serial Connection" on page 526](#page-552-0)

## <span id="page-551-0"></span>**Starting up the enclosure – Telnet Connection**

To start the RAID subsystem:

- 1. Manually turn on the system by pressing the power button on the front left side.
- 2. Wait about two minutes.
- 3. Establish a Telnet connection to the Vess R2000.

If you cannot log in, wait 30 seconds and try again.

4. Type **menu** and press **Enter** to open the CLU.

## <span id="page-551-1"></span>**Starting up the enclosure – SSH Connection**

To start the RAID subsystem:

- 1. Manually turn on the system by pressing the power button on the front left side.
- 2. Wait about two minutes.
- 3. Establish a SSH connection to the Vess R2000.

See Making a SSH Connection.

If you cannot log in, wait 30 seconds and try again.

4. Type **menu** and press **Enter** to open the CLU.

## <span id="page-552-0"></span>**Starting up the enclosure – Serial Connection**

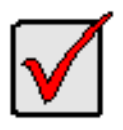

### **Important**

If you have a JBOD Expansion, always power on the JBOD subsystems first. Then power on the RAID subsystem.

To start the RAID subsystem:

- 1. Manually turn on the system by pressing the power button on the front left side
- 2. Wait about two minutes
- 3. Establish a serial connection to the Vess R2000.

See ["Making a Serial Connection" on page 410.](#page-436-0)

When the Login: prompt appears, the start up is finished.

4. Type **menu** and press **Enter** to open the CLU.

# **Restarting the Subsystem**

There are two methods for restarting the subsystem. Choose one of the following procedures:

- ["Restarting the enclosure Telnet Connection" on page 527](#page-553-0)
- "Restarting the enclosure  $-$  SSH Connection" on page 528
- "Restarting the enclosure  $-$  Serial Connection" on page 528

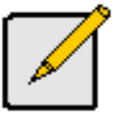

#### **Note**

If you have a JBOD Expansion, you are not required to restart the JBOD subsystems when you restart the RAID subsystem.

### <span id="page-553-0"></span>**Restarting the enclosure - Telnet Connection**

To restart the RAID subsystem:

- 1. From the Main Menu, highlight **Additional Info and Management** and press **Enter**.
- 2. Highlight **Shutdown or Restart** and press **Enter**.
- 3. Highlight **Option** and press the spacebar to display **Restart**.
- 4. Highlight **Submit** and press **Enter**.

A warning message appears.

5. Press Y to continue.

The screen goes blank.

- 6. Wait about two minutes.
- 7. Re-establish your Telnet connection to the Vess R2000 CLU.

If you cannot re-establish a connection, wait 30 seconds and try again.

## <span id="page-554-0"></span>**Restarting the enclosure – SSH Connection**

To restart the RAID subsystem:

- 1. From the Main Menu, highlight **Additional Info and Management** and press **Enter**.
- 2. Highlight **Shutdown or Restart** and press **Enter**.
- 3. Highlight **Option** and press the spacebar to display **Restart**.
- 4. Highlight **Submit** and press **Enter**.

A warning message appears.

- 5. Press Y to continue.
- 6. Close your SSH session.
- 7. Wait about two minutes.
- 8. Re-establish your SSH connection to the Vess R2000 CLU.

See ["Making a SSH Connection" on page 412](#page-438-0).

If you cannot re-establish a connection, wait 30 seconds and try again.

## <span id="page-554-1"></span>**Restarting the enclosure – Serial Connection**

To restart the RAID subsystem:

- 1. From the Main Menu, highlight **Additional Info and Management** and press **Enter**.
- 2. Highlight **Shutdown or Restart** and press **Enter**.
- 3. Highlight **Option** and press the spacebar to display **Restart**.
- 4. Highlight **Submit** and press **Enter**.

A warning message appears.

5. Press Y to continue.

The screen displays shutdown and startup functions.

6. When the **Login:** prompt appears, log into the CLU again.

# **Buzzer**

## **Making Buzzer Settings**

The buzzer sounds to inform you that the Vess R2000 needs attention. See "Vess R2000 is Beeping" on page 167 for more information.

To make buzzer settings:

1. From the Main Menu, highlight **Buzzer** and press **Enter**.

A list of Controllers appears with the current buzzer setting and status.

- 2. Highlight the Controller whose buzzer you want to set and press **Enter**.
- 3. Highlight **Enabled** and press the spacebar to toggle between **Yes** and **No**.
- 4. Press *Control-A* to save your settings.

### **Silencing the Buzzer**

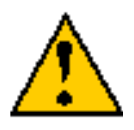

#### **Caution**

**This action disables the buzzer for all events.**

To silence the buzzer, follow the procedure above for disabling the buzzer.

# <span id="page-556-0"></span>**Maintenance**

This chapter covers the following topics:

- • ["Updating the Subsystem Firmware" on page 531](#page-557-0)
- • ["Updating Physical Drive Firmware" on page 537](#page-563-0)
- • ["Replacing a Power Supply" on page 539](#page-565-0)
- • ["Replacing a Cache Backup Battery" on page 542](#page-568-0)
- • ["Replacing a RAID Controller Dual Controllers" on page 544](#page-570-0)
- • ["Replacing a RAID Controller Single Controller" on page 547](#page-573-0)
- • ["Removing the Old Controller" on page 548](#page-574-0)

# <span id="page-557-0"></span>**Updating the Subsystem Firmware**

This procedure applies to Vess R2600 RAID subsystems and Vess R2600 JBOD expansion units managed by a

Vess R2600 RAID subsystem. There are two methods:

- • ["Updating with WebPAM PROe" on page 531](#page-557-1)
- ["Updating with USB Support" on page 534](#page-560-0)

# <span id="page-557-1"></span>**Updating withWebPAM PROe**

Download the latest firmware image file from PROMISE support:

<http://www.promise.com/support/> and save it to your Host PC or TFTP server.

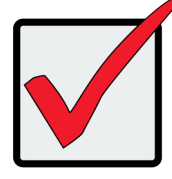

#### **Important**

Verify that no background activities are running on the RAID subsystem.

To update the firmware on the RAID subsystem and JBOD expansion units:

- 1. Click the **Administration** tab.
- 2. Click the Firmware **Update** icon.
- 3. Click the **Controller Firmware Update** tab.

The Controller Firmware Update screen appears showing the current Image Version Number and Build

Date.

- 4. Choose a download option:
	- **• Local File through HTTP** Click the **Browse** button, locate the firmware image file, click the file to choose it, then click the **Open** button.
	- **• TFTP Server Enter** the TFTP Server host name or IP address, port number and file name.
- 5. Optional. Check the Non-disruptive Image Update (NDIU) box.

NDIU updates the RAID controllers and I/O modules one at a time, enabling I/O operations continue

during the firmware update. Updates with this option take a longer period of time to complete. All Vess R2600 models support this feature.

6. Click the **Next** button.

The next screen shows the Flash Image (firmware image file) Version Number and Build Date.

- 7. Click the **Submit** button.
- 8. In the **Confirmation** box, type the word "**confirm**" in the field provided and click the **Confirm** button.

The progress of the update displays.

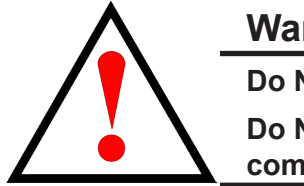

**Warning**

**Do NOT power off the RAID subsystem during the update! Do NOT move to any other screen until the firmware update operation is completed!**

When the update is completed a message tells you to reboot the subsystem,

- 9. Click the **OK** button.
	- If you chose the Disruptive Flash Method, the RAID subsystem and JBOD expansion units automatically restart.
	- If you chose the Non-Disruptive Flash Method, the system automatically flashes and restarts the RAID controllers one at a time.

### *Automatic Restart*

If you did NOT check the NDIU box, the RAID subsystem and JBOD expansion units automatically restart. That

action temporarily disrupts I/O operations and drops your WebPAM PROe connection.

To reestablish your WebPAM PROe connection:

- 1. Wait no less than two minutes.
- 2. Click **Logout** in the WebPAM PROe Header, then log in again.

If you cannot log in, wait 30 seconds and try again.

3. In your browser, click Logout in the WebPAM PROe Header, then log in again.

If you cannot log in immediately, wait 30 seconds and try again.

## **Updating with the CLU**

Download the latest firmware image file from PROMISE support:

<http://www.promise.com/support/> and save it to your Host PC or TFTP server.

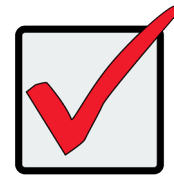

### **Important**

Verify that no background activities are running on the RAID subsystem.

To update the firmware on the RAID subsystem and JBOD expansion units:

- 1. From the Main Menu, highlight **Additional Info and Management**, and press **Enter**.
- 2. Highlight **Flash through TFTP** and press **Enter**.
- 3. Highlight **TFTP Server** and type the IP address of your TFTP server in the field provided.
- 4. Highlight **Port Number** and press the backspace key to erase the current value, then type the new value. 69 is the default.

A list of the current users appears.

- 5. Highlight **File Name** and type the file name of the firmware image file in the field provided.
- 6. Highlight **Flash Method** and press the spacebar to toggle between:
	- **Disruptive** Updates the RAID controllers and I/O modules simultaneously. I/O operations stop during the firmware update.
	- **• Non Disruptive** (NDIU) Updates the RAID controllers and I/O modules one at a time, enabling I/O operations continue during the firmware update. Updates with this option take a longer period of time to complete. All Vess R2600 models support this feature.
- 7. Highlight **Start** and press **Enter**.

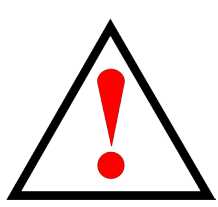

#### **Warning**

**Do NOT power off the RAID subsystem during the update!**

**Do NOT move to any other screen until the firmware update operation is completed!**

- If you chose the Disruptive Flash Method, the RAID subsystem and JBOD expansion units automatically restart.
- If you chose the Non-Disruptive Flash Method, the system automatically flashes and restarts the RAID controllers one at a time.

### *Automatic Restart*

If you chose the Disruptive Flash Method, the RAID subsystem and JBOD expansion units automatically restart. That action temporarily disrupts I/O operations and drops your CLU connection.

After the screen goes blank, wait about two minutes, then re-establish your Telnet connection to the CLU. If you cannot re-establish a connection, wait 30 seconds and try again.

## <span id="page-560-0"></span>**Updating with USB Support**

USB support uses the disruptive flash method only. Both RAID controllers and all JBOD I/O modules are updated at the same time and momentarily go offline when the RAID subsystem and JBOD unit reboot.

This procedure requires a USB flash device:

- Formatted to FAT 32
- • At least 50 MB of free space

Download the latest OPAS\_xxxxx.zip firmware image file from PROMISE support: [http://www.promise.com/](http://www.promise.com/support/) [support](http://www.promise.com/support/)/ and save it the root folder of the USB flash device.

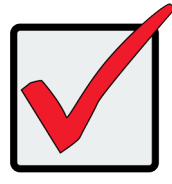

### **Important**

Verify that no background activities are running on the RAID subsystem.

To update the subsystem firmware using Vess R2600's USB Support feature:

1. Insert the USB flash device into the bottom USB port on the front panel which is for the RAID controller. See illustration below.

<span id="page-561-0"></span>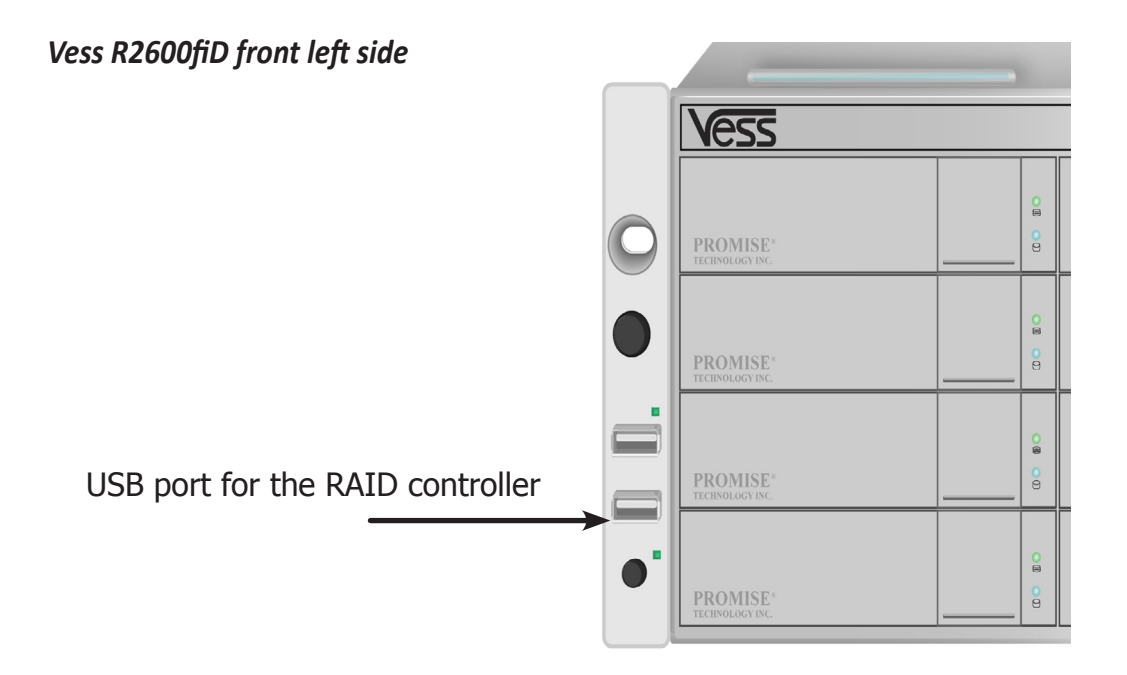

The controller status LED blinks green in half-second intervals.

2. Wait until the controller activity LED stops blinking green and starts blinking amber.

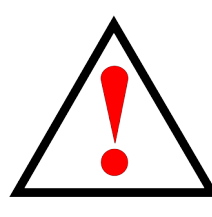

### **Warning**

**Do NOT power off the RAID subsystem during the update! Do NOT move to any other screen until the firmware update operation is completed!**

3. Within 30 seconds, remove the USB flash device, then insert the USB flash device back into the same RAID controller.

The remove and insert action confirms that you want to update the firmware.

You can insert the USB flash device back into either USB port but it must be the same RAID controller as step 1.

- 4. Wait until the controller activity LED displays steady green.
- 5. Remove the USB flash device.

### *Automatic Restart*

After you remove the USB flash device from the RAID controller, the RAID subsystem and any JBOD expansion units automatically restart. That action temporarily disrupts I/O operations and drops your WebPAM PROe or CLU connection.

To reestablish your WebPAM PROe connection:

- 1. Wait no less than two minutes.
- 2. Click **Logout** in the WebPAM PROe Header, then log in again.

If you cannot log in, wait 30 seconds and try again.

To reestablish your CLU connection:

After the screen goes blank, wait about two minutes, then re-establish your Telnet connection to the CLU. If you cannot re-establish a connection, wait 30 seconds and try again.

If you have a serial connection to the RAID subsystem, the connection remains during the shut-down and restart. No reconnect is required.

### *Failed Update*

If the firmware update fails, the controller status LED displays red. See Vess [R2600fiD](#page-561-0) front left side, [Vess](#page-561-0)  [R2600fiD](#page-561-0) front left side

- 1. Remove the USB flash device.
- 2. Insert the USB flash device into a USB port on your PC.
- 3. Go to the **OPAX\_xxxxxx** folder to obtain the report and log.

Possible causes for an update failure include:

- Less than 50 MB free space on the USB flash device.
- The Vess R2600 firmware image is invalid.
- A background activity is running.

See ["Contacting Technical Support" on page 665](#page-691-0).

# <span id="page-563-0"></span>**Updating Physical Drive Firmware**

This feature applies only to PROMISE-supported physical drives. For a list of supported drives, go to PROMISE support: [http://www.promise.com/support/.](http://www.promise.com/support/)

If you have physical drives in your RAID system that are not PROMISE-supported, follow the firmware update procedure from the drive manufacturer.

# **WebPAM PROe**

Download the latest firmware image file from PROMISE support:

<http://www.promise.com/support/>and save it to your Host PC or TFTP server.

To update the firmware on PROMISE-supported physical drives:

- 1. Click the **Administration** tab.
- 2. Click the **Firmware Update** icon.
- 3. Click the **PD Firmware Update** tab.
- 4. Choose a download option:
	- **• Local File through HTTP** Click the **Browse** button, locate the firmware image file, click the file to choose it, then click the **Open** button.
	- **• TFTP Server Enter** the TFTP Server host name or IP address, port number and file name.
- 5. Click the **Next** button.
- 6. Click the **Submit** button.

The progress of the update displays.

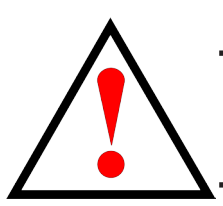

**Warning Do NOT power off the RAID subsystem during the update! Do NOT move to any other screen until the firmware update operation is completed!**

When the update is completed a message tells you to reboot the subsystem.

7. Click the **OK** button.

Restart the RAID subsystem. See "Restarting a Subsystem" on the next page.

## **Restarting <sup>a</sup> Subsystem**

This function shuts down the subsystem and then restarts it.

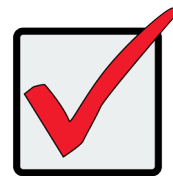

#### **Important**

Do NOT turn off the power supply switches on the RAID subsystem or JBOD expansion units.

To restart the subsystem:

- 1. Click the **Administration** tab.
- 2. Click the S**ubsystem Information** icon.
- 3. Click the **Shutdown/Restart** button.
- 4. Click the **Restart** button.
- 5. Type the word "**confirm**" in the field provided.
- 6. Click the **Confirm** button.

When the controller shuts down, your WebPAM PROe connection is lost.

- 7. Wait no less than two minutes.
- 8. In your browser, click Logout in the WebPAM PROe Header, then log in again.

If you cannot log in immediately, wait 30 seconds and try again.

# <span id="page-565-0"></span>**Replacing <sup>a</sup> Power Supply**

The power supply and its fans are replaced as one unit. There are no individually serviceable parts. No tools are required for this procedure.

## **Removing the Old Power Supply**

To remove the power supply:

- 1. Verify that the PSU status LED is amber or red.
- 2. Unplug the power cord.
- 3. Turn the set screw counter-clockwise to loosen it. The screw is retained on the power supply housing.
- 4. Grasp the handle and pull the power supply straight out of the enclosure.

#### <span id="page-565-1"></span>*Power supply for Vess R2600*

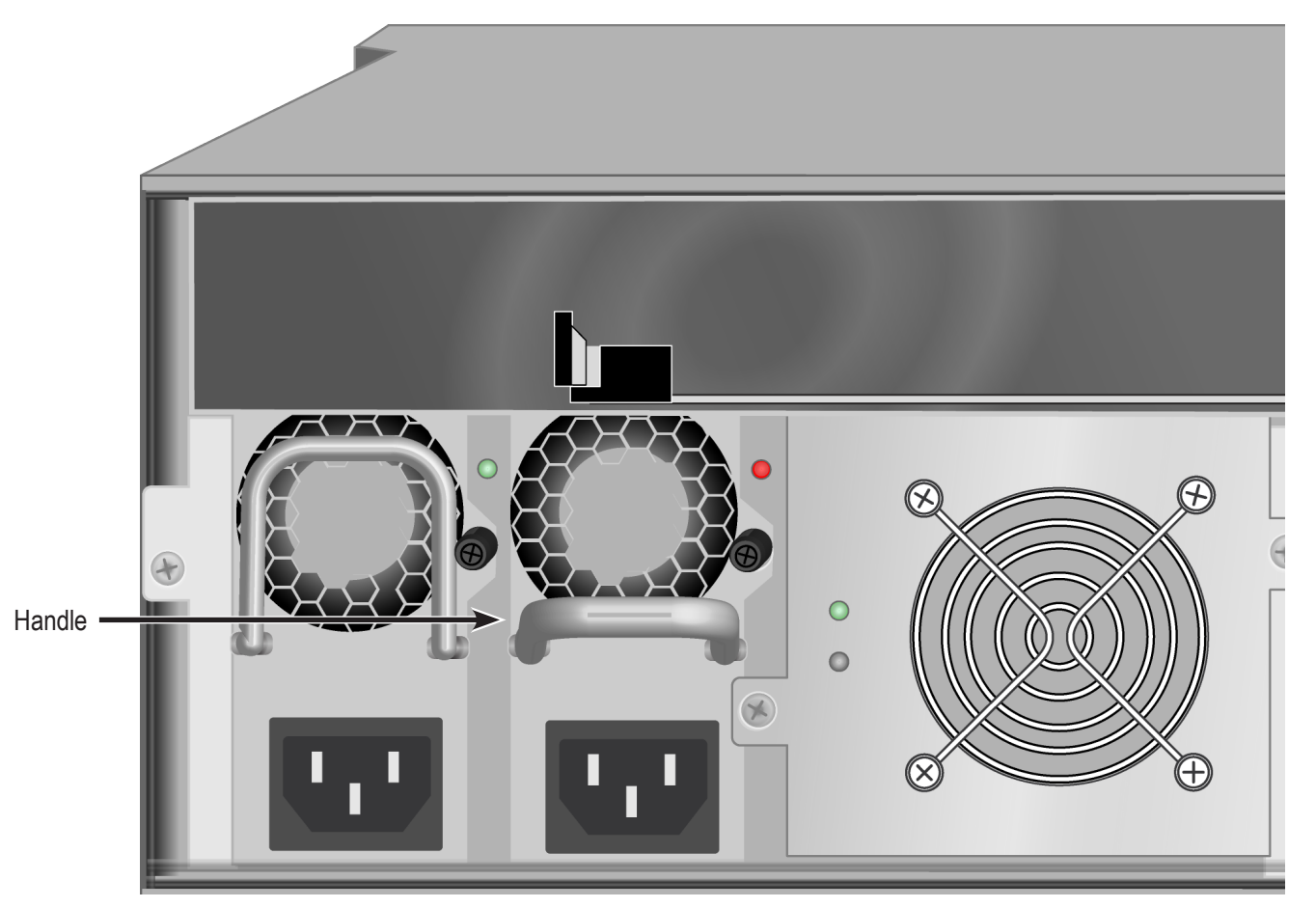

## **Installing a New Power Supplyt**

To install the power supply:

- 1. Carefully slide the power supply into the enclosure.
- 2. Turn the set screw clockwise to tighten, DO NOT over tighten.
- 3. Plug in the power cord.
- 4. Switch on the power supply.
- 5. Verify that the new power supply LED is green. See [Power supply for Vess R26000](#page-565-1)

#### *Insert fresh PSU*

<span id="page-566-0"></span>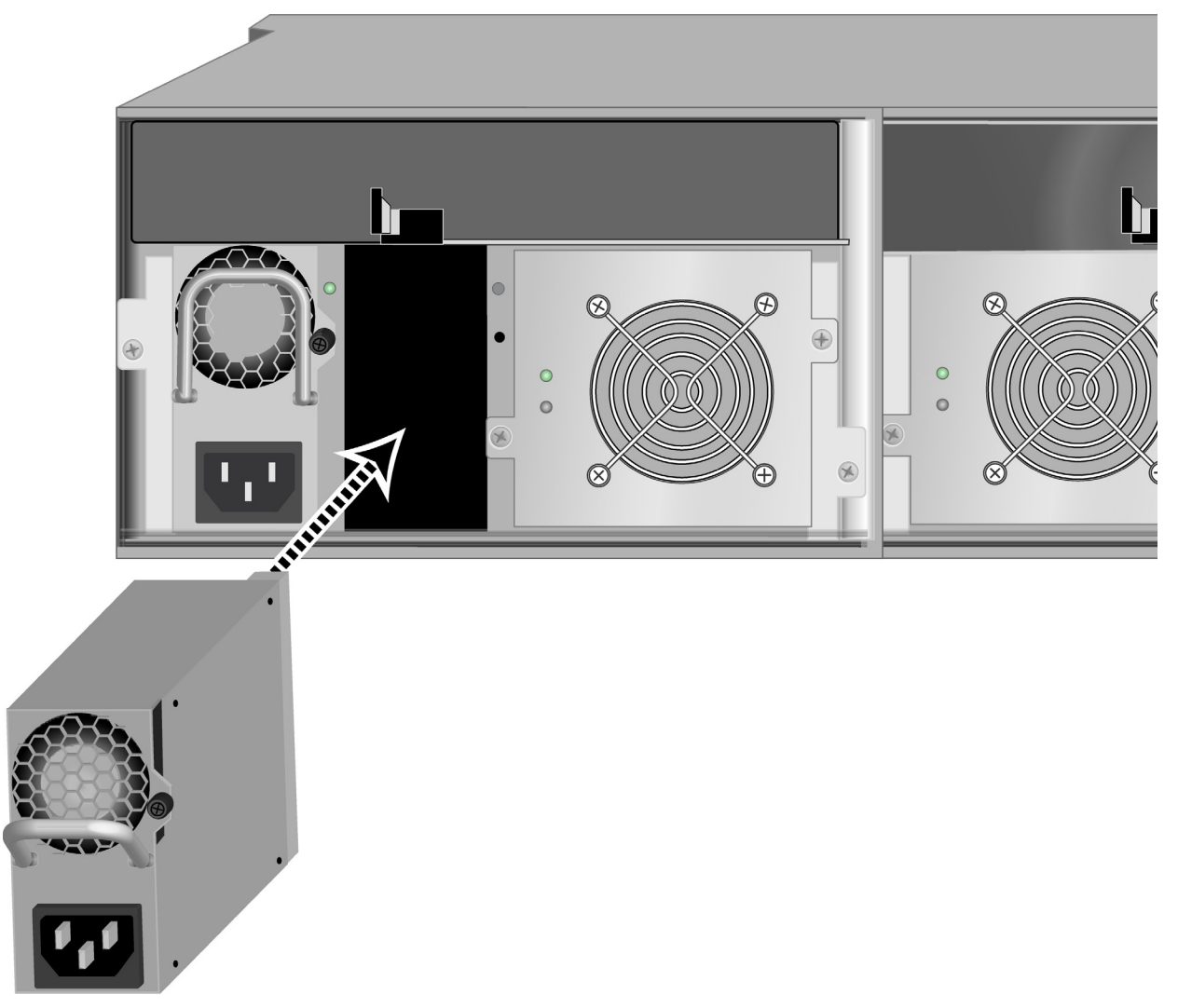

# <span id="page-567-0"></span>**Replacing <sup>a</sup> Cooling Unit**

A failed Cooling Unit on the Vess R2600 or Vess J2600 can be hot swapped if the other cooling unit is functioning

properly (indicated by a green Fan Status LED). Follow the instructions below to replace a problem Cooling Unit.

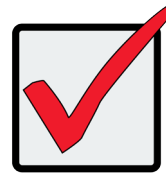

#### **Important**

In the event of a Cooling Unit failure, **DO NOT** remove the failed unit until there is a replacement available and on hand. A single functioning Cooling Unit is adequate for cooling the system as long as the failed Cooling Unit remains in place. Removing the failed unit without replacing it will adversely affect airflow within the enclosure resulting in critical overheating and shutdown of the enclosure.

### *To remove the Cooling Unit*

- 1. Check the Fan Status LED, a red LED indicates the fan has failed and needs to be replaced, an amber LED indicates a problem. See "Cooling Unit LED [indicates](#page-569-0) a problem with the fan" on page 542
- 2. Use a No. 1 Phillips screwdriver to turn each set screw counter-clockwise to loosen them. The screws remain attached to the Cooling Unit so they will not be lost.
- 3. Pull the detached Cooling Unit out of the subsystem enclosure. You can grasp the posts that house the set screws initially to move the unit out.

### *To insert <sup>a</sup> new Cooling Unit*

- 1. Align the fresh Cooling Unit to be received in the empty cooling unit bay of the subsystem enclosure.
- 2. Slide the Cooling Unit into place until the set screws are able to be reattached to the backplane of the enclosure.
- 3. Turn the set screws to tighten them.
- 4. Check the Fan Status LED on the Cooling Unit to make sure it is green (functioning properly).

#### *Cooling Unit LED indicates a problem with the fan*

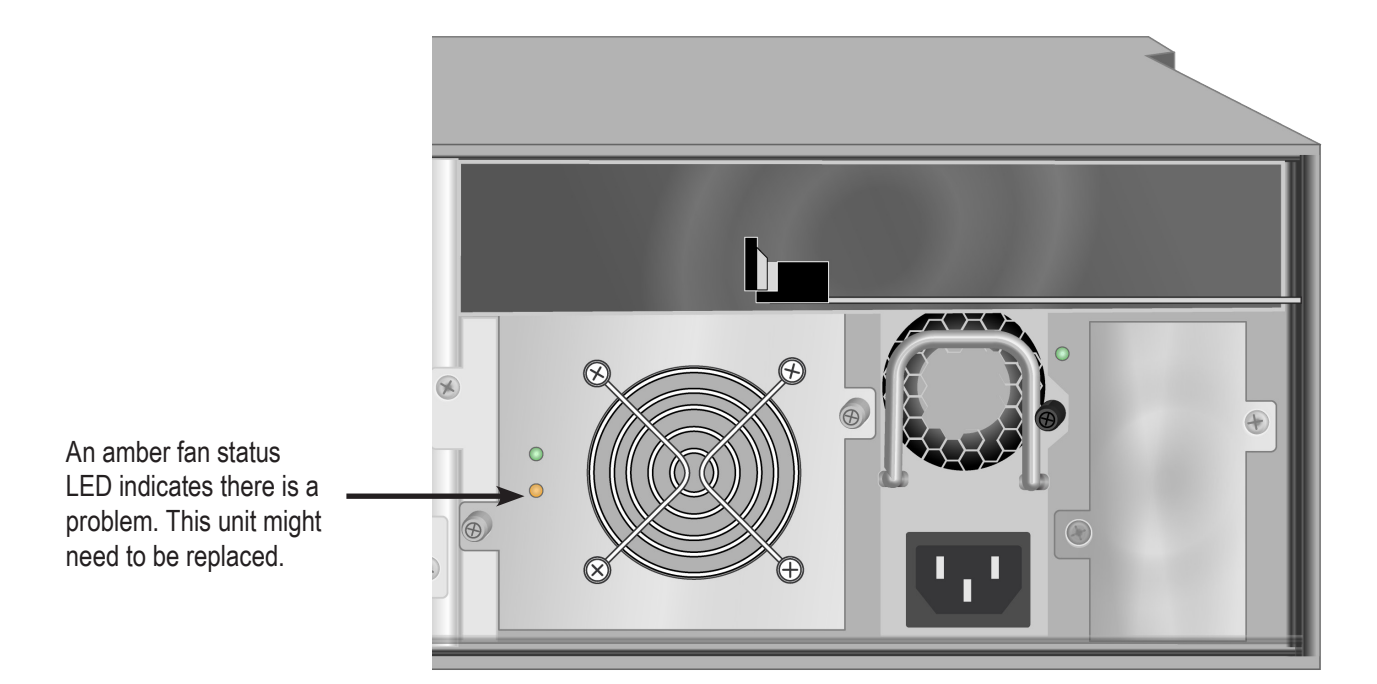

# <span id="page-568-0"></span>**Replacing a Cache Backup Battery**

The cache backup battery, also called a Battery Backup Unit (BBU) powers the cache to preserve data that has not been written the physical drives. The battery is attached to the top of the Cooling Unit assembly. Each Cooling unit has one battery. An amber or red BBU LED indicates a cache backup battery problem. See ["Cooling](#page-569-0) Unit LED [indicates a problem with the fan" on page 542](#page-569-0).

To replace a backup battery, swap out the Cooling Unit with the BBU that needs replacement. Follow the instructions in ["Replacing a Cooling Unit" on page 541.](#page-567-0)

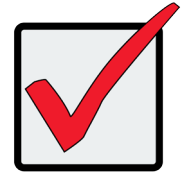

### **Important**

**DO NOT** remove a Cooling Unit unless there is a replacement available and on hand. Removing a single Cooling Unit without replacing it right away will adversely affect airflow within the enclosure resulting in critical overheating and shutdown of the enclosure.

<span id="page-569-0"></span>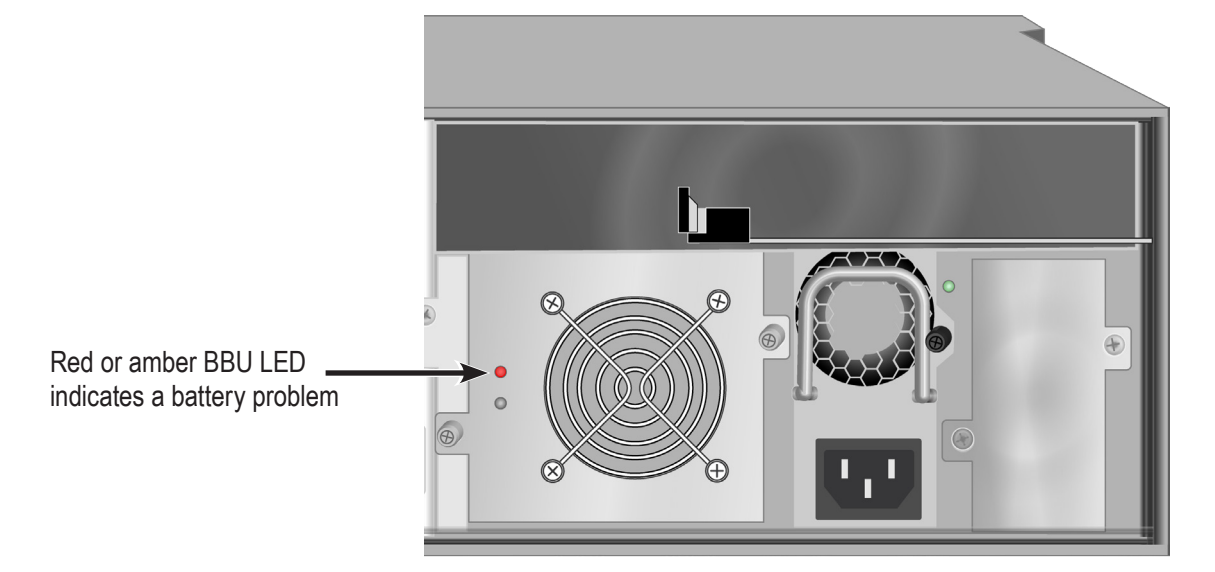

### *Cooling Unit with Cache Backup Battery (BBU) LED indicating battery failure*

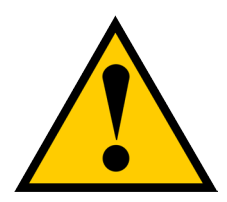

#### **Cautions**

**Try reconditioning the battery before you replace it. See ["Recondition](#page-146-0)[ing a Battery" on page 120.](#page-146-0)**

**The battery assembly is replaced as a unit. Do not attempt to disconnect the battery by itself.**

**Installing the wrong replacement battery can result in an explosion.**

**Dispose of used batteries according to the instructions that accompany the battery.**

**While the battery is removed, your system is vulnerable to data loss if the power fails while data is being written to the logical drives.**

**If power service has failed, do not remove the battery if the RAID controller's dirty cache LED is flashing. See ["Rear Panel LEDs" on page](#page-46-0)  [20](#page-46-0).**

# <span id="page-570-0"></span>**Replacing a RAID Controller – Dual Controllers**

The RAID controller monitors and manages the logical drives. When the RAID controller is replaced, all of your logical drive data and configurations remain intact because logical drive information is stored on the physical drives.

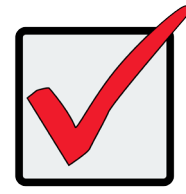

### **Important**

Do not replace the RAID controller based on LED colors alone. Only replace the RAID controller when directed to do so by PROMISE Technical Support.

The firmware version and amount of SDRAM must be the same on the replacement RAID controller and the other RAID controller in the subsystem.

To obtain firmware and SDRAM information for an installed RAID controller, in WebPAM PROe, click the Administration button then click the Image Version icon.

Replacement RAID controllers to not come with a BBU. Remove the BBU from the old controller and install it into the new one. See .

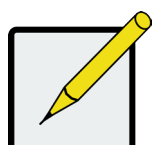

#### **Note**

On subsystems with dual RAID controllers, you can hot-swap a controller while the subsystem is running.

# **Removing the Old Controller**

To remove a RAID controller:

- 1. Disconnect all attached cables from the RAID controller,
- Fibre Channel cables • Management port cables
- iSCSI cables Serial cable
- SAS expansion cables • UPS control cable
- 2. On the controller handle, squeeze the release tab and pull the handle outward.

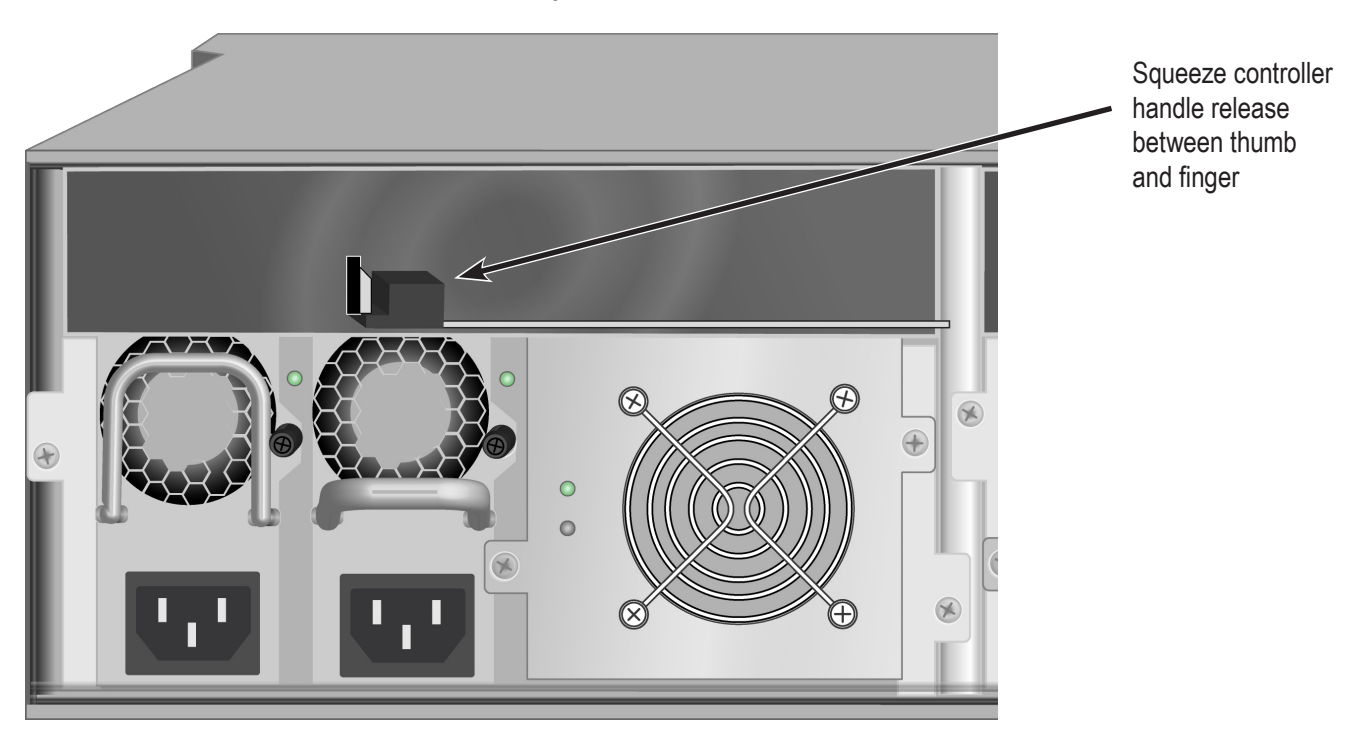

<span id="page-571-0"></span>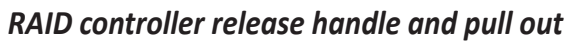

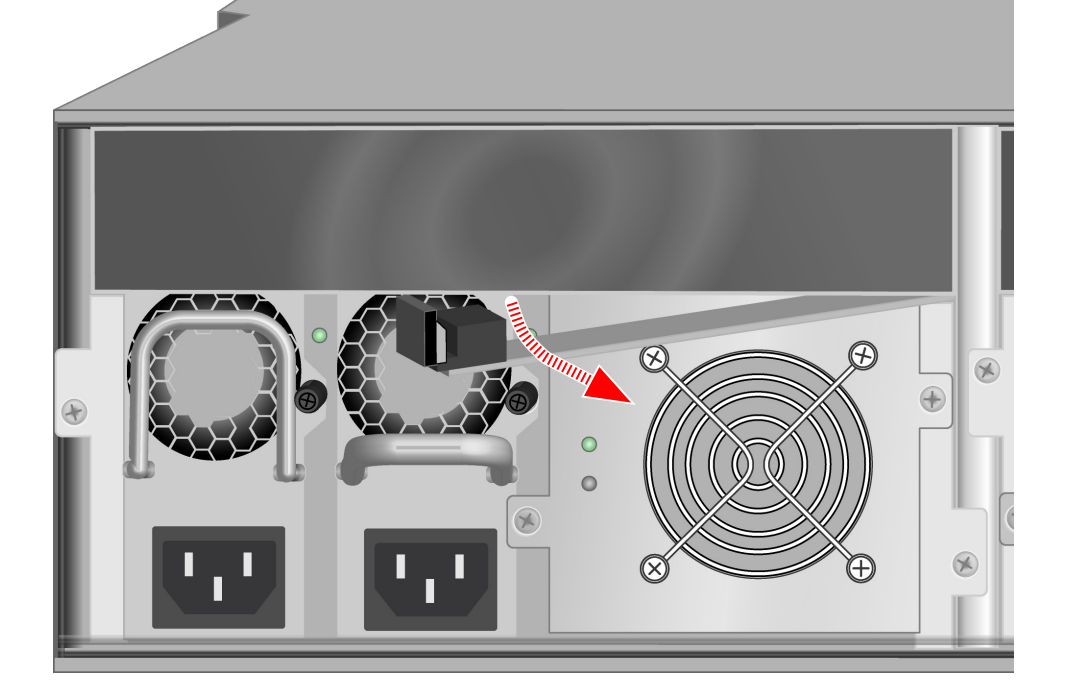

Pull handle out, then slide controller unit straight out

3. Pull the RAID controller out of the subsystem enclosure.

## **Installing the New Controller**

To install the new RAID controller:

- 1. Carefully slide the RAID controller into the enclosure.
- 2. Gently swing the handle in and press the handle until it locks.
- 3. Reconnect all cables that were attached to the RAID controller.
- Fibre Channel cables • Management port cables
- iSCSI cables Serial cable
- SAS expansion cables • UPS control cable

If one of the controllers goes into maintenance mode, see ["RAID Controller Problems"](#page-652-0) and ["Maintenance](#page-652-1)  [Mode" on page 626](#page-652-1)

# <span id="page-573-0"></span>**Replacing a RAID Controller – Single Controller**

The RAID controller monitors and manages the logical drives. When the RAID controller is replaced, all of your logical drive data and configurations remain intact because logical drive information is stored on the physical drives.

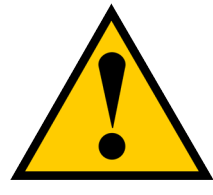

**Cautions**

**The RAID controller is NOT hot-swappable if your Vess R2600 has only one controller. Power-down the Vess R2600 before removing it.**

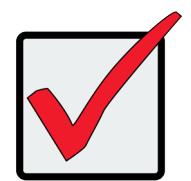

### **Important**

Do not replace the RAID controller based on LED colors alone. Only replace the RAID controller when directed to do so by PROMISE Technical Support. See page 435.

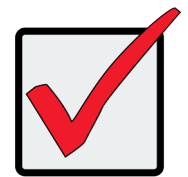

### **Important**

The firmware on the replacement RAID controller must be the same version as the original RAID controller or a later version.

The amount of SDRAM in the replacement RAID controller must be the same as the original RAID controller or greater.

To obtain firmware and SDRAM information for the currently installed RAID controller, click the Administration button then click the Image Version icon.

## <span id="page-574-0"></span>**Removing the Old Controller**

To remove the RAID controller:

- 1. Shutdown the Vess R2600.
- 2. Disconnect all attached cables from the RAID controller,
- Fibre Channel cables • Management port cables
- iSCSI cables Serial cable
- SAS expansion cables UPS control cable
- 3. On the controller handle, squeeze the release tab and pull the handle outward. See ["RAID controller](#page-571-0)  [release handle and pull out" on page 545](#page-571-0).
- 4. Pull the RAID controller out of the subsystem enclosure.

## **Installing the New Controller**

To install the new RAID controller:

- 1. Carefully slide the RAID controller into the enclosure.
- 2. Gently swing the handle in and press the handle until it locks.
- 3. Reconnect all cables that were attached to the RAID controller.
- Fibre Channel cables

• Management port cables

• iSCSI cables

Serial cable

• SAS expansion cables

• UPS control cable

4. Press the power power.

The Vess R2600 restarts.

5. Log into the Vess R2600.

# <span id="page-575-0"></span>**Technology Background**

This chapter covers the following topics:

- "Disk [Arrays"](#page-575-1) (see below)
- ["Logical](#page-577-0) Drives" on page 551
- • "Spare [Drives"](#page-606-0) on page 580
- • "RAID [Controllers"](#page-613-0) on page 587
- "iSCSI [Management"](#page-619-0) on page 593
- "Internet [Protocols"](#page-627-0) on page 601

## <span id="page-575-1"></span>**Disk Arrays**

Disk array technology includes:

- ["Media](#page-575-2) Patrol"
- • ["PDM"](#page-576-0)

### <span id="page-575-2"></span>*Media Patrol*

Media Patrol is a routine maintenance procedure that checks the magnetic media on each disk drive. Media Patrol checks all physical drives assigned to disk arrays and spare drives. Media Patrol does not check unconfigured drives.

Media Patrol checks are enabled by default on all disk arrays and spare drives. You can disable Media Patrol in the disk array and spare drive settings, however that action is not recommended.

Unlike Synchronization and Redundancy Check, Media Patrol is concerned with the condition of the media itself, not the data recorded on the media. If Media Patrol encounters a critical error, it triggers PDM, if PDM is enabled on the disk array.

Media Patrol has three status conditions:

- Running Normal. You can access your logical drives at any time.
- Yield Temporary pause while a read/write operation takes place.
• **Paused** – Temporary pause while another background runs. Or a pause initiated by the user.

### *PDM*

Predictive Data Migration (PDM) is the migration of data from the suspect phyi-cal drive to a spare drive, similar to rebuilding a logical drive. But unlike Re-building, PDM constantly monitors your physical drives and automatically copies your data to a spare drive before the physical drive fails and your logical drive goes Critical.

The following actions trigger PDM:

- A phyical drive with unhealthy status (see below)
- Media Patrol finds a critical error
- You initiate PDM manually

PDM also counts the number of media errors reported by Media Patrol. A disk drive becomes unhealthy when:

- A SMART error is reported
- The bad sector remapping table fills to the specified level.

Because data would be lost if written to a bad sector, when a bad sector is detected, the physical drive creates a map around it. These maps are saved in the bad sector remapping table, which has a capacity of 512 reassigned blocks and 2048 error blocks. See ["Making PDM Settings" on page 154](#page-180-0) or ["Managing Background](#page-169-0)  [Activities" on page 143](#page-169-0).

You can specify the maximum levels for the reassigned and error blocks in PDM settings. When the table fills to a specified value, PDM triggers a migration of data from the suspect drive (the disk drive with the bad sectors) to a replacement physical drive.

During data migration, you have access to your logical drives but they respond more slowly to read/write tasks because of the additional operation. The time required for data migration depends on the size of the physical drives.

PDM is enabled on all disk arrays by default. You can disable PDM in the disk array settings, however that action is not recommended. See ["Running PDM on a Disk Array" on page 194.](#page-220-0)

# **Logical Drives**

Logical drive technology includes:

- • "RAID [Levels"](#page-578-0) on page 552
- • "RAID Level [Migration"](#page-595-0) on page 569
- • ["Stripe](#page-604-0) Size" on page 578
- • ["Sector](#page-604-1) Size" on page 578
- • ["Preferred](#page-604-2) Controller ID" on page 578
- • ["Initialization"](#page-605-0) on page 579
- • ["Partition](#page-605-1) and Format" on page 579

# <span id="page-578-0"></span>**RAID Levels**

RAID (Redundant Array of Independent Disks) allows multiple physical drives to be combined together in a disk array. Then all or a portion of the disk array is formed into a logical drive. The operating system sees the logical drive as a single storage device, and treats it as such.

# **RAID 0 – Stripe**

When a logical drive is striped, the read and write blocks of data are interleaved between the sectors of multiple physical drives. Performance is increased, since the workload is balanced between drives or "members" that form the logical drive. Identical drives are recommended for performance as well as data storage efficiency.

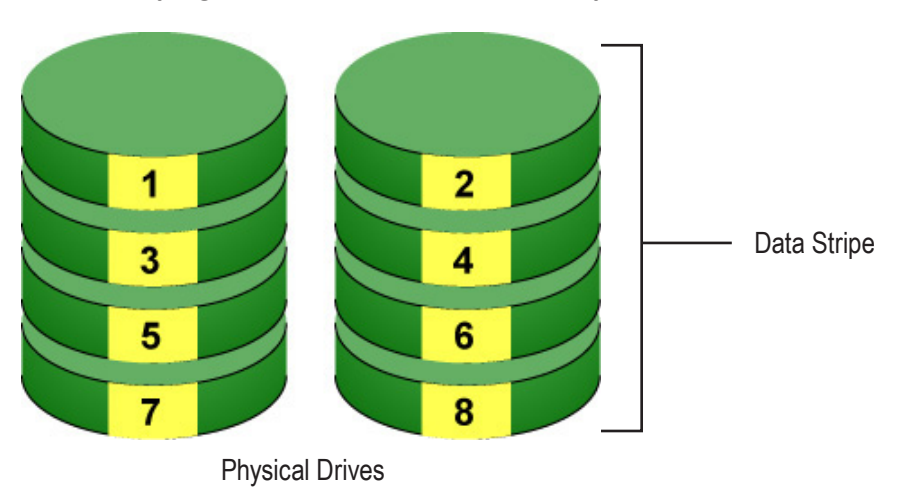

#### *RAID 0 Striping interleaves data across multiple drives*

The disk array's data capacity is equal to the number of disk drive members multiplied by the smallest drive's capacity. For example, one 100 GB and three 120 GB drives form a 400 GB (4 x 100 GB) disk array instead of 460 GB.

If physical drives of different capacities are used, there is unused capacity on the larger drives. RAID 0 logical drives on Vess consist of one or more physical drives.

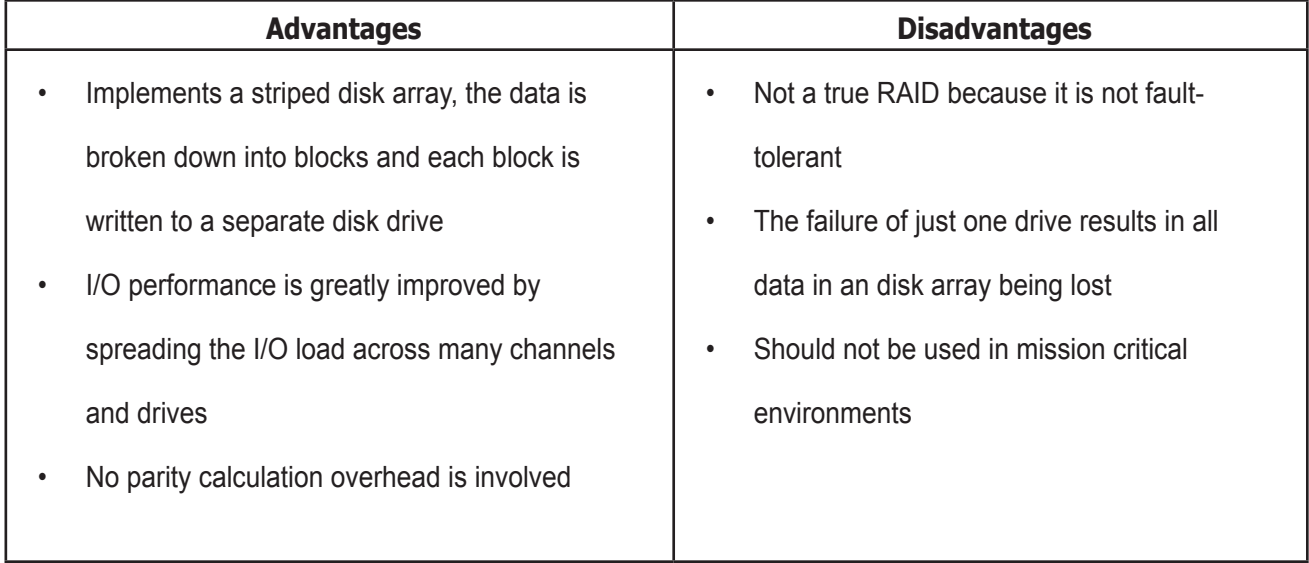

Recommended Applications for RAID 0:

- Image Editing
- • Pre-Press Applications
- • Any application requiring high

### **RAID 1 – Mirror**

When a logical drive is mirrored, identical data is written to a pair of physical drives, while reads are performed in parallel. The reads are performed using elevator seek and load balancing techniques where the workload is distributed in the most efficient manner. Whichever drive is not busy and is positioned closer to the data is accessed first.

With RAID 1, if one physical drive fails or has errors, the other mirrored physical drive continues to function. Moreover, if a spare physical drive is present, the spare drive is used as the replacement drive and data begins to mirrored to it from the remaining good drive.

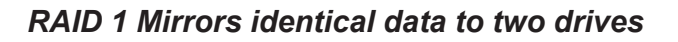

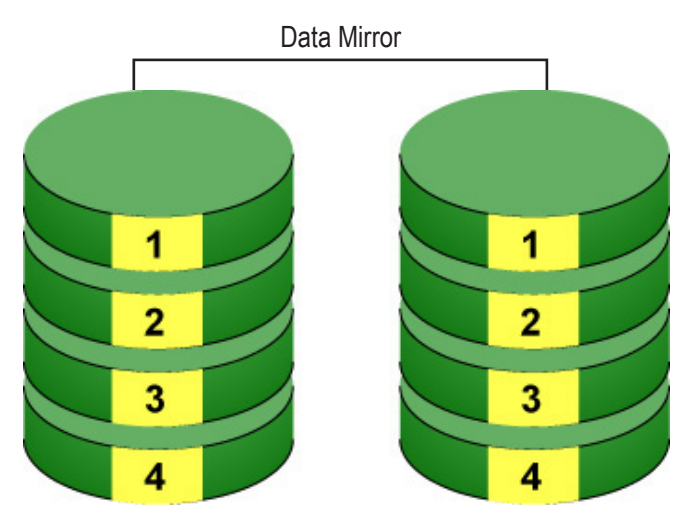

Physical Drives

 The logical drive's data capacity equals the smaller physical drive. For example, a 100 GB physical drive and a 120 GB physical drive have a combined capacity of 100 GB in a mirrored logical drive.

If physical drives of different capacities are used, there is unused capacity on the larger drive.

RAID 1 logical drives on Vess consist of two physical drives.

If you want a mirrored logical drive with more than two physical drives, see ["RAID 1E – Enhanced](#page-582-0)  [Mirror" on page 556](#page-582-0).

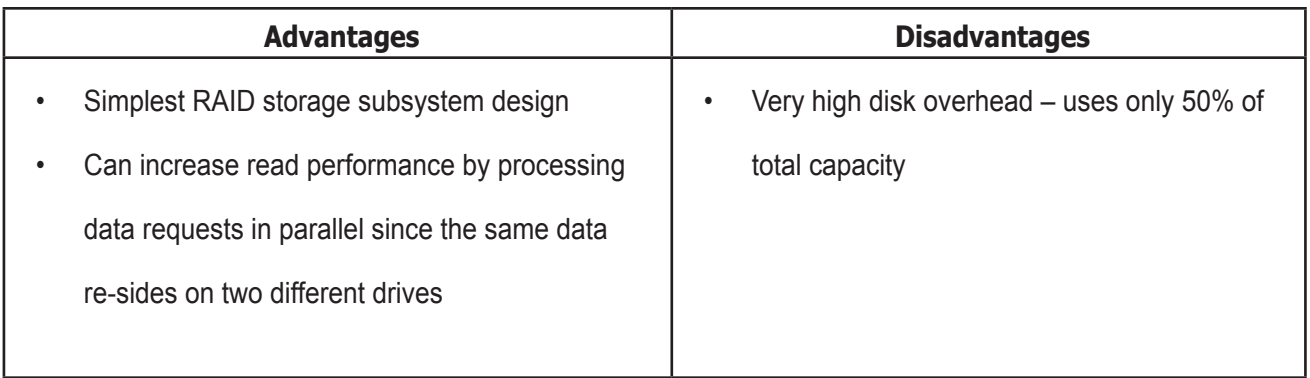

Recommended Applications for RAID 1:

- • Accounting
- • Payroll
- • Financial
- • Any application requiring very high availability

## <span id="page-582-0"></span>**RAID** *1E* **–** *E***nhanced Mirror**

RAID 1E offers the security of mirrored data provided by RAID 1 plus the added capacity of more than two physical drives. It also offers overall increased read/write performance plus the flexibility of using an odd number of physical drives. With RAID 1E, each data stripe is mirrored onto two physical drives. If one drive fails or has errors, the other drives continue to function, providing fault tolerance.

#### *RAID 1E can mirror data over an odd number of drives*

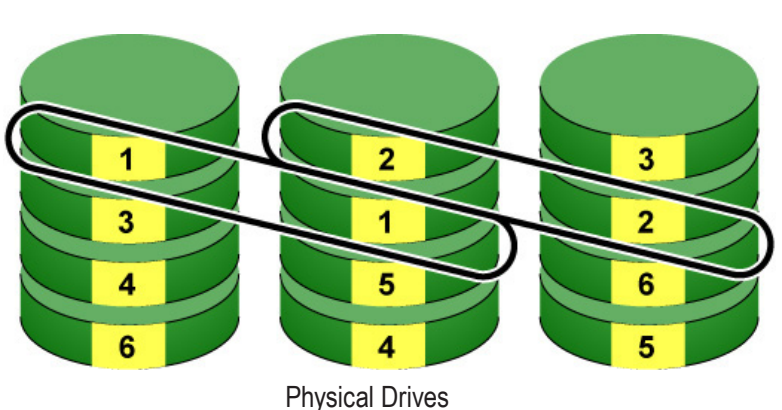

Enhanced Date Mirrors

The advantage of RAID 1E is the ability to use an odd number of physical drives, unlike RAID 1 and RAID 10. You can also create a RAID 1E Logical Drive with an even number of physical drives. However, with an even number of drives, you obtain somewhat greater security with comparable performance using RAID 10.

RAID 1E logical drives consist of three or more physical drives. You can create an array with just two physical drives and specify RAID 1E. But the resulting ar-ray is actually a RAID 1.

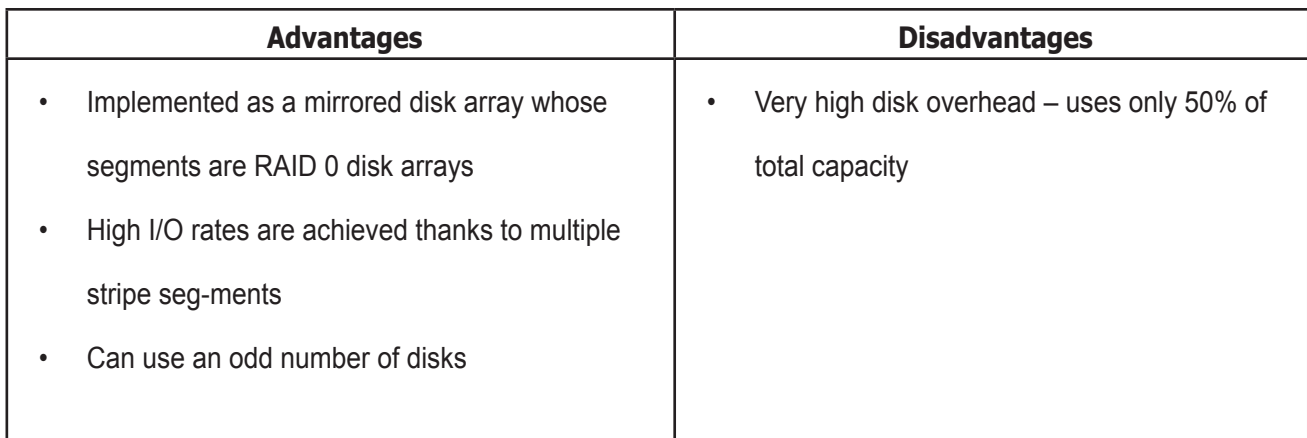

Recommended Applications for RAID 1E:

- • Imaging applications
- • Database servers
- • General fileserver

## **RAID 5 – Block and Parity Stripe**

RAID 5 organizes block data and parity data across the physical drives. Gener-ally, RAID Level 5 tends to exhibit lower random write performance due to the heavy workload of parity recalculation for each I/O. RAID 5 is generally consi-dered to be the most versatile RAID level. It works well for file, database, appli-cation and web servers.

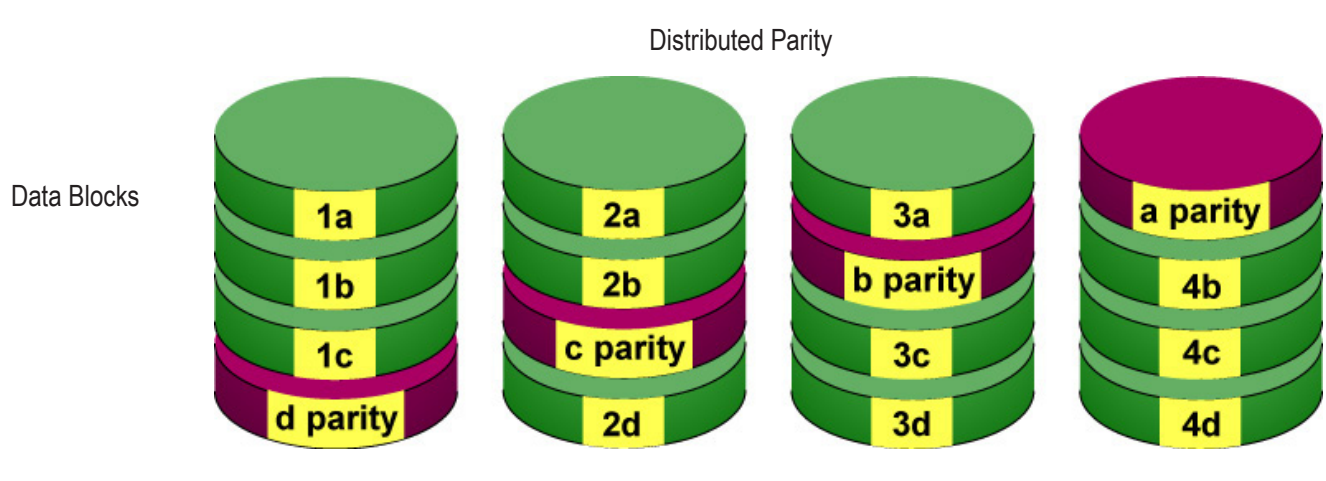

*RAID 5 stripes all drives with data and parity information*

Physical Drives

The capacity of a RAID 5 logical drive equals the smallest physical drive times the number of physical drives, minus one. Hence, a RAID 5 logical drive with four 100 GB physical drives has a capacity of 300 GB. A RAID 5 logical drive with two 120 GB physical drives and one 100 GB physical drive has a capacity of 200 GB.

RAID 5 is generally considered to be the most versatile RAID level.

A RAID 5 on Vess consists of 3 to 32 physical drives.

Recommended Applications for RAID 5:

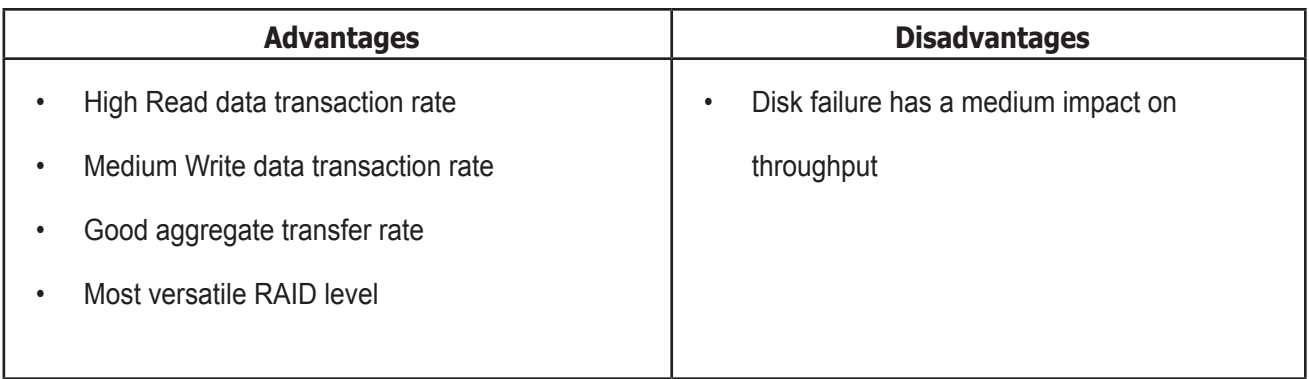

- • File and Application servers
- WWW, E-mail, and News servers
- Intranet servers

## **RAID 6 – Block and Double Parity Stripe**

RAID level 6 stores dual parity data is rotated across the physical drives along with the block data. A RAID 6

logical drive can continue to accept I/O requests when any two physical drives fail.

Hence, a RAID 6 logical drive with (7) 100 GB physical drives has a capacity of 500 GB. A RAID 6 logical drive

#### *RAID 6 stripes all drives with data and dual parity*

Double Distributed (Wide-space Q+Q) Parity

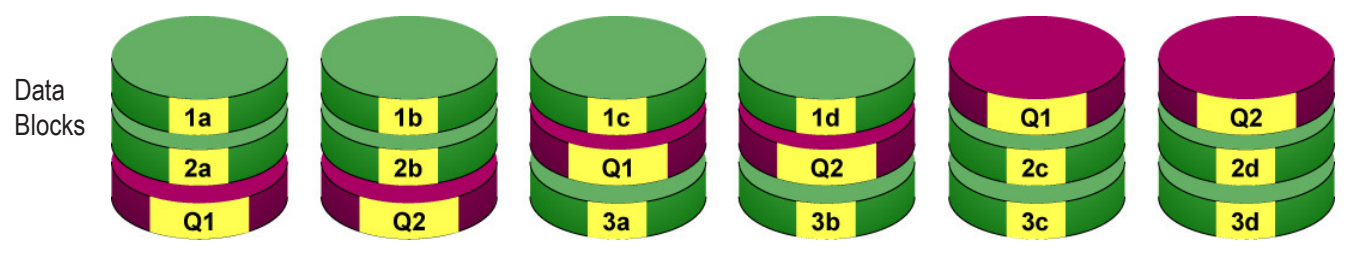

Physical Drives

with (4) 100 GB physical drives has a capacity of 200 GB.

- RAID 6 becomes more capacity efficient in terms of physical drives as the number of physical drives increases.
- RAID 6 provides double fault tolerance. Your logical drive remains available when up to two physical drives fail.
- RAID 6 is generally considered to be the safest RAID level.

A RAID 6 on Vess consists of 4 to 32 physical drives.

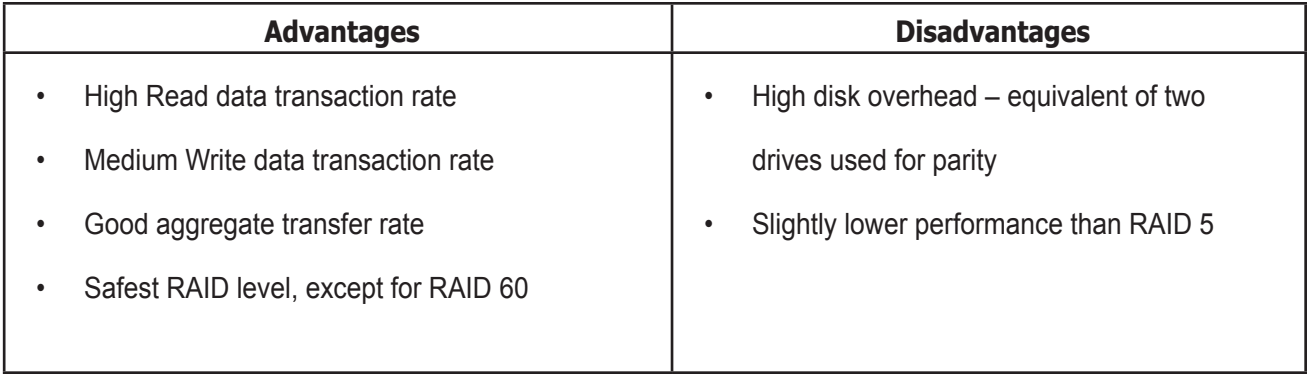

Recommended Applications for RAID 6:

- Accounting and Financial
- Database servers
- • Any application requiring very high availability

# **RAID 10 – Mirror + Stripe**

Mirror + Stripe combines both of the RAID 1 and RAID 0 logical drive types. RAID 10 can increase performance by reading and writing data in parallel or striping, and duplicating the data, or mirroring.

PROMISE implements RAID 10 by creating a data stripe over one pair of disk drives, then mirroring the stripe over a second pair of disk drives. Some applications refer to this method as RAID 0+1.

#### *PROMISE RAID 10 starts with a data stripe, then mirrors it*

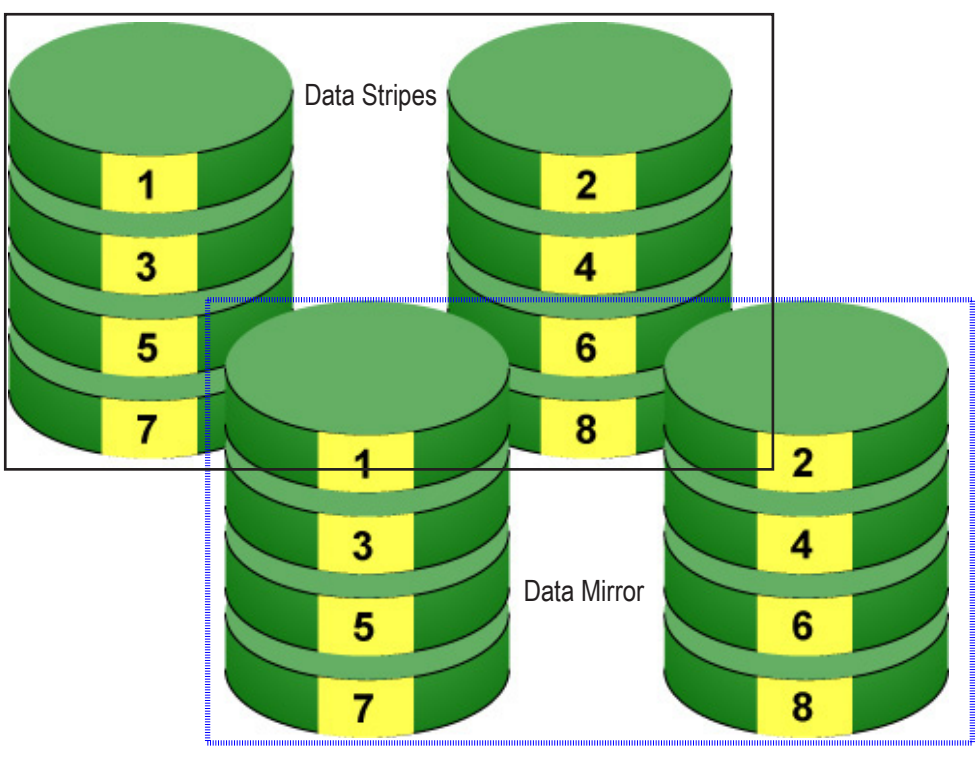

Physical Drives

The data capacity RAID 10 logical drive equals the capacity of the smallest physical drive times the number of physical drives, divided by two.

In some cases, RAID 10 offers double fault tolerance, depending on which physical drives fail.

RAID 10 arrays require an even number of physical drives and a minimum of four.

For RAID 10 characteristics using an odd number of physical drives, choose RAID 1E.

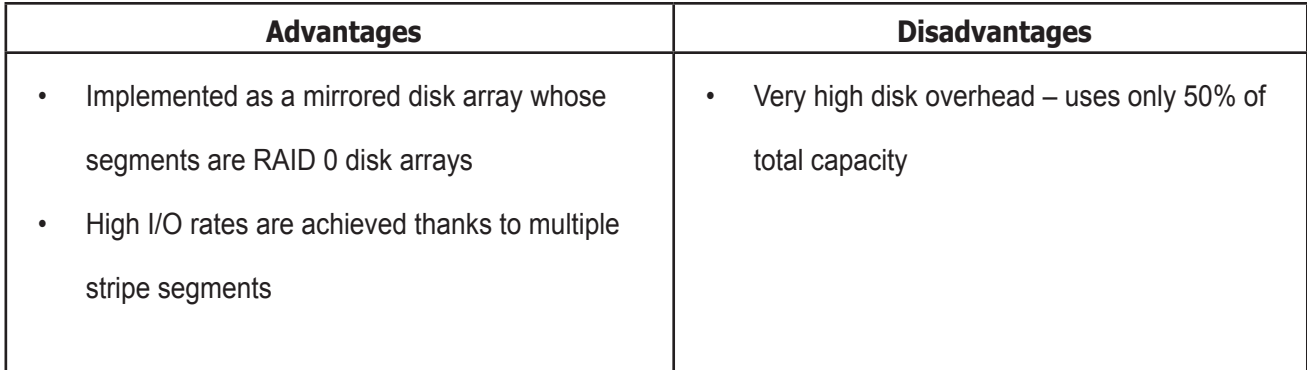

Recommended Applications for RAID 10:

- Imaging applications
- Database servers
- • General fileserver

# *RAID 50 – Striping of Distributed Parity*

RAID 50 combines both RAID 5 and RAID 0 features. Data is striped across physical drives as in RAID 0, and it uses distributed parity as in RAID 5. RAID 50 provides data reliability, good overall performance, and supports larger volume sizes.

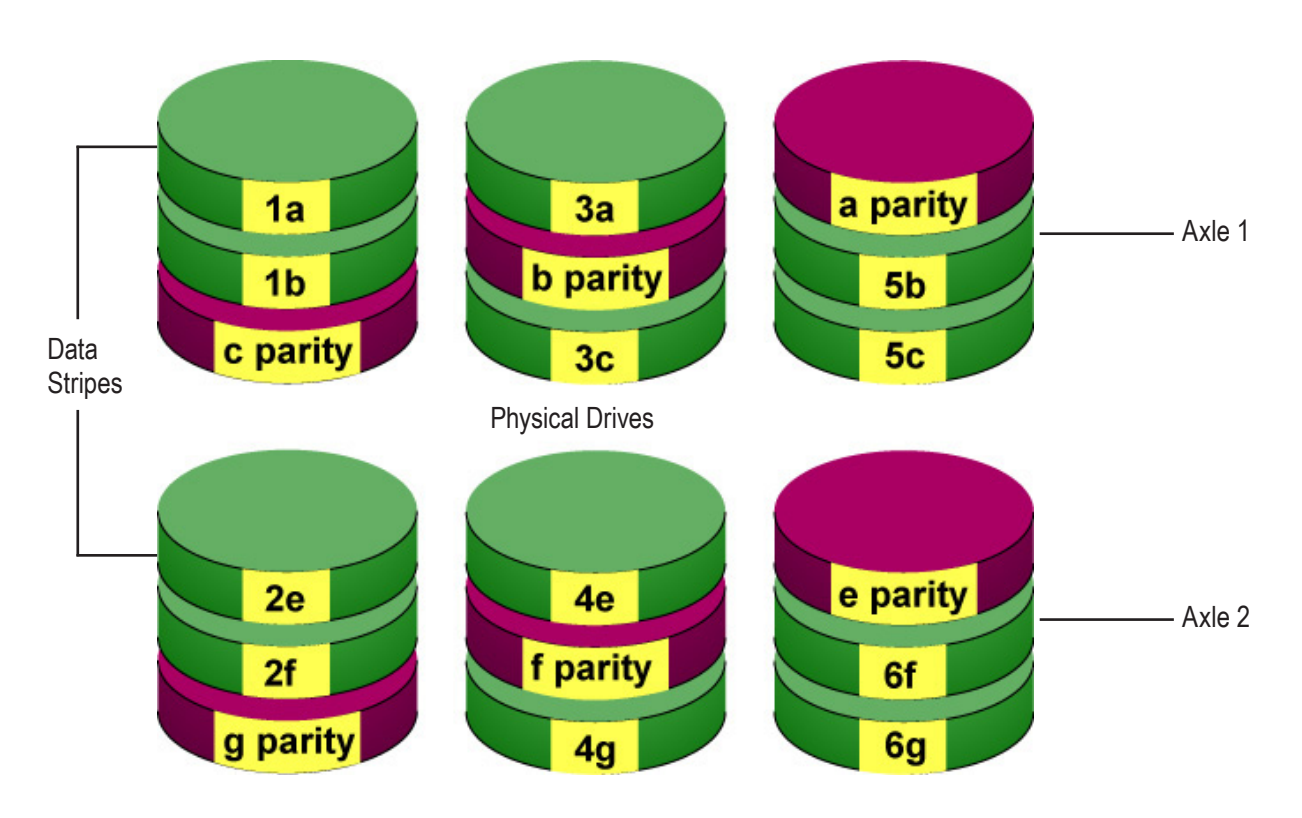

#### *RAID 50 is a combination of RAID 5 and RAID 0*

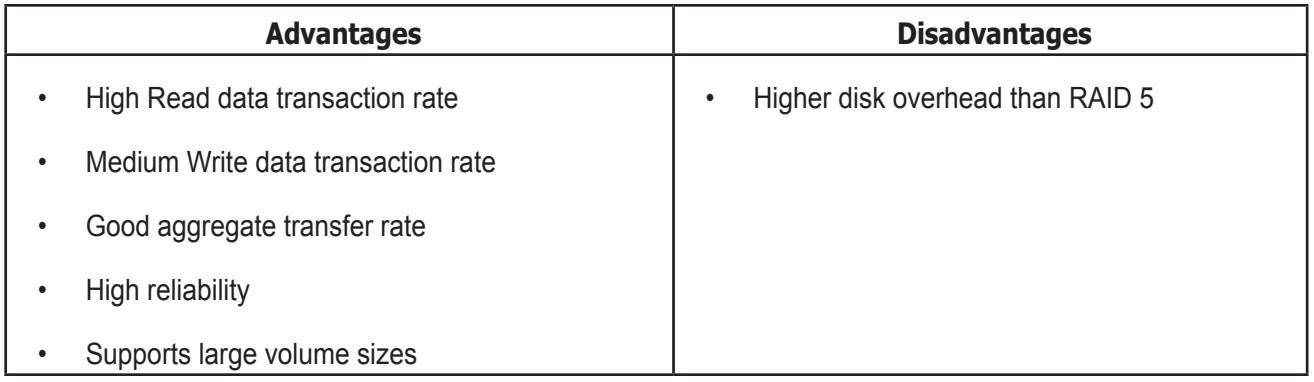

Recommended Applications for RAID 50:

- File and Application servers
- • Transaction processing
- Office application with many users accessing small files

The data capacity RAID 50 logical drive equals the capacity of the smallest physical drive times the number of physical drives, minus two.

RAID 50 also provides very high reliability because data is still available even if multiple physical drives fail (one in each axle). The greater the number of axles, the greater the number of physical drives that can fail without the RAID 50 logical drive going offline.

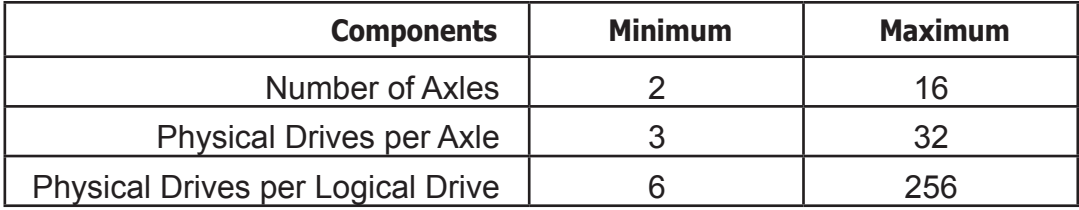

#### **RAID 50 Axles**

When you create a RAID 50, you must specify the number of axles. An axle re-fers to a single RAID 5 logical drive that is striped with other RAID 5 logical drives to make RAID 50. An axle can have from 3 to 32 physical drives, de-pending on the number of physical drives in the logical drive.

The chart below shows RAID 50 logical drives with 6 to 32 physical drives, the available number of axles, and the resulting distribution of physical drives on each axle.

# RAID 50 Logical Drive

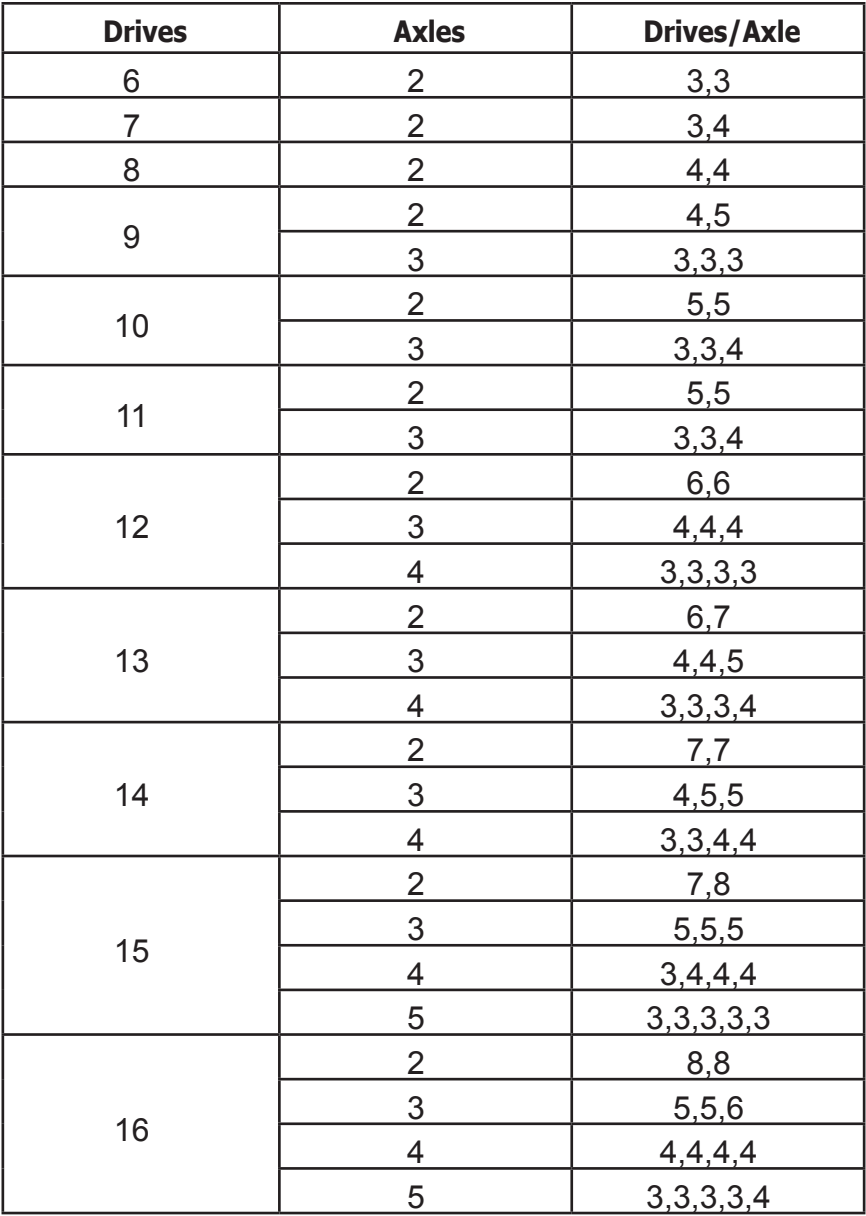

## *RAID 60 – Striping of Double Parity*

RAID 60 combines both RAID 6 and RAID 0 features. Data is striped across disks as in RAID 0, and it uses double distributed parity as in RAID 6. RAID 60 provides data reliability, good overall performance and supports larger volume sizes.

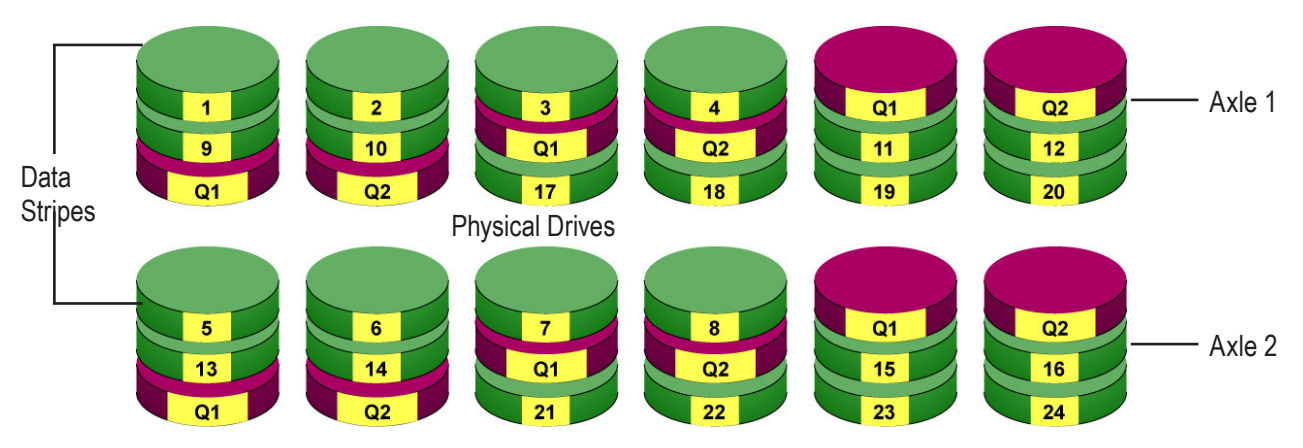

The total capacity of a RAID 60 logical drive is the smallest physical drive times the number of physical drives,

minus four.

RAID 60 also provides very high reliability because data is still available even if multiple physical drives fail (two in each axle). The greater the number of axles, the greater the number of physical drives that can fail without the RAID 60 logical drive going offline.

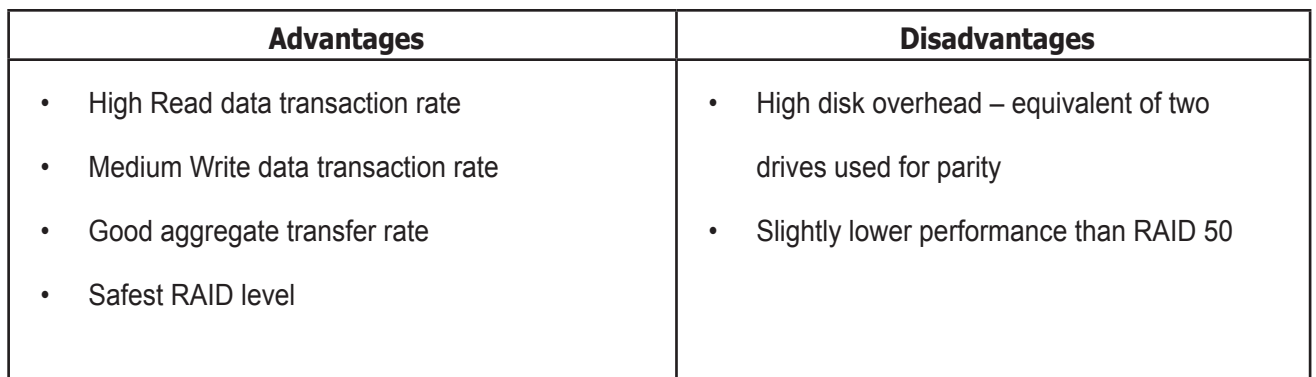

#### *RAID 60 is a combination of RAID 6 and RAID 0*

Recommended Applications for RAID 60:

- • Accounting and Financial
- Database servers
- Any application requiring very high availability

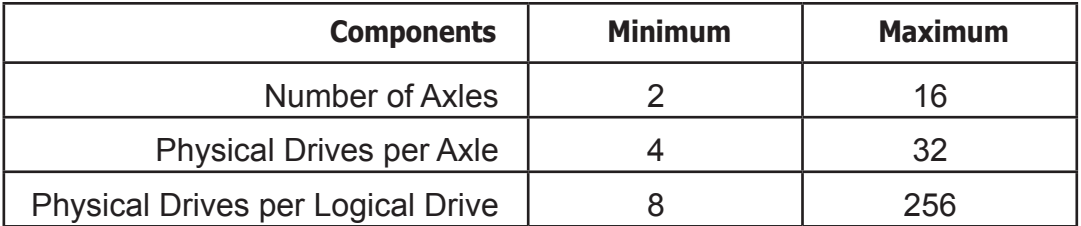

#### **RAID 60 Axles**

When you create a RAID 60, you must specify the number of axles. An axle refers to a single RAID 6 logical drive that is striped with other RAID 6 logical drives to make RAID 60. An axle can have from 4 to 32 physical drives, de-pending on the number of physical drives in the logical drive.

## RAID 60 Logical Drive

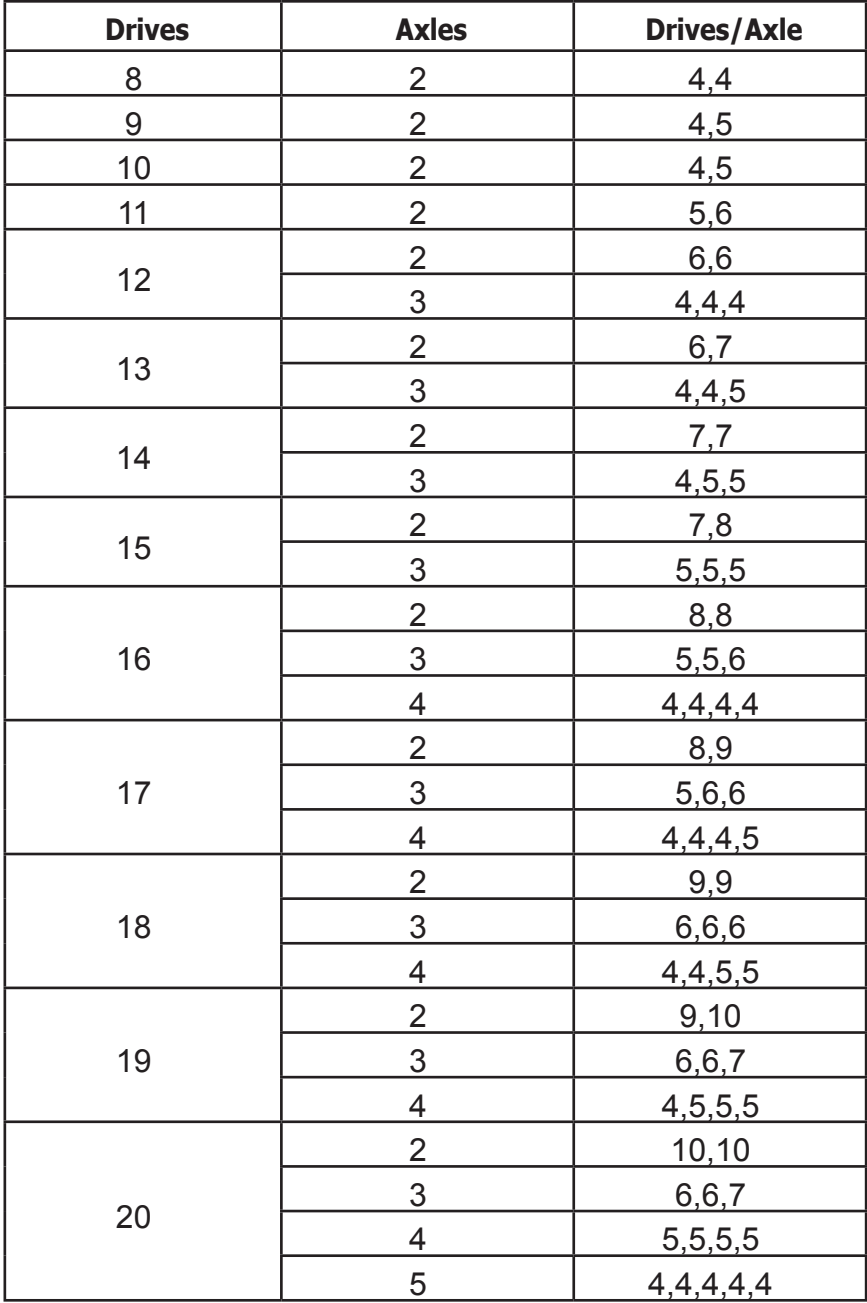

# <span id="page-595-0"></span>**RAID LEVEL MIGRATION**

The term "Migration" means either or both of the following:

- Change the RAID level of a logical drive.
- Expand the storage capacity of a logical drive.

On Vess, RAID level migration is performed on the disk array but it applies to the logical drives. Migration does not disturb your data. You can access the data while the migration is in progress. When migration is done, your disk array has a different RAID level and/or a larger capacity.

## *Migration Requirements*

The following conditions affect RAID level migration:

- The disk array and logical drive must show a green check icon.
- The Target disk array may require more physical drives than the Source disk array.
- If the Target disk array requires an EVEN number of physical drives but the Source disk array has an ODD number, ADD a physical drive as part of the migration process.
- You cannot reduce the number of physical drives in your disk array, even if the Target disk array requires fewer physical drives than the Source disk array.
- RAID 1 (mirroring) works with two drives only. Only a single-drive RAID 0 disk array can migrate to RAID 1. Other RAID Levels use too many drives to migrate.
- You cannot migrate a disk array when it is Critical or performing activities such as Synchronizing, Rebuilding, and PDM.
- For RAID 6 or RAID 60, you can only migrate between these two RAID le-vels. Destination RAID 60 axles can have up to 16 physical drives. Other limitations might apply.

## *Source and Target RAID Levels*

The tables on the following pages show the migration options for each source logical drive by its RAID level. The available target RAID levels are shown with their requirements.

.

A RAID 0 source logical drive can migrate to the following target logical drives:

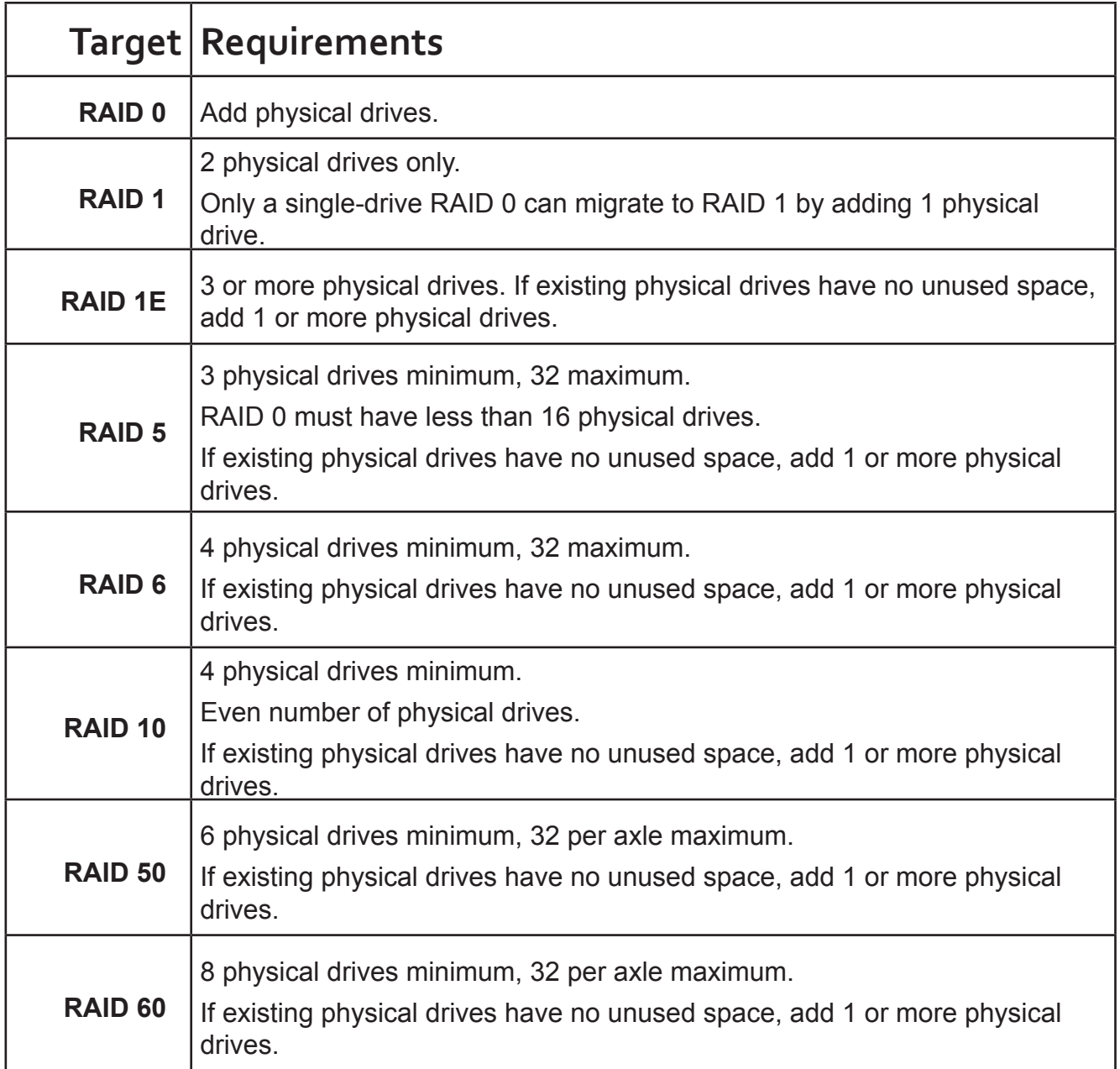

A RAID 1 source logical drive can migrate to the following target logical drives:

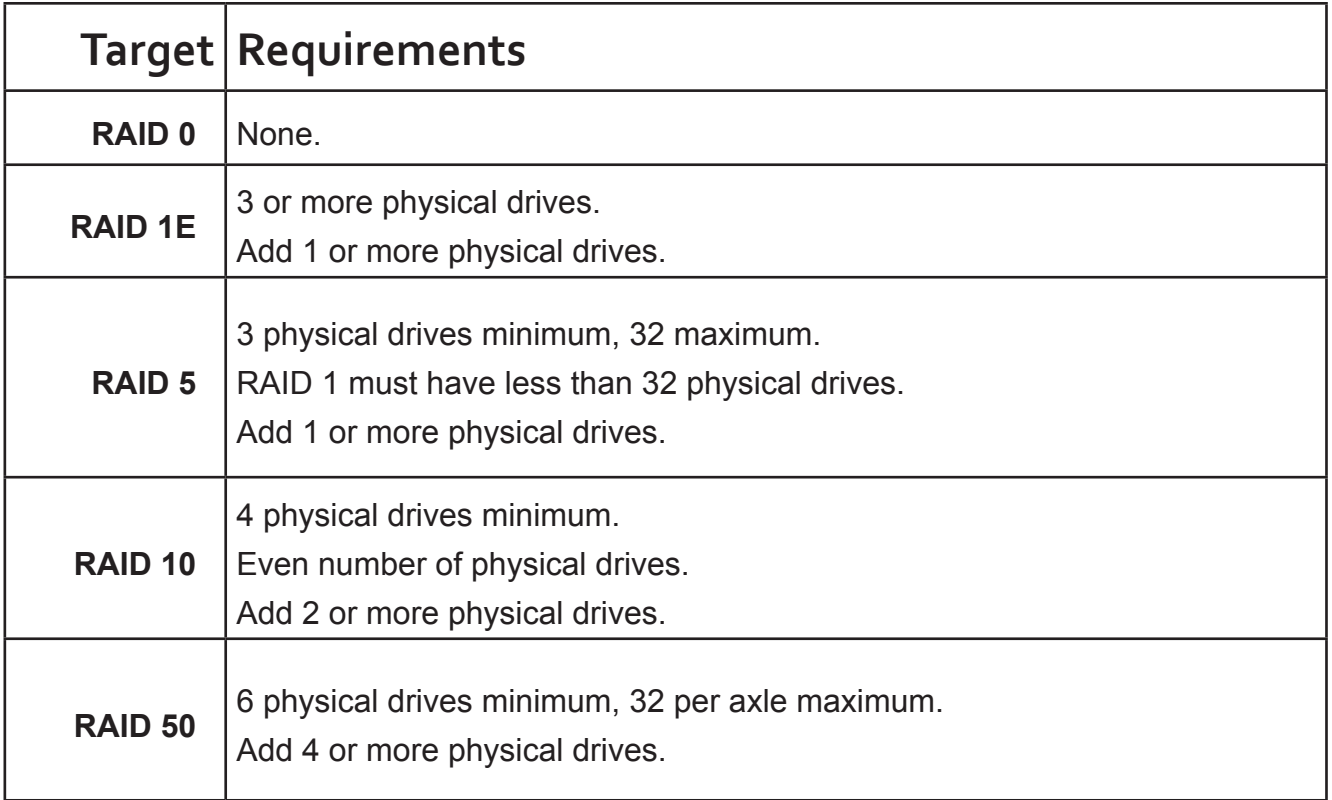

# **RAID 1E**

A RAID 1E source logical drive can migrate to the following target logical drives:

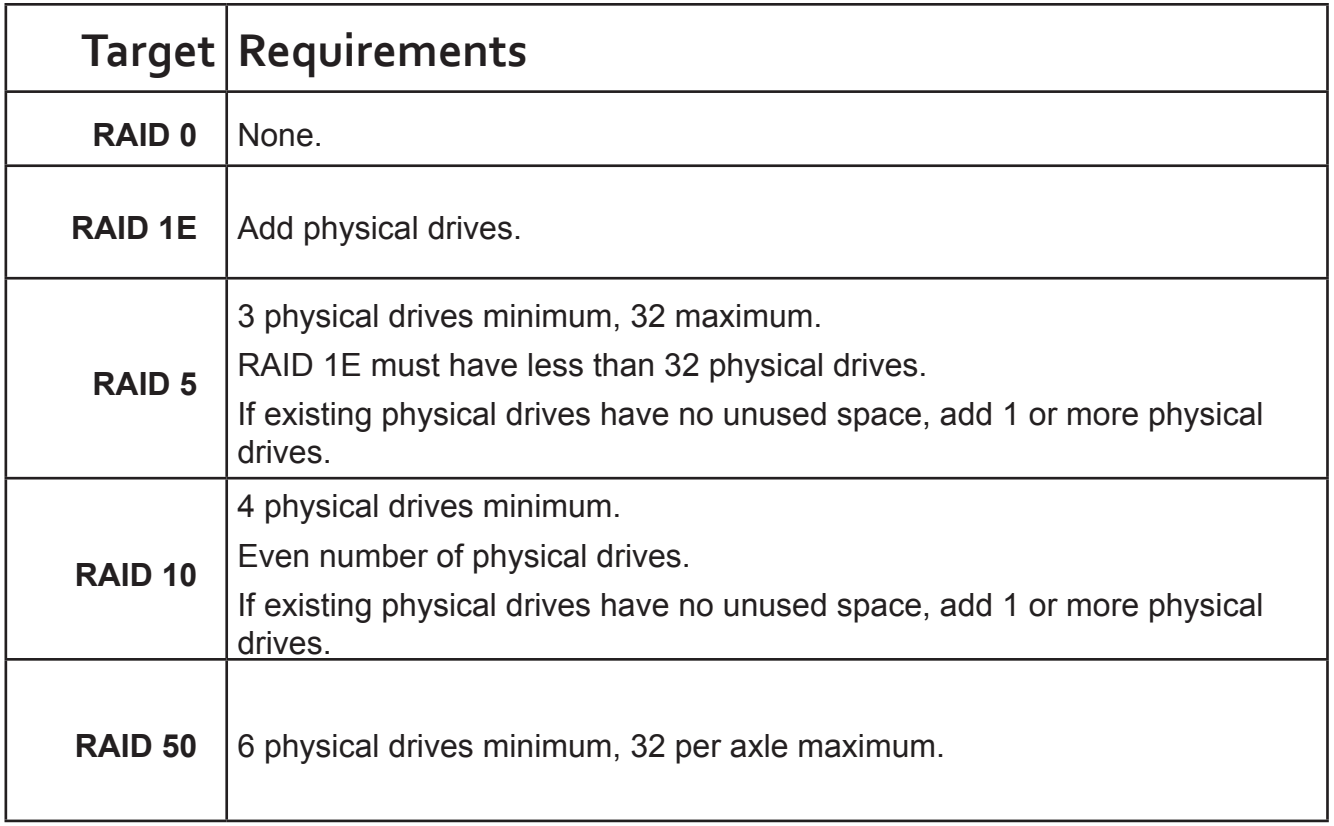

.

# **RAID 5**

A RAID 5 source logical drive can migrate to the following target logical drives:

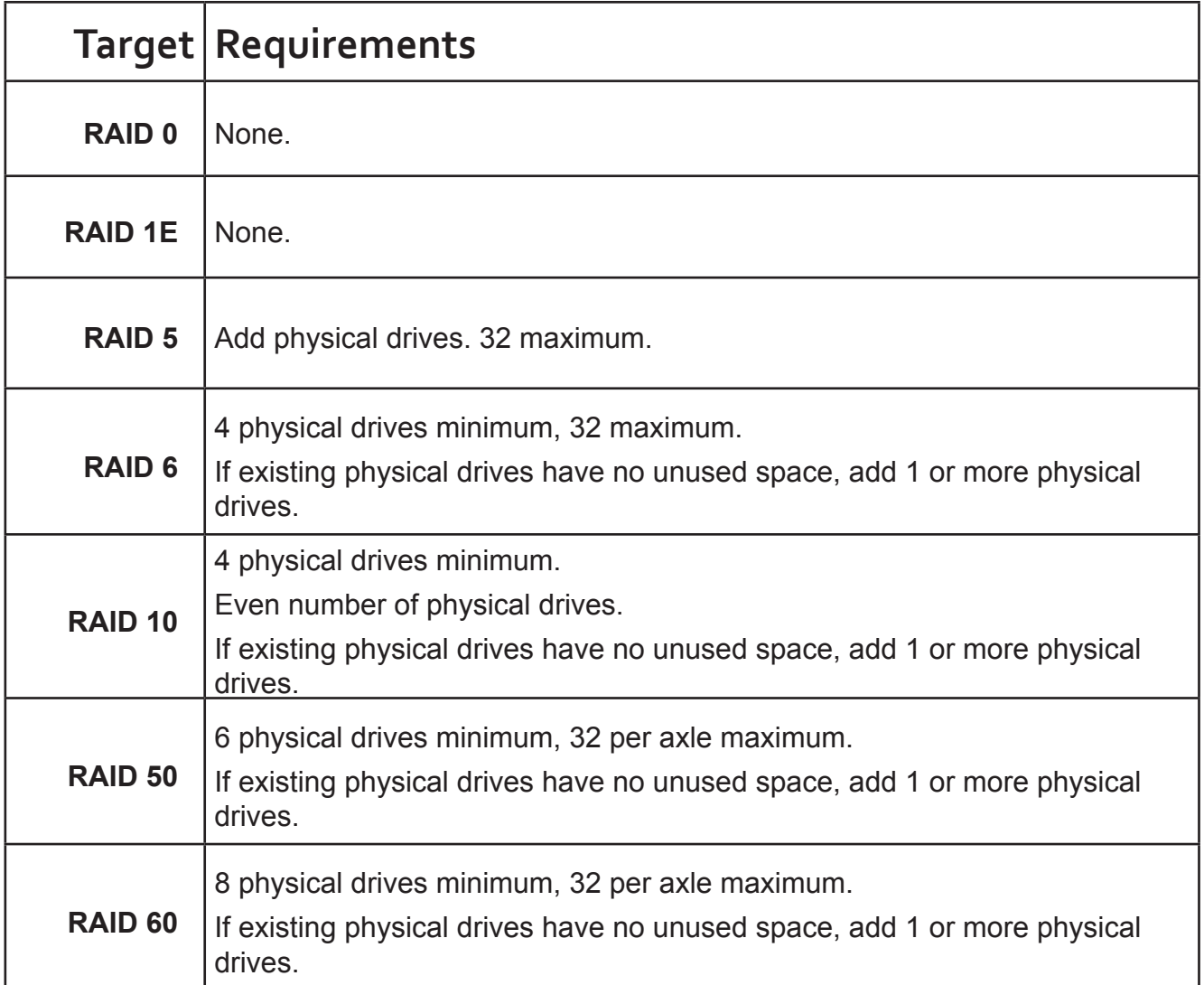

A RAID 6 source logical drive can migrate to the following target logical drives:

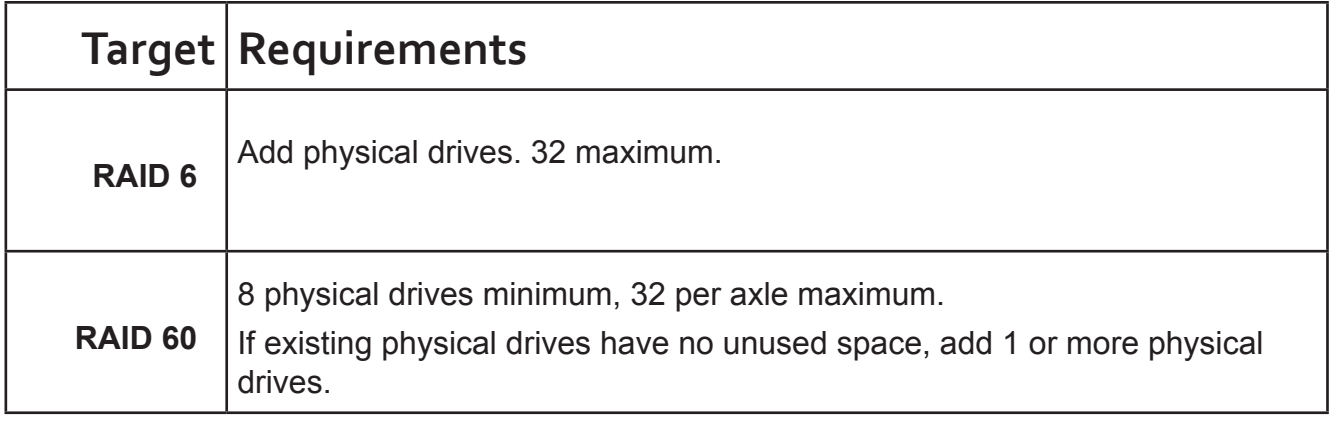

A RAID 10 source logical drive can migrate to the following target logical drives:

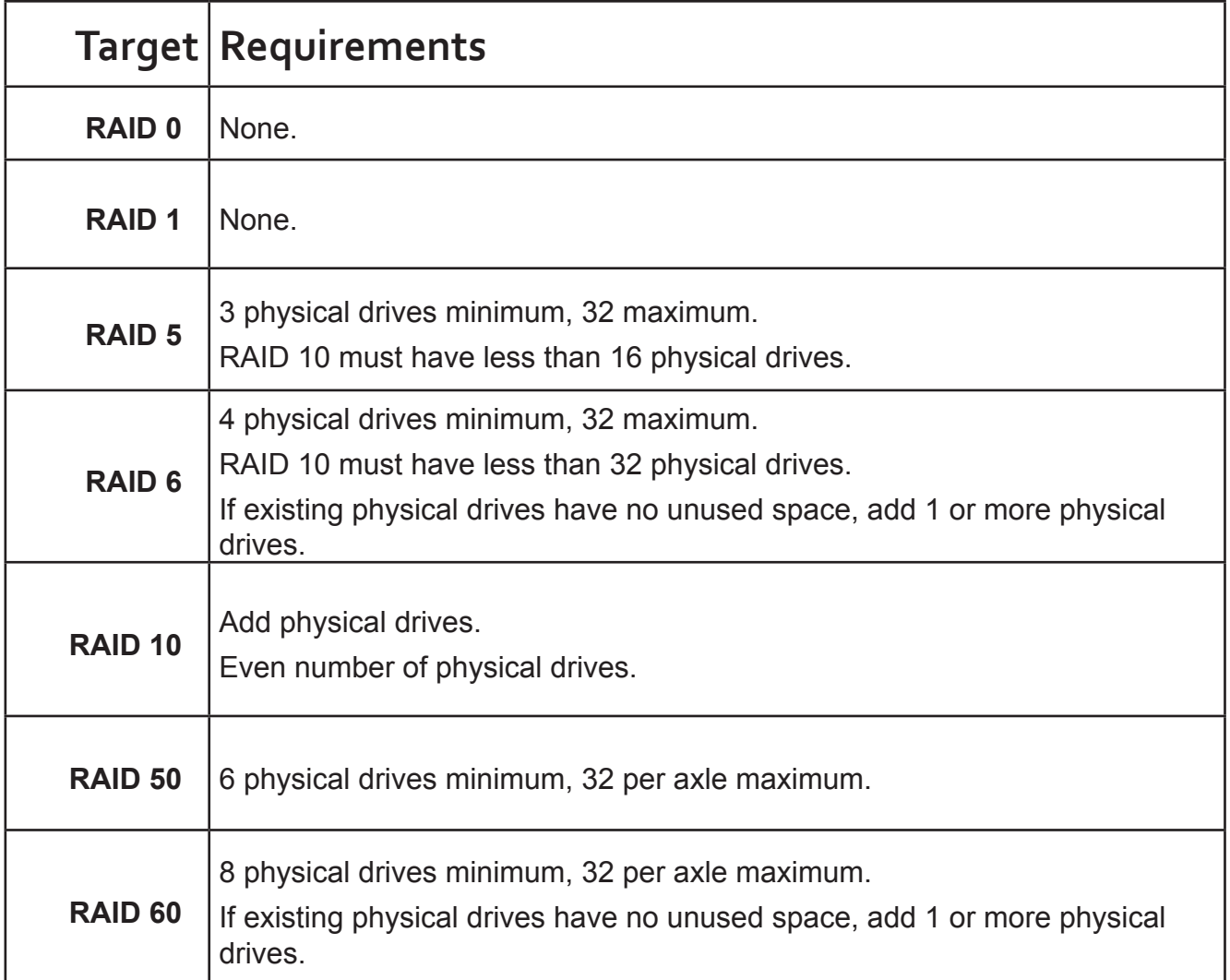

When you migrate RAID 10 logical drive, it becomes RAID 1E by default.

If you want a RAID 10 logical drive, there must be an even number of physical drives and you must specify

RAID 10 for the target logical drive.

A RAID 50 source logical drive can migrate to the following target logical drives:

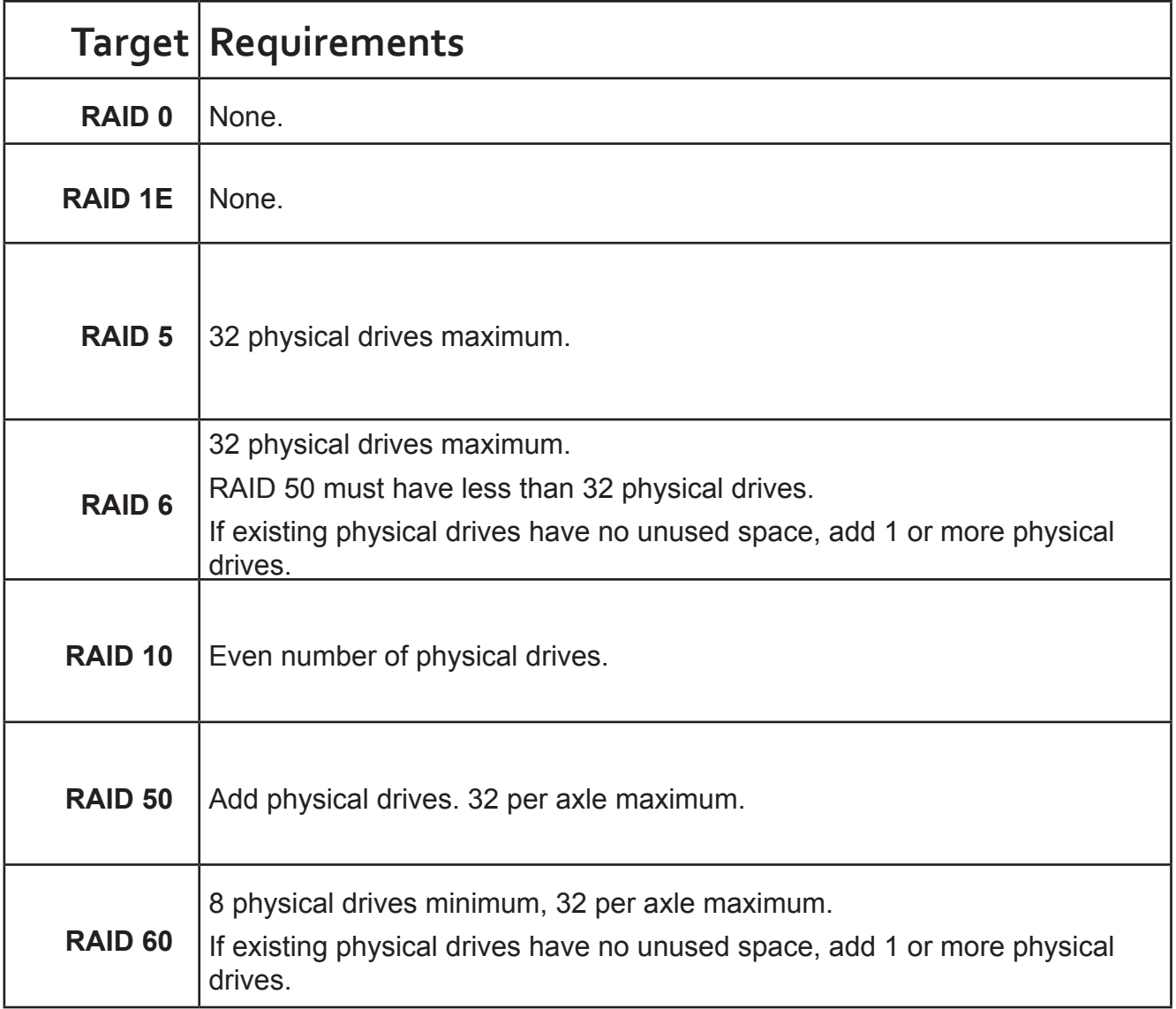

You can add physical drives to a RAID 50 array but you cannot change the number of axles.

A RAID 60 source logical drive can migrate to the following target logical drives:

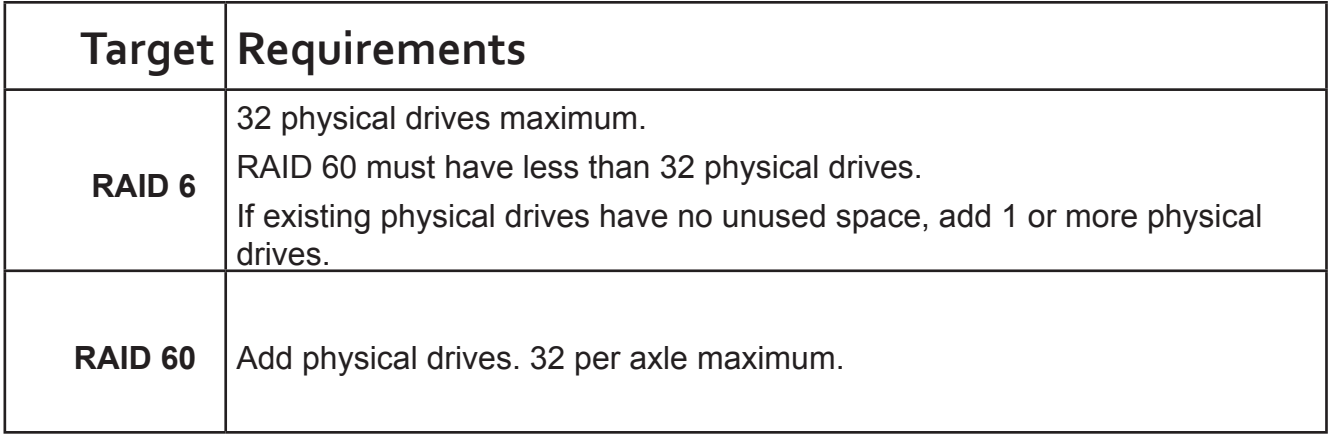

You can add physical drives to a RAID 60 array but you cannot change the number of axles.

# <span id="page-604-0"></span>**Stripe Size**

Stripe Size, also called "Stripe Block Size," refers to the size of the data blocks written to, and read from, the physical drives. Stripe Size is specified when you create a logical drive. You can choose Stripe Size directly when you use the Wizard Advanced Configuration function to create a logical drive.

You cannot change the Stripe Size of an existing logical drive. You must delete the logical drive and create a new one.

The available Stripe Sizes are 64 KB, 128 KB, 256 KB, 512 KB, and 1 MB. 64 KB is the default. There are two issues to consider when choosing the Stripe Size:

- You should choose a Stripe Size equal to, or smaller than, the smallest cache buffer found on any physical drive in the disk array. Selecting a larger value slows read/write performance because physical drives with smaller cache buffers need more time for multiple accesses to fill their buffers.
- If your data retrieval consists of fixed data blocks, such as with some data-base or video applications, then you should choose that size as your Stripe Size.
- If you do not know the cache buffer or fixed data block sizes, choose 64 KB as your Stripe Size. Generally speaking,
- Email, POS, and web servers prefer smaller stripe sizes.
- Video and database applications prefer larger stripe sizes.

## <span id="page-604-1"></span>*Sector Size*

A sector is the smallest addressable area on a physical drive. Sector size refers to the number of data bytes a sector can hold. A smaller sector size is a more efficient use of a physical drive's capacity. 512 bytes (512 B) is the most common sector size, and the default in WebPAM PROe.

## <span id="page-604-2"></span>*Preferred Controller ID*

When you create a logical drive using the Advanced method of disk array creation, you can specify the Preferred Controller ID:

- • Controller 1 Assign all logical drives to Controller 1
- Controller 2 Assign all logical drives to Controller 2.
- Automatic Alternate logical drive assignments between Controllers 1 and 2.

Automatic is the default and preferred setting because it balances the logical drive assignments for you.

See ["Creating a Disk Array Manually" on page 189,](#page-215-0) ["Creating a Disk Array with the Wizard" on page 190,](#page-216-0) and ["Advanced Configuration" on page 86](#page-112-0).

### <span id="page-605-0"></span>*Initialization*

Initialization is done to logical drives after they are created from a disk array. Full initialization sets all data bits in the logical drive to a specified pattern, such as all zeros. The action is useful because there may be residual data on the logical drives left behind from earlier configurations. For this reason, Initialization is recommended for all new logical drives. See ["Initializing a Logical Drive" on page 206](#page-232-0).

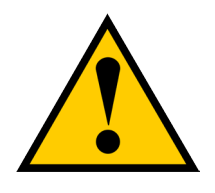

## **Caution**

**When you initialize a logical drive, all the data on the logical drive is lost. Backup any important data before you initialize a logical drive.**

## <span id="page-605-1"></span>*Partition and Format*

Like any other type of fixed disk media in your system, a RAID logical drive must also be partitioned and formatted before use. Use the same method of partitioning and formatting on an logical drive as you would any other fixed disk.

Depending on the operating system you use, there may or may not be various capacity limitations applicable for the different types of partitions.

# **Spare Drives**

Spare drive technology includes:

- ["Definition"](#page-606-0) (below)
- • ["Options"](#page-606-1) (below)
- ["Requirements"](#page-607-0) on page 581
- ["Transition"](#page-607-1) on page 581

### <span id="page-606-0"></span>**DEFINITION**

A spare drive is a physical drive that you designate to automatically replace the failed physical drive in a disk

array. See ["Creating a Spare Drive Manually" on page 214.](#page-240-0)

The general recommendation is to:

- Provide at least one spare drive for every 16 physical drives in the RAID system
- Configure the spares as global revertible spare drives

## <span id="page-606-1"></span>**OPTIONS**

There are several options you can specify for a spare drive:

- **System Options**
- Revertible Returns to its spare drive assignment after you replace the failed physical drive in the disk array and run the Transition function.
- Media Patrol By default, Media Patrol runs on spare drives unless you disable it.
- • Spare Type
- • Global Can be used by any disk array
- Dedicated Can be used only by the assigned disk array
- • Media Type (type of physical drive)
- • Hard Disk Drive (HDD)
- Solid State Drive (SSD)

### <span id="page-607-0"></span>*Requirements*

The spare drive must:

- Have adequate capacity to replace the largest physical drive in your disk arrays.
- Be the same media type as the physical drives in your disk arrays.
- A revertible spare drive requires:
- You to replace the failed physical drive in the disk array
- You to run the Transition function

#### <span id="page-607-1"></span>*Transition*

Transition is the process of replacing a revertible spare drive that is currently part of a disk array with an unconfigured physical drive or a non-revertible spare. The revertible spare drive returns to its original status. In order to run the Transition function, the spare drive must be revertible.

In addition, you must specify an unconfigured physical drive of the same or larger capacity and same media type as the revertible spare drive.

### *Running <sup>a</sup> Transition*

The Transition feature enables you to specify "permanent" spare drives for your Vess subsystem. Transition is the process of replacing a revertible spare drive that is currently part of a disk array with an unconfigured physical drive or a non-revertible spare. The revertible spare drive returns to its original status.

Transition happens automatically when the following sequence of events takes place:

- You create a revertible spare drive. See ["Creating a Spare Drive Manually" on page 214](#page-240-0).
- A physical drive assigned to your disk array fails and the array goes critical or degraded.
- Vess automatically rebuilds your array to the revertible spare drive and the array becomes functional again.
- You replace the failed physical drive with a new physical drive of equal or greater capacity.
- Vess automatically transitions (moves) the data from the revertible spare to the new physical drive.

The new physical drive becomes part of the array and the revertible spare drive returns to its original spare status.

Transition happens manually when you specify a different unconfigured physical drive to transition (move) the

data from the revertible spare drive.

See the example on the following pages.

#### **Example**

Following is an example to explain the Transition function.

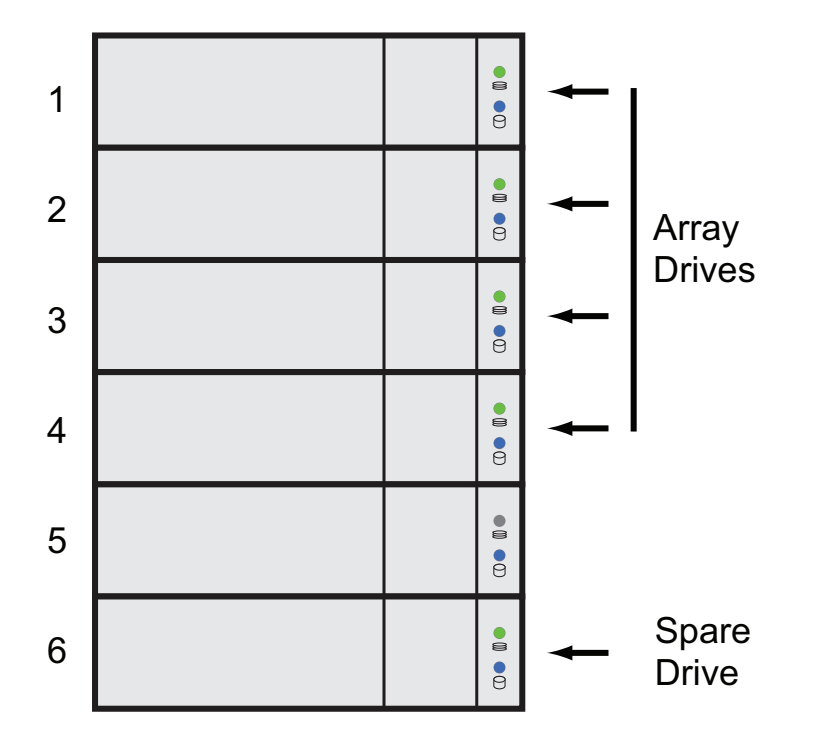

In the example above, there is a four-drive RAID 5 disk array and a global spare drive. Physical drives 1, 2, 3, and 4 belong to the disk array. Physical drive 5 remains unconfigured. Physical drive 6 is a revertible spare drive.

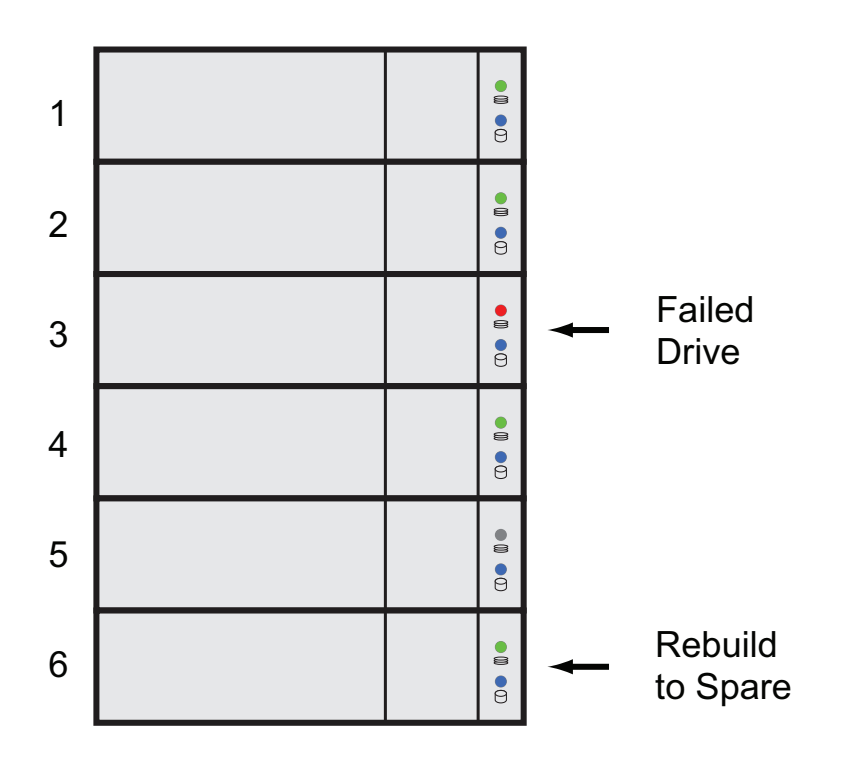

If a physical drive fails in a disk array and there is a spare drive of adequate capacity available, the controller automatically rebuilds the array using the spare drive. In this example, physical drive 3 failed and the array is rebuilt using physical drive 6, the revertible spare drive.

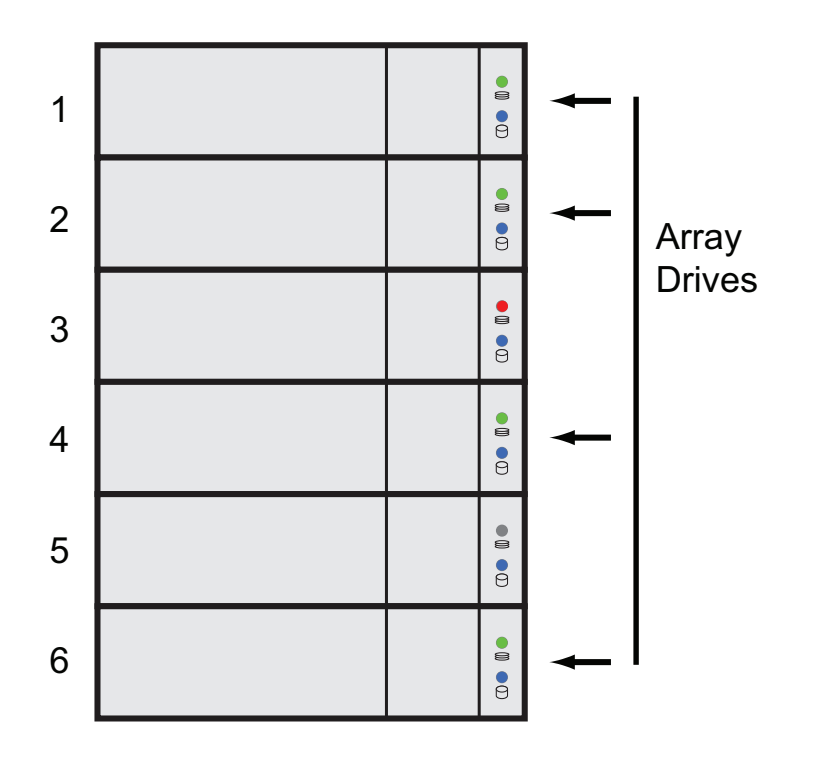

When the rebuild is complete, the spare drive has replaced the failed drive. In this example, failed drive 3 was replaced by spare drive 6. The disk array now consists of physical drives 1, 2, 4, and 6.

There is no spare drive at this moment. Even if physical drive 5 is of adequate capacity, it has not been designated as a spare, therefore the controller cannot use it as a spare.

### **Automatic Transition**

At this juncture, you would replace the failed drive in slot 3 with a new one of the same or greater capacity.

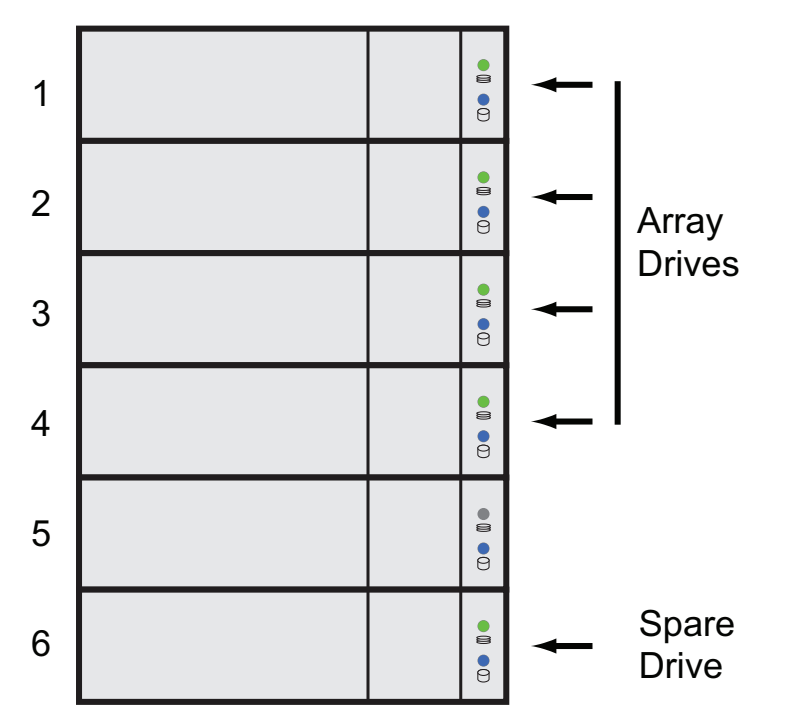

When the Vess controller detects the new drive in slot 3, the controller:

- Automatically transitions the data on drive 6 to drive 3
- • Returns drive 6 to spare status

When the Automatic Transition is finished, physical drives 1, 2, 3, and 4 belong to the disk array and physical drive 6 is a revertible spare drive. The original configuration is restored.
#### **Manual Transition**

If you wanted to use the drive in slot 5 as a member of the disk array, rather than the drive in slot 3, you would run the Transition function manually. See ["Running a Transition on a Spare Drive" on page 217.](#page-243-0)

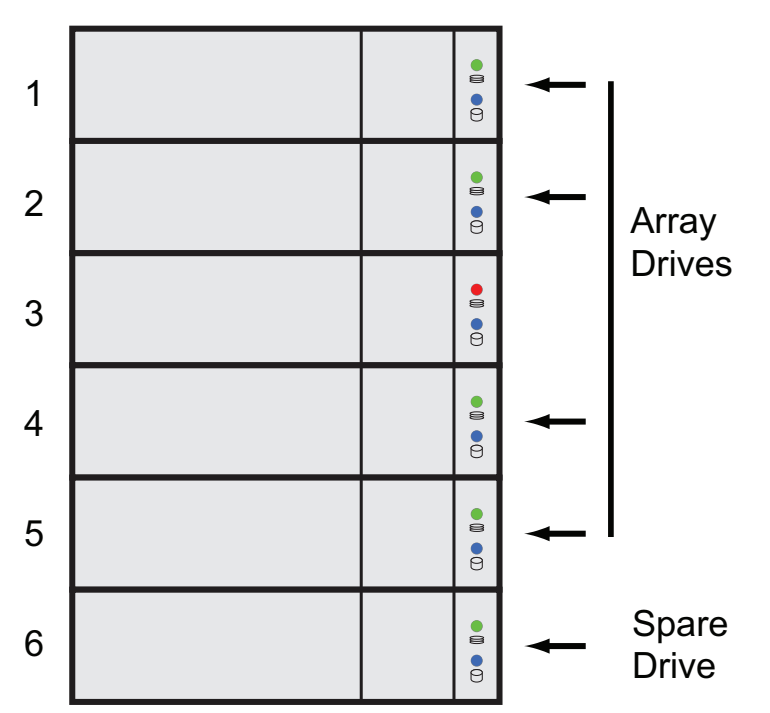

When the Manual Transition is finished, physical drives 1, 2, 4, and 5 belong to the disk array and physical drive 6 is a revertible spare drive.

At this point, you would replace the drive in slot 3. The new drive in slot 3 re-mains unconfigured until you assign it to a disk array or as a spare.

# **RAID Controllers**

RAID controller technology includes;

- "LUN [Affinity"](#page-613-0) (below)
- ["ALUA"](#page-613-1) (below)
- ["Cache](#page-614-0) Policy" on page 588
- "Read Cache [Policy"](#page-614-1) on page 588
- "Write Cache [Policy"](#page-615-0) on page 589
- "Power [Saving"](#page-617-0) on page 591
- "Capacity [Coercion"](#page-617-1) on page 591

# <span id="page-613-0"></span>*LUN Affinity*

Vess subsystems with dual RAID controllers include a LUN Affinity feature. Normally, either controller can access all logical drives. LUN Affinity enables you to specify which controller can access each logical drive. Use this feature to balance the load of your logical drives between the two controllers.

To use LUN Affinity you must:

- • Have two RAID controllers in the subsystem.
- Set the redundancy type to Active-Active. See "Making [Subsystem](#page-127-0) Settings" on page 101.
- Enable LUN Affinity. See ["Making Controller Settings" on page 113](#page-139-0).

On subsystems with two RAID controllers, when Cache Mirroring is disabled, LUN Affinity is enabled automatically.

## <span id="page-613-1"></span>*ALUA*

Vess supports Asymmetric Logical Unit Access (ALUA) on Linux OSes. ALUA is a multhipathing tool. It enables an initiator (your host PC or server) to discover target port groups that provide a common failover / failback behavior for your LUNs. ALUA enables the host to see which paths are in an optimal state and which are not.

To use ALUA you must:

- Have two RAID controllers in the subsystem.
- Set the redundancy type to Active-Active. See "Making [Subsystem](#page-127-0) Settings" on page 101.
- Enable LUN Affinity and ALUA. See ["Making Controller Settings" on page 113](#page-139-0).

## <span id="page-614-0"></span>*Cache Policy*

As it is used with Vess, the term cache refers to any of several kinds of high-speed, volatile memory that hold data moving from your computer to the physical drives or vice-versa. Cache is important because it can read and write data much faster than a physical drive. There are read caches, which hold data as it is read from a physical drive; and write caches, which hold data as it is written to a physical drive.

In order to tune the cache for best performance in different applications, user-adjustable settings are provided. Cache settings are made on the RAID controller. See ["Making Controller Settings" on page 113.](#page-139-0)

## <span id="page-614-1"></span>*Read Cache Policy*

- Read Cache The read cache is enabled but no pre-fetch action.
- Read Ahead The read cache and predictive pre-fetch feature are enabled. Read-ahead anticipates the next read and performs it before the request is made. Can increase read performance.
- Forced Read Ahead The read cache and aggressive pre-fetch feature are enabled. See "Forced Read-Ahead Cache" below.
- No Cache The read cache is disabled.

# <span id="page-615-0"></span>*Write Cache Policy*

- Write Back Data is written first to the cache, then to the logical drive. Better performance. Vess has a cache backup battery to protect data in the cache from a sudden power failure.
- Adaptive Writeback See "Adaptive Writeback Cache" below.
- Write Thru Also "Write Through." Data is written to the cache and the logical drive at the same time. Safer.

If your write cache policy is set to Write Back, the write policy automatically changes to Write Thru when all of the following conditions occur:

- The logical drive write policy is set to Write Back
- The Adaptive Writeback Cache feature is enabled
- The cache backup battery goes offline

When the battery comes back online, the write policy automatically changes back to Write Back.

Also see ["Viewing Battery Information" on page 119](#page-145-0).

## **Forced Read-Ahead Cache**

On the Vess subsystem, you can set the logical drive read cache policy to Forced Read Ahead an enable the aggressive pre-fetch feature.

The Forced Read-Ahead cache policy setting provides predictive pre-fetching of data requests, allowing the controller to aggressively buffer large chunks of data in cache memory to prevent frame drops on high-bandwidth video playback. Not normally enabled for non-video applications.

## *Adaptive Writeback Cache*

On the Vess subsystem, you can set the logical drive write cache policy to Write Thru or Write Back.

If you set the write cache policy to Write Back, your data is first written to the controller cache, and later to the logical drive. This action is conducted to improve performance. In order to preserve the data in the cache in the event of a power failure, the subsystem has a backup battery that provides continuous power to maintain the cache. To see an estimate of how long the battery can power the cache, see ["Viewing Battery Information"](#page-145-0)  [on page 119.](#page-145-0)

The Adaptive Writeback Cache feature protects your data by changing the write cache settings while the cache backup battery is offline. When all of the following conditions occur:

- The logical drive write policy is set to Write Back.
- The Adaptive Writeback Cache feature is enabled.
- The cache backup battery goes offline. (See definition in Note below)

The write policy automatically changes to Write Thru. When the battery comes back online, the write policy automatically changes back to Write Back.

To enable the Adaptive Writeback Cache option, see ["Making Controller Settings" on page 113.](#page-139-0)

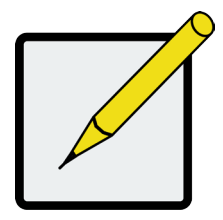

## **Notes**

The condition "cache battery goes offline" can be due to one of the following circumstances:

- Battery not installed.
- Battery remaining capacity is not enough to keep data, outcome depends if

#### **Advanced Battery Flash Backup** is *enabled* or *disabled*:

- ◊ Advanced Battery Flash Backup **disabled**:
	- \* less than 72hrs (48hrs for 16GB of memory).
	- [Check battery info: EstimateHoldTime field.]
- ◊ Advanced Battery Flash Backup **enabled**:
	- \* less than 3 times backup cycle.
	- [Check battery info: EstimateBackupCycle field.]

## **Host Cache Flushing**

On the Vess subsystem, you can enable or disable host cache flushing.

When enabled, host cache flushing guards against data loss in the event of a power failure. However RAID performance is slightly reduced.

When disabled, the Vess subsystem has greater sustained bandwidth and lower latency, which are helpful for real-time video capture.

When you operate the Vess with host cache flushing disabled, use a UPS to protect against data loss.

## **Preferred Controller ID**

See ["Preferred](#page-604-0) Controller ID" on page 578.

## <span id="page-617-0"></span>*Power Saving*

Power saving is a method of conserving energy by applying specific actions to hard disk drives (HDD). After an HDD has been idle for the set period of time, you can elect to:

- Park the read/write heads Referred to as Power Saving Idle Time on Vess.
- Reduce disk rotation speed Referred to as Power Saving Standby Time on Vess.
- Spin down the disk (stop rotation) Referred to as Power Saving Stopped Time on Vess.

Power management must be:

- Set on the RAID controller. See ["Making Controller Settings" on page 113](#page-139-0).
- Enabled on each HDD. See "Making Disk Array [Settings"](#page-218-0) on page 192.

## <span id="page-617-1"></span>*Capacity Coercion*

This feature is designed for fault-tolerant logical drives (RAID 1, 1E, 5, 10, 50, and 60). It is generally recommended to use physical drives of the same size in your disk arrays. When this is not possible, the system adjusts for the size differences by reducing or coercing the capacity of the larger drives to match the smaller ones. With Vess, you can choose to enable capacity coercion and any one of four methods.

Enable capacity coercion and choose a method, see See ["Making Controller Settings" on page 113](#page-139-0).

- • GB Truncate (Default) Reduces the useful capacity to the nearest 1,000,000,000 byte boundary.
- • 10GB Truncate Reduces the useful capacity to the nearest 10,000,000,000 byte boundary.
- • Group Rounding Uses an algorithm to determine how much to truncate. Results in the maximum amount of usable drive capacity.
- Table Rounding Applies a predefined table to determine how much to truncate.

Capacity coercion also affects a replacement drive used in a disk array. Normally, when an physical drive fails, the replacement drive must be the same capacity or larger. However, the capacity coercion feature permits the installation of a replacement drive that is slightly smaller (within 1 gigabyte) than the remaining working drive. For example, the remaining working drives can be 80.5 GB and the replacement drive can be 80.3, since all are rounded down to 80 GB. This permits the smaller drive to be used.

Without capacity coercion, the controller does not permit the use of a replacement physical drive that is slightly smaller than the remaining working drives.

# **iSCSI Management**

iSCSI management uses the following terms:

- "Basic [iSCSI"](#page-619-0) (below)
- • "iSCSI on a [VLAN"](#page-621-0) on page 595
- ["Initiator"](#page-623-0) on page 597
- ["Target"](#page-623-1) on page 597
- ["Portal"](#page-624-0) on page 598
- ["Port"](#page-625-0) on page 599
- • ["Trunk"](#page-625-1) on page 599
- ["Session"](#page-625-2) on page 599
- • ["iSNS"](#page-626-0) on page 600
- ["CHAP"](#page-626-1) on page 600
- ["Ping"](#page-626-2) on page 600

Also see ["Managing iSCSI Connections" on page 231.](#page-257-0)

A detailed explanation of iSCSI functions and how to best use them is beyond the scope of this document. For more information, contact the Internet Engineering Task Force at http://www.ietf.org/

# <span id="page-619-0"></span>*Basic iSCSI*

See the diagram below.

To set up the data connections on a Vess iSCSI subsystem:

1. Add a new portal. See ["Adding iSCSI Portals" on page 236](#page-266-0).

Note which iSCSI port you chose for the portal..

- 2. Assign the new portal to the target.
- 3. Map the target to a LUN. See ["Adding a LUN Map" on page 223.](#page-249-0)

Connect your iSCSI data cable to the iSCSI port you chose for the new portal.

See ["iSCSI Storage Area Network \(SAN\)" on page 50.](#page-76-0)

4. Add your iSCSI intiators to the Vess's initiator list.

See ["Adding an iSCSI Initiator" on page 221.](#page-247-0)

For more information, see:

- ["Managing iSCSI Connections" on page 231](#page-257-0).
- Visit the Promise Knowledgebase at http://kb.promise.com/ and access topic "10188 Setting up Microsoft iSCSI Initiator With the Vess"

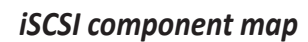

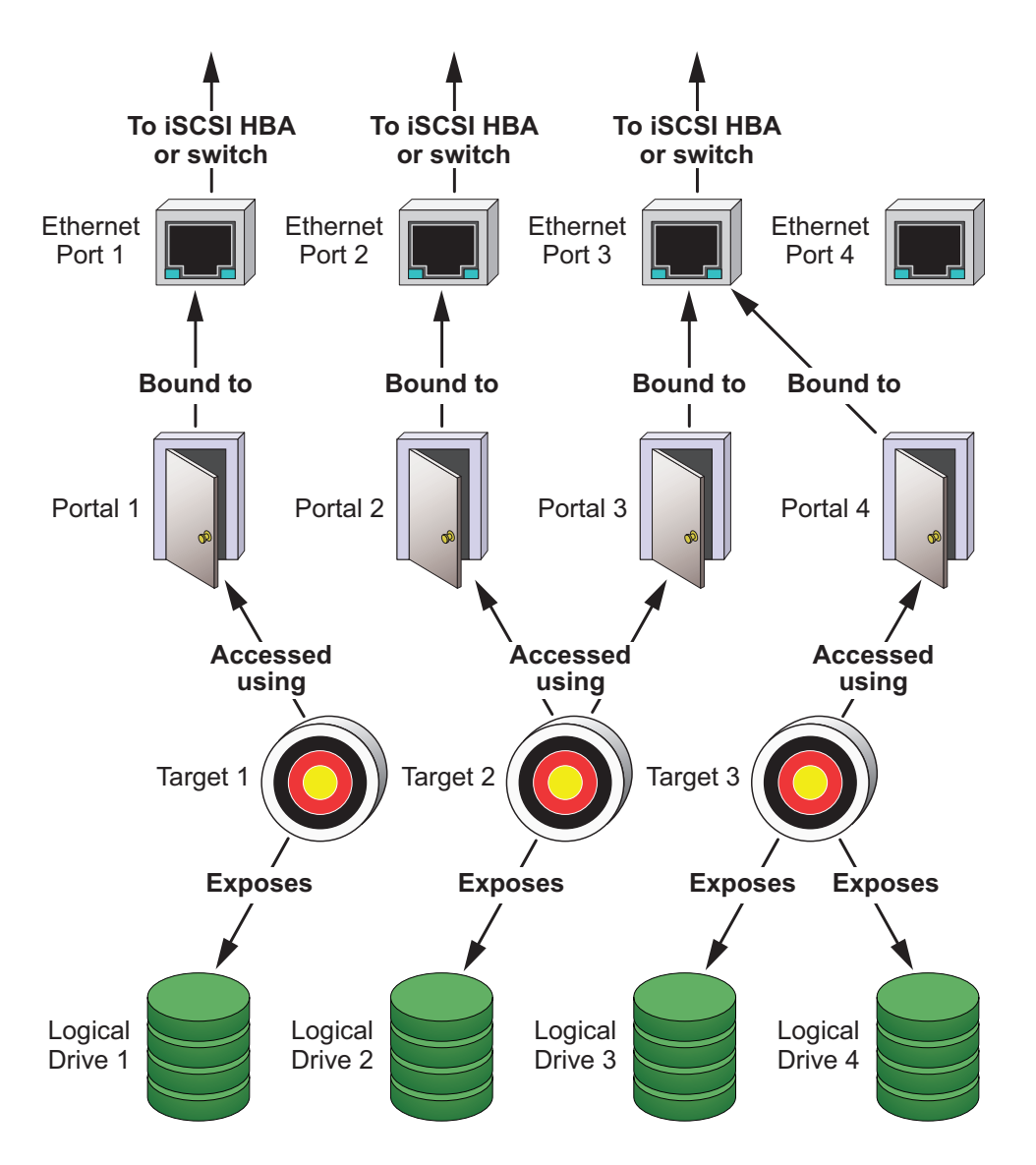

# <span id="page-621-0"></span>*iSCSI on <sup>a</sup> VLAN*

Vess supports up to 32 iSCSI portals per iSCSI port. Each iSCSI portal can belong to a different VLAN for a maximum of 32 VLANs.

See the diagram below.

To set up the Vess subsystem for a VLAN:

1. Add a new portal with a VLAN association. See ["Adding iSCSI Portals" on page 236](#page-266-0).

Note which iSCSI port you chose for the portal.

- 2. Add a new target.
- 3. Assign the new portal with VLAN assocation to the target.
- 4. Map the target to a LUN. See ["Adding a LUN Map" on page 223.](#page-249-0)
- 5. Connect your iSCSI data cable to the iSCSI port you chose for the new portal. See ["iSCSI Storage Area](#page-76-0)  [Network \(SAN\)" on page 50](#page-76-0).
- 6. Add your iSCSI intiators to the Vess's initiator list. See ["Adding an iSCSI Initiator" on page 221.](#page-247-0)

For information, see:

- ["Managing iSCSI Connections" on page 231](#page-257-0).
- Visit the Promise Knowledgebase at http://kb.promise.com/ and access topic "10188 Setting up Microsoft iSCSI Initiator With the Vess."

#### *iSCSI VLAN map*

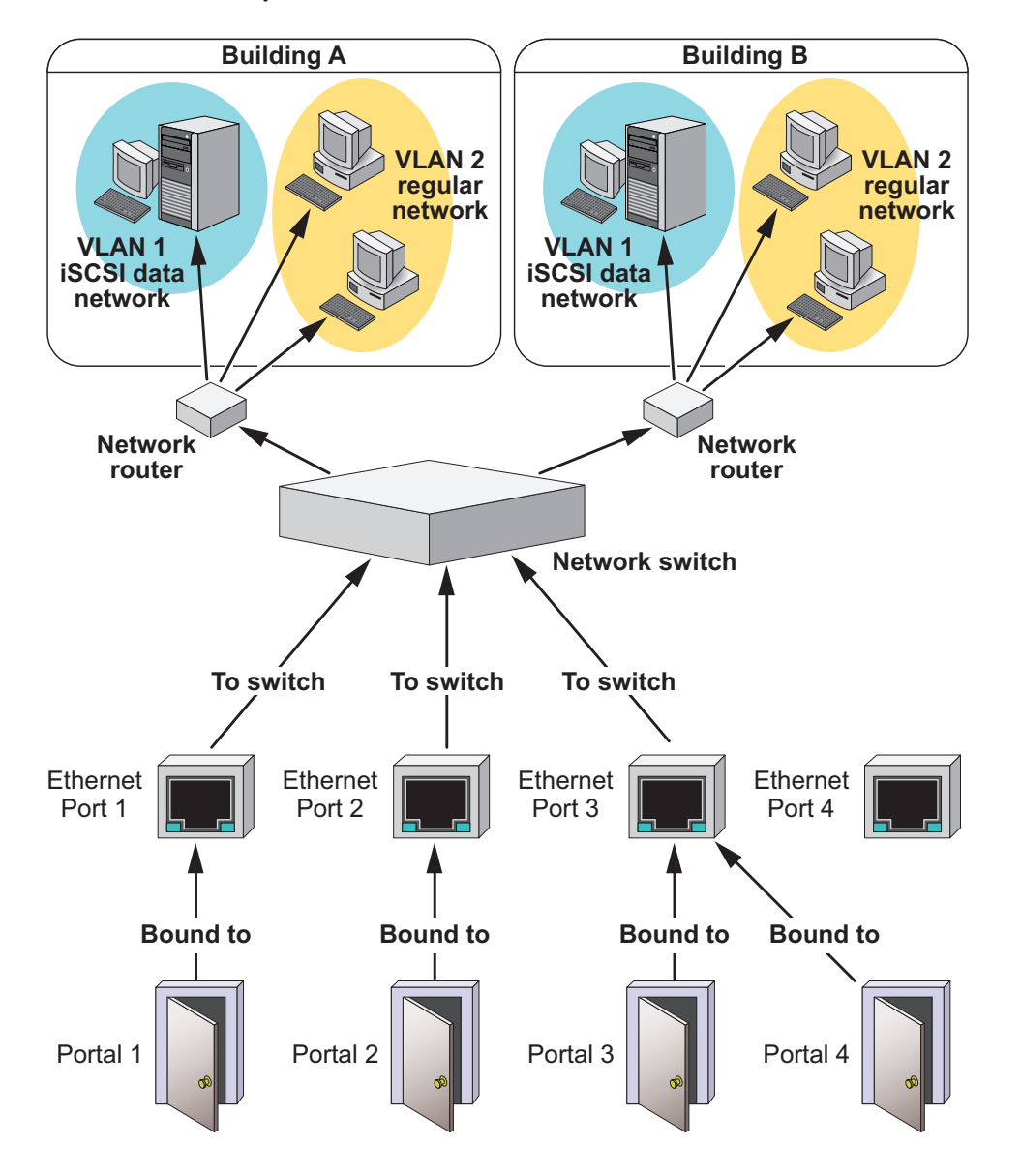

## <span id="page-623-0"></span>*Initiator*

An initiator functions as the client, in this case, your host PC or server. The in-itiator makes requests to and receives responses from an iSCSI target on the Vess RAID subsystem.

Each initiator has a unique iSCSI qualified name (IQN). You specify the initiator by that name when you map a LUN or logical drive to

### **Software**

A software initiator uses code to implement iSCSI. The software emulates SCSI devices for a computer by speaking the iSCSI protocol. Software initiators are available for most mainstream operating systems, and this type is the most common mode of deploying iSCSI on computers.

For more information, see your iSCSI driver user documentation.

## **Hardware**

A hardware initiator uses dedicated hardware in combination with software running on it, to implement iSCSI.

A common example is an iSCSI host bus adapter (HBA) card.

The iSCSI HBA is a 1-gigabit or 10 gigabit Ethernet network Interface card (NIC) that plugs into a PCI-Express slot. It looks like a SCSI device to the host PC or server's operating system.

The iSCSI HBA uses a TCP/IP Offload Engine (TOE) to perform iSCSI and TCP processing and managing interrupts, leaving the host PC or server's microprocessor free to run other applications.

For more information, see your iSCSI HBA user documentation.

## <span id="page-623-1"></span>*Target*

The target represents a storage device, in this case the Vess RAID subsystem. Each target has a unique iSCSI qualified name (IQN).

Target options include Digests and CHAPs.

## *Digests*

A header digest adds a 32-bit CRC digest to detect data corruption in the header portion of each iSCSI packet.

A data digest adds a 32-bit CRC digest to detect data corruption in the data portion of each iSCSI packet.

If a data packet arrives with an invalid CRC digest, the data packet is rejected.

Header and data digests work best with initiators equipped with a TOE. Refer to your iSCSI HBA. For more information, see your iSCSI HBA user documentation.

## **CHAPs**

Challenge Handshake Authentication Protocol (CHAP) is an authentication

mechanism used to authenticate iSCSI sessions between initiators and targets.

A unidirectional or peer CHAP authenticates from the target (Vess) to the initiator (host PC or server).

A bi-directional or local CHAP authenticates target to initiator and initiator to target .

## <span id="page-624-0"></span>*Portal*

A portal is the logical point of connection between the Vess and the iSCSI network. Portals use an IP address and a TCP port number to identify an IP storage resource. Vess supports up to 32 iSCSI portals per iSCSI port. Vess uses TCP port 3260.

Vess supports both IPv4 and IPv6 addresses.

Portals on Vess support three types of port associations:

- PHY A simple connection through one port.
- VLAN Virtual Local Area Network. The portal is part of a virtual network. Used when a dedicated network is not available for iSCSI.
- Trunk An aggregation of two or more iSCSI ports on the same RAID controller. Also known as a link aggregation. This feature combines ports to increase bandwidth.

Once you have made a port association, you cannot change it. If you have no portals with the port association you want, create a new portal.

Each iSCSI portal can belong to a different VLAN. Vess supports 32 VLANs.

## <span id="page-625-0"></span>*Port*

A port is the physical point of connection between the Vess and the iSCSI network. There are four ports on each RAID controller for a total of eight. When you create a portal, you specify one or more ports. Each port has a unique MAC address.

There are two options for each iSCSI port:

- • Enable Port Turns the port on or off.
- Jumbo Frame Enables jumbo frame support on the port.

The standard Ethernet frame is 1518 bytes, with 1500 bytes for payload. A jumbo frame ranges from 1500 bytes to 9000 bytes of payload. Because jumbo frames carry more data, they are used to reduce network management overhead, thereby increasing network throughput.

## <span id="page-625-1"></span>*Trunk*

A trunk is an aggregation of two or more iSCSI ports on the same RAID controller. Also known as a link aggregation. This feature combines ports to increase bandwidth.

Trunks are identified by their Trunk IDs.

When you create a trunk, you specify:

- Controller ID RAID controller whose iSCSI ports you are using.
- Master port Any available iSCSI port.
- Slave ports The remaining available iSCSI ports.

## <span id="page-625-2"></span>*Session*

A session is a group of TCP connections that link an iSCSI initiator with a target. Each RAID controller supports a maximum of 128 sessions.

- When the server replies, the client knows that the link is up (the connection between client and server works).
- If there is no reply, the client assumes the link is down and routes future data over another path until the original link is up again.

## <span id="page-626-0"></span>*iSNS*

Internet Storage Name Service (iSNS) is a protocol that facilitates automated discovery, management, and configuration of iSCSI devices on a TCP/IP net-work. iSNS service runs on an iSNS server on your network. You can enable iSNS on the Vess and specify the IP address and port number of the iSNS server.

# <span id="page-626-1"></span>*CHAP*

Challenge Handshake Authentication Protocol (CHAP) is an authentication

mechanism used to authenticate iSCSI sessions between initiators and targets.

A uni-directional or peer CHAP authenticates from the target (Vess) to the initiator (host PC or server).

A bi-directional or local CHAP authenticates target to initiator and initiator to target .

## <span id="page-626-2"></span>*Ping*

Ping is a computer network administration utility that tests whether a device is accessable over the IP network. Ping sends echo request packets to the target node, such as your host PC or server, and waits for a response. It measures the time from transmission to re-ception and records any packet loss.

Vess can ping through its virtual management port and each of its iSCSI data ports. You must input the IP address of the target client.

# **Internet Protocols**

Vess supports the IPv4 and IPv6 protocols.

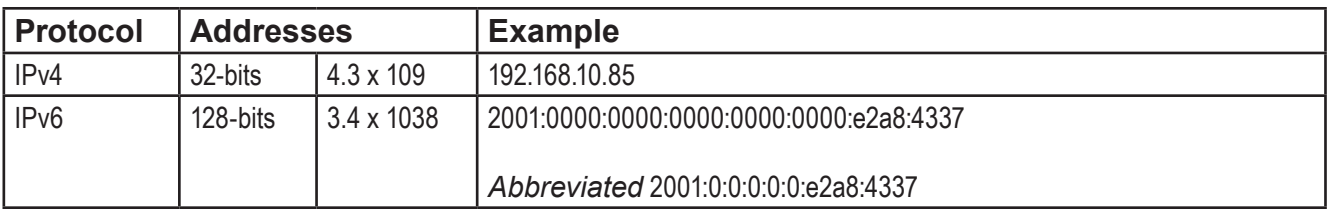

# <span id="page-628-0"></span>**Troubleshooting**

This chapter contains the following topics:

- • "Vess R2000 is [Beeping"](#page-629-0) on page 603
- • "LEDs [Display](#page-630-0) Amber or Red" on page 604
- • ["WebPAM](#page-641-0) PROe Reports a Problem" on page 615
- • "USB Support Reports a [Problem"](#page-647-0) on page 621
- • ["Enclosure](#page-648-0) Problems" on page 622
- • "RAID Controller [Problems"](#page-652-0) on page 626
- • "Physical Drive [Problems"](#page-657-0) on page 631
- • "Disk Array and Logical Drive [Problems"](#page-658-0) on page 632
- • ["Connection](#page-663-0) Problems" on page 637
- "Power Cycling the [Subsystem"](#page-668-0) on page 642
- "Event [Notification](#page-669-0) Response" on page 643

# <span id="page-629-0"></span>**Vess R2000 is Beeping**

Vess's alarm has five different patterns, as shown below.

#### *Audible alarm sound patterns*

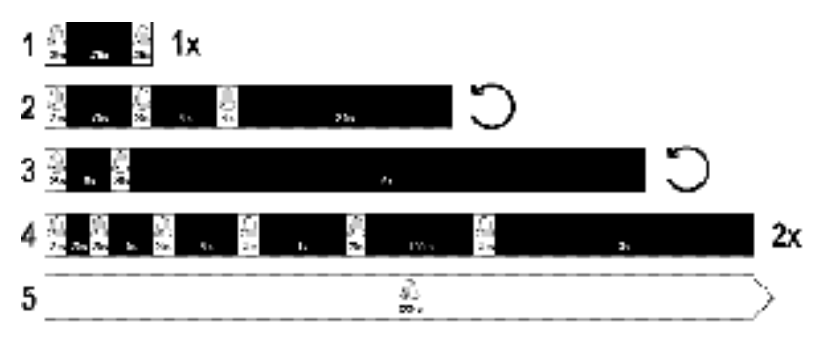

When you first power-up the Vess, it beeps twice to show normal operation.

See pattern 1, in the figure above.

The audible alarm sounds at other times to inform you that the Vess needs attention. But the alarm does not

specify the condition.

When the alarm sounds:

- Check the front and back of Vess enclosure for red or amber LEDs.
- • If email notification is enabled, check for new messages.
- • Check for yellow **!** red **X** icons.
- Check the event log.
- See ["Viewing](#page-198-0) Runtime Events" on page 171 and "Viewing NVRAM Events" on page 172.

When a continuous tone sounds, there are multiple alarm patterns sounding at the same time.

## *Silencing the Buzzer*

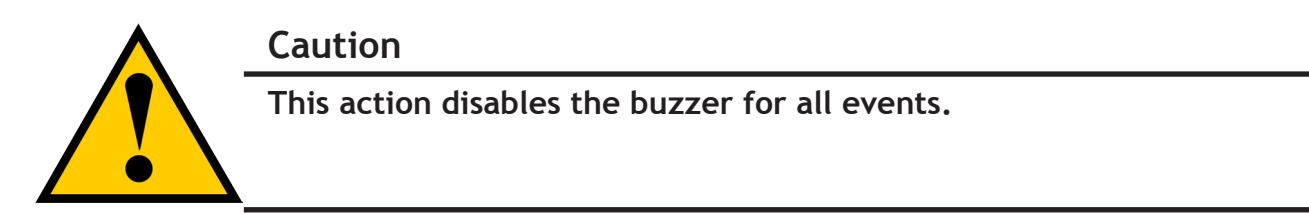

To silence the buzzer:

- 1. Click the **Device** tab.
- 2. Click the **Component List** icon.
- 3. Click the **Buzzer** and click the **Settings** button.
- 4. Uncheck the E**nable Buzzer** box.
- 5. Click the **Save** button.

# <span id="page-630-0"></span>**LEDs Display Amber or Red**

Vess R2000 LEDs are described in these sections:

- • "LEDs on the Front of the Vess [R2000"](#page-631-0) on page 605
- • "Drive [Carrier](#page-633-0) LEDs" on page 607
- • "LEDs on the Back of the Vess [R2000"](#page-634-0) on page 608

# <span id="page-631-0"></span>**LEDs on the Front of the Vess R2000**

When the power is on, the LEDs on the front of the Vess R2000 light up.

### *Front right LED display of Vess R2600*

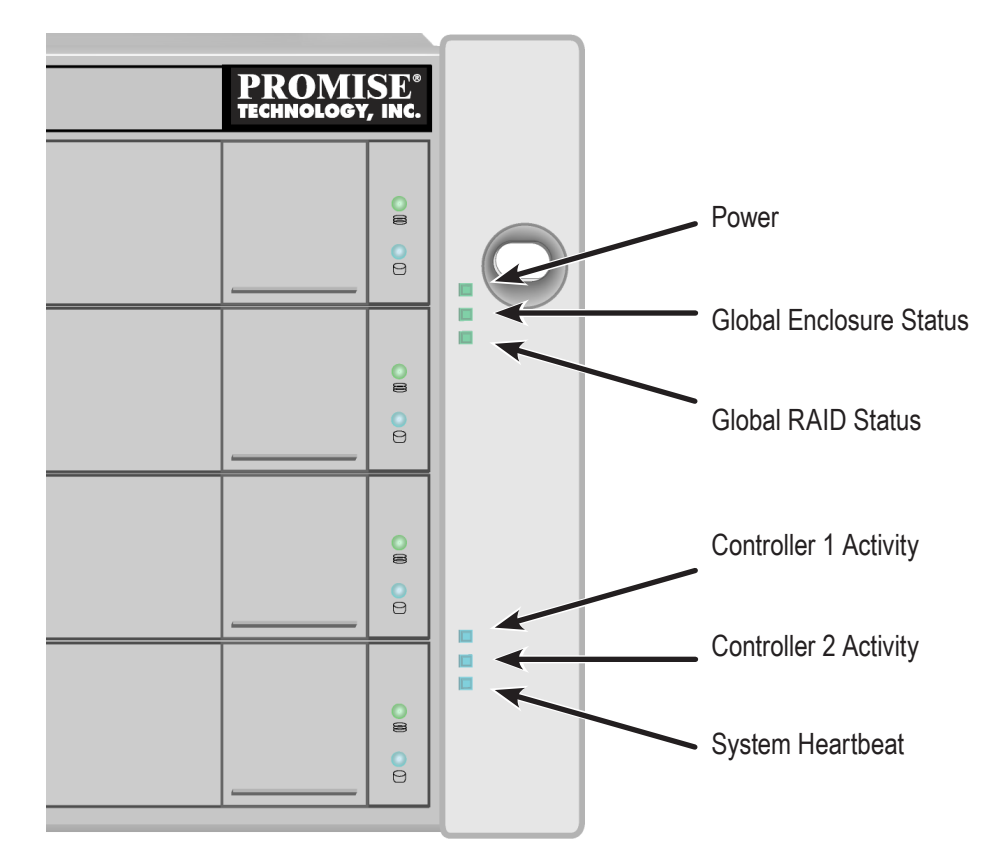

When boot-up is finished and the Vess is functioning normally:

- **Power, Global Enclosure Status, and Global RAID Status LEDs display green continuously.**
- **Controller Activity** LED flashes green when there is controller activity.
- **System Heartbeat** LED blinks blue (once a second), and repeats the pattern.

**Steady** means the LED is on.

**Blinking** means a regular on/off pattern.

*Flashing* means an intermittent and irregular on/off pattern.

*Dark* means the LED is off.

See the table below.

#### *Front right LED behavior*

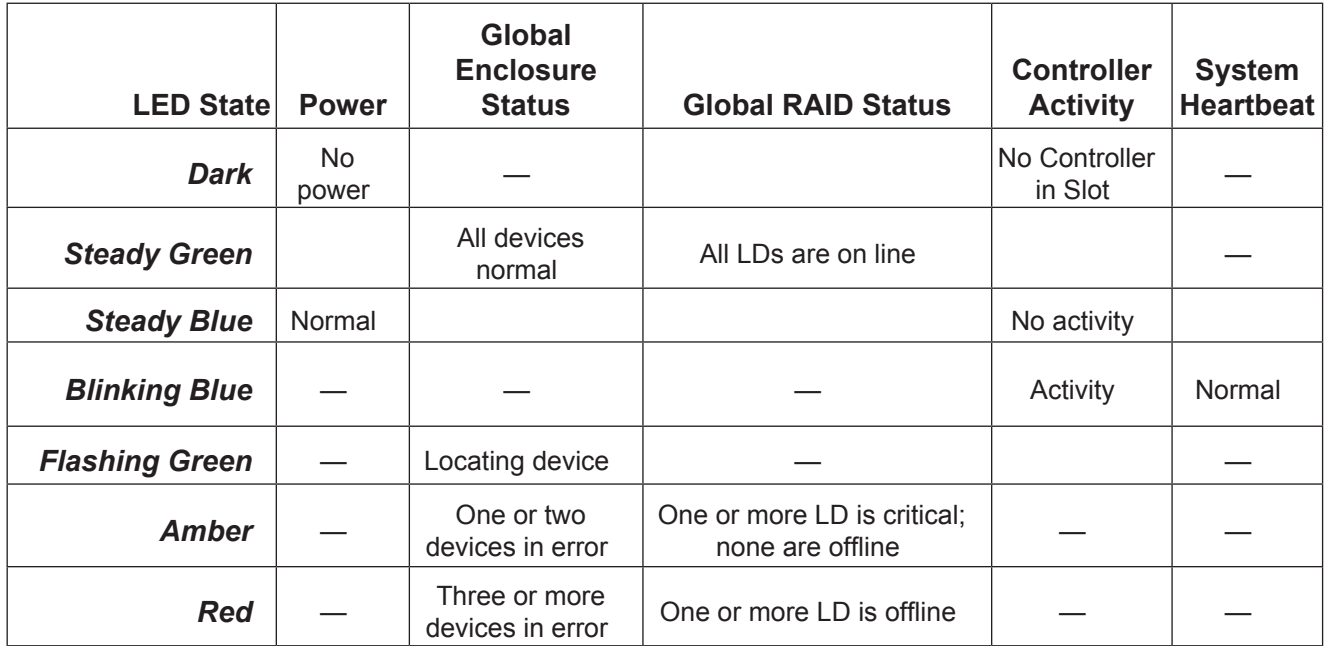

*Steady* means the LED is on.

*Blinking* means a regular on/off pattern.

*Flashing* means an intermittent and irregular on/off pattern.

*Dark* means the LED is off.

["Enclosure Problems" on page 622](#page-648-0), ["RAID Controller Problems" on page 626,](#page-652-0) and ["Physical Drive Problems"](#page-657-0)  [on page 631](#page-657-0).

The Locator feature triggered from WebPAM PROe causes the LEDs to blink on and off for one minute. That action helps you find the physical component.

# <span id="page-633-0"></span>*Drive Carrier LEDs*

The Vess spins up the disk drives sequentially to equalize power draw during start-up. After a few moments:

- The Power/Activity LED displays blue when a physical drive is present.
- The Drive Status LED displays green when the physical drive is configured as a member of a disk array or as a spare. When the physical drive is unconfigured, the LED is dark.

#### *Drive carrier LEDs*

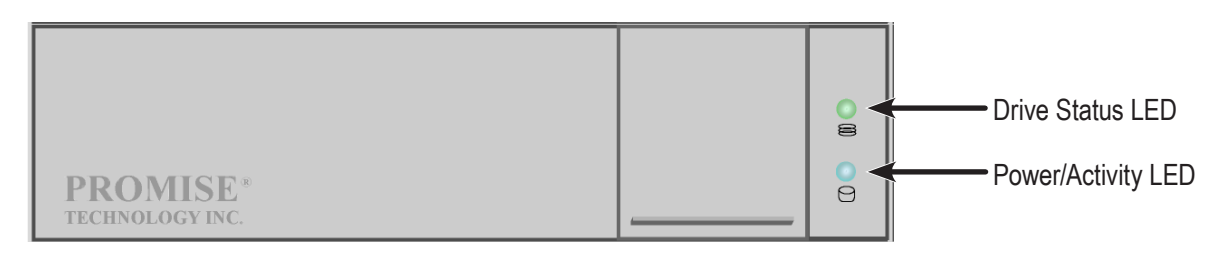

#### *Enclosure Front LEDs on drive carriers*

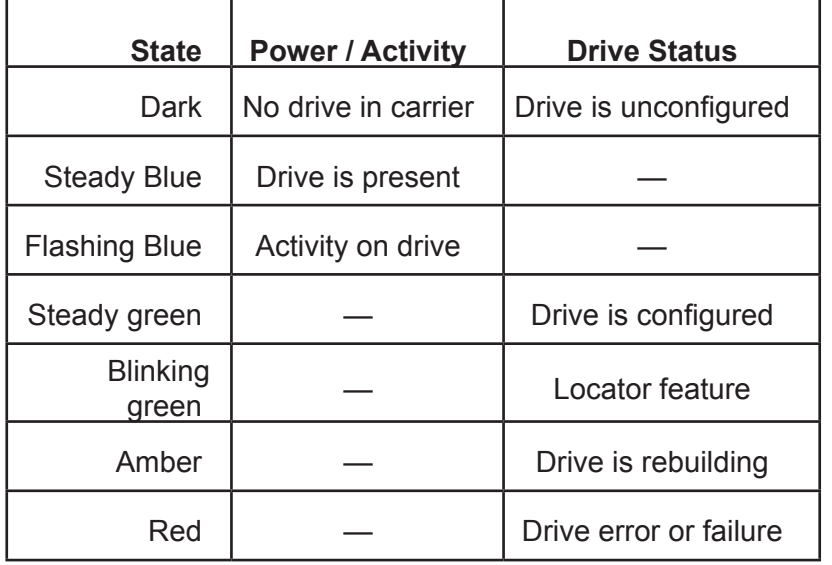

- *Configured* means the physical drive either belongs to an array or it is assigned as a spare drive.
- **Steady** means the LED is on.
- *Blinking* means a regular on/off pattern.
- *Flashing* means intermittent and irregular on/off pattern.

["Enclosure Problems" on page 622,](#page-648-0) ["RAID Controller Problems" on page 626,](#page-652-0) and ["Physical Drive Problems"](#page-657-0)  [on page 631](#page-657-0).

The Locator feature triggered from WebPAM PROe causes the LEDs to blink on and off for one minute. That action helps you find the physical component.

# <span id="page-634-0"></span>**LEDs on the Back of the Vess R2000**

When the FRU Status LED on Vess's front panel shows amber or red, check the LEDs on the back of Vess R2000

These LEDs give the status of the field replaceable units:

- RAID controller
- • Power supply (includes cooling fan)

Under normal conditions, the controller status LED and battery status LED display green. The dirty cache LED is dark.

#### *Vess R2600i controller LEDs*

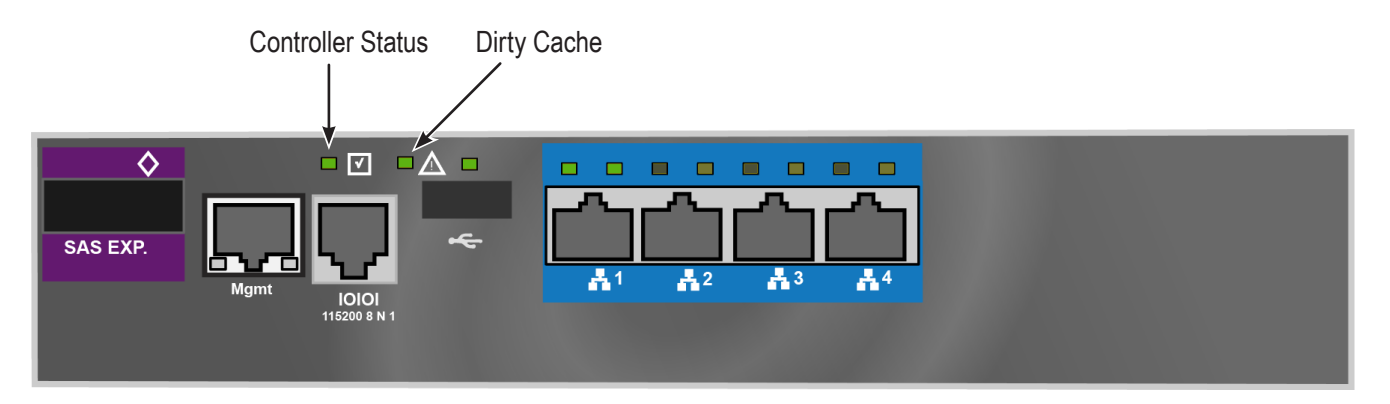

### *Vess R2600ti controller LEDs*

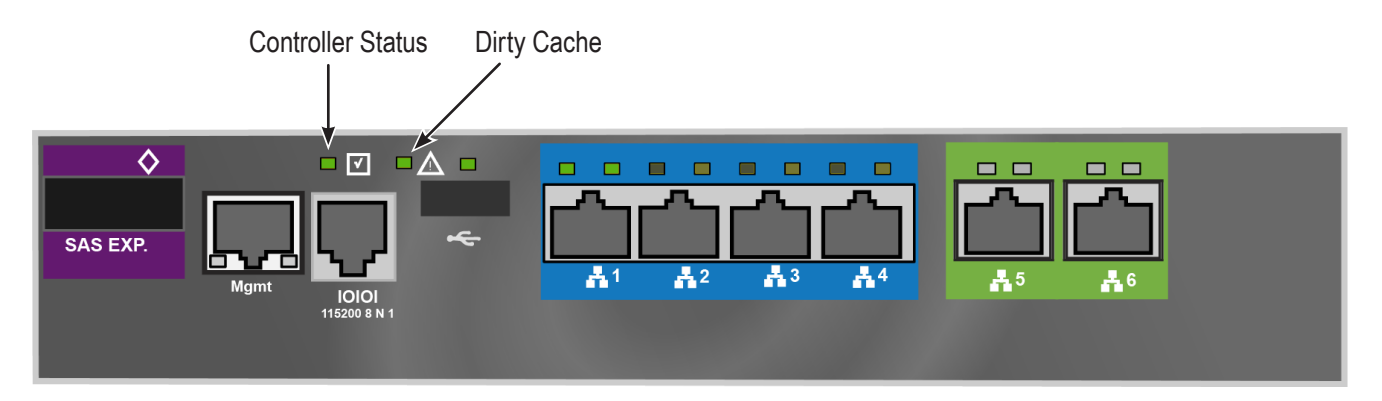

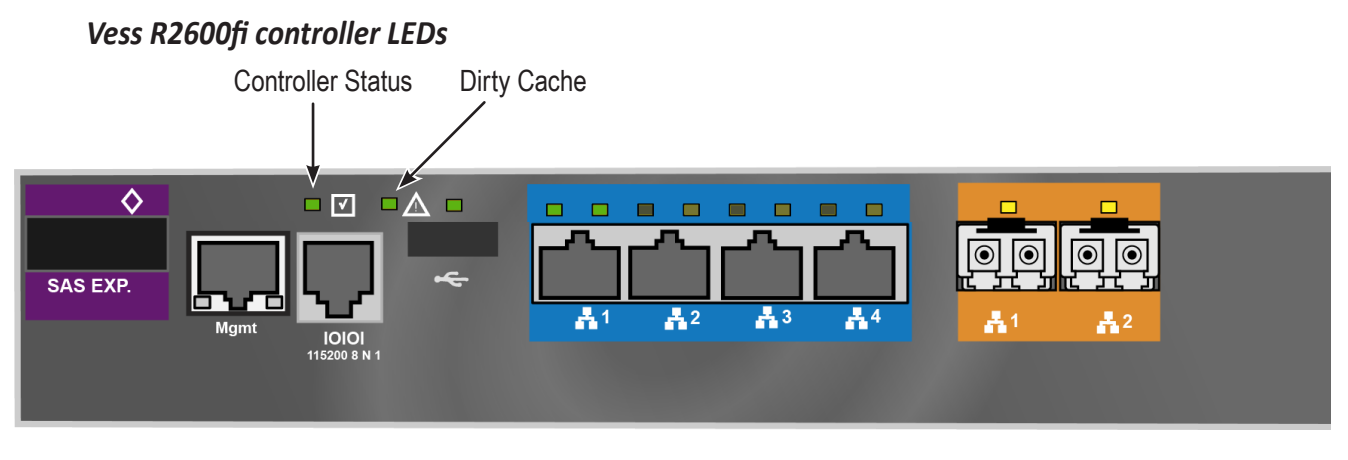

### *JBOD controller LEDs*

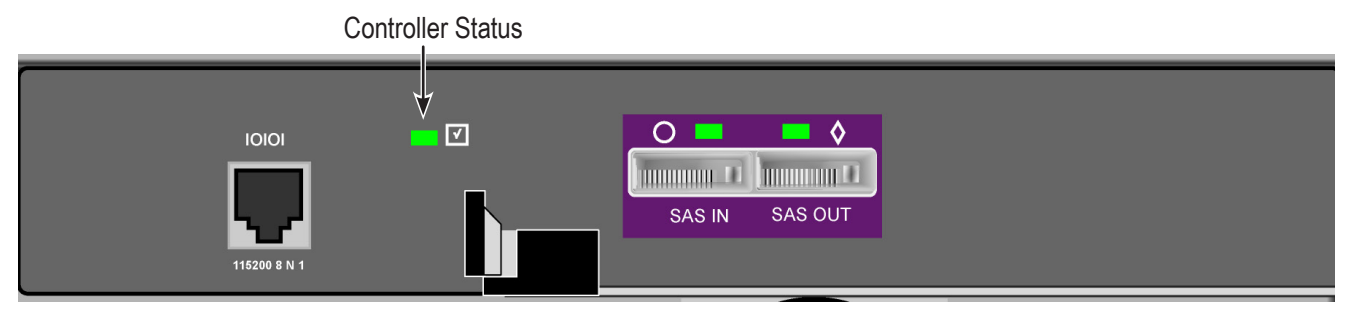

## *Controller LED Behavior*

When boot-up is finished and the Vess R2600 subsystem is functioning normally, the Controller status LED displays green continuously; the Management port LEDs display green or flash depending on your network connection; the FC, iSCSI, and SAS Expansion LEDs display green or flash during port activity.

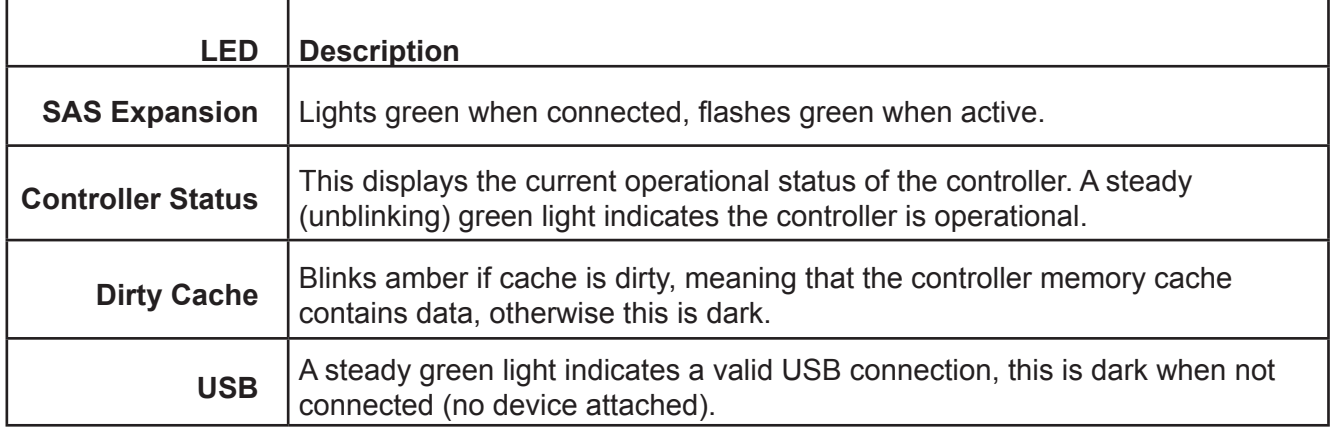

See tables on next page for data port LED behavior.

## *iSCSI port LED behavior*

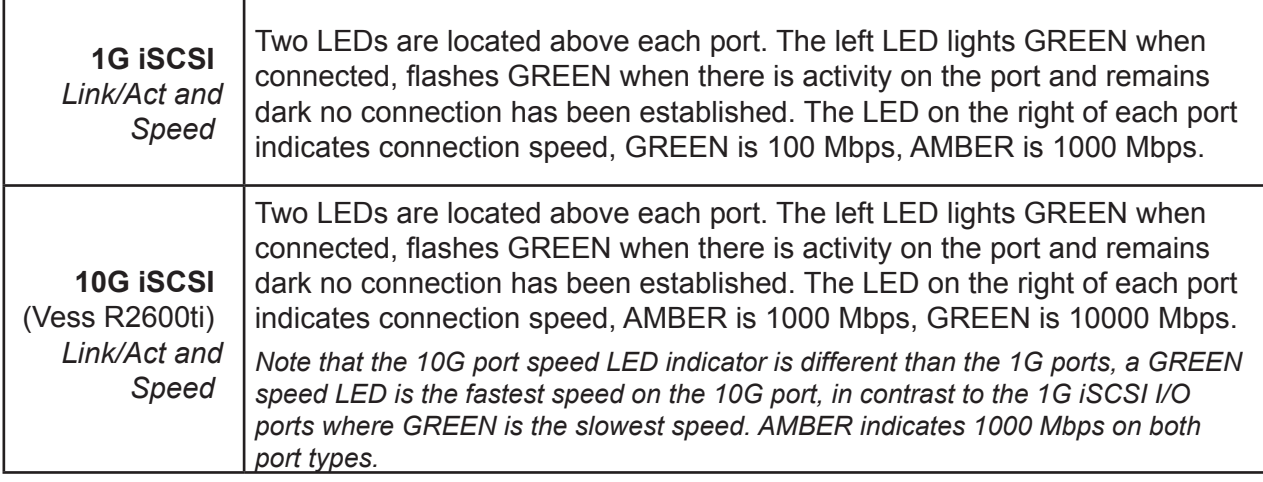

### *Fibre Channel port LED behavior*

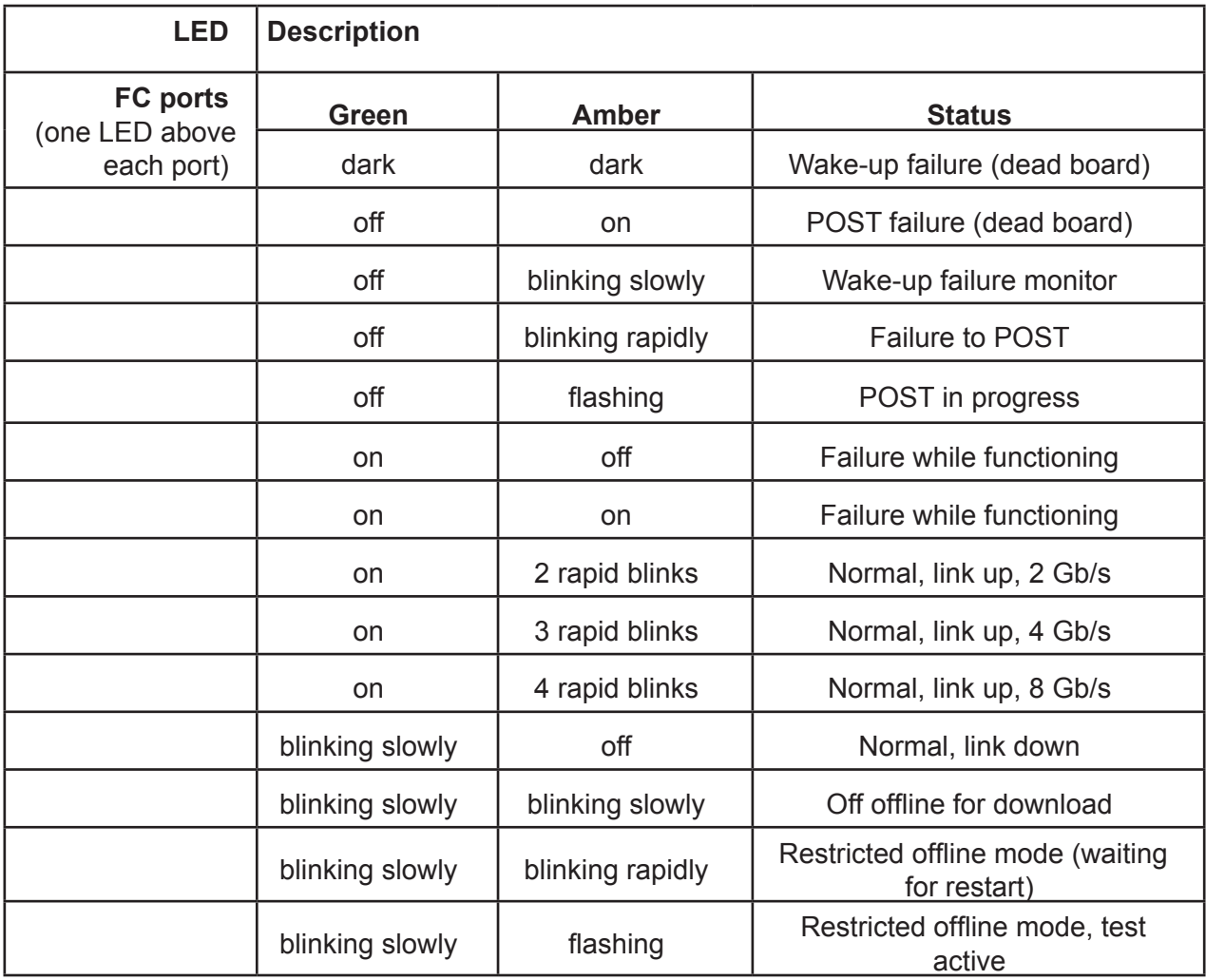

# *Power Supply LEDs*

## *Power Supply, BBU and Cooling Unit LEDs*

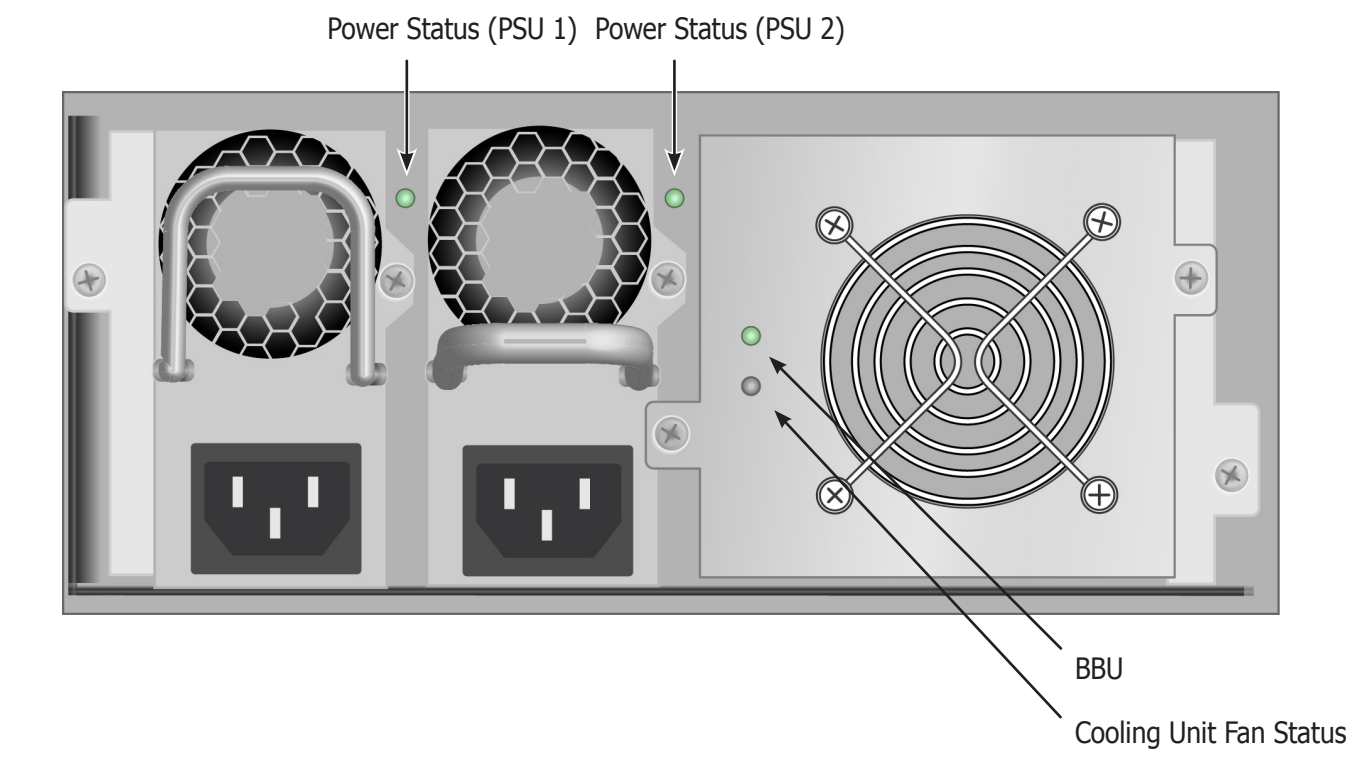

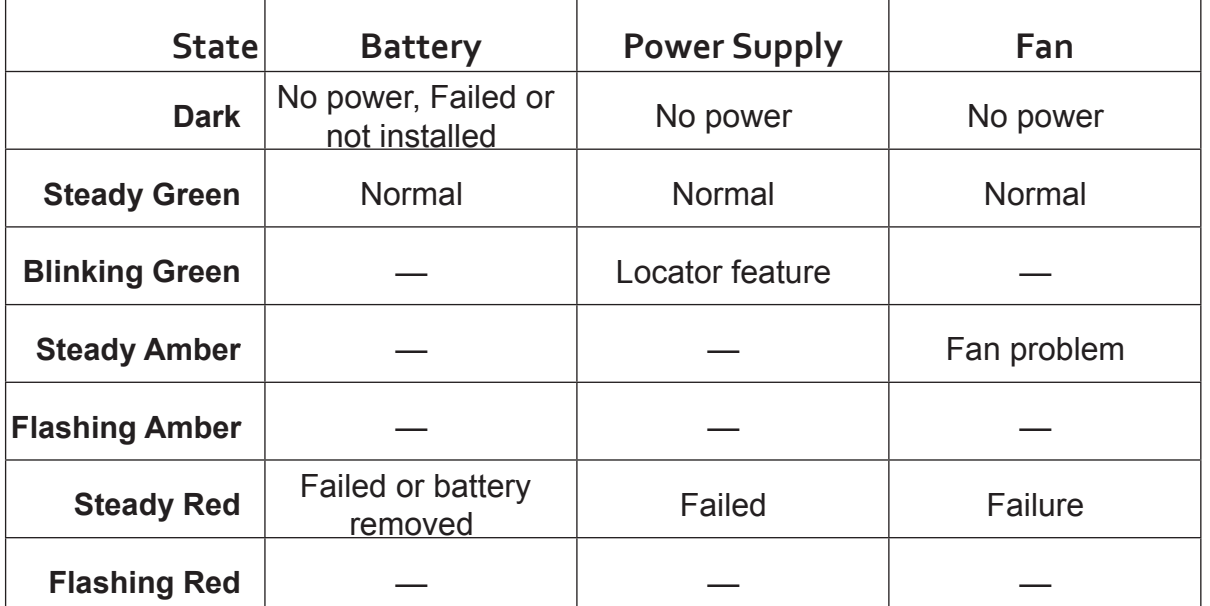

## *Checking Component Installation*

To check a component's installation, remove the component, then reinstall the component in its original location.

In most cases, this action fixes a bad connection and allows Vess to detect the component. If this action does not correct the problem, replace the unit.

On Vess R2000 systems with dual controllers, when one controller's Status LED is amber and the other controller's Status LED is flashing red, it means that the controller with the flashing red LED has entered maintenance mode. See ["RAID Controller Problems" on page 626.](#page-652-0)

If the Controller Status LED continues to display amber after startup, contact PROMISE Technical Support. See ["Contacting Technical Support" on page 665](#page-691-0).

The Dirty Cache LED flashes during input/output operation. If the LED shines amber and the power is off, there is unsaved data in the cache. Do NOT power down the Vess while this LED is on.

# **CLU Reports <sup>a</sup> Problem**

The CLU reports information passively, that is you must determine which functions to check based on the sound of the Vess R2600's audible alarm and any amber or red LEDs. SeeVess R2600 is Beeping5 andLEDs Display Amber or Red7 for more information.

Check the event logs first. Then check the reported component.

<span id="page-638-0"></span>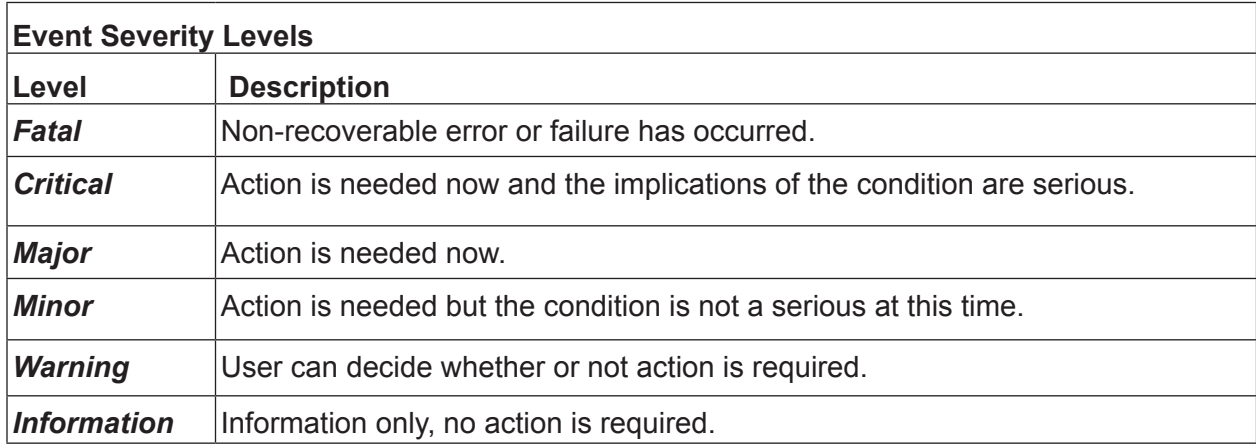

## *Viewing Runtime Events*

To display Runtime Events:

1. From the **Main Menu**, highlight Event Viewer and press **Enter**.

The log of Runtime Events appears. Events are added to the top of the list. Each item includes:

- • **Sequence number**  Begins with 0 at system startup.
- • **Device**  Disk Array, Logical Drive, Physical Drive by its ID number.
- • **Severity**  See the Event [Severity](#page-638-0) Level table.
- • **Timestamp**  Date and time the event happened.
- • **Description** A description of the event in plain language.
- 2. Press the up and down arrow keys to scroll through the log.

### *Viewing NVRAM Events*

This screen displays a list of and information about 63 most important events over multiple subsystem startups.

To display NVRAM events:

- 1. From the **Main Menu**, highlight Event Viewer and press **Enter**.
- 2. Highlight **NVRAM Events** and press **Enter**.

The log of Runtime Events appears. Events are added to the top of the list. Each item includes:

- **Sequence number** Begins with 0 at system startup.
- **• Device** Disk Array, Logical Drive, Physical Drive by its ID number.
- **• Severity** See the Table below.
- **• Timestamp** Date and time the event happened.
- **• Description** A description of the event in plain language.
- 3. Press the up and down arrow keys to scroll through the log.

# **Checking <sup>a</sup> Reported Component**

In this example, let us check disk array status.

- 1. Open the CLU.
- 2. Highlight **Disk Array Management** and press Enter.
- 3. Observe the status of your disk arrays.

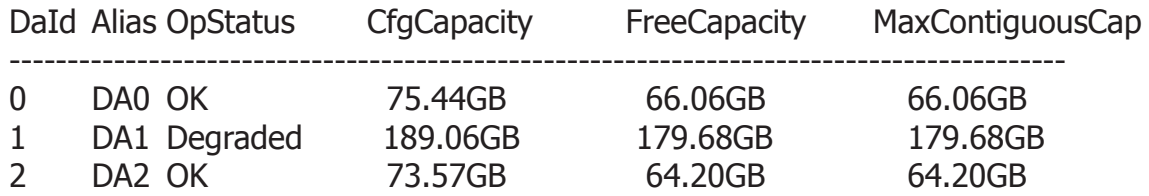

At this point, you can highlight the Degraded array and press **Enter** to see more information. See below.

Disk Array ID: 1 Physical Capacity: 189.06GB OperationalStatus: Degraded MaxContiguousCapacity: 11.18GB FreeCapacity: 179.68 GB ConfigurableCapacity: 179.68GB SupportedRAIDLevels: 0 5 10 1E

Disk Array Alias : DA1 MediaPatrol : Enabled PDM : Enabled

**Transport** Rebuild Predictive Data Migration **Transition** Dedicated Spare Drives in the Array Physical Drives in the Array Logical Drives in the Array [Locate Disk Array]

Save Settings [CTRL-A] Restore Settings [CTRL-R] Return to Previous Menu

From this screen:

- **Highlight Physical Drives in the Array and press <b>Enter** to identify the failed disk drive
- Highlight Rebuild and press Enter to rebuild the array after you replace the failed disk drive

# <span id="page-641-0"></span>**WebPAM PROe Reports <sup>a</sup> Problem**

WebPAM PROe reports these conditions in the header and all four tabs.

#### **Header**

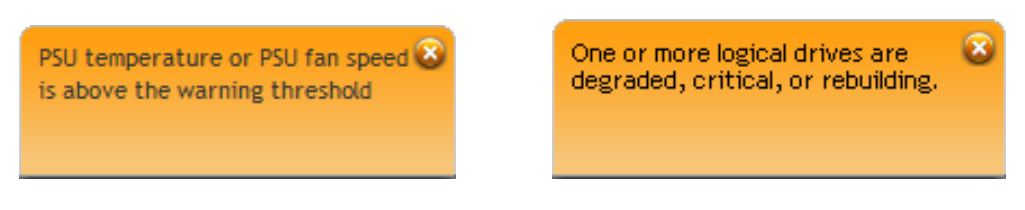

The Header displays popup messages, per your configuration.

#### **Dashboard Tab**

#### *System Status*

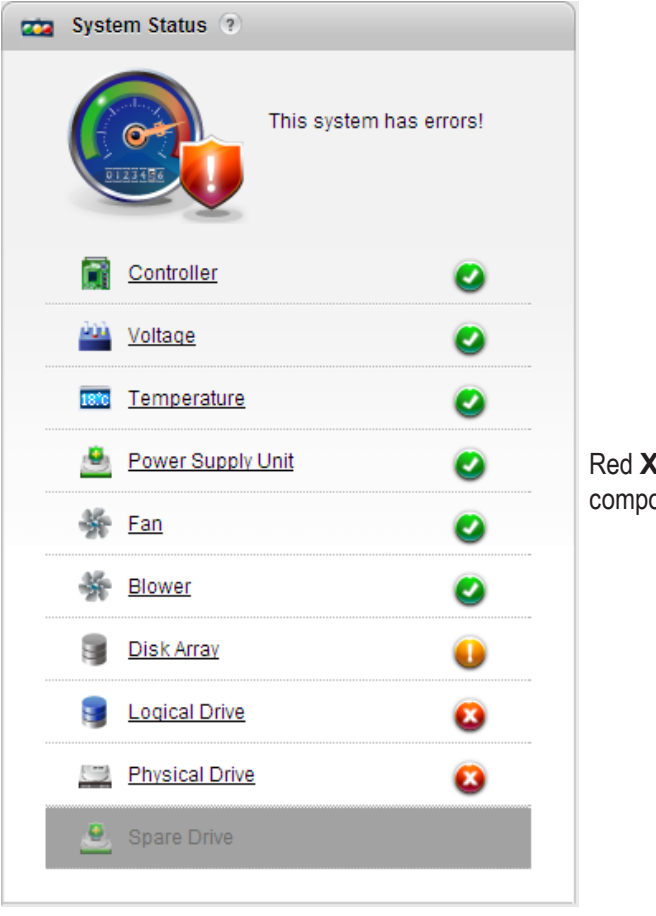

Red **X** and Yellow **!** icons identify components that need attention

## *Event Information*

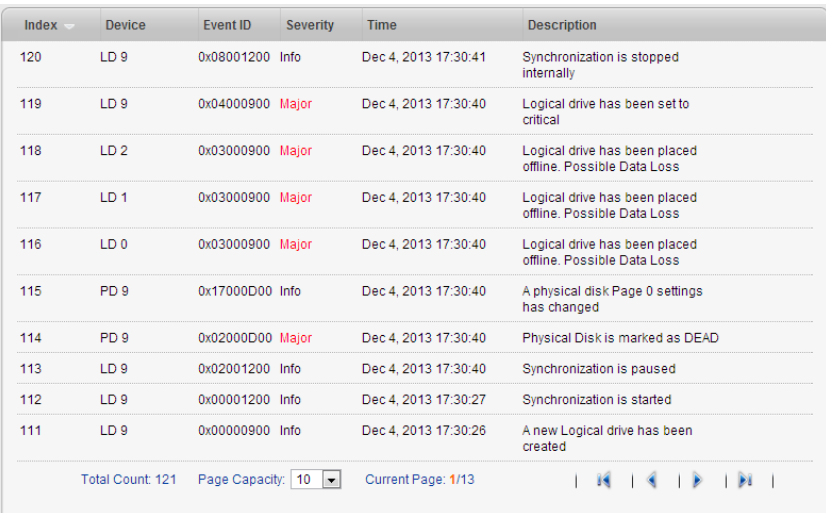

## *Event Severity Levels*

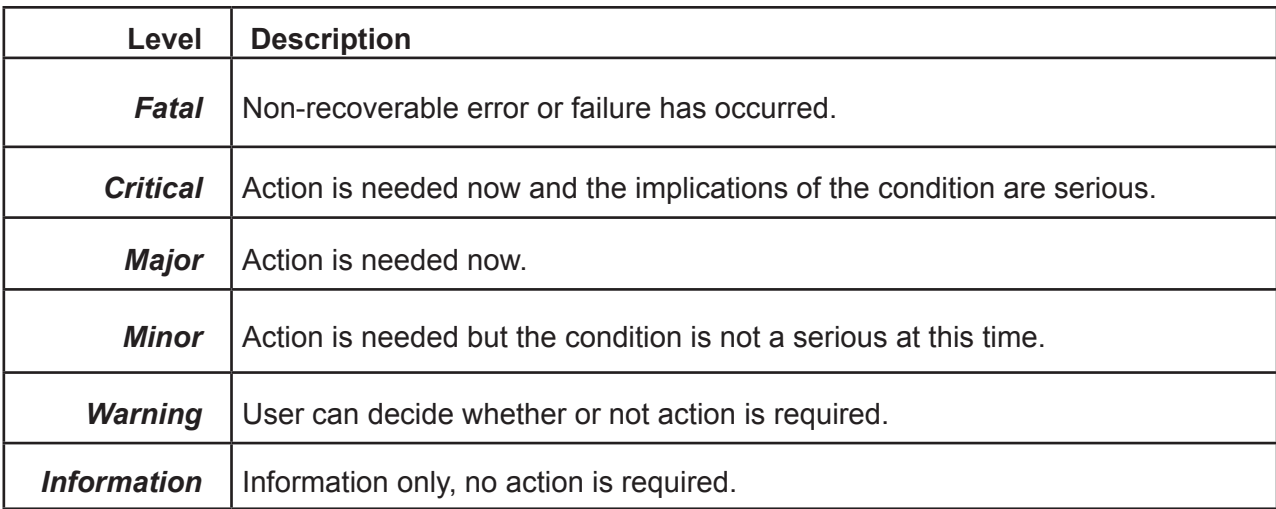

# *Device Tab*

### *Front View, showing the drive carrier icons*

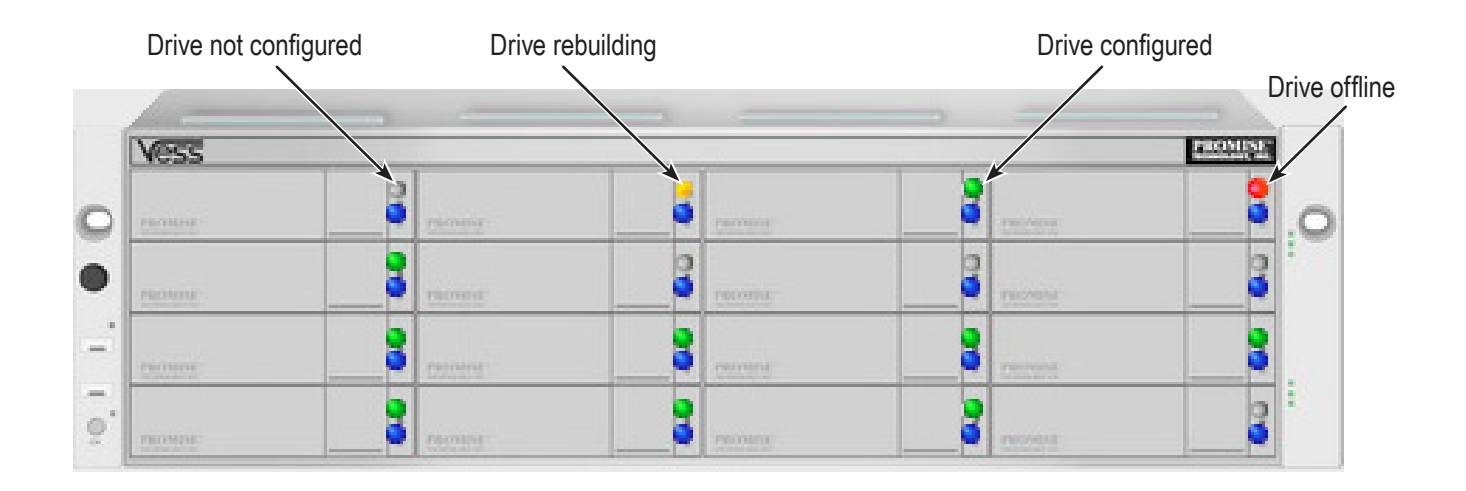

*Rear View, with Show Internal Components option*

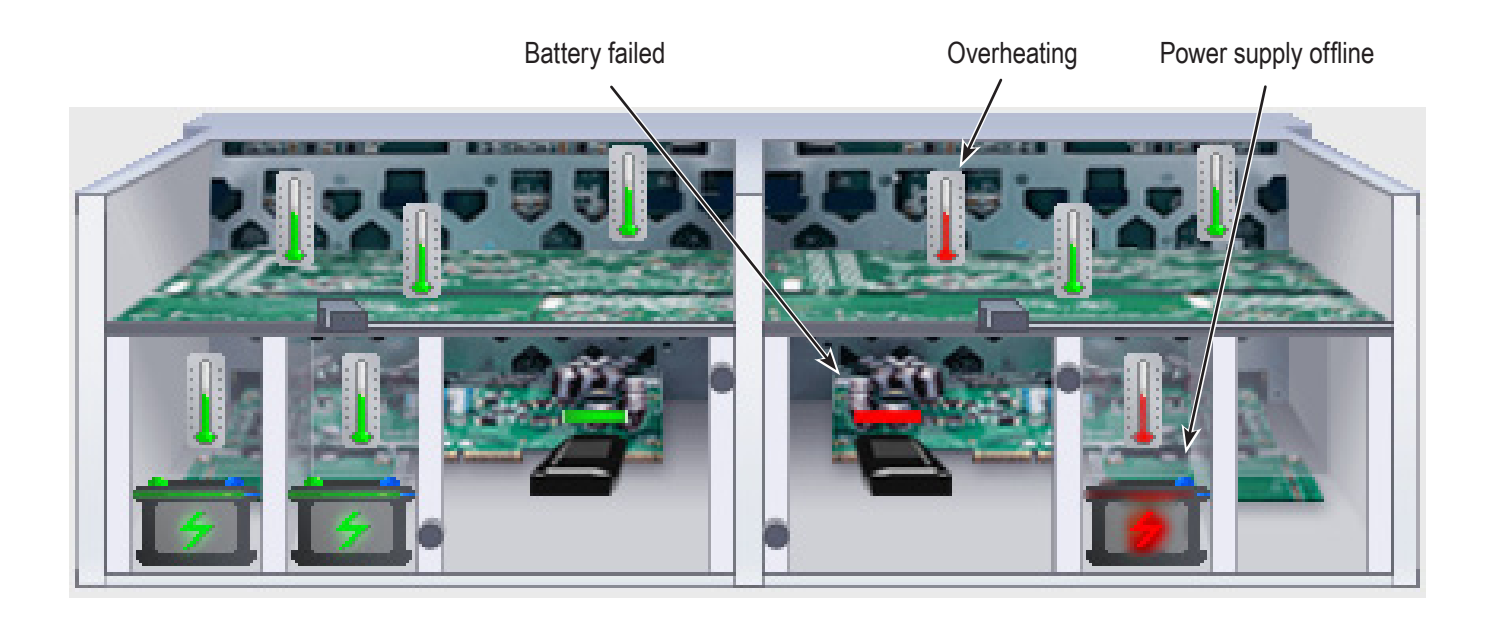

# *Physical Drive View, physical drive shown dead or offline and marked with a red X icon*

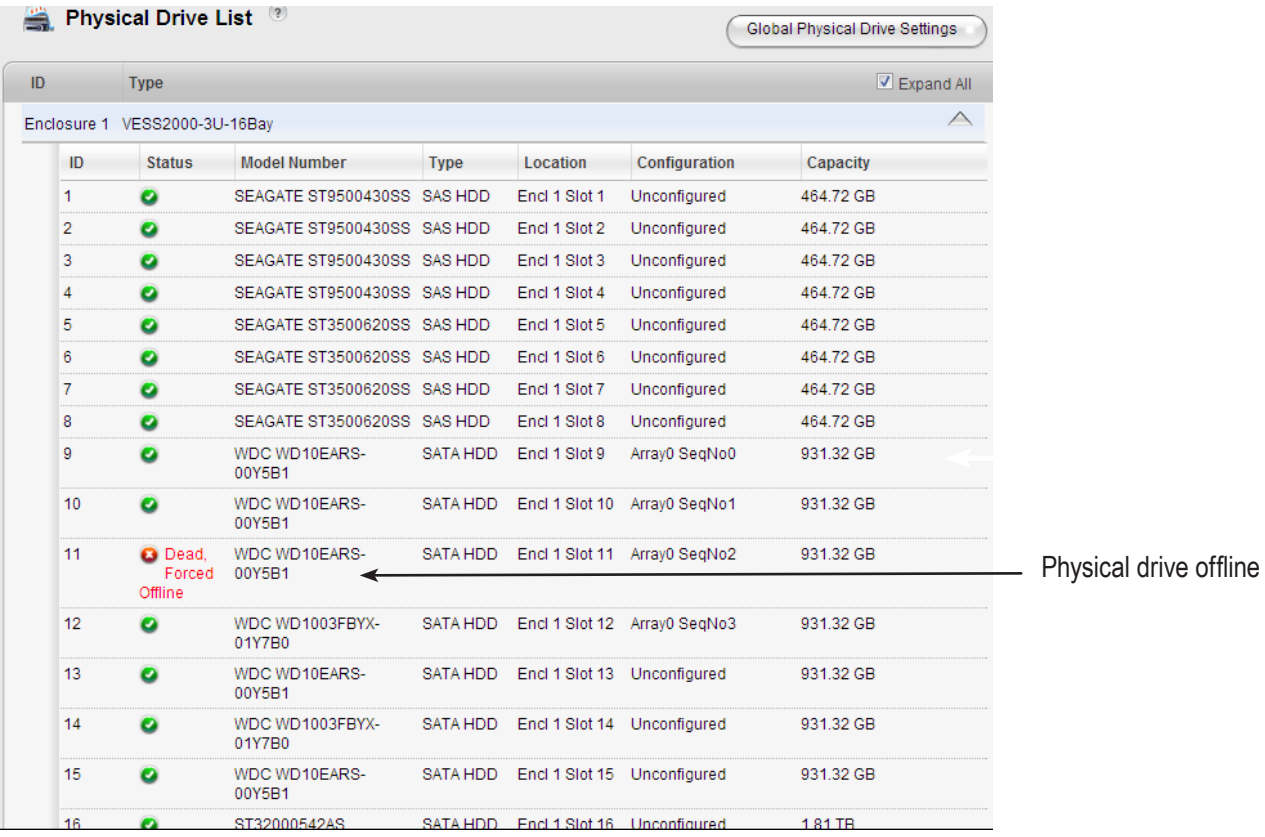

# *Storage Tab*

*Disk Arrays*

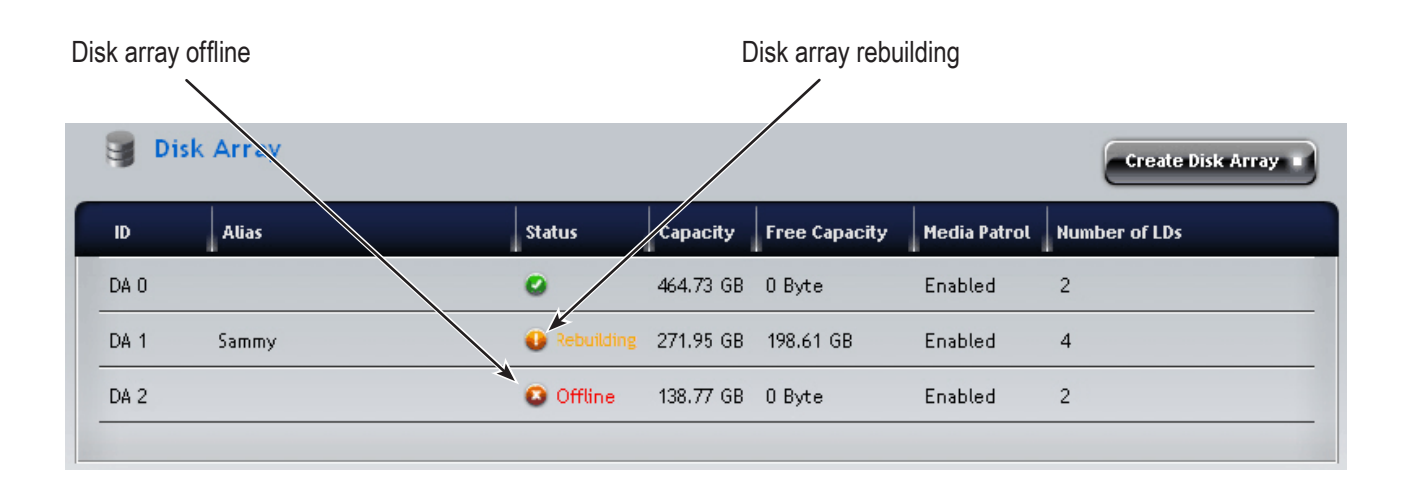

## *Logical Drives*

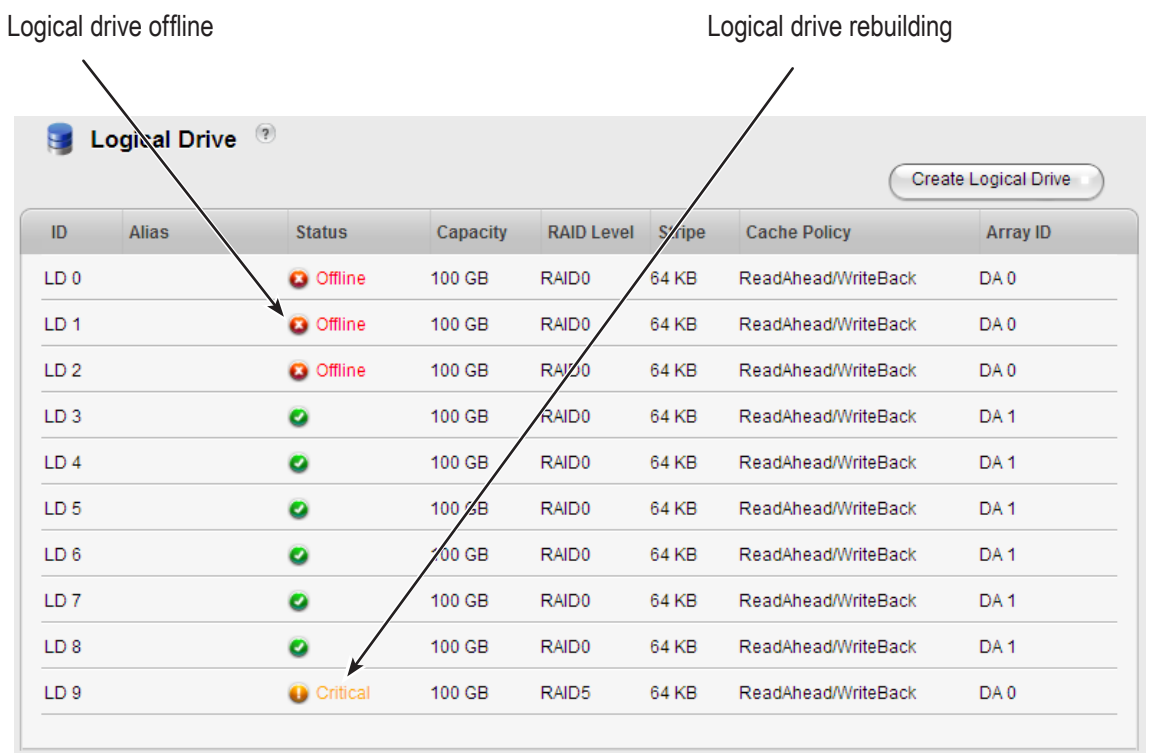

# *Administration Tab*

#### *Events icon*

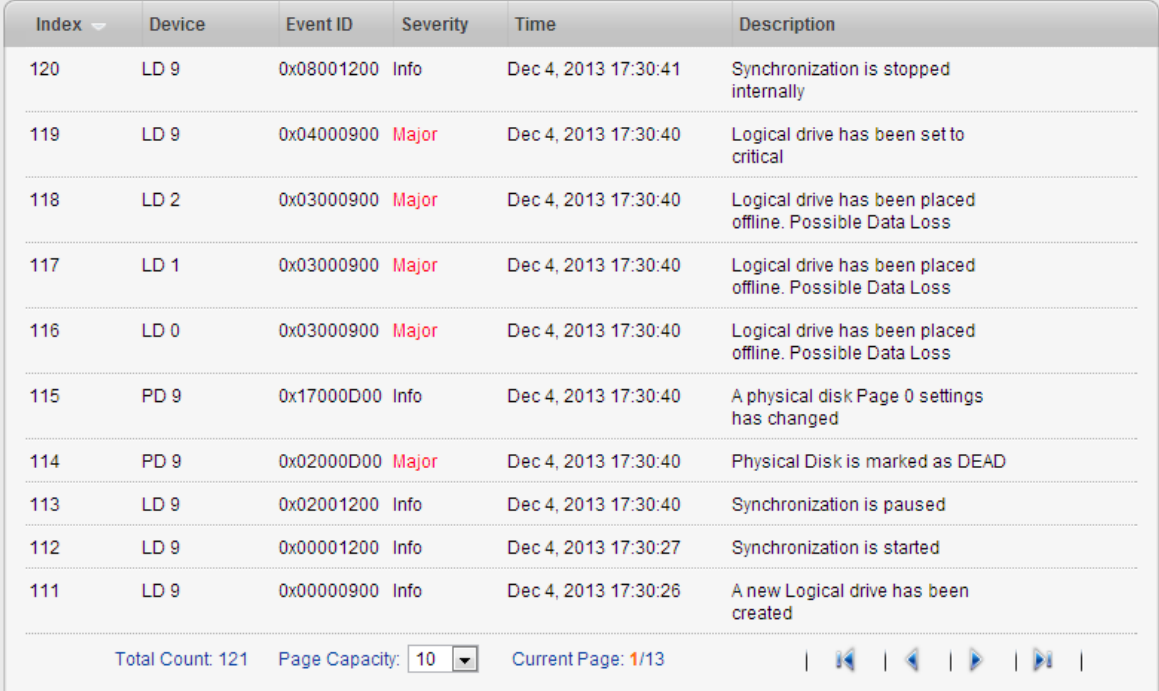

#### *Event Severity Levels*

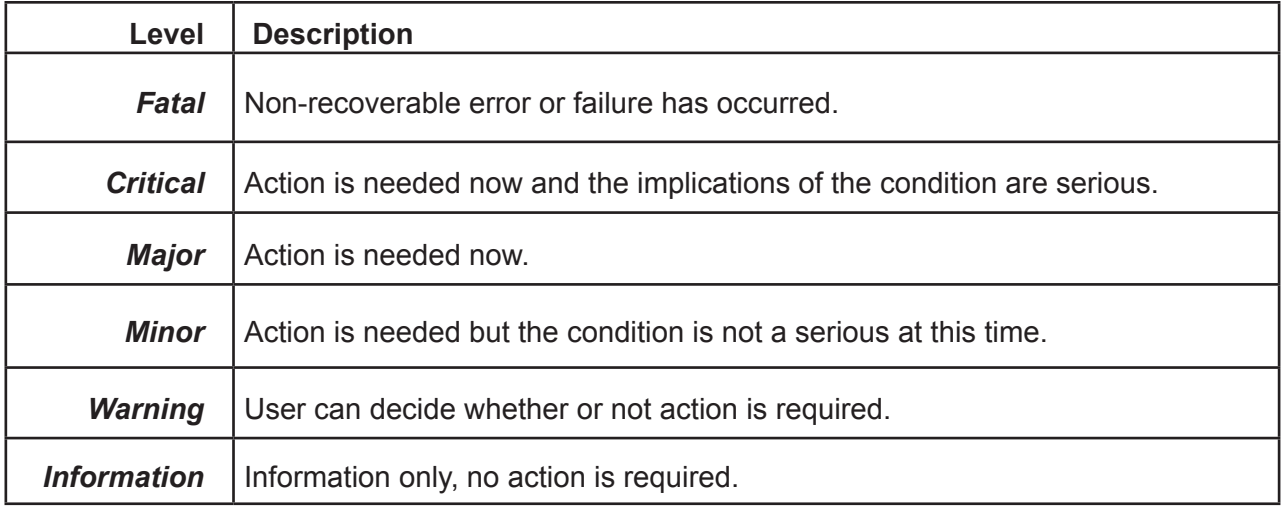

Also see these troubleshooting topics:

- • "Event [Notification](#page-669-0) Response" on page 643
- • ["Enclosure](#page-648-0) Problems" on page 622

# <span id="page-647-0"></span>**USB Support Reports <sup>a</sup> Problem**

This procedure requires a USB flash device:

- Formatted to FAT 32
- At least 50 MB of free space

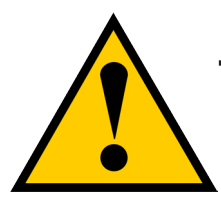

## **Caution**

**Verify that there is no firmware image file on the USB flash device. If a firmware image file is present, the RAID controller might attempt a firmware update.**

To collect a service report using the USB Support feature:

1. Insert the USB flash device into one of the USB ports on the front left of the Vess R2000.

The controller status LED blinks green in half-second intervals.

- 2. Wait until the controller activity LED stops blinking green and displays steady green.
- 3. Remove the USB flash device.
- 4. Insert the USB flash device into a USB port on your PC.
- 5. On the USB flash device, open the OPA**X**\_xxxxxx folder to obtain the re-port and log.
## **Enclosure Problems**

Enclosure Problems include:

- • ["Diagnosing](#page-648-0) an Enclosure Problem" (below)
- • ["Overheating"](#page-650-0) on page 624
- • "Power [Supplies"](#page-651-0) on page 625
- • ["Batteries"](#page-651-1) on page 625

### <span id="page-648-0"></span>*Diagnosing an Enclosure Problem*

Check System Status on the Dashboard tab. If a yellow **!** or red **X** appears in the **System Status** box:

1. Click the name link of the component with the red **X** icon.

The Components List of the **Device** tab displays.

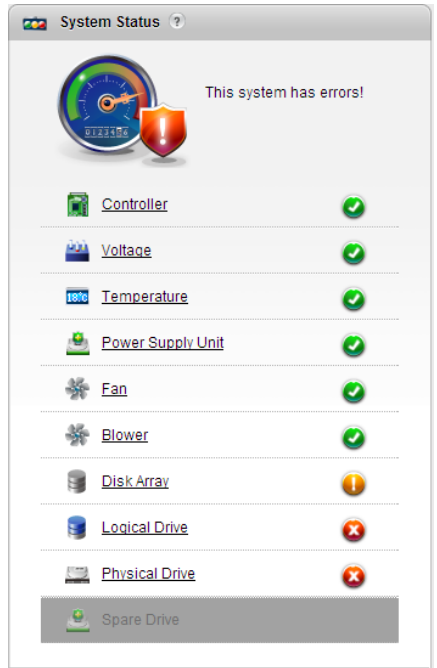

2. Mouse-over Enclosure with the red **X** icon and click the **View** button.

The components list expands and shows the power supplies (PSU) and Cooling Units of the Vess R2000 enclosure.

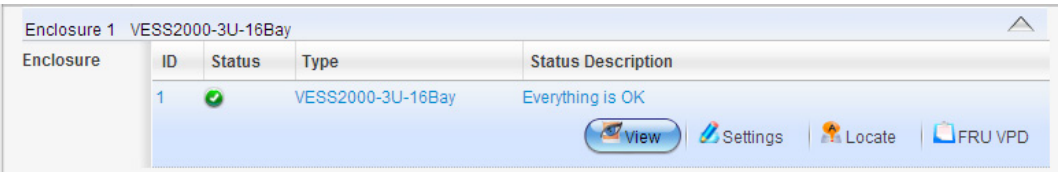

- 3. Click the **Back View** icon on the Device tab.
- 4. Click the picture of the enclosure.

A popup messages displays the status of each component.

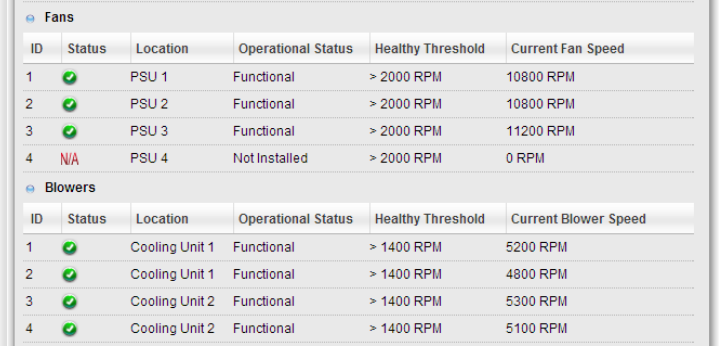

When a power supply fan fails, you must replace the power supply. See ["Replacing a Power Supply" on page](#page-565-0)  [539.](#page-565-0)

If the system reports a fan malfunction, contact Technical Support. See ["Contacting Technical Support" on page](#page-691-0)  [665](#page-691-0) immediately to schedule replacement of the suspect power supply as soon as possible. Running the unit in this condition for more than three weeks may shorten subsystem life and void your warranty.

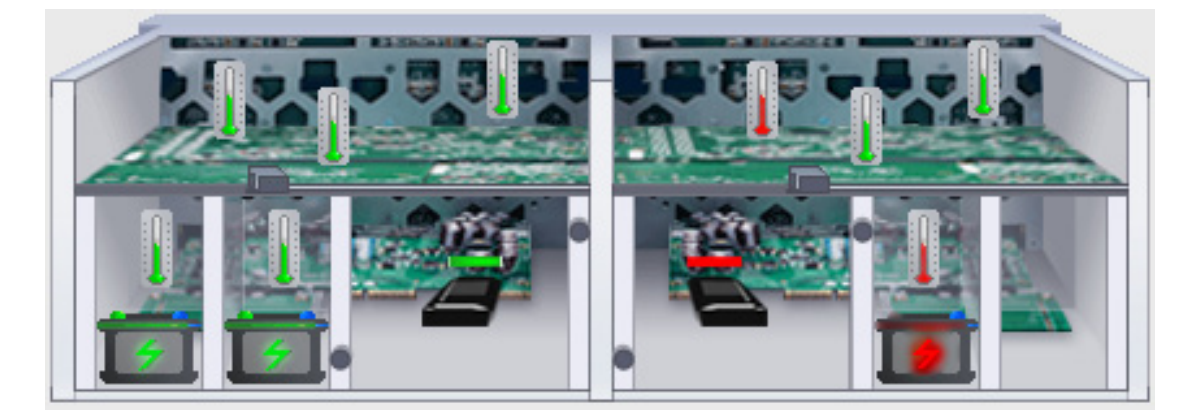

### <span id="page-650-0"></span>*Overheating*

Overheating is a potentially serious condition because the excessively high temperatures can lead to physical

drive failure and controller malfunction.

Overheating usually results from:

- Fan failure
- Inadequate air circulation around the enclosure

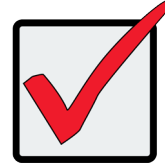

#### **Important**

In the event of a Cooling Unit failure, **DO NOT** remove the failed unit until there is a replacement available and on hand. A single functioning Cooling Unit is adequate for cooling the system as long as the failed Cooling Unit remains in place. Removing the failed unit without replacing it will adversely affect airflow within the enclosure resulting in critical overheating and shutdown of the enclosure.

See ["Replacing a Power Supply" on page 539.](#page-565-0)

Inadequate Air Circulation

Air circulation around the Vess R2600 enclosure might be a more complex problem. Use the thermometer icons

to help you locate the specific hot spot. Check for these conditions:

- Accumulated dust or objects blocking the fans
- Less than a minimum of 13 cm (5 inches) space between the back of the enclosure and the wall or other object
- Ambient temperature above 35°C (95°F) where the subsystem is operating
- Failed Cooling Unit

To cool down an enclosure:

- Correct any problems identified above.
- Power it down and let it sit for an hour or longer.

If a Cooling Unit must be replaced, do not remove the failed unit until a replacement unit is available. A hole on the back of the enclosure created by a missing Cooling Unit affects air circulation which will cause controller units to overheat and shut down. If a replacement Cooling Unit is not available, leave the failed unit in place until one is available. See "Replacing a Cooling Unit"

See ["Shutting Down the Subsystem" on page 110](#page-136-0).

#### <span id="page-651-0"></span>*Power Supplies*

Vess R2600 subsystems are equipped with redundant power supplies. The advantage of N+1 power supplies is that should one fail, the other continues to power the subsystem until the faulty one can be replaced. The subsystem is capable of operation on N power supplies.

The power supplies are hot-swappable, meaning you can leave the subsystem running when you replace the bad one. Be careful, however, to remove the faulty power supply and not the good one, or the subsystem comes to an immediate stop and your data is unavailable until the subsystem is powered and booted again.

See ["Replacing a Power Supply" on page 539.](#page-565-0)

#### *Power Fan Failure*

In the Vess R2600 subsystems, the power supply fans are used for cooling the power supply. When a power supply fan fails, you must replace the power supply. See ["Replacing a Power Supply" on page 539.](#page-565-0)

#### <span id="page-651-1"></span>*Batteries*

The Cooling Units in the Vess R2600 subsystem use a battery for backup power to protect data in the cache. Should a power failure occur, the battery enables the cache to hold data up to 72 hours. The battery recharges during normal subsystem operation.

In most cases, installing a replacement battery corrects a marginal or failed condition. The battery is located inside the Cooling Unit housing. To replace a battery, first replace the Cooling Unit with the battery that needs to be replaced. See "Replacing a Cache Backup Battery" and ["Reconditioning a Battery" on page 120](#page-146-0).

# **RAID Controller Problems**

RAID controller problems include:

- • ["Maintenance](#page-652-0) Mode" (below)
- • ["Storage](#page-645-0) Tab" on page 619
- • "Taking a RAID Controller out of [Maintenance](#page-654-0) Mode" on page 628
- "Unsaved Data in the [Controller](#page-656-0) Cache" on page 630

Controller problems occur when one of the controllers goes into maintenance mode.

## <span id="page-652-0"></span>**Maintenance Mode**

For Vess with two RAID controllers, one of them enters maintenance mode in the event of:

- • A difference of some kind between the two controllers (described below)
- • An internal controller failure

When a controller enters maintenance mode, it goes offline and it displays N/A (not accessible) under Readiness Status.

You must find and correct the cause of the problem and then take the controller out of maintenance mode (see [page 628](#page-654-0)).

## *Finding and Correcting the Cause of the Problem*

## **External Checks**

Make the following external checks to your Vess subsystem. Be sure that:

- Both RAID controllers are present, fully inserted into their slots, and locked into place.
- The RAID controllers match, meaning both are the same model
- • All SAS expansion cables from the RAID controllers to external JBOD units in good condition and are securely connected.

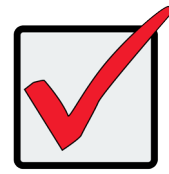

### Important

A disconnected SAS expansion cable causes the two RAID con-trollers to see a different set of configured drives. This condition is the most common cause of a controller entering maintenance mode.

## **Internal Checks**

If all external checks are OK, take the following actions:

1. Shut down the Vess.

See ["Shutting Down the Subsystem" on page 110](#page-136-0).

2. Remove one of the RAID controllers.

See ["Replacing a RAID Controller – Dual Controllers" on page 544.](#page-570-0)

- 3. Restart the Vess.
- 4. After the Vess is fully booted, view the controller information.

["Viewing Controller Information" on page 112](#page-138-0).

- 5. Observe and record the following information about the first controller:
	- SDRAM memory size
	- • Hardware version
	- **Firmware version**
- 6. Shut down the Vess.
- 7. Remove the first controller and install the second controller.
- 8. Repeat steps 3 through 6. Then compare your records.
- 9. Correct any differences between the two controllers. See ["Updating Firmware on a RAID Subsystem" on](#page-143-0)  [page 117](#page-143-0).

## <span id="page-654-0"></span>*Taking <sup>a</sup> RAID Controller out of Maintenance Mode*

If you shut down the Vess subsystem in the process of correcting the mainten-ance mode problem, the affected RAID controller boots into normal mode when the Vess restarts. No further action is required.

If you corrected the problem without shutting down the Vess subsystem, choose one of the following methods to take the controller out of maintenance mode:

- Restart the Vess subsystem. See ["Restarting the Subsystem" on page 109](#page-135-0).
- Establish a serial connection, then use the CLI (see below) or
- Establish a Telnet connection, then use the CLI (see [page](#page-655-0) 629)

### **Serial Connection**

To clear maintenance mode using a serial connection:

- 1. Change your terminal emulation program settings to match the following specifications:
	- • Bits per second: 115200
	- Data bits: 8
	- Parity: None
	- Stop bits: 1
	- • Flow control: none
- 2. Start your PC's terminal VT100 or ANSI emulation program.
- 3. Press **Enter** once to launch the CLI.

The login screen appears.

The following steps show the default Administrator user name and pass-word. Use your own user name and

password if you have changed these.

- 4. At the Login prompt, type **administrator** and press **Enter**.
- 5. At the Password prompt, type **password** and press **Enter**.

The CLI screen appears.

The prompt should display **MAINTENANCE MODE@cli>**.

If the prompt dis-plays your login name, such as **administrator@cli>**, log into the other controller.

6. At the **MAINTENANCE MODE@cli>** prompt, type maintenance -a exit and press **Enter**.

The controller reboots. The login screen again appears.

7. Close the Serial connection.

## <span id="page-655-0"></span>**Telnet Connection**

This procedure requires you to know the IP address of the controller.

To clear maintenance mode using a Telnet connection:

1. Go to the command line prompt (Windows) or click the terminal icon (Linux), then run:

#### **telnet 192.168.1.56 2300**

The IP address above is only an example. 2300 is the default Telnet port for Vess.

The login screen appears.

The following steps show the default Administrator user name and pass-word. Use your own user name and password if you have changed these.

- 2. At the Login prompt, type **administrator** and press **Enter**.
- 3. At the Password prompt, type **password** and press **Enter**.

The CLI screen appears.

The prompt should display **MAINTENANCE MODE@cli>**. If the prompt dis-plays your login name, such as

**administrator@cli>**, log into the other controller.

4. At the **MAINTENANCE MODE@cli>** prompt, type maintenance -a exit and press **Enter**.

The controller reboots. The Telnet session ends.

## <span id="page-656-0"></span>*Unsaved Data in the Controller Cache*

The dirty cache LED (marked with the icon) informs you that there is data in the cache that has not been saved to non-volatile memory. Such data is sometimes called "dirty," not to suggest it is corrupted in some way but because it has not been saved to a physical drive.

#### *Dirty Cache LED*

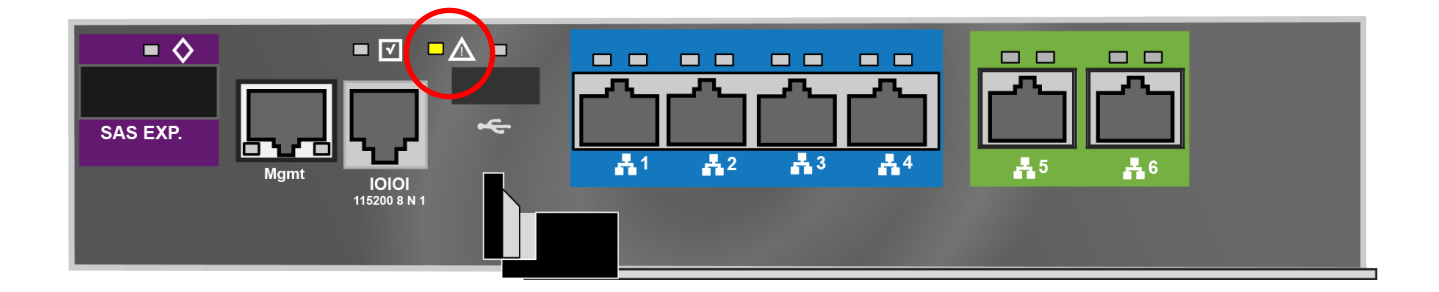

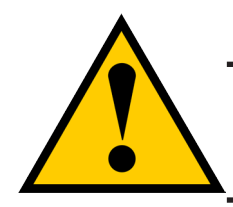

**Caution**

**If there is unsaved data in the controller's cache, the dirty cache LED shines amber. During this time, do NOT power down the Vess. Wait until the LED goes dark.**

# **Physical Drive Problems**

Physical drives are the foundation of data storage. A physical drive problem can affect your entire RAID system.

When a yellow **!** icon or a red **X** icon appears beside a physical drive, check the drive's operational status:

- 1. Click the **Device** tab.
- 2. Click the **Physical Drive** icon.
- 3. Click the physical drive you want, then click the View button.

Look under Operational Status for the condition of the physical drive.

- $\Omega$  Offline Check the drive for:
- PFA Condition Caused by a bad block or sector. See Note 1 below.
- Stale Condition Caused by obsolete array information on the physical drive. See Note 2 below.
- Not Usable  $-$  This condition occurs when you have:
- Two controllers in your RAID subsystem and a SATA drive without a SAS-to-SATA adapter. See Note 3 below.
- • A missing or defective SAS cable between the RAID subsystem and a JBOD expansion unit.
- Drive Failed or Dead The physical drive cannot be repaired. You must replace the failed drive. See Note 4 below.

Note 1: Clear the error condition. Then the physical drive is available. See ["Clearing a Stale or a PFA Condition"](#page-212-0) 

[on page 186](#page-212-0).

Note 2: Identify the disk array to which the physical drive belongs. Then delete the disk array. If the error

condition remains on the physical drive, clear the error condition.

Note 3: Obtain SAS-to-SATA adapters though PROMISE Technology, at

http://www.promise.com. See ["Installing Your Drives" on page 36](#page-62-0) for installation instructions.

Note 4: You can set the number of bad blocks tolerated before the controller marks a physical drive as Dead.

See ["Managing Background Activities" on page 143](#page-169-0), ["Making PDM Settings" on page 154.](#page-180-0) See also ["Running](#page-219-0) 

[Media Patrol on a Disk Array" on page 193](#page-219-0) and ["Disk Array Degraded / Logical Drive Critical" on page 632.](#page-658-0)

# **Disk Array and Logical Drive Problems**

Disk array and logical drive problems include:

- "Disk Array [Degraded](#page-658-0) / Logical Drive Critical" (below)
- "Disk Array Offline / Logical Drive [Offline"](#page-659-0) on page 633
- ["Repairing](#page-660-0) an Offline Disk Array or Logical Drive" on page 634
- ["Rebuilding](#page-661-0) a Disk Array" on page 635
- ["Incomplete](#page-661-1) Array" on page 635

Disk array problems typically result from a physical drive failure. The most common problem is a degraded disk

array. The RAID controller can rebuild a degraded disk array. See ["Rebuilding](#page-661-0) a Disk Array" on page 635.

## <span id="page-658-0"></span>*Disk Array Degraded / Logical Drive Critical*

Disk arrays are made up of physical drives. Logical drives are created on the disk array.

When one of the physical drives in a disk array fails:

- The operational status of the disk array becomes Critical.
- The operational status of the logical drives becomes Critical or Degraded.
- The operational status of the physical drive becomes Dead or Offline.

WebPAM PROe reports these conditions in the following places:

**Dashboard tab** 

A yellow **!** icon beside the disk arrays, logical drives, and physical drives under **System Status**.

Major event for the logical drive under Event **Information**.

Warning event for the physical drive under Event **Information**.

Device tab

**Front View** – Physical drives are shown Dead or Offline and marked with a red **X** icon, or Missing.

**Physical Drive View** – Physical drives are shown Dead or Offline and marked with a red **X** icon, or Missing.

**Storage tab** 

Disk Array and Logical Drive are marked Critical with a yellow **!** icon.

RAID 6 and 60 logical drives are marked:

- Degraded with a yellow ! icon when ONE physical drive is offline.
- Critical with a yellow ! icon when TWO physical drives are offline.

RAID 0 logical drives show Offline status and a red **X** icon.

If there is no spare drive or unconfigured drive in the RAID system, you must provide the replacement drive. See ["Installing Your Drives" on page 36.](#page-62-0)

#### **Administration tab**

Depending on your settings and availability of a replacement drive, your system automatically rebuilds the degraded disk array. See ["Rebuilding](#page-661-0) a Disk Array" on page 635.

The system sends an Email message about the incident to subscribing users, depending on user settings. See ["Setting User Event Subscriptions" on page 140](#page-166-0).

## <span id="page-659-0"></span>*Disk Array Offline / Logical Drive Offline*

Disk arrays are made up of physical drives. Logical drives are created on the disk array. When a disk array and its logical drives go Offline, the data stored in the logical drives is no longer accessible.

RAID 0 logical drives go Offline when ONE physical drive is removed or fails.

RAID 1, 1E, 5, 10, and 50 logical drives go Offline when TWO physical drives are removed or fail.

RAID 6 and 60 logical drives go Offline when THREE physical drives are re-moved or fail.

WebPAM PROe reports these conditions in the following places:

#### **Dashboard tab**

A red **X** icon appears beside the disk arrays, logical drives, and physical drives under **System Status**.

Major event for the logical drive under Event **Information**

Warning event for the physical drive under Event **Information**.

Device tab

On Front View and Physical Drive View, physical drives are shown Dead, Offline, or Missing.

**Storage tab** 

Disk array and logical drives are marked with a red **X** icon.

**Administration tab** 

Under **Background Activities**, no Rebuild takes place. See ["Repairing an Offline Disk Array or Logical Drive"](#page-660-0),

below.

The system sends an Email message about the incident to subscribing users, depending on user settings. See ["Setting User Event Subscriptions" on page 140](#page-166-0).

## <span id="page-660-0"></span>*Repairing an Offline Disk Array or Logical Drive*

RAID 1, 1E, 5, 6, 10, 50, and 60 Logical Drives

If a fault-tolerant logical drive, RAID 1, 1E, 5, 6, 10, 50, and 60, goes Offline, it may be possible to recover your data.

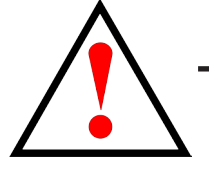

## **Warning Take no further corrective action until you have consulted with Technical Support!**

#### **RAID 0 Logical Drives**

If a logical drive based on a non-fault-tolerant disk array, RAID 0, goes offline, all of the data on the logical drive is lost.

To recreate your logical drive:

- 1. Identify the failed physical drive. See ["Locating a Physical Drive" on page 184.](#page-210-0)
- 2. Replace the failed drive. See ["Installing Your Drives" on page 36.](#page-62-0)
- 3. If the disk array had more than one physical drive, delete the disk array and re-create it.

See ["Deleting a Disk Array" on page 191](#page-217-0) and ["Creating a Disk Array Manually" on page 189](#page-215-0).

4. Restore the data from your backup source.

## <span id="page-661-0"></span>*Rebuilding <sup>a</sup> Disk Array*

When you rebuild a disk array, you are actually rebuilding the data on one physical drive.

- When a physical drive in a disk array fails and a spare drive of adequate capacity is available, the disk array begins to rebuild automatically using the spare drive.
- If there is no spare drive of adequate capacity, but the Auto Rebuild function is ENABLED, the disk array begins to rebuild automatically as soon as you remove the failed physical drive and install an unconfigured physical drive in the same slot. See "Making Rebuild [Settings"](#page-178-0) on page 152.
- If there is no spare drive of adequate capacity and the Auto Rebuild function is *DISABLED*, you must replace the failed drive with an unconfigured physical drive, then perform a Manual Rebuild. See ["Rebuilding](#page-221-0) a Disk Array" on page 195.

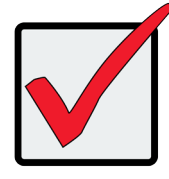

#### **Important**

If your replacement disk drive was formerly part of a different disk array or logical drive, you must clear the configuration data on the replacement drive before you use it. See ["Clearing a Stale or a PFA Condition" on page 186.](#page-212-0).

## <span id="page-661-1"></span>*Incomplete Array*

A more serious, but far less common problem is an Incomplete Array. An in-complete array results from a physical drive that fails or becomes missing during:

- **RAID level migration**
- Disk array transport

Migration

Normally, if a physical drive or the controller fails during migration, the disk array goes critical, and you can rebuild it.

**Transport** 

Transport is the action of moving the physical drives of a disk array:

- To different slots in the same enclosure
- From one enclosure to another

If a physical drive fails during a transport, or you do not move all of the physical drives to their new locations,

WebPAM PROe displays an incomplete array. When WebPAM PROe discovers an incomplete array, it displays a

dialog box asking you to:

- Click the OK button to accept the incomplete array.
- Click the Cancel button to reject the incomplete array.

Accepting an Incomplete Array

Before you accept the incomplete array, be sure all of the physical drives are present and that their drive

carriers are properly installed into the enclosure. See ["Installing Your Drives" on page 36.](#page-62-0)

If you choose to accept the incomplete array:

- 1. Click **OK** in the incomplete array dialog box.
- 2. Check the operational status of the logical drives in the array.
	- If the logical drives are Critical, proceed with a rebuild.
	- • If the logical drives are Offline, contact Technical Support. See ["Contacting](#page-691-0) Technical Support" on page 665.
- 3. Restore your data from a backup source.

If you choose NOT to accept the incomplete array:

- 1. Click Cancel in the incomplete array dialog box.
- 2. Do one of the following:
	- Delete the array. This action deletes all logical drives on the array.
	- Replace the missing physical drive.

# **Connection Problems**

Connection problems include:

- "Serial [Connections"](#page-663-0) (below)
- "Network [Connections"](#page-664-0) on page 638
- "Fibre Channel [Connections"](#page-665-0) on page 639
- "SAS [Connections"](#page-665-1) on page 639
- "Browser Does Not Connect to [WebPAM](#page-667-0) PROe" on page 641

Connection problems cause a majority of failures in almost any electrical system. While the installation of the

cables and components was correct, they don't function properly, or at all, because:

- A connector is dirty or corroded
- • A connector is loose or damaged
- • A cable looks OK outside but has an open circuit inside
- • The wrong cable was used

The Vess R2000 ships with a full set of new cables, as required for each specific model. Be sure to use these components because: 1.) They are the proper ones for your RAID subsystem, 2.) They are in brand-new condition, and 3.) You paid for them with the purchase of your subsystem.

## <span id="page-663-0"></span>*Serial Connections*

Vess uses a serial connection for the command line interface (CLI). After you set the IP address, you can access the CLI through a network connection, also. Normally, users prefer WebPAM PROe because of its graphic user interface. But the CLI can do the same jobs. And it works when your network connection is down.

For Vess, you must use the CLI to set the Management Port IP address in order for WebPAM PROe to connect with it. See ["Making a Serial Connection" on page 298](#page-324-0) and ["Setting-up the Serial Connection" on page 66](#page-92-0) for more information on making the connection. This issue is discussed further under Network Connections, below.

The CLI controls and manages but does not move data. The CLI communicates through a RJ11-to-DB9 serial data cable, supplied with the Vess. You may choose not use the CLI often and want to disconnect and store the cable. Consider leaving it connected, so you know where it is the next time you need it.

## <span id="page-664-0"></span>*Network Connections*

Each RAID controller has an Ethernet (RJ45) management port connector on the back of the enclosure. This is a 100 Mbps Ethernet connector designed to connect to your network. The Vess becomes a node on your network like any other PC, server or other component with an IP address.

Vess ships from the factory IP addresses of 10.0.0.1, 10.0.0.2, and 10.0.0.3. You must change these addresses to ones that work on your network. You make the initial IP address setting using the CLI. See ["Making a Serial](#page-324-0)  [Connection" on page 298](#page-324-0) and ["Setting-up the Serial Connection" on page 66.](#page-92-0)

#### *Management port connection on the RAID controller*

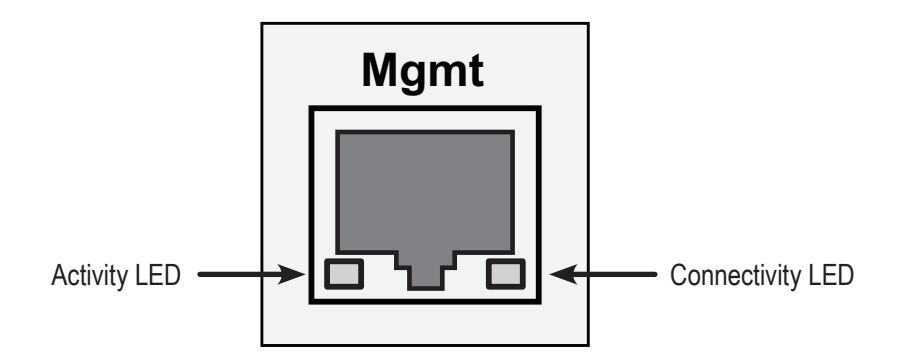

#### *Management Port LEDs*

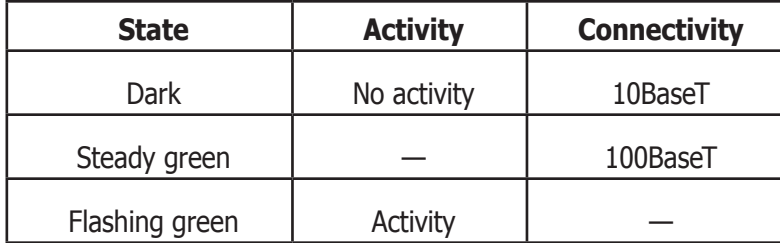

Note that the virtual and maintenance ports can accept IP address assignments from a DHCP server.

If you manually assigned an IP address to the Vess R2000 but there is a DHCP server on your network, there is a chance that the server might assign the IP address to another node. You might see a warning to this effect on your PC's monitor. If this happens, WebPAM PROe may not be able to connect. See your network administrator to work out a suitable arrangement.

## <span id="page-665-0"></span>*Fibre Channel Connections*

When there is a connection failure, use WebPAM PROe to verify that Vess sees the initiators. See ["Viewing a](#page-255-0)  [List of FC Initiators on the Fabric" on page 229](#page-255-0).

If Vess sees some initiators but not the one you want, the problem is most likely elsewhere in the loop or fabric.

If Vess does not see any initiators:

- • Check all of the Fibre Channel connections
- • Verify that all nodes are properly connected and powered
- Verify that the fabric router or switch is properly connected powered

For more information, see ["Managing Fibre Channel Connections" on page 226](#page-252-0).

#### <span id="page-665-1"></span>*SAS Connections*

Faulty SAS expansion connections are suspected when the link port counter reports a large number of bad link

errors.

Link errors can be caused by:

- • Debris blocking the SAS cable connector
- • A faulty SAS cable
- • A faulty controller or I/O module SAS connector

#### **Blocked Cable Connectors**

To check for debris blocking the SAS cable connector:

- 1. Power down the RAID subsystem and JBOD units.
- 2. Remove the SAS cable and check all SAS connectors for debris.
- 3. Clean the connectors as required and reconnect the SAS cable.
- 4. Power up the subsystems and monitor the link port counter for changes in the rate of link error accumulation.

#### **Faulty Cable**

To check for a faulty SAS cable:

- 1. Power down the RAID subsystem and JBOD units.
- 2. Replace the SAS cable with a new one.
- 3. Power up the subsystems and monitor the link port counter for changes in the rate of link error accumulation.

#### **Faulty Controller or I/O Module Connector**

To check for a bad controller or I/O module SAS connector:

1. With the subsystems online and I/Os running, access the CLI via serial or Telnet.

See "Initial Connection" on page 206.

2. At the command prompt, type the following command and press **Enter**.

#### **administrator@cli> sasdiag -a errorlog -l expander -e 1 -i 1**

3. At the command prompt, type the following command and press **Enter**.

#### **administrator@cli> sasdiag -a errorlog -l c2cport**

By interpreting the two error logs, you can verify which controller or I/O module SAS port is accumulating link errors.

## <span id="page-667-0"></span>*Browser Does Not Connect to WebPAM PROe*

If you successfully setup and connected to WebPAM PROe, then suddenly you can no longer connect, it might be the result of the following three conditions:

- • DHCP is enabled on your Vess's virtual management port
- • The DHCP server does not have a dedicated IP address for the Vess
- The Vess restarted and your DHCP server assigned a new IP address

You must obtain the new IP Address for the virtual management port in order to direct your browser to the Vess and start WebPAM PROe.

To access the new IP address:

- 1. Start your PC's terminal VT100 or ANSI emulation program.
- 2. Press **Enter** once to launch the CLI.
- 3. At the Login prompt, type **administrator** and press **Enter**.
- 4. At the Password prompt, type **password** and press **Enter**.
- 5. Type **net** and press **Enter**.

administrator@cli> net ================================================================================ CId Port Type IP Mask Gateway Link ================================================================================= Virtual Mgmt 192.168.10.85 255.255.255.0 192.168.10.1 Up

The new virtual management port IP address and other network settings display.

6. Enter the new IP address into your browser to log into WebPAM PROe.

For more information, see ["Making a Serial Connection" on page 298](#page-324-0), also ["Setting-up the Serial Connection"](#page-92-0)  [on page 66,](#page-92-0) ["About IP Addresses" on page 67](#page-93-0), and ["Logging into WebPAM PROe" on page 81.](#page-107-0)

## **Power Cycling the Subsystem**

To power cycle a RAID subsystem means to:

- Shut down
- Turn off the power
- Turn on the power
- Restart

Power cycling is sometimes required as a remedial action but only when prompted by a message from software

or when directed by Technical Support.

To power cycle the RAID subsystem:

1. Shut down the subsystem.

When the controllers shut down, your network connection is lost.

- 2. Manually turn off the system power by pressing the power button of the RAID unit for over five seconds.
- 3. Wait at least 10 seconds.
- 4. Manually press the power button of the JBOD units.
- 5. Manually press the power button of the RAID subsystem.
- 6. Wait no less than two minutes.
- 7. Do one of the following actions:
	- • Open your browser and log into WebPAM PROe.
	- • Re-establish your Telnet or SSH connection to the subsystem and open the CLU.

If you cannot log in immediately, wait 30 seconds and try again.

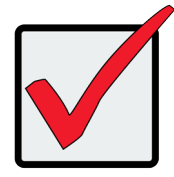

#### **Important**

If your RAID subsystem manages JBOD expansion units, always power on the JBOD expansion units first. Then power on the RAID subsystem.

## **Event Notification Response**

When you choose Event Notification, WebPAM PROe sends popup and/or email messages regarding its status. The messages you see depend on your notification selection and what is currently happening in the Vess. See ["Setting User Event Subscriptions" on page 140](#page-166-0).

The table below cites:

- Reported Events Events that require you to take action
- Corrective Actions The action you should take in response to the event

A list of event categories is shown below.

- ["Battery"](#page-670-0) on page 644
- • ["BBU"](#page-670-1) on page 644
- • "Blade [Server"](#page-671-0) on page 645
- • ["Cache"](#page-671-1) on page 645
- • ["Controller"](#page-673-0) on page 646
- • ["CRC"](#page-675-0) on page 648
- • "Disk [Array"](#page-675-1) on page 648
- • "Drive [Interface"](#page-675-2) on page 649
- • ["Enclosure"](#page-675-3) on page 649
- • ["Event](#page-675-4) Log" on page 649
- • "Fibre [Channel"](#page-677-0) on page 650
- ["Firmware](#page-677-1) Update" on page 650
- • "Host [Interface"](#page-677-2) on page 651
- • ["Initiator"](#page-679-0) on page 653
- • ["JBOD"](#page-679-1) on page 653
- • ["Logical](#page-679-2) Drive" on page 653
- • ["Media](#page-681-0) Patrol" on page 655
- "Online Capacity [Expansion"](#page-681-1) on [page](#page-681-1) 655
- ["Parity"](#page-681-2) on page 655
- ["PDM"](#page-682-0) on page 656
- ["Physical](#page-683-0) Disk" on page 657
- • "PSU [\(Power](#page-685-0) Supply [Units\)"](#page-685-0) on page 659
- "PSU [Fans"](#page-685-1) on page 659
- "RAID Level [Migration"](#page-686-0) on page 660
- • ["Rebuild"](#page-687-0) on page 661
- • ["Redundancy](#page-687-1) Check" on page 661
- • ["Resource"](#page-688-0) on page 662
- ["SCSI"](#page-688-1) on page 662
- • ["SEP"](#page-688-2) on page 662
- "Spare [Check"](#page-688-3) on page 662
- • "Spare [Drives"](#page-688-4) on page 662
- • ["SMART"](#page-689-0) on page 663
- • "Stripe Level [Migration"](#page-689-1) on page 663
- • ["Synchronization"](#page-690-0) on page 664
- • ["Subsystem](#page-690-1) (Vess)" on page 664
- ["Transition"](#page-690-2) on page 664
- ["Unknown"](#page-690-3) on page 664
- ["Zoning"](#page-690-4) on page 664

<span id="page-670-1"></span><span id="page-670-0"></span>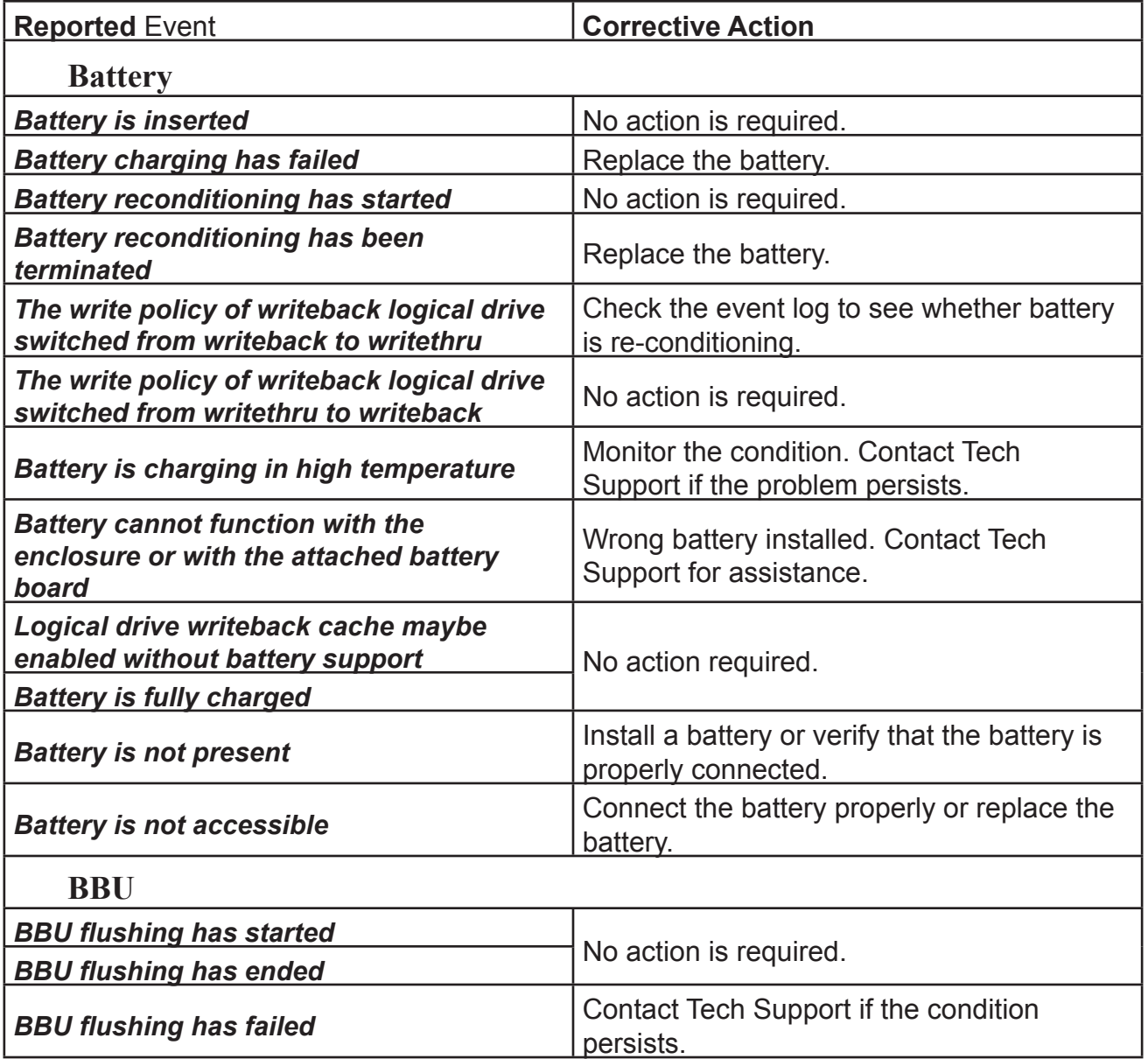

<span id="page-671-1"></span><span id="page-671-0"></span>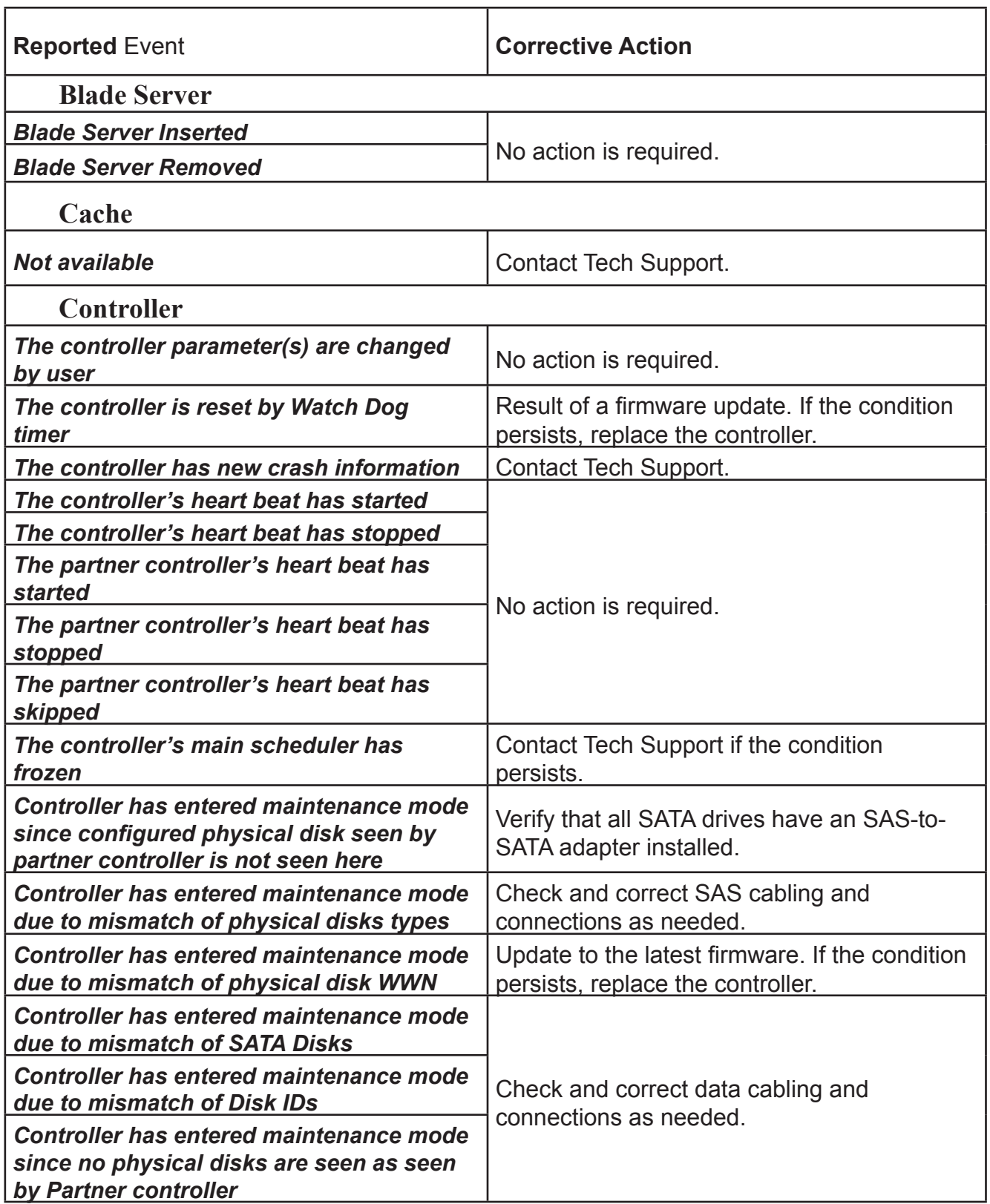

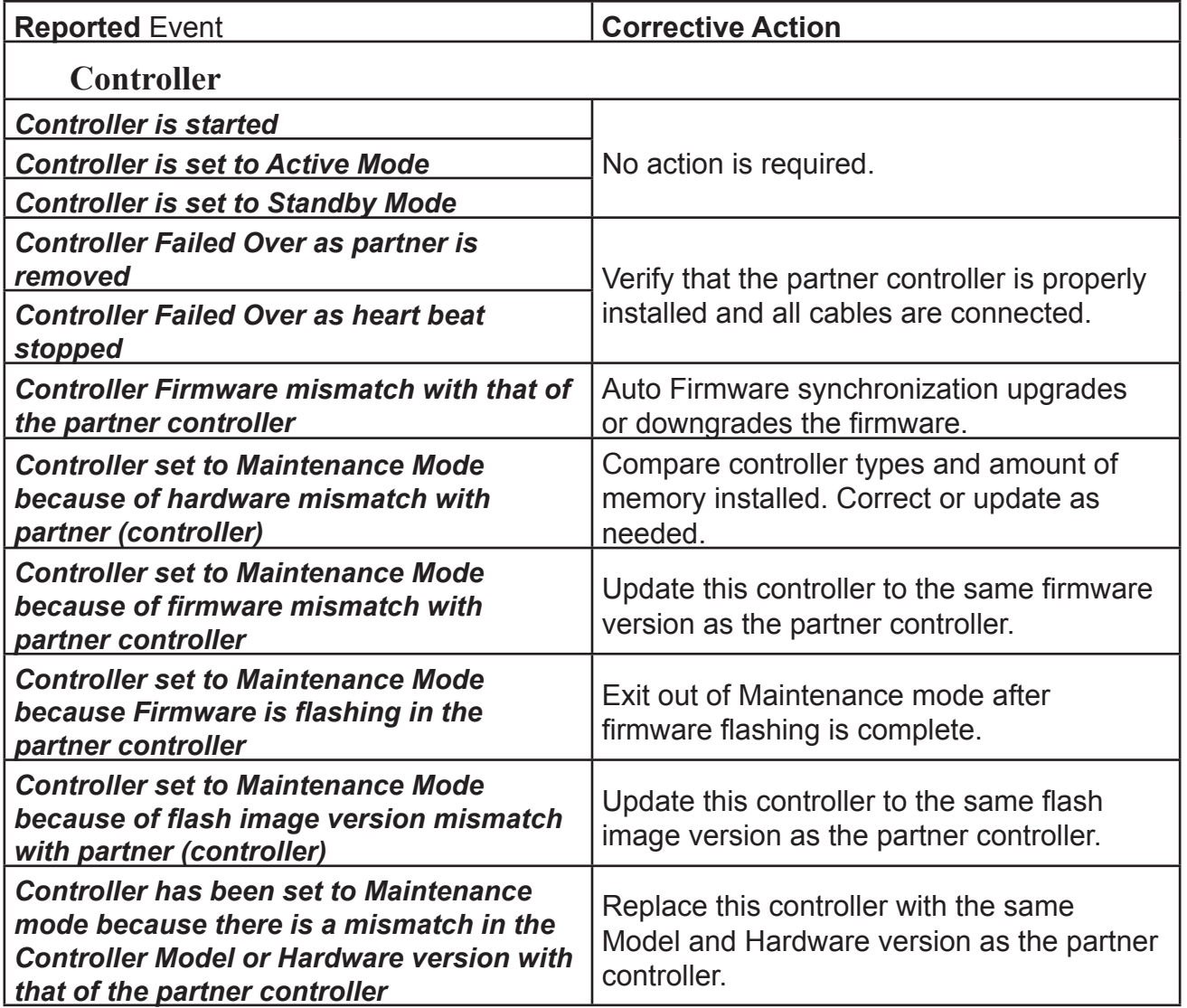

<span id="page-673-0"></span>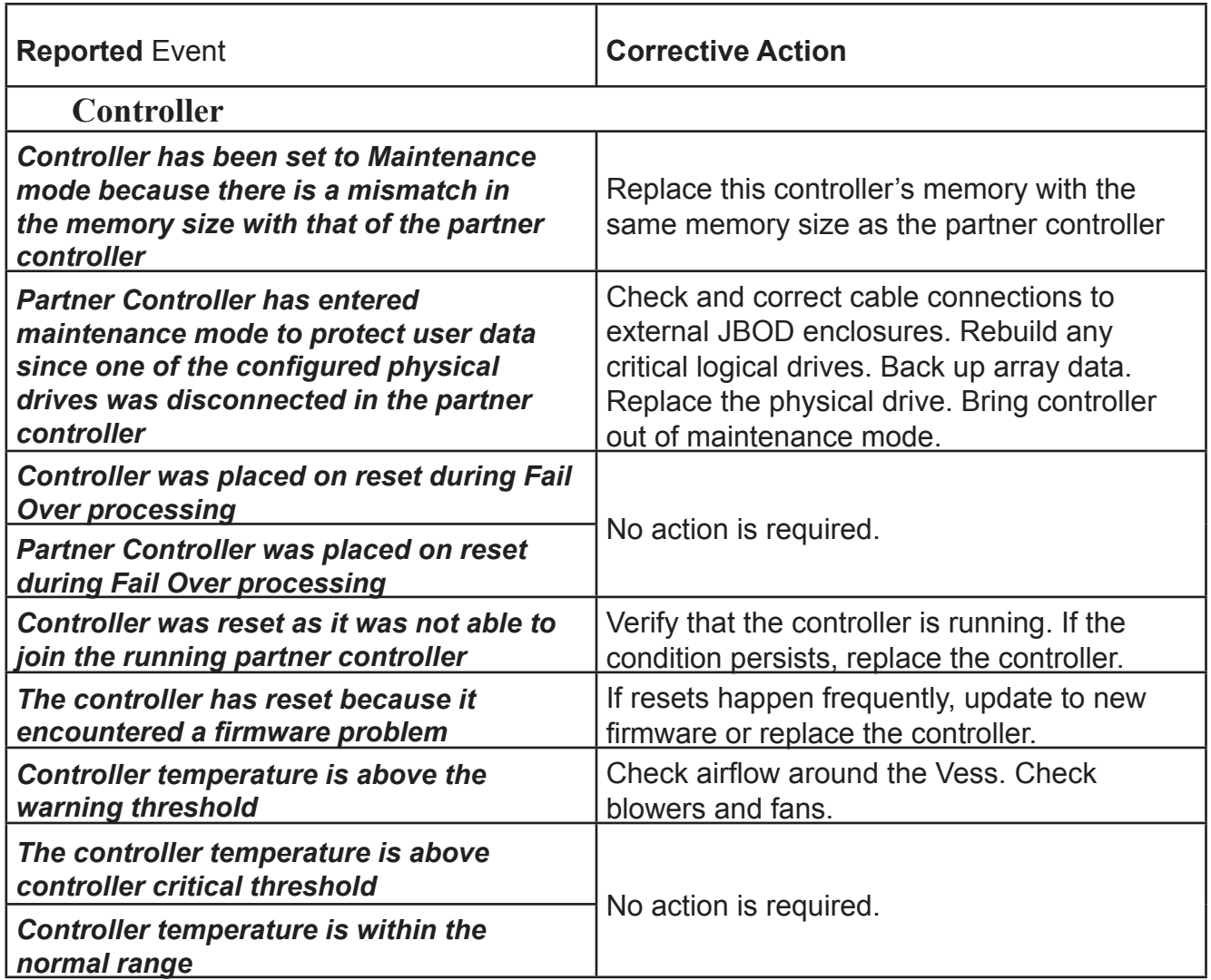

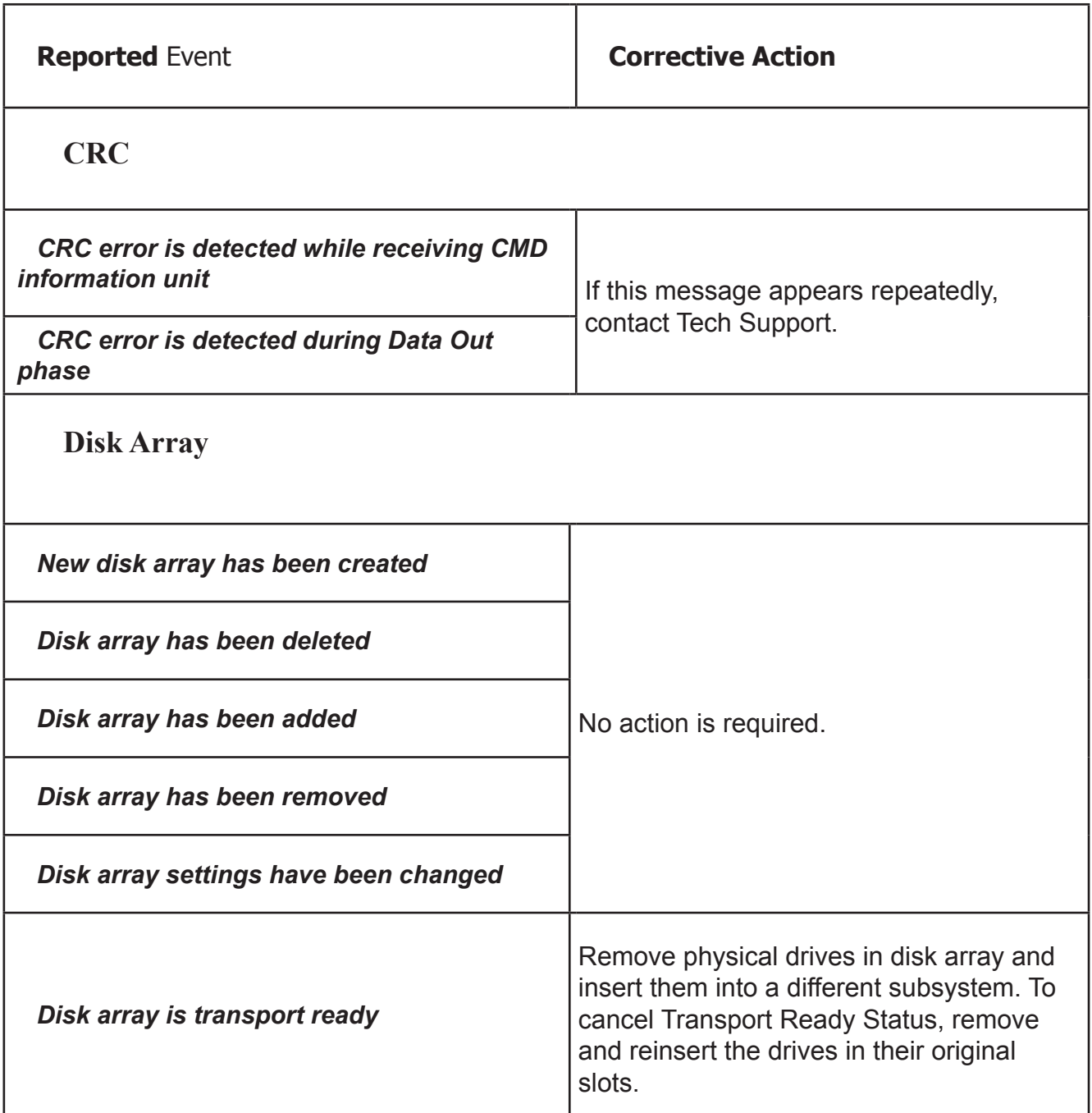

<span id="page-675-4"></span><span id="page-675-3"></span><span id="page-675-2"></span><span id="page-675-1"></span><span id="page-675-0"></span>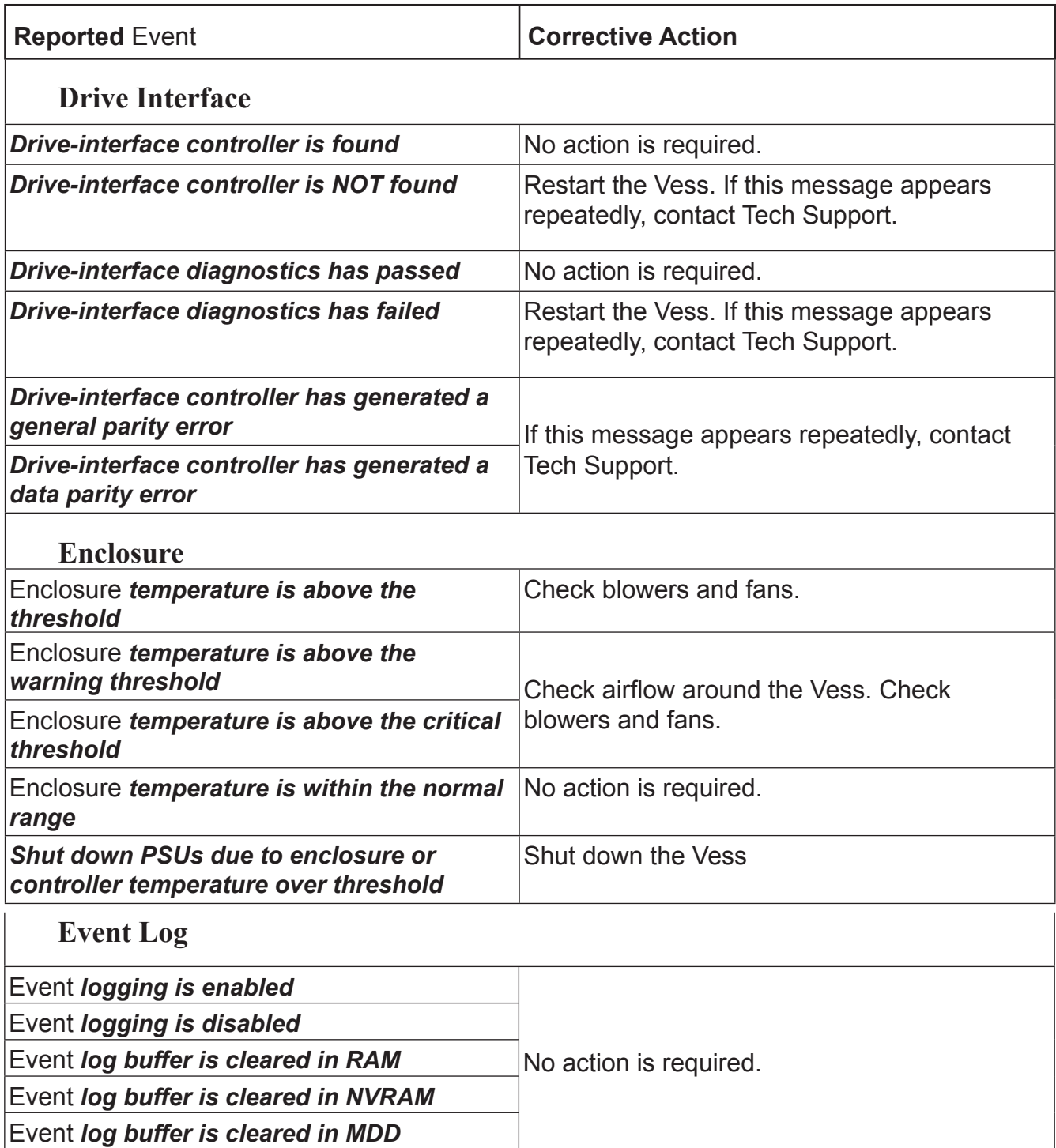

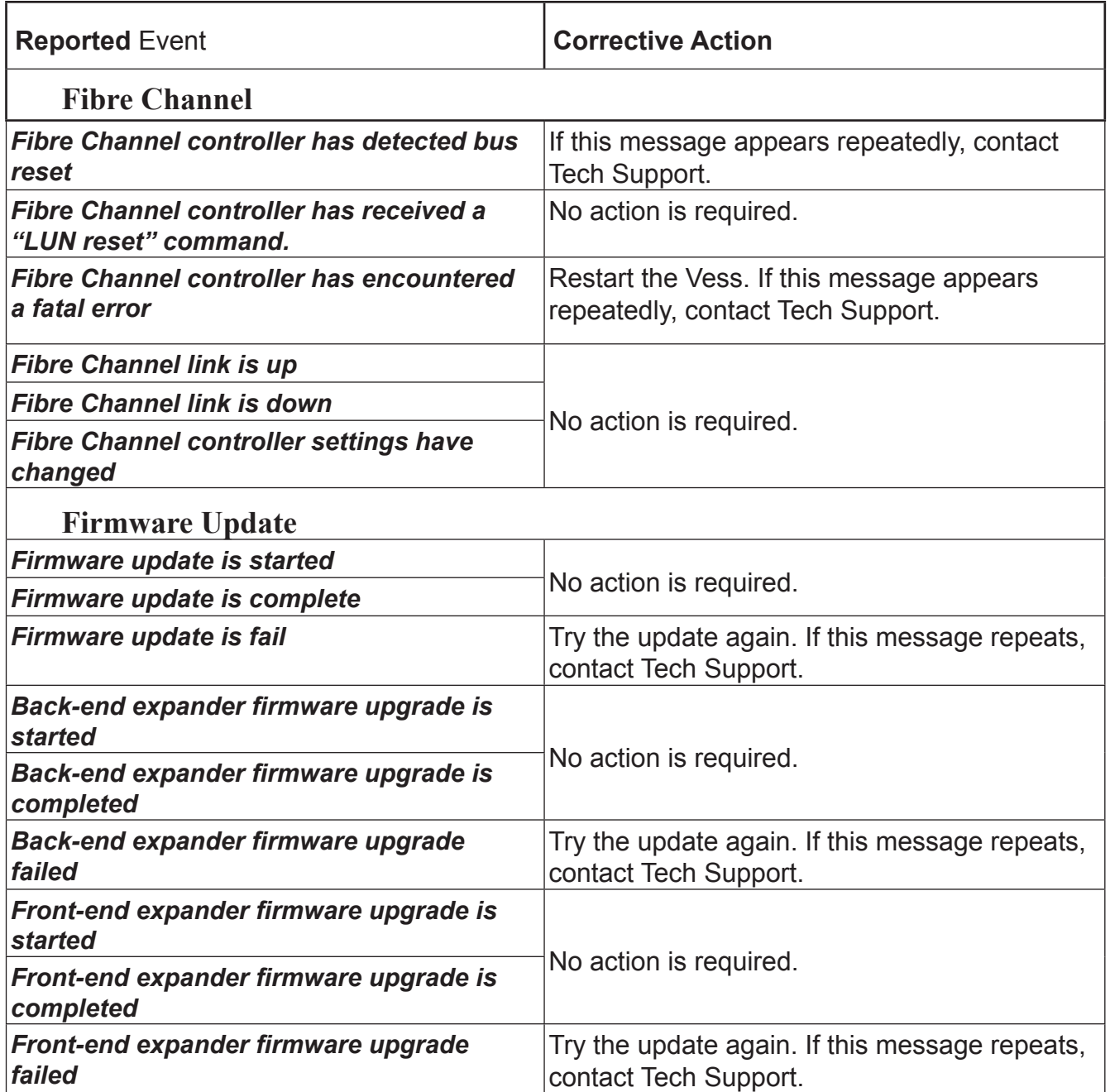

<span id="page-677-2"></span><span id="page-677-1"></span><span id="page-677-0"></span>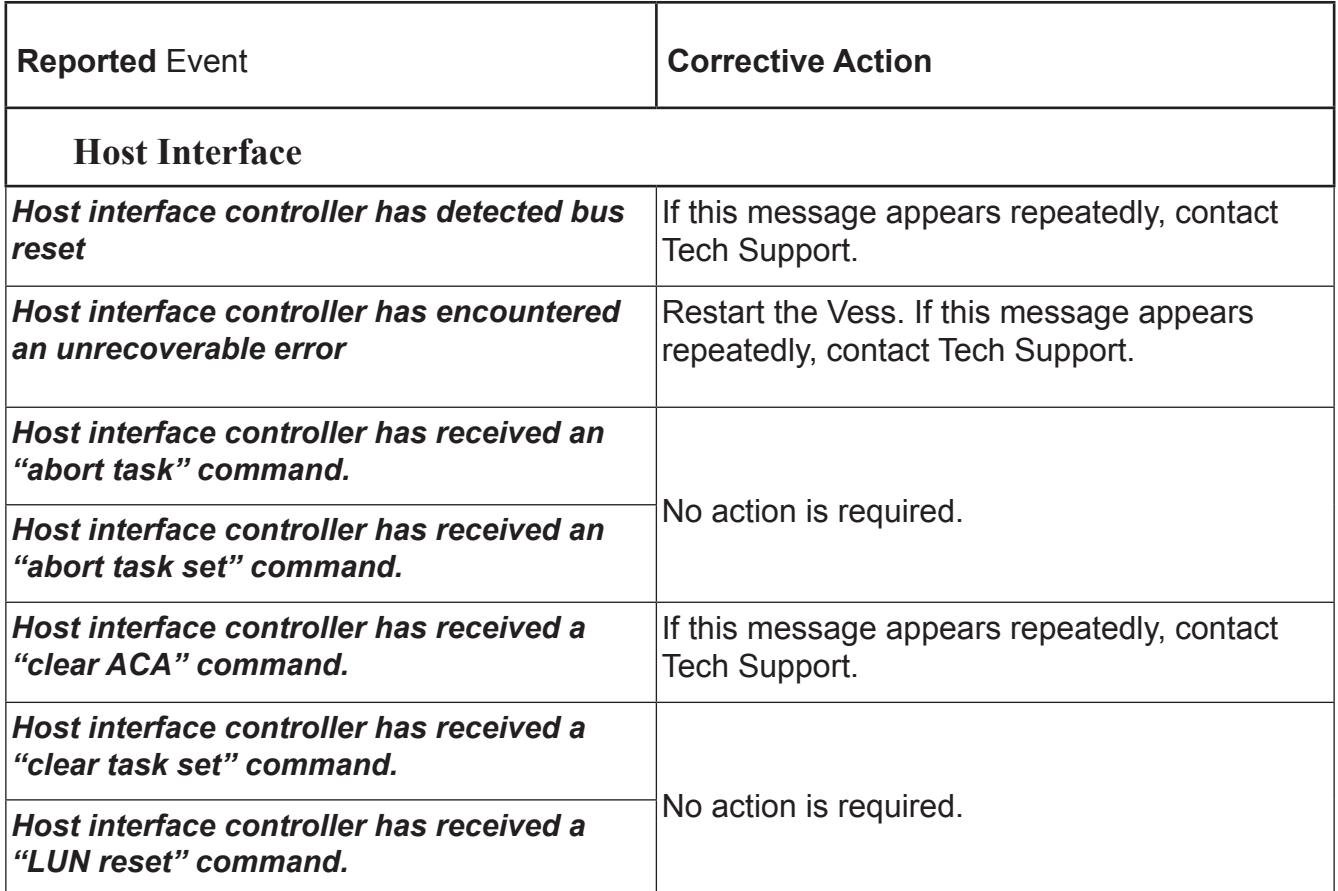

Г

٦

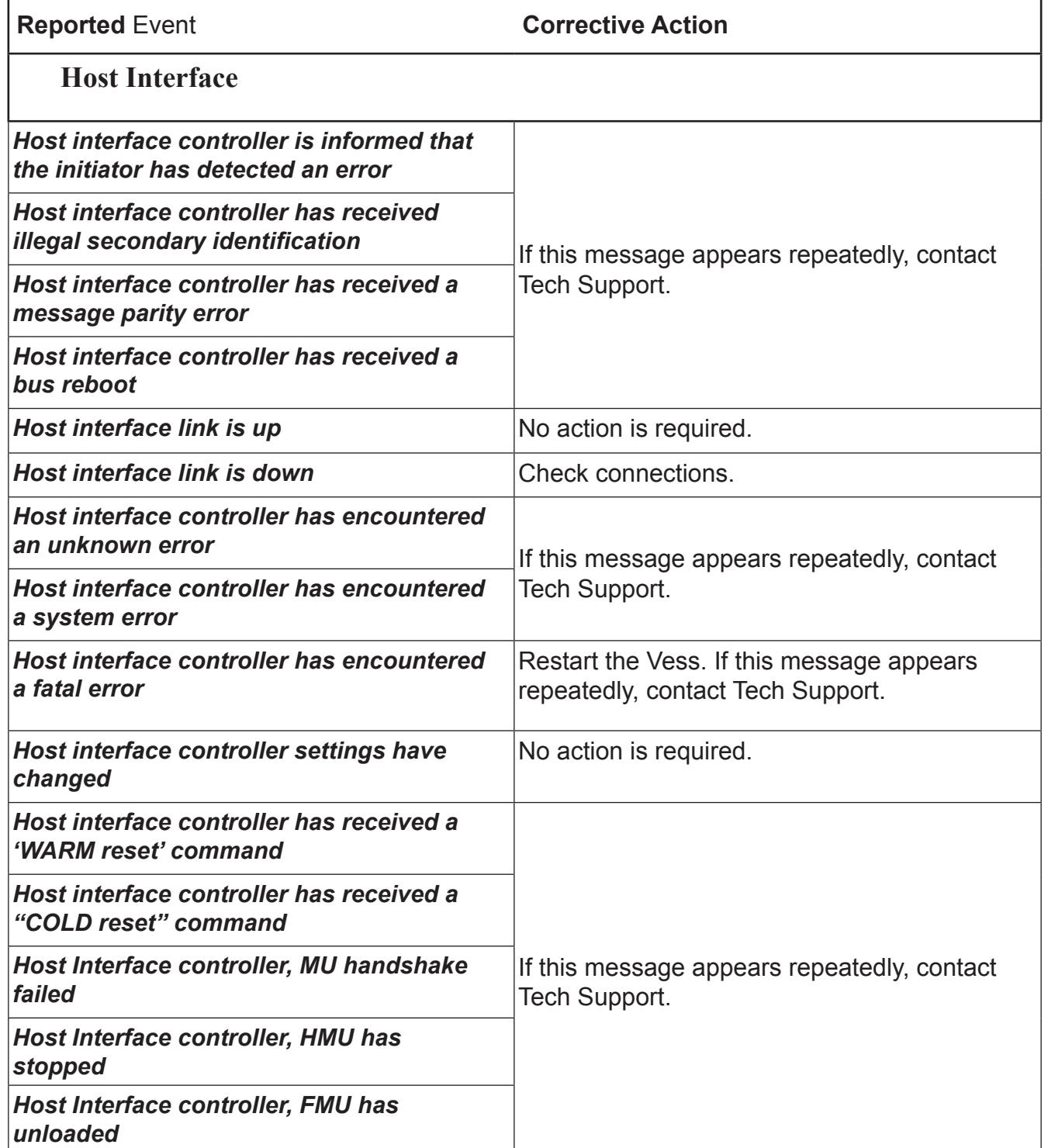

<span id="page-679-2"></span><span id="page-679-1"></span><span id="page-679-0"></span>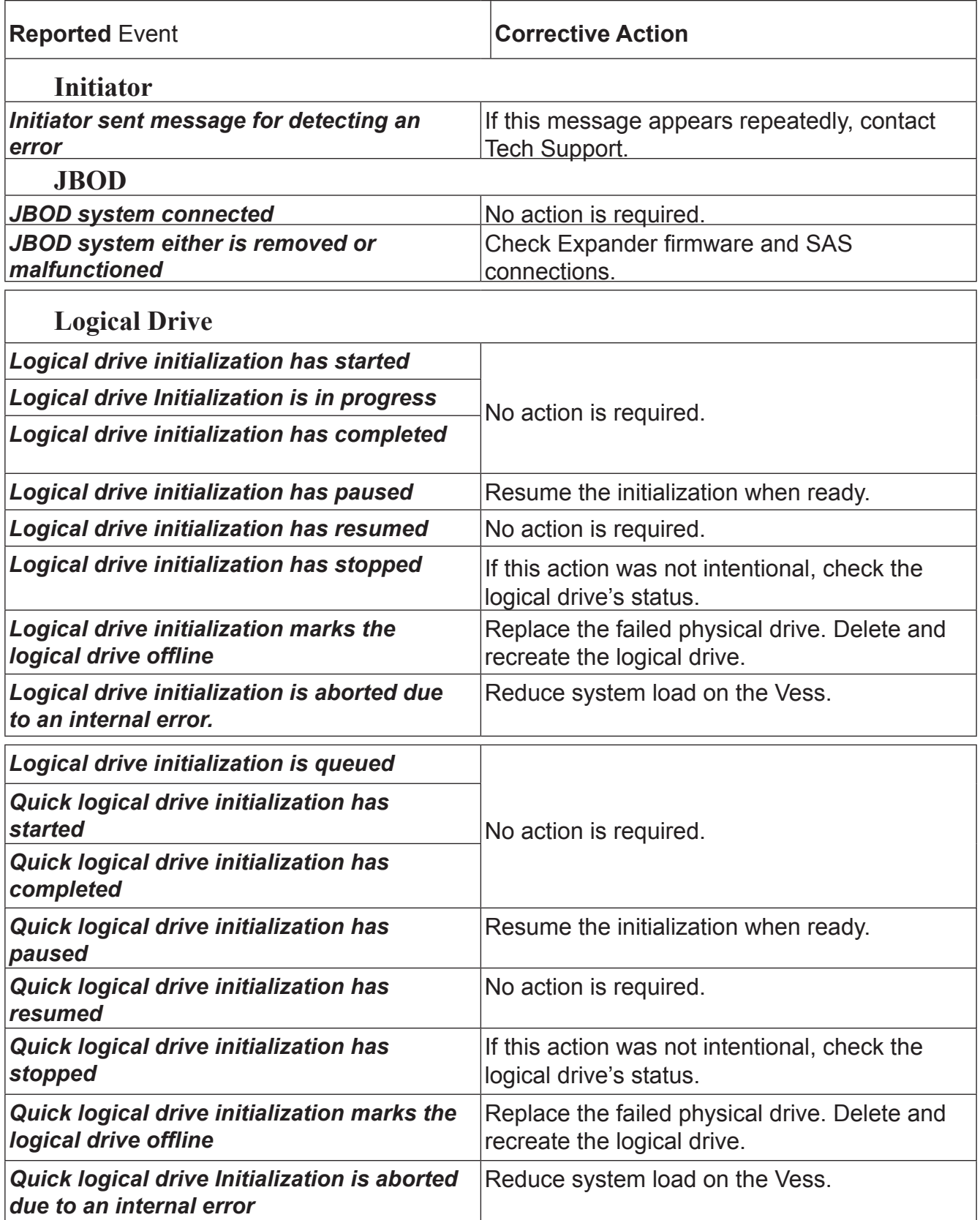

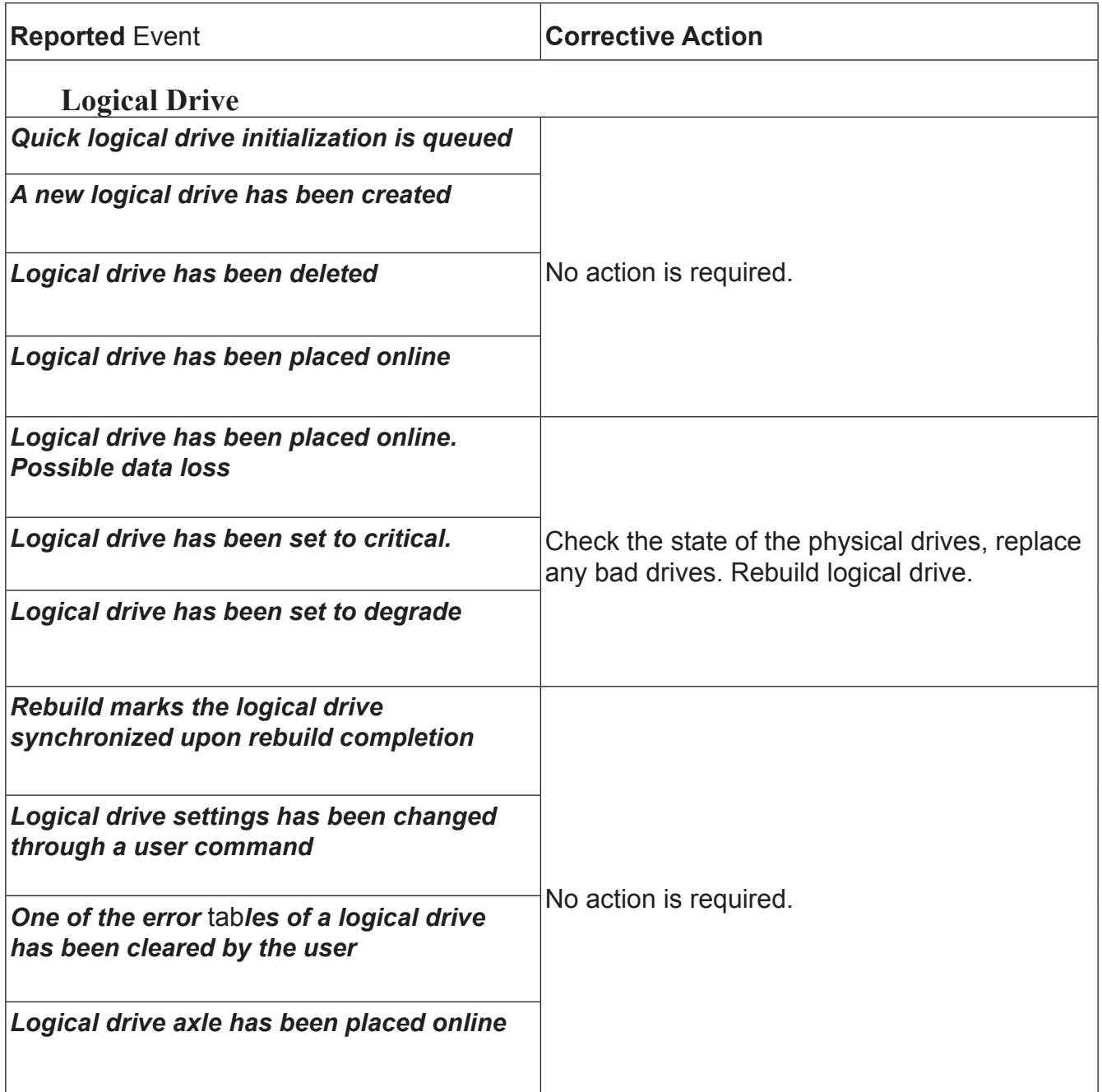

<span id="page-681-2"></span><span id="page-681-1"></span><span id="page-681-0"></span>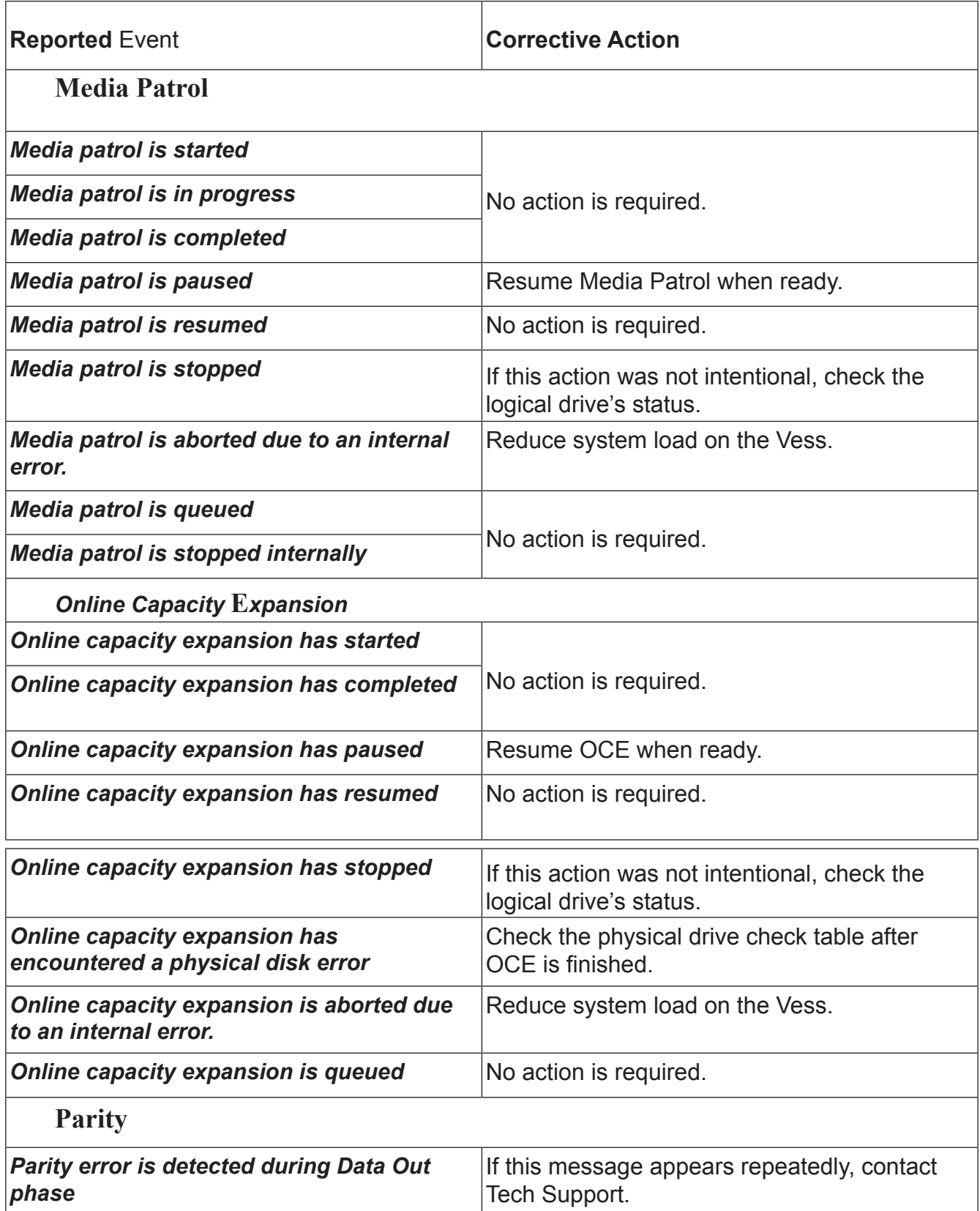

<span id="page-682-0"></span>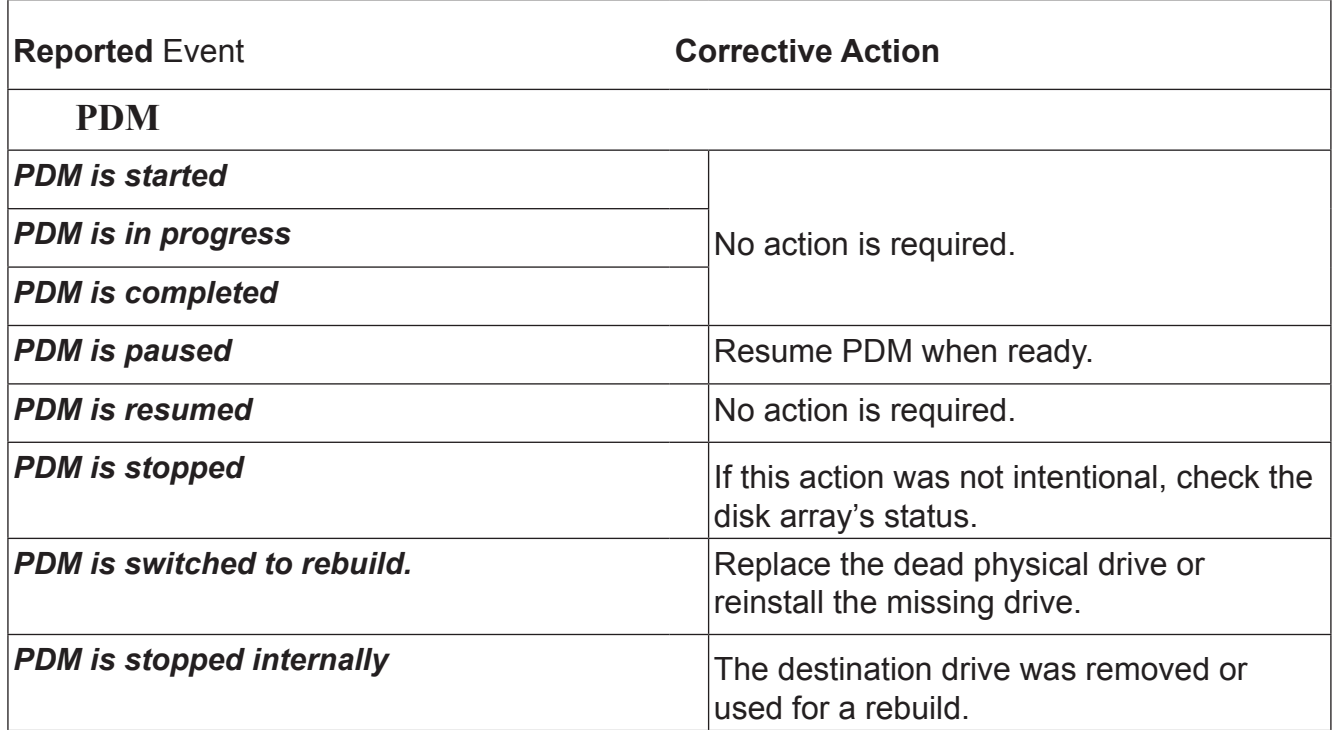

<span id="page-683-0"></span>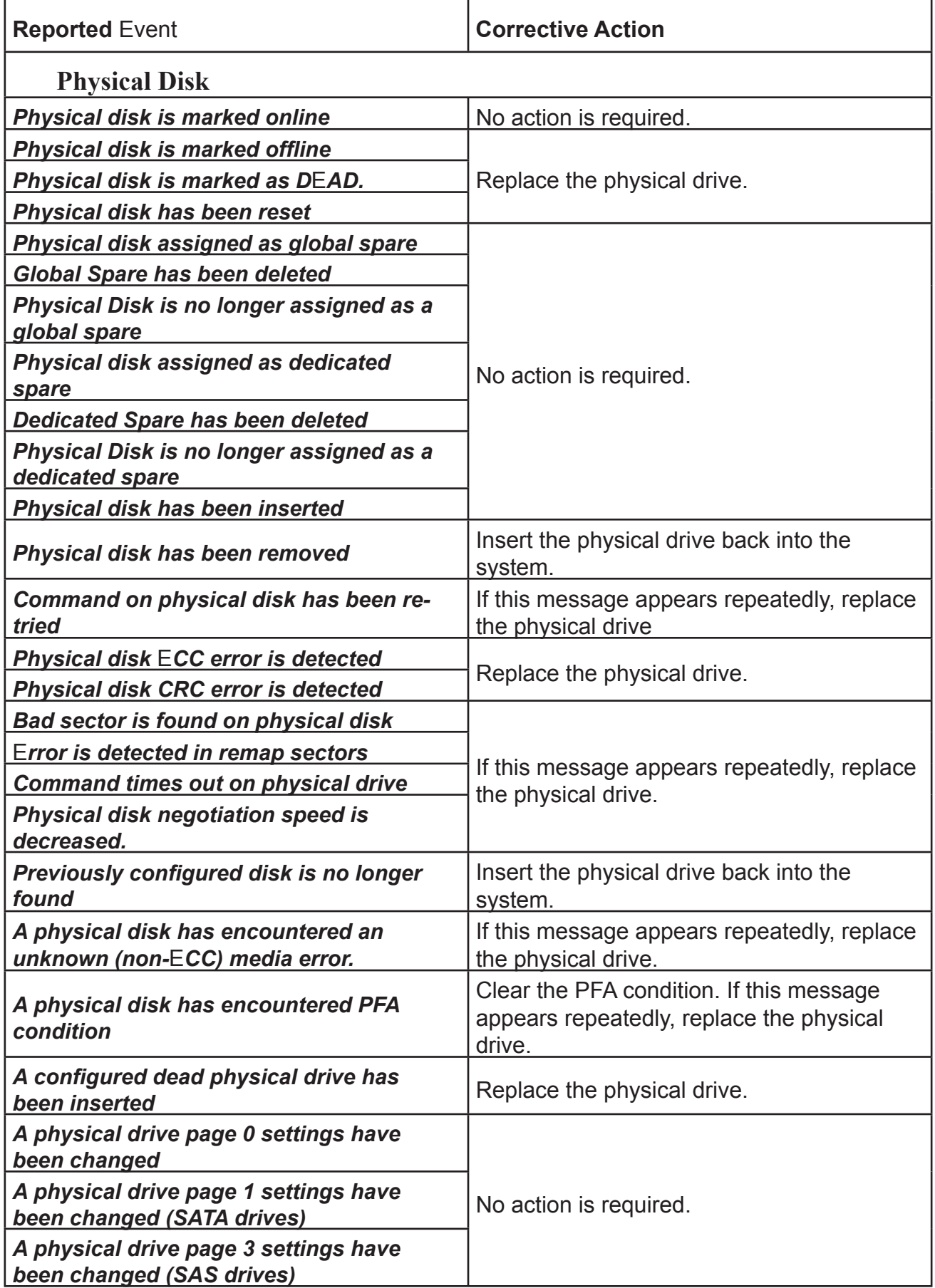
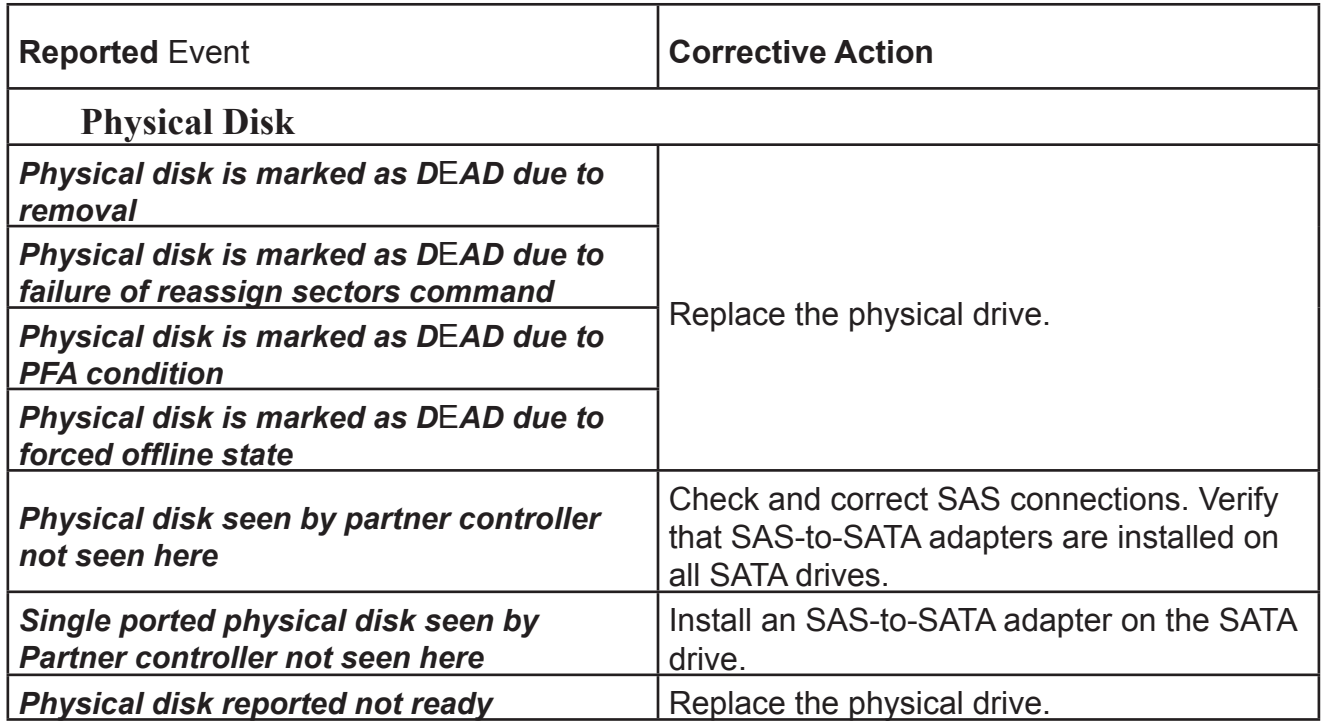

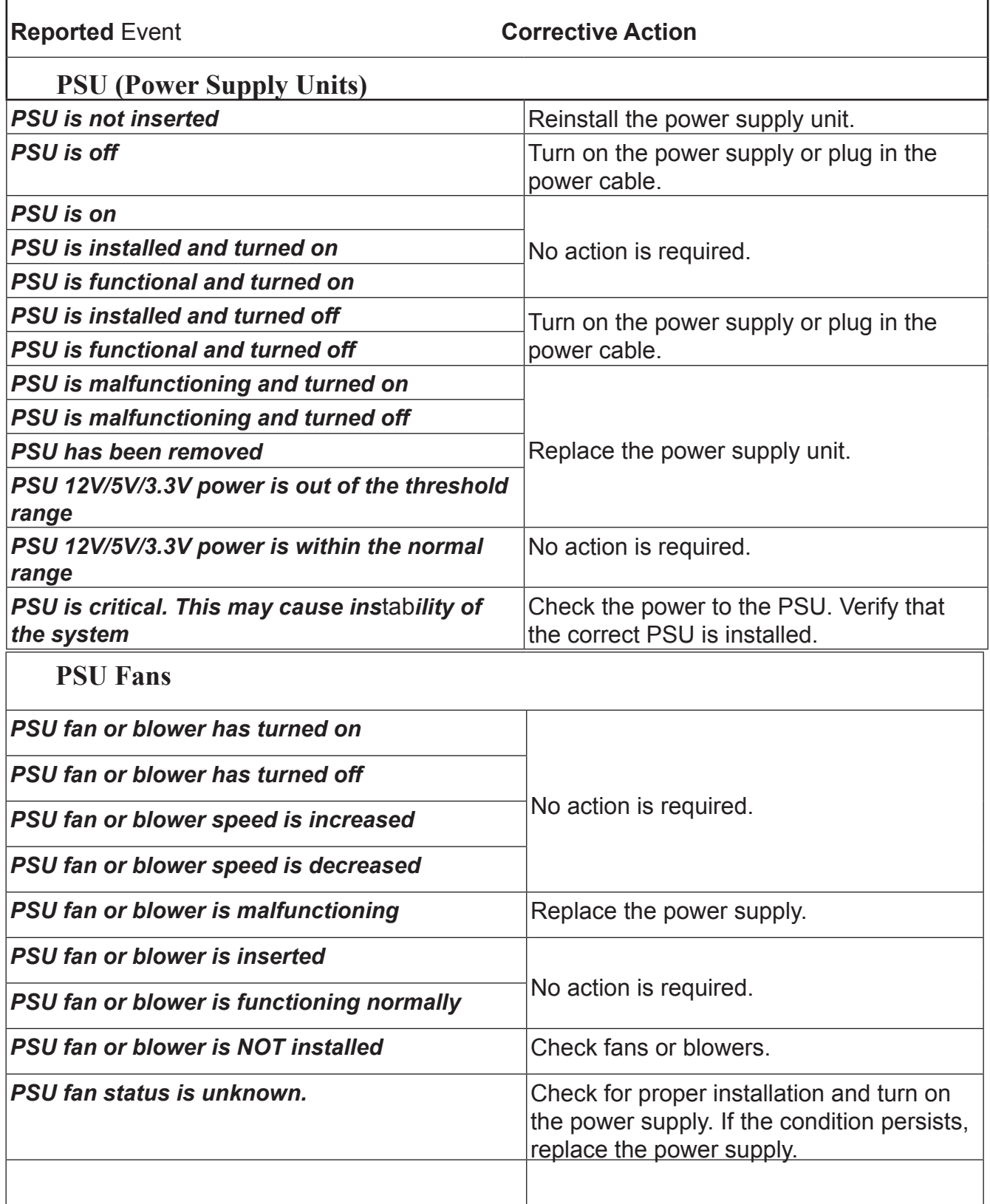

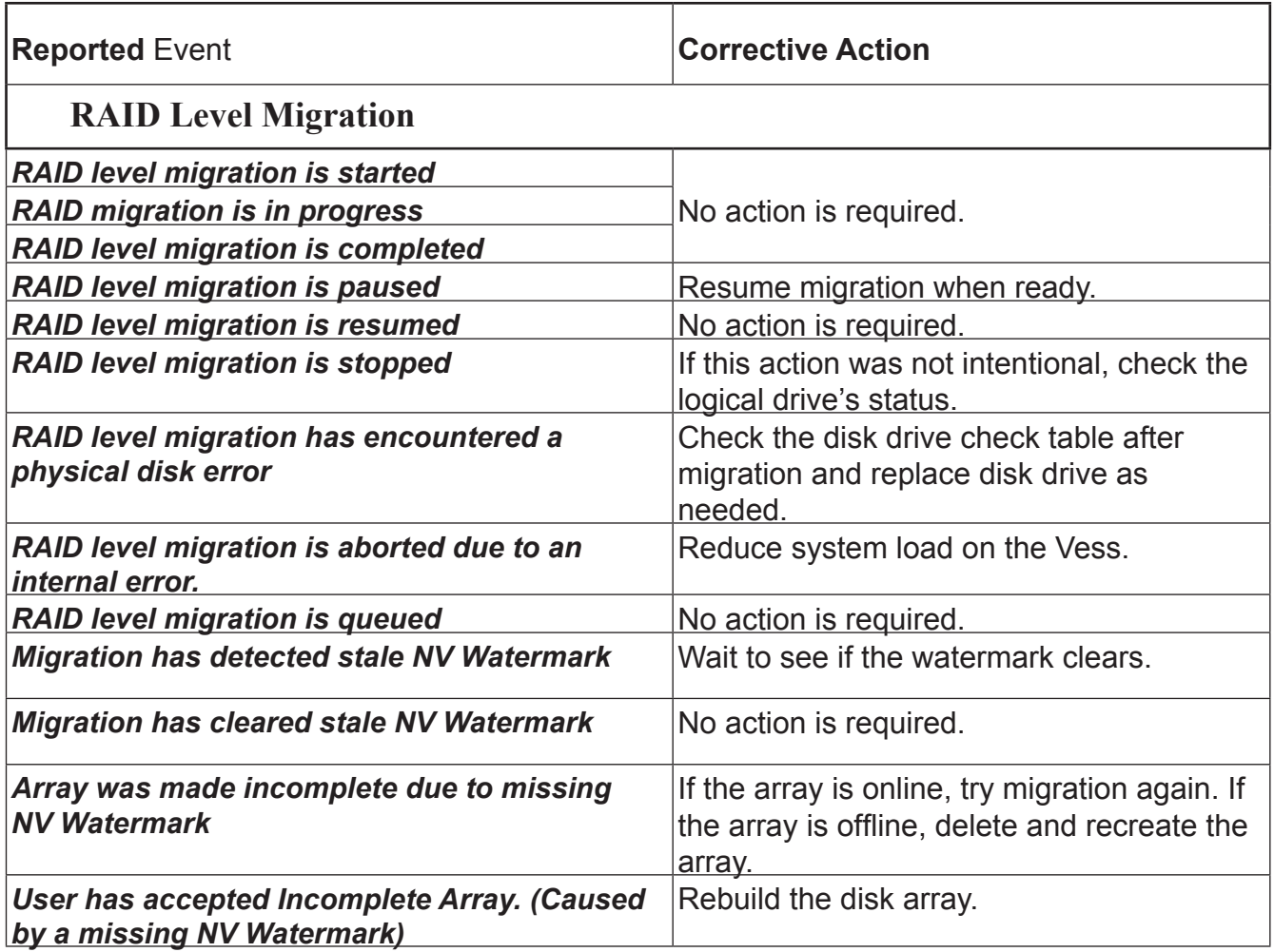

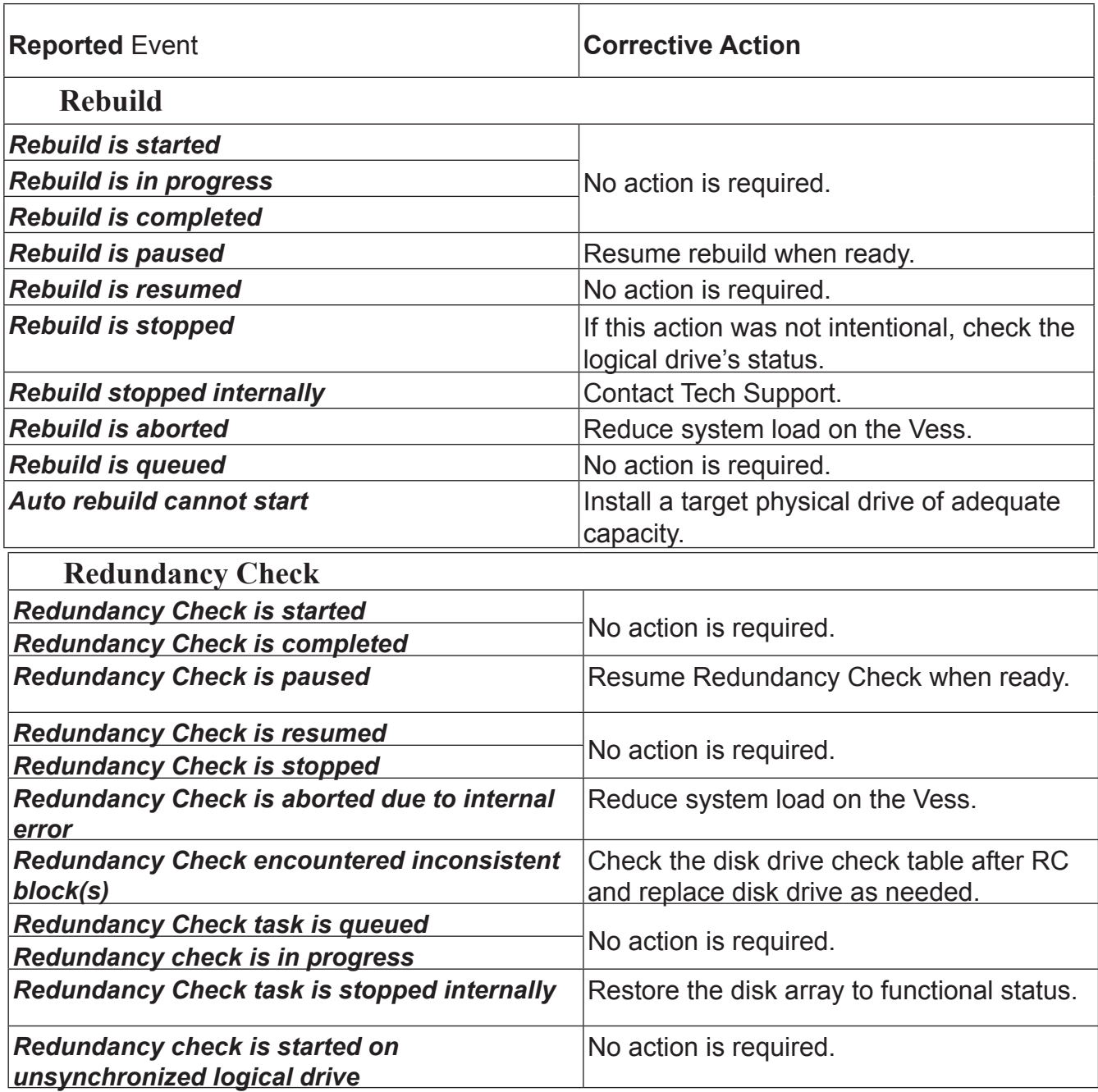

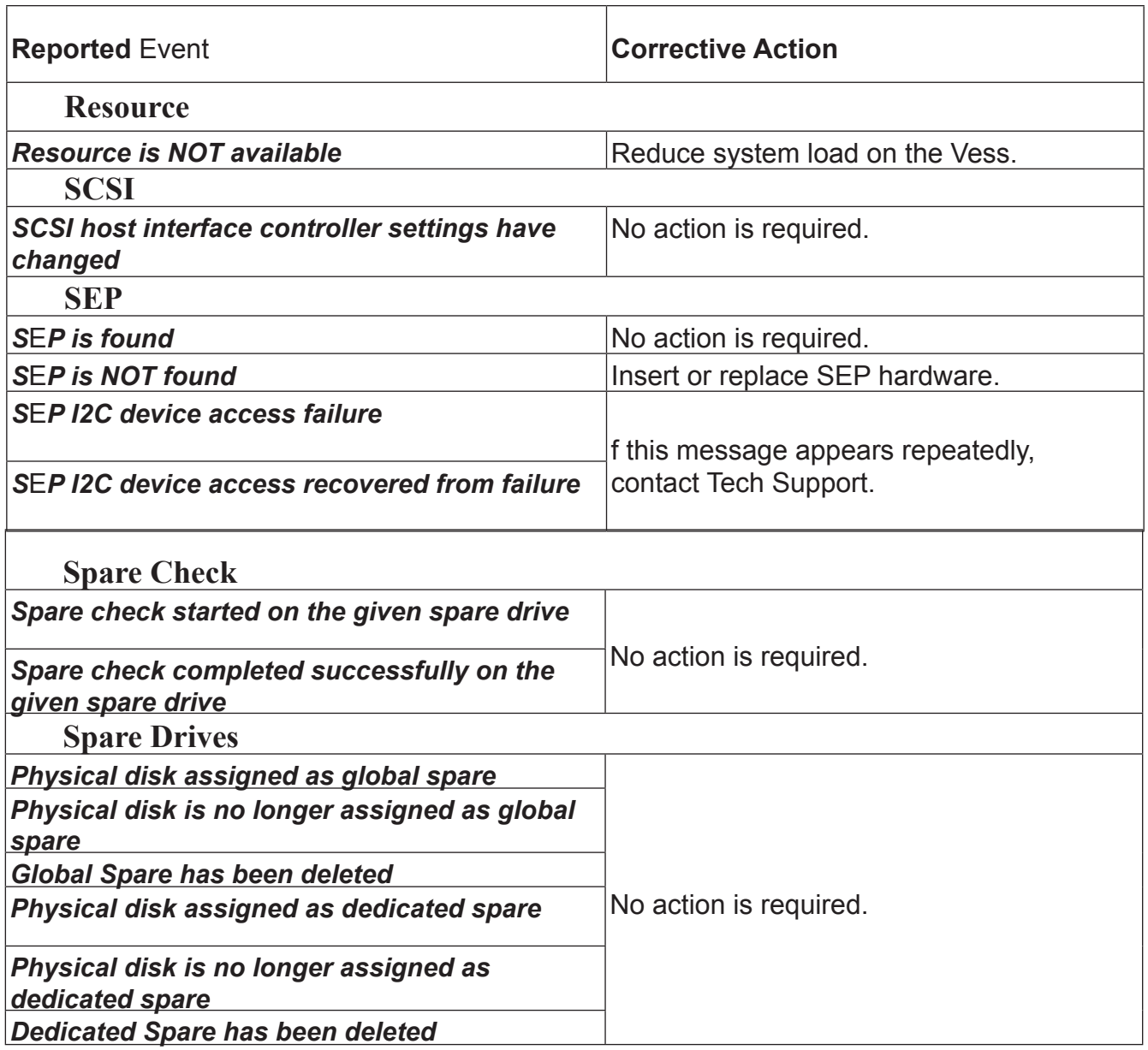

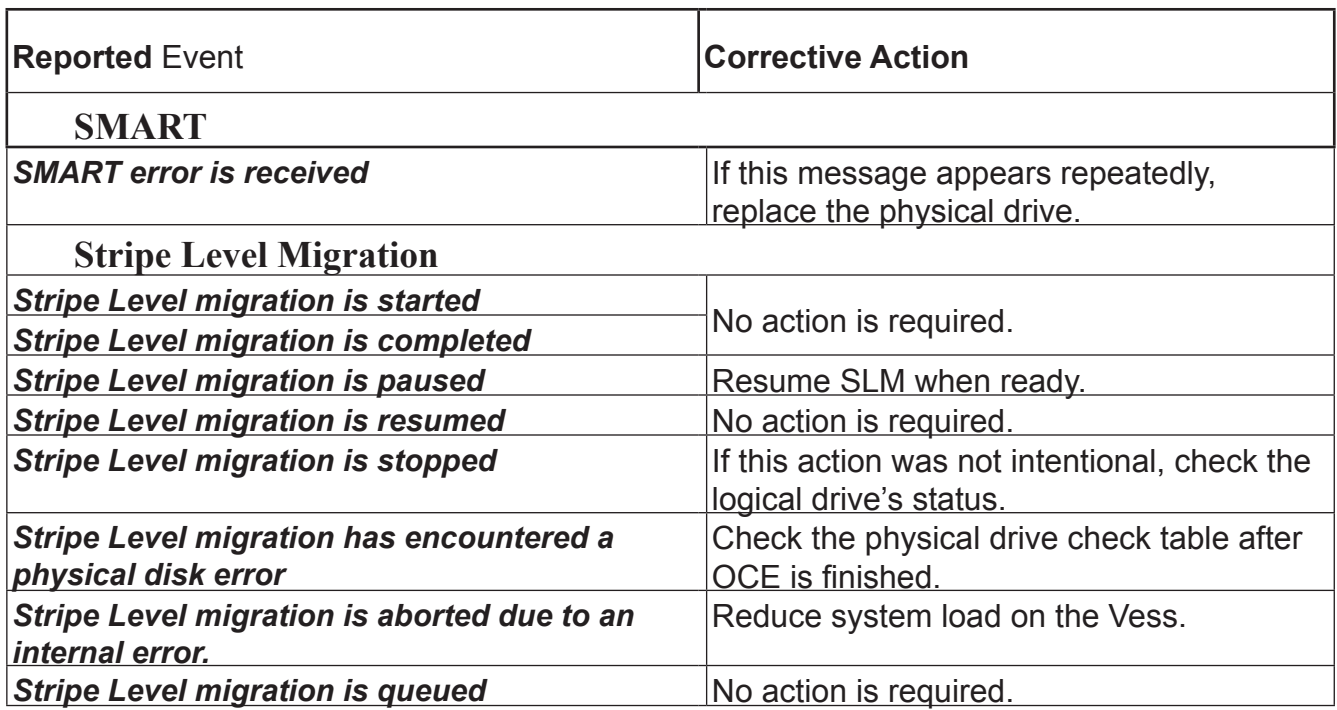

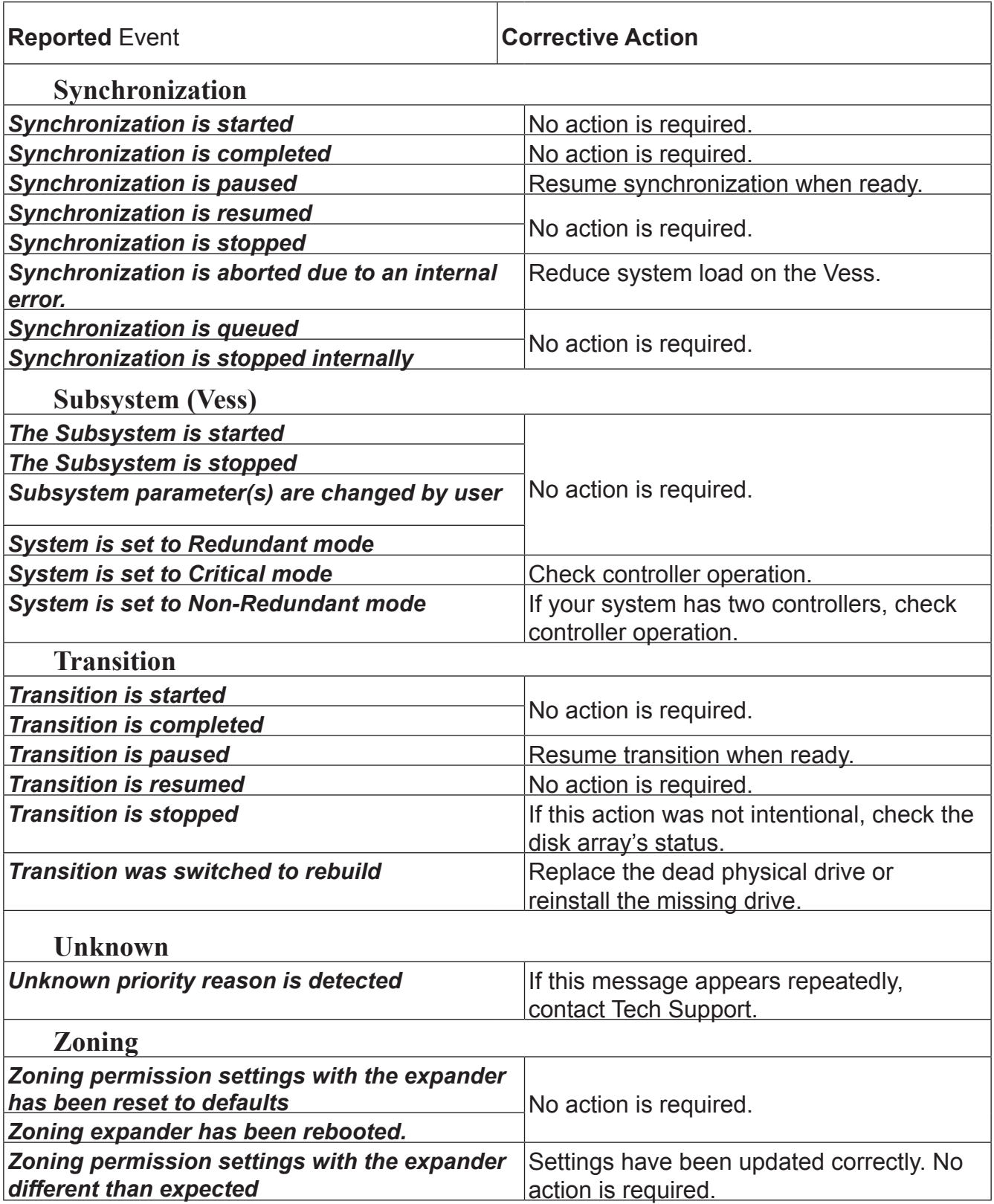

# <span id="page-691-0"></span>**Contacting Technical Support**

PROMISE Technical Support provides several support options for PROMISE users to access information and updates. We encourage you to use one of our electronic services, which provide product information updates for the most efficient service and support.

PROMISE E-Support:<https://support.promise.com>

PROMISE web site: [http://www.promise.com//](http://www.promise.com/apple/)

When you contact us, please have the following information available:

- Product model and serial number
- BIOS, firmware, and driver version numbers
- A description of the problem / situation
- System configuration information, including: motherboard and CPU type, hard drive models, SAS/SATA/ ATA/ATAPI drives & devices, and other controllers.

#### *United States*

580 Cottonwood Drive Milpitas, Ca 95035, USA Technical Support (E-Support): <https://support.promise.com> Web site: [http://www.promise.com//](http://www.promise.com/apple/)

#### *Australia*

Technical Support (E-Support): <https://support.promise.com> Web site: [http://www.promise.com//](http://www.promise.com/apple/)

#### *EMEA*

#### *Netherlands*

Science Park Eindhoven 5228

5692 EG Son, The Netherlands

Technical Support (E-Support): <https://support.promise.com>

Web site: [http://www.promise.com//](http://www.promise.com/apple/)

#### *Austria*

Technical Support (E-Support): <https://support.promise.com>

Web site: [http://www.promise.com//](http://www.promise.com/apple/)

#### *France*

Technical Support (E-Support): <https://support.promise.com> Web site: [http://www.promise.com//](http://www.promise.com/apple/)

#### *Germany*

Europaplatz 9 44269 Dortmund, Germany Technical Support (E-Support): <https://support.promise.com> Web site: [http://www.promise.com//](http://www.promise.com/apple/)

#### *Sweden*

Technical Support (E-Support):<https://support.promise.com>

Web site: [http://www.promise.com//](http://www.promise.com/apple/)

#### *Switzerland ITF*

Technical Support (E-Support):<https://support.promise.com> Web site: [http://www.promise.com//](http://www.promise.com/apple/)

#### *Norway ITF*

Technical Support (E-Support):<https://support.promise.com> Web site: [http://www.promise.com//](http://www.promise.com/apple/)

#### *Belguim*

Technical Support (E-Support):<https://support.promise.com> Web site: [http://www.promise.com//](http://www.promise.com/apple/)

#### *Luxembourg*

Technical Support (E-Support):<https://support.promise.com> Web site: [http://www.promise.com//](http://www.promise.com/apple/)

### *United Kingdom*

Technical Support (E-Support):<https://support.promise.com> Web site: [http://www.promise.com//](http://www.promise.com/apple/)

#### *Taiwan*

Technical Support (E-Support):<https://support.promise.com> Web site: [http://www.promise.com//](http://www.promise.com/apple/)

#### *China*

Room 1108, West Wing, Shi Chuang Plaza, 22 Information Road Shangdi IT Park, Haidian District, Beijing 100085 Fax: 86-10-8857-8015 Technical Support (E-Support):<https://support.promise.com> Web site: [http://www.promise.com//](http://www.promise.com/apple/)

#### *Korea*

Technical Support (E-Support):<https://support.promise.com>

Web site: [http://www.promise.com//](http://www.promise.com/apple/)

### *Hong Kong*

Technical Support (E-Support):<https://support.promise.com>

Web site: [http://www.promise.com//](http://www.promise.com/apple/)

#### *Singapore*

Technical Support (E-Support):<https://support.promise.com>

Web site: [http://www.promise.com//](http://www.promise.com/apple/)

#### *Japan*

3F, Mura Matsu Bldg, 3-8-5, Hongo Bunkyo-ku Tokyo 113-0033, Japan Technical Support (E-Support):<https://support.promise.com> Web site: [http://www.promise.com//](http://www.promise.com/apple/)

## **LimitedWarranty**

PROMISE Technology, Inc. ("PROMISE") warrants that this product, from the time of the delivery of the product to the original end user:

- a) all components, except the cache backup battery, for a period of three (3) years;
- b) the cache backup battery, for a period of one (1) year;
- c) will conform to PROMISE's specifications;
- d) will be free from defects in material and workmanship under normal use and service.

This warranty:

- a) applies only to products which are new and in cartons on the date of purchase;
- b) is not transferable;
- c) is valid only when accompanied by a copy of the original purchase invoice.
- d) Is not valid on spare parts.

This warranty shall not apply to defects resulting from:

- a) improper or inadequate maintenance, or unauthorized modification(s), performed by the end user;
- b) operation outside the environmental specifications for the product;
- c) accident, misuse, negligence, misapplication, abuse, natural or personal disaster, or maintenance by anyone other than a PROMISE or a PROMISE-authorized service center.

#### *Disclaimer of other warranties*

This warranty covers only parts and labor, and excludes coverage on software items as expressly set above.

Except as expressly set forth above, PROMISE disclaims any warranties, expressed or implied, by statute or otherwise, regarding the product, including, without limitation, any warranties for fitness for any purpose, quality, merchantability, non-infringement, or otherwise. PROMISE makes no warranty or representation concerning the suitability of any product for use with any other item. You assume full responsibility for selecting products and for ensuring that the products selected are compatible and appropriate for use with other goods with which they will be used.

PROMISE does not warrant that any product is free from errors or that it will interface without problems with your computer system. It is your responsibility to back up or otherwise save important data before installing any product and continue to back up your important data regularly.

No other document, statement or representation may be relied on to vary the terms of this limited warranty. PROMISE's sole responsibility with respect to any product is to do one of the following:

a) replace the product with a conforming unit of the same or superior product;

b) repair the product.

PROMISE shall not be liable for the cost of procuring substitute goods, services, lost profits, unrealized savings, equipment damage, costs of recovering, reprogramming, or reproducing of programs or data stored in or used with the products, or for any other general, special, consequential, indirect, incidental, or punitive damages, whether in contract, tort, or otherwise, notwithstanding the failure of the essential purpose of the foregoing remedy and regardless of whether PROMISE has been advised of the possibility of such damages. PROMISE is not an insurer. If you desire insurance against such damage, you must obtain insurance from another party.

Some states do not allow the exclusion or limitation of incidental or consequential damages for consumer products, so the above limitation may not apply to you.

This warranty gives specific legal rights, and you may also have other rights that vary from state to state. This limited warranty is governed by the State of California.

#### *Your Responsibilities*

You are responsible for determining whether the product is appropriate for your use and will interface with your equipment without malfunction or damage. You are also responsible for backing up your data before installing any product and for regularly backing up your data after installing the product. PROMISE is not liable for any damage to equipment or data loss resulting from the use of any product.

#### *Returning the Product For Repair*

If you suspect a product is not working properly, or if you have any questions about your product, contact our Technical Support staff, and be ready to provide the following information:

- Product model and serial number (required)
- Return shipping address
- Daytime phone number
- Description of the problem
- Copy of the original purchase invoice

The technician helps you determine whether the product requires repair. If the product needs repair, the technician issues an RMA (Return Merchandise Authorization) number.

#### **Important**

Obtain an RMA number from Technical Support **before** you return the product and write the RMA number on the label. The RMA number is essential for tracking your product and providing the proper service.

Return ONLY the specific product covered by the warranty. Do not ship cables, manuals, CDs, etc.

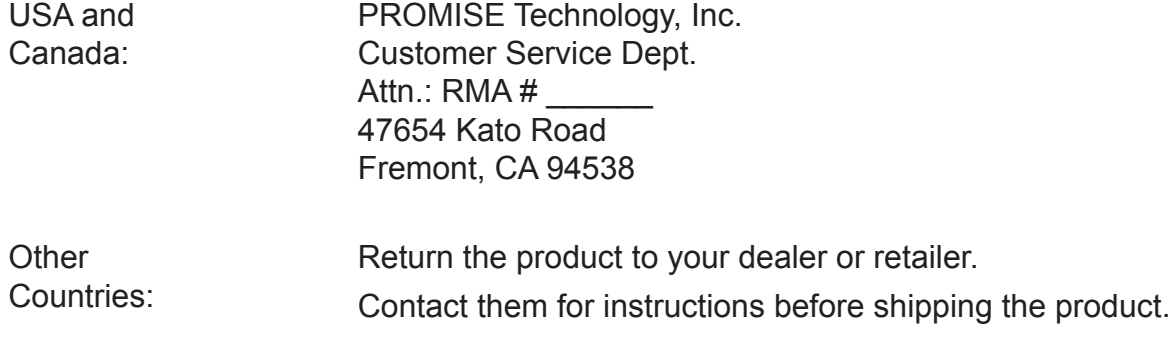

You must follow the packaging guidelines for returning products:

- Use the original shipping carton and packaging
- Include a summary of the product's problem(s)
- Write an attention line on the box with the RMA number
- Include a copy of your proof of purchase

You are responsible for the cost of insurance and shipment of the product to PROMISE. Note that damage incurred due to improper transport or packaging is not covered under the Limited Warranty.

When repairing returned product(s), PROMISE may replace defective parts with new or reconditioned parts, or replace the entire unit with a new or reconditioned unit. In the event of a replacement, the replacement unit is under warranty for the remainder of the original warranty term from purchase date, or 30 days, whichever is longer.

PROMISE pays for standard return shipping charges only. You must pay for any additional shipping options, such as express shipping.

# <span id="page-699-0"></span>**APPENDIX: USEFUL INFORMATION**

The appendix covers the following topics:

- • SNMP MIB Files (below)
- Adding a Second RAID Controller (page 445)
- Installing a Second RAID Controller (page 446)

### *SNMP MIB Files*

PROMISE supplies two MIB files to integrate the Vess R2000 subsystem into your SNMP system. These files are

in the SNMP folder on the Software CD.

The MIB files are:

- FCMGMT-MIB.mib
- raidv4.mib

For help loading the MIB files, see the instructions that came with your MIB browser.

## **Adding <sup>a</sup> Second RAID Controller**

If your Vess R2000 subsystem shipped with one RAID controller, you can add a second RAID controller. The second controller must have:

- The same firmware version as the currently installed controller
- The same amount of SDRAM as the currently installed controller

To obtain information for the currently installed RAID controller:

- 1. Click the Device tab.
- 2. Click the Component List icon.
- 3. Click the Controller and click the View button.
- 4. On the Information tab, note the Firmware Version.
- 5. Click the Advanced information tab.
- 6. Note the Slot 1 and Slot 2 Memory Size.

7. Contact contact PROMISE Technical Support to order your second RAID controller.

PROMISE Technical Support prepares the new RAID controller with firmware and SDRAM to match the existing RAID controller in your Vess subsystem.

## **Installing <sup>a</sup> Second RAID Controller**

To install a second RAID controller in your Vess subsystem:

- 1. Shut down the subsystem.
- 2. Remove the blank cover from the right RAID controller slot.
- 3. Carefully slide the new RAID controller into the slot until the handle locks in place.
- 4. Attach your data and management cables to the new controller, as needed. See ["Making Management and Data Connections" on page 38.](#page-64-0)
- 5. Power up the subsystem and launch WebPAM PROe.
- 6. In WebPAM PROe, click the Dashboard tab and look under System Status.
- If the new controller has a green check icon, the installation is completed. See "New [Settings](#page-701-0) for Dual [Controllers"](#page-701-0) on page 675
- If the new controller has a yellow ! icon, one of the RAID controllers went into maintenance mode because its firmware or memory do not match the other RAID controller. See "RAID Controller in Maintenance Mode," below.

### *RAID Controller in Maintenance Mode*

To manage a RAID controller in maintenance mode:

- 1. Click the Administration tab.
- 2. Click the Firmware Update icon.
- 3. Click the Controller Firmware Update option.
- 4. Compare the Firmware version on Controller 1 and Controller 2.
	- • If the firmware versions are different, go to ["Updating](#page-143-0) Firmware on a RAID [Subsystem"](#page-143-0) on page 117.
	- • If the firmware versions match, contact PROMISE Technical Support for help installing the correct memory into the RAID controller.

#### <span id="page-701-0"></span>*New Settings for Dual Controllers*

With the second controller successfully installed, make the following settings:

Redundancy Type – Set to Active-Active or Active-Standby.

See "Making [Subsystem](#page-127-0) Settings" on page 101.

LUN Affinity – If you choose Active-Active redundancy.

See "Making [Controller](#page-139-0) Settings" on page 113

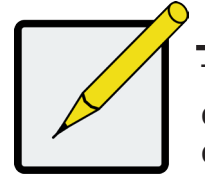

#### **Note**

The Vess subsystem boots its RAID controllers sequentially. With a second controller installed, your subsystem takes about a minute longer to boot. This condition is normal.

### *Dual Controllers and SATA Drives*

If your Vess subsystem has SATA disk drives installed, you must install a SAS-to-SATA adapter on each of the SATA drives.

Without the SAS-to-SATA adapter, SATA drives display a red X icon and Not Usable status.

Obtain SAS-to-SATA adapters from PROMISE Technology at

http://www.promise.com.

SAS drives do not require adapters.

Also see ["Installing Physical Drives" on page 34](#page-60-0) and ["Contacting Technical Support" on page 665.](#page-691-0)

© 2014 PROMISE Technology, Inc. All Rights Reserved.

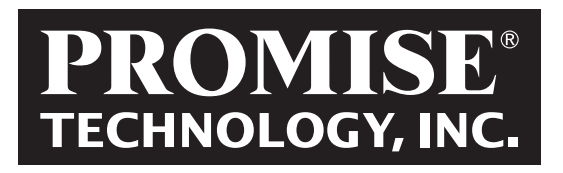

2F, No. 30, Industry E. Rd. IX, Science-Based Industrial Park, Hsinchu 30075, Taiwan, R.O.C. Tel: +886-3-5782-395 Fax: +886-3-5782-390 www.promise.com